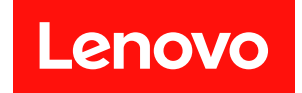

# ThinkSystem SR680a V3

# ハードウェア・メンテナンス・ガイド

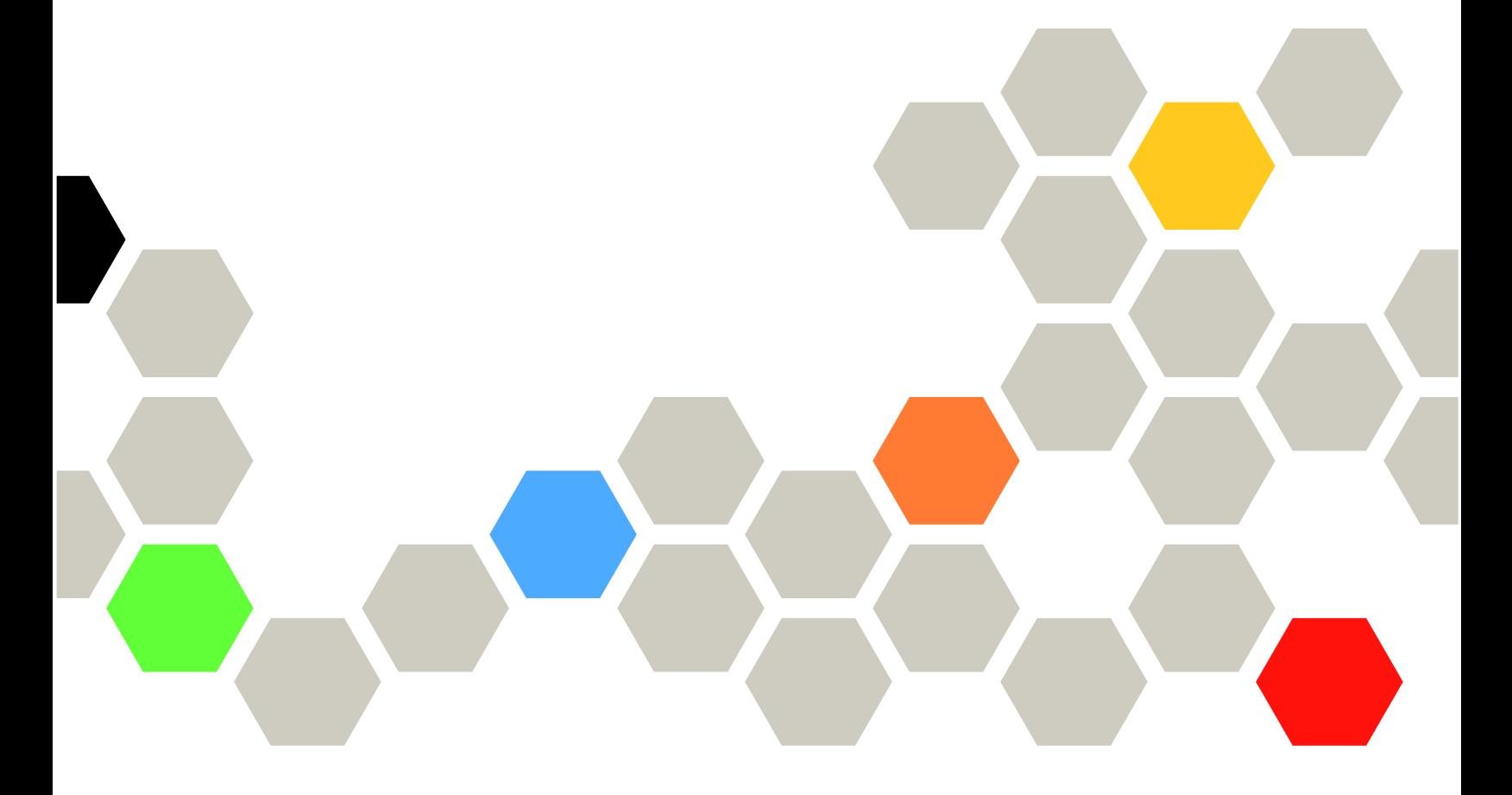

マシン・タイプ: 7DHE

本書および本書で紹介する製品をご使用になる前に、以下に記載されている安全情報および安全上の注意 を読んで理解してください。

[https://pubs.lenovo.com/safety\\_documentation/](https://pubs.lenovo.com/safety_documentation/)

さらに、ご使用のサーバーに適用される Lenovo 保証規定の諸条件をよく理解してください。以下に掲載 されています。

<http://datacentersupport.lenovo.com/warrantylookup>

第1版 (2024年7月)

© Copyright Lenovo 2024.

制限付き権利に関する通知: データまたはソフトウェアが GSA (米国一般調達局) 契約に準じて提供される場合、使 用、複製、または開示は契約番号 GS-35F-05925 に規定された制限に従うものとします。

#### 注

# 目次

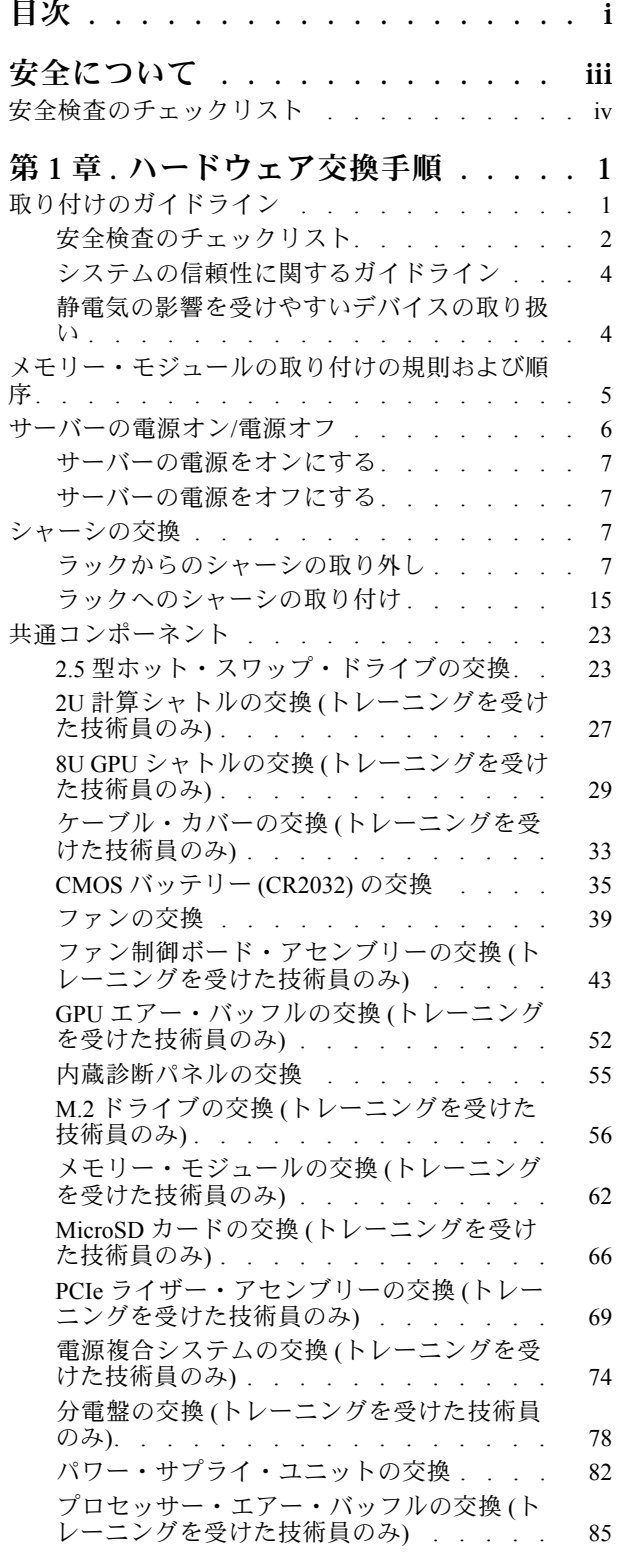

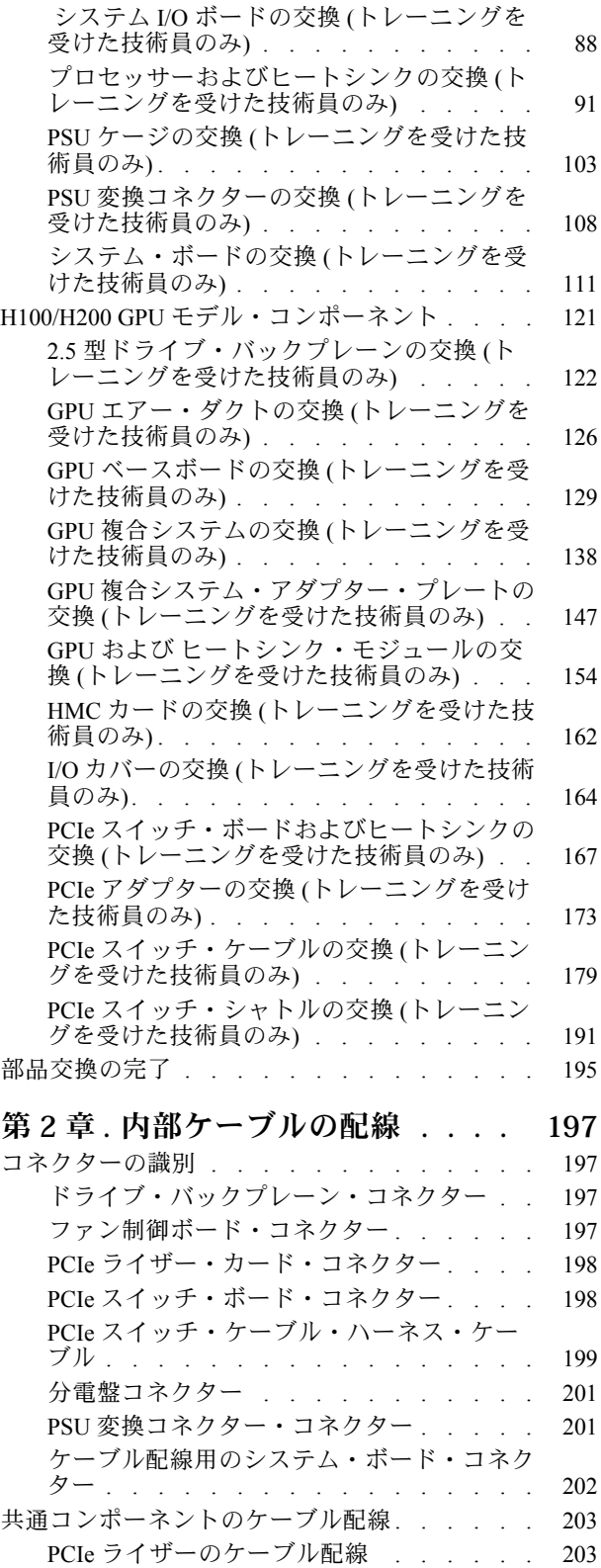

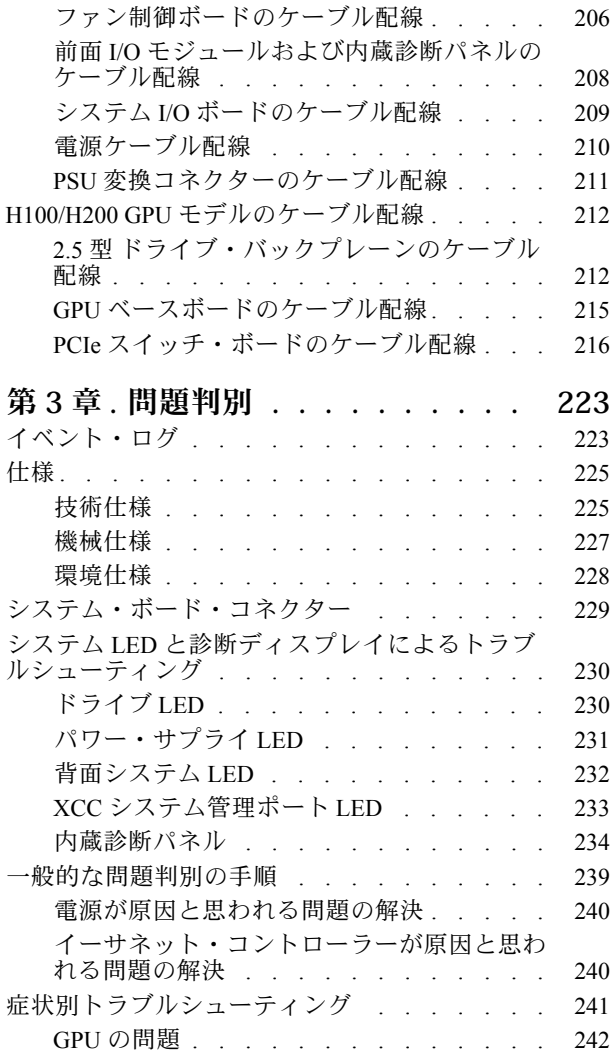

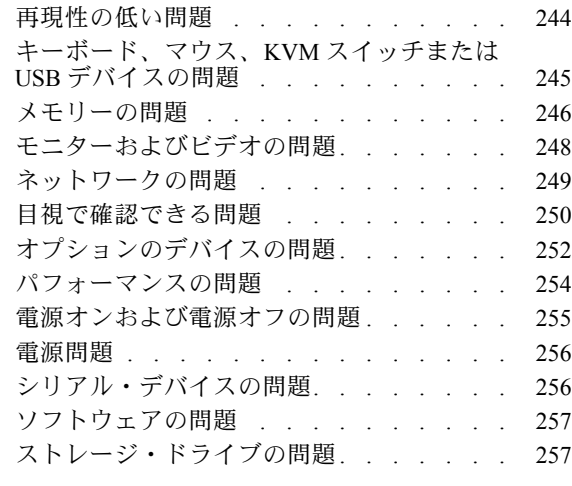

# [付録 A. ヘルプおよび技術サポートの](#page-268-0)

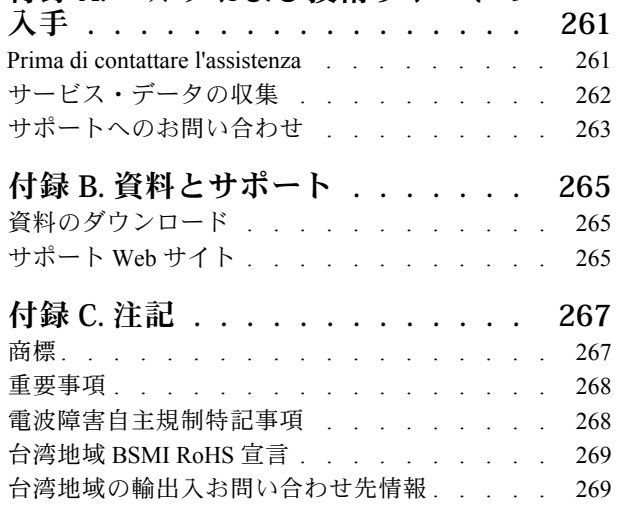

# <span id="page-4-0"></span>安全について

Before installing this product, read the Safety Information.

قبل تركيب هذا المنتج، يجب قراءة الملاحظات الآمنية

Antes de instalar este produto, leia as Informações de Segurança.

在安装本产品之前,请仔细阅读 Safety Information (安全信息)。

安裝本產品之前,請先閱讀「安全資訊」。

Prije instalacije ovog produkta obavezno pročitajte Sigurnosne Upute.

Před instalací tohoto produktu si přečtěte příručku bezpečnostních instrukcí.

Læs sikkerhedsforskrifterne, før du installerer dette produkt.

Lees voordat u dit product installeert eerst de veiligheidsvoorschriften.

Ennen kuin asennat tämän tuotteen, lue turvaohjeet kohdasta Safety Information.

Avant d'installer ce produit, lisez les consignes de sécurité.

Vor der Installation dieses Produkts die Sicherheitshinweise lesen.

Πριν εγκαταστήσετε το προϊόν αυτό, διαβάστε τις πληροφορίες ασφάλειας (safety information).

לפני שתתקינו מוצר זה, קראו את הוראות הבטיחות.

A termék telepítése előtt olvassa el a Biztonsági előírásokat!

Prima di installare questo prodotto, leggere le Informazioni sulla Sicurezza.

製品の設置の前に、安全情報をお読みください。

본 제품을 설치하기 전에 안전 정보를 읽으십시오.

Пред да се инсталира овој продукт, прочитајте информацијата за безбедност.

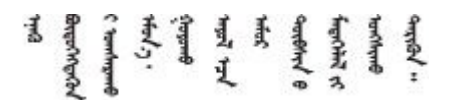

Les sikkerhetsinformasjonen (Safety Information) før du installerer dette produktet.

Przed zainstalowaniem tego produktu, należy zapoznać się z książką "Informacje dotyczące bezpieczeństwa" (Safety Information).

Antes de instalar este produto, leia as Informações sobre Segurança.

<span id="page-5-0"></span>Перед установкой продукта прочтите инструкции по технике безопасности.

Pred inštaláciou tohto zariadenia si pečítaje Bezpečnostné predpisy.

Pred namestitvijo tega proizvoda preberite Varnostne informacije.

Antes de instalar este producto, lea la información de seguridad.

Läs säkerhetsinformationen innan du installerar den här produkten.

Bu ürünü kurmadan önce güvenlik bilgilerini okuyun.

مەزكۇر مەھسۇلاتنى ئورنىتىشتىن بۇرۇن بىخەتەرلىك ئۇچۇرلىرىنى ئوقۇپ چىقىڭ.

Youq mwngz yungh canjbinj neix gaxgong, itdingh aeu doeg aen canjbinj soengq cungj vahgangj ancien siusik.

# 安全検査のチェックリスト

サーバーで危険をもたらす可能性のある状況を識別するには、このセクションの情報を使用します。各マ シンには、設計され構築された時点で、ユーザーとサービス技術員を障害から保護するために義務づけ られている安全装置が取り付けられています。

注:この製品は、職場規則の §2 に従って、視覚的なディスプレイ作業場での使用には適していません。

注:サーバーのセットアップは、サーバー・ルームでのみ行います。

警告:

この装置は、IEC 62368-1、電子機器 (オーディオ/ビデオ、情報および通信テクノロジ分野に属するもの) の安全基準に定められているように、訓練を受けた担当員のみが保守できます。Lenovo では、お客様 が装置の保守を⾏う資格を持っており、製品の危険エネルギー・レベルを認識する訓練を受けている ことを想定しています。機器はアクセスが制限された場所に設置する必要があります。装置へのアク セスは、その場所に責任を持つ権限によって制御されています。

重要:オペレーターの安全確保とシステム機能の正常実行のためには、サーバーの接地が必要です。電源 コンセントの適切な接地は、認定電気技術員により検証できます。

危険をもたらす可能性のある状況がないことを確認するには、次のチェックリストを使用します。

- 1. 電源がオフになっていて、電源コードが切断されていることを確認します。
- 2. 電源コードを検査します。
	- 接地線を含む 3 線式の電源コードのコネクターが良好な状態であるかどうか。3 線式接地線の 導通が、外部接地ピンとフレーム・アース間を計器で測定して、0.1 オーム以下であること を確認します。
	- 電源コードが、正しいタイプのものであるか。 サーバーで使用できる電源コードを参照するには、次のようにします。
		- a. 以下へ進んでください。

<http://dcsc.lenovo.com/#/>

- b. 「Preconfigured Model (事前構成モデル)」または「Configure to order (注文構成製品)」をク リックします。
- c. コンフィギュレーター・ページを表示するサーバーのマシン・タイプとモデルを入力します。
- d. すべての電源コードを表示するには、「Power (電源)」→「Power Cables (電源ケーブル)」 をクリックします。
- 絶縁体が擦り切れたり摩耗していないか。
- 3. 明らかに Lenovo によるものでない改造個所をチェック します。Lenovo 以外の改造個所の安全につい ては適切な判断を行ってください。
- 4. 金属のやすりくず、汚れ、水やその他の液体、あるいは火災や煙による損傷の兆候など、明らかに危 険な状態でないか、サーバーの内部をチェックします。
- 5. 磨耗したケーブル、擦り切れたケーブル、または何かではさまれているケーブルがないかをチェッ クします。
- 6. パワー・サプライ・カバーの留め金具 (ねじまたはリベット) が取り外されたり、不正な変更がされて いないことを確認します。
- 7. 配電システムの設計は、サーバー内のすべての電源からの全体の接地漏れ電流を考慮に入れる必 要があります。

警告:

#### 接触電流が⾼くなっています。電源に接続する前にアースに接続してください。

8. pluggable equipment type B の PDU (電源配分ユニット) を使用して、サーバーに電力を配分します。

# <span id="page-8-0"></span>第1章 ハードウェア交換手順

このセクションでは、保守可能なすべてのシステム・コンポーネントの取り付けおよび取り外し手順 について説明します。各コンポーネントの交換手順では、交換するコンポーネントにアクセスするた めに実行する必要がある作業に触れています。

注意:特定の部品の交換手順は 2 人で実行する必要があります。また、最大 400 ポンド (181 kg) を支えるこ とができるリフト・デバイス 1 台が必要です。リフト・デバイスがまだ手元にない場合、Lenovo では Data Center Solution Configurator: <https://dcsc.lenovo.com/#/configuration/cto/7D5YCTO1WW?hardwareType=lifttool> で購入 していただける Genie Lift GL-8 material lift をご用意しています。Genie Lift GL-8 material lift を注文される際 は、フットリリース・ブレーキとロード・プラットフォームが含まれていることを確認してください。

# 取り付けのガイドライン

サーバーにコンポーネントを取り付ける前に、取り付けのガイドラインをお読みください。

オプションのデバイスを取り付ける前に、以下の注意をよくお読みください。

注意:静電気の影響を受けやすいコンポーネントは取り付け時まで帯電防止パッケージに収め、システム 停止やデータの消失を招く恐れのある静電気にさらされないようにしてください。また、このようなデバ イスを取り扱う際は静電気放電用リスト・ストラップや接地システムなどを使用してください。

- 作業時の安全を確保するために、安全情報およびガイドラインをお読みください。
	- すべての製品の安全情報の完全なリストは、以下の場所で入手できます。

[https://pubs.lenovo.com/safety\\_documentation/](https://pubs.lenovo.com/safety_documentation/)

- 次のガイドラインは、[4](#page-11-0) ページの 「[静電気の影響を受けやすいデバイスの取り扱い](#page-11-0)」でも入手で きます。
- 取り付けるコンポーネントがご使用のサーバーによってサポートされていることを確認します。
	- サーバーでサポートされているオプションのコンポーネントのリストについては、 <https://serverproven.lenovo.com> を参照してください。
	- オプション・パッケージの内容については、<https://serveroption.lenovo.com/> を参照してください。
- 部品の注文について詳しくは、以下を参照してください。
	- 1. <http://datacentersupport.lenovo.com> にアクセスしてご使用のサーバーのサポート・ページに移動 します。
	- 2. 「部品」をクリックします。
	- 3. ご使用のサーバーの部品リストを表示するにはシリアル番号を入力します。
- 新規のサーバーを取り付ける場合は、最新のファームウェアをダウンロードして適用 してください。既知の問題が対処され、ご使用のサーバーが最適なパフォーマンスで 動作するようになります。サーバーのファームウェア更新をダウンロードするには、 <https://datacentersupport.lenovo.com/tw/en/products/servers/thinksystem/sr680av3/7dhe/downloads/driver-list/> に進み ます。

重要:一部のクラスター・ソリューションには、特定のコード・レベルまたは調整されたコード更 新が必要です。コンポーネントがクラスター・ソリューションの一部である場合は、コードを更新 する前に、クラスターでサポートされているファームウェアとドライバーの最新の Best Recipe コー ド・レベル・メニューを確認してください。

• ファームウェアが含まれているアダプターなどの部品を交換する場合は、その部品のファームウェアも 更新する必要があります。ファームウェアの更新について詳しくは、「ユーザー・ガイド」または「シ ステム構成ガイド」の「ファームウェアの更新」を参照してください。

- <span id="page-9-0"></span>• オプションのコンポーネントを取り付ける場合は、サーバーが正しく作動していることを確認して から取り付けてください。
- 作業スペースは清潔に保ち、取り外したコンポーネントは、振動したり傾いたりしない平らで滑らか な平面に置いてください。
- 自分 1 人では重すぎるかもしれない物体を持ち上げようとしないでください。重い物体を持ち上げ る必要がある場合は、以下の予防措置をよくお読みください。
	- 足元が安定しており、滑るおそれがないことを確認します。
	- 足の間でオブジェクトの重量が同量になるよう分散します。
	- ゆっくりと力を入れて持ち上げます。重い物体を持ち上げるときは、決して身体を急に動かした り、ひねったりしないでください。
	- 背筋を痛めないよう、脚の筋肉を使用して立ち上がるか、押し上げるようにして持ち上げます。
- ディスク・ドライブに関連した変更を行う前に、重要なデータをバックアップしてください。
- #1 プラス・ドライバー、#2 プラス・ドライバー、トルク・ドライバー、5 mm ヘックス・ビット、7 mm ヘックス・ビット、および Torx T15 ロング・ビット (長さ 6 インチ) を用意します。
- システム・ボード (システム・ボード・アセンブリー) および内部コンポーネントのエラー LED を表示 するには、電源をオンのままにしてください。
- ホット・スワップ・パワー・サプライ、ホット・スワップ・ファン、またはホット・プラグ USB デバ イスを取り外したり、取り付けたりするために、サーバーの電源をオフにする必要はありません。ただ し、アダプター・ケーブルの取り外しや取り付けが必要なステップを実行する場合は、前もってサー バーの電源をオフにする必要があります。また、ライザー・カードの取り外しや取り付けが必要なス テップを実行する場合は、前もってサーバーから電源を切り離しておく必要があります。
- パワー・サプライ・ユニットやファンを交換するときは、必ずこれらのコンポーネントの冗長性 規則を参照してください。
- コンポーネント上の青色は、コンポーネントをサーバーから取り外したり、取り付けたり、あるいは ラッチの開閉などを行う際につかむことができるタッチ・ポイントを示します。
- コンポーネント上のオレンジ色の表示、またはコンポーネント上やその付近にあるオレンジ色の表示 は、そのコンポーネントがホット・スワップ可能であることを示しています。サーバーとオペレーティ ング・システムがホット・スワップ機能をサポートしていれば、サーバーの稼働中でもそのコンポーネ ントの取り外しや取り付けを行うことができます。(オレンジのラベルは、ホット・スワップ・コン ポーネントのタッチ・ポイントも示しています)。特定のホット・スワップ・コンポーネントの取り外 しまたは取り付けを行う前に、そのコンポーネントの取り外しまたは取り付けに関して行う可能性が あるすべての追加指示を参照してください。
- ドライブのリリース・ラッチの隣にある赤い帯は、サーバーおよびオペレーティング・システムがホッ ト・スワップ機能をサポートしている場合、そのドライブがホット・スワップ可能であることを示しま す。つまり、サーバーを稼働させたままドライブの取り外しまたは取り付けが可能です。

注:ドライブの取り外しまたは取り付けを行う前に、ホット・スワップ・ドライブの取り外しまたは取 り付けについてシステム固有の指示を参照し、追加手順が必要かどうかを確認してください。

• サーバーでの作業が終わったら、必ずすべての安全シールド、ガード、ラベル、および接地ワイヤーを 再度取り付けてください。

# 安全検査のチェックリスト

サーバーで危険をもたらす可能性のある状況を識別するには、このセクションの情報を使用します。各マ シンには、設計され構築された時点で、ユーザーとサービス技術員を障害から保護するために義務づけ られている安全装置が取り付けられています。

注:この製品は、職場規則の §2 に従って、視覚的なディスプレイ作業場での使用には適していません。

注:サーバーのセットアップは、サーバー・ルームでのみ行います。

警告:

この装置は、IEC 62368-1、電⼦機器 (オーディオ/ビデオ、情報および通信テクノロジ分野に属するもの) の安全基準に定められているように、訓練を受けた担当員のみが保守できます。Lenovo では、お客様 が装置の保守を⾏う資格を持っており、製品の危険エネルギー・レベルを認識する訓練を受けている ことを想定しています。機器はアクセスが制限された場所に設置する必要があります。装置へのアク セスは、その場所に責任を持つ権限によって制御されています。

重要:オペレーターの安全確保とシステム機能の正常実行のためには、サーバーの接地が必要です。電源 コンセントの適切な接地は、認定電気技術員により検証できます。

危険をもたらす可能性のある状況がないことを確認するには、次のチェックリストを使用します。

- 1. 電源がオフになっていて、電源コードが切断されていることを確認します。
- 2. 電源コードを検査します。
	- 接地線を含む 3 線式の電源コードのコネクターが良好な状態であるかどうか。3 線式接地線の 導通が、外部接地ピンとフレーム・アース間を計器で測定して、0.1 オーム以下であること を確認します。
	- 電源コードが、正しいタイプのものであるか。

サーバーで使用できる電源コードを参照するには、次のようにします。

a. 以下へ進んでください。

<http://dcsc.lenovo.com/#/>

- b. 「Preconfigured Model (事前構成モデル)」または「Configure to order (注⽂構成製品)」をク リックします。
- c. コンフィギュレーター・ページを表示するサーバーのマシン・タイプとモデルを入力します。
- d. すべての電源コードを表示するには、「Power (電源)」 ➙ 「Power Cables (電源ケーブル)」 をクリックします。
- 絶縁体が擦り切れたり摩耗していないか。
- 3. 明らかに Lenovo によるものでない改造個所をチェック します。Lenovo 以外の改造個所の安全につい ては適切な判断を行ってください。
- 4. 金属のやすりくず、汚れ、水やその他の液体、あるいは火災や煙による損傷の兆候など、明らかに危 険な状態でないか、サーバーの内部をチェックします。
- 5. 磨耗したケーブル、擦り切れたケーブル、または何かではさまれているケーブルがないかをチェッ クします。
- 6. パワー・サプライ・カバーの留め金具 (ねじまたはリベット) が取り外されたり、不正な変更がされて いないことを確認します。
- 7. 配電システムの設計は、サーバー内のすべての電源からの全体の接地漏れ電流を考慮に入れる必 要があります。

警告:

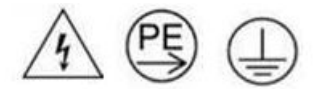

接触電流が⾼くなっています。電源に接続する前にアースに接続してください。

8. pluggable equipment type B の PDU (電源配分ユニット) を使用して、サーバーに電力を配分します。

# <span id="page-11-0"></span>システムの信頼性に関するガイドライン

適切なシステム冷却および信頼性を確保するために、システムの信頼性に関するガイドラインを確認 してください。

以下の要件を満たしていることを確認してください。

- サーバーに冗長電源が付属している場合は、各パワー・サプライ・ベイにパワー・サプライが取り付 けられていること。
- サーバー冷却システムが正しく機能できるように、サーバーの回りに十分なスペースを確保してあ ること。約 50 mm (2 インチ) の空きスペースをサーバーの前面および背面の周囲に確保してくださ い。ファンの前には物を置かないでください。
- 冷却と通気を確保するため、サーバーの電源を入れる前にサーバー・カバーを再取り付けしてくださ い。サーバー・カバーを外した状態で 30 分以上サーバーを作動させないでください。サーバーの コンポーネントが損傷する場合があります。
- オプションのコンポーネントに付属する配線手順に従っていること。
- 障害のあるファンは、障害が発生してから 48 時間以内に交換すること。
- 取り外したホット・スワップ・ファンは、取り外してから 30 秒以内に交換すること。
- 取り外したホット・スワップ・ドライブは、取り外してから2分以内に交換すること。
- 取り外したホット・スワップ・パワー・サプライは、取り外してから 2 分以内に交換すること。
- サーバーに付属の各エアー・バッフルが、サーバー起動時に取り付けられていること (一部のサーバー ではエアー・バッフルが複数付属している場合があります)。エアー・バッフルがないままサーバー を作動させると、プロセッサーが損傷する可能性があります。
- すべてのプロセッサー・ソケットには、ソケット・カバーまたはプロセッサーとヒートシンクが 取り付けられていること。
- 複数のプロセッサーが取り付けられている場合、各サーバーのファン装着規則が厳格に守られて いること。

### 静電気の影響を受けやすいデバイスの取り扱い

静電気の放電による損傷の可能性を減らすために、静電気の影響を受けやすいデバイスの取り扱い前 に、以下のガイドラインを確認してください。

注意:静電気の影響を受けやすいコンポーネントは取り付け時まで帯電防止パッケージに収め、システム 停止やデータの消失を招く恐れのある静電気にさらされないようにしてください。また、このようなデバ イスを取り扱う際は静電気放電用リスト・ストラップや接地システムなどを使用してください。

- 動作を制限して自分の周囲に静電気をためないようにしてください。
- 気温の低い時期は、デバイスの取り扱いに特に注意してください。暖房で室内の湿度が下がり、 静電気が増えるためです。
- 特に電源をオンにしたサーバーの内部で作業を行うときは、常に静電気放電用のリスト・ストラップま たはその他の接地システムを使用してください。
- 部品を帯電防止パッケージに入れたまま、サーバーの外側の塗装されていない金属面に2秒以上接触さ せてください。これにより、パッケージとご自分の身体から静電気が排出されます。
- 部品をそのパッケージから取り出して、それを下に置かずに直接サーバーに取り付けてください。 デバイスを下に置く必要がある場合は、帯電防止パッケージに入れます。デバイスをサーバーや金 属面の上には置かないでください。
- デバイスを取り扱う際は、端またはフレームを持って慎重に持ってください。
- はんだの接合部、ピン、または露出した回路には触れないでください。
- 損傷の可能性を防止するために、デバイスに他の人の手が届かない位置を維持してください。

# <span id="page-12-0"></span>メモリー・モジュールの取り付けの規則および順序

メモリー・モジュールは、サーバーに実装されたメモリー構成と、サーバーに取り付けられているプロ セッサー数とメモリー・モジュール数に基づいて、特定の順序で取り付ける必要があります。

#### サポートされるメモリー・タイプ

このサーバーでサポートされるメモリー・モジュールのタイプについては[、225 ページの](#page-232-0) 「技術仕様」の 「メモリー」セクションを参照してください。

メモリー・パフォーマンスの最適化とメモリーの構成については、Lenovo Press Web サイトを参照 してください。

<https://lenovopress.lenovo.com/servers/options/memory>

さらに、以下のサイトで入手可能なメモリー・コンフィギュレーターを活用できます。

[https://dcsc.lenovo.com/#/memory\\_configuration](https://dcsc.lenovo.com/#/memory_configuration)

実装しているシステム構成およびメモリー・モードに基づくサーバーで、メモリー・モジュールの必要な 取り付け順序についての具体的な情報は、以下に示されています。

#### <span id="page-13-0"></span>メモリー・モジュールおよびプロセッサーのレイアウト

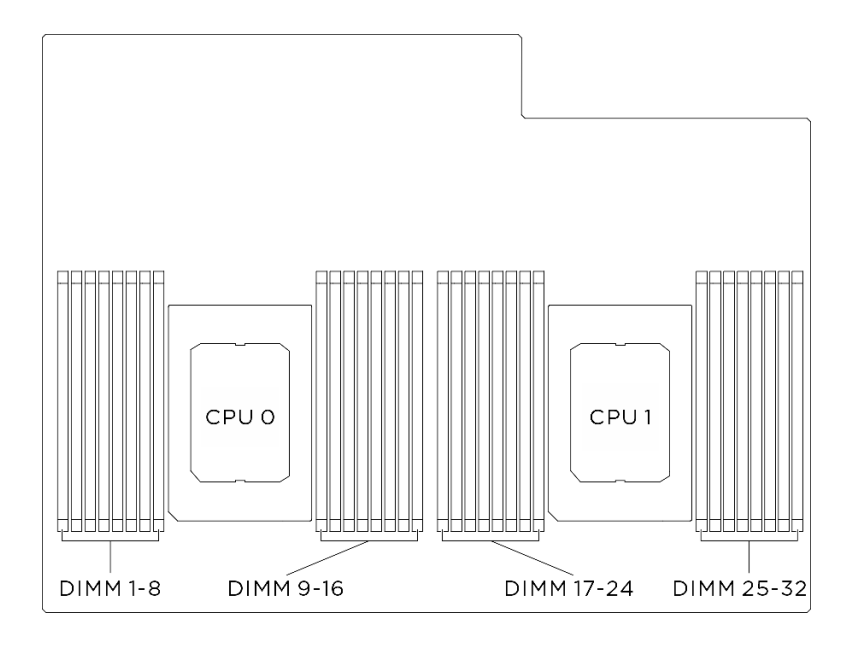

#### <sup>図</sup> 1. メモリー・モジュールおよびプロセッサーのレイアウト

以下の「メモリー・チャネル構成」の表は、プロセッサー、メモリー・コントローラー、メモリー・チャ ネル、メモリー・モジュール・スロット番号の間の関係を示しています。

| プロセッサー  | プロセッサー 0 |                |                 |    |                  |    |                 |    |                 |          |     |          |                 |          |                 |          |
|---------|----------|----------------|-----------------|----|------------------|----|-----------------|----|-----------------|----------|-----|----------|-----------------|----------|-----------------|----------|
| コントローラー | iMC3     |                |                 |    | iMC <sub>2</sub> |    |                 |    | iMC0            |          |     |          | iMC1            |          |                 |          |
| チャネル    | CH1      |                | CH <sub>0</sub> |    | CH <sub>1</sub>  |    | CH <sub>0</sub> |    | CH <sub>0</sub> |          | CH1 |          | CH <sub>0</sub> |          | CH <sub>1</sub> |          |
| スロット番号  | $\Omega$ |                | $\theta$        |    | $\mathbf{0}$     |    | $\Omega$        |    |                 | $\theta$ |     | $\theta$ |                 | $\Omega$ |                 | $\theta$ |
| DIMM 番号 |          | $\overline{2}$ | 3               | 4  | 5                | 6  | $\mathbf{r}$    | 8  | 9               | 10       | 11  | 12       | 13              | 14       | 15              | 16       |
| プロセッサー  |          | プロセッサー1        |                 |    |                  |    |                 |    |                 |          |     |          |                 |          |                 |          |
| コントローラー | iMC3     |                |                 |    | iMC <sub>2</sub> |    |                 |    | iMC0            |          |     |          | iMC1            |          |                 |          |
| チャネル    | CH1      |                | CH <sub>0</sub> |    | CH <sub>1</sub>  |    | CH <sub>0</sub> |    | CH <sub>0</sub> |          | CH1 |          | CH <sub>0</sub> |          | CH <sub>1</sub> |          |
| スロット番号  | $\Omega$ |                | $\Omega$        |    | $\theta$         |    | $\Omega$        |    |                 | $\theta$ |     | $\theta$ |                 | $\Omega$ |                 | $\theta$ |
| DIMM 番号 | 17       | 18             | 19              | 20 | 21               | 22 | 23              | 24 | 25              | 26       | 27  | 28       | 29              | 30       | 31              | 32       |

表 1. メモリー・スロットとチャネル識別番号

#### メモリー・モジュールの取り付けガイドライン

ThinkSystem SR680a V3サポート[5](#page-12-0) ページの 「[メモリー・モジュールの取り付けの規則および順序](#page-11-0)」。

# サーバーの電源オン/電源オフ

サーバーの電源をオンおよびオフにするには、このセクションの手順に従います。

# <span id="page-14-0"></span>サーバーの電源をオンにする

サーバーが入力電力に接続されると、短いセルフテスト (電源状況 LED がすばやく点滅) を実行した 後、スタンバイ状態になります (電源状況 LED が 1 秒に 1 回点滅)。

電源ボタンの位置と電源 LED の位置については、以下で説明されています。

- 「ユーザー・ガイド」または「システム構成ガイド」の「サーバー・コンポーネント」
- [230](#page-237-0) ページの 「[システム LED と診断ディスプレイによるトラブルシューティング](#page-237-0)」

次のいずれかの方法で、サーバーの電源をオン (電源 LED が点灯) にできます。

- 電源ボタンを押します。
- 停電の後、サーバーを自動的に再起動させることができます。
- サーバーは、Lenovo XClarity Controller に送信されるリモート・パワーオン要求に応答できます。

重要:Lenovo XClarity Controller (XCC) でサポートされるバージョンは、製品によって異なります。本書で は、特に指定がない限り、 Lenovo XClarity Controller のすべてのバージョンを Lenovo XClarity Controller および XCC と記載します。ご使用のサーバーでサポートされる XCC バージョンを確認するには、 <https://pubs.lenovo.com/lxcc-overview/> にアクセスしてください。

サーバーの電源オフについては、7 ページの 「サーバーの電源をオフにする」を参照してください。

## サーバーの電源をオフにする

電源に接続されているときは、サーバーはスタンバイ状態を維持し、Lenovo XClarity Controller がリモー トのパワーオン要求に応答できるようになっています。サーバーからすべての電源を切る (電源状況 LED がオフ) には、すべての電源コードを抜く必要があります。

サーバーをスタンバイ状態にするには (電源状況 LED が 1 秒に 1 回点滅):

注:Lenovo XClarity Controller は、重大なシステム障害への自動的な応答としてサーバーをスタンバイ状 態にできます。

- オペレーティング・システムを使用して正常シャットダウンを開始します (この機能がオペレーティ ング・システムでサポートされている場合)。
- 電源ボタンを押して正常シャットダウンを開始します (オペレーティング・システムでサポートさ れている場合)。
- 電源ボタンを 4 秒以上押して、強制的にシャットダウンします。

スタンバイ状態では、サーバーは Lenovo XClarity Controller に送信されるリモート・パワーオン要求に 応答できます。サーバーの電源オンについては、7 ページの 「サーバーの電源をオンにする」を参照 してください。

# シャーシの交換

シャーシの取り外しと取り付けを行うには、このセクションの説明に従ってください。

#### ラックからのシャーシの取り外し

ラックからシャーシを取り外すには、このセクションの手順を実行します。

S036

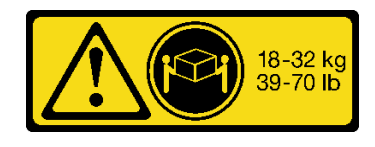

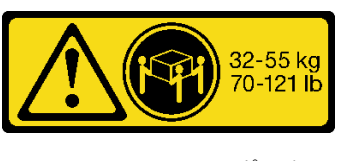

18 ~ 32 kg (39 ~ 70 ポンド) 32 ~ 55 kg (70 ~ 121 ポンド)

警告:

装置を持ち上げる場合には、安全に持ち上げる⽅法に従ってください。

S037

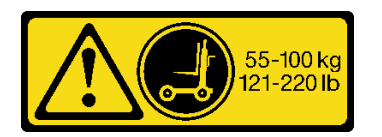

警告:

この部品または装置の重量は 55 kg (121.2 ポンド) 以上です。この部品または装置を安全に持ち上げるに は、特別に訓練を受けた人員またはリフト装置 (あるいはその両方) が必要です。

R006

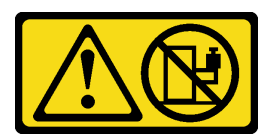

警告:

ラックに装着されたデバイスを棚として使⽤する場合を除いて、ラックに装着されたデバイスの上にはも のを置かないでください。

このタスクについて

注意:

- 安全に作業を行うために、[1](#page-8-0) ページの 「[取り付けのガイドライン](#page-8-0)」および [2](#page-9-0) ページの 「[安全検査の](#page-9-0) [チェックリスト](#page-9-0)」をお読みください。
- サーバーと周辺機器の電源をオフにし、電源コードとすべての外部ケーブルを取り外します[。7 ページ](#page-14-0) の 「[サーバーの電源をオフにする](#page-14-0)」を参照してください。
- この手順は 2 人で実行する必要があります。また、最大 400 ポンド (181kg) を支えることができるリ フト・デバイス 1 台が必要です。リフト・デバイスがまだ手元にない場合、Lenovo では Data Center Solution Configurator: <https://dcsc.lenovo.com/#/configuration/cto/7D5YCTO1WW?hardwareType=lifttool> で購入して いただける Genie Lift GL-8 material lift をご用意しています。Genie Lift GL-8 material lift を注文される際 は、フットリリース・ブレーキとロード・プラットフォームが含まれていることを確認してください。

#### 手順

ステップ 1. このタスクの準備をします。

- a. シャーシから 8U GPU シャトルを引き出し、リフト・プラットフォームの上に置きま す。[29](#page-36-0) ページの 「[8U GPU シャトルの取り外し](#page-36-0)」を参照してください。
- b. 2U 計算シャトル を取り外します[。27](#page-34-0) ページの 「[2U 計算シャトルの取り外し](#page-34-0)」を参 照してください。
- c. (オプション) すべての背面ファンを取り外します。[39](#page-46-0) ページの 「[ホットスワップ・ファ](#page-46-0) [ン \(前面と背面\) の取り外し](#page-46-0)」を参照してください。

ステップ 2. (オプション) 6 本のねじを取り外し、背面側の 2 個の上部サポート・ブラケットを取り外 します。

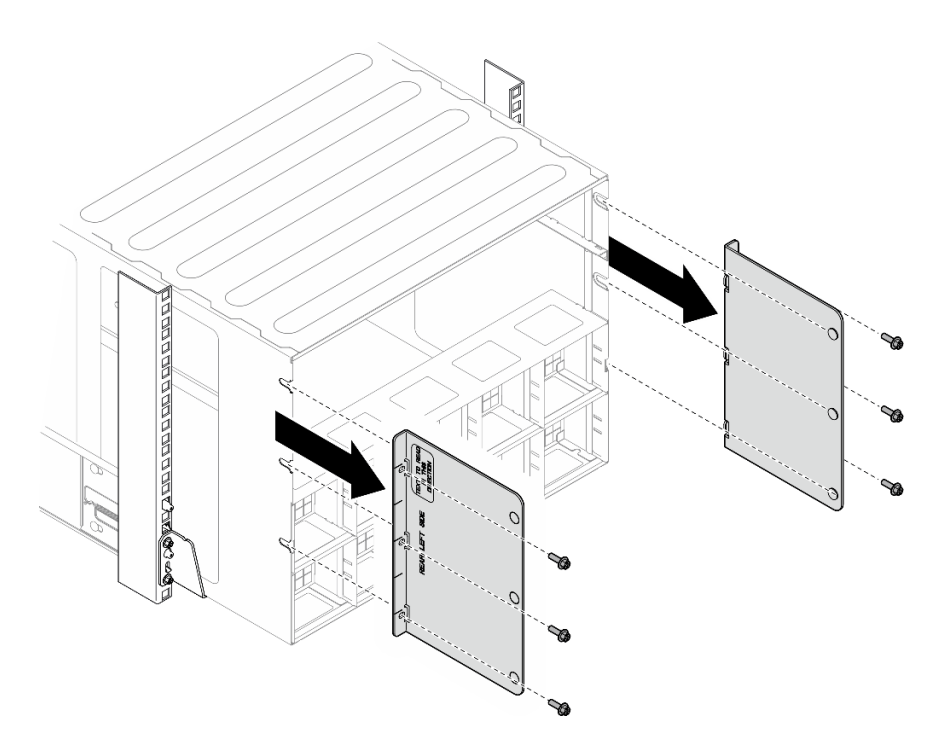

図2. 上部サポート・ブラケットの取り外し

ステップ 3. (オプション) 4 本のねじを取り外し、背面側の下部サポート・ブラケットを取り外します。

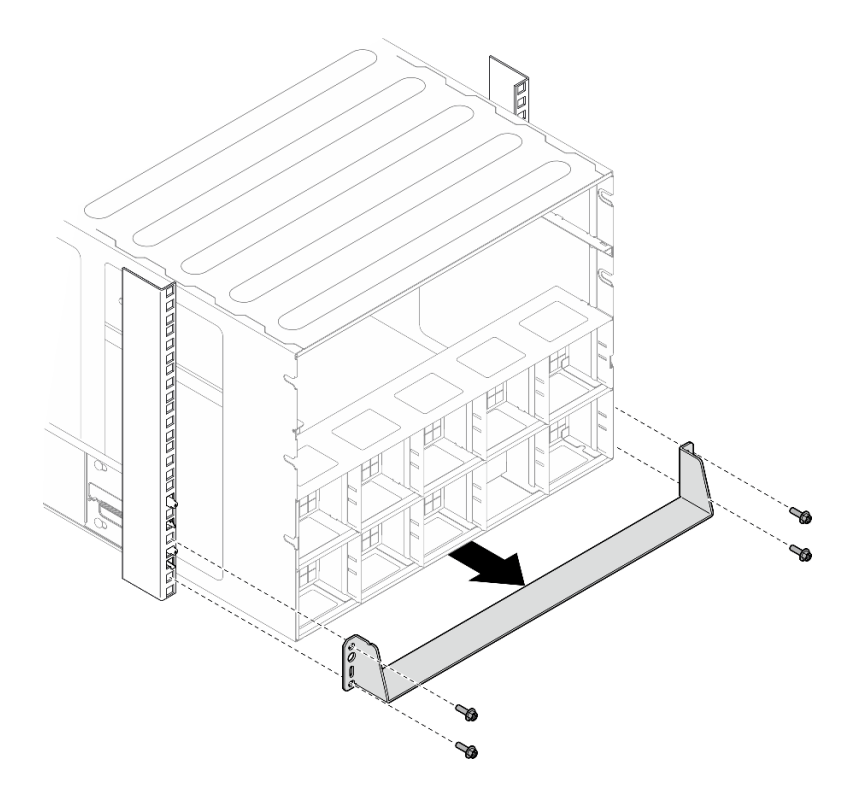

図3. 下部サポート・ブラケットの取り外し

ステップ 4. シャーシの前面から 2 本の EIA カバーを取り外し、シャーシをラックに固定している 4 本 のねじを取り外します。

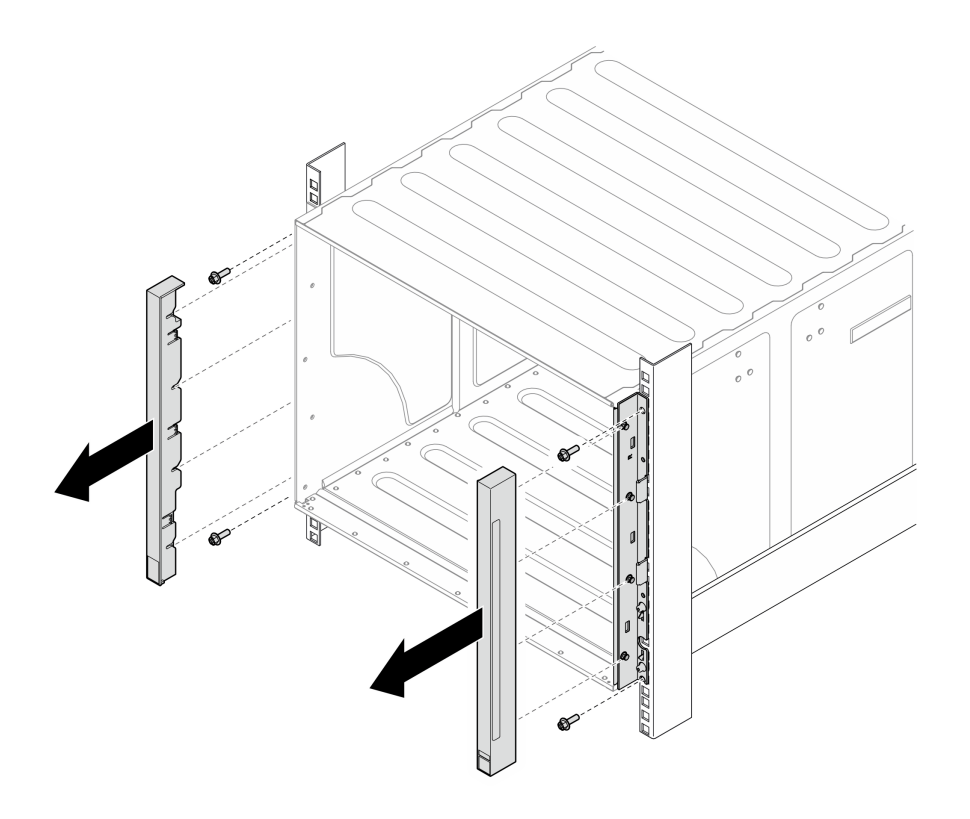

図 4. EIA カバーの取り外し

ステップ 5. シャーシをスライドさせて、前面ハンドルを両側に取り付けるまで引き出します。ハンド ルのスロットをシャーシのポストと位置合わせし、所定の位置にロックされるまでハン ドルを上にスライドさせます。

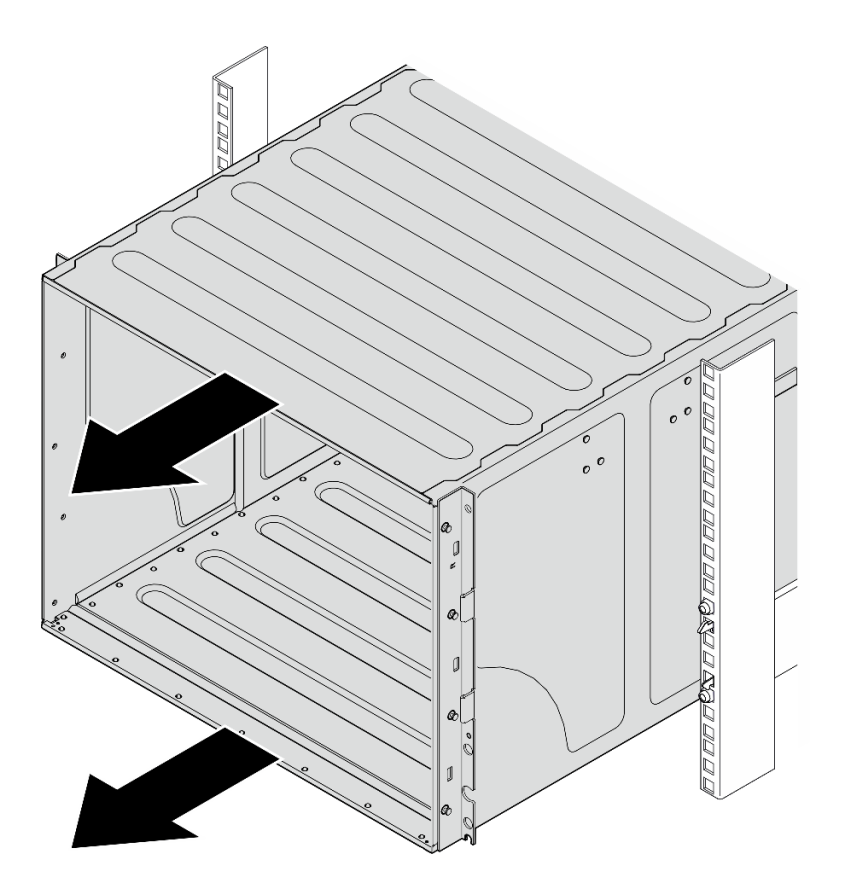

図5. シャーシのスライド

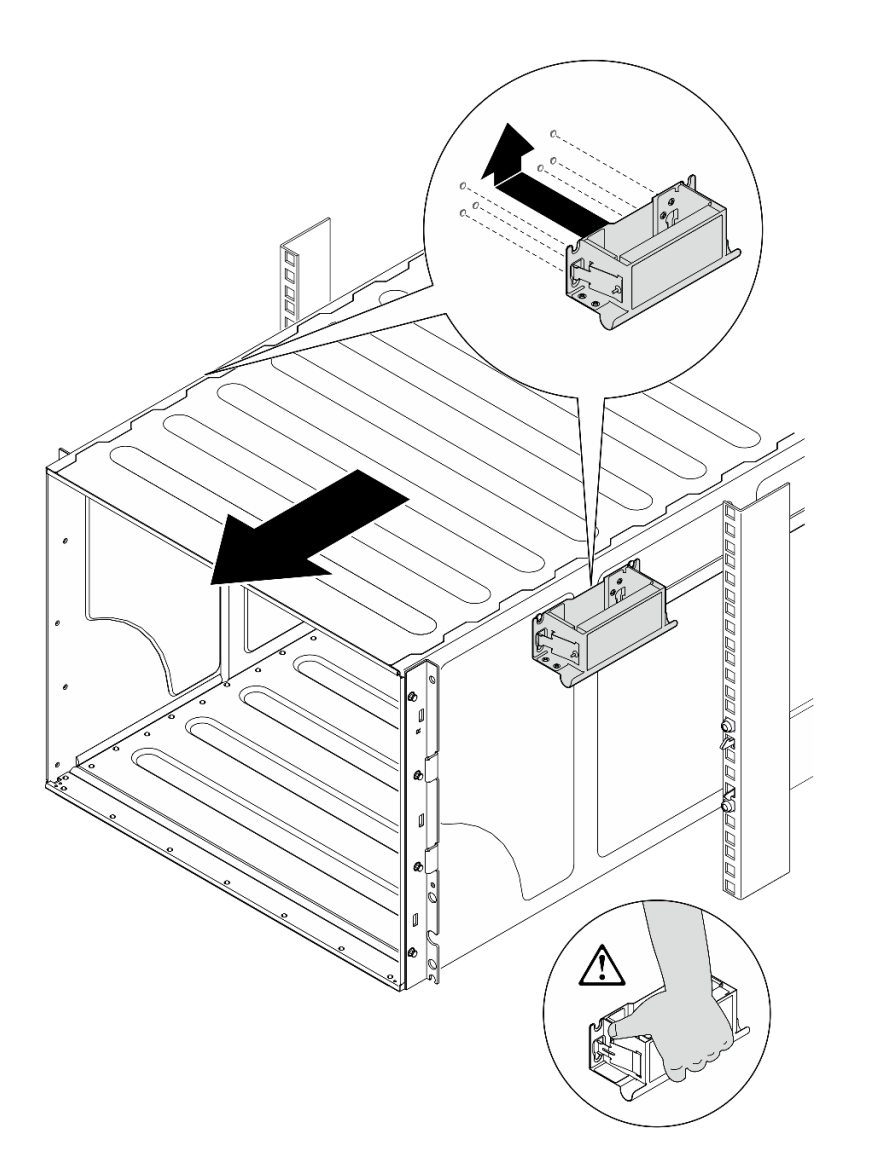

図 6. 前面ハンドルの取り付け

ステップ 6. 前面ハンドルの両側を持ち、後部ハンドルを取り付けるのに十分なスペースになるまで シャーシをスライドさせて取り出します。シャーシをラックから完全に取り外します。

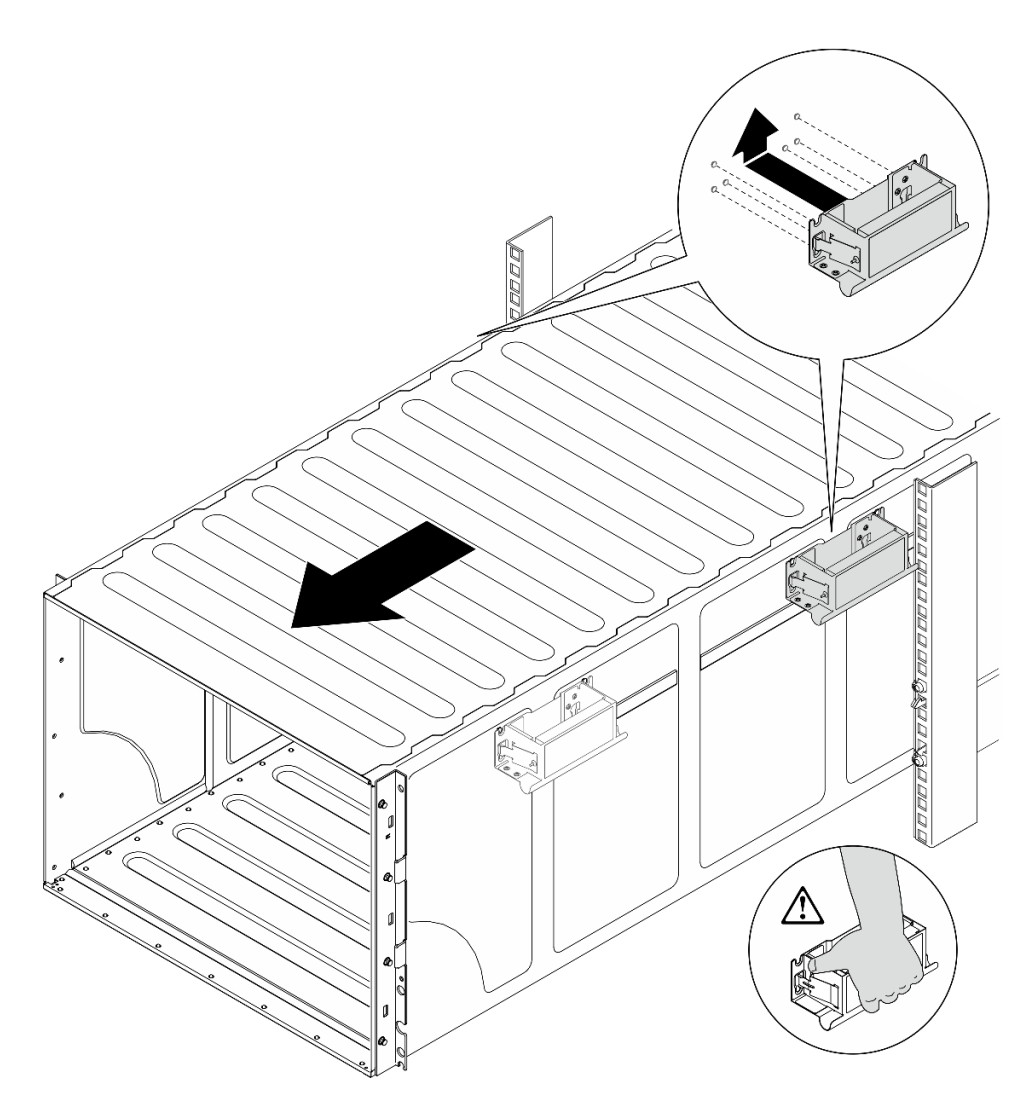

図7. 後部ハンドルの取り付け

ステップ 7. ハンドルを取り外します。

1. ハンドルの側面にある両方のフラップをつまみます。

2. ハンドルを下にスライドさせて取り外します。

注:4 つのハンドルはすべて取り外してください。

<span id="page-22-0"></span>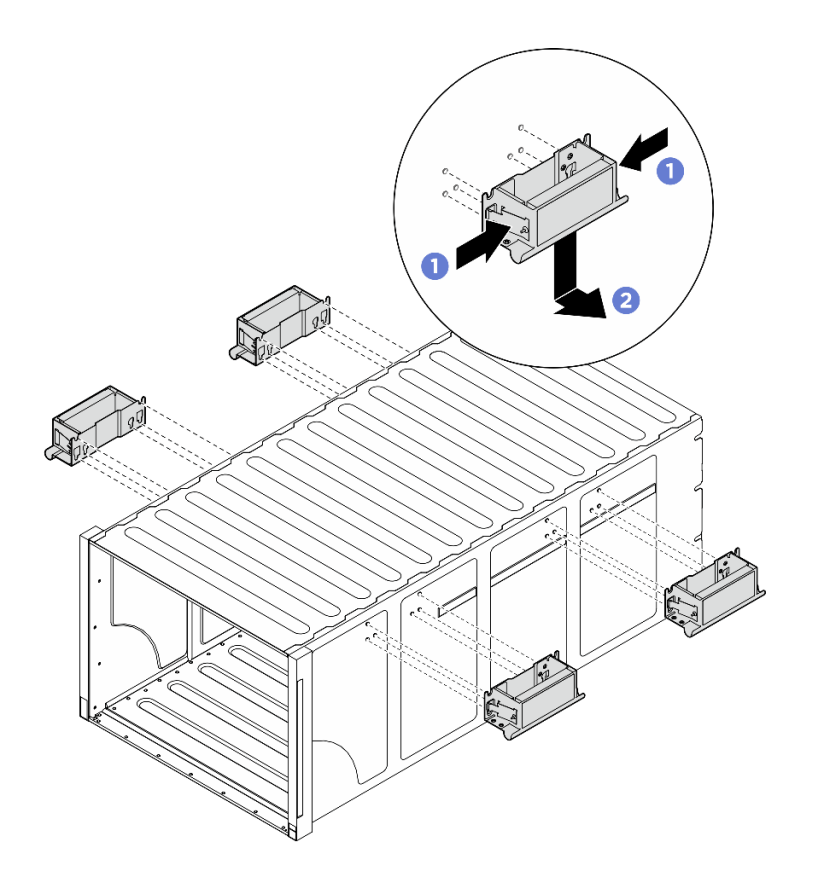

図8. ハンドルの取り外し

#### 終了後

シャーシを静電防止板の平らな部分に慎重に置きます。

- 1. レールをラックから取り外す場合は、「レール取り付けガイド」に記載されている手順に従って ください。
- 2. (オプション) 2U 計算シャトルを再度取り付けます。[28](#page-35-0) ページの 「[2U 計算シャトルの取り付け](#page-35-0)」を 参照してください。
- 3. (オプション) 8U GPU シャトルを再度取り付けます。[31](#page-38-0) ページの 「[8U GPU シャトルの取り付](#page-38-0) け[」](#page-38-0)を参照してください。
- 4. (オプション) すべての背面ファンを再度取り付けます[。41](#page-48-0) ページの 「[ホット・スワップ・ファン \(前](#page-48-0) [面と背面\) の取り付け](#page-48-0)」を参照してください。

# ラックへのシャーシの取り付け

シャーシをラックに取り付けるには、このセクションの手順を実行します。

S036

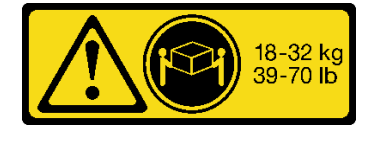

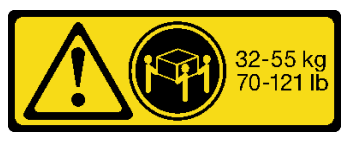

18 ~ 32 kg (39 ~ 70 ポンド) 32 ~ 55 kg (70 ~ 121 ポンド)

警告: 装置を持ち上げる場合には、安全に持ち上げる⽅法に従ってください。

S037

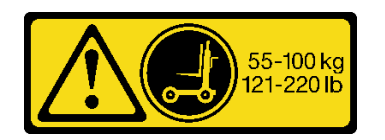

警告:

この部品または装置の重量は 55 kg (121.2 ポンド) 以上です。この部品または装置を安全に持ち上げるに は、特別に訓練を受けた⼈員またはリフト装置 (あるいはその両⽅) が必要です。

R006

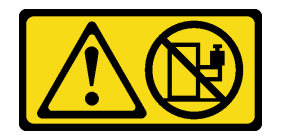

警告:

ラックに装着されたデバイスを棚として使⽤する場合を除いて、ラックに装着されたデバイスの上にはも のを置かないでください。

このタスクについて

注意:

- 安全に作業を行うために、[1](#page-8-0) ページの 「[取り付けのガイドライン](#page-8-0)」および [2](#page-9-0) ページの 「[安全検査の](#page-9-0) [チェックリスト](#page-9-0)」をお読みください。
- サーバーと周辺機器の電源をオフにし、電源コードとすべての外部ケーブルを取り外します[。7 ページ](#page-14-0) の 「[サーバーの電源をオフにする](#page-14-0)」を参照してください。
- ファームウェアとドライバーのダウンロード: コンポーネントの交換後、ファームウェアまたはドラ イバーの更新が必要になる場合があります。
	- ご使用のサーバーでのファームウェアとドライバーの最新の更新を確認するには、 <https://datacentersupport.lenovo.com/tw/en/products/servers/thinksystem/sr680av3/7dhe/downloads/driver-list/> を 参照してください。
	- ファームウェア更新ツールについては、「ユーザー・ガイド」または「システム構成ガイド」の 「ファームウェア更新」を参照してください。
- レールをラックに取り付けるには、「レール取り付けガイド」に記載されている手順に従います。
- この手順は 2 人で実行する必要があります。また、最大 400 ポンド (181kg) を支えることができるリ フト・デバイス 1 台が必要です。リフト・デバイスがまだ手元にない場合、Lenovo では Data Center Solution Configurator: <https://dcsc.lenovo.com/#/configuration/cto/7D5YCTO1WW?hardwareType=lifttool> で購入して いただける Genie Lift GL-8 material lift をご用意しています。Genie Lift GL-8 material lift を注文される際 は、フットリリース・ブレーキとロード・プラットフォームが含まれていることを確認してください。
- 取り付け時のリフトの高さは最大 156 cm (61.5 インチ) です。ラックに取り付ける最大ユニット数 は、図のようにラックの下部から上部まで最大 4 ユニットです。

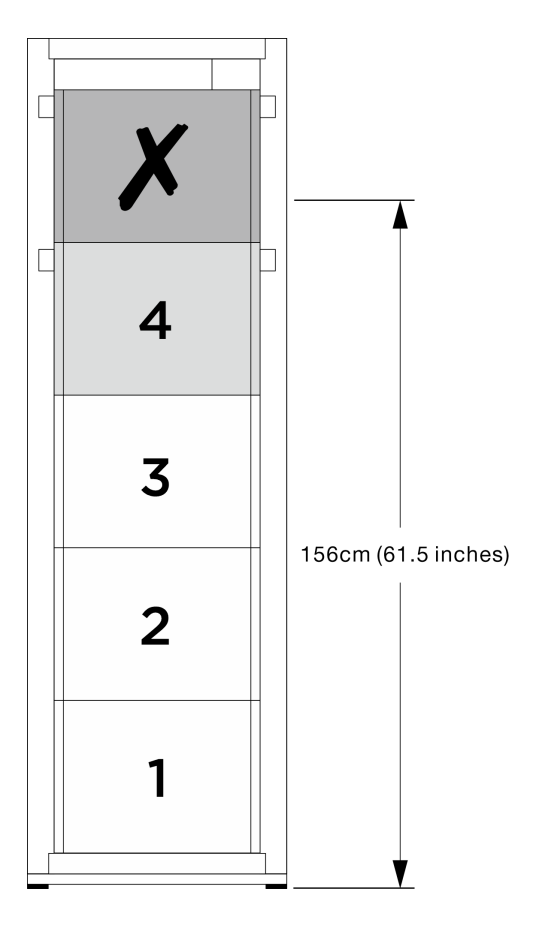

#### 図9. 最大取り付け高さ

レールが正常に取り付けられたら、以下の手順を実行して、シャーシをラックに取り付けます。

#### 手順

ステップ 1. このタスクの準備をします。

- a. シャーシをレールに取り付ける前に、2U 計算シャトルを取り外します([27 ページの](#page-34-0) 「[2U 計算シャトルの取り外し](#page-34-0)」を参照)。
- b. シャーシをレールに取り付ける前に、8U GPU 計算シャトルを取り外します [\(29 ページの](#page-36-0) 「[8U GPU シャトルの取り外し](#page-36-0)」を参照)。
- c. (オプション) 必要に応じて、シャーシをレールに取り付ける前に、背部ファンを取り外し ます([39](#page-46-0) ページの 「[ホットスワップ・ファン \(前面と背面\) の取り外し](#page-46-0)」を参照)。

ステップ 2. シャーシに 4 つのハンドルを取り付けます。

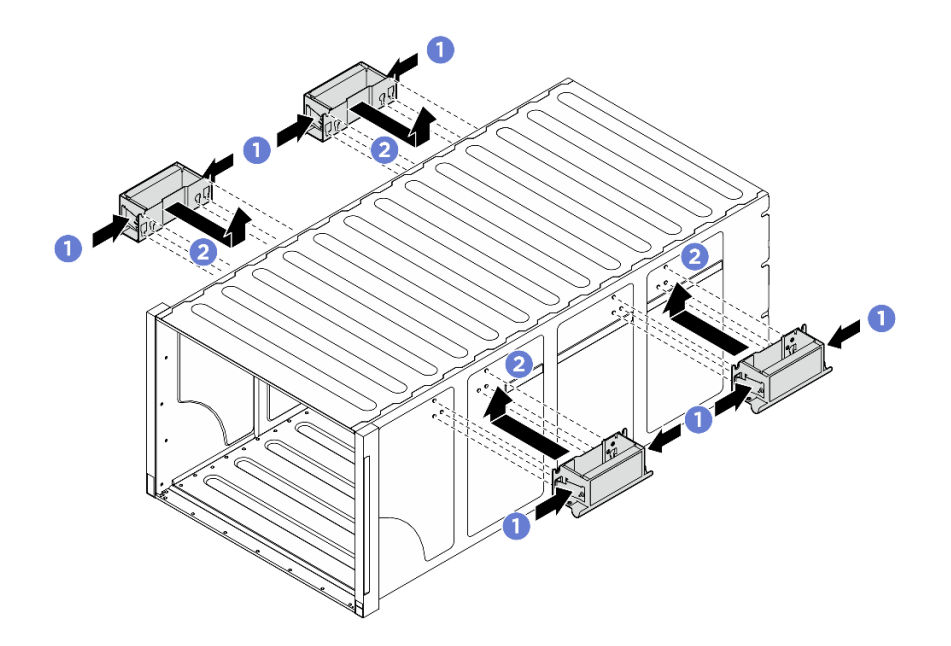

図 10. <sup>4</sup> 個のハンドルの取り付け

ステップ 3. シャーシの後部をレール上に置いて、シャーシを慎重にラックに挿入します。後部ハンドル が前部ラック・レールに近づくまでシャーシのスライドを続けます。次に、両側の後部ハ ンドルを取り外します。

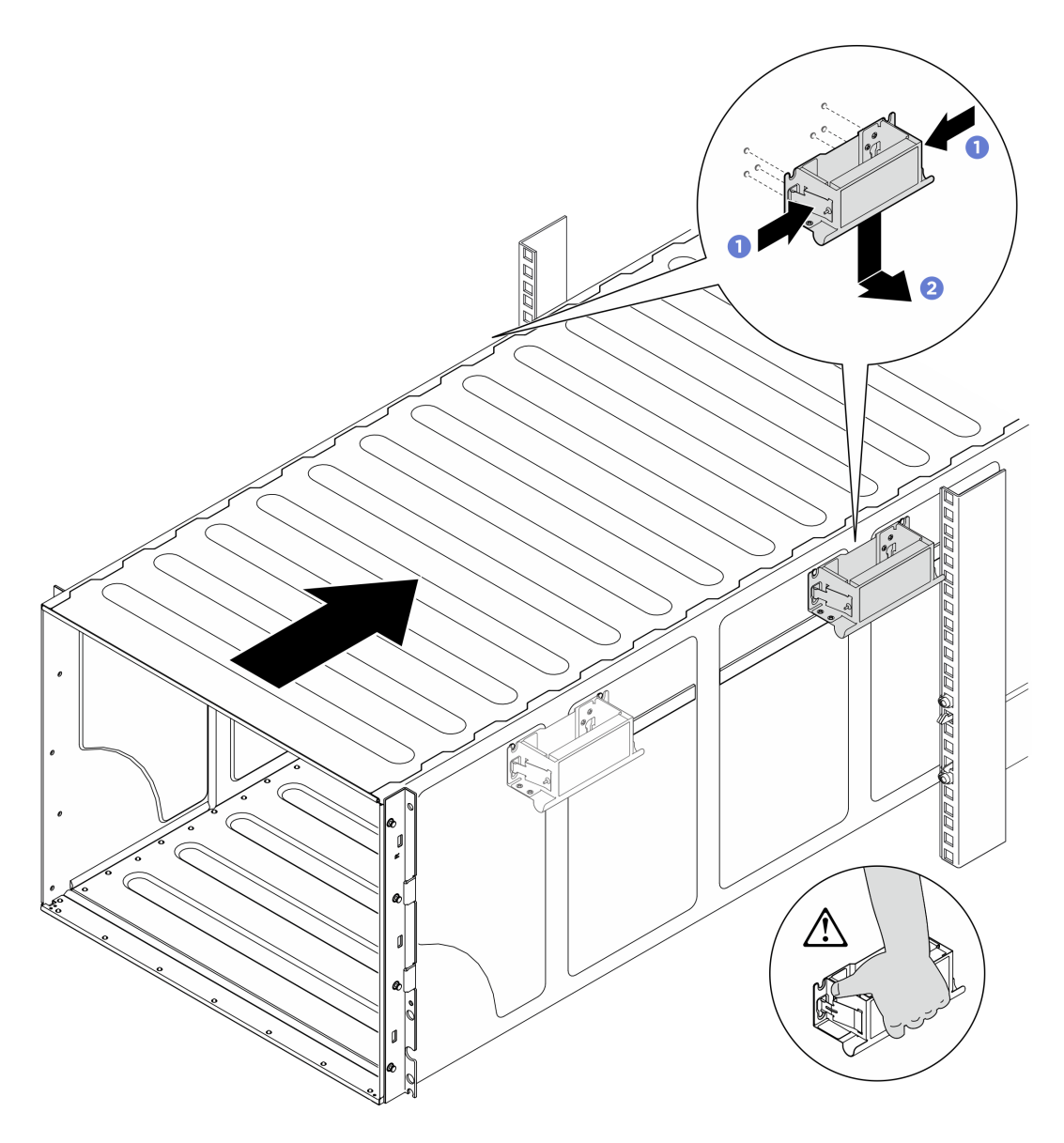

図 11. 後部ハンドルの取り外し

ステップ 4. 前部ハンドルが前部ラック・レールに近づくまでシャーシをスライドさせてさらにラックに 挿入し、両側の前部ハンドルを取り外します。

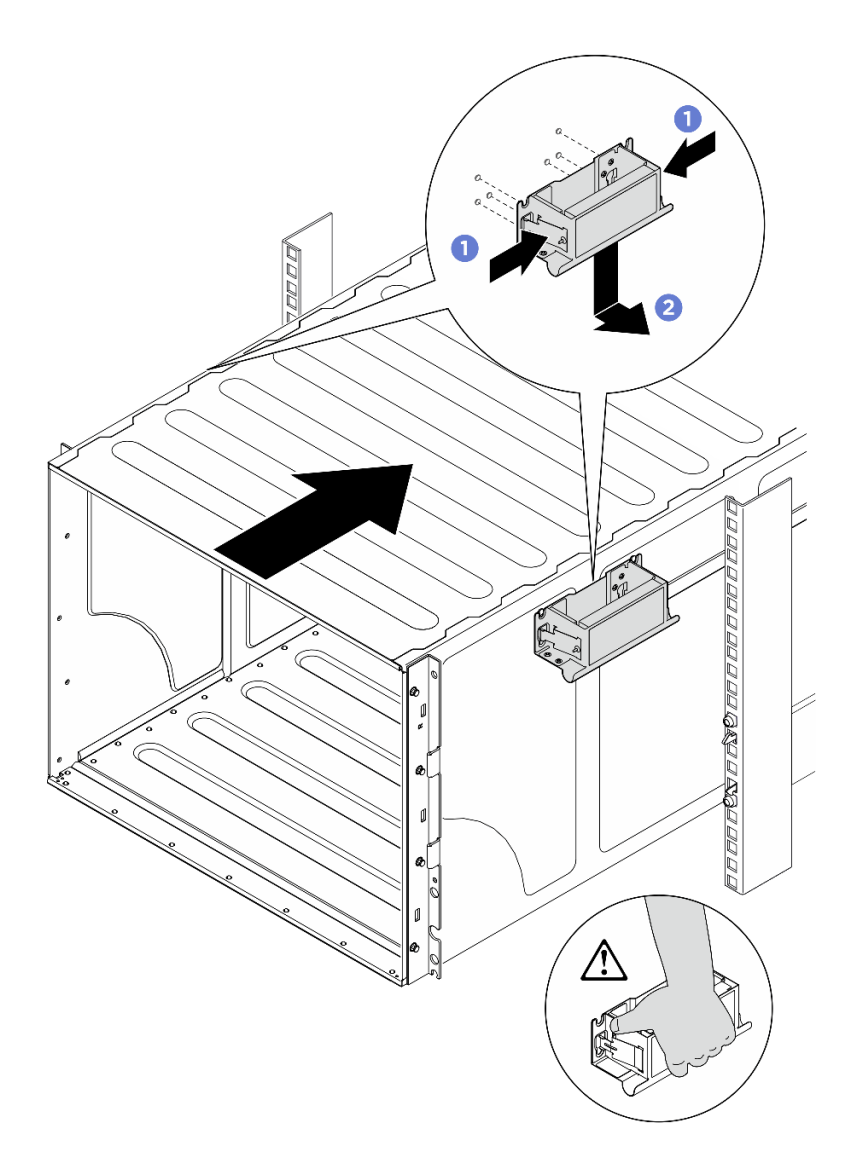

図 12. 前面ハンドルの取り外し

ステップ 5. シャーシをスライドさせてラックに戻します。

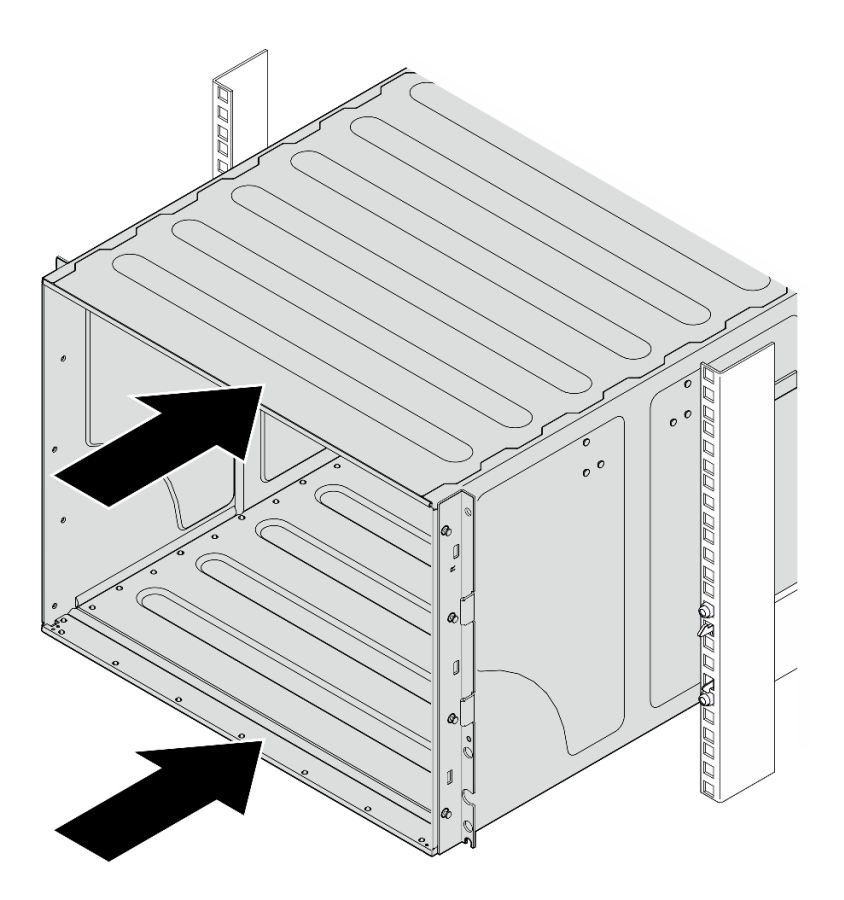

図 13. シャーシのスライド

ステップ 6. 4 本のねじを使用してシャーシをラックに固定します。次に、EIA カバーを再度取り付 けます。

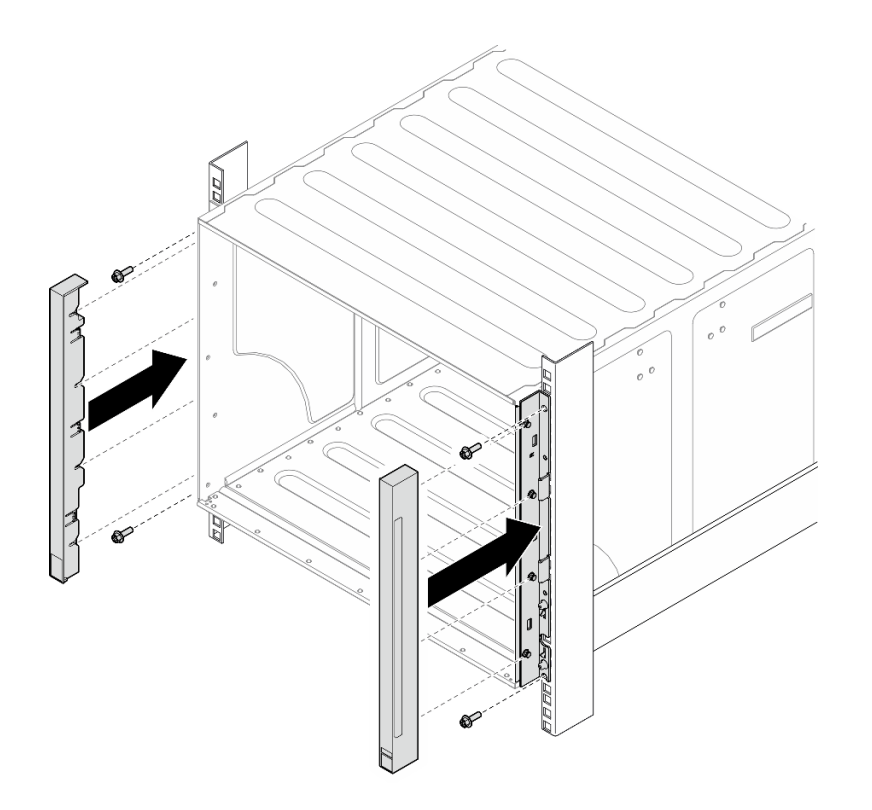

図 14. EIA カバーの取り付け

ステップ 7. シャーシの背面の下部サポート・ブラケットを 4 本のねじで固定します。

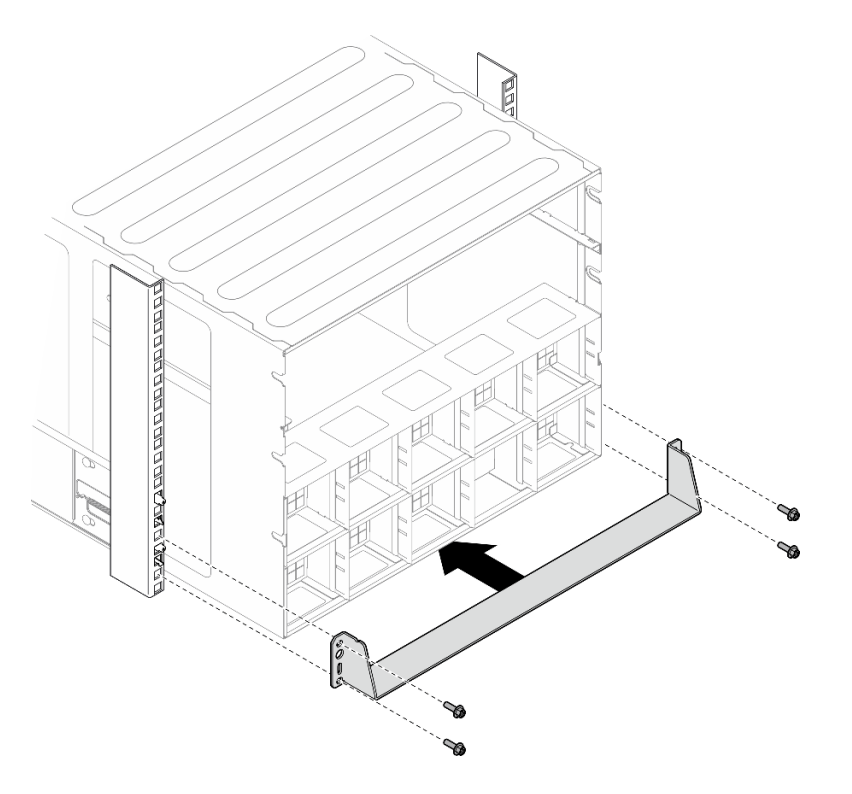

<sup>図</sup> 15. <sup>下</sup>部サポート・ブラケットの取り付け

<span id="page-30-0"></span>ステップ 8. シャーシ背面の 2 個の上部サポート・ブラケットを 6 本のねじで固定します。

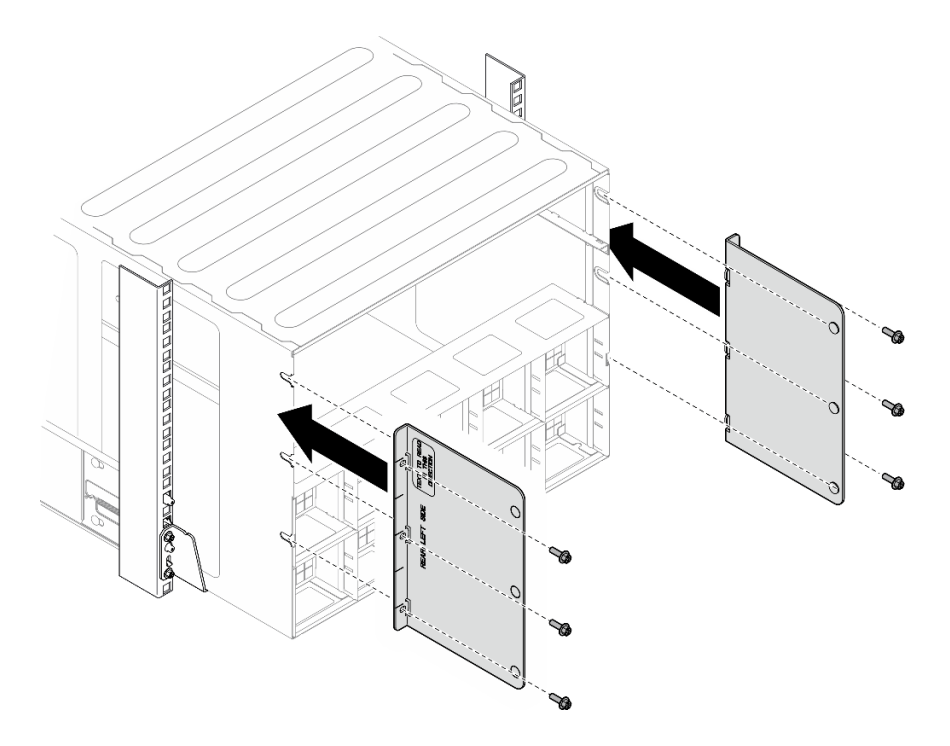

<sup>図</sup> 16. <sup>上</sup>部サポート・ブラケットの取り付け

#### 終了後

- 1. 2U 計算シャトルを再度取り付けます[。28](#page-35-0) ページの 「[2U 計算シャトルの取り付け](#page-35-0)」を参照して ください。
- 2. 8U GPU シャトルを再度取り付けます。[31](#page-38-0) ページの 「[8U GPU シャトルの取り付け](#page-38-0)」を参照して ください。
- 3. すべての背面ファンを再度取り付けます[。41](#page-48-0) ページの 「[ホット・スワップ・ファン \(前面と背面\)](#page-48-0) [の取り付け](#page-48-0)」を参照してください。
- 4. 必要な他のサーバー・コンポーネントをすべて取り付けます。
- 5. 取り外した電源コードおよびすべてのケーブルを再接続します。
- 6. サーバーおよび周辺機器の電源をオンにします。[7](#page-14-0) ページの 「[サーバーの電源をオンにする](#page-14-0)」を 参照してください。
- 7. サーバー構成を更新します[。195](#page-202-0) ページの 「[部品交換の完了](#page-202-0)」を参照してください。

# 共通コンポーネント

共通コンポーネントをシャーシから取り外す、および取り付けるには、このセクションの説明に従って ください。

注:本書の図は、参考としてのみ用意されており、ご使用のハードウェアと少し異なる場合があります。

## 2.5 型ホット・スワップ・ドライブの交換

2.5 型ホット・スワップ・ドライブの取り外しと取り付けを行うには、このセクションの手順に従って ください。

2.5 型ホット・スワップ・ドライブの取り外し

2.5 型ホット・スワップ・ドライブを取り外すには、このセクションの手順に従ってください。

#### このタスクについて

注意:

- 安全に作業を行うために、[1](#page-8-0)ページの「[取り付けのガイドライン](#page-8-0)」および[2](#page-9-0)ページの「[安全検査の](#page-9-0) [チェックリスト](#page-9-0)」をお読みください。
- システム冷却を確実にするために、各ベイにドライブか、またはフィラーを取り付けない状態で、2 分以上サーバーを動作させないでください。
- 1 つ以上の NVMe ソリッド・ステート・ドライブを取り外す場合は、オペレーティング・システムを使 用して事前に無効にすることをお勧めします。
- ドライブ、ドライブ・コントローラー (システム・ボード・アセンブリーに組み込まれたコントロー ラーを含む)、ドライブ・バックプレーン、またはドライブ・ケーブルを取り外す、あるいは変更する 前に、ドライブに保管されているすべての重要なデータのバックアップを取ってください。
- サーバーは、以下の対応するドライブ・ベイ番号の付いた最大 16 台の 2.5 型ホット・スワップ NVMe ドライブをサポートします。

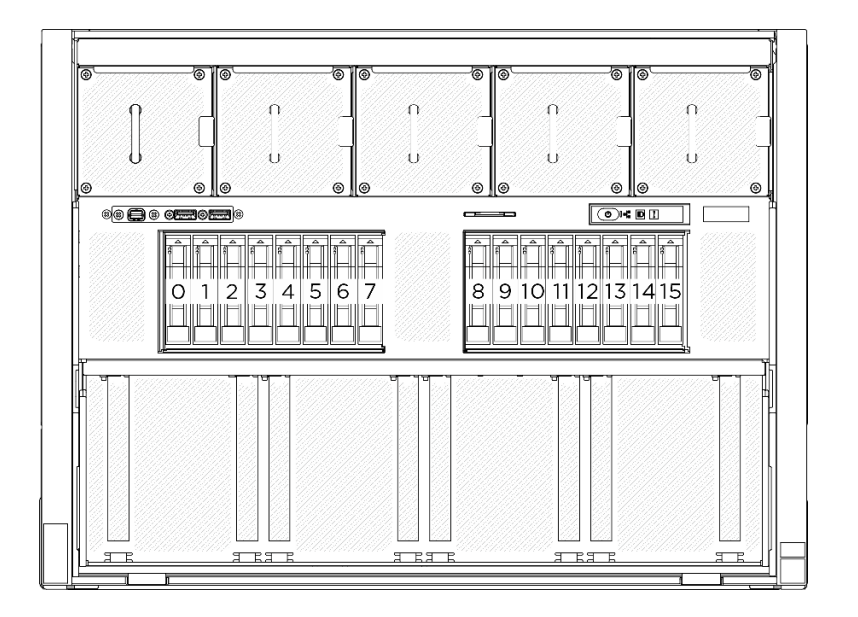

#### <sup>図</sup> 17. 2.5 型ドライブ・ベイ番号

注:取り外し後にドライブ・ベイが空のままになる場合は、ドライブ・ベイ・フィラーを用意して ください。

⼿順

ステップ 1. 1リリース・ラッチをスライドさせてドライブ・ハンドルのロックを解除します。 ステップ 2. 2 ドライブ・ハンドルをオープン位置まで回転させます。 ステップ 3. 3ハンドルをつかんで、ドライブをドライブ・ベイから引き出します。

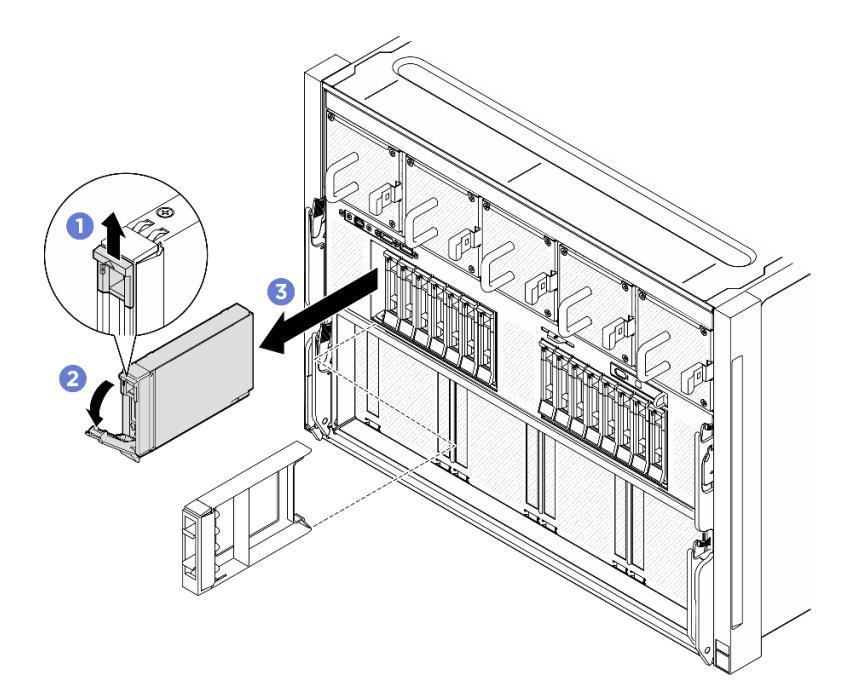

<sup>図</sup> 18. 2.5 型ホット・スワップ・ドライブの取り外し

#### 終了後

注:すぐにドライブ・ベイ・フィラーまたは交換用ドライブを取り付けます。25 ページの 「2.5 型ホッ ト・スワップ・ドライブの取り付け」を参照してください。

コンポーネントまたはオプション装置を返却するよう指示された場合は、すべての梱包上の指示に従い、 提供された配送用の梱包材がある場合はそれを使用してください。

#### 2.5 型ホット・スワップ・ドライブの取り付け

2.5 型ホット・スワップ・ドライブを取り付けるには、このセクションの手順に従ってください。

#### このタスクについて

注意:

- 安全に作業を行うために、[1](#page-8-0) ページの 「[取り付けのガイドライン](#page-8-0)」および [2](#page-9-0) ページの 「[安全検査の](#page-9-0) [チェックリスト](#page-9-0)」をお読みください。
- コンポーネントが入っている帯電防止パッケージを、サーバーの塗装されていない金属面に接触させま す。次に、それをパッケージから取り出し、帯電防止板の上に置きます。
- ドライブをサーバーから取り外す前に、特に RAID アレイの一部である場合は、必ずドライブ上の データを保管したことを確認します。
- システムを適切に冷却するために、各ベイにドライブまたはドライブ・ベイ・フィラーを取り付けない 状態で、2 分以上サーバーを動作させないでください。
- ドライブ、ドライブ・コントローラー (システム・ボード・アセンブリーに組み込まれたコントロー ラーを含む)、ドライブ・バックプレーン、またはドライブ・ケーブルに変更を加える前に、ドライブ に保管されているすべての重要なデータのバックアップを取ってください。
- サーバーは、以下の対応するドライブ・ベイ番号の付いた最大 16 台の 2.5 型ホット・スワップ NVMe ドライブをサポートします。

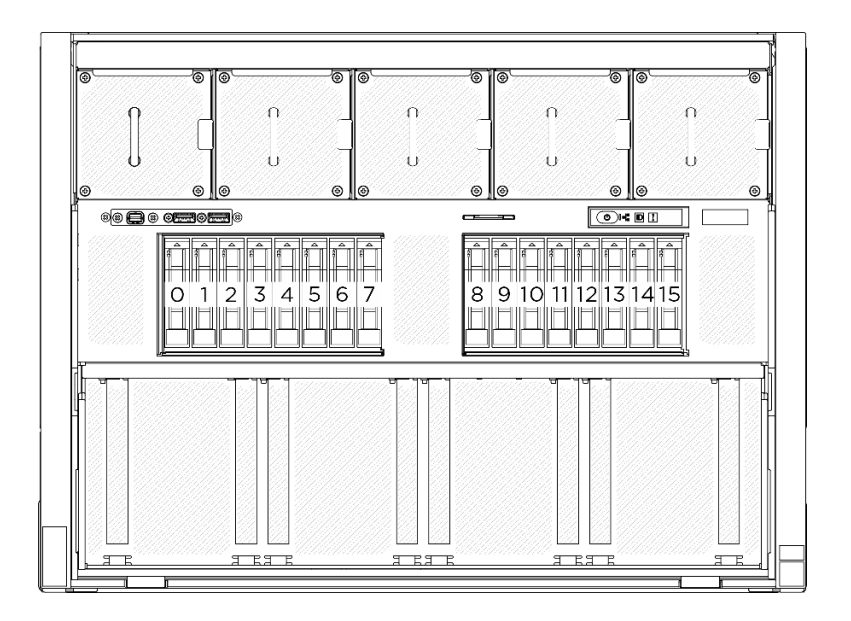

<sup>図</sup> 19. 2.5 型ドライブ・ベイ番号

ファームウェアとドライバーのダウンロード: コンポーネントの交換後、ファームウェアまたはド ライバーの更新が必要になる場合があります。

- ご使用のサーバーでのファームウェアとドライバーの最新の更新を確認するには、 <https://datacentersupport.lenovo.com/tw/en/products/servers/thinksystem/sr680av3/7dhe/downloads/driver-list/> を参照 してください。
- ファームウェア更新ツールについては、「ユーザー・ガイド」または「システム構成ガイド」の 「ファームウェア更新」を参照してください。

⼿順

- ステップ 1. ドライブ・ベイにフィラーが搭載されている場合、フィラーのリリース・レバーを引い て、フィラーをベイから引き抜きます。
- ステップ 2. 2.5 型ホット・スワップ・ドライブを取り付けます。
	- a. ●ドライブ・ハンドルがオープンの位置になっていることを確認します。次に、ドライ ブをベイ内のガイド・レールに合わせて、固定されるまでドライブをベイに静かにス ライドさせます。
	- b. 2ハンドル・ラッチが、カチッと音が鳴るまでドライブ・ハンドルを回転させ、完全 に閉じた位置にします。

<span id="page-34-0"></span>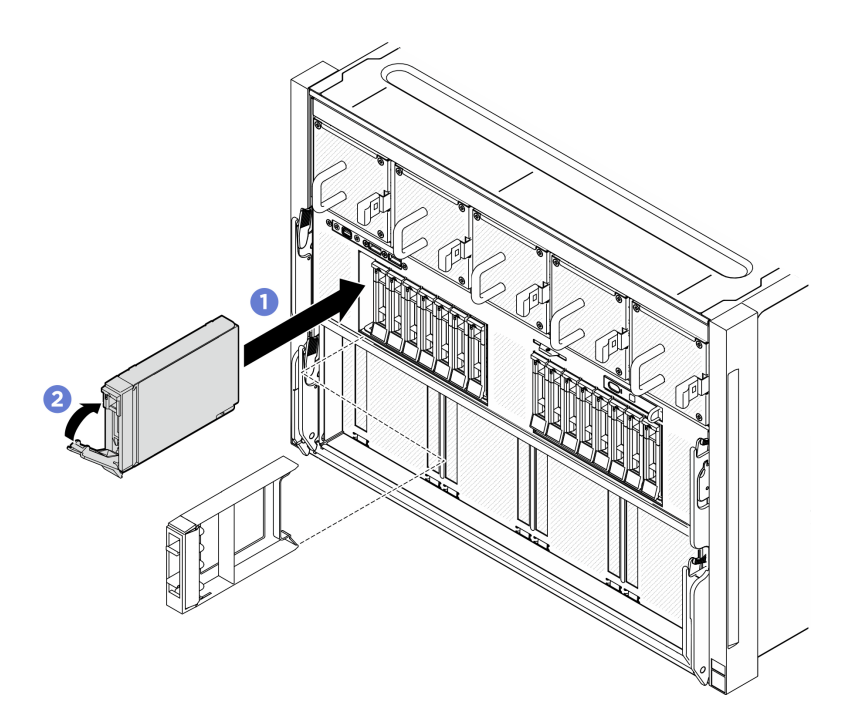

<sup>図</sup> 20. 2.5 型ホット・スワップ・ドライブの取り付け

#### 終了後

- 1. ドライブの状況 LED をチェックして、ドライブが正しく作動しているか確認します。
	- ドライブの黄色のドライブ・ステータス LED が点灯したままの場合は、ドライブに障害が あり、交換する必要があります。
	- 緑色のドライブ活動 LED が点滅している場合、そのドライブはアクセスされています。
- 2. トライモード用の U.3 NVMe ドライブ付き 2.5 型ドライブ・バックプレーンを取り付け済みである 場合。XCC Web GUI を使用して、バックプレーン上の選択したドライブ・スロットで U.3 x1 モー ドを有効にします。[259](#page-266-0) ページの 「[U.3 NVMe ドライブが NVMe 接続で検出できるが、トライ](#page-266-0) [モードで検出できない](#page-266-0)」を参照してください。

# 2U 計算シャトルの交換 (トレーニングを受けた技術員のみ)

2U 計算シャトルの取り外しと取り付けを行うには、このセクションの説明に従ってください。

重要:このタスクの実行は、Lenovo Service によって認定済みのトレーニングを受けた技術員が行う 必要があります。適切なトレーニングおよび認定を受けずに部品の取り外しまたは取り付けを行わな いでください。

#### 2U 計算シャトルの取り外し

2U 計算シャトルの取り外しを行うには、このセクションの説明に従ってください。この手順は、トレー ニングを受けた技術者が行う必要があります。

#### このタスクについて

注意:

• 安全に作業を行うために、[1](#page-8-0) ページの 「[取り付けのガイドライン](#page-8-0)」および [2](#page-9-0) ページの 「[安全検査の](#page-9-0) [チェックリスト](#page-9-0)」をお読みください。

<span id="page-35-0"></span>• サーバーと周辺機器の電源をオフにし、電源コードとすべての外部ケーブルを取り外します[。7 ページ](#page-14-0) の 「[サーバーの電源をオフにする](#page-14-0)」を参照してください。

#### ⼿順

ステップ 1. 1 青色の2つのリリース・ラッチを押します。

ステップ 2. 2 2 つのリリース・レバーを 2U 計算シャトルに対して直角になるまで回転させます。

ステップ 3. シャーシから 2U 計算シャトル を引き出します。

注:損傷を避けるために、2 つのリリース・レバーを、2U 計算シャトルから引き出した 後、所定の位置にロックされるまで押して元に戻します。

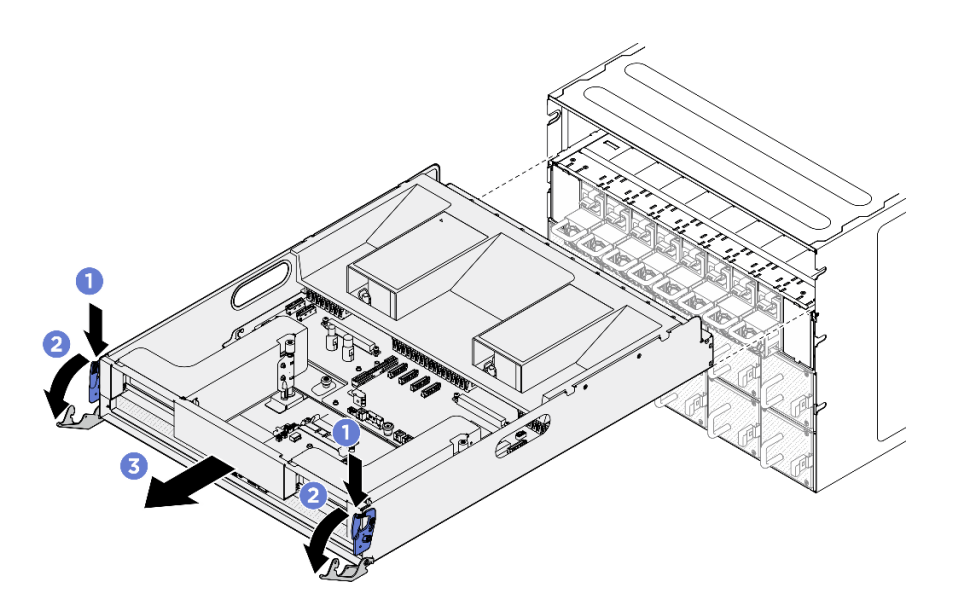

図 21. 2U 計算シャトル の取り外し

#### 終了後

コンポーネントまたはオプション装置を返却するよう指示された場合は、すべての梱包上の指示に従い、 提供された配送用の梱包材がある場合はそれを使用してください。

#### 2U 計算シャトルの取り付け

2U 計算シャトルの取り付けを行うには、このセクションの説明に従ってください。この手順は、トレー ニングを受けた技術者が行う必要があります。

#### このタスクについて

注意:

- 安全に作業を行うために、[1](#page-8-0) ページの 「[取り付けのガイドライン](#page-8-0)」および [2](#page-9-0) ページの 「[安全検査の](#page-9-0) [チェックリスト](#page-9-0)」をお読みください。
- すべてのケーブル、アダプター、および他のコンポーネントが正しく取り付けられ、固定されている か、およびサーバー内のツールまたは部品が緩んでいないかチェックしてください。
- すべての内部ケーブルが正しく配線されていることを確認します。197 ページの第2章「内部ケー [ブルの配線](#page-204-0)」を参照してください。

手順
<span id="page-36-0"></span>ステップ 1. ●2 つのリリース・レバーを完全に開き、2U 計算シャトルをシャーシの背面の開口部と位置 合わせし、停止するまでシャーシに押し込みます。

ステップ2. 22つのリリース・レバーを所定の位置にロックされるまで回転させます。

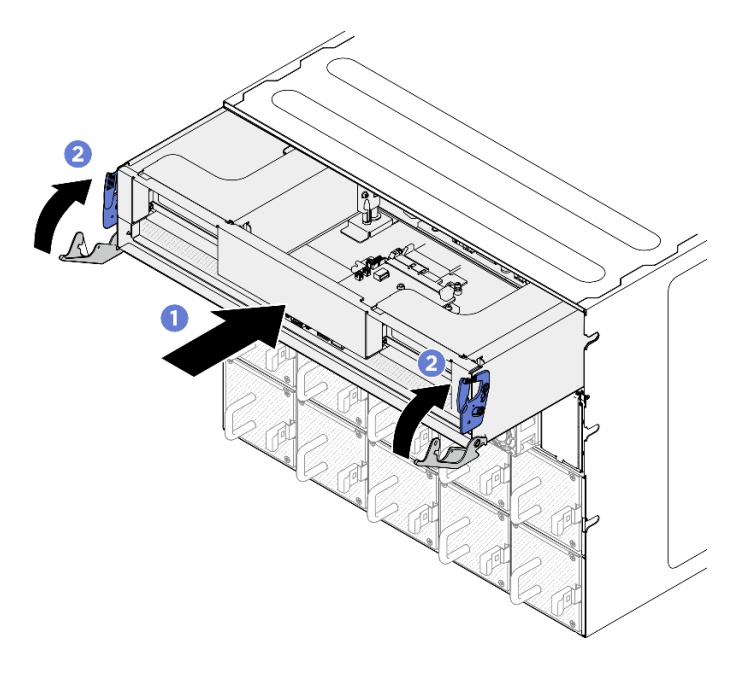

図 22. 2U 計算シャトル の取り付け

### 終了後

部品交換を完了します[。195](#page-202-0) ページの 「[部品交換の完了](#page-202-0)」を参照してください。

# 8U GPU シャトルの交換 (トレーニングを受けた技術員のみ)

8U GPU シャトルの取り外しと取り付けを行うには、このセクションの説明に従ってください。

重要:このタスクの実行は、Lenovo Service によって認定済みのトレーニングを受けた技術員が行う 必要があります。適切なトレーニングおよび認定を受けずに部品の取り外しまたは取り付けを行わな いでください。

#### 8U GPU シャトルの取り外し

8U GPU シャトルの取り外しを行うには、このセクションの手順に従ってください。この手順は、トレー ニングを受けた技術者が行う必要があります。

### このタスクについて

S037

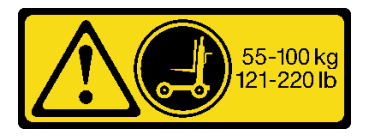

警告:

この部品または装置の重量は 55 kg (121.2 ポンド) 以上です。この部品または装置を安全に持ち上げるに は、特別に訓練を受けた人員またはリフト装置 (あるいはその両方) が必要です。

注意:

- 安全に作業を行うために、[1](#page-8-0) ページの 「[取り付けのガイドライン](#page-8-0)」および [2](#page-9-0) ページの 「[安全検査の](#page-9-0) [チェックリスト](#page-9-0)」をお読みください。
- サーバーと周辺機器の電源をオフにし、電源コードとすべての外部ケーブルを取り外します[。7 ページ](#page-14-0) の 「[サーバーの電源をオフにする](#page-14-0)」を参照してください。
- この手順は 2 人で実行する必要があります。また、最大 400 ポンド (181kg) を支えることができるリ フト・デバイス 1 台が必要です。リフト・デバイスがまだ手元にない場合、Lenovo では Data Center Solution Configurator: <https://dcsc.lenovo.com/#/configuration/cto/7D5YCTO1WW?hardwareType=lifttool> で購入して いただける Genie Lift GL-8 material lift をご用意しています。Genie Lift GL-8 material lift を注文される際 は、フットリリース・ブレーキとロード・プラットフォームが含まれていることを確認してください。

#### ⼿順

ステップ 1. このタスクの準備をします。

- a. すべてのパワー・サプライ・ユニットを取り外します。[82](#page-89-0) ページの 「[ホット・スワッ](#page-89-0) [プ・パワー・サプライ・ユニットの取り外し](#page-89-0)」を参照してください。
- b. すべての前面ファンを取り外します[。39](#page-46-0) ページの 「[ホットスワップ・ファン \(前面と背](#page-46-0) [面\) の取り外し](#page-46-0)」を参照してください。
- c. すべての 2.5 型ホット・スワップ・ドライブおよびドライブ・ベイ・フィラー (該当する 場合) をドライブ・ベイから取り外します。[24](#page-31-0) ページの 「[2.5 型ホット・スワップ・ドラ](#page-31-0) [イブの取り外し](#page-31-0)」を参照してください。

ステップ 2. 8U GPU シャトル を取り外します。

- a. **0** 青色の2つのリリース・ラッチを押します。
- b. 22 つのリリース・レバーを 8U GPU シャトルに対して直角になるまで回転させます。
- c. <sup>3</sup> シャーシから 8U GPU シャトル を引き出します。

注意:8U GPU シャトルは、必ず 2 人で 8U GPU シャトルの両側の 4 つのハンドルを持って持 ち上げるようにしてください。次に、リフト・デバイスの上で 8U GPU シャトルをスライド させ、8U GPU シャトルを移動させます。

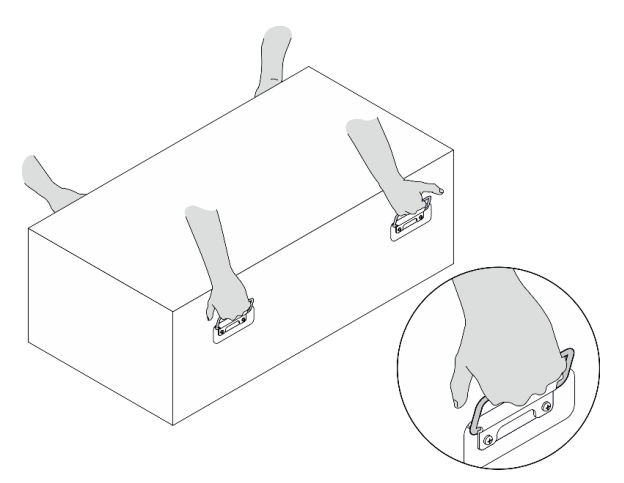

<span id="page-38-0"></span>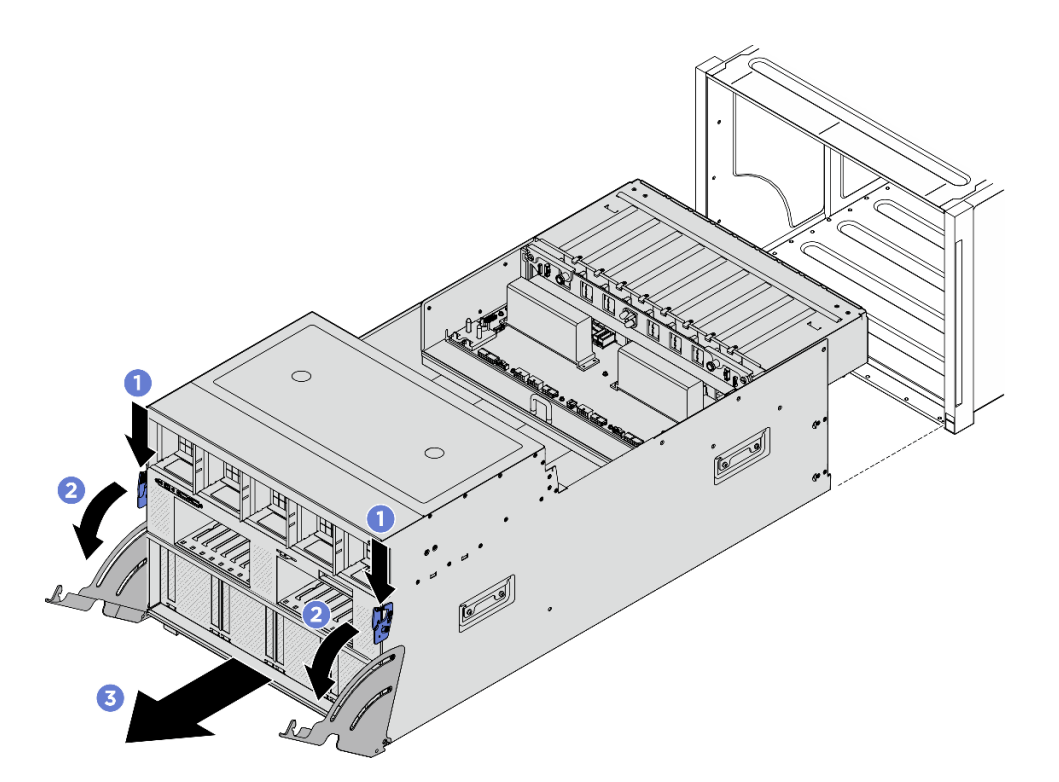

図 23. 8U GPU シャトル の取り外し

コンポーネントまたはオプション装置を返却するよう指示された場合は、すべての梱包上の指示に従い、 提供された配送用の梱包材がある場合はそれを使用してください。

# 8U GPU シャトルの取り付け

8U GPU シャトルの取り付けを行うには、このセクションの説明に従ってください。この手順は、トレー ニングを受けた技術者が行う必要があります。

# このタスクについて

S037

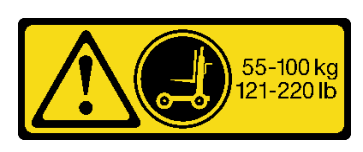

警告:

この部品または装置の重量は 55 kg (121.2 ポンド) 以上です。この部品または装置を安全に持ち上げるに は、特別に訓練を受けた人員またはリフト装置 (あるいはその両方) が必要です。

注意:

- 安全に作業を行うために、[1](#page-8-0) ページの 「[取り付けのガイドライン](#page-8-0)」および[2](#page-9-0) ページの 「[安全検査の](#page-9-0) [チェックリスト](#page-9-0)」をお読みください。
- すべてのケーブル、アダプター、および他のコンポーネントが正しく取り付けられ、固定されている か、およびサーバー内のツールまたは部品が緩んでいないかチェックしてください。
- すべての内部ケーブルが正しく配線されていることを確認します。197 ページの 第2 章「内部ケー [ブルの配線](#page-204-0)」を参照してください。
- この手順は2人で実行する必要があります。また、最大 400 ポンド (181kg) を支えることができるリ フト・デバイス 1 台が必要です。リフト・デバイスがまだ手元にない場合、Lenovo では Data Center Solution Configurator: <https://dcsc.lenovo.com/#/configuration/cto/7D5YCTO1WW?hardwareType=lifttool> で購入して いただける Genie Lift GL-8 material lift をご用意しています。Genie Lift GL-8 material lift を注文される際 は、フットリリース・ブレーキとロード・プラットフォームが含まれていることを確認してください。

## 手順

注意:8U GPU シャトルは、必ず 2 人で 8U GPU シャトルの両側の 4 つのハンドルを持って持ち上げ るようにしてください。次に、リフト・デバイスの上で 8U GPU シャトルをスライドさせ、8U GPU シャトルを移動させます。

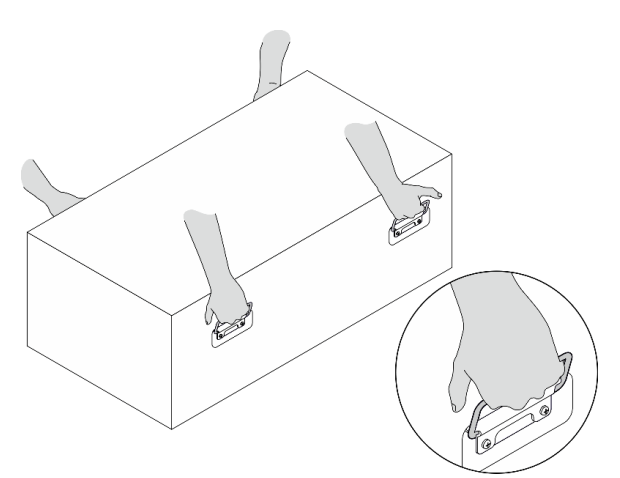

- ステップ 1. 12 つのリリース・レバーを完全に開き、8U GPU シャトルをシャーシの前面の開口部と位置 合わせし、停止するまでシャーシに押し込みます。
- ステップ2. 22つのリリース・レバーを所定の位置にロックされるまで回転させます。

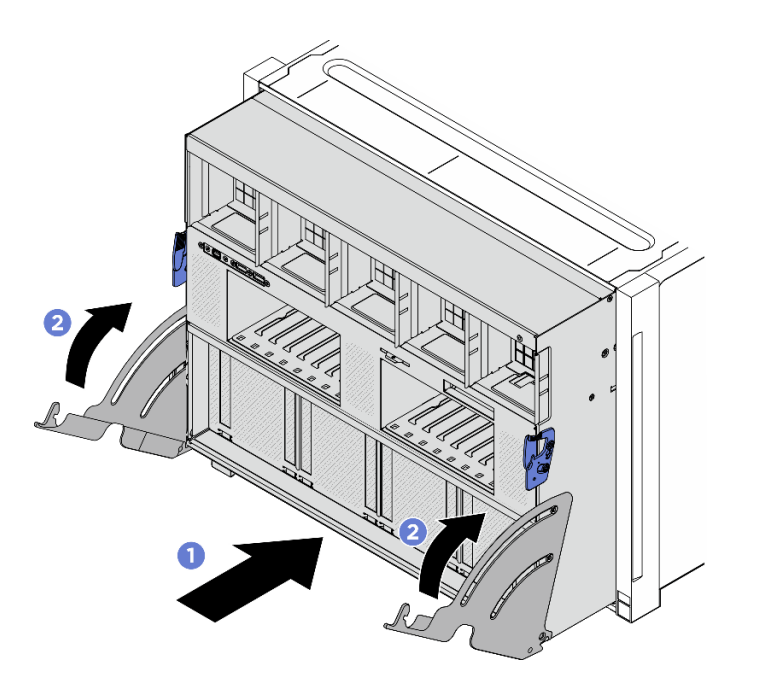

図 24. 8U GPU シャトル の取り付け

- <span id="page-40-0"></span>1. すべての 2.5 型 ホット・スワップ・ドライブまたはドライブ・ベイ・フィラー (搭載されている場合) をドライブ・ベイに再度取り付けます[。25](#page-32-0) ページの 「[2.5 型ホット・スワップ・ドライブの取り付け](#page-32-0)」
- 2. すべての前面ファンを再度取り付けます[。41](#page-48-0) ページの 「[ホット・スワップ・ファン \(前面と背面\)](#page-48-0) [の取り付け](#page-48-0)」を参照してください。
- 3. すべてのパワー・サプライ・ユニットを再度取り付けます。[84](#page-91-0) ページの 「[ホット・スワップ・パ](#page-91-0) [ワー・サプライ・ユニットの取り付け](#page-91-0)」を参照してください。
- 4. 部品交換を完了します。[195](#page-202-0) ページの 「[部品交換の完了](#page-202-0)」を参照してください。

# ケーブル・カバーの交換 (トレーニングを受けた技術員のみ)

ケーブル・カバーの取り外しと取り付けを行うには、このセクションの説明に従ってください。

重要:このタスクの実行は、Lenovo Service によって認定済みのトレーニングを受けた技術員が行う 必要があります。適切なトレーニングおよび認定を受けずに部品の取り外しまたは取り付けを行わな いでください。

### ケーブル・カバーの取り外し

ケーブル・カバーの取り外しを行うには、このセクションの説明に従ってください。この手順は、トレー ニングを受けた技術者が行う必要があります。

### このタスクについて

注意:

- 安全に作業を行うために、[1](#page-8-0) ページの 「[取り付けのガイドライン](#page-8-0)」および [2](#page-9-0) ページの 「[安全検査の](#page-9-0) [チェックリスト](#page-9-0)」をお読みください。
- サーバーと周辺機器の電源をオフにし、電源コードとすべての外部ケーブルを取り外します。[7 ページ](#page-14-0) の 「[サーバーの電源をオフにする](#page-14-0)」を参照してください。
- この手順は 2 人で実行する必要があります。また、最大 400 ポンド (181kg) を支えることができるリ フト・デバイス 1 台が必要です。リフト・デバイスがまだ手元にない場合、Lenovo では Data Center Solution Configurator: <https://dcsc.lenovo.com/#/configuration/cto/7D5YCTO1WW?hardwareType=lifttool> で購入して いただける Genie Lift GL-8 material lift をご用意しています。Genie Lift GL-8 material lift を注文される際 は、フットリリース・ブレーキとロード・プラットフォームが含まれていることを確認してください。

#### ⼿順

ステップ 1. このタスクの準備をします。

- a. すべてのパワー・サプライ・ユニットを取り外します[。82](#page-89-0) ページの 「[ホット・スワッ](#page-89-0) [プ・パワー・サプライ・ユニットの取り外し](#page-89-0)」を参照してください。
- b. すべての前面ファンを取り外します。[39](#page-46-0) ページの 「[ホットスワップ・ファン \(前面と背](#page-46-0) [面\) の取り外し](#page-46-0)」を参照してください。
- c. すべての 2.5 型ホット・スワップ・ドライブおよびドライブ・ベイ・フィラー (該当する 場合) をドライブ・ベイから取り外します[。24](#page-31-0) ページの 「[2.5 型ホット・スワップ・ドラ](#page-31-0) [イブの取り外し](#page-31-0)」を参照してください。
- d. シャーシから 8U GPU シャトルを引き出し、リフト・プラットフォームの上に置きま す[。29](#page-36-0) ページの 「[8U GPU シャトルの取り外し](#page-36-0)」を参照してください。
- ステップ 2. ケーブル・カバーを取り外します。
	- a. 前面 PCIe スイッチ・ケーブル・ハーネスおよび 8U GPU シャトルの両側にある F と マークされた 14 本のねじを外します。
	- b. 2 ケーブル・カバーを 8U GPU シャトルから持ち上げて外します。

<span id="page-41-0"></span>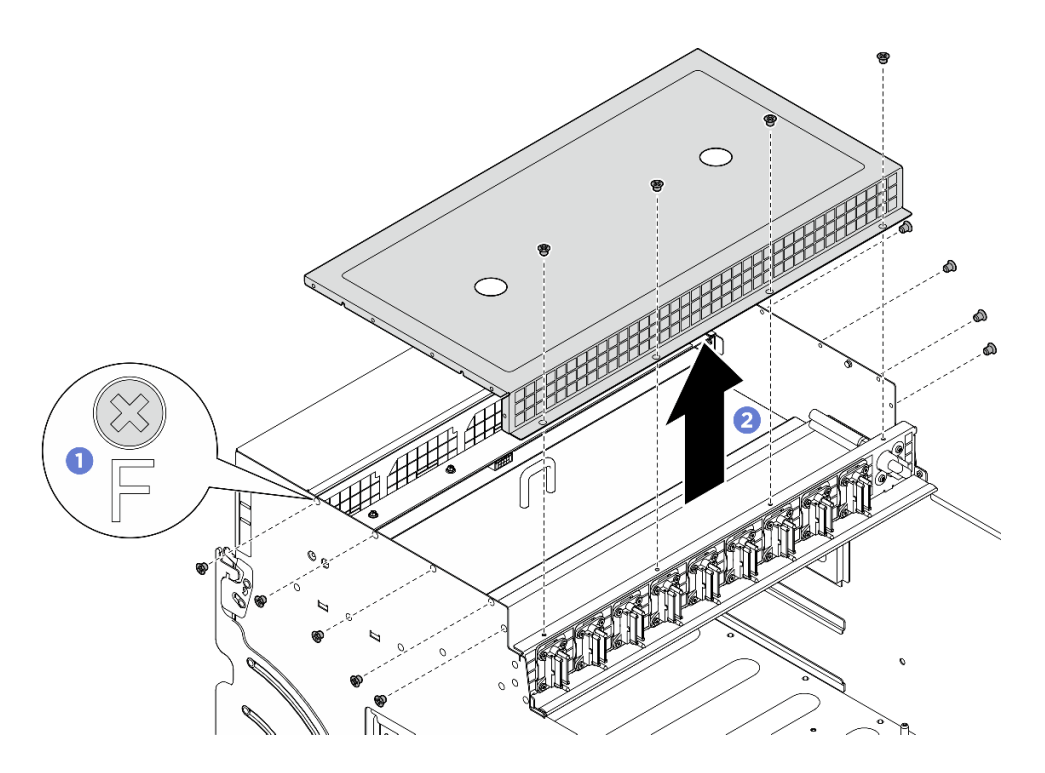

<sup>図</sup> 25. ケーブル・カバーの取り外し

コンポーネントまたはオプション装置を返却するよう指示された場合は、すべての梱包上の指示に従い、 提供された配送用の梱包材がある場合はそれを使用してください。

### ケーブル・カバーの取り付け

ケーブル・カバーの取り付けを行うには、このセクションの説明に従ってください。この手順は、トレー ニングを受けた技術者が行う必要があります。

# このタスクについて

注意:

- 安全に作業を行うために、[1](#page-8-0) ページの 「[取り付けのガイドライン](#page-8-0)」および [2](#page-9-0) ページの 「[安全検査の](#page-9-0) [チェックリスト](#page-9-0)」をお読みください。
- コンポーネントが入っている帯電防止パッケージを、サーバーの塗装されていない金属面に接触させま す。次に、それをパッケージから取り出し、帯電防止板の上に置きます。
- この手順は2人で実行する必要があります。また、最大 400 ポンド (181kg) を支えることができるリ フト・デバイス 1 台が必要です。リフト・デバイスがまだ手元にない場合、Lenovo では Data Center Solution Configurator: <https://dcsc.lenovo.com/#/configuration/cto/7D5YCTO1WW?hardwareType=lifttool> で購入して いただける Genie Lift GL-8 material lift をご用意しています。Genie Lift GL-8 material lift を注文される際 は、フットリリース・ブレーキとロード・プラットフォームが含まれていることを確認してください。

### 手順

- ステップ 1. ケーブル・カバーを 8U GPU シャトルの 4 つのガイド・ピンと位置合わせし、次に、ケー ブル・カバーを 8U GPU シャトルの上部にしっかりと固定されるように装着します。
- ステップ 2. 2 前面 PCIe スイッチ・ケーブル・ハーネスおよび 8U GPU シャトルの両側で F とマークされ た 14 個のねじ穴を見つけ、次に、14 本のねじを締めてケーブル・カバーを固定します。

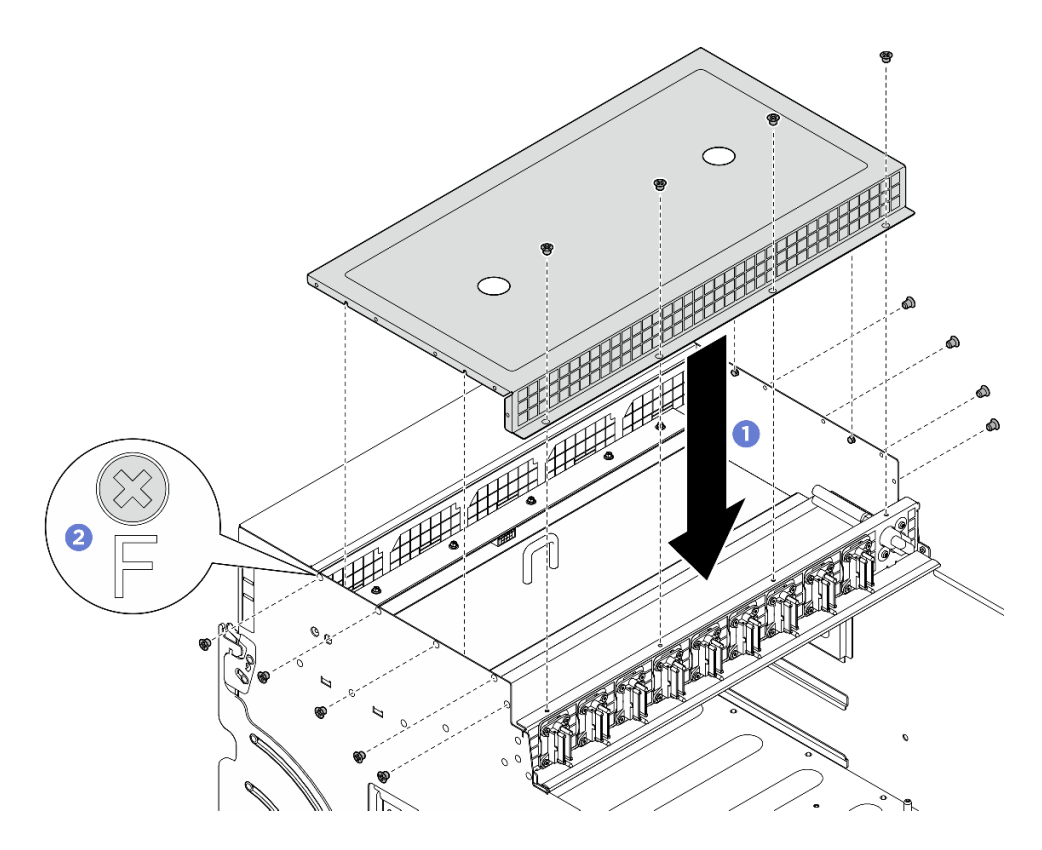

<sup>図</sup> 26. ケーブル・カバーの取り付け

- 1. 8U GPU シャトルを再度取り付けます。[31](#page-38-0) ページの 「[8U GPU シャトルの取り付け](#page-38-0)」を参照して ください。
- 2. すべての 2.5 型 ホット・スワップ・ドライブまたはドライブ・ベイ・フィラー (搭載されている場合) をドライブ・ベイに再度取り付けます[。25](#page-32-0) ページの 「[2.5 型ホット・スワップ・ドライブの取り付け](#page-32-0)」
- 3. すべての前面ファンを再度取り付けます[。41](#page-48-0) ページの 「[ホット・スワップ・ファン \(前面と背面\)](#page-48-0) [の取り付け](#page-48-0)」を参照してください。
- 4. すべてのパワー・サプライ・ユニットを再度取り付けます。[84](#page-91-0) ページの 「[ホット・スワップ・パ](#page-91-0) [ワー・サプライ・ユニットの取り付け](#page-91-0)」を参照してください。
- 5. 部品交換を完了します。[195](#page-202-0) ページの 「[部品交換の完了](#page-202-0)」を参照してください。

# CMOS バッテリー (CR2032) の交換

CMOS バッテリー (CR2032) の取り外しと取り付けを行うには、このセクションの説明に従ってください。

### CMOS バッテリー (CR2032) の取り外し

このセクションの手順に従って、CMOS バッテリー (CR2032) を取り外します。

### このタスクについて

S004

#### 警告:

リチウム・バッテリーを交換する場合は、Lenovo 指定の部品番号またはメーカーが推奨する同等タイプ のバッテリーのみを使用してください。システムにリチウム・バッテリーが入ったモジュールがある場 合、そのモジュールの交換には同じメーカーの同じモジュール・タイプのみを使⽤してください。バッテ リーにはリチウムが含まれており、適切な使⽤、扱い、廃棄をしないと、爆発するおそれがあります。

次のことはしないでください。

- 水に投げ込む、あるいは浸す
- 100°C (212°F) 以上に加熱する
- 修理または分解する

バッテリーを廃棄する場合は地⽅⾃治体の条例に従ってください。

S005

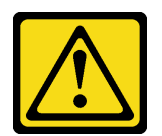

警告:

バッテリーはリチウム・イオン・バッテリーです。爆発を避けるために、バッテリーを焼却しないでくだ さい。バッテリーは、推奨されたものとのみ交換してください。バッテリーをリサイクルまたは廃棄する 場合は、地方自治体の条例に従ってください。

注意:

- 安全に作業を行うために、[1](#page-8-0)ページの「[取り付けのガイドライン](#page-8-0)」および[2](#page-9-0)ページの「[安全検査の](#page-9-0) [チェックリスト](#page-9-0)」をお読みください。
- サーバーと周辺機器の電源をオフにし、電源コードとすべての外部ケーブルを取り外します[。7 ページ](#page-14-0) の 「[サーバーの電源をオフにする](#page-14-0)」を参照してください。
- 以下の注では、バッテリーの交換時に考慮すべき事項について説明します。
	- Lenovo は安全性を考慮してこの製品を設計しました。リチウム・バッテリーは適切に取り扱い、危 険を避ける必要があります。バッテリーを交換するときは、以下の指示に従ってください。
	- オリジナルのリチウム・バッテリーを、重金属バッテリーまたは重金属コンポーネントを含むバッ テリーに交換する場合、以下の環境上の考慮事項に配慮する必要があります。重金属を含むバッテ リーおよび蓄電池は、通常の家庭ごみと一緒に廃棄しないでください。製造者、流通業者、または 販売代理人によって無料で回収され、再利用されるか、正しい方法で廃棄されます。
	- バッテリーの交換後は、サーバーを再構成し、システム日付と時刻を再設定する必要があります。

### ⼿順

ステップ 1. このタスクの準備をします。

a. 2U 計算シャトル を取り外します[。27](#page-34-0) ページの 「[2U 計算シャトルの取り外し](#page-34-0)」を参 照してください。

ステップ 2. バッテリー・ソケットをシステム・ボード・アセンブリー上に設置します。

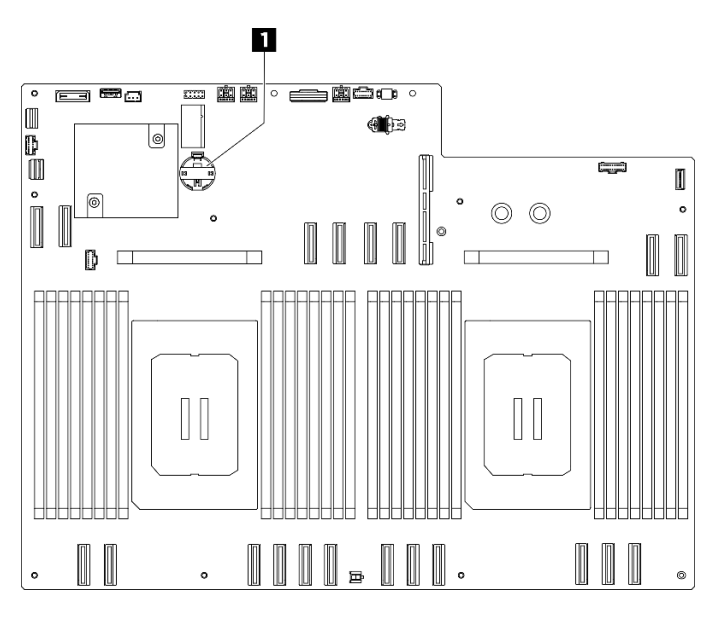

図 27. CMOS バッテリーの位置

**1** CMOS バッテリーの位置

ステップ 3. 図のように、CMOS バッテリーの側面にある突起を静かに押します。

ステップ 4. 2 CMOS バッテリーを取り付け位置から回転させ、CMOS バッテリーをバッテリー・ソ ケットから持ち上げて外します。

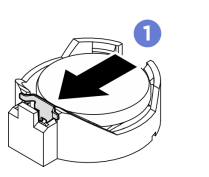

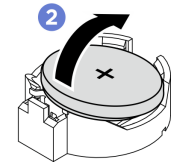

図 28. CMOS バッテリーの取り外し

### 終了後

- 1. 交換用ユニットを取り付けます。37 ページの 「CMOS バッテリーの取り付け (CR2032)」を参照 してください。
- 2. 地域の規制に準拠してコンポーネントをリサイクルしてください。

### CMOS バッテリーの取り付け (CR2032)

CMOS バッテリー (CR2032) を取り付けるには、このセクションの説明に従ってください。

### このタスクについて

#### S004

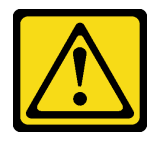

警告:

リチウム・バッテリーを交換する場合は、Lenovo 指定の部品番号またはメーカーが推奨する同等タイプ のバッテリーのみを使用してください。システムにリチウム・バッテリーが入ったモジュールがある場 合、そのモジュールの交換には同じメーカーの同じモジュール・タイプのみを使⽤してください。バッテ リーにはリチウムが含まれており、適切な使⽤、扱い、廃棄をしないと、爆発するおそれがあります。

次のことはしないでください。

- 水に投げ込む、あるいは浸す
- 100°C (212°F) 以上に加熱する
- 修理または分解する

バッテリーを廃棄する場合は地⽅⾃治体の条例に従ってください。

S005

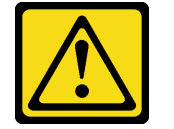

警告:

バッテリーはリチウム・イオン・バッテリーです。爆発を避けるために、バッテリーを焼却しないでくだ さい。バッテリーは、推奨されたものとのみ交換してください。バッテリーをリサイクルまたは廃棄する 場合は、地方自治体の条例に従ってください。

注意:安全に作業を行うために[、1](#page-8-0) ページの 「[取り付けのガイドライン](#page-8-0)」および [2](#page-9-0) ページの 「[安全検査の](#page-9-0) [チェックリスト](#page-9-0)」をお読みください。

重要:以下では、サーバー内の CMOS バッテリーを交換する際に考慮する必要がある事項につい て説明します。

- CMOS バッテリーは同一メーカーの同一タイプのリチウム CMOS バッテリーと交換する必要が あります。
- CMOS バッテリーの交換後は、サーバーを再構成し、システム日付と時刻を再設定する必要があり ます。

⼿順

- ステップ 1. 交換用バッテリーに付属の特殊な取り扱いや取り付けの説明書があれば、それに従ってく ださい。
- ステップ 2. このタスクの準備をします。
	- a. 2U 計算シャトル を取り外します[。27](#page-34-0) ページの 「[2U 計算シャトルの取り外し](#page-34-0)」を参 照してください。
- ステップ 3. バッテリー・ソケットをシステム・ボード・アセンブリー上に設置します。

<span id="page-46-0"></span>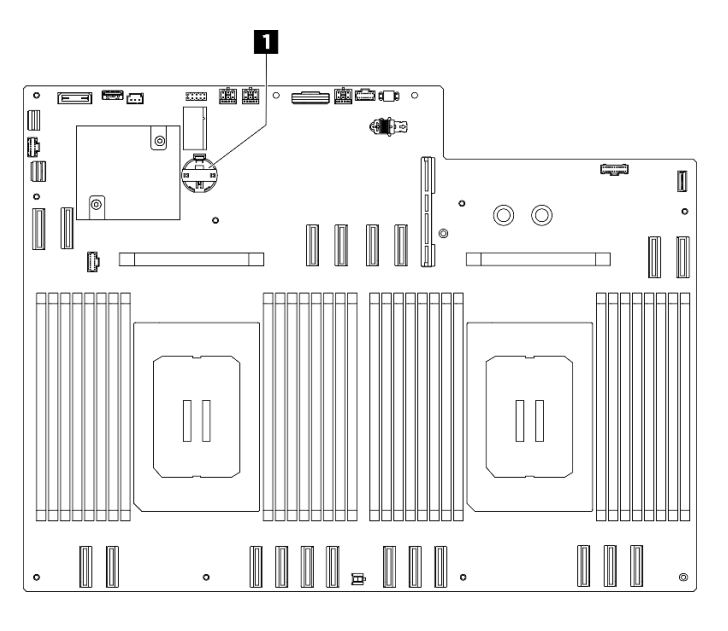

図 29. CMOS バッテリーの位置

**1** CMOS バッテリーの位置

- ステップ 4. サーバー外側の塗装されていない金属面に、新しい部品が入った帯電防止パッケージを触れ させてから、新しい部品をパッケージから取り出し、静電気防止板の上に置きます。
- ステップ 5. プラス (+) 記号が上になるように CMOS バッテリーをソケットの上に置き、カチッと音が するまでバッテリーをシートに押し込みます。
- ステップ 6. 2 CMOS バッテリーを斜めに傾け、バッテリー・ソケットに挿入します。

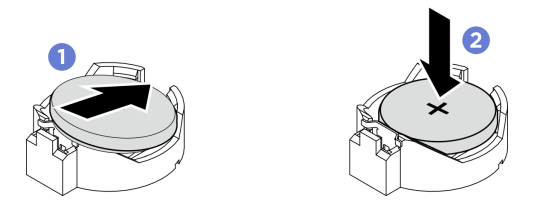

図 30. CMOS バッテリーの取り付け

### 終了後

- 1. 2U 計算シャトルを再度取り付けます[。28](#page-35-0) ページの 「[2U 計算シャトルの取り付け](#page-35-0)」を参照して ください。
- 2. 部品交換を完了します。[195](#page-202-0) ページの 「[部品交換の完了](#page-202-0)」を参照してください。
- 3. サーバーを再構成し、システムの日付と時刻をリセットします。

# ファンの交換

ファンの取り外しまたは取り付けを行うには、このセクションの手順に従ってください。

ホットスワップ・ファン (前面と背面) の取り外し

前面または背面ホット・スワップ・ファンの取り外しを行うには、このセクションの説明に従って ください。

このタスクについて

注意:

- 安全に作業を行うために、[1](#page-8-0) ページの 「[取り付けのガイドライン](#page-8-0)」および [2](#page-9-0) ページの 「[安全検査の](#page-9-0) [チェックリスト](#page-9-0)」をお読みください。
- 次の図は、前面および背面ファンの番号を示しています。

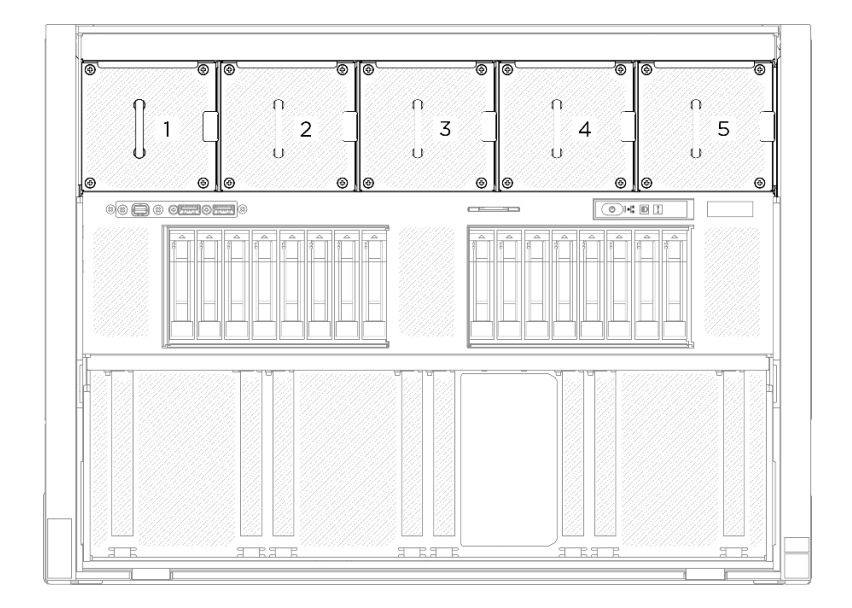

図 31. 前面ファン番号

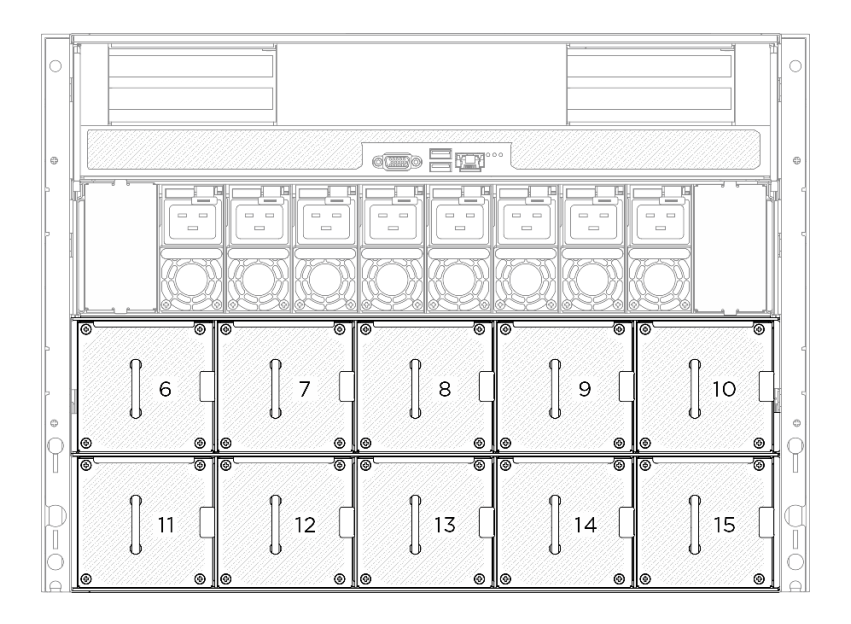

#### 図 32. 背面ファン番号

手順

ステップ 1. ●オレンジ色のラッチを押したままファンを解放します。 ステップ 2. 2 ファンをつかんで、慎重にサーバーから引き抜きます。 <span id="page-48-0"></span>注:図では、前面ファンが例として使用されています、取り外し方法は背面ファンの場合 と同じです。

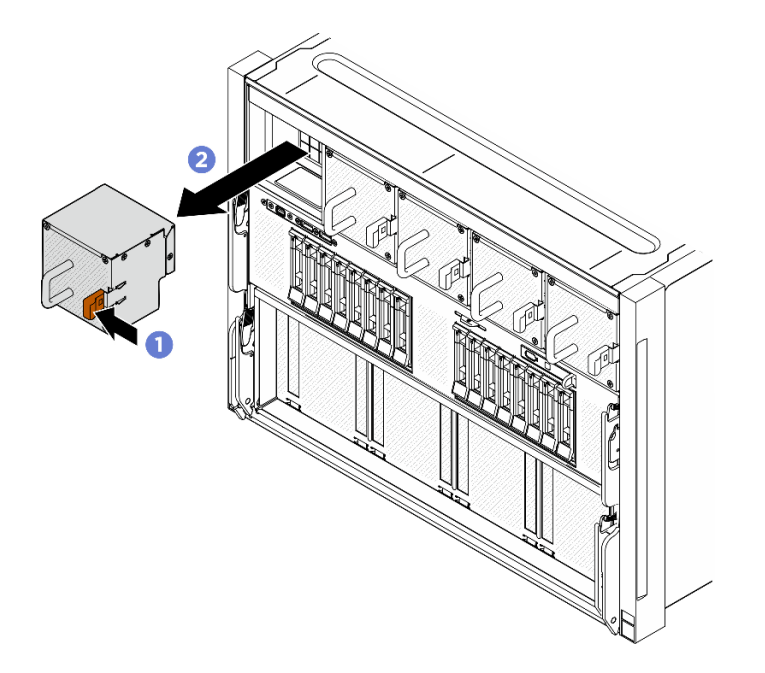

<sup>図</sup> 33. ホット・スワップ・ファンの取り外し

# 終了後

コンポーネントまたはオプション装置を返却するよう指示された場合は、すべての梱包上の指示に従い、 提供された配送用の梱包材がある場合はそれを使用してください。

#### ホット・スワップ・ファン (前面と背面) の取り付け

前面または背面ホット・スワップ・ファンの取り付けを行うには、このセクションの説明に従って ください。

# このタスクについて

注意:

- 安全に作業を行うために、[1](#page-8-0) ページの 「[取り付けのガイドライン](#page-8-0)」および [2](#page-9-0) ページの 「[安全検査の](#page-9-0) [チェックリスト](#page-9-0)」をお読みください。
- 欠陥のあるファンは、まったく同じタイプの別のユニットと交換してください。
- コンポーネントが入っている帯電防止パッケージを、サーバーの塗装されていない金属面に接触させま す。次に、それをパッケージから取り出し、帯電防止板の上に置きます。
- 次の図は、前面および背面ファンの番号を示しています。

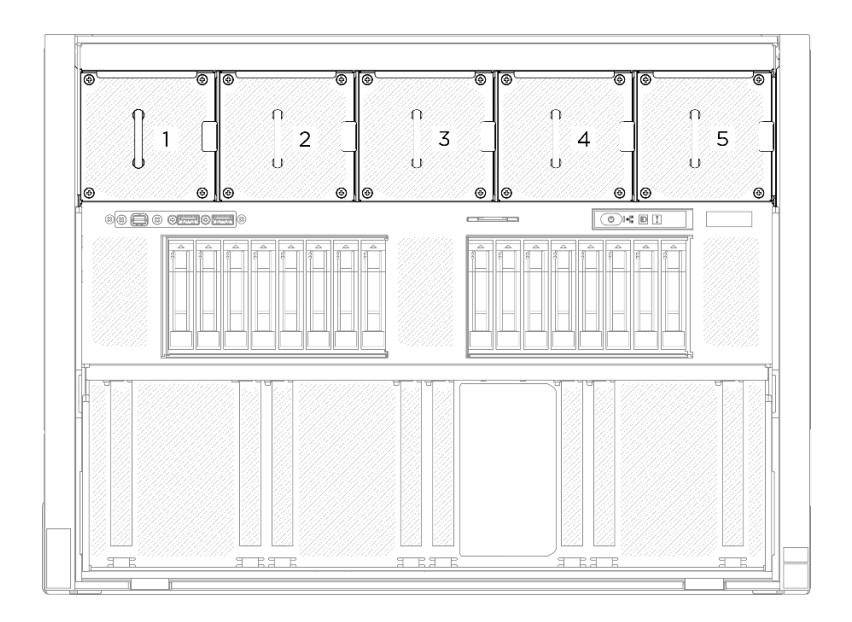

図 34. 前面ファン番号

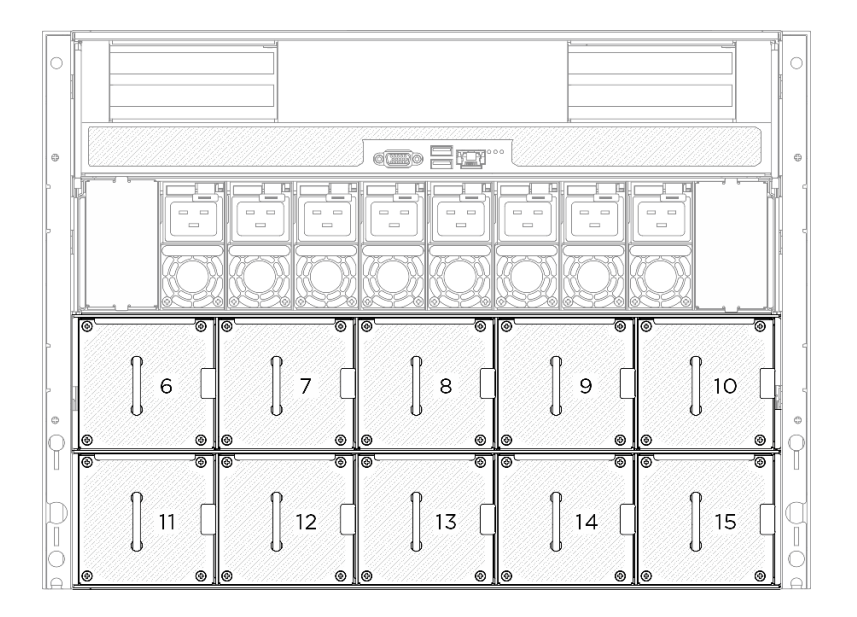

#### 図 35. 背面ファン番号

手順

- ステップ 1. ファンの通気方向ラベルが上を向いていることを確認します。次に、ファンをファン・ ソケットと位置合わせします。
- ステップ 2. オレンジ色のラッチを押し続けます。次に、カチッと音がしてソケットの所定の位置に 収まるまでファンをスライドさせます。

注:図では、前面ファンが例として使用されていますが、取り付け方法は背面ファンの場合 と同じです。

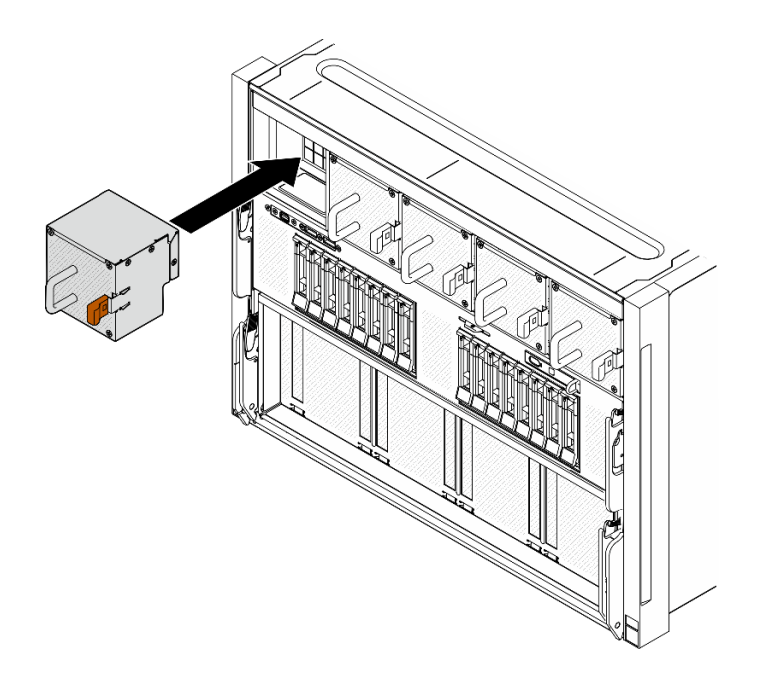

<sup>図</sup> 36. ホット・スワップ・ファンの取り付け

部品交換を完了します[。195](#page-202-0) ページの 「[部品交換の完了](#page-202-0)」を参照してください。

### ファン制御ボード・アセンブリーの交換 (トレーニングを受けた技術員のみ)

ファン制御ボード・アセンブリーの取り外しまたは取り付けを行うには、このセクションの説明に 従ってください。

重要:このタスクの実行は、Lenovo Service によって認定済みのトレーニングを受けた技術員が行う 必要があります。適切なトレーニングおよび認定を受けずに部品の取り外しまたは取り付けを行わな いでください。

#### 前面ファン制御ボード・アセンブリーの取り外し

前面ファン制御ボード・アセンブリーの取り外しを行うには、このセクションの説明に従ってください。 この手順は、トレーニングを受けた技術者が行う必要があります。

### このタスクについて

注意:

- 安全に作業を行うために、[1](#page-8-0) ページの 「[取り付けのガイドライン](#page-8-0)」および [2](#page-9-0) ページの 「[安全検査の](#page-9-0) [チェックリスト](#page-9-0)」をお読みください。
- サーバーと周辺機器の電源をオフにし、電源コードとすべての外部ケーブルを取り外します。[7 ページ](#page-14-0) の 「[サーバーの電源をオフにする](#page-14-0)」を参照してください。
- この手順は 2 人で実行する必要があります。また、最大 400 ポンド (181kg) を支えることができるリ フト・デバイス 1 台が必要です。リフト・デバイスがまだ手元にない場合、Lenovo では Data Center Solution Configurator: <https://dcsc.lenovo.com/#/configuration/cto/7D5YCTO1WW?hardwareType=lifttool> で購入して いただける Genie Lift GL-8 material lift をご用意しています。Genie Lift GL-8 material lift を注文される際 は、フットリリース・ブレーキとロード・プラットフォームが含まれていることを確認してください。

手順

ステップ 1. このタスクの準備をします。

- a. すべてのパワー・サプライ・ユニットを取り外します。[82](#page-89-0) ページの 「[ホット・スワッ](#page-89-0) [プ・パワー・サプライ・ユニットの取り外し](#page-89-0)」を参照してください。
- b. すべての前面ファンを取り外します[。39](#page-46-0) ページの 「[ホットスワップ・ファン \(前面と背](#page-46-0) [面\) の取り外し](#page-46-0)」を参照してください。
- c. すべての 2.5 型ホット・スワップ・ドライブおよびドライブ・ベイ・フィラー (該当する 場合) をドライブ・ベイから取り外します。[24](#page-31-0) ページの 「[2.5 型ホット・スワップ・ドラ](#page-31-0) [イブの取り外し](#page-31-0)」を参照してください。
- d. シャーシから 8U GPU シャトルを引き出し、リフト・プラットフォームの上に置きま す。[29](#page-36-0) ページの 「[8U GPU シャトルの取り外し](#page-36-0)」を参照してください。
- e. ケーブル・カバーを取り外します[。33](#page-40-0) ページの 「[ケーブル・カバーの取り外し](#page-40-0)」を参 照してください。
- f. 必要に応じて、I/O カバーを取り外します[。165](#page-172-0) ページの 「[I/O カバーの取り外し](#page-172-0)」を参 照してください。
- ステップ 2. 前面ファン制御ボードからケーブルを外します。
- ステップ 3. 前面ファン制御ボード・アセンブリーを取り外します。
	- a. 8U GPU シャトルの両側にある E とマークされている 4 本のねじを緩めます。
	- b. 2 前面のファン制御ボード・アセンブリーを後方にスライドさせ、8U GPU シャトルか ら持ち上げて外します。

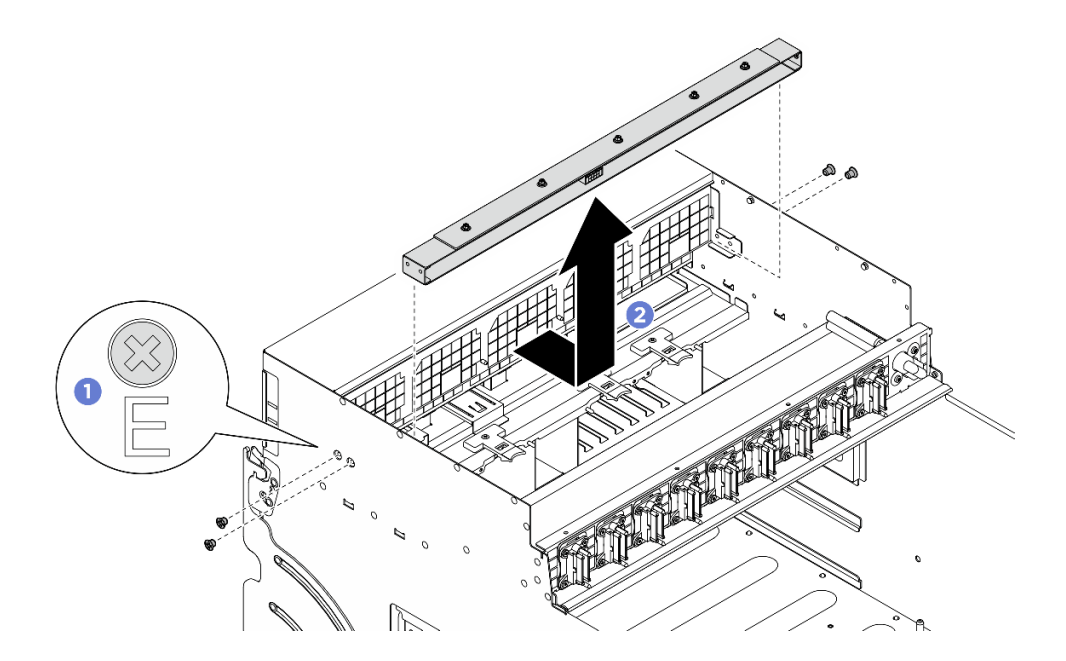

<sup>図</sup> 37. 前面ファン制御ボード・アセンブリーの取り外し

ステップ 4. 必要に応じて、5 本のねじを外し、ブラケットから前面ファン制御ボードを取り外します。

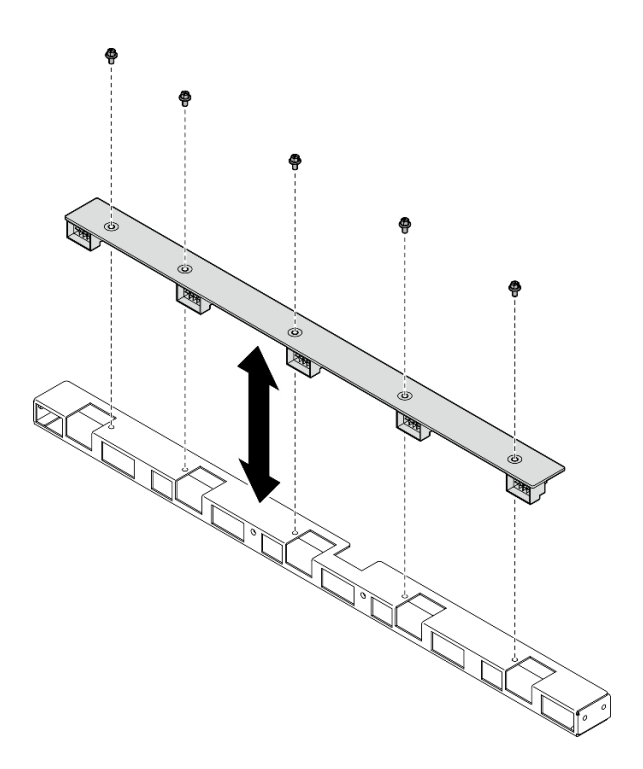

<sup>図</sup> 38. 前面ファン制御ボードの取り外し

コンポーネントまたはオプション装置を返却するよう指示された場合は、すべての梱包上の指示に従い、 提供された配送用の梱包材がある場合はそれを使用してください。

### 前面ファン制御ボード・アセンブリーの取り付け

前面ファン制御ボード・アセンブリーの取り付けを行うには、このセクションの説明に従ってください。 この手順は、トレーニングを受けた技術者が行う必要があります。

### このタスクについて

#### 注意:

- 安全に作業を行うために、[1](#page-8-0) ページの 「[取り付けのガイドライン](#page-8-0)」および [2](#page-9-0) ページの 「[安全検査の](#page-9-0) [チェックリスト](#page-9-0)」をお読みください。
- コンポーネントが入っている帯電防止パッケージを、サーバーの塗装されていない金属面に接触させま す。次に、それをパッケージから取り出し、帯電防止板の上に置きます。
- この手順は 2 人で実行する必要があります。また、最大 400 ポンド (181kg) を支えることができるリ フト・デバイス 1 台が必要です。リフト・デバイスがまだ手元にない場合、Lenovo では Data Center Solution Configurator: <https://dcsc.lenovo.com/#/configuration/cto/7D5YCTO1WW?hardwareType=lifttool> で購入して いただける Genie Lift GL-8 material lift をご用意しています。Genie Lift GL-8 material lift を注文される際 は、フットリリース・ブレーキとロード・プラットフォームが含まれていることを確認してください。

#### 手順

ステップ 1. 必要に応じて、前面ファン制御ボードをブラケットと位置合わせし、その後、5 本のねじを 締めて前面ファン制御ボードを固定します。

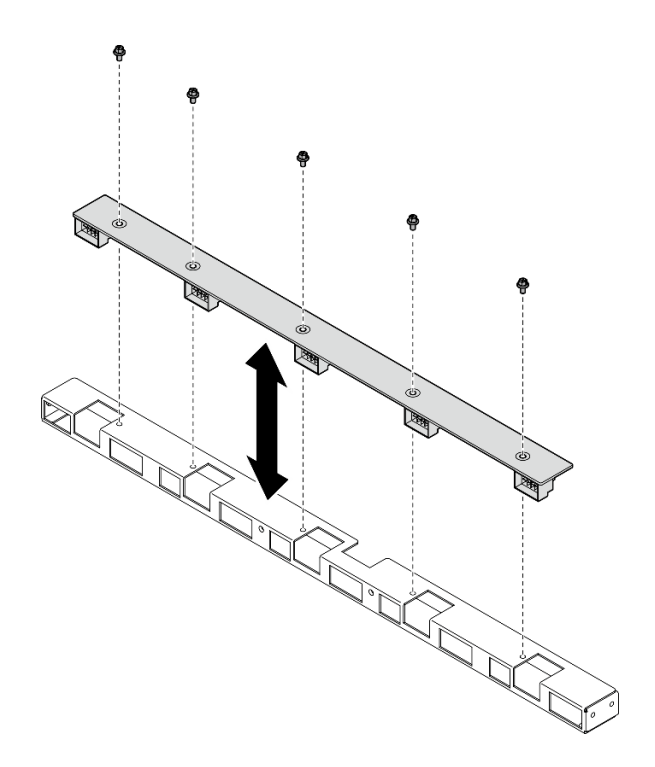

<sup>図</sup> 39. 前面ファン制御ボードの取り付け

- ステップ 2. 前面ファン制御ボード・アセンブリーを取り付けます。
	- a. ●前面ファン制御ボード・アセンブリーを 8U GPU シャトルまで下ろし、次に、前面 ファン制御ボード・アセンブリーを前方にスライドさせて、8U GPU シャトル上の 2 つのガイド・ピンに位置合わせします。
	- b. 28U GPU シャトルの両側にある E とマークされた 4 つのねじ穴を見つけ、4 本のねじを 締めて前面ファン制御ボード・アセンブリーに固定します。

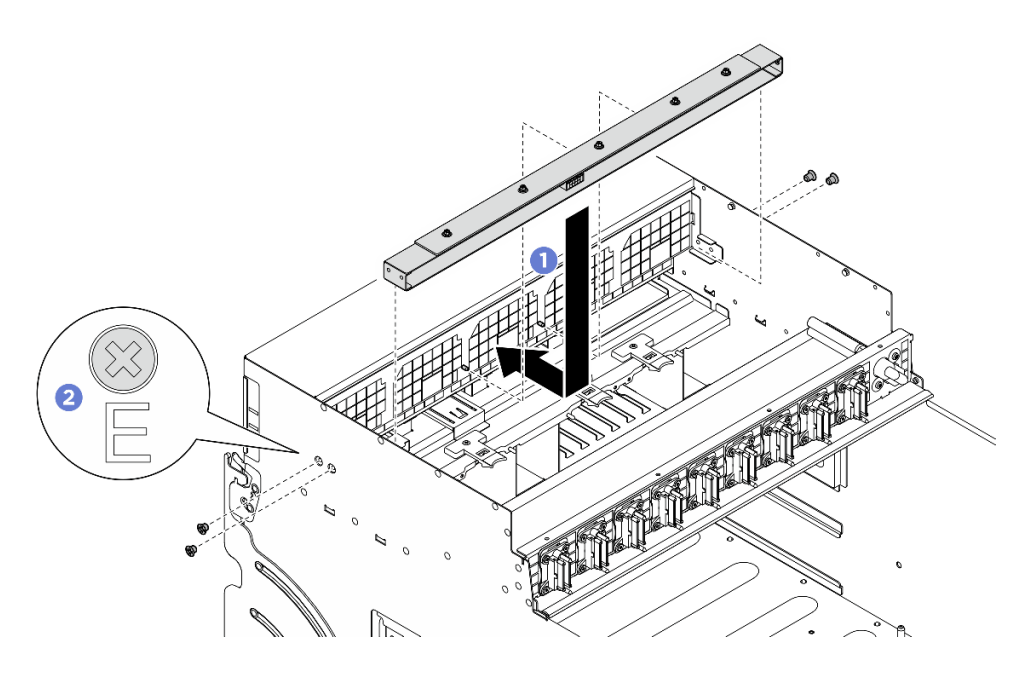

<sup>図</sup> 40. 前面ファン制御ボード・アセンブリーの取り付け

- ステップ 3. 必要に応じて、電源ケーブルの両端にラベルを貼ります。
	- a. **0** ラベルの空白部分をケーブルの一方の端に取り付けます。
	- b. 2 ケーブルにラベルを巻き、空白部分に貼り付けます。
	- c. 繰り返して、もう一方のラベルをケーブルの反対側の端に貼り付けます。

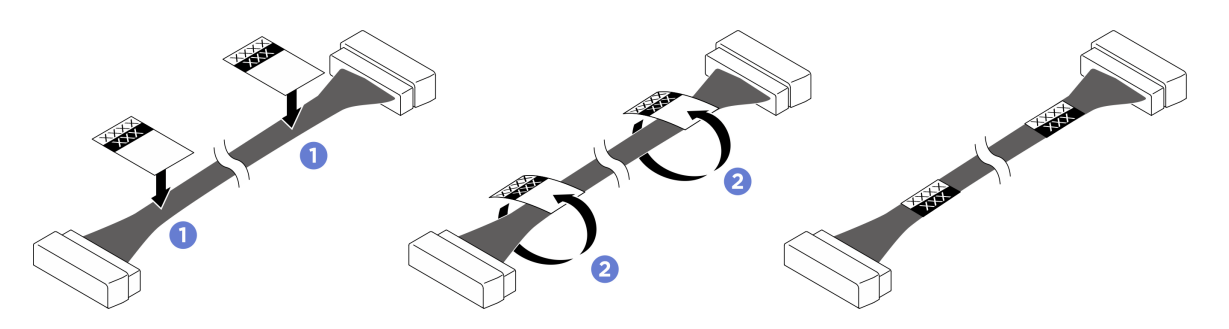

図 41. ラベルの貼り付け

注:ケーブルに対応するラベルを識別するには、以下の表を参照してください。

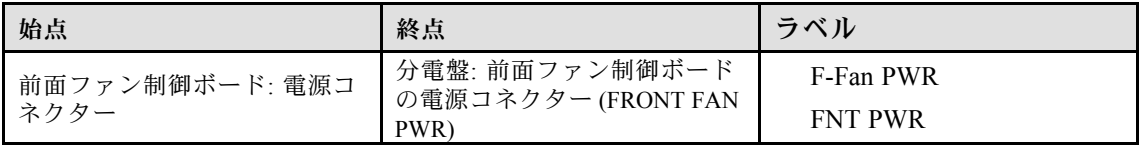

ステップ 4. ケーブル・ラッチを下に向け、ケーブルを前面ファン制御ボードに接続します。[206 ページの](#page-213-0) 。<br>「[ファン制御ボードのケーブル配線](#page-213-0)」を参照してください。

終了後

- 1. 必要に応じて、I/O カバーを再度取り付けます[。166](#page-173-0) ページの 「[I/O カバーの取り付け](#page-173-0)」を参照 してください。
- 2. ケーブル・カバーを再度取り付けます。[34](#page-41-0) ページの 「[ケーブル・カバーの取り付け](#page-41-0)」を参照 してください。
- 3. 8U GPU シャトルを再度取り付けます[。31](#page-38-0) ページの 「[8U GPU シャトルの取り付け](#page-38-0)」を参照して ください。
- 4. すべての 2.5 型 ホット・スワップ・ドライブまたはドライブ・ベイ・フィラー (搭載されている場合) をドライブ・ベイに再度取り付けます。[25](#page-32-0) ページの 「[2.5 型ホット・スワップ・ドライブの取り付け](#page-32-0)」
- 5. すべての前面ファンを再度取り付けます。[41](#page-48-0) ページの 「[ホット・スワップ・ファン \(前面と背面\)](#page-48-0) [の取り付け](#page-48-0)」を参照してください。
- 6. すべてのパワー・サプライ・ユニットを再度取り付けます。[84](#page-91-0) ページの 「[ホット・スワップ・パ](#page-91-0) [ワー・サプライ・ユニットの取り付け](#page-91-0)」を参照してください。
- 7. 部品交換を完了します。[195](#page-202-0) ページの 「[部品交換の完了](#page-202-0)」を参照してください。

#### 背面ファン制御ボード・アセンブリーの取り外し

背面ファン制御ボード・アセンブリーの取り外しを行うには、このセクションの説明に従ってください。 この手順は、トレーニングを受けた技術者が行う必要があります。

### このタスクについて

注意:

- 安全に作業を行うために、[1](#page-8-0) ページの 「[取り付けのガイドライン](#page-8-0)」および [2](#page-9-0) ページの 「[安全検査の](#page-9-0) [チェックリスト](#page-9-0)」をお読みください。
- サーバーと周辺機器の電源をオフにし、電源コードとすべての外部ケーブルを取り外します。7ページ の 「[サーバーの電源をオフにする](#page-14-0)」を参照してください。
- この手順は 2 人で実行する必要があります。また、最大 400 ポンド (181kg) を支えることができるリ フト・デバイス 1 台が必要です。リフト・デバイスがまだ手元にない場合、Lenovo では Data Center Solution Configurator: <https://dcsc.lenovo.com/#/configuration/cto/7D5YCTO1WW?hardwareType=lifttool> で購入して いただける Genie Lift GL-8 material lift をご用意しています。Genie Lift GL-8 material lift を注文される際 は、フットリリース・ブレーキとロード・プラットフォームが含まれていることを確認してください。

#### 手順

ステップ 1. このタスクの準備をします。

- a. すべてのパワー・サプライ・ユニットを取り外します。[82](#page-89-0) ページの 「[ホット・スワッ](#page-89-0) [プ・パワー・サプライ・ユニットの取り外し](#page-89-0)」を参照してください。
- b. すべての前面ファンを取り外します[。39](#page-46-0) ページの 「[ホットスワップ・ファン \(前面と背](#page-46-0) [面\) の取り外し](#page-46-0)」を参照してください。
- c. すべての 2.5 型ホット・スワップ・ドライブおよびドライブ・ベイ・フィラー (該当する 場合) をドライブ・ベイから取り外します。[24](#page-31-0) ページの 「[2.5 型ホット・スワップ・ドラ](#page-31-0) [イブの取り外し](#page-31-0)」を参照してください。
- d. シャーシから 8U GPU シャトルを引き出し、リフト・プラットフォームの上に置きま す。[29](#page-36-0) ページの 「[8U GPU シャトルの取り外し](#page-36-0)」を参照してください。
- ステップ 2. 背面ファン制御ボードからすべてのケーブルを外します。
- ステップ 3. 背面ファン制御ボード・アセンブリーを取り外します。
	- a. 8U GPU シャトルの両側にあるA とマークされている4本のねじを緩めます。
	- b. 2 背面ファン制御ボード・アセンブリーを 8U GPU シャトルから取り外します。

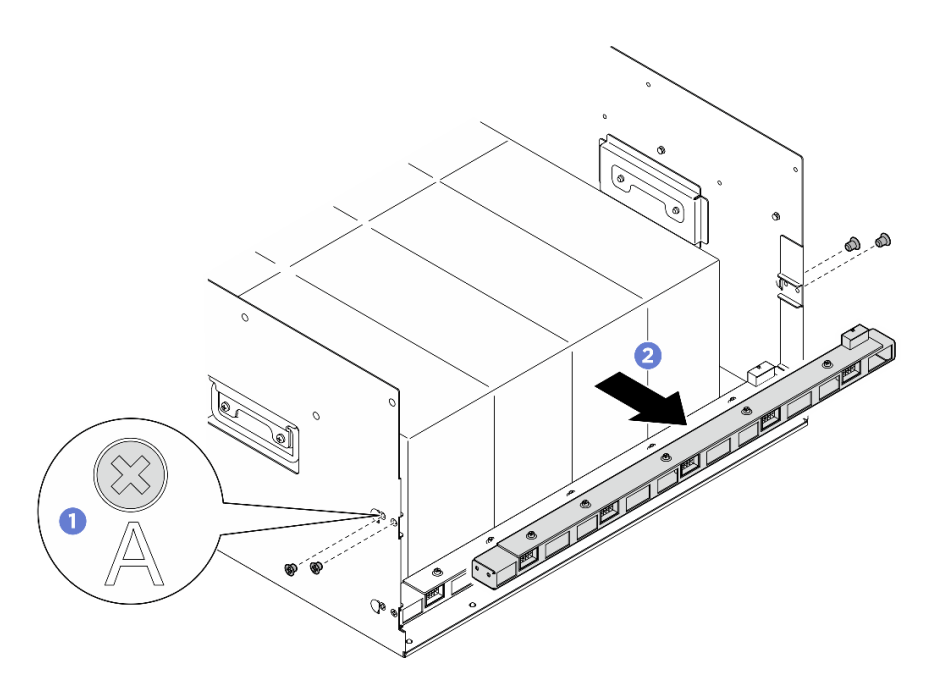

<sup>図</sup> 42. 背面ファン制御ボード・アセンブリーの取り外し

ステップ 4. 必要に応じて、5 本のねじを外し、ブラケットから背面ファン制御ボードを取り外します。

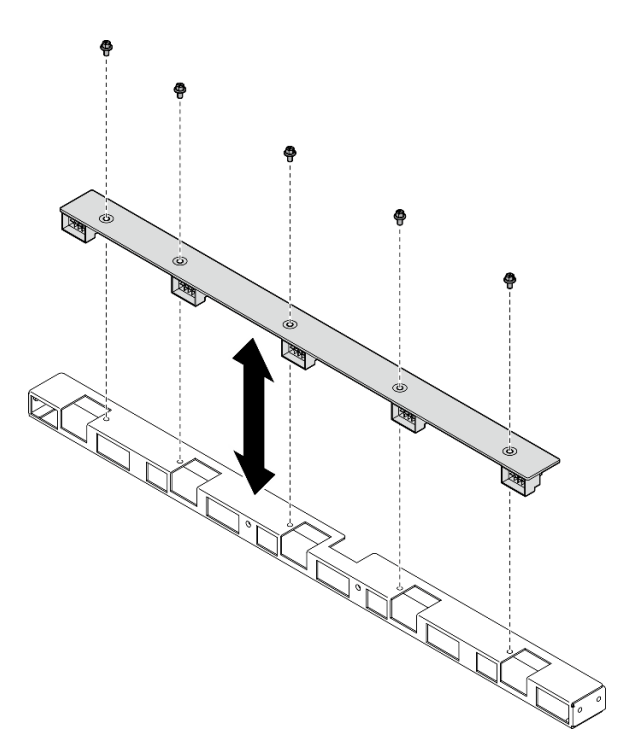

<sup>図</sup> 43. 背面ファン制御ボードの取り外し

# 終了後

コンポーネントまたはオプション装置を返却するよう指示された場合は、すべての梱包上の指示に従い、 提供された配送用の梱包材がある場合はそれを使用してください。

### 背面ファン制御ボード・アセンブリーの取り付け

背面ファン制御ボード・アセンブリーの取り付けを行うには、このセクションの説明に従ってください。 この手順は、トレーニングを受けた技術者が行う必要があります。

### このタスクについて

注意:

- 安全に作業を行うために、[1](#page-8-0) ページの 「[取り付けのガイドライン](#page-8-0)」および[2](#page-9-0) ページの 「[安全検査の](#page-9-0) [チェックリスト](#page-9-0)」をお読みください。
- コンポーネントが入っている帯電防止パッケージを、サーバーの塗装されていない金属面に接触させま す。次に、それをパッケージから取り出し、帯電防止板の上に置きます。
- この手順は 2 人で実行する必要があります。また、最大 400 ポンド (181kg) を支えることができるリ フト・デバイス 1 台が必要です。リフト・デバイスがまだ手元にない場合、Lenovo では Data Center Solution Configurator: <https://dcsc.lenovo.com/#/configuration/cto/7D5YCTO1WW?hardwareType=lifttool> で購入して いただける Genie Lift GL-8 material lift をご用意しています。Genie Lift GL-8 material lift を注文される際 は、フットリリース・ブレーキとロード・プラットフォームが含まれていることを確認してください。

#### ⼿順

ステップ 1. 必要に応じて、背面ファン制御ボードをブラケットと位置合わせし、その後、5 本のねじを 締めて背面ファン制御ボードを固定します。

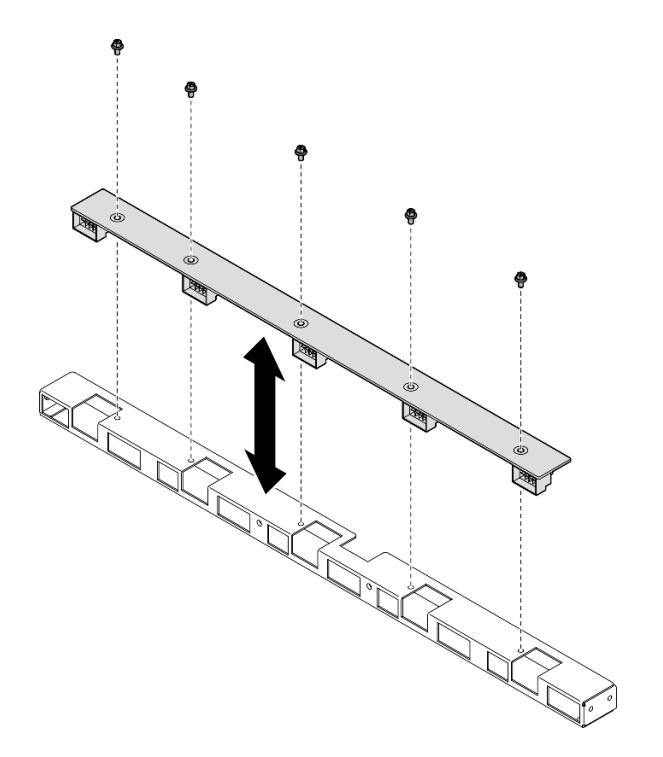

#### <sup>図</sup> 44. 背面ファン制御ボードの取り付け

- ステップ 2. 背面ファン制御ボード・アセンブリーを取り付けます。
	- a. ●図のように背面ファン制御ボード・アセンブリーを正しい向きに持ち、8U GPU シャト ルにスライドさせます。
	- b. 28U GPU シャトルの両側にある A とマークされた 4 つのねじ穴を見つけ、4 本のねじを 締めて背面ファン制御ボード・アセンブリーに固定します。

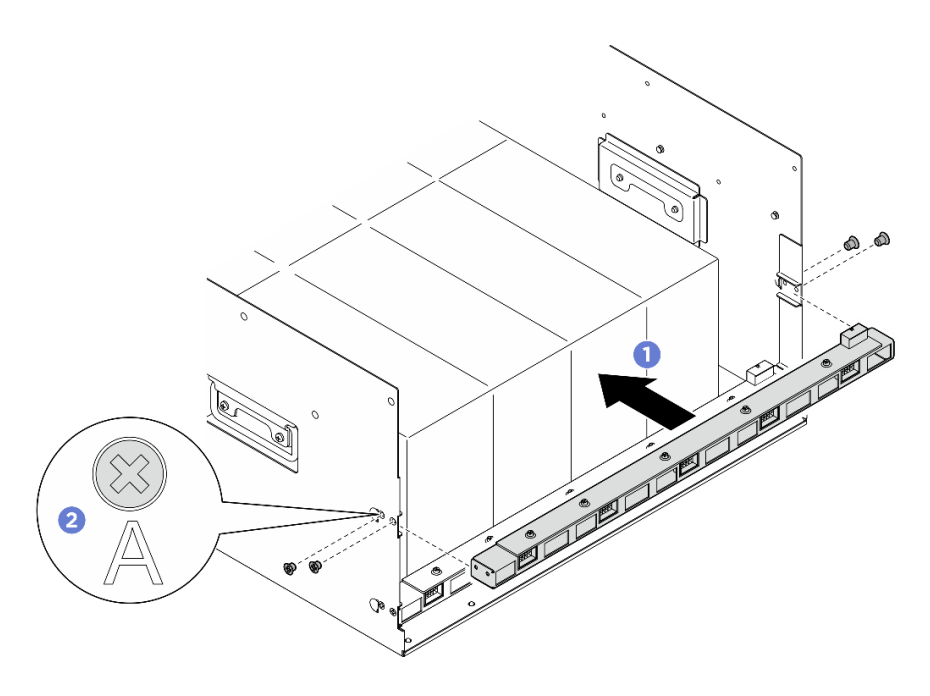

<sup>図</sup> 45. 背面ファン制御ボード・アセンブリーの取り付け

- ステップ 3. 必要に応じて、電源ケーブルの両端にラベルを貼ります。
	- a. **0** ラベルの空白部分をケーブルの一方の端に取り付けます。
	- b. 2 ケーブルにラベルを巻き、空白部分に貼り付けます。
	- c. 繰り返して、もう一方のラベルをケーブルの反対側の端に貼り付けます。

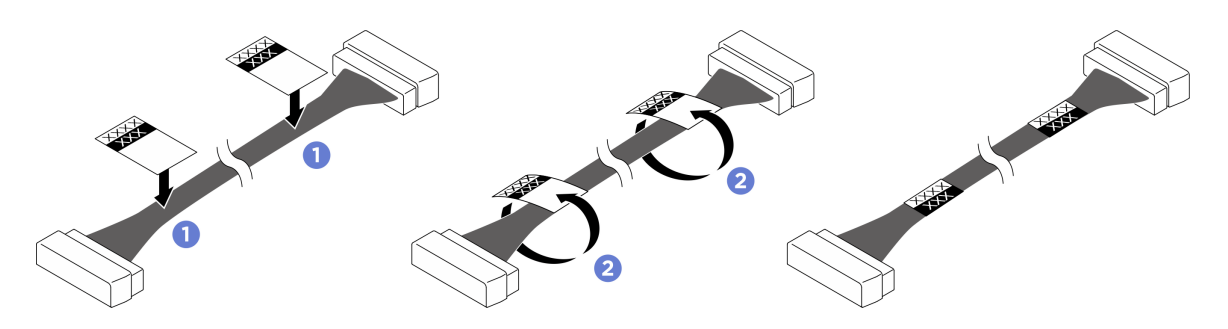

図 46. ラベルの貼り付け

注:ケーブルに対応するラベルを識別するには、以下の表を参照してください。

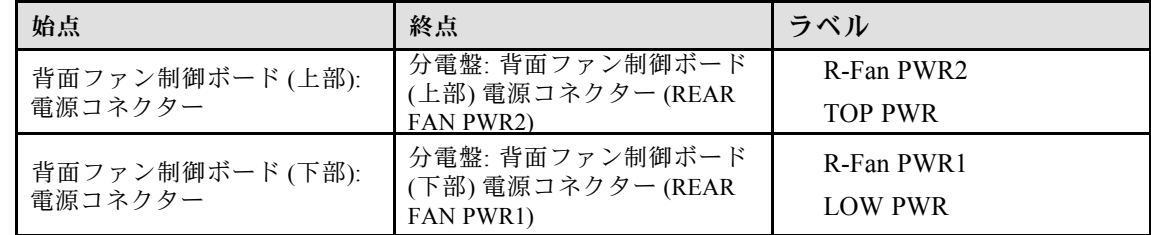

ステップ 4. 背面ファン制御ボードにケーブルを接続します。[206](#page-213-0) ページの 「[ファン制御ボードのケーブ](#page-213-0) [ル配線](#page-213-0)」を参照してください。

- 1. 8U GPU シャトルを再度取り付けます[。31](#page-38-0) ページの 「[8U GPU シャトルの取り付け](#page-38-0)」を参照して ください。
- 2. すべての 2.5 型 ホット・スワップ・ドライブまたはドライブ・ベイ・フィラー (搭載されている場合) をドライブ・ベイに再度取り付けます。[25](#page-32-0) ページの 「[2.5 型ホット・スワップ・ドライブの取り付け](#page-32-0)」
- 3. すべての前面ファンを再度取り付けます。[41](#page-48-0) ページの 「[ホット・スワップ・ファン \(前面と背面\)](#page-48-0) [の取り付け](#page-48-0)」を参照してください。
- 4. すべてのパワー・サプライ・ユニットを再度取り付けます。[84](#page-91-0) ページの 「[ホット・スワップ・パ](#page-91-0) [ワー・サプライ・ユニットの取り付け](#page-91-0)」を参照してください。
- 5. 部品交換を完了します。[195](#page-202-0) ページの 「[部品交換の完了](#page-202-0)」を参照してください。

# GPU エアー・バッフルの交換 (トレーニングを受けた技術員のみ)

GPU エアー・バッフルの取り外しと取り付けを行うには、このセクションの説明に従ってください。

重要:このタスクの実行は、Lenovo Service によって認定済みのトレーニングを受けた技術員が行う 必要があります。適切なトレーニングおよび認定を受けずに部品の取り外しまたは取り付けを行わな いでください。

#### GPU エアー・バッフルの取り外し

GPU エアー・バッフルの取り外しを行うには、このセクションの説明に従ってください。この手順は、ト レーニングを受けた技術者が行う必要があります。

### このタスクについて

#### 注意:

- 安全に作業を行うために、[1](#page-8-0) ページの 「[取り付けのガイドライン](#page-8-0)」および [2](#page-9-0) ページの 「[安全検査の](#page-9-0) [チェックリスト](#page-9-0)」をお読みください。
- サーバーと周辺機器の電源をオフにし、電源コードとすべての外部ケーブルを取り外します[。7 ページ](#page-14-0) の 「[サーバーの電源をオフにする](#page-14-0)」を参照してください。
- この手順は 2 人で実行する必要があります。また、最大 400 ポンド (181kg) を支えることができるリ フト・デバイス 1 台が必要です。リフト・デバイスがまだ手元にない場合、Lenovo では Data Center Solution Configurator: <https://dcsc.lenovo.com/#/configuration/cto/7D5YCTO1WW?hardwareType=lifttool> で購入して いただける Genie Lift GL-8 material lift をご用意しています。Genie Lift GL-8 material lift を注文される際 は、フットリリース・ブレーキとロード・プラットフォームが含まれていることを確認してください。

### ⼿順

- ステップ 1. このタスクの準備をします。
	- a. すべてのパワー・サプライ・ユニットを取り外します。[82](#page-89-0) ページの 「[ホット・スワッ](#page-89-0) [プ・パワー・サプライ・ユニットの取り外し](#page-89-0)」を参照してください。
	- b. すべての前面ファンを取り外します[。39](#page-46-0) ページの 「[ホットスワップ・ファン \(前面と背](#page-46-0) [面\) の取り外し](#page-46-0)」を参照してください。
	- c. すべての 2.5 型ホット・スワップ・ドライブおよびドライブ・ベイ・フィラー (該当する 場合) をドライブ・ベイから取り外します。[24](#page-31-0) ページの 「[2.5 型ホット・スワップ・ドラ](#page-31-0) [イブの取り外し](#page-31-0)」を参照してください。
	- d. シャーシから 8U GPU シャトルを引き出し、リフト・プラットフォームの上に置きま す。[29](#page-36-0) ページの 「[8U GPU シャトルの取り外し](#page-36-0)」を参照してください。
	- e. 電源複合システム を取り外します[。74](#page-81-0) ページの 「[電源複合システムの取り外し](#page-81-0)」を参 照してください。

ステップ 2. 電源複合システムを持ち、慎重に裏返します。

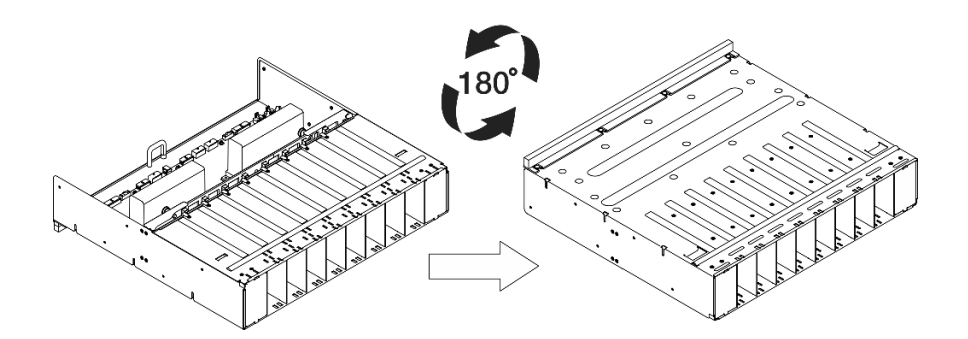

図 47. <sup>電</sup>源複合システムを上下逆さまにする

ステップ 3. GPUのエアーバッフルを電源複合システムの下部から取り外します。

注:GPU エアー・バッフルは図と異なる場合があります。

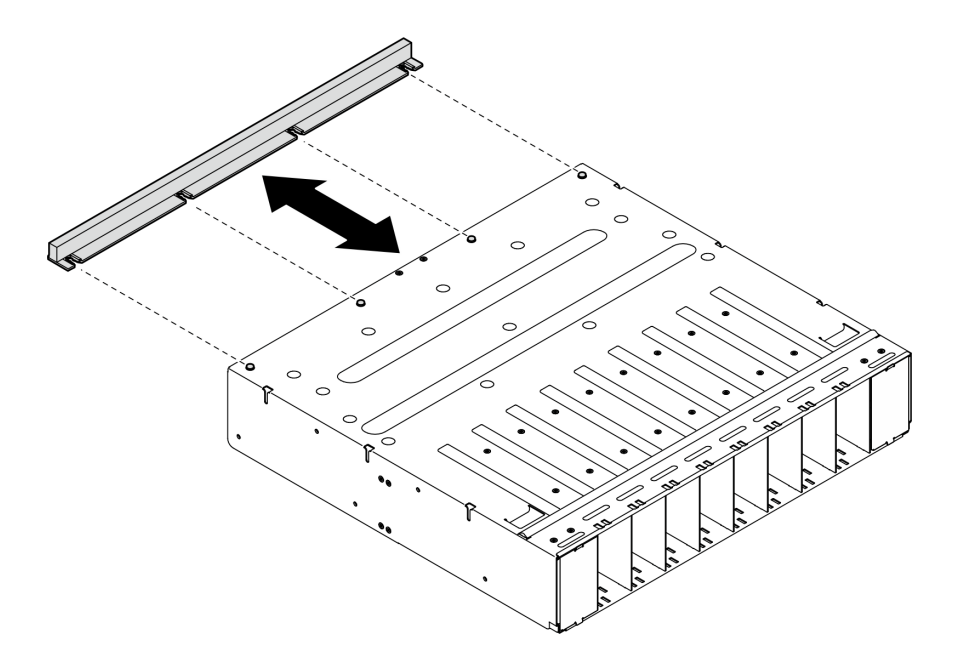

図 48. GPU エアー・バッフルの取り外し

## 終了後

コンポーネントまたはオプション装置を返却するよう指示された場合は、すべての梱包上の指示に従い、 提供された配送用の梱包材がある場合はそれを使用してください。

### GPU エアー・バッフルの取り付け

GPU エアー・バッフルの取り付けを行うには、このセクションの説明に従ってください。この手順は、ト レーニングを受けた技術者が行う必要があります。

### このタスクについて

注意:

- 安全に作業を行うために、[1](#page-8-0) ページの 「[取り付けのガイドライン](#page-8-0)」および [2](#page-9-0) ページの 「[安全検査の](#page-9-0) [チェックリスト](#page-9-0)」をお読みください。
- コンポーネントが入っている帯電防止パッケージを、サーバーの塗装されていない金属面に接触させま す。次に、それをパッケージから取り出し、帯電防止板の上に置きます。
- この手順は 2 人で実行する必要があります。また、最大 400 ポンド (181kg) を支えることができるリ フト・デバイス 1 台が必要です。リフト・デバイスがまだ手元にない場合、Lenovo では Data Center Solution Configurator: <https://dcsc.lenovo.com/#/configuration/cto/7D5YCTO1WW?hardwareType=lifttool> で購入して いただける Genie Lift GL-8 material lift をご用意しています。Genie Lift GL-8 material lift を注文される際 は、フットリリース・ブレーキとロード・プラットフォームが含まれていることを確認してください。

#### ⼿順

ステップ 1. GPU エアー・バッフルを電源複合システムの下部にある 4 つのガイド・ピンと位置合わ せします。次に、しっかりと固定されるまで、電源複合システムに GPU エアー・バッ フルを挿入します。

注:GPU エアー・バッフルは図と異なる場合があります。

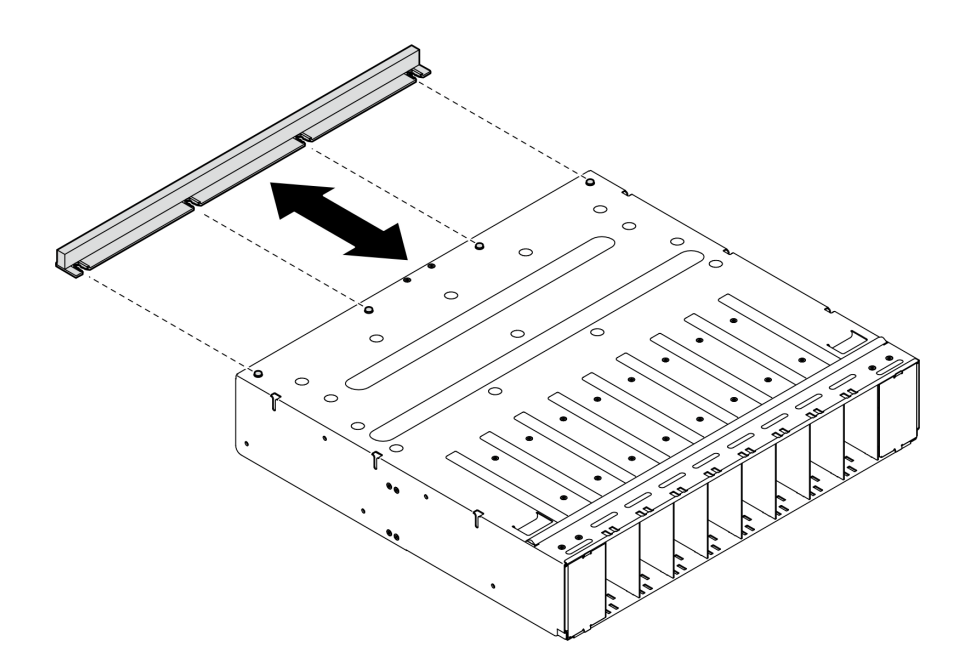

図 49. GPU エアー・バッフルの取り付け

ステップ 2. 電源複合システムを持ち、慎重に右側を上に向けます。

### 終了後

- 1. 電源複合システム を再度取り付けます[。76](#page-83-0) ページの 「[電源複合システムの取り付け](#page-83-0)」を参照 してください。
- 2. 8U GPU シャトルを再度取り付けます[。31](#page-38-0) ページの 「[8U GPU シャトルの取り付け](#page-38-0)」を参照して ください。
- 3. すべての 2.5 型 ホット・スワップ・ドライブまたはドライブ・ベイ・フィラー (搭載されている場合) をドライブ・ベイに再度取り付けます。[25](#page-32-0) ページの 「[2.5 型ホット・スワップ・ドライブの取り付け](#page-32-0)」
- 4. すべての前面ファンを再度取り付けます。[41](#page-48-0) ページの 「[ホット・スワップ・ファン \(前面と背面\)](#page-48-0) [の取り付け](#page-48-0)」を参照してください。
- 5. すべてのパワー・サプライ・ユニットを再度取り付けます。[84](#page-91-0) ページの 「[ホット・スワップ・パ](#page-91-0) [ワー・サプライ・ユニットの取り付け](#page-91-0)」を参照してください。
- 6. 部品交換を完了します。[195](#page-202-0) ページの 「[部品交換の完了](#page-202-0)」を参照してください。

## 内蔵診断パネルの交換

内蔵診断パネルの取り外しまたは取り付けを行うには、このセクションの説明に従ってください。

#### 内蔵診断パネルの取り外し

内蔵診断パネル診断パネルの取り外しを行うには、このセクションの説明に従ってください。

#### このタスクについて

注意:安全に作業を行うために、[1](#page-8-0)ページの「[取り付けのガイドライン](#page-8-0)」および[2](#page-9-0)ページの「[安全検査の](#page-9-0) [チェックリスト](#page-9-0)」をお読みください。

### ⼿順

ステップ 1. 前面ファン 4 および 5 を取り外します[。39](#page-46-0) ページの 「[ホットスワップ・ファン \(前面と](#page-46-0) [背面\) の取り外し](#page-46-0)」を参照してください。

- ステップ 2. 内蔵診断パネルを取り外します。
	- a. 12 つのリリース・タブを押したまま保持します。
	- b. ●内蔵診断パネルを 8U GPU シャトルから少し外します。
	- c. 3 内蔵診断パネルからケーブルを外します。

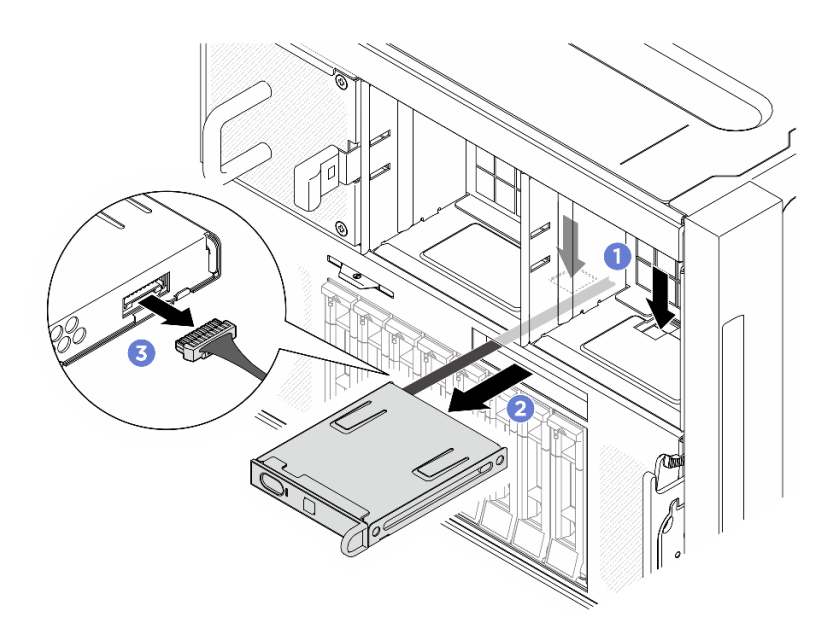

#### 図 50. 内蔵診断パネルの取り外し

ステップ 3. 8U GPU シャトルから内蔵診断パネルを取り外します。

### 終了後

コンポーネントまたはオプション装置を返却するよう指示された場合は、すべての梱包上の指示に従い、 提供された配送用の梱包材がある場合はそれを使用してください。

### 内蔵診断パネルの取り付け

内蔵診断パネルの取り付けを行うには、このセクションの説明に従ってください。

### このタスクについて

### 注意:

- 安全に作業を行うために、[1](#page-8-0) ページの 「[取り付けのガイドライン](#page-8-0)」および [2](#page-9-0) ページの 「[安全検査の](#page-9-0) [チェックリスト](#page-9-0)」をお読みください。
- コンポーネントが入っている帯電防止パッケージを、サーバーの塗装されていない金属面に接触させま す。次に、それをパッケージから取り出し、帯電防止板の上に置きます。

#### 手順

ステップ 1. ●内蔵診断パネルにケーブルを接続します。

ステップ 2. 2 内蔵診断パネルを 8U GPU シャトルの前面のスロットと位置合わせし、スライドさせます。

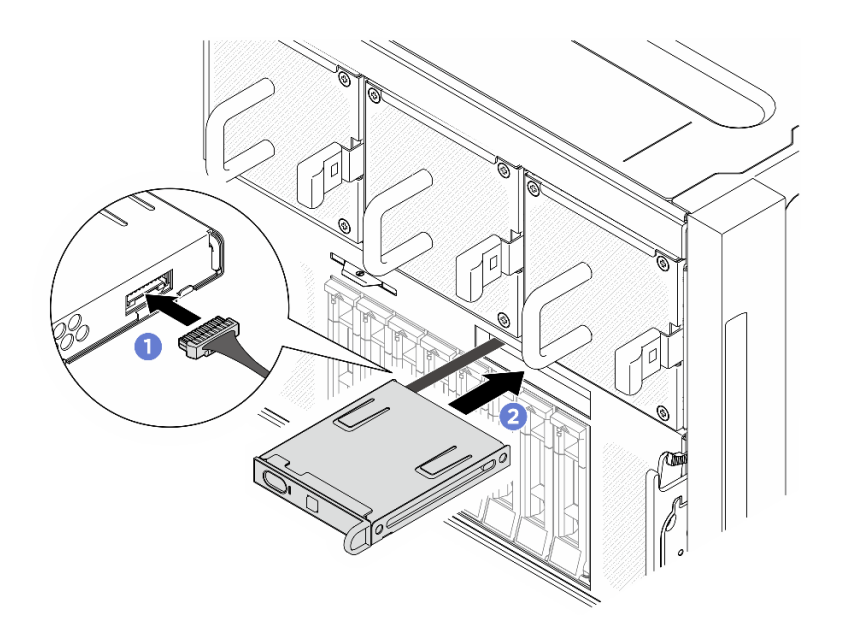

図 51. 内蔵診断パネルの取り付け

### 終了後

- 1. 必要に応じて、前面ファンを再度取り付けます[。41](#page-48-0) ページの 「[ホット・スワップ・ファン \(前面](#page-48-0) [と背面\) の取り付け](#page-48-0)」を参照してください。
- 2. 部品交換を完了します。[195](#page-202-0) ページの 「[部品交換の完了](#page-202-0)」を参照してください。

# M.2 ドライブの交換 (トレーニングを受けた技術員のみ)

M.2 ドライブの取り外しと取り付けを行うには、このセクションの説明に従ってください。

重要:このタスクの実行は、Lenovo Service によって認定済みのトレーニングを受けた技術員が行う 必要があります。適切なトレーニングおよび認定を受けずに部品の取り外しまたは取り付けを行わな いでください。

### M.2 ドライブの取り外し

M.2 ドライブを取り外すには、このセクションの説明に従ってください。この手順は、トレーニングを受 けた技術者が行う必要があります。

### このタスクについて

注意:

- 安全に作業を行うために、[1](#page-8-0) ページの 「[取り付けのガイドライン](#page-8-0)」および [2](#page-9-0) ページの 「[安全検査の](#page-9-0) [チェックリスト](#page-9-0)」をお読みください。
- サーバーと周辺機器の電源をオフにし、電源コードとすべての外部ケーブルを取り外します。[7 ページ](#page-14-0) の 「[サーバーの電源をオフにする](#page-14-0)」を参照してください。
- 1 つ以上の NVMe ソリッド・ステート・ドライブを取り外す場合は、オペレーティング・システムを使 用して事前に無効にすることをお勧めします。
- ドライブ、ドライブ・コントローラー (システム・ボード・アセンブリーに組み込まれたコントロー ラーを含む)、ドライブ・バックプレーン、またはドライブ・ケーブルを取り外す、あるいは変更する 前に、ドライブに保管されているすべての重要なデータのバックアップを取ってください。
- RAID アレイのいずれかのコンポーネント (ドライブ、RAID カードなど) を取り外す前には、すべての RAID 構成情報をバックアップしてください。

### 手順

ステップ 1. このタスクの準備をします。

- a. 2U 計算シャトル を取り外します[。27](#page-34-0) ページの 「[2U 計算シャトルの取り外し](#page-34-0)」を参 照してください。
- b. プロセッサー・エアー・バッフルを取り外します。[86](#page-93-0) ページの 「[プロセッサー・エ](#page-93-0) [アー・バッフルの取り外し](#page-93-0)」を参照してください。

ステップ 2. システム・ボードの M.2 ドライブ・スロットの位置を確認します。

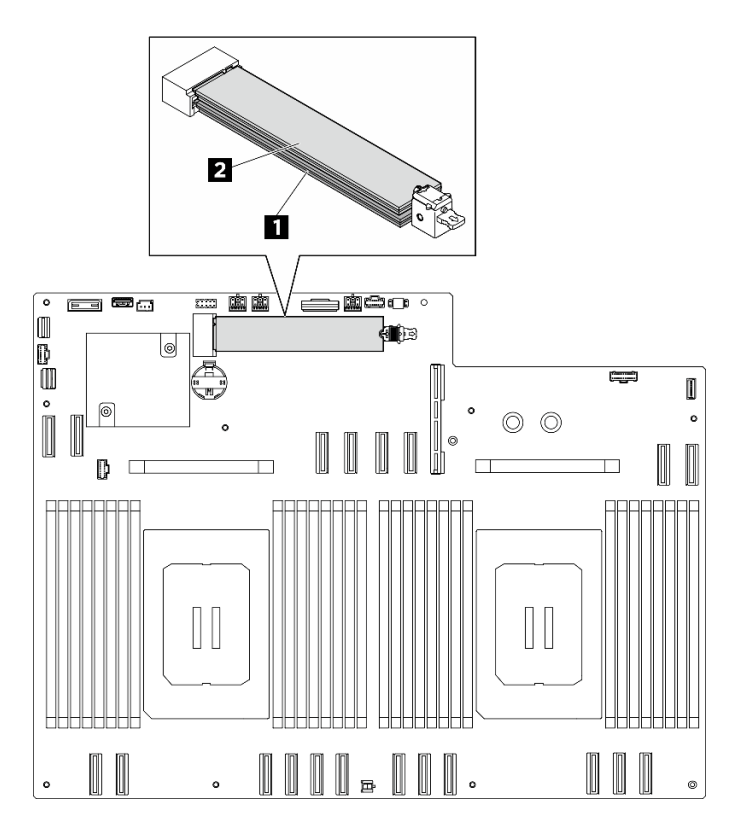

<sup>図</sup> 52. M.2 ドライブ・スロット

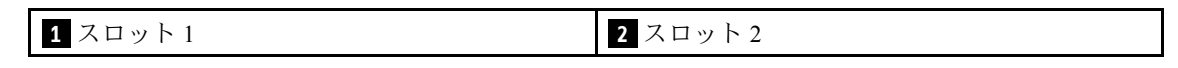

- ステップ 3. 上段の M.2 ドライブを取り外します。
	- a. 1図のように上段の保持具を後方にスライドさせ、M.2 ドライブを外します。
	- b. 2M.2 ドライブがシステム・ボードから少し持ち上がります。
	- c. 1 M.2 ドライブの端を持って、M.2 ドライブ・スロットから約 15 度の角度で引き抜 きます。

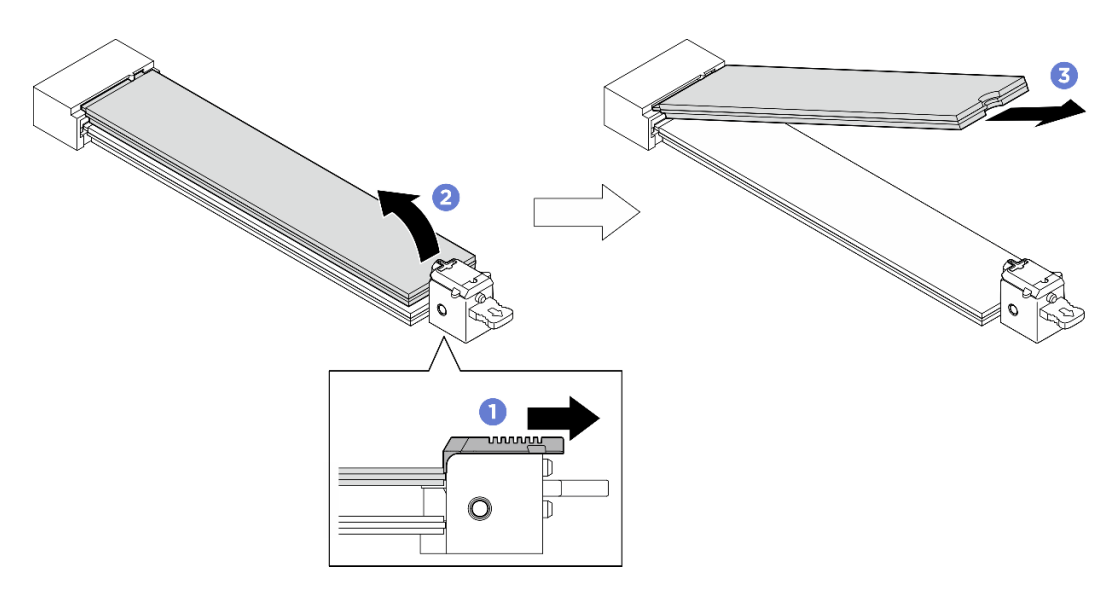

<sup>図</sup> 53. 上段の M.2 ドライブの取り外し

- ステップ 4. 下段の M.2 ドライブを取り外します。
	- a. <sup>●</sup>図のように下段の保持具を引き、M.2 ドライブを外します。
	- b. 2 M.2 ドライブがシステム・ボードから少し持ち上がります。
	- c. <sup>●</sup> M.2 ドライブの端を持って、M.2 ドライブ・スロットから約 15 度の角度で引き抜 きます。

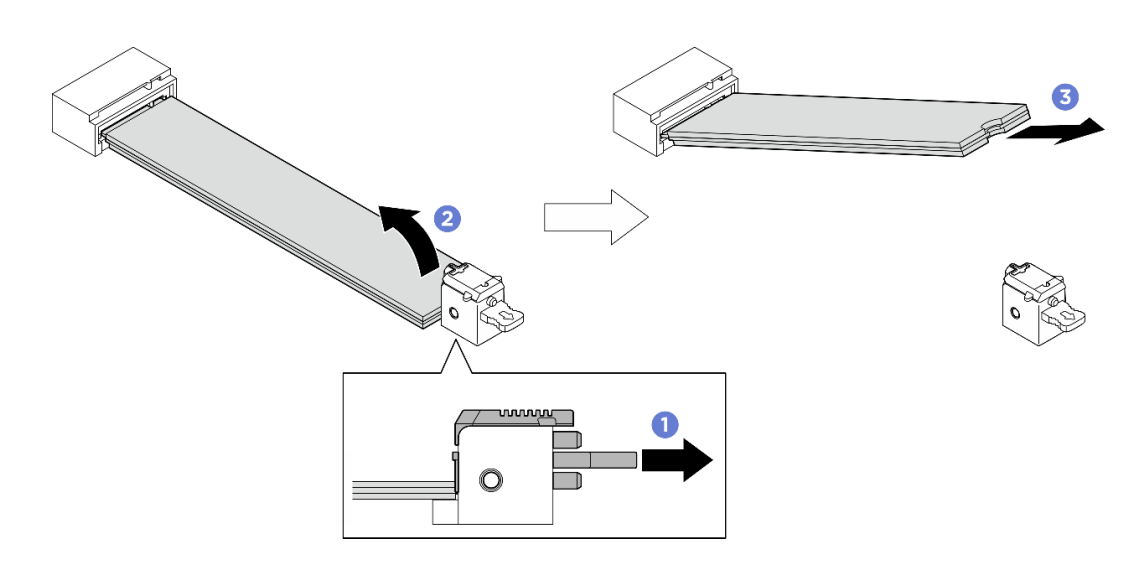

<sup>図</sup> 54. 下段の M.2 ドライブの取り外し

# 終了後

- 交換用ユニットを取り付けます[。60](#page-67-0) ページの 「[M.2 ドライブの取り付け](#page-67-0)」を参照してください。
- コンポーネントまたはオプション装置を返却するよう指示された場合は、すべての梱包上の指示に従 い、提供された配送用の梱包材がある場合はそれを使用してください。

### <span id="page-67-0"></span>M.2 ドライブの取り付け

M.2 ドライブを取り付けるには、このセクションの説明に従ってください。この手順は、トレーニングを 受けた技術者が行う必要があります。

### このタスクについて

注意:

- 安全に作業を行うために、[1](#page-8-0) ページの 「[取り付けのガイドライン](#page-8-0)」および [2](#page-9-0) ページの 「[安全検査の](#page-9-0) [チェックリスト](#page-9-0)」をお読みください。
- コンポーネントが入っている帯電防止パッケージを、サーバーの塗装されていない金属面に接触させま す。次に、それをパッケージから取り出し、帯電防止板の上に置きます。

ファームウェアとドライバーのダウンロード: コンポーネントの交換後、ファームウェアまたはド ライバーの更新が必要になる場合があります。

- ご使用のサーバーでのファームウェアとドライバーの最新の更新を確認するには、 <https://datacentersupport.lenovo.com/tw/en/products/servers/thinksystem/sr680av3/7dhe/downloads/driver-list/> を参照 してください。
- ファームウェア更新ツールについては、「ユーザー・ガイド」または「システム構成ガイド」の 「ファームウェア更新」を参照してください。

#### ⼿順

ステップ 1. システム・ボードの M.2 ドライブ・スロットの位置を確認します。

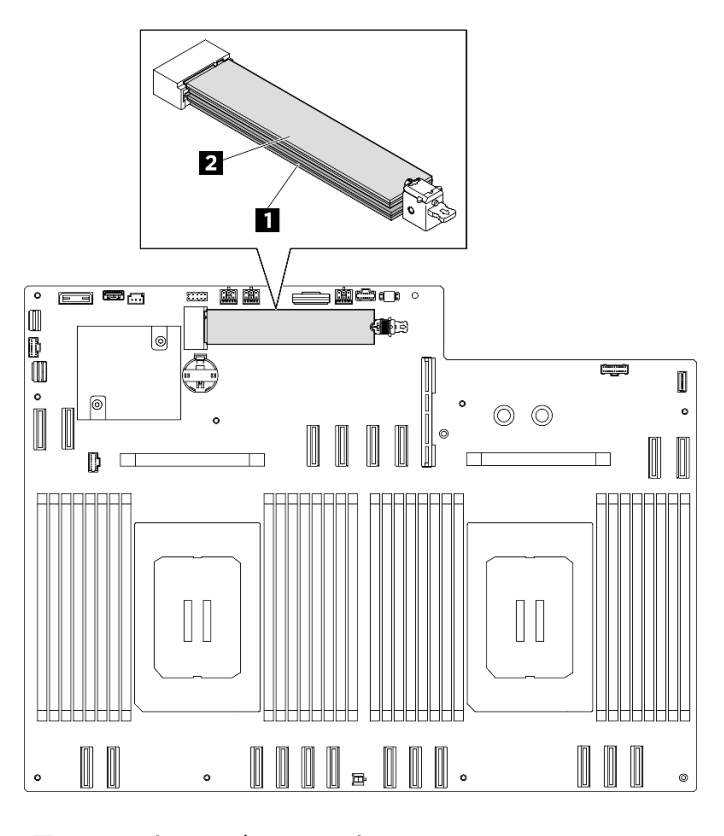

<sup>図</sup> 55. M.2 ドライブ・スロット

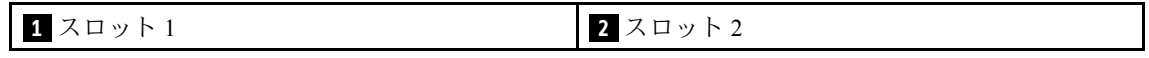

ステップ 2. 下段の M.2 ドライブを取り付けます。

- a. 1図のように下段の保持具を引き上げて保持します。
- b. 2 下段の M.2 スロットに約 15 度の角度で M.2 ドライブを挿入します。
- c. M.2 ドライブのもう一方の端を下方向に回転させ、保持具を M.2 ドライブの方向に スライドさせて、固定します。

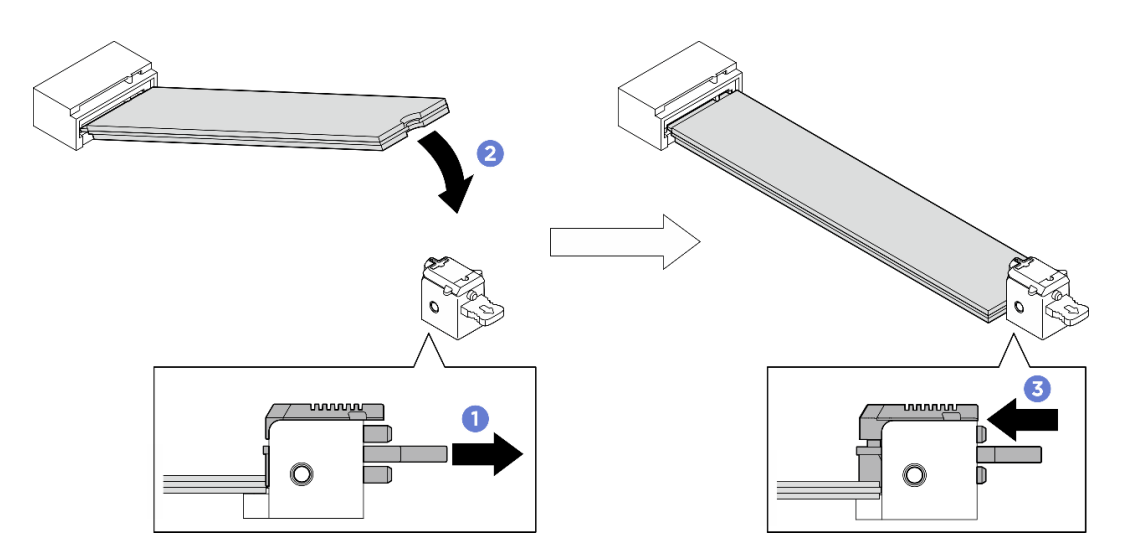

<sup>図</sup> 56. 下段の M.2 ドライブの取り付け

ステップ 3. 上段の M.2 ドライブを取り付けます。

- a. 上段の M.2 スロットに約 15 度の角度で M.2 ドライブを挿入します。
- b. 2保持具で所定の位置にしっかりロックされるまで M.2 ドライブのもう一方の端を 下方向に回転させます。
- c. <sup>●</sup>上段の保持具は自動的に所定の位置にロックされ、M.2 ドライブが固定されます。

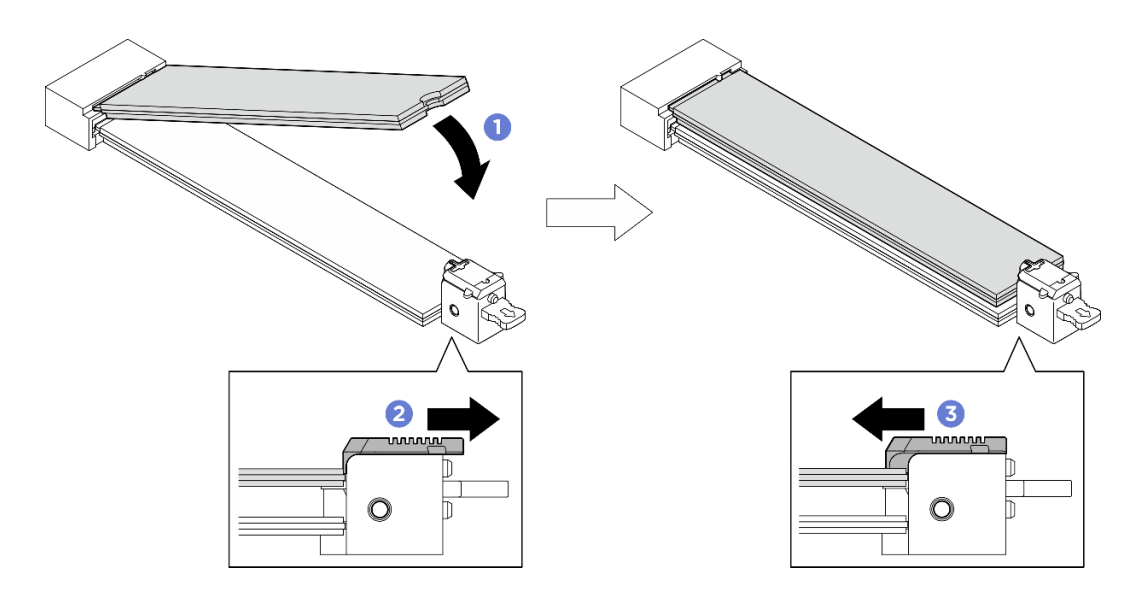

<sup>図</sup> 57. 上段の M.2 ドライブの取り付け

- 1. プロセッサー・エアー・バッフルを再度取り付けます[。87](#page-94-0) ページの 「[プロセッサー・エアー・](#page-94-0) [バッフルの取り付け](#page-94-0)」を参照してください。
- 2. 2U 計算シャトルを再度取り付けます。[28](#page-35-0) ページの 「[2U 計算シャトルの取り付け](#page-35-0)」を参照して ください。
- 3. 部品交換を完了します。[195](#page-202-0) ページの 「[部品交換の完了](#page-202-0)」を参照してください。

# メモリー・モジュールの交換 (トレーニングを受けた技術員のみ)

メモリー・モジュールの取り外しと取り付けを行うには、以下の手順を使用します。

重要:このタスクの実行は、Lenovo Service によって認定済みのトレーニングを受けた技術員が行う 必要があります。適切なトレーニングおよび認定を受けずに部品の取り外しまたは取り付けを行わな いでください。

### メモリー・モジュールの取り外し

以下の情報を使用して、メモリー・モジュールを取り外します。この手順は、トレーニングを受けた技術 者が行う必要があります。

### このタスクについて

注意:

- 安全に作業を行うために、[1](#page-8-0) ページの 「[取り付けのガイドライン](#page-8-0)」および [2](#page-9-0) ページの 「[安全検査の](#page-9-0) [チェックリスト](#page-9-0)」をお読みください。
- サーバーと周辺機器の電源をオフにし、電源コードとすべての外部ケーブルを取り外します[。7 ページ](#page-14-0) の 「[サーバーの電源をオフにする](#page-14-0)」を参照してください。
- メモリー・モジュールの取り外しまたは取り付けは、電源コードをシステムから取り外してから20秒 以上経過した後に行ってください。これにより、システムが完全に放電されるため、メモリー・モ ジュールを安全に取り扱うことができます。
- 交換用メモリー・モジュールを同じスロットに取り付けない場合は、メモリー・モジュール・フィ ラーを用意してください。
- メモリー・モジュールは静電気放電の影響を受けやすく、特別な取り扱いが必要です。[4 ページの](#page-11-0) 「静 [電気の影響を受けやすいデバイスの取り扱い](#page-11-0)」の標準のガイドラインを参照してください。
	- メモリー・モジュールの取り外しまたは取り付けの際には、必ず静電放電ストラップを着用してく ださい。静電気放電グローブも使用できます。
	- 2 つ以上のメモリー・モジュールを互いに接触させないでください。保管中にメモリー・モジュール を直接重ねて積み重ねないでください。
	- 金色のメモリー・モジュール・コネクターの接点に触れたり、これらの接点をメモリー・モジュー ル・コネクターのエンクロージャーの外側に接触させたりしないでください。
	- メモリー・モジュールを慎重に扱ってください。メモリー・モジュールを曲げたり、ねじった り、落としたりしないでください。
	- メモリー・モジュールを取り扱う際に金属製の工具 (治具やクランプなど) を使用しないでくださ い。固い金属によりメモリー・モジュールが傷つく恐れがあります。
	- パッケージまたは受動部品を持ってメモリー・モジュールを挿入しないでください。挿入時に力を かけることでパッケージに亀裂が入ったり受動部品が外れたりする恐れがあります。
- 重要:メモリー・モジュールの取り外しや取り付けは、一度に 1 個のプロセッサーに対して行います。

⼿順

注意:メモリー・モジュールの取り外しまたは取り付けは、必ず電源コードをシステムから取り外してか ら 20 秒経過した後に行ってください。これにより、システムが完全に放電されるため、メモリー・ モジュールを安全に取り扱うことができます。

ステップ 1. このタスクの準備をします。

- a. 2U 計算シャトル を取り外します[。27](#page-34-0) ページの 「[2U 計算シャトルの取り外し](#page-34-0)」を参 照してください。
- b. プロセッサー・エアー・バッフルを取り外します。[86](#page-93-0) ページの 「[プロセッサー・エ](#page-93-0) [アー・バッフルの取り外し](#page-93-0)」を参照してください。
- c. メモリー・モジュール・スロットの位置を確認し、取り外すメモリー・モジュールを 判断します。

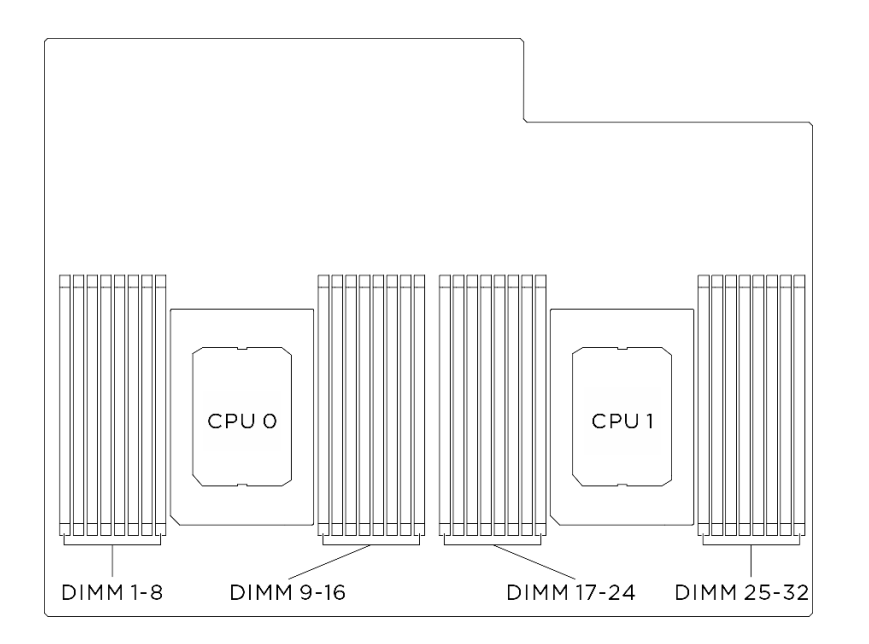

<sup>図</sup> 58. メモリー・モジュールおよびプロセッサーのレイアウト

ステップ 2. メモリー・モジュールをスロットから取り外します。

注意:保持クリップの破損やメモリー・モジュール・スロットの損傷を防止するために、 クリップは慎重に取り扱ってください。

- a. <sup>1</sup> メモリー・モジュール・スロットの両端にある固定クリップをそっと開きます。
- b. <sup>2</sup> メモリー・モジュールの両端をつかみ、慎重に持ち上げてスロットから取り外します。

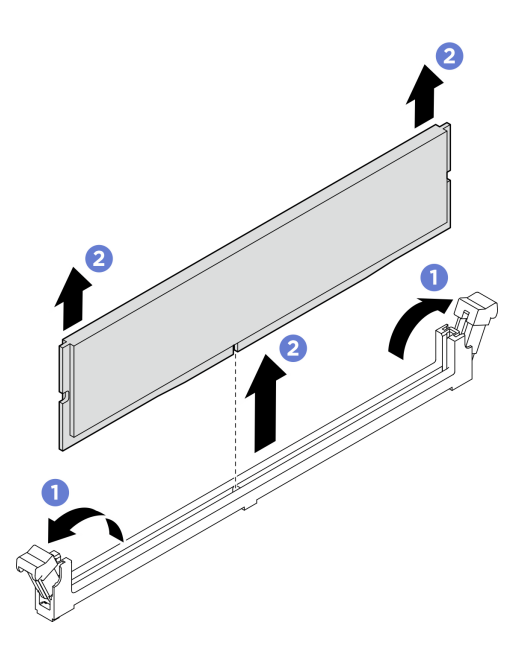

図 59. メモリー・モジュールの取り外し

- 1. メモリー・モジュール・スロットには、メモリー・モジュールまたはメモリー・モジュール・ フィラーを取り付ける必要があります。64 ページの 「メモリー・モジュールの取り付け」を参照 してください。
- 2. コンポーネントまたはオプション装置を返却するよう指示された場合は、すべての梱包上の指示に従 い、提供された配送用の梱包材がある場合はそれを使用してください。

### メモリー・モジュールの取り付け

このセクションの手順に従って、メモリー・モジュールを取り付けます。この手順は、トレーニングを受 けた技術者が行う必要があります。

### このタスクについて

メモリー構成とセットアップについて詳しくは、を参照してください。

#### 注意:

- 安全に作業を行うために、[1](#page-8-0) ページの 「[取り付けのガイドライン](#page-8-0)」および [2](#page-9-0) ページの 「[安全検査の](#page-9-0) [チェックリスト](#page-9-0)」をお読みください。
- コンポーネントが入っている帯電防止パッケージを、サーバーの塗装されていない金属面に接触させま す。次に、それをパッケージから取り出し、帯電防止板の上に置きます。
- メモリー・モジュールの取り外しまたは取り付けは、電源コードをシステムから取り外してから20秒 以上経過した後に行ってください。これにより、システムが完全に放電されるため、メモリー・モ ジュールを安全に取り扱うことができます。
- [5](#page-12-0) ページの 「[メモリー・モジュールの取り付けの規則および順序](#page-11-0)」に記載されているサポートされてい る構成のいずれかを選択するようにしてください。
- メモリー・モジュールは静電気放電の影響を受けやすく、特別な取り扱いが必要です。[4 ページの](#page-11-0) 「静 [電気の影響を受けやすいデバイスの取り扱い](#page-11-0)」の標準のガイドラインを参照してください。
	- メモリー・モジュールの取り外しまたは取り付けの際には、必ず静電放電ストラップを着用してく ださい。静電気放電グローブも使用できます。
- 2 つ以上のメモリー・モジュールを互いに接触させないでください。保管中にメモリー・モジュール を直接重ねて積み重ねないでください。
- 金色のメモリー・モジュール・コネクターの接点に触れたり、これらの接点をメモリー・モジュー ル・コネクターのエンクロージャーの外側に接触させたりしないでください。
- メモリー・モジュールを慎重に扱ってください。メモリー・モジュールを曲げたり、ねじった り、落としたりしないでください。
- メモリー・モジュールを取り扱う際に金属製の工具 (治具やクランプなど) を使用しないでくださ い。固い金属によりメモリー・モジュールが傷つく恐れがあります。
- パッケージまたは受動部品を持ってメモリー・モジュールを挿入しないでください。挿入時に力を かけることでパッケージに亀裂が入ったり受動部品が外れたりする恐れがあります。

重要:メモリー・モジュールの取り外しや取り付けは、一度に 1 個のプロセッサーに対して行います。

ファームウェアとドライバーのダウンロード: コンポーネントの交換後、ファームウェアまたはド ライバーの更新が必要になる場合があります。

- ご使用のサーバーでのファームウェアとドライバーの最新の更新を確認するには、 <https://datacentersupport.lenovo.com/tw/en/products/servers/thinksystem/sr680av3/7dhe/downloads/driver-list/> を参照 してください。
- ファームウェア更新ツールについては、「ユーザー・ガイド」または「システム構成ガイド」の 「ファームウェア更新」を参照してください。

## 手順

注意:メモリー・モジュールの取り外しまたは取り付けは、必ず電源コードをシステムから取り外してか ら 20 秒経過した後に行ってください。これにより、システムが完全に放電されるため、メモリー・ モジュールを安全に取り扱うことができます。

ステップ 1. システム・ボード・アセンブリー上の必要なメモリー・モジュール・スロットを見つけます。

注:必ず[、5](#page-12-0) ページの 「[メモリー・モジュールの取り付けの規則および順序](#page-11-0)」でファンの取 り付けの規則と順序を確認してください。

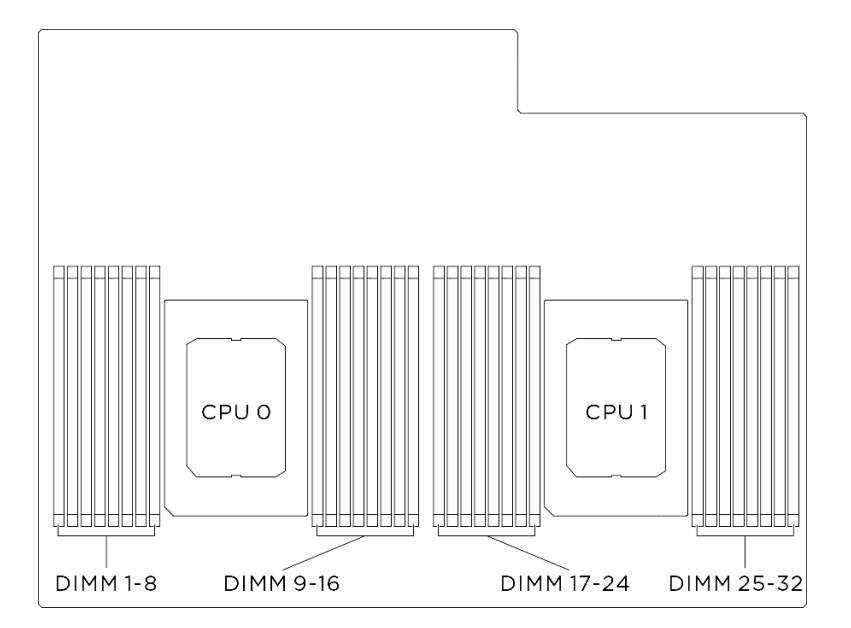

<sup>図</sup> 60. メモリー・モジュールおよびプロセッサーのレイアウト

ステップ 2. メモリー・モジュールをスロットに取り付けます。

- a. <sup>● メモリー・モジュール・スロットの両端にある固定クリップをそっと開きます。</sup>
- b. 2 メモリー・モジュールをスロットに位置合わせし、両手でスロットにメモリー· モジュールを慎重に置きます。
- c. 保持クリップがロック位置にはまるまでメモリー・モジュールの両端を強く真っすぐに 押し下げて、スロットに取り付けます。

注意:

- 保持クリップを破損したり、メモリー・モジュール・スロットを損傷しないように、 クリップは丁寧に開閉してください。
- メモリー・モジュールと保持クリップの間にすき間がある場合、メモリー・モジュー ルは挿入されていません。この場合、保持クリップを開いてメモリー・モジュール を取り外し、挿入し直してください。

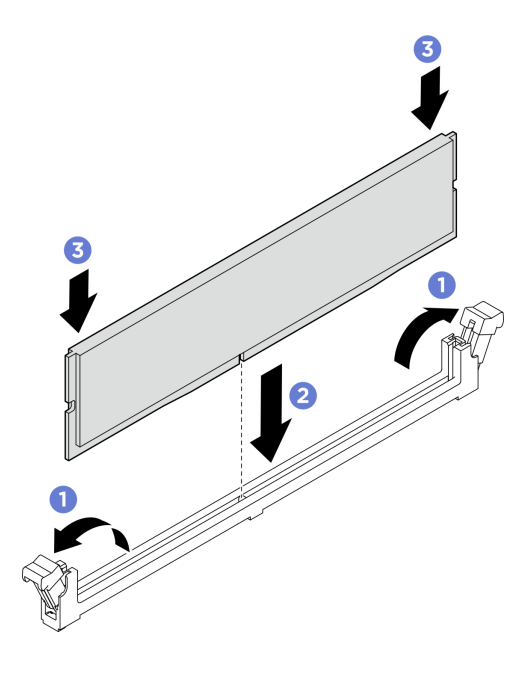

図 61. メモリー・モジュールの取り付け

# 終了後

- 1. プロセッサー・エアー・バッフルを再度取り付けます[。87](#page-94-0) ページの 「[プロセッサー・エアー・](#page-94-0) [バッフルの取り付け](#page-94-0)」を参照してください。
- 2. 2U 計算シャトルを再度取り付けます。[28](#page-35-0) ページの 「[2U 計算シャトルの取り付け](#page-35-0)」を参照して ください。
- 3. 部品交換を完了します。[195](#page-202-0) ページの 「[部品交換の完了](#page-202-0)」を参照してください。

# MicroSD カードの交換 (トレーニングを受けた技術員のみ)

このセクションの説明に従って、MicroSD カードの取り外し、取り付けを行います。

重要:このタスクの実行は、Lenovo Service によって認定済みのトレーニングを受けた技術員が行う 必要があります。適切なトレーニングおよび認定を受けずに部品の取り外しまたは取り付けを行わな いでください。

## MicroSD カードの取り外し

このセクションの手順に従って、MicroSD カードを取り外します。

#### このタスクについて

注意:

- 安全に作業を行うために、[1](#page-8-0)ページの「[取り付けのガイドライン](#page-8-0)」および[2](#page-9-0)ページの「[安全検査の](#page-9-0) [チェックリスト](#page-9-0)」をお読みください。
- サーバーと周辺機器の電源をオフにし、電源コードとすべての外部ケーブルを取り外します。[7 ページ](#page-14-0) の 「[サーバーの電源をオフにする](#page-14-0)」を参照してください。

## 手順

ステップ 1. このタスクの準備をします。

- a. 2U 計算シャトル を取り外します[。27](#page-34-0) ページの 「[2U 計算シャトルの取り外し](#page-34-0)」を参 照してください。
- b. プロセッサー・エアー・バッフルを取り外します。[86](#page-93-0) ページの 「[プロセッサー・エ](#page-93-0) [アー・バッフルの取り外し](#page-93-0)」を参照してください。

ステップ 2. システム I/O ボード上の MicroSD カードの位置を確認します。

- ステップ 3. MicroSD カードを取り外します。
	- a. 1ソケットのふたをオープン位置にスライドさせます。
	- b. 2 ソケットのふたを持ち上げて開きます。
	- c. <sup>●</sup> MicroSD カードをソケットから取り外します。

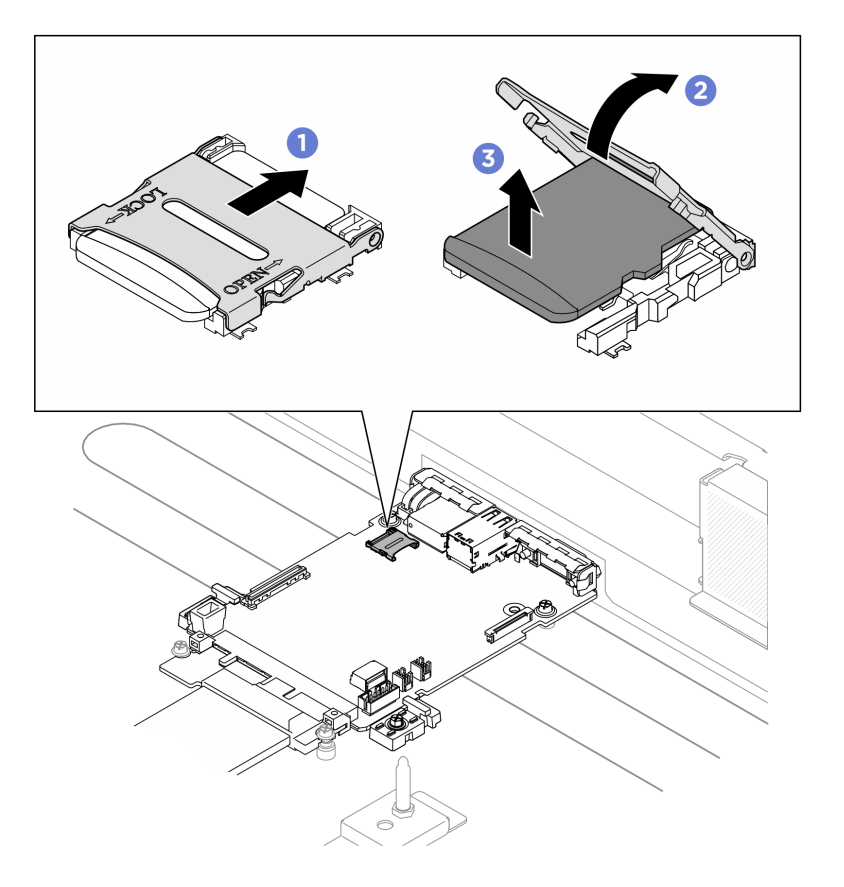

図 62. MicroSD カードの取り外し

- 1. 交換用ユニットを取り付けます (68 ページの 「MicroSD カードの取り付け」を参照)。
- 2. コンポーネントまたはオプション装置を返却するよう指示された場合は、すべての梱包上の指示に従 い、提供された配送用の梱包材がある場合はそれを使用してください。

## MicroSD カードの取り付け

このセクションの手順に従って、MicroSD カードを取り付けます。

# このタスクについて

## 注意:

- 安全に作業を行うために、[1](#page-8-0) ページの 「[取り付けのガイドライン](#page-8-0)」および [2](#page-9-0) ページの 「[安全検査の](#page-9-0) [チェックリスト](#page-9-0)」をお読みください。
- コンポーネントが入っている帯電防止パッケージを、サーバーの塗装されていない金属面に接触させま す。次に、それをパッケージから取り出し、帯電防止板の上に置きます。

### ⼿順

ステップ 1. ● MicroSD カードをソケットに入れます。

- ステップ 2. 2 ソケットのふたを閉じます。
- ステップ 3. 3 ソケットのふたをロック位置にスライドさせます。

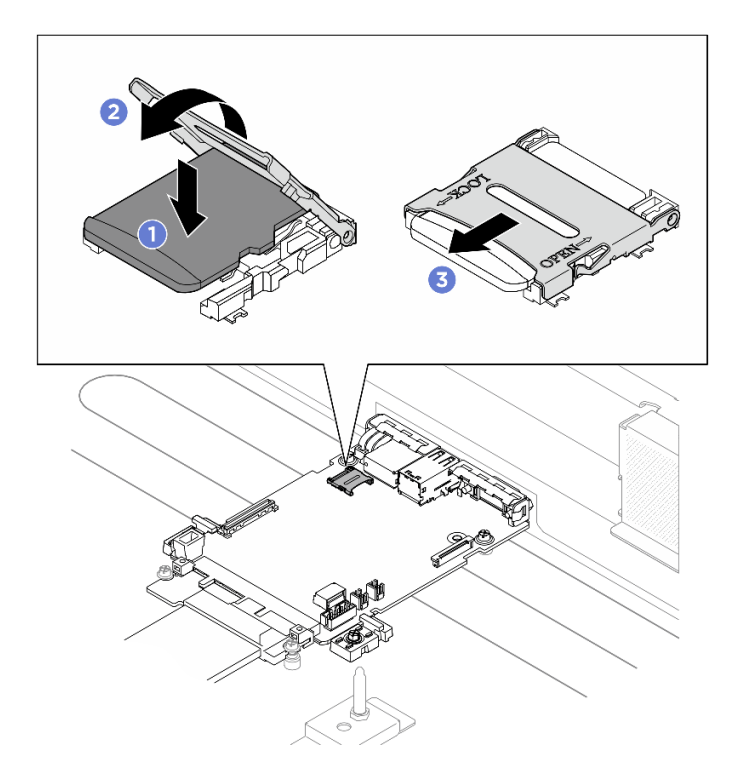

図 63. MicroSD カードの取り付け

# 終了後

1. プロセッサー・エアー・バッフルを再度取り付けます[。87](#page-94-0) ページの 「[プロセッサー・エアー・](#page-94-0) [バッフルの取り付け](#page-94-0)」を参照してください。

- 2. 2U 計算シャトルを再度取り付けます[。28](#page-35-0) ページの 「[2U 計算シャトルの取り付け](#page-35-0)」を参照して ください。
- 3. 部品交換を完了します。[195](#page-202-0) ページの 「[部品交換の完了](#page-202-0)」を参照してください。

# PCIe ライザー・アセンブリーの交換 (トレーニングを受けた技術員のみ)

PCIe ライザー・アセンブリーの取り外しと取り付けを行うには、このセクションの説明に従ってくだ さい。

重要:このタスクの実行は、Lenovo Service によって認定済みのトレーニングを受けた技術員が行う 必要があります。適切なトレーニングおよび認定を受けずに部品の取り外しまたは取り付けを行わな いでください。

#### PCIe ライザー・アセンブリーの取り外し

PCIe ライザー・アセンブリーの取り外しを行うには、このセクションの説明に従ってください。この手順 は、トレーニングを受けた技術者が行う必要があります。

## このタスクについて

注意:

- 安全に作業を行うために、[1](#page-8-0) ページの 「[取り付けのガイドライン](#page-8-0)」および [2](#page-9-0) ページの 「[安全検査の](#page-9-0) [チェックリスト](#page-9-0)」をお読みください。
- サーバーと周辺機器の電源をオフにし、電源コードとすべての外部ケーブルを取り外します。[7 ページ](#page-14-0) の 「[サーバーの電源をオフにする](#page-14-0)」を参照してください。
- サーバーは、最大2個の PCIe ライザーをサポートします。対応する位置については、次の図を 参照してください。

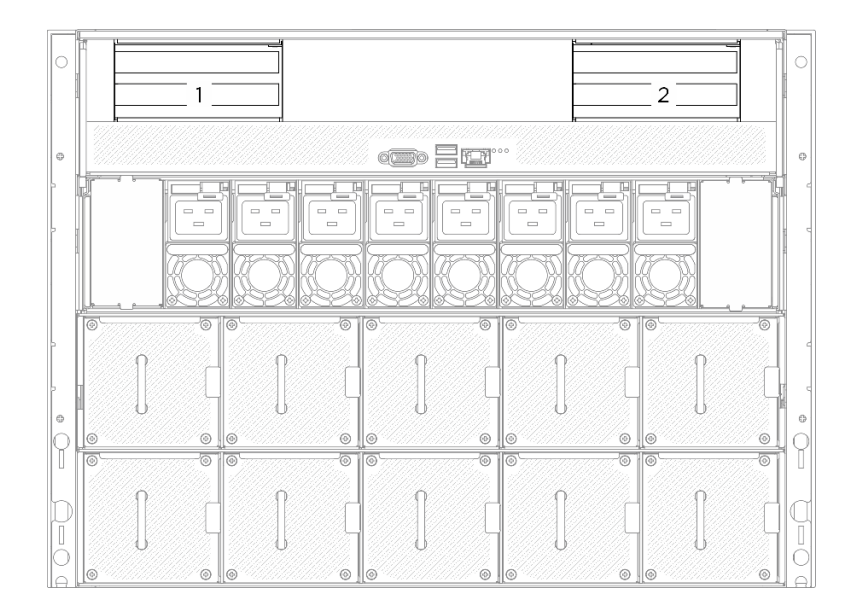

#### <sup>図</sup> 64. PCIe ライザーの位置

注:適切なシステム冷却を維持するために、2U 計算シャトルに PCIe ライザーまたはライザー・フィラー を取り付けずにサーバーを稼働させないでください。

手順

- ステップ 1. 2U 計算シャトル を取り外します。[27](#page-34-0) ページの 「[2U 計算シャトルの取り外し](#page-34-0)」を参照し てください。
- ステップ 2. PCIe ライザー・アセンブリーを取り外します。
	- a. OPCIe ライザーのつまみねじを締めます。
	- b. OPCIe ライザー・アセンブリーを 2U 計算シャトルから持ち上げて外します。
	- c. PCIe ライザー・アセンブリー・ケーブルを外します。内部ケーブルの配線について詳し くは[、203](#page-210-0) ページの 「[PCIe ライザーのケーブル配線](#page-210-0)」を参照してください。

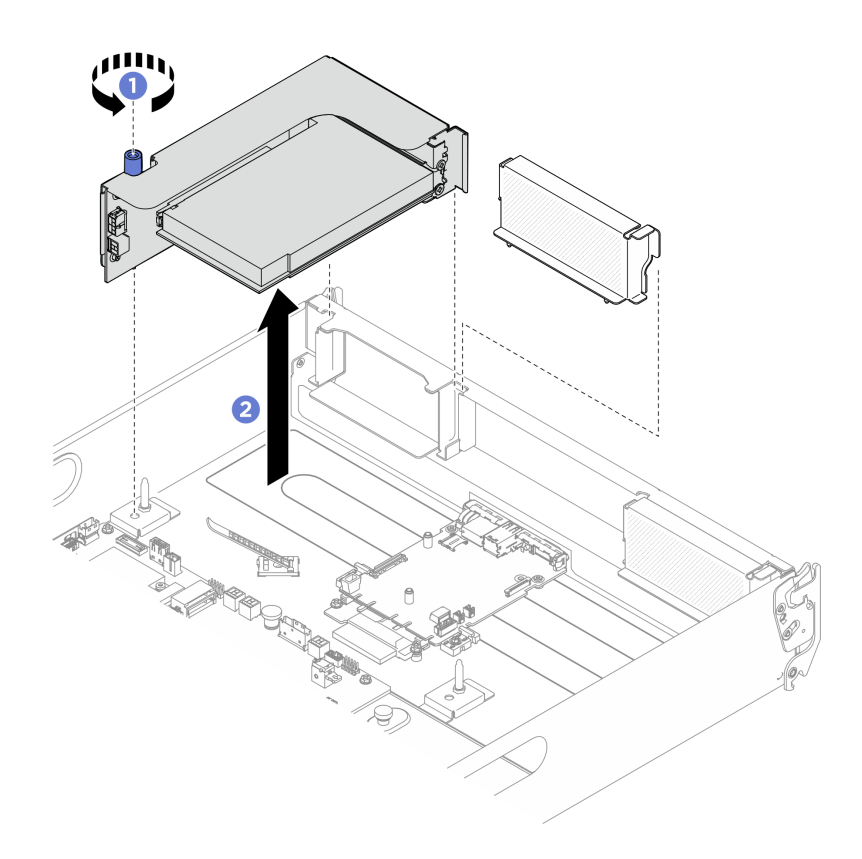

<sup>図</sup> 65. PCIe ライザー・アセンブリーの取り外し

# 終了後

- 1. コンポーネントまたはオプション装置を返却するよう指示された場合は、すべての梱包上の指示に従 い、提供された配送用の梱包材がある場合はそれを使用してください。
- 2. コンポーネントのリサイクルを計画している場合:
	- a. PCIe ライザー・ケージから背面 PCIe アダプターを取り外します。
		- 1) 1 背面 PCIe アダプターを PCIe ライザーに固定しているねじを緩めます。
		- 2) 2 背面 PCIe アダプターの端をつかんで、慎重に PCIe スロットから引き出します。

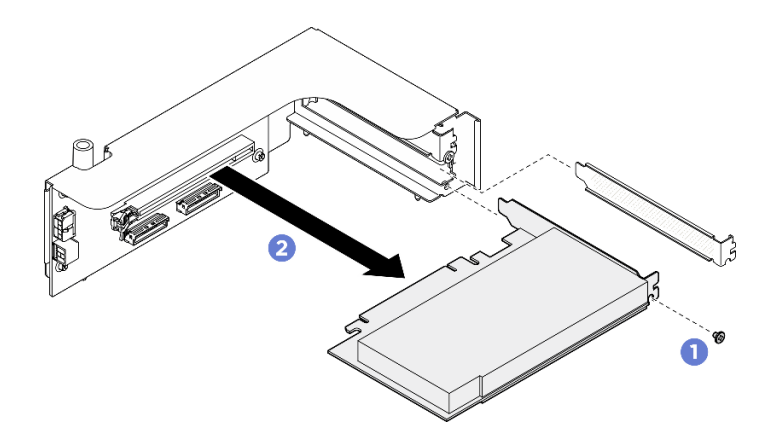

<sup>図</sup> 66. 背<sup>面</sup> PCIe アダプターの取り外し

b. 4 本のねじを緩め、PCIe ライザー・カードを PCIe ライザー・ケージから取り外します。

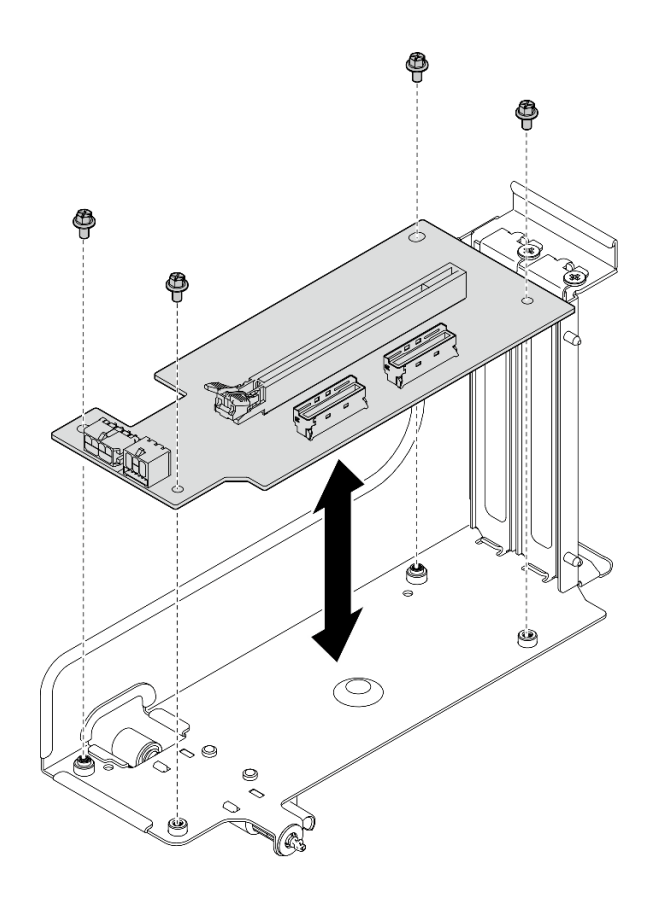

<sup>図</sup> 67. PCIe ライザー・カードの取り外し

c. コンポーネントをリサイクルする場合は、地域の規制に準拠してください。

# PCIe ライザー・アセンブリーの取り付け

PCIe ライザー・アセンブリーを取り付けるには、このセクションの手順を実行します。この手順は、ト レーニングを受けた技術者が行う必要があります。

# このタスクについて

注意:

- 安全に作業を行うために、[1](#page-8-0)ページの「[取り付けのガイドライン](#page-8-0)」および[2](#page-9-0)ページの「[安全検査の](#page-9-0) [チェックリスト](#page-9-0)」をお読みください。
- コンポーネントが入っている帯電防止パッケージを、サーバーの塗装されていない金属面に接触させま す。次に、それをパッケージから取り出し、帯電防止板の上に置きます。
- サーバーは、最大 2 個の PCIe ライザーをサポートします。対応する位置については、次の図を 参照してください。

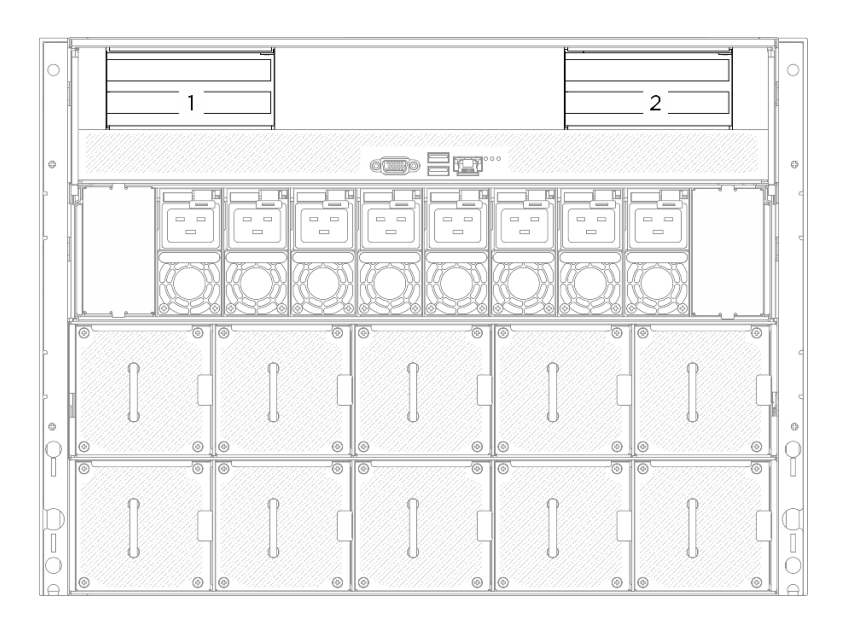

<sup>図</sup> 68. PCIe ライザーの位置

#### 手順

ステップ 1. 必要に応じて、ケーブルの両端にラベルを貼り付けます。

- a. **0** ラベルの空白部分をケーブルの一方の端に取り付けます。
- b. 2 ケーブルにラベルを巻き、空白部分に貼り付けます。
- c. 繰り返して、もう一方のラベルをケーブルの反対側の端に貼り付けます。

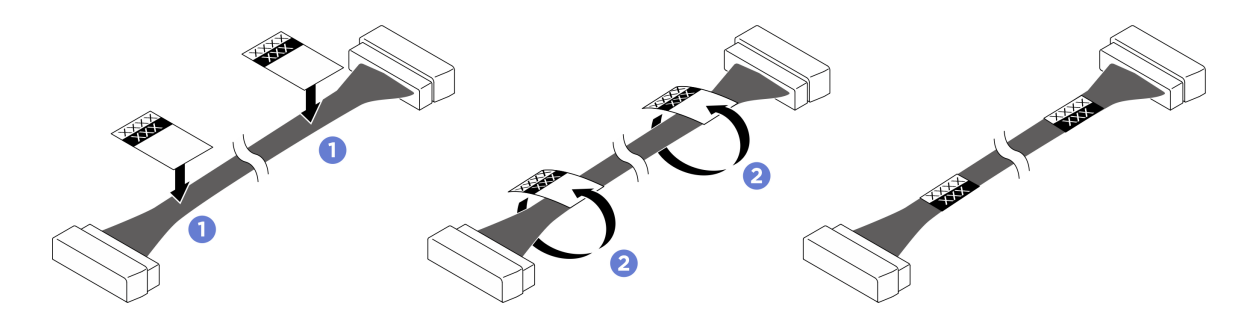

図 69. ラベルの貼り付け

注:ケーブルに対応するラベルを識別するには、以下の表を参照してください。

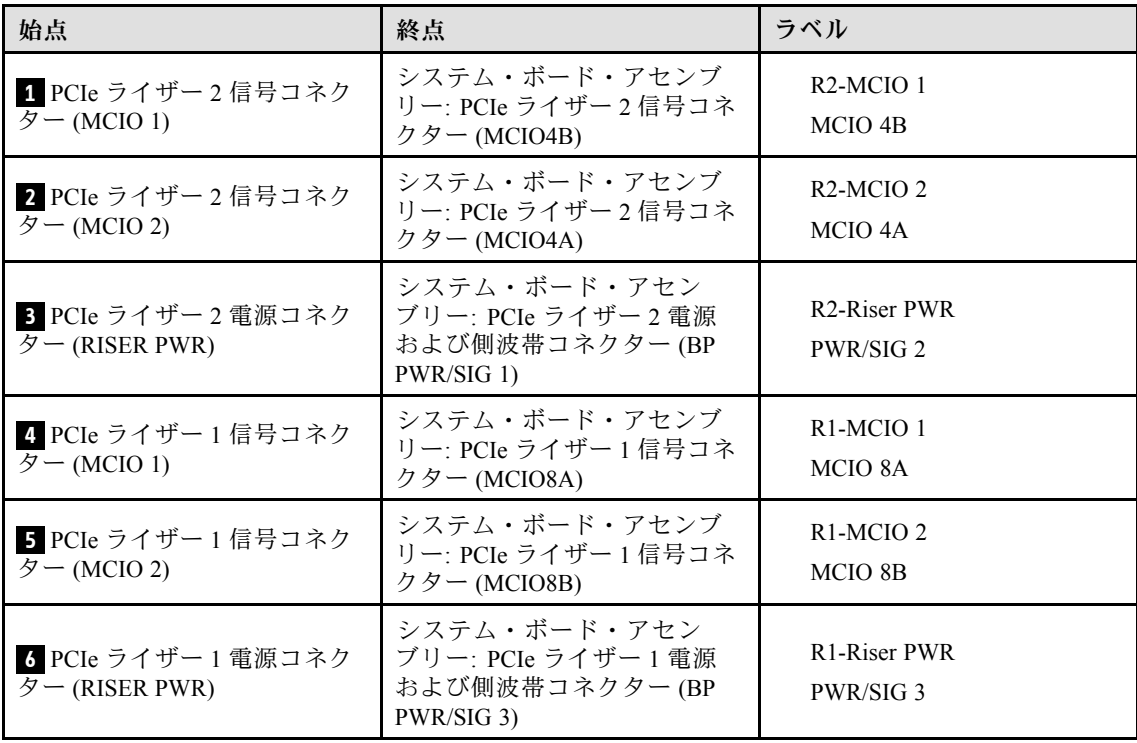

ステップ 2. PCIe ライザー・アセンブリー・ケーブルを接続します。内部ケーブルの配線について詳しく は[、203](#page-210-0) ページの 「[PCIe ライザーのケーブル配線](#page-210-0)」を参照してください。

ステップ 3. PCIe ライザーのガイド・ホールをシステム・ボード・アセンブリーのガイド・ポストと 位置合わせし、PCIe ライザー・アセンブリーをシステム・ボード・アセンブリーの PCIe スロットに挿入します。

ステップ 4. 2 つまみねじを締めて PCIe ライザー・アセンブリーを固定します。

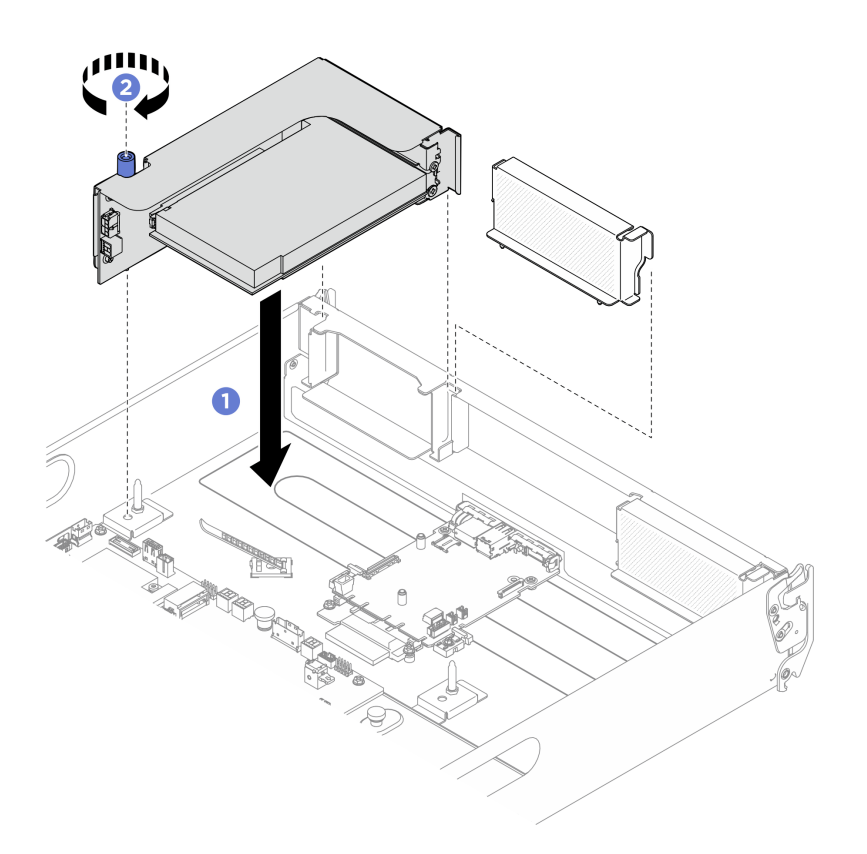

<sup>図</sup> 70. PCIe ライザー・アセンブリーの取り付け

- 1. 2U 計算シャトルを再度取り付けます。[28](#page-35-0) ページの 「[2U 計算シャトルの取り付け](#page-35-0)」を参照して ください。
- 2. 部品交換を完了します。[195](#page-202-0) ページの 「[部品交換の完了](#page-202-0)」を参照してください。

# 電源複合システムの交換 (トレーニングを受けた技術員のみ)

電源複合システムの取り外しと取り付けを行うには、このセクションの説明に従ってください。

重要:このタスクの実行は、Lenovo Service によって認定済みのトレーニングを受けた技術員が行う 必要があります。適切なトレーニングおよび認定を受けずに部品の取り外しまたは取り付けを行わな いでください。

### 電源複合システムの取り外し

電源複合システムの取り外しを行うには、このセクションの説明に従ってください。この手順は、トレー ニングを受けた技術者が行う必要があります。

## このタスクについて

#### 注意:

- 安全に作業を行うために、[1](#page-8-0) ページの 「[取り付けのガイドライン](#page-8-0)」および [2](#page-9-0) ページの 「[安全検査の](#page-9-0) [チェックリスト](#page-9-0)」をお読みください。
- サーバーと周辺機器の電源をオフにし、電源コードとすべての外部ケーブルを取り外します。7ページ の 「[サーバーの電源をオフにする](#page-14-0)」を参照してください。

● この手順は2人で実行する必要があります。また、最大 400 ポンド (181kg) を支えることができるリ フト・デバイス 1 台が必要です。リフト・デバイスがまだ手元にない場合、Lenovo では Data Center Solution Configurator: <https://dcsc.lenovo.com/#/configuration/cto/7D5YCTO1WW?hardwareType=lifttool> で購入して いただける Genie Lift GL-8 material lift をご用意しています。Genie Lift GL-8 material lift を注文される際 は、フットリリース・ブレーキとロード・プラットフォームが含まれていることを確認してください。

### ⼿順

- ステップ 1. このタスクの準備をします。
	- a. すべてのパワー・サプライ・ユニットを取り外します[。82](#page-89-0) ページの 「[ホット・スワッ](#page-89-0) [プ・パワー・サプライ・ユニットの取り外し](#page-89-0)」を参照してください。
	- b. すべての前面ファンを取り外します。[39](#page-46-0) ページの 「[ホットスワップ・ファン \(前面と背](#page-46-0) 面)の取り外し | を参照してください。
	- c. すべての 2.5 型ホット・スワップ・ドライブおよびドライブ・ベイ・フィラー (該当する 場合) をドライブ・ベイから取り外します[。24](#page-31-0) ページの 「[2.5 型ホット・スワップ・ドラ](#page-31-0) [イブの取り外し](#page-31-0)」を参照してください。
	- d. シャーシから 8U GPU シャトルを引き出し、リフト・プラットフォームの上に置きま す[。29](#page-36-0) ページの 「[8U GPU シャトルの取り外し](#page-36-0)」を参照してください。
- ステップ 2. すべてのケーブルを PSU 変換コネクターおよび分電盤から外します。
- ステップ 3. 電源複合システム を取り外します。
	- a. 8U GPU シャトルの両側の B とマークされた 10 本のねじを緩めます。
	- b. 2 電源複合システムを 8U GPU シャトルから持ち上げて外します。

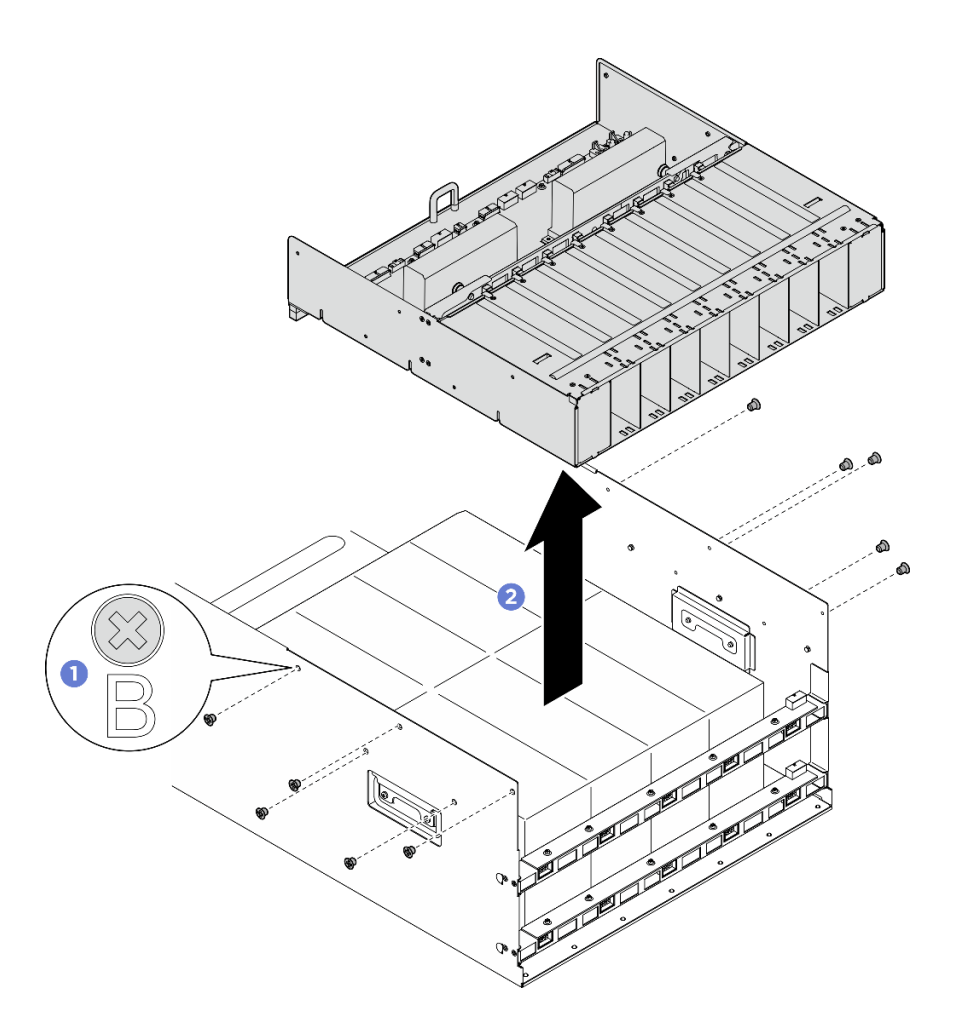

図 71. <sup>電</sup>源複合システム の取り外し

コンポーネントまたはオプション装置を返却するよう指示された場合は、すべての梱包上の指示に従い、 提供された配送用の梱包材がある場合はそれを使用してください。

# 電源複合システムの取り付け

電源複合システムの取り付けを行うには、このセクションの説明に従ってください。この手順は、トレー ニングを受けた技術者が行う必要があります。

# このタスクについて

注意:

- 安全に作業を行うために、[1](#page-8-0)ページの「[取り付けのガイドライン](#page-8-0)」および[2](#page-9-0)ページの「[安全検査の](#page-9-0) [チェックリスト](#page-9-0)」をお読みください。
- コンポーネントが入っている帯電防止パッケージを、サーバーの塗装されていない金属面に接触させま す。次に、それをパッケージから取り出し、帯電防止板の上に置きます。
- この手順は 2 人で実行する必要があります。また、最大 400 ポンド (181kg) を支えることができるリ フト・デバイス 1 台が必要です。リフト・デバイスがまだ手元にない場合、Lenovo では Data Center Solution Configurator: <https://dcsc.lenovo.com/#/configuration/cto/7D5YCTO1WW?hardwareType=lifttool> で購入して

いただける Genie Lift GL-8 material lift をご用意しています。Genie Lift GL-8 material lift を注文される際 は、フットリリース・ブレーキとロード・プラットフォームが含まれていることを確認してください。

手順

- ステップ 1. 電源複合システムを 8U GPU シャトルの 6 つのガイド・ピンと位置合わせし、次に、しっ かり固定されるまで電源複合システムを 8U GPU シャトルに下ろします。
- ステップ 2. 8U GPU シャトルの両側にある B とマークされた 10 個のねじ穴を見つけ、10 本のねじを 締めて電源複合システムを固定します。

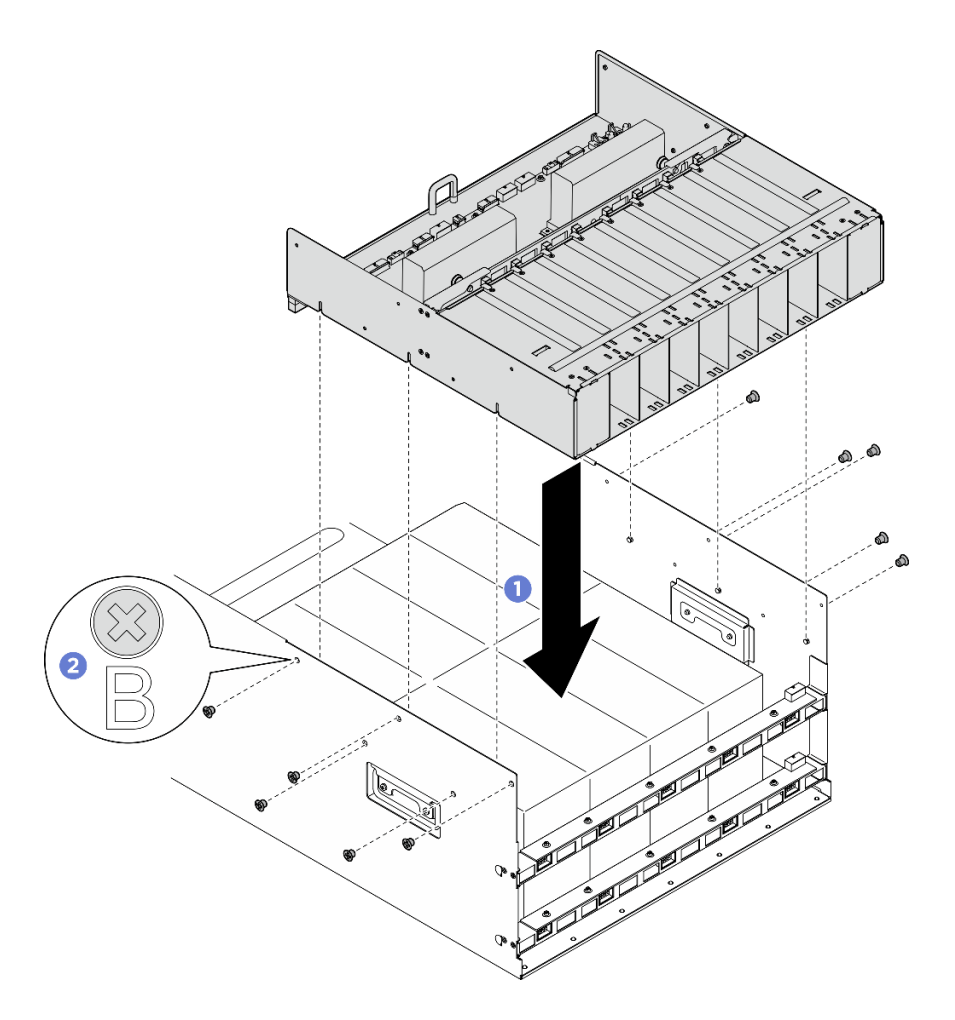

図 72. <sup>電</sup>源複合システム の取り付け

ステップ 3. PSU 変換コネクター および分電盤にケーブルを接続します。詳しくは[、212 ページの](#page-219-0) 「2.5 型 [ドライブ・バックプレーンのケーブル配線](#page-219-0)」[、206](#page-213-0) ページの 「[ファン制御ボードのケーブル](#page-213-0) [配線](#page-213-0)」、[215](#page-222-0) ページの 「[GPU ベースボードのケーブル配線](#page-222-0)」、[216](#page-223-0) ページの 「[PCIe スイッ](#page-223-0) [チ・ボードのケーブル配線](#page-223-0)」、[210](#page-217-0) ページの 「[電源ケーブル配線](#page-217-0)」、および [211 ページの](#page-218-0) 「[PSU 変換コネクターのケーブル配線](#page-218-0)」を参照してください。

# 終了後

- 1. 8U GPU シャトルを再度取り付けます。[31](#page-38-0) ページの 「[8U GPU シャトルの取り付け](#page-38-0)」を参照して ください。
- 2. すべての 2.5 型 ホット・スワップ・ドライブまたはドライブ・ベイ・フィラー (搭載されている場合) をドライブ・ベイに再度取り付けます[。25](#page-32-0) ページの 「[2.5 型ホット・スワップ・ドライブの取り付け](#page-32-0)」
- 3. すべての前面ファンを再度取り付けます。[41](#page-48-0) ページの 「[ホット・スワップ・ファン \(前面と背面\)](#page-48-0) [の取り付け](#page-48-0)」を参照してください。
- 4. すべてのパワー・サプライ・ユニットを再度取り付けます。[84](#page-91-0) ページの 「[ホット・スワップ・パ](#page-91-0) [ワー・サプライ・ユニットの取り付け](#page-91-0)」を参照してください。
- 5. 部品交換を完了します。[195](#page-202-0) ページの 「[部品交換の完了](#page-202-0)」を参照してください。

# 分電盤の交換 (トレーニングを受けた技術員のみ)

分電盤の取り外しと取り付けを行うには、このセクションの説明に従ってください。

重要:このタスクの実行は、Lenovo Service によって認定済みのトレーニングを受けた技術員が行う 必要があります。適切なトレーニングおよび認定を受けずに部品の取り外しまたは取り付けを行わな いでください。

### 分電盤の取り外し

分電盤を取り外すには、このセクションの説明に従ってください。この手順は、トレーニングを受 けた技術者が行う必要があります。

# このタスクについて

注意:

- 安全に作業を行うために、[1](#page-8-0) ページの 「[取り付けのガイドライン](#page-8-0)」および [2](#page-9-0) ページの 「[安全検査の](#page-9-0) [チェックリスト](#page-9-0)」をお読みください。
- サーバーと周辺機器の電源をオフにし、電源コードとすべての外部ケーブルを取り外します[。7 ページ](#page-14-0) の 「[サーバーの電源をオフにする](#page-14-0)」を参照してください。
- この手順は2人で実行する必要があります。また、最大 400 ポンド (181kg) を支えることができるリ フト・デバイス 1 台が必要です。リフト・デバイスがまだ手元にない場合、Lenovo では Data Center Solution Configurator: <https://dcsc.lenovo.com/#/configuration/cto/7D5YCTO1WW?hardwareType=lifttool> で購入して いただける Genie Lift GL-8 material lift をご用意しています。Genie Lift GL-8 material lift を注文される際 は、フットリリース・ブレーキとロード・プラットフォームが含まれていることを確認してください。

#### 手順

- ステップ 1. このタスクの準備をします。
	- a. すべてのパワー・サプライ・ユニットを取り外します。[82](#page-89-0) ページの 「[ホット・スワッ](#page-89-0) [プ・パワー・サプライ・ユニットの取り外し](#page-89-0)」を参照してください。
	- b. すべての前面ファンを取り外します[。39](#page-46-0) ページの 「[ホットスワップ・ファン \(前面と背](#page-46-0) 面)の取り外し | を参照してください。
	- c. すべての 2.5 型ホット・スワップ・ドライブおよびドライブ・ベイ・フィラー (該当する 場合) をドライブ・ベイから取り外します。[24](#page-31-0) ページの 「[2.5 型ホット・スワップ・ドラ](#page-31-0) [イブの取り外し](#page-31-0)」を参照してください。
	- d. シャーシから 8U GPU シャトルを引き出し、リフト・プラットフォームの上に置きま す。[29](#page-36-0) ページの 「[8U GPU シャトルの取り外し](#page-36-0)」を参照してください。
	- e. PSU 変換コネクター を取り外します。[109](#page-116-0) ページの 「[PSU 変換コネクターの取り外](#page-116-0) し[」](#page-116-0)を参照してください。
- ステップ2. すべてのケーブルを分電盤から外します。
- ステップ 3. 分電盤から 2 つのケーブル保持具を取り外します。
	- a. 2 本のねじを外して、ケーブル保持具を分電盤から持ち上げて外します。
	- b. 繰り返して、もう一方のケーブル保持具を取り外します。

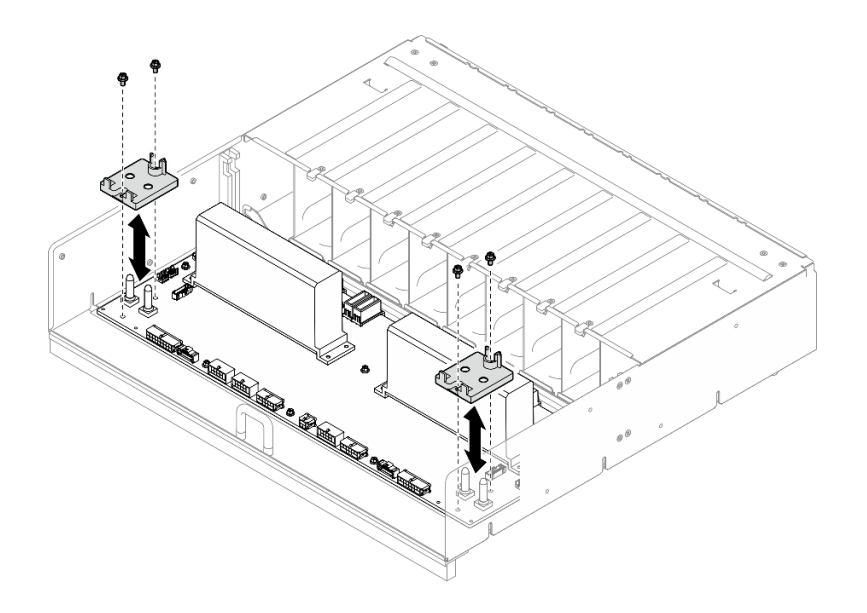

<sup>図</sup> 73. ケーブル保持具の取り外し

ステップ 4. 10 本のねじを緩めて、PSU ケージから分電盤を取り外します。

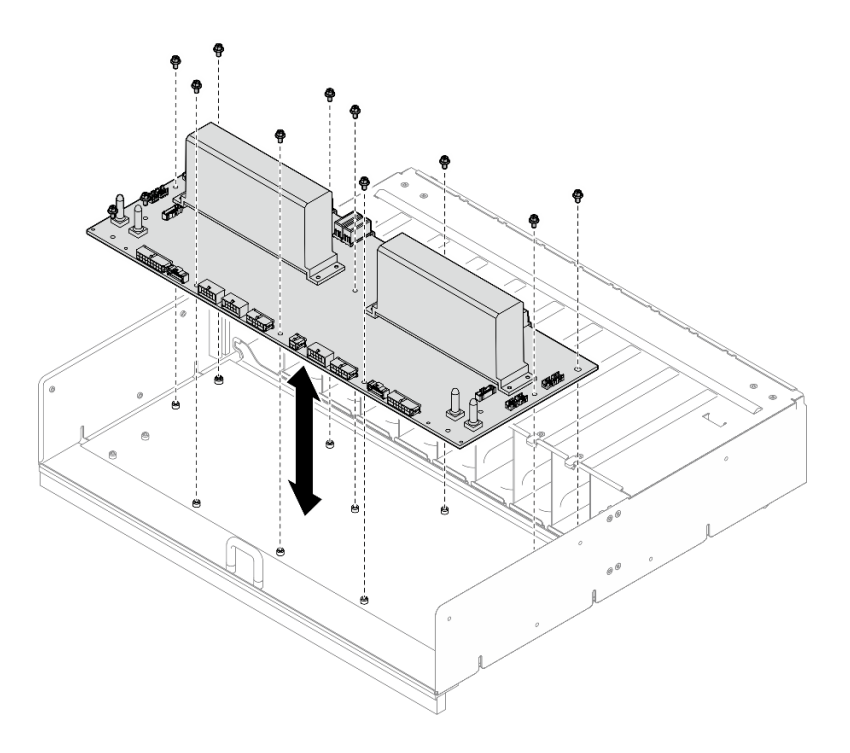

図 74. 分電盤の取り外し

# 終了後

コンポーネントまたはオプション装置を返却するよう指示された場合は、すべての梱包上の指示に従い、 **アントランスのマントローストロントランスのアルカロハロ**。

## 分電盤の取り付け

分電盤を取り付けるには、このセクションの説明に従ってください。この手順は、トレーニングを受 けた技術者が行う必要があります。

# このタスクについて

注意:

- 安全に作業を行うために、[1](#page-8-0) ページの 「[取り付けのガイドライン](#page-8-0)」および [2](#page-9-0) ページの 「[安全検査の](#page-9-0) [チェックリスト](#page-9-0)」をお読みください。
- コンポーネントが入っている帯電防止パッケージを、サーバーの塗装されていない金属面に接触させま す。次に、それをパッケージから取り出し、帯電防止板の上に置きます。
- この手順は 2 人で実行する必要があります。また、最大 400 ポンド (181kg) を支えることができるリ フト・デバイス 1 台が必要です。リフト・デバイスがまだ手元にない場合、Lenovo では Data Center Solution Configurator: <https://dcsc.lenovo.com/#/configuration/cto/7D5YCTO1WW?hardwareType=lifttool> で購入して いただける Genie Lift GL-8 material lift をご用意しています。Genie Lift GL-8 material lift を注文される際 は、フットリリース・ブレーキとロード・プラットフォームが含まれていることを確認してください。

ファームウェアとドライバーのダウンロード: コンポーネントの交換後、ファームウェアまたはド ライバーの更新が必要になる場合があります。

- ご使用のサーバーでのファームウェアとドライバーの最新の更新を確認するには、 <https://datacentersupport.lenovo.com/tw/en/products/servers/thinksystem/sr680av3/7dhe/downloads/driver-list/> を参照 してください。
- ファームウェア更新ツールについては、「ユーザー・ガイド」または「システム構成ガイド」の 「ファームウェア更新」を参照してください。

#### ⼿順

ステップ 1. 分電盤を PSU ケージの 10 個のスタンドオフと位置合わせします。次に、分電盤を PSU ケージに下ろします。

ステップ 2. 10 本のねじを締め、分電盤を固定します。

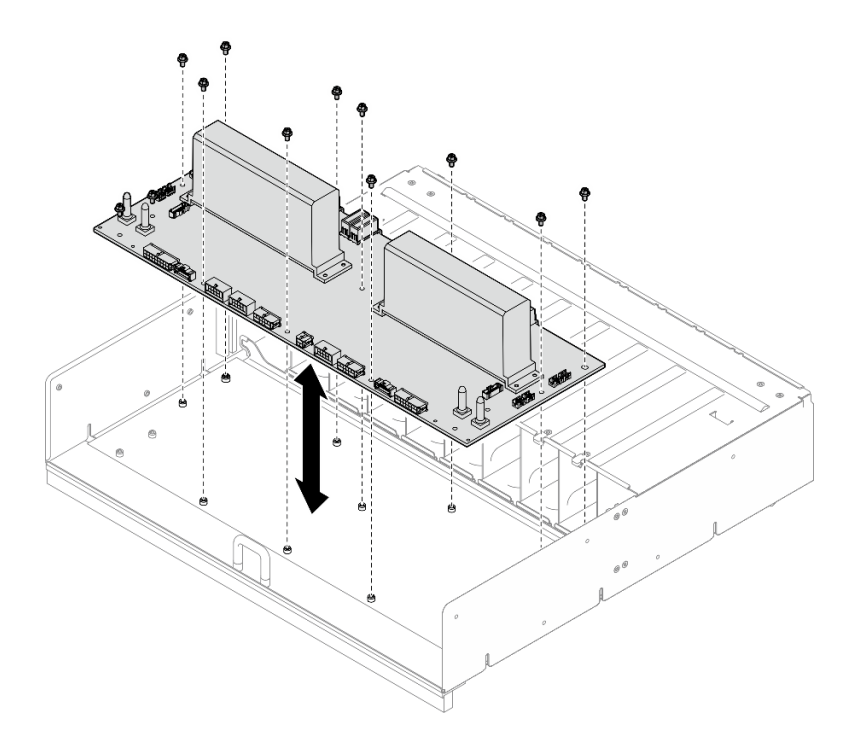

#### 図 75. 分電盤の取り付け

- ステップ 3. 分電盤に 2 つのケーブル保持具を取り付けます。
	- a. ケーブル保持具を分電盤上のねじ穴と位置合わせします。次に、ケーブル保持具を分電 盤に配置します。
	- b. 2 本のねじを締め、ケーブル保持具を固定します。
	- c. 繰り返して、もう 1 つのケーブル保持具を取り付けます。

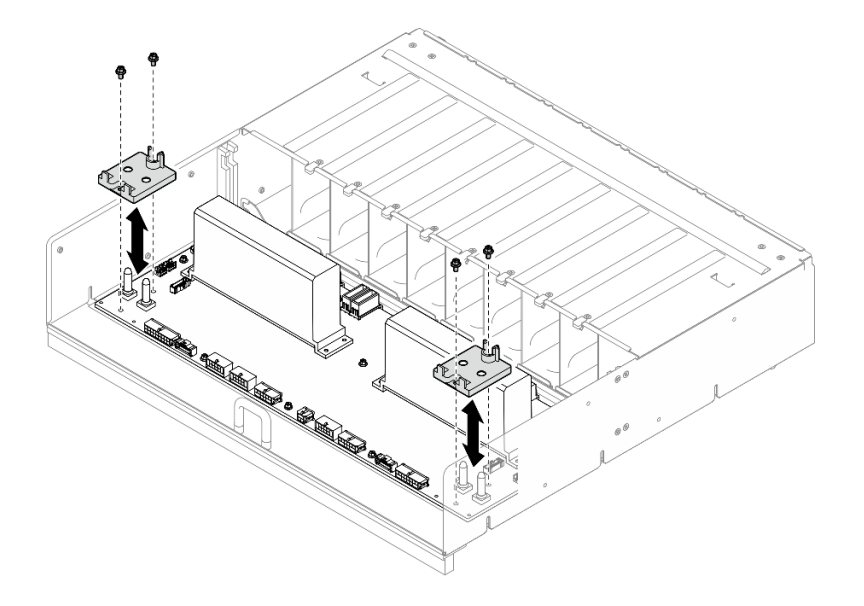

<sup>図</sup> 76. ケーブル保持具の取り付け

<span id="page-89-0"></span>ステップ 4. 分電盤にケーブルを接続します。詳しくは[、212](#page-219-0) ページの 「[2.5 型 ドライブ・バックプレー](#page-219-0) [ンのケーブル配線](#page-219-0)」、[206](#page-213-0) ページの 「[ファン制御ボードのケーブル配線](#page-213-0)」、[215 ページの](#page-222-0) 「[GPU ベースボードのケーブル配線](#page-222-0)」[、216](#page-223-0) ページの 「[PCIe スイッチ・ボードのケーブル配](#page-223-0) [線](#page-223-0)」、および [211](#page-218-0) ページの 「[PSU 変換コネクターのケーブル配線](#page-218-0)」を参照してください。

#### 終了後

- 1. PSU 変換コネクターを再度取り付けます。[110](#page-117-0) ページの 「[PSU 変換コネクターの取り付け](#page-117-0)」を 参照してください。
- 2. 8U GPU シャトルを再度取り付けます[。31](#page-38-0) ページの 「[8U GPU シャトルの取り付け](#page-38-0)」を参照して ください。
- 3. すべての 2.5 型 ホット・スワップ・ドライブまたはドライブ・ベイ・フィラー (搭載されている場合) をドライブ・ベイに再度取り付けます。[25](#page-32-0) ページの 「[2.5 型ホット・スワップ・ドライブの取り付け](#page-32-0)」
- 4. すべての前面ファンを再度取り付けます。[41](#page-48-0) ページの 「[ホット・スワップ・ファン \(前面と背面\)](#page-48-0) [の取り付け](#page-48-0)」を参照してください。
- 5. すべてのパワー・サプライ・ユニットを再度取り付けます。[84](#page-91-0) ページの 「[ホット・スワップ・パ](#page-91-0) [ワー・サプライ・ユニットの取り付け](#page-91-0)」を参照してください。
- 6. 部品交換を完了します。[195](#page-202-0) ページの 「[部品交換の完了](#page-202-0)」を参照してください。

# パワー・サプライ・ユニットの交換

パワー・サプライ・ユニットの取り外しまたは取り付けを行うには、このセクションの手順に従って ください。

#### ホット・スワップ・パワー・サプライ・ユニットの取り外し

ホット・スワップ・パワー・サプライ・ユニットを取り外すには、このセクションの手順に従って ください。

## このタスクについて

警告:

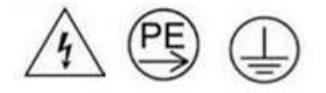

#### 接触電流が⾼くなっています。電源に接続する前にアースに接続してください。

注意:

- 安全に作業を行うために、[1](#page-8-0) ページの 「[取り付けのガイドライン](#page-8-0)」および [2](#page-9-0) ページの 「[安全検査の](#page-9-0) [チェックリスト](#page-9-0)」をお読みください。
- 取り外し後にパワー・サプライ・ベイが空のままになる場合は、使用可能なパワー・サプライ・ユニッ ト・フィラーを用意してください。
- 次の図は、パワー・サプライ・ベイ番号を示しています。

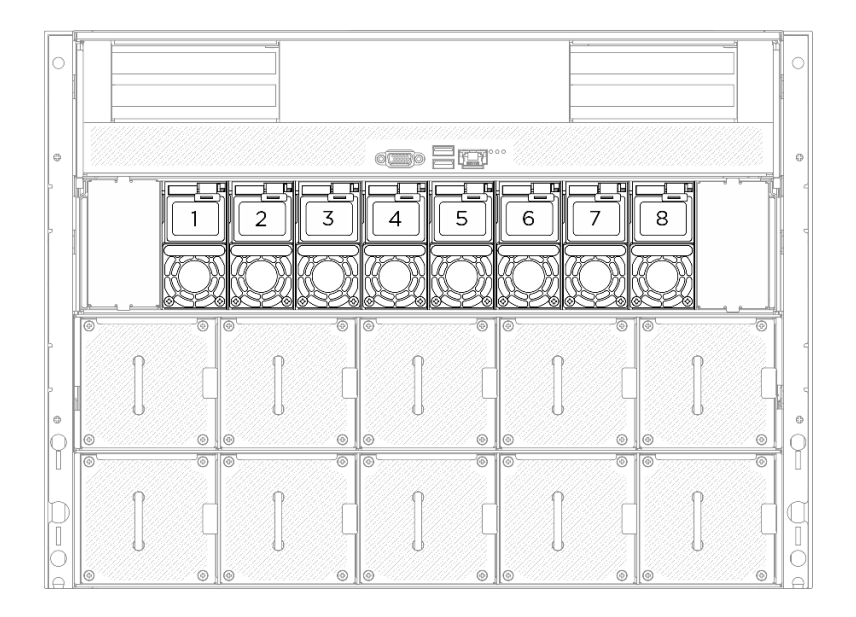

<sup>図</sup> 77. パワー・サプライのベイ番号付け

### 手順

ステップ 1. ●オレンジ色のリリース・タブを押したままにします。

ステップ 2. 2 ハンドルをつかみ、パワー・サプライ・ユニットをサーバーから引き出します。

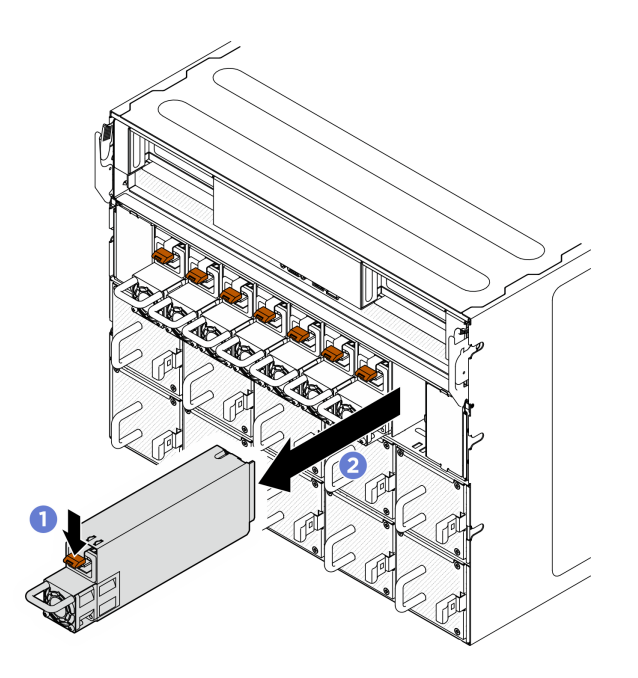

<sup>図</sup> 78. パワー・サプライ・ユニットの取り外し

# 終了後

1. できるだけ早くパワー・サプライ・ユニットを取り付けます。[84](#page-91-0) ページの 「[ホット・スワップ・パ](#page-91-0) [ワー・サプライ・ユニットの取り付け](#page-91-0)」を参照してください。

<span id="page-91-0"></span>重要:通常の動作時には、各パワー・サプライ・ベイには適切な冷却のためにパワー・サプライ・ユ ニットが取り付けられている必要があります。

2. コンポーネントまたはオプション装置を返却するよう指示された場合は、すべての梱包上の指示に従 い、提供された配送用の梱包材がある場合はそれを使用してください。

ホット・スワップ・パワー・サプライ・ユニットの取り付け

ホット・スワップ・パワー・サプライ・ユニットを取り付けるには、このセクションの手順に従って ください。

このタスクについて

警告:

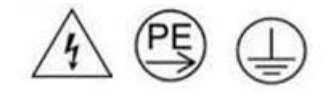

接触電流が⾼くなっています。電源に接続する前にアースに接続してください。

注意:

- 安全に作業を行うために、[1](#page-8-0) ページの 「[取り付けのガイドライン](#page-8-0)」および [2](#page-9-0) ページの 「[安全検査の](#page-9-0) [チェックリスト](#page-9-0)」をお読みください。
- コンポーネントが入っている帯電防止パッケージを、サーバーの塗装されていない金属面に接触させま す。次に、それをパッケージから取り出し、帯電防止板の上に置きます。
- 次の図は、パワー・サプライ・ベイ番号を示しています。

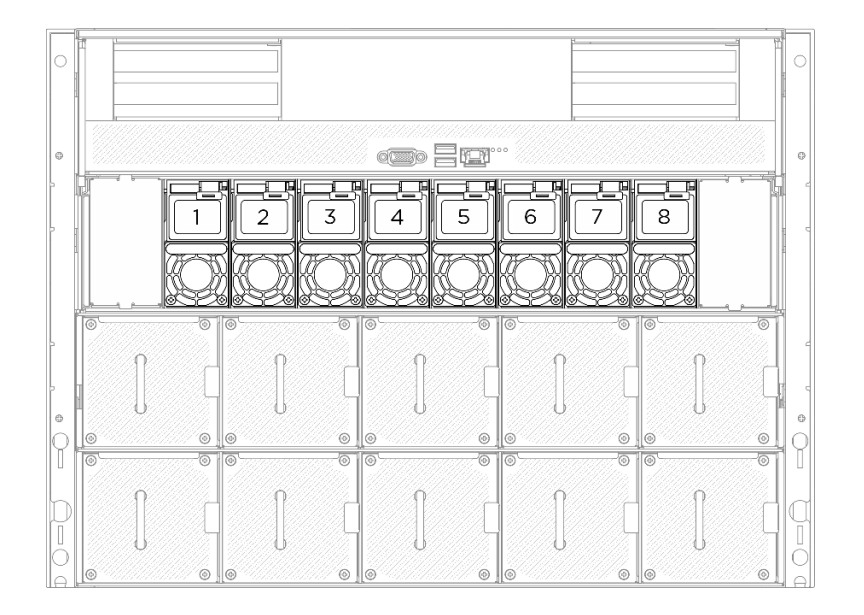

<sup>図</sup> 79. パワー・サプライのベイ番号付け

ファームウェアとドライバーのダウンロード: コンポーネントの交換後、ファームウェアまたはド ライバーの更新が必要になる場合があります。

- ご使用のサーバーでのファームウェアとドライバーの最新の更新を確認するには、 <https://datacentersupport.lenovo.com/tw/en/products/servers/thinksystem/sr680av3/7dhe/downloads/driver-list/> を参照 してください。
- ファームウェア更新ツールについては、「ユーザー・ガイド」または「システム構成ガイド」の 「ファームウェア更新」を参照してください。

# 手順

ステップ 1. パワー・サプライ・ユニットのハンドルをつかみ、パワー・サプライ・ベイ内にスライドさ せて所定の位置にカチッと音がして収まるまで挿入します。

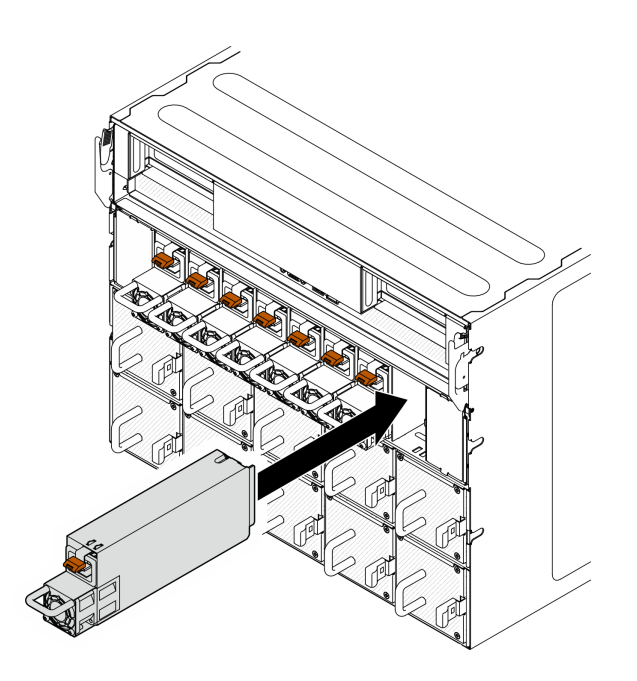

<sup>図</sup> 80. パワー・サプライ・ユニットの取り付け

# 終了後

- 1. ハンドルを引いてパワー・サプライ・ユニットが正しく取り付けられていることを確認します。滑り 出てくる場合は、取り付け直します。
- 2. 電源コードをパワー・サプライ・ユニットに接続し、電源に正しく接続されていることを確認します。
- 3. 部品交換を完了します。[195](#page-202-0) ページの 「[部品交換の完了](#page-202-0)」を参照してください。
- 4. サーバーの電源がオフの場合は、サーバーの電源をオンにします。パワー・サプライ上の電源入力 LED および電源入力 LED が両方とも点灯し、パワー・サプライが正常に動作していることを示し ていることを確認します。

# プロセッサー・エアー・バッフルの交換 (トレーニングを受けた技術員のみ)

プロセッサー・エアー・バッフルの取り外しと取り付けを行うには、このセクションの説明に従って ください。

重要:このタスクの実行は、Lenovo Service によって認定済みのトレーニングを受けた技術員が行う 必要があります。適切なトレーニングおよび認定を受けずに部品の取り外しまたは取り付けを行わな いでください。

### <span id="page-93-0"></span>プロセッサー・エアー・バッフルの取り外し

プロセッサー・エアー・バッフルの取り外しを行うには、このセクションの説明に従ってください。こ の手順は、トレーニングを受けた技術者が行う必要があります。

#### このタスクについて

注意:

- 安全に作業を行うために、[1](#page-8-0) ページの 「[取り付けのガイドライン](#page-8-0)」および [2](#page-9-0) ページの 「[安全検査の](#page-9-0) [チェックリスト](#page-9-0)」をお読みください。
- サーバーと周辺機器の電源をオフにし、電源コードとすべての外部ケーブルを取り外します[。7 ページ](#page-14-0) の 「[サーバーの電源をオフにする](#page-14-0)」を参照してください。
- 2U 計算シャトルにメモリー・モジュールを取り付ける場合は、先にプロセッサー・エアー・バッフ ルをサーバーから取り外す必要があります。

#### 手順

- ステップ 1. 2U 計算シャトル を取り外します。[27](#page-34-0) ページの 「[2U 計算シャトルの取り外し](#page-34-0)」を参照し てください。
- ステップ 2. プロセッサー・エアー・バッフルに M.2 ドライブが取り付けられている場合、システム・ ボード・アセンブリーから M.2 バックプレーン・ケーブルを外します。
- ステップ 3. プロセッサー・エアー・バッフルをつかみ、2U 計算シャトルから持ち上げて外します。

#### 注意:

- 適切な冷却と空気の流れを確保するために、プロセッサー・エアー・バッフルを再度取り付 けてからサーバーの電源をオンにします。プロセッサー・エアー・バッフルを取り外した ままサーバーを作動させると、サーバー・コンポーネントが損傷する可能性があります。
- サービス・ラベルは、プロセッサー・エアー・バッフルにあります。

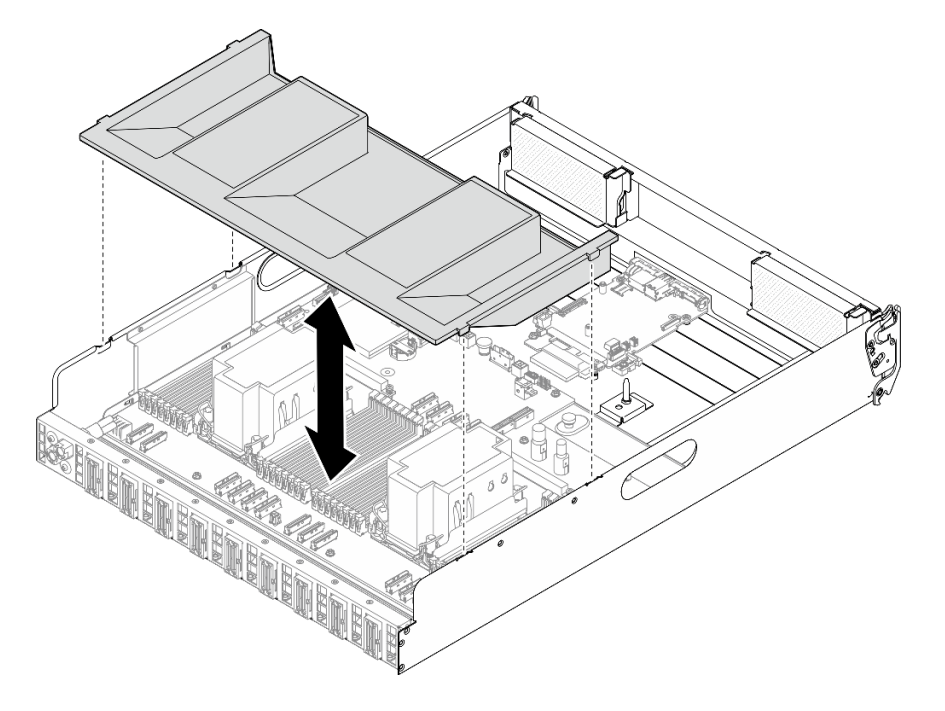

<sup>図</sup> 81. プロセッサー・エアー・バッフルの取り外し

<span id="page-94-0"></span>1. コンポーネントまたはオプション装置を返却するよう指示された場合は、すべての梱包上の指示に従 い、提供された配送用の梱包材がある場合はそれを使用してください。

#### プロセッサー・エアー・バッフルの取り付け

このセクションの手順に従って、プロセッサー・エアー・バッフルを取り付けます。この手順は、トレー ニングを受けた技術者が行う必要があります。

### このタスクについて

注意:

- 安全に作業を行うために、[1](#page-8-0) ページの 「[取り付けのガイドライン](#page-8-0)」および [2](#page-9-0) ページの 「[安全検査の](#page-9-0) [チェックリスト](#page-9-0)」をお読みください。
- コンポーネントが入っている帯電防止パッケージを、サーバーの塗装されていない金属面に接触させま す。次に、それをパッケージから取り出し、帯電防止板の上に置きます。

注:

- 新規プロセッサー・エアー・バッフルを取り付ける場合は、必要に応じてサービス・ラベルを新規プ ロセッサー・エアー・バッフルの表面に貼り付けてください。
- 適切な冷却を行うために、プロセッサー・エアー・バッフルを取り付ける前に、メモリー・モジュー ル・コネクターの両端の保持クリップを閉じてください。

#### ⼿順

ステップ 1. プロセッサー・エアー・バッフルのタブを 2U 計算シャトルの両側のスロットと位置合わせ し、しっかり固定されるまで 2U 計算シャトルにエアー・バッフルを押し下げます。

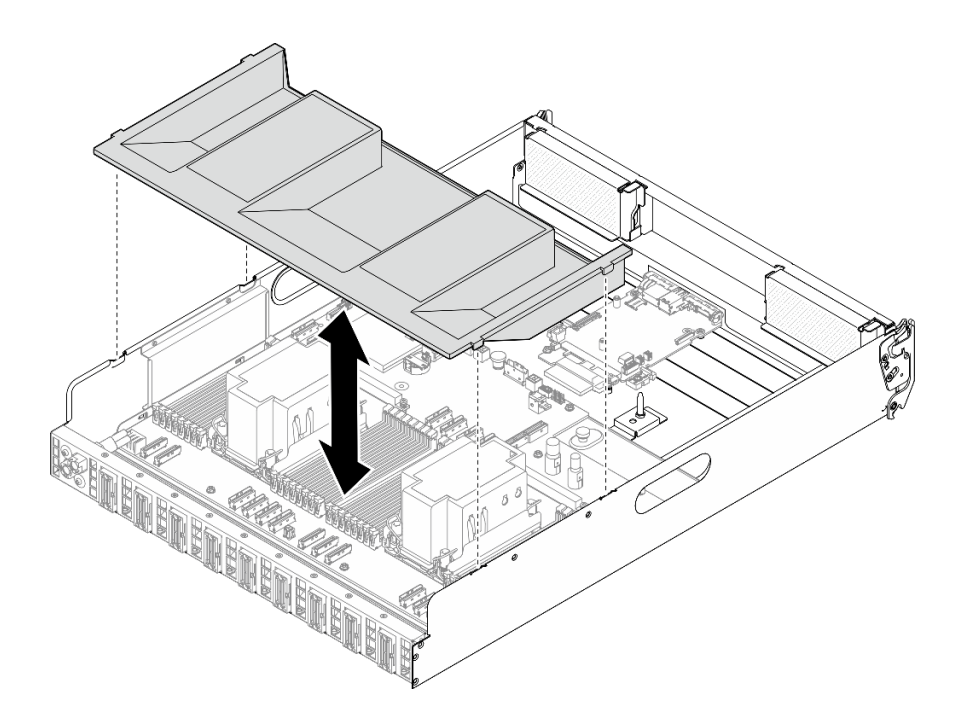

<sup>図</sup> 82. プロセッサー・エアー・バッフルの取り付け

ステップ 2. プロセッサー・エアー・バッフルを少しだけ下に押して、しっかり収まるようにします。

- 1. 2U 計算シャトルを再度取り付けます。[28](#page-35-0) ページの 「[2U 計算シャトルの取り付け](#page-35-0)」を参照して ください。
- 2. 部品交換を完了します。[195](#page-202-0) ページの 「[部品交換の完了](#page-202-0)」を参照してください。

# システム I/O ボードの交換 (トレーニングを受けた技術員のみ)

システム I/O ボードの取り付けまたは取り外しを行うには、このセクションの説明に従ってください。

重要:このタスクの実行は、Lenovo Service によって認定済みのトレーニングを受けた技術員が行う 必要があります。適切なトレーニングおよび認定を受けずに部品の取り外しまたは取り付けを行わな いでください。

#### システム I/O ボードの取り外し

このセクションの手順に従って、システム I/O ボード を取り外します。この手順は、トレーニングを受 けた技術者が行う必要があります。

このタスクについて

重要:このタスクの実行は、Lenovo Service によって認定済みのトレーニングを受けた技術員が行う 必要があります。適切なトレーニングおよび認定を受けずに部品の取り外しまたは取り付けを行わな いでください。

注意:

- 安全に作業を行うために、[1](#page-8-0) ページの 「[取り付けのガイドライン](#page-8-0)」および [2](#page-9-0) ページの 「[安全検査の](#page-9-0) [チェックリスト](#page-9-0)」をお読みください。
- サーバーと周辺機器の電源をオフにし、電源コードとすべての外部ケーブルを取り外します[。7 ページ](#page-14-0) の 「[サーバーの電源をオフにする](#page-14-0)」を参照してください。
- 静電気の影響を受けやすいコンポーネントは取り付け時まで帯電防止パッケージに収め、システム停止 やデータの消失を招く恐れのある静電気にさらされないようにしてください。また、このようなデバイ スを取り扱う際は静電気放電用リスト・ストラップや接地システムなどを使用してください。
- システム I/O ボード を交換した後、ファームウェアを、サーバーがサポートする特定のバージョン に更新します。必要なファームウェアまたは既存のファームウェアのコピーが手元にあることを確 認してから、先に進んでください。

#### ⼿順

ステップ 1. このタスクの準備をします。

- a. OneCLI コマンドを実行して、UEFI 設定をバックアップします。[https://pubs.lenovo.com/lxce](https://pubs.lenovo.com/lxce-onecli/onecli_r_save_command)[onecli/onecli\\_r\\_save\\_command](https://pubs.lenovo.com/lxce-onecli/onecli_r_save_command) を参照してください。
- b. OneCLI コマンドと XCC アクションの両方を実行して、XCC 設定をバッ クアップします。[https://pubs.lenovo.com/lxce-onecli/onecli\\_r\\_save\\_command](https://pubs.lenovo.com/lxce-onecli/onecli_r_save_command) および [https://pubs.lenovo.com/xcc2/NN1ia\\_c\\_backupthexcc.html](https://pubs.lenovo.com/xcc2/NN1ia_c_backupthexcc.html) を参照してください。
- c. 2U 計算シャトル を取り外します[。27](#page-34-0) ページの 「[2U 計算シャトルの取り外し](#page-34-0)」を参 照してください。
- d. プロセッサー・エアー・バッフルを取り外します[。86](#page-93-0) ページの 「[プロセッサー・エ](#page-93-0) [アー・バッフルの取り外し](#page-93-0)」を参照してください。

ステップ 2. システム I/O ボードを取り外します。

a. <sup>● システム I/O ボードとケーブルの両方を固定している4本のねじを緩めます。</sup>

- b. <sup>2</sup>図のように、切り欠きが保持具に合うまで、システム I/O ボードをシステム・ボードに 向けてスライドさせます。システム I/O ボードをシャーシから持ち上げて外します。
- c. <sup>3</sup>システム I/O ボードからケーブルを外します。

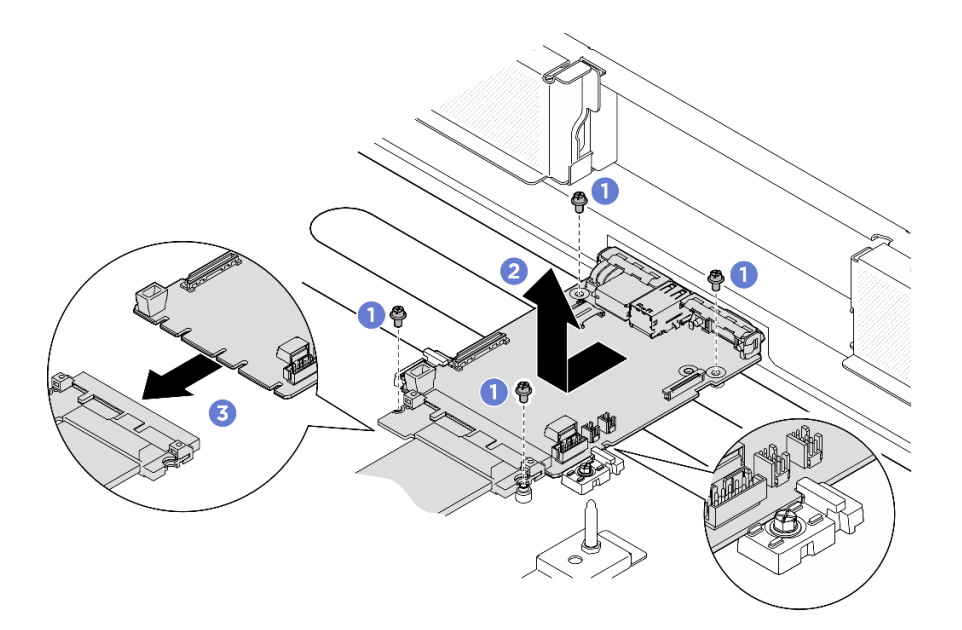

<sup>図</sup> 83. システム I/O ボードの取り外し

- 1. 交換用ユニットを取り付けます。参照: 89 ページの 「システム I/O ボードの取り付け」を参照し てください
- 2. プロセッサー・エアー・バッフルを再度取り付けます[。87](#page-94-0) ページの 「[プロセッサー・エアー・](#page-94-0) [バッフルの取り付け](#page-94-0)」を参照してください。
- 3. 2U 計算シャトルを再度取り付けます[。28](#page-35-0) ページの 「[2U 計算シャトルの取り付け](#page-35-0)」を参照して ください。
- 4. 部品交換を完了します。[195](#page-202-0) ページの 「[部品交換の完了](#page-202-0)」を参照してください。

コンポーネントまたはオプション装置を返却するよう指示された場合は、すべての梱包上の指示に従い、 提供された配送用の梱包材がある場合はそれを使用してください。

### システム I/O ボードの取り付け

このセクションの手順に従って、システム I/O ボード を取り付けます。この手順は、トレーニングを受 けた技術者が行う必要があります。

### このタスクについて

#### 重要:

- このタスクの実行は、Lenovo Service によって認定済みのトレーニングを受けた技術員が行う必要 があります。適切なトレーニングおよび認定を受けずに部品の取り外しまたは取り付けを行わな いでください。
- (Lenovo の訓練を受けた技術者のみ) ファームウェアおよび RoT セキュリティー・モ ジュールを交換した後、UEFI、XCC、および LXPM ファームウェアをサーバーでサ ポートされている特定のバージョンに更新します。ファームウェアの更新方法につい

て詳しくは、[https://glosse4lenovo.lenovo.com/wiki/glosse4lenovo/view/How%20To/System%20related/](https://glosse4lenovo.lenovo.com/wiki/glosse4lenovo/view/How To/System related/How to do RoT Module FW update on ThinkSystem V3 machines/) [How%20to%20do%20RoT%20Module%20FW%20update%20on%20ThinkSystem%20V3%20machines/](https://glosse4lenovo.lenovo.com/wiki/glosse4lenovo/view/How To/System related/How to do RoT Module FW update on ThinkSystem V3 machines/)を参照してく ださい (Lenovo のトレーニングを受けた技術員のみ)。

### 注意:

- 安全に作業を行うために、[1](#page-8-0) ページの 「[取り付けのガイドライン](#page-8-0)」および [2](#page-9-0) ページの 「[安全検査の](#page-9-0) [チェックリスト](#page-9-0)」をお読みください。
- コンポーネントが入っている帯電防止パッケージを、サーバーの塗装されていない金属面に接触させま す。次に、それをパッケージから取り出し、帯電防止板の上に置きます。
- 静電気の影響を受けやすいコンポーネントは取り付け時まで帯電防止パッケージに収め、システム停止 やデータの消失を招く恐れのある静電気にさらされないようにしてください。また、このようなデバイ スを取り扱う際は静電気放電用リスト・ストラップや接地システムなどを使用してください。

ファームウェアとドライバーのダウンロード: コンポーネントの交換後、ファームウェアまたはド ライバーの更新が必要になる場合があります。

- ご使用のサーバーでのファームウェアとドライバーの最新の更新を確認するには、 <https://datacentersupport.lenovo.com/tw/en/products/servers/thinksystem/sr680av3/7dhe/downloads/driver-list/> を参照 してください。
- ファームウェア更新ツールについては、「ユーザー・ガイド」または「システム構成ガイド」の 「ファームウェア更新」を参照してください。

## 手順

ステップ 1. このタスクの準備をします。

- a. 2U 計算シャトル を取り外します[。27](#page-34-0) ページの 「[2U 計算シャトルの取り外し](#page-34-0)」を参 照してください。
- b. プロセッサー・エアー・バッフルを取り外します[。86](#page-93-0) ページの 「[プロセッサー・エ](#page-93-0) [アー・バッフルの取り外し](#page-93-0)」を参照してください。

ステップ 2. システム I/O ボードを取り付けます。

- a. **0** システム I/O ボードにケーブルを接続します。
- b. 2図のようにシステム I/O ボードの切り欠きを保持具と位置合わせします。システム I/O ボード上のコネクターを、計算シャトル上のスロットと位置合わせします。次に、システ ム I/O ボードを静かにスライドさせて所定の位置に挿入します。
- c. 34本のねじを締めて、システム I/O ボードとケーブルを固定します。

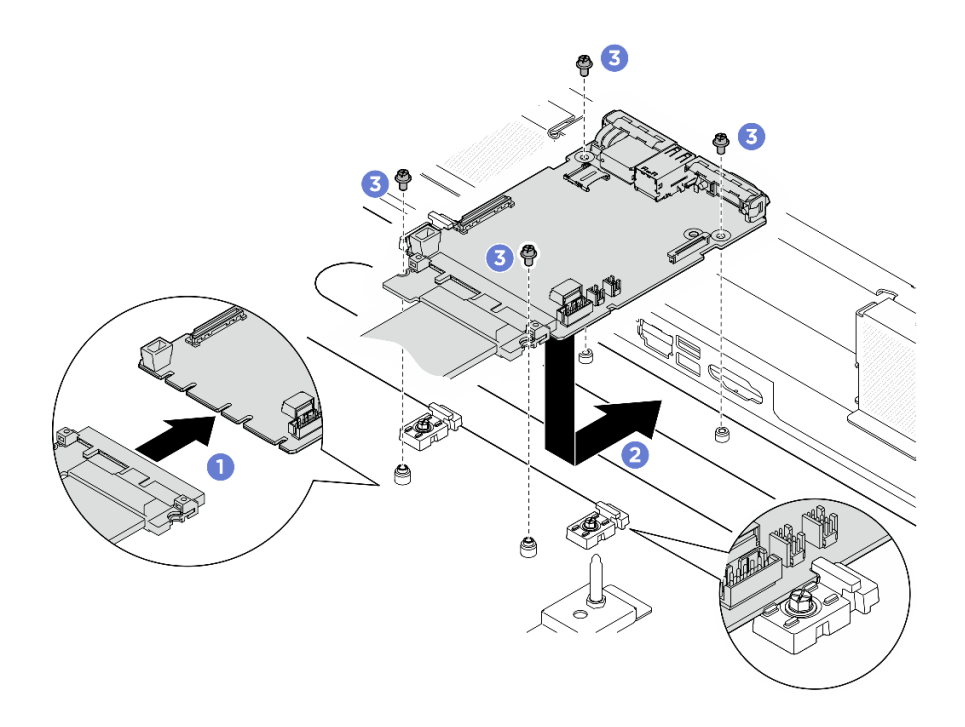

<sup>図</sup> 84. システム I/O ボードの取り付け

- 1. UEFI、XCC および LXPM ファームウェアを、サーバーがサポートする特定のバージョン に更新します。[https://glosse4lenovo.lenovo.com/wiki/glosse4lenovo/view/How%20To/System%20related/](https://glosse4lenovo.lenovo.com/wiki/glosse4lenovo/view/How To/System related/How to do RoT Module FW update on ThinkSystem V3 machines/) [How%20to%20do%20RoT%20Module%20FW%20update%20on%20ThinkSystem%20V3%20machines/](https://glosse4lenovo.lenovo.com/wiki/glosse4lenovo/view/How To/System related/How to do RoT Module FW update on ThinkSystem V3 machines/)を参照して ください (Lenovo のトレーニングを受けた技術員のみ)。
- 2. OneCLI コマンドを実行して、UEFI 設定をリストアします。https://pubs.lenovo.com/lxce-onecli/onecli\_r [restore\\_command](https://pubs.lenovo.com/lxce-onecli/onecli_r_restore_command) を参照してください。
- 3. OneCLI コマンドと XCC アクションの両方を実行して、XCC 設定をリストアします。 [https://pubs.lenovo.com/lxce-onecli/onecli\\_r\\_restore\\_command](https://pubs.lenovo.com/lxce-onecli/onecli_r_restore_command) および https://pubs.lenovo.com/xcc2/NN1ia\_c [restorethexcc.html](https://pubs.lenovo.com/xcc2/NN1ia_c_restorethexcc.html) を参照してください。
- 4. プロセッサー・エアー・バッフルを再度取り付けます[。87](#page-94-0) ページの 「[プロセッサー・エアー・](#page-94-0) [バッフルの取り付け](#page-94-0)」を参照してください。
- 5. 2U 計算シャトルを再度取り付けます[。28](#page-35-0) ページの 「[2U 計算シャトルの取り付け](#page-35-0)」を参照して ください。

部品交換を完了します[。195](#page-202-0) ページの 「[部品交換の完了](#page-202-0)」を参照してください。

# プロセッサーおよびヒートシンクの交換 (トレーニングを受けた技術員のみ)

プロセッサーおよびヒートシンクの取り外しと取り付けを行うには、このセクションの手順に従って ください。

#### 重要:

- このタスクの実行は、Lenovo Service によって認定済みのトレーニングを受けた技術員が行う必要 があります。適切なトレーニングおよび認定を受けずに部品の取り外しまたは取り付けを行わな いでください。
- プロセッサーの交換を行う前に、PSB フューズ・ポリシーを確認します。[「Service process for updating](https://glosse4lenovo.lenovo.com/wiki/glosse4lenovo/view/How To/System related/Service process for updating PSB fuse state/) [PSB fuse state](https://glosse4lenovo.lenovo.com/wiki/glosse4lenovo/view/How To/System related/Service process for updating PSB fuse state/)」で「Service process before replacement」を参照してください。

• プロセッサーの交換後、予期しない XCC イベント・ログがないと想定されることを確認します。 [「Service process for updating PSB fuse state](https://glosse4lenovo.lenovo.com/wiki/glosse4lenovo/view/How To/System related/Service process for updating PSB fuse state/)」で「Service process after replacing <sup>a</sup> processor」を参照して ください。

注意:

- プロセッサーまたはヒートシンクを再利用する前に、Lenovo で実証済みのアルコール・クリーニン グ・パッドおよび熱伝導グリースを使用してください。
- 各プロセッサー・ソケットには必ずカバーまたはプロセッサーが取り付けられている必要があります。 プロセッサーを交換するときは、空のプロセッサー・ソケットをカバーで保護してください。
- プロセッサー・ソケットまたはプロセッサーの接点に手を触れないでください。プロセッサー・ソケッ トの接点は非常に壊れやすく、簡単に損傷します。プロセッサー接点の皮膚からの油脂などによる汚れ は、接触不良の原因になることがあります。
- プロセッサーまたはヒートシンクの熱伝導グリースが、何かと接触することのないようにしてくだ さい。何らかの面に接触すると、熱伝導グリースが劣化し、効果がなくなるおそれがあります。熱 伝導グリースは、プロセッサー・ソケットにある電気コネクターなどのコンポーネントを損傷する 可能性があります。

次の図は、プロセッサーとヒートシンクにあるコンポーネントを示しています。

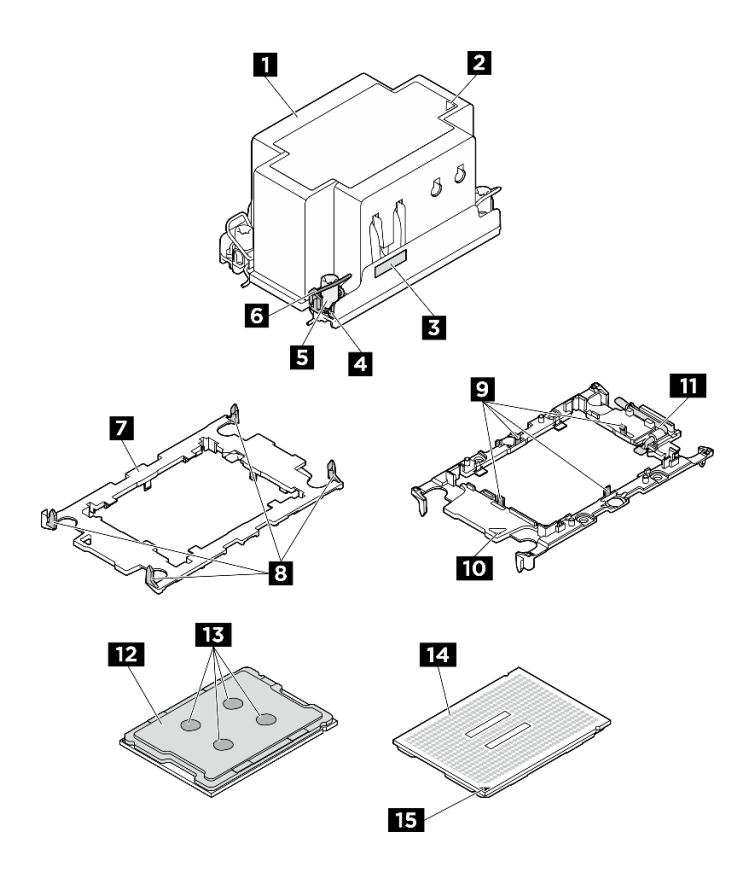

<sup>図</sup> 85. PHM コンポーネント

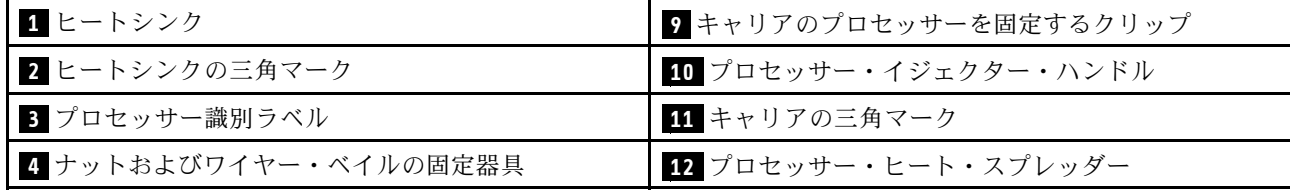

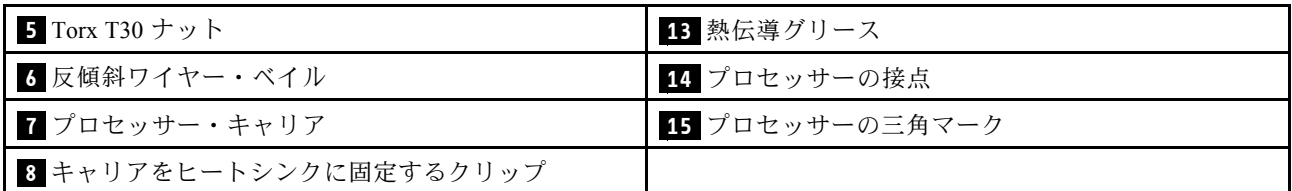

## プロセッサーとヒートシンクの取り外し

このタスクでは、組み立てられたプロセッサーとヒートシンク (プロセッサー・ヒートシンク・モジュー ル (PHM) と呼ばれています) の取り外し手順を説明します。この作業には、Torx T30 ドライバーが必要で す。この手順は、トレーニングを受けた技術者が行う必要があります。

このタスクについて

S002

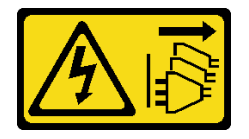

警告:

装置の電源制御ボタンおよびパワー・サプライの電源スイッチは、装置に供給されている電流をオフにす るものではありません。デバイスには 2 本以上の電源コードが使われている場合があります。デバイスか ら完全に電気を取り除くには電源からすべての電源コードを切り離してください。

S012

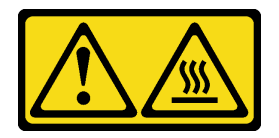

警告:

高温の面が近くにあります。

注意:

- 安全に作業を行うために、[1](#page-8-0) ページの 「[取り付けのガイドライン](#page-8-0)」および [2](#page-9-0) ページの 「[安全検査の](#page-9-0) [チェックリスト](#page-9-0)」をお読みください。
- サーバーと周辺機器の電源をオフにし、電源コードとすべての外部ケーブルを取り外します。7ページ の 「[サーバーの電源をオフにする](#page-14-0)」を参照してください。
- 静電気の影響を受けやすいコンポーネントは取り付け時まで帯電防止パッケージに収め、システム停止 やデータの消失を招く恐れのある静電気にさらされないようにしてください。また、このようなデバイ スを取り扱う際は静電気放電用リスト・ストラップや接地システムなどを使用してください。
- 各プロセッサー・ソケットには必ずカバーまたは PHM が取り付けられている必要があります。PHM の 取り外しまたは取り付けを行うときは、空のプロセッサー・ソケットをカバーで保護してください。
- プロセッサー・ソケットまたはプロセッサーの接点に手を触れないでください。プロセッサー・ソケッ トの接点は非常に壊れやすく、簡単に損傷します。プロセッサー接点の皮膚からの油脂などによる汚れ は、接触不良の原因になることがあります。
- プロセッサーまたはヒートシンクの熱伝導グリースが、何かと接触することのないようにしてくだ さい。何らかの面に接触すると、熱伝導グリースが劣化し、効果がなくなるおそれがあります。熱 伝導グリースは、プロセッサー・ソケットにある電気コネクターなどのコンポーネントを損傷する 可能性があります。

• PHM の取り外しと取り付けは、一度に 1 つの PHM だけにしてください。システムで複数のプロセッ サーがサポートされている場合は、最初のプロセッサー・ソケットから PHM の取り付けを開始します。

注:ご使用のシステムのヒートシンク、プロセッサー、プロセッサー・キャリアは、図と異なる場 合があります。

次の図は、PHM のコンポーネントを示しています。

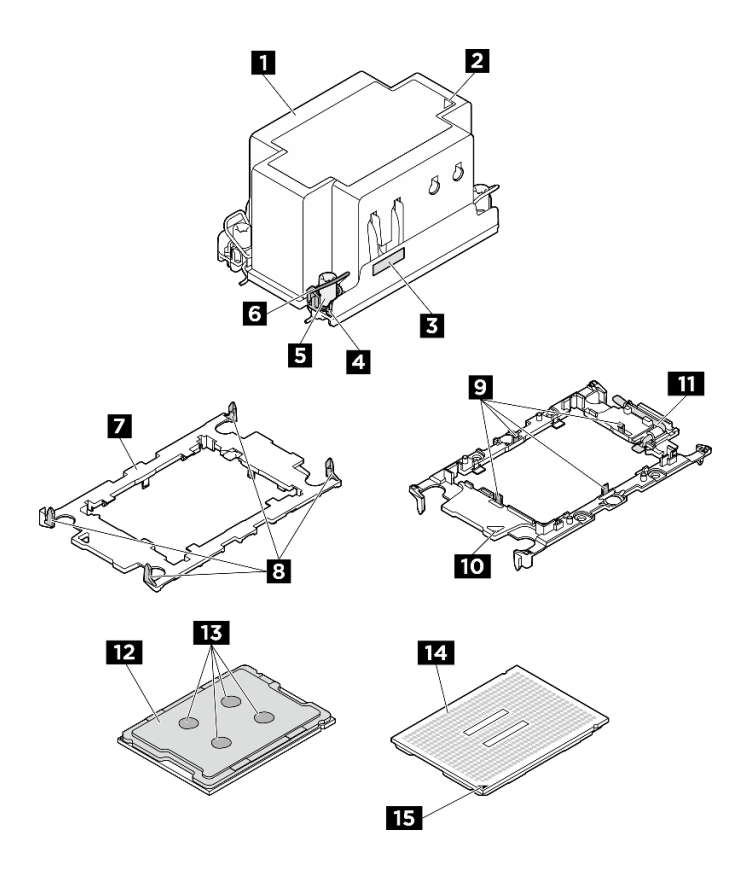

<sup>図</sup> 86. PHM コンポーネント

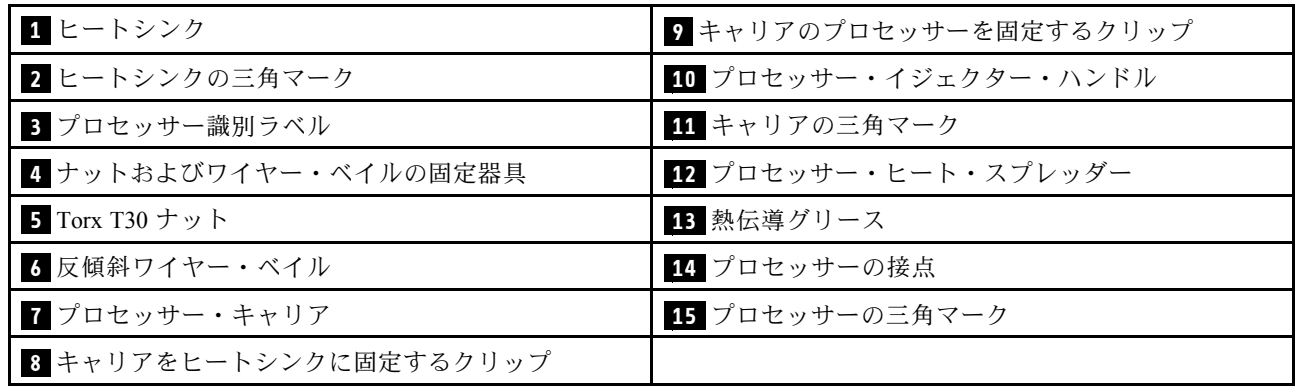

# 手順

ステップ 1. このタスクの準備をします。

a. 2U 計算シャトル を取り外します[。27](#page-34-0) ページの 「[2U 計算シャトルの取り外し](#page-34-0)」を参 照してください。

- b. プロセッサー・エアー・バッフルを取り外します。[86](#page-93-0) ページの 「[プロセッサー・エ](#page-93-0) [アー・バッフルの取り外し](#page-93-0)」を参照してください。
- ステップ 2. PHM をシステム・ボード・アセンブリーから取り外します。

#### 注:

- プロセッサーの下部にある接点には触れないでください。
- 破損の恐れがありますので、プロセッサー・ソケットはいかなる物質にも汚されな い状態にしてください。
- a. ●ヒートシンク・ラベルに示されている*取り外し順序で* PHM の Torx T30 ナットを 完全に締めます。
- b. 2 反傾斜ワイヤー・ベイルを内側に回転させます。
- c. <sup>●</sup>プロセッサー・ソケットから PHM を慎重に持ち上げます。PHM がソケットから完 全に持ち上げられていない場合は、Torx T30 ナットをさらに緩め、もう一度 PHM を持 ち上げます。

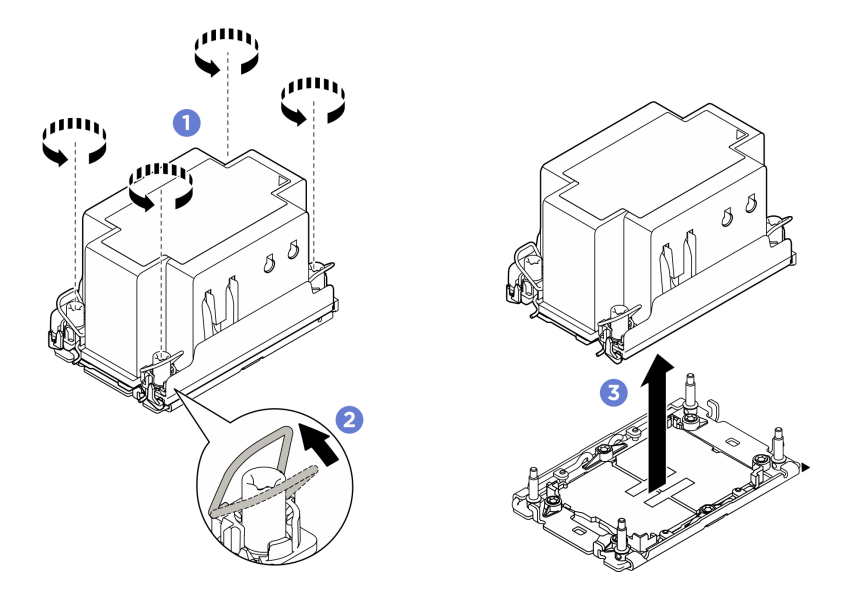

図 87. PHM の取り外し

## 終了後

- 1. 各プロセッサー・ソケットには必ずカバーまたは PHM が取り付けられている必要があります。空の プロセッサー・ソケットをカバーで保護するか、新しい PHM を取り付けてください。
- 2. システム・ボード・アセンブリー交換の一部として PHM を取り外す場合は、PHM を脇に置きます。
- 3. PHM を新しい PHM と交換する場合は[、97](#page-104-0) ページの 「[プロセッサーおよびヒートシンクの取り付](#page-104-0) [け](#page-104-0)」を参照してください。
- 4. プロセッサーまたは、ヒートシンクを再利用する場合は、固定器具からプロセッサーを離します。95 ページの 「プロセッサーをキャリアとヒートシンクから取り外す」を参照してください。
- 5. コンポーネントまたはオプション装置を返却するよう指示された場合は、すべての梱包上の指示に従 い、提供された配送用の梱包材がある場合はそれを使用してください。

### プロセッサーをキャリアとヒートシンクから取り外す

このタスクでは、取り付けたプロセッサーとヒートシンク (プロセッサー・ヒートシンク・モジュー ル (PHM) と呼ばれています) からプロセッサーとそのキャリアを取り外す手順を説明しています。こ の手順は、トレーニングを受けた技術者が行う必要があります。

このタスクについて

注意:

- 安全に作業を行うために、[1](#page-8-0) ページの 「[取り付けのガイドライン](#page-8-0)」および [2](#page-9-0) ページの 「[安全検査の](#page-9-0) [チェックリスト](#page-9-0)」をお読みください。
- サーバーと周辺機器の電源をオフにし、電源コードとすべての外部ケーブルを取り外します[。7 ページ](#page-14-0) の 「[サーバーの電源をオフにする](#page-14-0)」を参照してください。
- 静電気の影響を受けやすいコンポーネントは取り付け時まで帯電防止パッケージに収め、システム停止 やデータの消失を招く恐れのある静電気にさらされないようにしてください。また、このようなデバイ スを取り扱う際は静電気放電用リスト・ストラップや接地システムなどを使用してください。
- プロセッサー接点には触れないでください。プロセッサー接点の皮膚からの油脂などによる汚れ は、接触不良の原因になることがあります。
- プロセッサーまたはヒートシンクの熱伝導グリースが、何かと接触することのないようにしてくだ さい。何らかの面に接触すると、熱伝導グリースが劣化し、効果がなくなるおそれがあります。熱 伝導グリースは、プロセッサー・ソケットにある電気コネクターなどのコンポーネントを損傷する 可能性があります。

注:ご使用のシステムのヒートシンク、プロセッサー、プロセッサー・キャリアは、図と異なる場 合があります。

#### 手順

ステップ 1. プロセッサーをキャリアとヒートシンクから取り外します。

- a. **0** ハンドルを持ち上げて、キャリアからプロセッサーを離します。
- b. <sup>2</sup> プロセッサーの端を持ち、ヒートシンクとキャリアからプロセッサーを持ち上げます。
- c. <sup>●</sup> プロセッサーを下ろさずに、プロセッサーの上部にある熱伝導グリースをアルコール· クリーニング・パッドで拭きます。次に、プロセッサーの接点側を上向きにして、プロ セッサーを静電気の保護面に置きます。

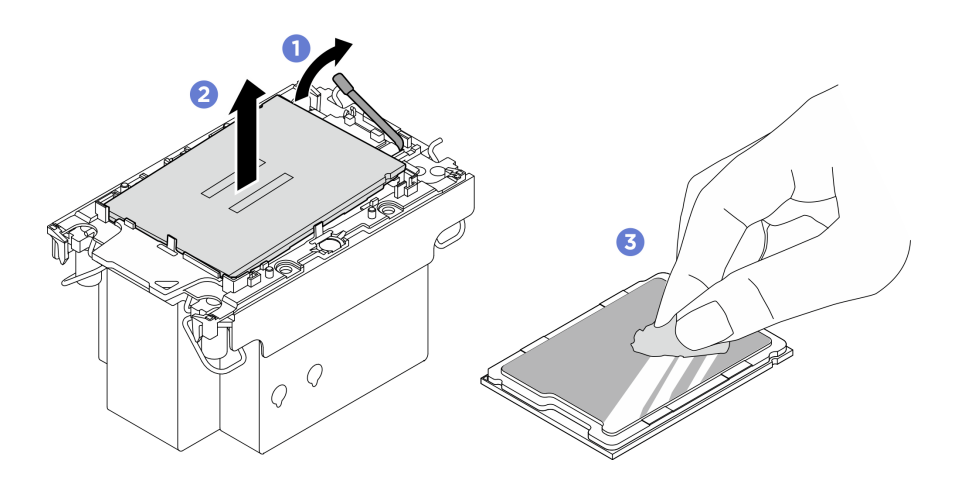

<sup>図</sup> 88. プロセッサーをキャリアとヒートシンクから取り外す

注:プロセッサー接点には触れないでください。

- ステップ 2. ヒートシンクからプロセッサー・キャリアを取り外します。
	- a. 1 固定クリップをヒートシンクから離します。
	- b. 2 キャリアをヒートシンクから持ち上げます。

<span id="page-104-0"></span>c. <sup>●</sup> アルコール・クリーニング・パッドを使用して、ヒートシンクの底に付いた熱伝導グ リースをふき取ります。

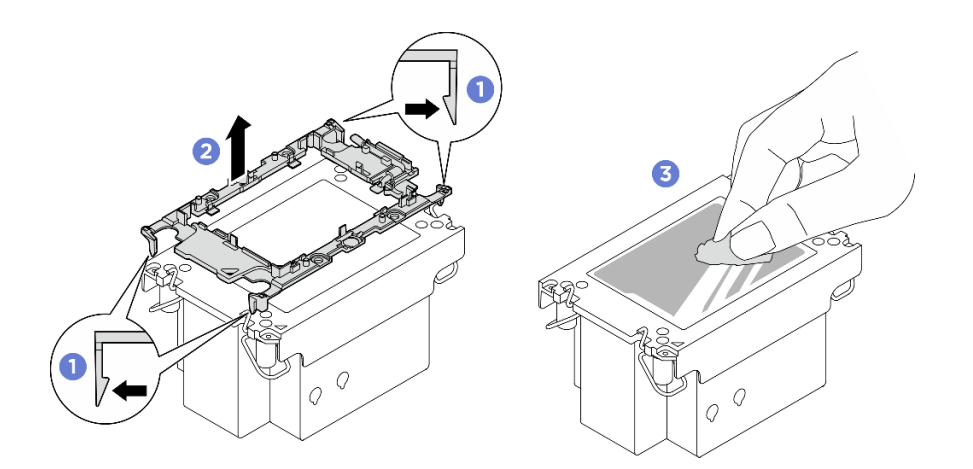

<sup>図</sup> 89. ヒートシンクからプロセッサー・キャリアを取り外す

注:プロセッサー・キャリアは廃棄し、新しいものに交換します。

### 終了後

- 1. PHM を取り付けます。97 ページの 「プロセッサーおよびヒートシンクの取り付け」を参照して ください。
- 2. コンポーネントまたはオプション装置を返却するよう指示された場合は、すべての梱包上の指示に従 い、提供された配送用の梱包材がある場合はそれを使用してください。

#### デモ・ビデオ

#### プロセッサーおよびヒートシンクの取り付け

このタスクでは、組み立てられたプロセッサーとヒートシンク (プロセッサー・ヒートシンク・モジュー ル (PHM) と呼ばれています) の取り付け手順を説明します。この作業には、Torx T30 ドライバーが必要で す。この手順は、トレーニングを受けた技術者が行う必要があります。

### このタスクについて

S012

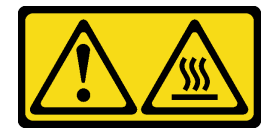

警告: ⾼温の⾯が近くにあります。

注意:

- 安全に作業を行うために、[1](#page-8-0) ページの 「[取り付けのガイドライン](#page-8-0)」および [2](#page-9-0) ページの 「[安全検査の](#page-9-0) [チェックリスト](#page-9-0)」をお読みください。
- サーバーと周辺機器の電源をオフにし、電源コードとすべての外部ケーブルを取り外します。[7 ページ](#page-14-0) の 「[サーバーの電源をオフにする](#page-14-0)」を参照してください。
- 静電気の影響を受けやすいコンポーネントは取り付け時まで帯電防止パッケージに収め、システム停止 やデータの消失を招く恐れのある静電気にさらされないようにしてください。また、このようなデバイ スを取り扱う際は静電気放電用リスト・ストラップや接地システムなどを使用してください。
- 各プロセッサー・ソケットには必ずカバーまたは PHM が取り付けられている必要があります。PHM の 取り外しまたは取り付けを行うときは、空のプロセッサー・ソケットをカバーで保護してください。
- プロセッサー・ソケットまたはプロセッサーの接点に手を触れないでください。プロセッサー・ソケッ トの接点は非常に壊れやすく、簡単に損傷します。プロセッサー接点の皮膚からの油脂などによる汚れ は、接触不良の原因になることがあります。
- プロセッサーまたはヒートシンクの熱伝導グリースが、何かと接触することのないようにしてくだ さい。何らかの面に接触すると、熱伝導グリースが劣化し、効果がなくなるおそれがあります。熱 伝導グリースは、プロセッサー・ソケットにある電気コネクターなどのコンポーネントを損傷する 可能性があります。
- PHM の取り外しと取り付けは、一度に 1 つの PHM だけにしてください。システムで複数のプロセッ サーがサポートされている場合は、最初のプロセッサー・ソケットから PHM の取り付けを開始します。

注:

- ご使用のシステムのヒートシンク、プロセッサー、プロセッサー・キャリアは、図と異なる場合が あります。
- PHM には、それを取り付けるソケットおよびソケット内の向きを決めるしるしがあります。
- ご使用のサーバーでサポートされているプロセッサーのリストについては、<https://serverproven.lenovo.com> を参照してください。プロセッサーはすべて、速度、コア数、および周波数が同じでなければな りません。
- 新しい PHM の取り付けまたはプロセッサーの交換前に、システム・ファームウェアを最新レベルに 更新します。「ユーザー・ガイド」および「システム構成ガイド」の「ファームウェアの更新」を 参照してください。

次の図は、PHM のコンポーネントを示しています。

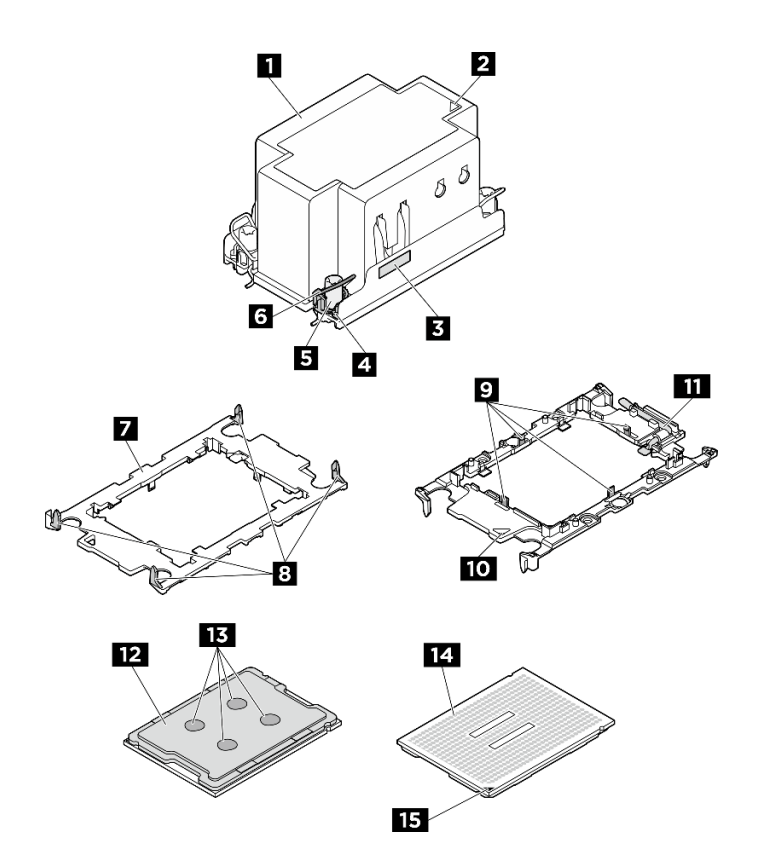

<sup>図</sup> 90. PHM コンポーネント

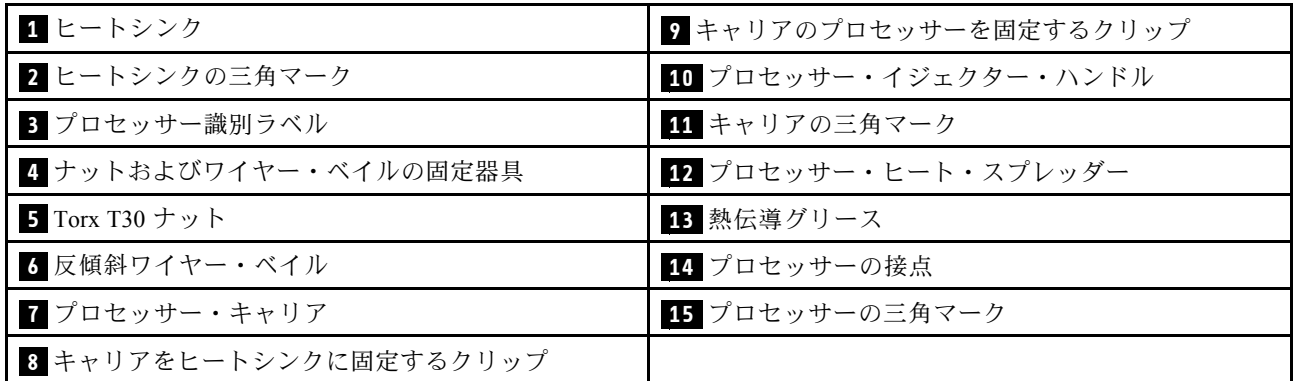

ファームウェアとドライバーのダウンロード: コンポーネントの交換後、ファームウェアまたはド ライバーの更新が必要になる場合があります。

- ご使用のサーバーでのファームウェアとドライバーの最新の更新を確認するには、 <https://datacentersupport.lenovo.com/tw/en/products/servers/thinksystem/sr680av3/7dhe/downloads/driver-list/> を参照 してください。
- ファームウェア更新ツールについては、「ユーザー・ガイド」または「システム構成ガイド」の 「ファームウェア更新」を参照してください。

# 手順

ステップ 1. プロセッサー識別ラベルを記録します。

• プロセッサーを交換してヒートシンクを再利用する場合、ヒートシンクからプロセッサー 識別ラベルを取り外し、交換用プロセッサーに付属している新しいラベルと交換します。

• ヒートシンクを交換してプロセッサーを再利用する場合、プロセッサー ID ラベルを古い ヒートシンクから取り外し、新しいヒートシンクの同じ場所に配置します。

注:ラベルを取り外して新しいヒートシンクに配置できない場合、または輸送時にラベルが 損傷した場合、ラベルは油性マーカーを使用して配置されるため、新しいヒートシンクの 同じ場所あるプロセッサー ID ラベルからのプロセッサーのシリアル番号を書き留めます。

ステップ2. プロセッサーを新しいキャリアに取り付けます。

注:

- プロセッサーを交換してヒートシンクを再利用する場合、新しいプロセッサーに付属の 新しいキャリアを使用します。
- ヒートシンクを交換してプロセッサーを再利用する場合、および新しいヒートシンク に 2 つのプロセッサー・キャリアが付属している場合、必ず廃棄したキャリアと同じ タイプのキャリアを使用してください。
- 1. ●キャリアのハンドルが閉じた状態であることを確認します。
- 2. 2 三角マークが合うように、新しいキャリアのプロセッサーの位置を合わせます。次 に、プロセッサーのマークがある側の端をキャリアに挿入します。
- 3. <sup>●</sup>プロセッサーの挿入された端を所定の位置にしたまま、キャリアのマークがない端 を下に回転させて、プロセッサーから切り離します。
- 4. ❹プロセッサーを押して、キャリアのクリップの下のマークが付いていない端を固定 します。
- 5. ●キャリアの側面を下に向かって慎重に回転させ、プロセッサーから切り離します。
- 6. © プロセッサーを押して、キャリアのクリップの下にある側を固定します。

注:プロセッサーがキャリアから外れて落ちないようにし、プロセッサーの接点側を上向 きにして、キャリアの側面を持ってプロセッサー・キャリア・アセンブリーを支えます。

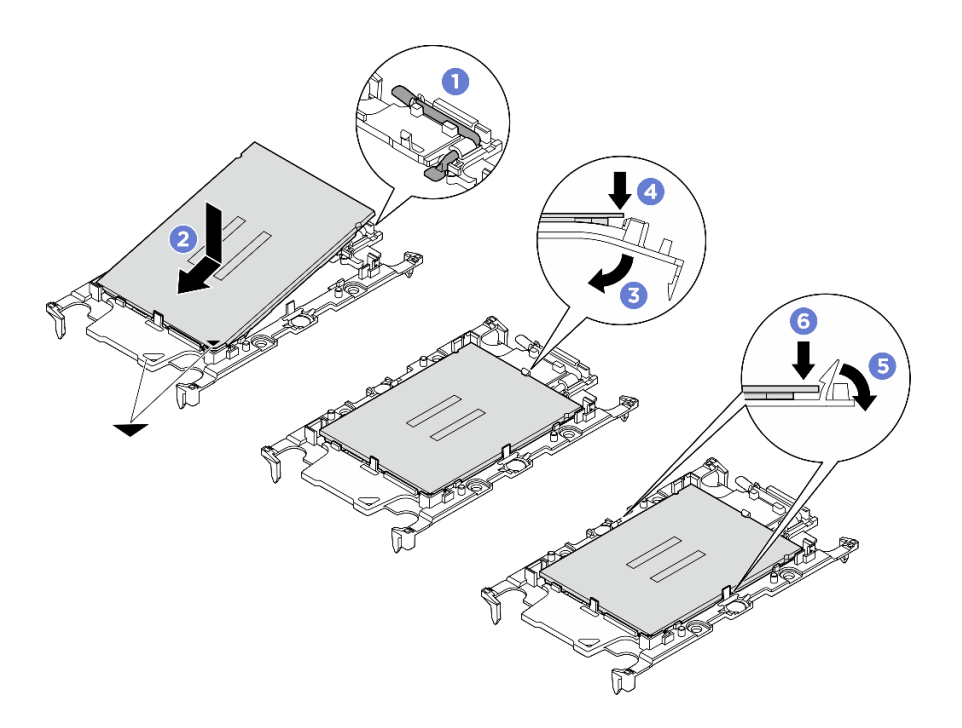

<sup>図</sup> 91. プロセッサー・キャリアの取り付け

ステップ 3. 熱伝導グリースを塗布します。
• ヒートシンクを交換してプロセッサーを再利用する場合、新しいヒートシンクに熱伝導グ リースが付属しています。新しい熱伝導グリースを塗布する必要はありません。

注:最適なパフォーマンスを確保するために、新しいヒートシンクの製造日を確認し、2 年を超えていないことを確認してください。超えている場合、既存の熱伝導グリースを拭 き取り、新しい熱伝導グリースを塗布します。

- プロセッサーを交換してヒートシンクを再利用する場合、以下の手順を実行して熱伝導 グリースを塗布します。
	- 1. ヒートシンクに古い熱伝導グリースがある場合は、熱伝導グリースをアルコール・ク リーニング・パッドで拭き取ります。
	- 2. プロセッサーの接点側を下にして、慎重にプロセッサーおよび配送用トレイのキャ リアを置きます。キャリアの三角形のマークが、配送トレイで次の図に示す向きに なっていることを確認してください。
	- 3. 注射器を使用してプロセッサーの上部に熱伝導グリースを塗布します。等間隔で 4 つ の点を描くようにし、それぞれの点が熱伝導グリース約 0.1 ml です。

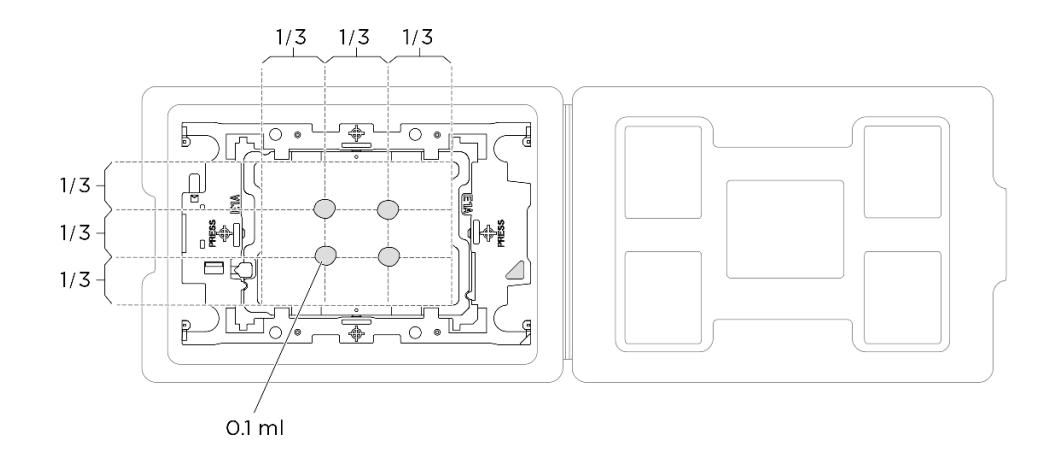

<sup>図</sup> 92. 配送トレイのプロセッサーで熱伝導グリースを塗布する

ステップ 4. プロセッサーおよびヒートシンクを取り付けます。

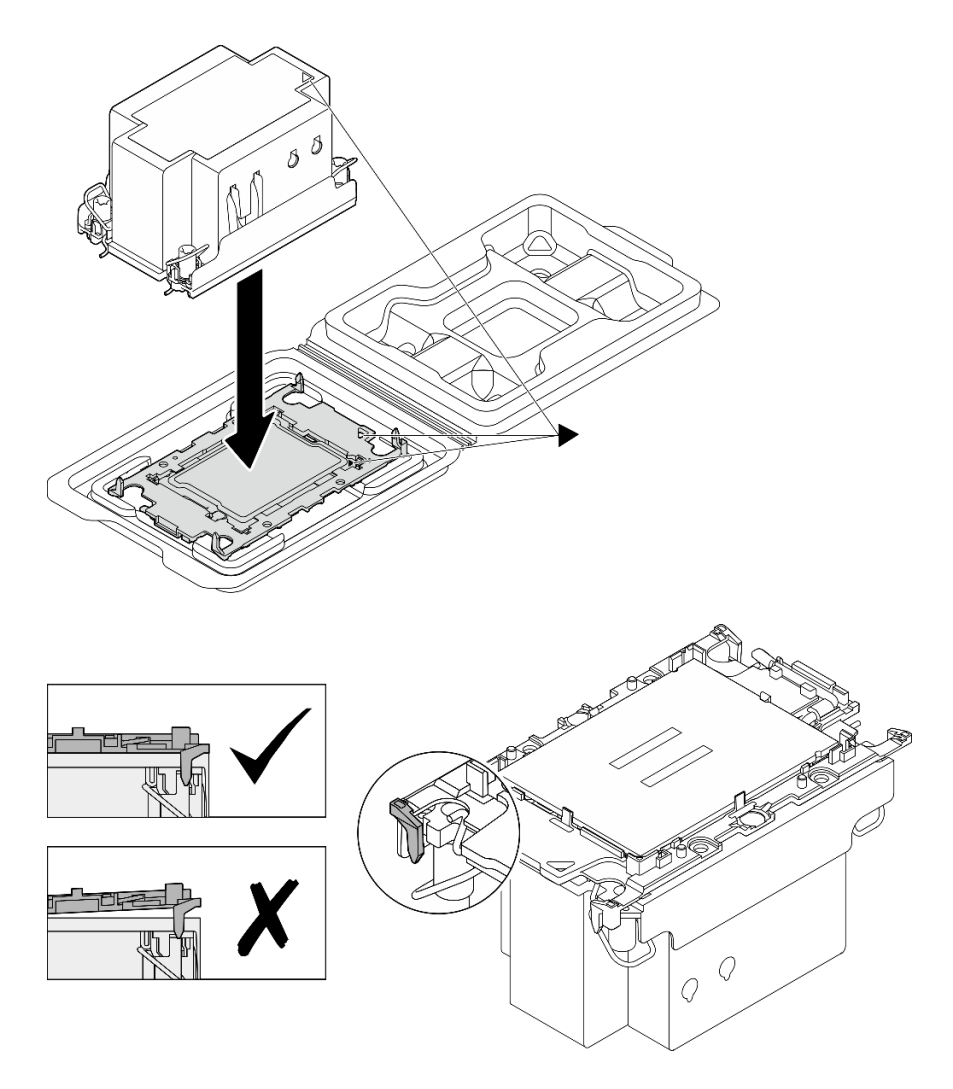

<sup>図</sup> 93. 配送用トレイのプロセッサーで PHM を取り付けます。

- a. ヒートシンク・ラベルの三角形のマークを、プロセッサー・キャリアおよびプロセッサー の三角形のマークに合わせます。
- b. ヒートシンクをプロセッサー・キャリアに取り付けます。
- c. 四隅のすべてのクリップがかみ合うまで、キャリアを所定の位置に押し込みます。プロ セッサー・キャリアとヒートシンクの間にすき間がないことを目視で検査します。

ステップ 5. プロセッサー・ヒートシンク・モジュールをプロセッサー・ソケットに取り付けます。

注:

- プロセッサーの下部にある接点には触れないでください。
- 破損の恐れがありますので、プロセッサー・ソケットはいかなる物質にも汚されな い状態にしてください。
- a. **●反傾斜ワイヤー・ベイルを内側に回転させます。**
- b. 2 PHM の 三角マークと4個のTorx T30 ナットを三角マークとプロセッサー・ソケットの ねじ付きポストに合わせ、PHM をプロセッサー・ソケットに挿入します。
- c. 1ソケットのフックに収まるまで、反傾斜ワイヤー・ベイルを外側に回転させます。

d. ● ヒートシンク・ラベルに示されている*取り付け順序で* Torx T30 ナットを完全に締めま す。ねじを止まるまで締めます。次に、ヒートシンクの下のねじ肩とプロセッサー・ソ ケットの間にすき間がないことを目視で確認します。(参考までに、ナットを完全に締め るために必要なトルクは 0.9 ニュートン・メートル、8 インチ・ポンドです)。

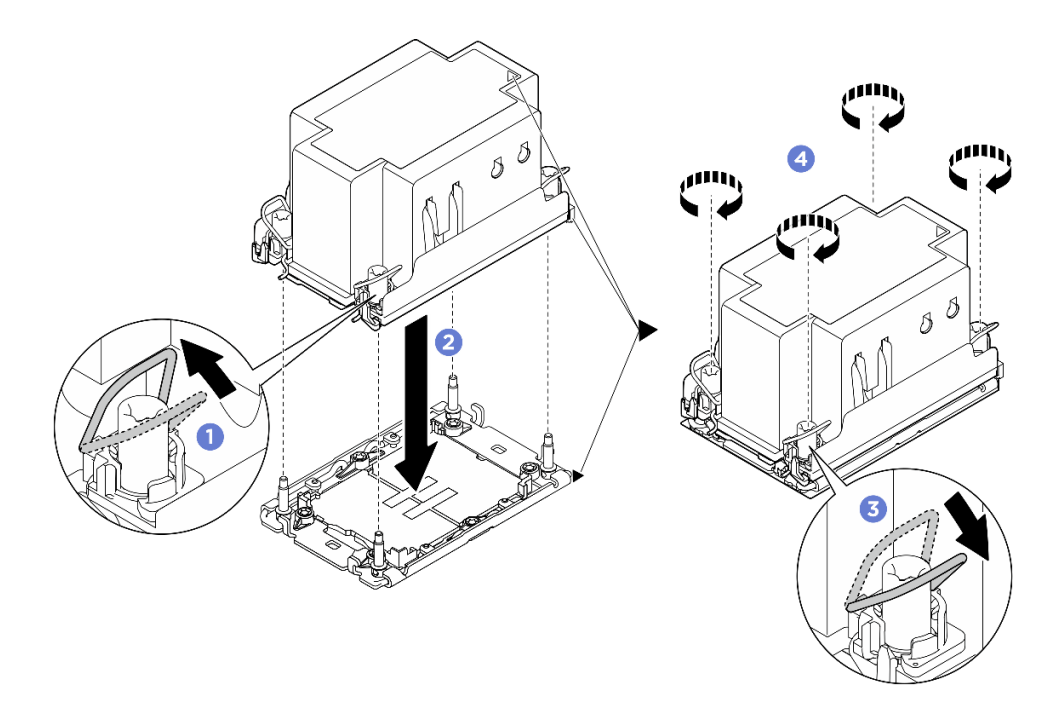

図 94. PHM の取り付け

### 終了後

- 1. プロセッサー・エアー・バッフルを再度取り付けます[。87](#page-94-0) ページの 「[プロセッサー・エアー・](#page-94-0) [バッフルの取り付け](#page-94-0)」を参照してください。
- 2. 2U 計算シャトルを再度取り付けます[。28](#page-35-0) ページの 「[2U 計算シャトルの取り付け](#page-35-0)」を参照して ください。
- 3. 部品交換を完了します。[195](#page-202-0) ページの 「[部品交換の完了](#page-202-0)」を参照してください。

### デモ・ビデオ

# PSU ケージの交換 (トレーニングを受けた技術員のみ)

PSU ケージの取り外しと取り付けを行うには、このセクションの説明に従ってください。

重要:このタスクの実行は、Lenovo Service によって認定済みのトレーニングを受けた技術員が行う 必要があります。適切なトレーニングおよび認定を受けずに部品の取り外しまたは取り付けを行わな いでください。

### PSU ケージの取り外し

PSU ケージを取り外すには、このセクションの手順を実行します。この手順は、トレーニングを受 けた技術者が行う必要があります。

## このタスクについて

注意:

- 安全に作業を行うために、[1](#page-8-0) ページの 「[取り付けのガイドライン](#page-8-0)」および [2](#page-9-0) ページの 「[安全検査の](#page-9-0) [チェックリスト](#page-9-0)」をお読みください。
- サーバーと周辺機器の電源をオフにし、電源コードとすべての外部ケーブルを取り外します。7ページ の 「[サーバーの電源をオフにする](#page-14-0)」を参照してください。
- この手順は 2 人で実行する必要があります。また、最大 400 ポンド (181kg) を支えることができるリ フト・デバイス 1 台が必要です。リフト・デバイスがまだ手元にない場合、Lenovo では Data Center Solution Configurator: <https://dcsc.lenovo.com/#/configuration/cto/7D5YCTO1WW?hardwareType=lifttool> で購入して いただける Genie Lift GL-8 material lift をご用意しています。Genie Lift GL-8 material lift を注文される際 は、フットリリース・ブレーキとロード・プラットフォームが含まれていることを確認してください。

### ⼿順

- ステップ 1. このタスクの準備をします。
	- a. すべてのパワー・サプライ・ユニットを取り外します。[82](#page-89-0) ページの 「[ホット・スワッ](#page-89-0) [プ・パワー・サプライ・ユニットの取り外し](#page-89-0)」を参照してください。
	- b. すべての前面ファンを取り外します[。39](#page-46-0) ページの 「[ホットスワップ・ファン \(前面と背](#page-46-0) [面\) の取り外し](#page-46-0)」を参照してください。
	- c. すべての 2.5 型ホット・スワップ・ドライブおよびドライブ・ベイ・フィラー (該当する 場合) をドライブ・ベイから取り外します。[24](#page-31-0) ページの 「[2.5 型ホット・スワップ・ドラ](#page-31-0) [イブの取り外し](#page-31-0)」を参照してください。
	- d. シャーシから 8U GPU シャトルを引き出し、リフト・プラットフォームの上に置きま す。[29](#page-36-0) ページの 「[8U GPU シャトルの取り外し](#page-36-0)」を参照してください。
	- e. 電源複合システム を取り外します[。74](#page-81-0) ページの 「[電源複合システムの取り外し](#page-81-0)」を参 照してください。
- ステップ 2. PSU 変換コネクター を取り外します。
	- a. **0** 2 つのプランジャーを引き出します。
	- b. 22 つのリリース・ラッチを回転させて、PSU 変換コネクターを分電盤から外します。
	- c. PSU 変換コネクターの端をつかみ、電源複合システムから慎重に引き出します。

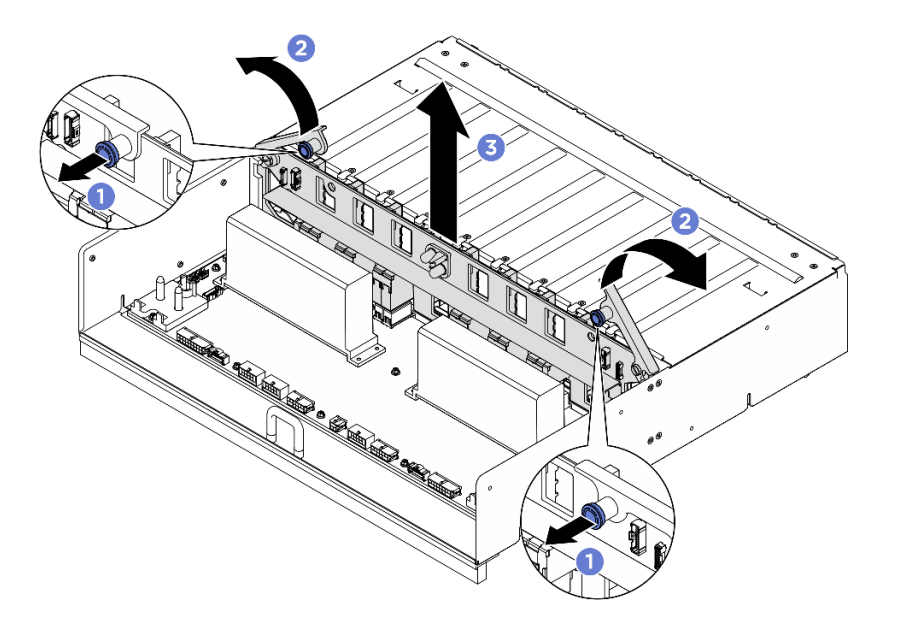

図 95. PSU 変換コネクター の取り外し

ステップ 3. 分電盤から 2 つのケーブル保持具を取り外します。

- a. 2 本のねじを外して、ケーブル保持具を分電盤から持ち上げて外します。
- b. 繰り返して、もう一方のケーブル保持具を取り外します。

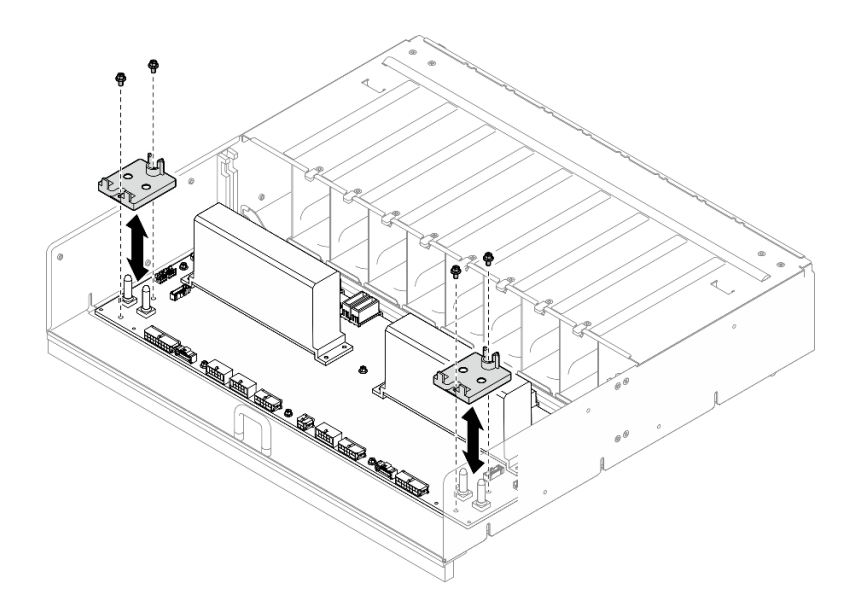

<sup>図</sup> 96. ケーブル保持具の取り外し

ステップ 4. 10 本のねじを緩めて、PSU ケージから分電盤を取り外します。

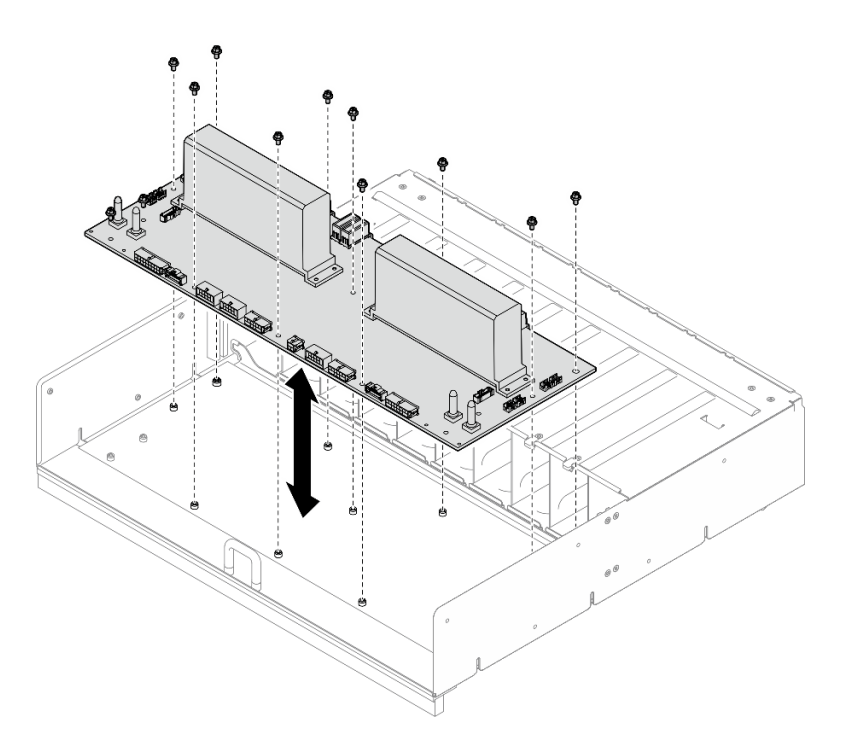

図 97. 分電盤の取り外し

終了後

コンポーネントまたはオプション装置を返却するよう指示された場合は、すべての梱包上の指示に従い、 提供された配送用の梱包材がある場合はそれを使用してください。

### PSU ケージの取り付け

PSU ケージの取り付けを行うには、このセクションの説明に従ってください。この手順は、トレー ニングを受けた技術者が行う必要があります。

# このタスクについて

注意:

- 安全に作業を行うために、[1](#page-8-0) ページの 「[取り付けのガイドライン](#page-8-0)」および [2](#page-9-0) ページの 「[安全検査の](#page-9-0) [チェックリスト](#page-9-0)」をお読みください。
- コンポーネントが入っている帯電防止パッケージを、サーバーの塗装されていない金属面に接触させま す。次に、それをパッケージから取り出し、帯電防止板の上に置きます。
- この手順は 2 人で実行する必要があります。また、最大 400 ポンド (181kg) を支えることができるリ フト・デバイス 1 台が必要です。リフト・デバイスがまだ手元にない場合、Lenovo では Data Center Solution Configurator: <https://dcsc.lenovo.com/#/configuration/cto/7D5YCTO1WW?hardwareType=lifttool> で購入して いただける Genie Lift GL-8 material lift をご用意しています。Genie Lift GL-8 material lift を注文される際 は、フットリリース・ブレーキとロード・プラットフォームが含まれていることを確認してください。

### 手順

ステップ 1. 分電盤を取り付けます。

- a. 分電盤を PSU ケージの 10 個のスタンドオフと位置合わせします。次に、分電盤を PSU ケージに下ろします。
- b. 10 本のねじを締め、分電盤を固定します。

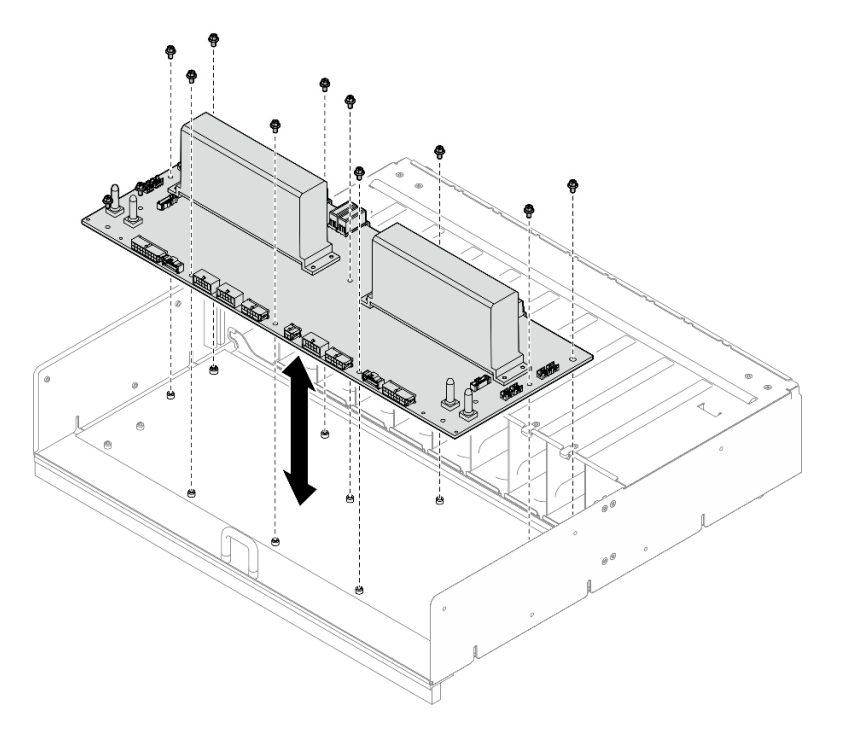

#### 図 98. 分電盤の取り付け

ステップ 2. 分電盤に 2 つのケーブル保持具を取り付けます。

- a. ケーブル保持具を分電盤上のねじ穴と位置合わせします。次に、ケーブル保持具を分電 盤に配置します。
- b. 2 本のねじを締め、ケーブル保持具を固定します。
- c. 繰り返して、もう 1 つのケーブル保持具を取り付けます。

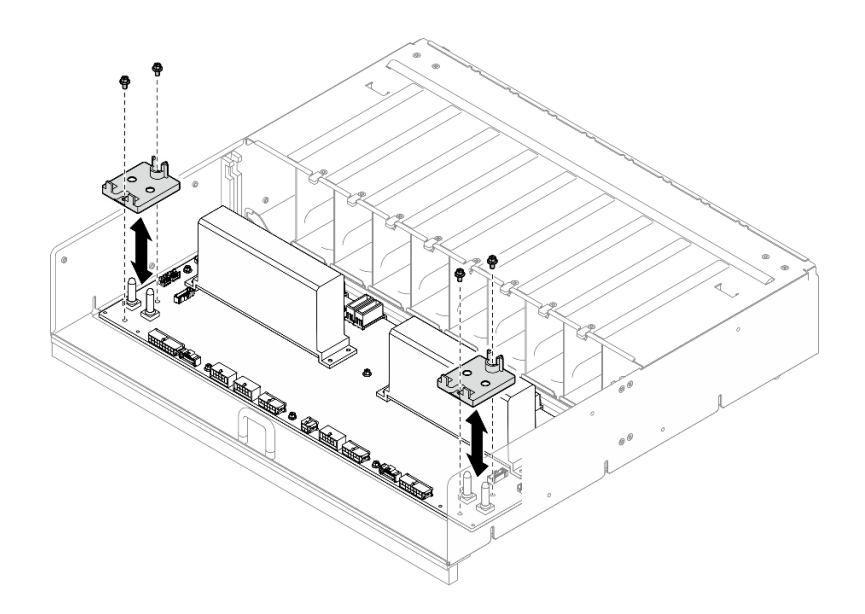

図 99. ケーブル保持具の取り付け

ステップ 3. PSU 変換コネクターを取り付けます。

- a. PSU 変換コネクターを分電盤上のコネクターと位置合わせし、完全に装着されるま で PSU 変換コネクターをコネクターに押し込みます。
- b. 22 つのプランジャーを引き出します。
- c. 32 つのリリース・ラッチを、停止するまで下に回転させます。

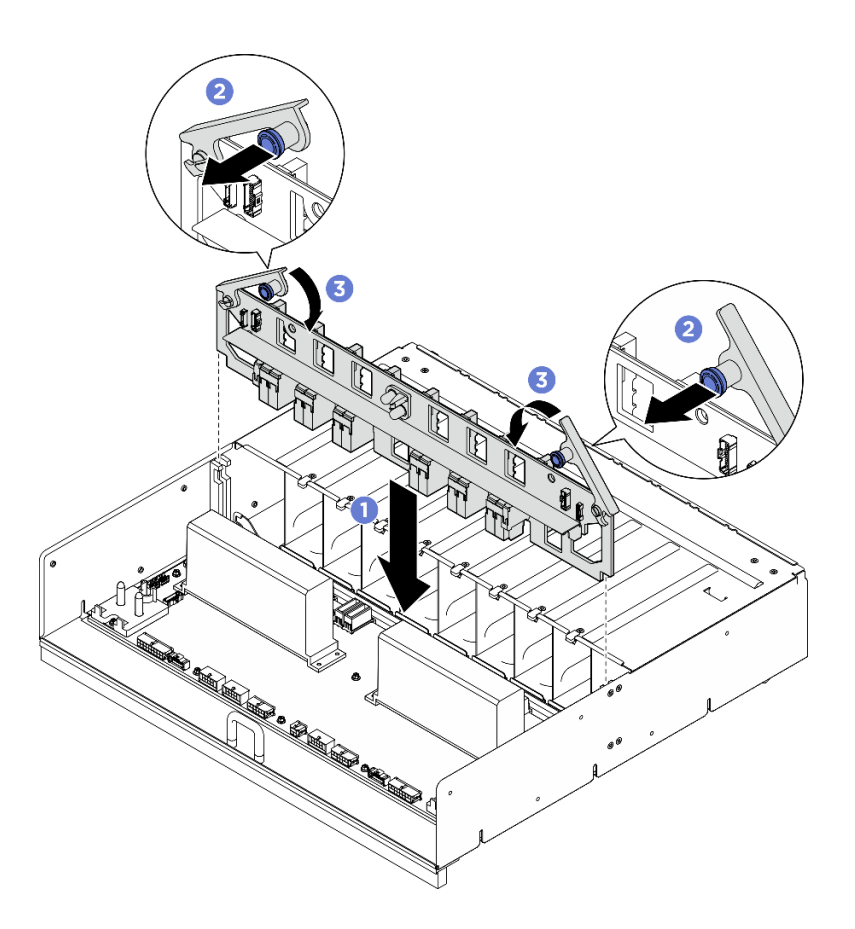

図 100. PSU 変換コネクター の取り付け

### 終了後

- 1. 電源複合システム を再度取り付けます[。76](#page-83-0) ページの 「[電源複合システムの取り付け](#page-83-0)」を参照 してください。
- 2. 8U GPU シャトルを再度取り付けます[。31](#page-38-0) ページの 「[8U GPU シャトルの取り付け](#page-38-0)」を参照して ください。
- 3. すべての 2.5 型 ホット・スワップ・ドライブまたはドライブ・ベイ・フィラー (搭載されている場合) をドライブ・ベイに再度取り付けます。[25](#page-32-0) ページの 「[2.5 型ホット・スワップ・ドライブの取り付け](#page-32-0)」
- 4. すべての前面ファンを再度取り付けます。[41](#page-48-0) ページの 「[ホット・スワップ・ファン \(前面と背面\)](#page-48-0) [の取り付け](#page-48-0)」を参照してください。
- 5. すべてのパワー・サプライ・ユニットを再度取り付けます。[84](#page-91-0) ページの 「[ホット・スワップ・パ](#page-91-0) [ワー・サプライ・ユニットの取り付け](#page-91-0)」を参照してください。
- 6. 部品交換を完了します。[195](#page-202-0) ページの 「[部品交換の完了](#page-202-0)」を参照してください。

# PSU 変換コネクターの交換 (トレーニングを受けた技術員のみ)

PSU 変換コネクターの取り外しと取り付けを行うには、このセクションの説明に従ってください。

重要:このタスクの実行は、Lenovo Service によって認定済みのトレーニングを受けた技術員が行う 必要があります。適切なトレーニングおよび認定を受けずに部品の取り外しまたは取り付けを行わな いでください。

### PSU 変換コネクターの取り外し

PSU 変換コネクターの取り外しを行うには、このセクションの説明に従ってください。この手順は、ト レーニングを受けた技術者が行う必要があります。

### このタスクについて

注意:

- 安全に作業を行うために、[1](#page-8-0)ページの「[取り付けのガイドライン](#page-8-0)」および[2](#page-9-0)ページの「[安全検査の](#page-9-0) [チェックリスト](#page-9-0)」をお読みください。
- サーバーと周辺機器の電源をオフにし、電源コードとすべての外部ケーブルを取り外します。[7 ページ](#page-14-0) の 「[サーバーの電源をオフにする](#page-14-0)」を参照してください。
- この手順は 2 人で実行する必要があります。また、最大 400 ポンド (181kg) を支えることができるリ フト・デバイス 1 台が必要です。リフト・デバイスがまだ手元にない場合、Lenovo では Data Center Solution Configurator: <https://dcsc.lenovo.com/#/configuration/cto/7D5YCTO1WW?hardwareType=lifttool> で購入して いただける Genie Lift GL-8 material lift をご用意しています。Genie Lift GL-8 material lift を注文される際 は、フットリリース・ブレーキとロード・プラットフォームが含まれていることを確認してください。

### ⼿順

ステップ 1. このタスクの準備をします。

- a. すべてのパワー・サプライ・ユニットを取り外します[。82](#page-89-0) ページの 「[ホット・スワッ](#page-89-0) [プ・パワー・サプライ・ユニットの取り外し](#page-89-0)」を参照してください。
- b. すべての前面ファンを取り外します。[39](#page-46-0) ページの 「[ホットスワップ・ファン \(前面と背](#page-46-0) [面\) の取り外し](#page-46-0)」を参照してください。
- c. すべての 2.5 型ホット・スワップ・ドライブおよびドライブ・ベイ・フィラー (該当する 場合) をドライブ・ベイから取り外します[。24](#page-31-0) ページの 「[2.5 型ホット・スワップ・ドラ](#page-31-0) [イブの取り外し](#page-31-0)」を参照してください。
- d. シャーシから 8U GPU シャトルを引き出し、リフト・プラットフォームの上に置きま す[。29](#page-36-0) ページの 「[8U GPU シャトルの取り外し](#page-36-0)」を参照してください。
- ステップ 2. PSU 変換コネクターからケーブルを外します。
- ステップ 3. PSU 変換コネクター を取り外します。
	- a. **0**2 つのプランジャーを引き出します。
	- b. 22つのリリース・ラッチを回転させて、PSU変換コネクターを分電盤から外します。
	- c. PSU 変換コネクターの端をつかみ、電源複合システムから慎重に引き出します。

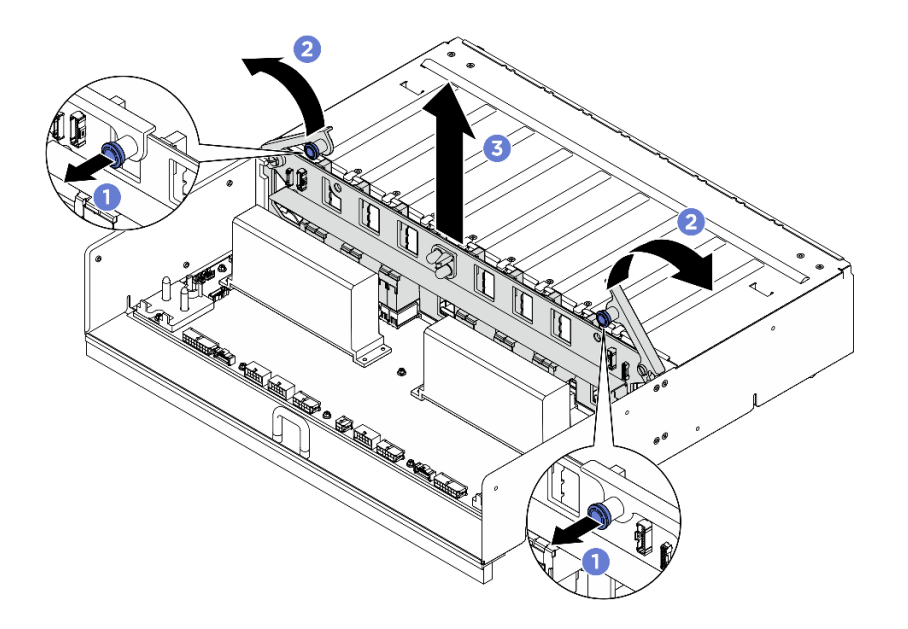

図 101. PSU 変換コネクター の取り外し

# 終了後

コンポーネントまたはオプション装置を返却するよう指示された場合は、すべての梱包上の指示に従い、 提供された配送用の梱包材がある場合はそれを使用してください。

### PSU 変換コネクターの取り付け

PSU 変換コネクターの取り付けを行うには、このセクションの説明に従ってください。この手順は、ト レーニングを受けた技術者が行う必要があります。

# このタスクについて

注意:

- 安全に作業を行うために、[1](#page-8-0) ページの 「[取り付けのガイドライン](#page-8-0)」および [2](#page-9-0) ページの 「[安全検査の](#page-9-0) [チェックリスト](#page-9-0)」をお読みください。
- コンポーネントが入っている帯電防止パッケージを、サーバーの塗装されていない金属面に接触させま す。次に、それをパッケージから取り出し、帯電防止板の上に置きます。
- この手順は 2 人で実行する必要があります。また、最大 400 ポンド (181kg) を支えることができるリ フト・デバイス 1 台が必要です。リフト・デバイスがまだ手元にない場合、Lenovo では Data Center Solution Configurator: <https://dcsc.lenovo.com/#/configuration/cto/7D5YCTO1WW?hardwareType=lifttool> で購入して いただける Genie Lift GL-8 material lift をご用意しています。Genie Lift GL-8 material lift を注文される際 は、フットリリース・ブレーキとロード・プラットフォームが含まれていることを確認してください。

ファームウェアとドライバーのダウンロード: コンポーネントの交換後、ファームウェアまたはド ライバーの更新が必要になる場合があります。

- ご使用のサーバーでのファームウェアとドライバーの最新の更新を確認するには、 <https://datacentersupport.lenovo.com/tw/en/products/servers/thinksystem/sr680av3/7dhe/downloads/driver-list/> を参照 してください。
- ファームウェア更新ツールについては、「ユーザー*・ガイド*」または「*システム構成ガイド*」の 「ファームウェア更新」を参照してください。

手順

- ステップ 1. PSU 変換コネクターを分電盤上のコネクターと位置合わせし、完全に装着されるまで PSU 変換コネクターをコネクターに押し込みます。
- ステップ 2. 22 つのプランジャーを引き出します。

ステップ 3. 32 つのリリース・ラッチを、停止するまで下に回転させます。

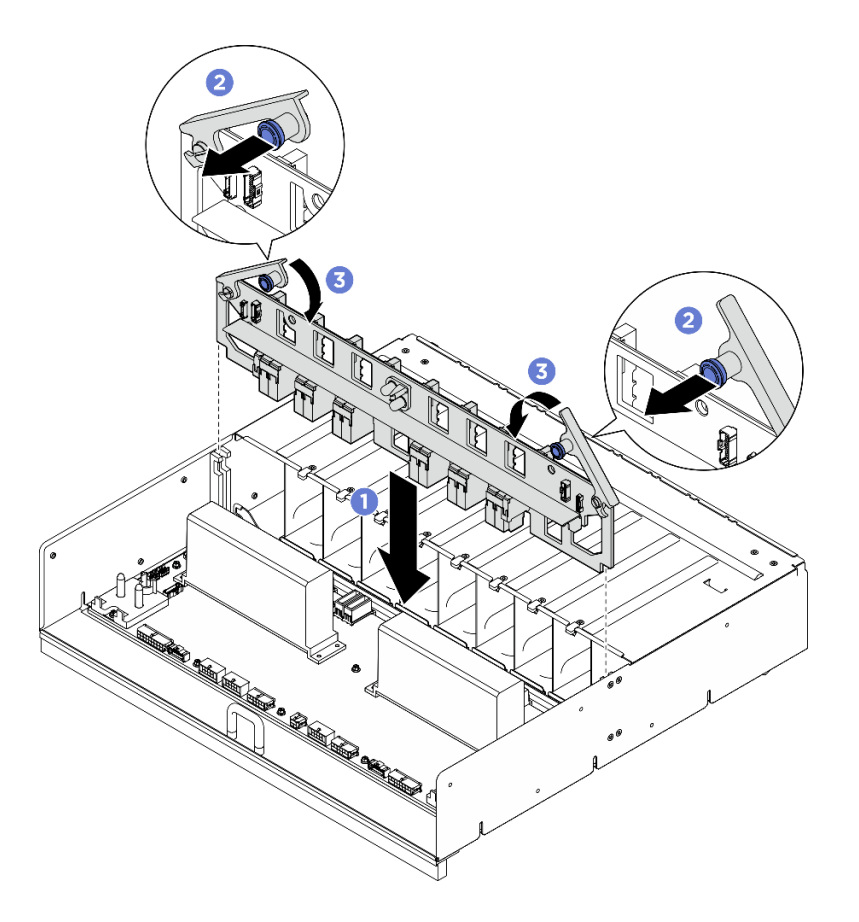

図 102. PSU 変換コネクター の取り付け

ステップ 4. PSU 変換コネクターにケーブルを接続します。詳しくは[、210](#page-217-0) ページの 「[電源ケーブル配](#page-217-0) 線[」](#page-217-0)および [211](#page-218-0) ページの 「[PSU 変換コネクターのケーブル配線](#page-218-0)」を参照してください。

### 終了後

- 1. 8U GPU シャトルを再度取り付けます。[31](#page-38-0) ページの 「[8U GPU シャトルの取り付け](#page-38-0)」を参照して ください。
- 2. すべての 2.5 型 ホット・スワップ・ドライブまたはドライブ・ベイ・フィラー (搭載されている場合) をドライブ・ベイに再度取り付けます[。25](#page-32-0) ページの 「[2.5 型ホット・スワップ・ドライブの取り付け](#page-32-0)」
- 3. すべての前面ファンを再度取り付けます[。41](#page-48-0) ページの 「[ホット・スワップ・ファン \(前面と背面\)](#page-48-0) [の取り付け](#page-48-0)」を参照してください。
- 4. すべてのパワー・サプライ・ユニットを再度取り付けます。[84](#page-91-0) ページの 「[ホット・スワップ・パ](#page-91-0) [ワー・サプライ・ユニットの取り付け](#page-91-0)」を参照してください。
- 5. 部品交換を完了します。[195](#page-202-0) ページの 「[部品交換の完了](#page-202-0)」を参照してください。

# システム・ボードの交換 (トレーニングを受けた技術員のみ)

システム・ボードを取り外しと取り付けを行うには、このセクションの説明に従ってください。

#### 重要:

• このタスクの実行は、Lenovo Service によって認定済みのトレーニングを受けた技術員が行う必要 があります。適切なトレーニングおよび認定を受けずに部品の取り外しまたは取り付けを行わな いでください。

### システム・ボードの取り外し

このセクションの手順に従って、システム・ボードを取り外します。この手順は、トレーニングを受 けた技術者が行う必要があります。

### このタスクについて

重要:

- このタスクの実行は、Lenovo Service によって認定済みのトレーニングを受けた技術員が行う必要 があります。適切なトレーニングおよび認定を受けずに部品の取り外しまたは取り付けを行わな いでください。
- メモリー・モジュールを取り外すときは、各メモリー・モジュールにスロット番号のラベルを付け て、システム・ボードからすべてのメモリー・モジュールを取り外し、再取り付け用に静電防止 板の上に置きます。
- ケーブルを切り離すときは、各ケーブルのリストを作成し、ケーブルが接続されているコネクター を記録してください。また、新しいシステム・ボードを取り付けた後に、その記録をケーブル配 線チェックリストとして使用してください。

注意:

- 安全に作業を行うために、[1](#page-8-0) ページの 「[取り付けのガイドライン](#page-8-0)」および [2](#page-9-0) ページの 「[安全検査の](#page-9-0) [チェックリスト](#page-9-0)」をお読みください。
- サーバーと周辺機器の電源をオフにし、電源コードとすべての外部ケーブルを取り外します[。7 ページ](#page-14-0) の 「[サーバーの電源をオフにする](#page-14-0)」を参照してください。

### 手順

ステップ 1. このタスクの準備をします。

- a. Lenovo XClarity Controller IP アドレス、重要プロダクト・データ、およびサーバーのマ シン・タイプ、型式番号、シリアル番号、固有 ID、資産タグなどのすべてのシステム 構成情報を記録します。
- b. Lenovo XClarity Essentials を使用して、システム構成を外部デバイスに保存します。
- c. システム・イベント・ログを外部メディアに保存します。
- ステップ 2. 次のコンポーネントを取り外します。
	- a. 2U 計算シャトル を取り外します[。27](#page-34-0) ページの 「[2U 計算シャトルの取り外し](#page-34-0)」を参 照してください。
	- b. プロセッサー・エアー・バッフルを取り外します[。86](#page-93-0) ページの 「[プロセッサー・エ](#page-93-0) [アー・バッフルの取り外し](#page-93-0)」を参照してください。
	- c. すべてのプロセッサーとヒートシンクを取り外します。[93](#page-100-0) ページの 「[プロセッサーと](#page-100-0) [ヒートシンクの取り外し](#page-100-0)」を参照してください。
	- d. 各メモリー・モジュールにスロット番号のラベルを付けて、システム・ボードからすべて のメモリー・モジュールを取り外し、再取り付け用に静電防止板の上に置きます。[62 ペー](#page-69-0) ジの 「[メモリー・モジュールの取り外し](#page-69-0)」を参照してください。

重要:メモリー・モジュール・スロットのレイアウトを印刷し、参照することをお 勧めします。

- e. 該当する場合は、PCIe ライザー・アセンブリーを取り外します[。69 ページの](#page-76-0) 「PCIe ライ [ザー・アセンブリーの取り外し](#page-76-0)」を参照してください。
- f. 該当する場合は、システム I/O ボードを取り外します[。88](#page-95-0) ページの 「[システム I/O ボード](#page-95-0) [の取り外し](#page-95-0)」を参照してください。
- ステップ 3. システム・ボードからすべてのケーブルを切り離します。ケーブルを外す際には、各ケーブ ルのリストを作成し、ケーブルが接続されているコネクターを記録してください。また、 新しいシステム・ボードを取り付けた後に、その記録をケーブル配線チェックリストと して使用してください。
- ステップ 4. 2 つのケーブル・ガイドを取り外します。
	- a. ケーブル・ガイドを 2U 計算シャトルに固定している 2 本のねじを緩めて、ケーブル・ガ イドを 2U 計算シャトルから持ち上げて外します。

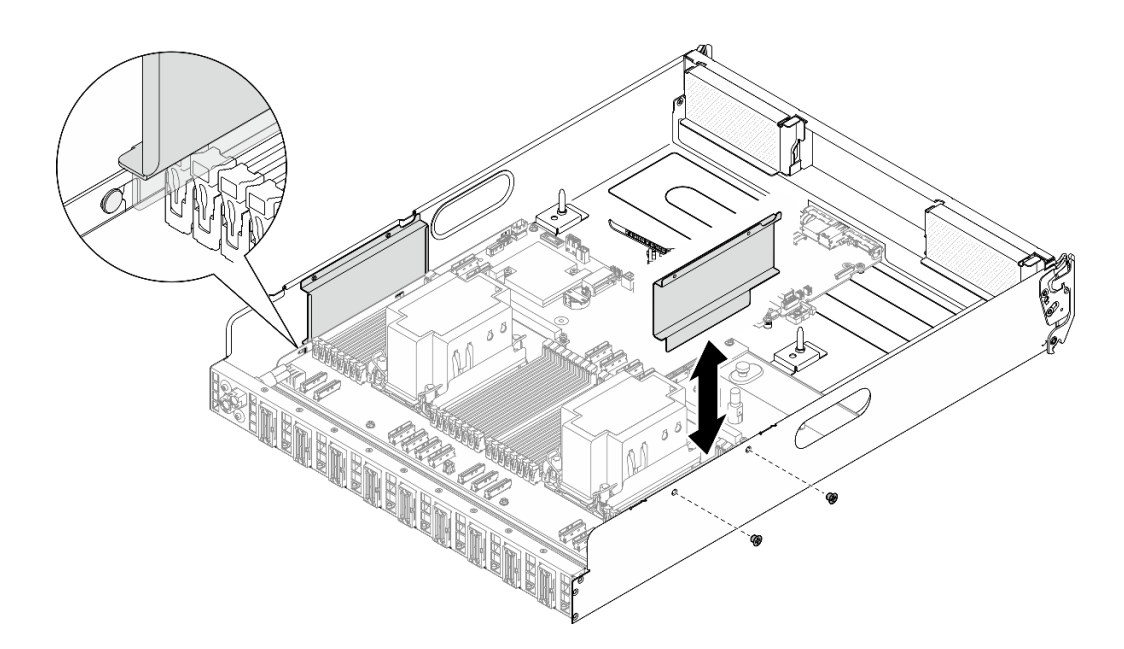

<sup>図</sup> 103. ケーブル・ガイドの取り外し

- b. 繰り返して、もう一方のケーブル・ガイドを取り外します。
- ステップ 5. システム・ボードを取り外します。
	- a. **0** つまみねじ (■ を緩めて、システム・ボードを外します。
	- b. 2 図のようにシステム・ボードを 2U 計算シャトルの前面方向にスライドさせ、シャ トルから取り外します。

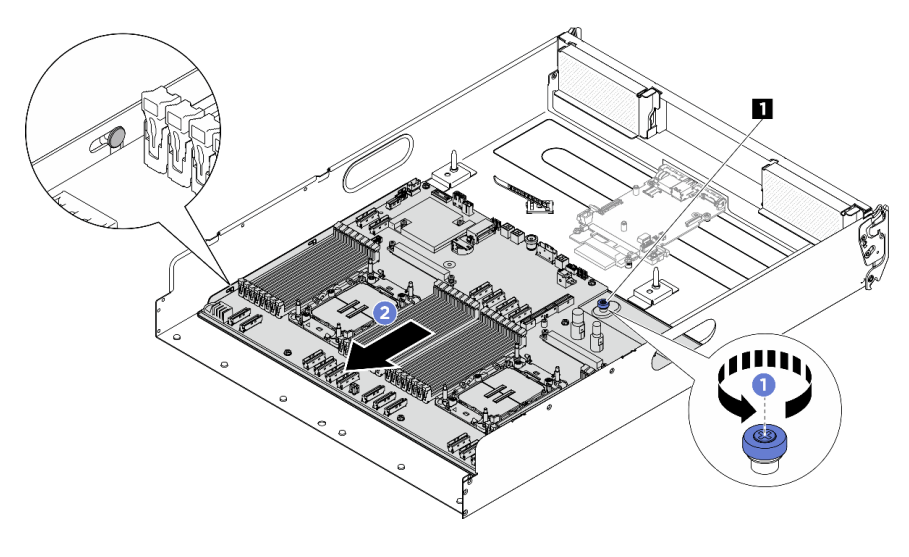

<sup>図</sup> 104. システム・ボードの取り外し

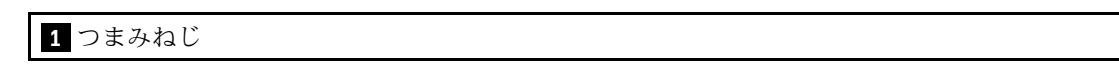

ステップ 6. システム・ボードを 2U 計算シャトルから取り外します。

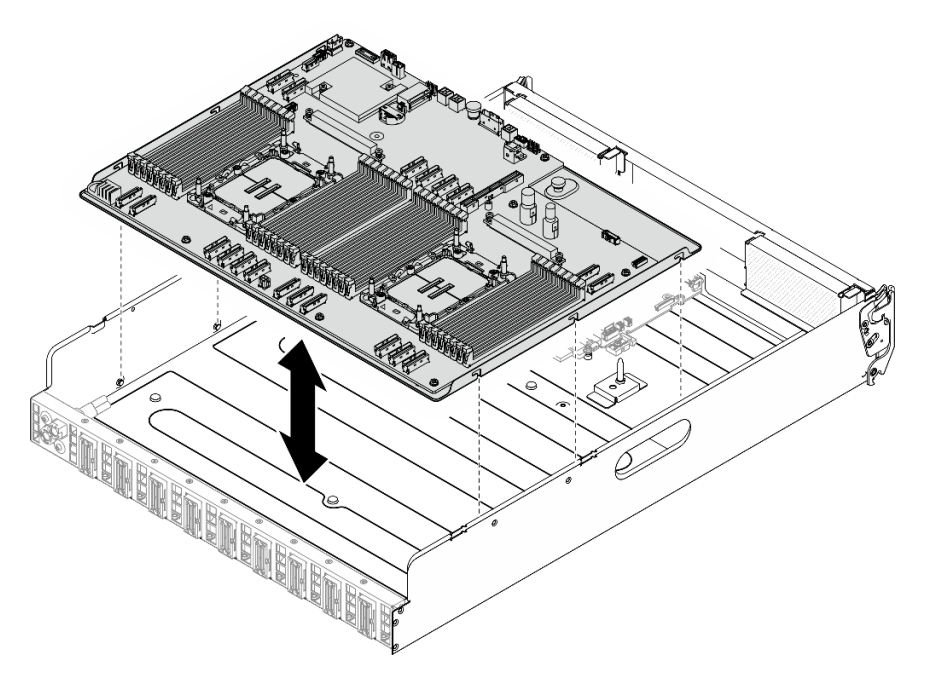

<sup>図</sup> 105. システム・ボードの取り外し

# 終了後

- 1. 交換用ユニットを取り付けます[。115](#page-122-0) ページの 「[システム・ボードの取り付け](#page-122-0)」 を参照してください
- 2. コンポーネントまたはオプション装置を返却するよう指示された場合は、すべての梱包上の指示に従 い、提供された配送用の梱包材がある場合はそれを使用してください。

<span id="page-122-0"></span>重要:プロセッサー・ボードを返却する前に、新しいプロセッサー・ボードから取り外したプロ セッサー・ソケット・カバーを取り付けてください。プロセッサー・ソケット・カバーを交換 するには、次の手順を実行します。

- a. 新しいプロセッサー・ボードのプロセッサー・ソケット・アセンブリーからソケット・カバー を取り出し、取り外されたプロセッサー・ボードのプロセッサー・ソケット・アセンブリーの 上に正しく配置します。
- b. ソケット・カバーの脚をプロセッサー・ソケット・アセンブリーに静かに押し込み、ソケット・ ピンの損傷を防ぐために端を押します。ソケット・カバーがしっかりと取り付けられたとき に、クリック音が聞こえる場合があります。
- c. ソケット・カバーがプロセッサー・ソケット・アセンブリーにしっかりと取り付けられているこ とを確認してください。
- 3. コンポーネントのリサイクルを予定している場合、「ユーザー・ガイド」の「リサイクルのためのシ ステム・ボード・アセンブリーの分解」を参照してください。

### システム・ボードの取り付け

このセクションの手順に従って、システム・ボードを取り付けます。この手順は、トレーニングを受 けた技術者が行う必要があります。

### このタスクについて

重要:このコンポーネントの取り外しと取り付けは、トレーニングを受けた技術員が行う必要がありま す。適切なトレーニングを受けずに取り外しまたは取り付けを⾏わないでください。

#### 注意:

- 安全に作業を行うために、[1](#page-8-0) ページの 「[取り付けのガイドライン](#page-8-0)」および [2](#page-9-0) ページの 「[安全検査の](#page-9-0) [チェックリスト](#page-9-0)」をお読みください。
- コンポーネントが入っている帯電防止パッケージを、サーバーの塗装されていない金属面に接触させま す。次に、それをパッケージから取り出し、帯電防止板の上に置きます。

ファームウェアとドライバーのダウンロード: コンポーネントの交換後、ファームウェアまたはド ライバーの更新が必要になる場合があります。

- ご使用のサーバーでのファームウェアとドライバーの最新の更新を確認するには、 <https://datacentersupport.lenovo.com/tw/en/products/servers/thinksystem/sr680av3/7dhe/downloads/driver-list/> を参照 してください。
- ファームウェア更新ツールについては、「ユーザー・ガイド」または「システム構成ガイド」の 「ファームウェア更新」を参照してください。

#### ⼿順

ステップ 1. システム・ボードをガイド・ピンと位置合わせし、システム・ボードを 2U 計算シャト ル内に下ろします。

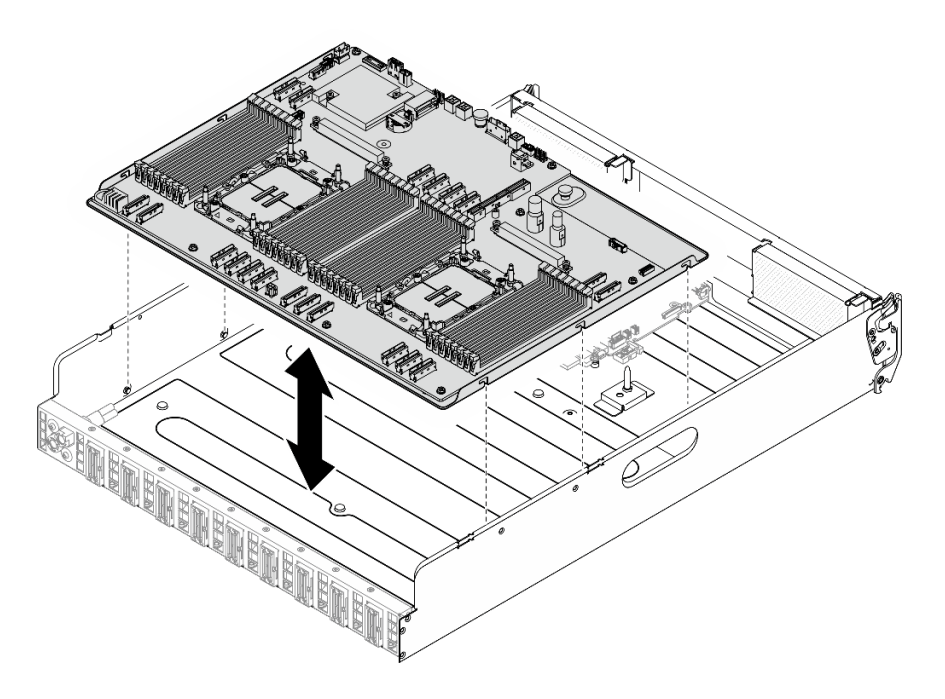

<sup>図</sup> 106. システム・ボードの取り付け

- ステップ 2. システム・ボードを 2U 計算シャトル内に固定します。
	- a. 1図のように、システム・ボードがピンとかみ合うまで2U計算シャトルの背面方向に システム・ボードをスライドさせます。
	- b. つまみねじ ( **1** ) を締め、システム・ボードを所定の位置に固定します。

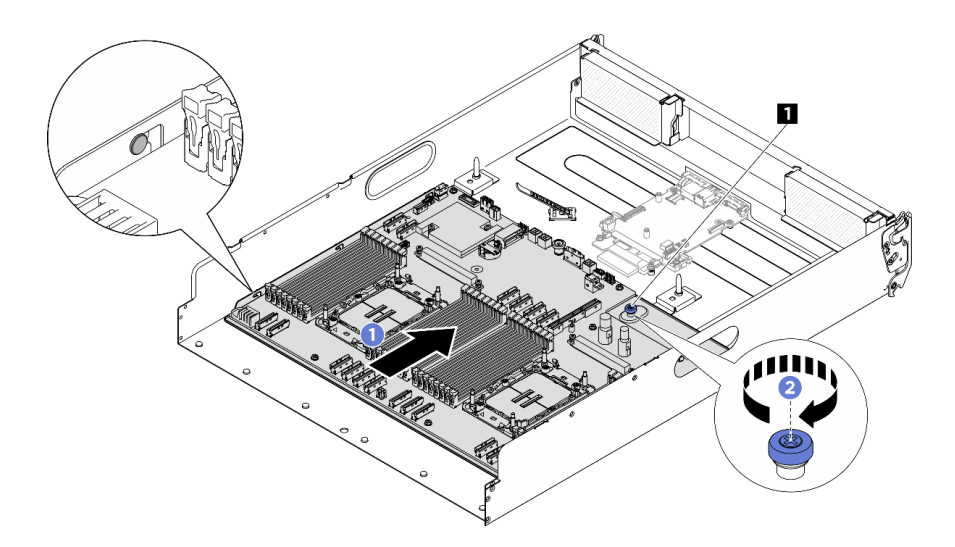

<sup>図</sup> 107. システム・ボードの固定

**1** つまみねじ

ステップ 3. ケーブル・ガイドを取り付けます。

a. ケーブル・ガイドを 2U 計算シャトル上のスロットと位置合わせします。次に、ケーブ ル・ガイドをしっかりと固定されるまで 2U 計算シャトルに下ろします。

b. 2 本のねじを締め、ケーブル・ガイドを 2U 計算シャトルに固定します。

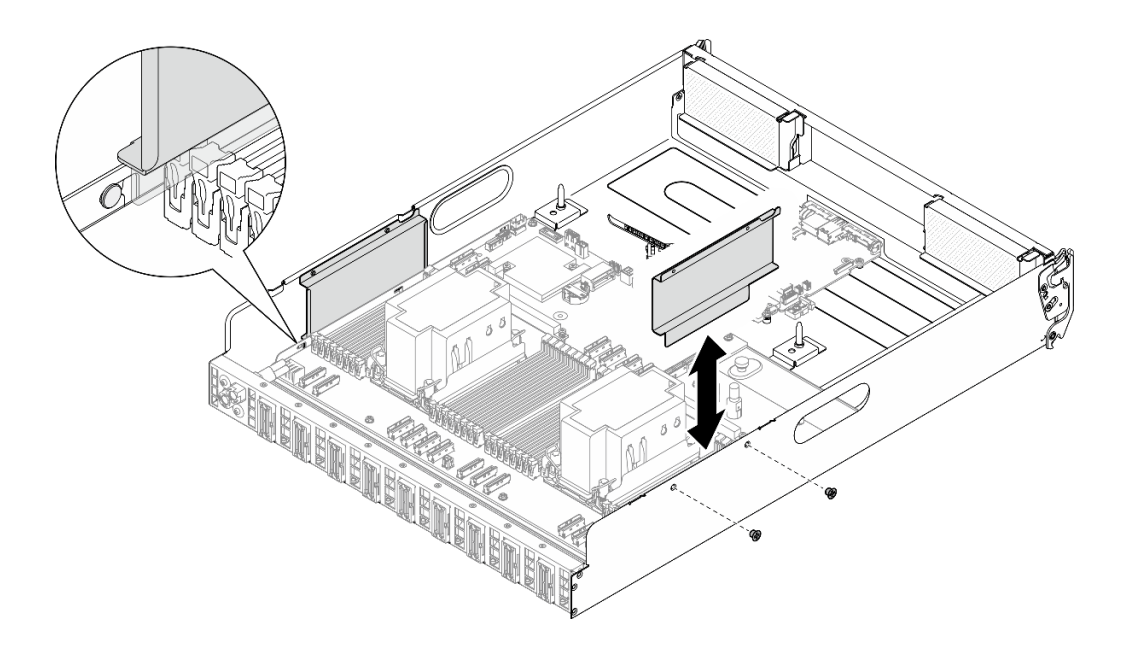

<sup>図</sup> 108. ケーブル・ガイドの取り付け

c. 繰り返して、もう一方のケーブル・ガイドを取り付けます。

### 終了後

- 1. 次のコンポーネントを再度取り付けます。
	- a. すべてのメモリー・モジュールが取り付けられるまで、各メモリー・モジュールを、問題のある システム・ボードと同じ新しいシステム・ボードのスロットに再度取り付けます。[64 ページの](#page-71-0) 「[メモリー・モジュールの取り付け](#page-71-0)」を参照してください。
	- b. すべてのプロセッサーおよびヒートシンクを再度取り付けます。[97](#page-104-0) ページの 「[プロセッサーおよ](#page-104-0) [びヒートシンクの取り付け](#page-104-0)」を参照してください。
	- c. 該当する場合は、システム I/O ボードを再度取り付けます。[89](#page-96-0) ページの 「[システム I/O ボードの](#page-96-0) [取り付け](#page-96-0)」を参照してください。
	- d. 該当する場合は、システム PCIe ライザー・アセンブリーを再度取り付けます[。71 ページの](#page-78-0) 「PCIe [ライザー・アセンブリーの取り付け](#page-78-0)」を参照してください。
- 2. 必要なケーブルを、問題のあるシステム・ボード・アセンブリーと同じコネクターに再度接続します。
- 3. すべてのコンポーネントが正しく再配置されており、サーバーの内部に工具が残されていたり、ねじ が緩んだままになっていたりしないことを確認します。
- 4. プロセッサー・エアー・バッフルを再度取り付けます[。87](#page-94-0) ページの 「[プロセッサー・エアー・](#page-94-0) [バッフルの取り付け](#page-94-0)」を参照してください。
- 5. 2U 計算シャトルを再度取り付けます[。28](#page-35-0) ページの 「[2U 計算シャトルの取り付け](#page-35-0)」を参照して ください。
- 6. 取り外した電源コードおよびすべてのケーブルを再接続します。
- 7. サーバーおよび周辺機器の電源をオンにします。[7](#page-14-0) ページの 「[サーバーの電源をオンにする](#page-14-0)」を 参照してください。
- 8. 重要プロダクト・データ (VPD) を更新します[。118](#page-125-0) ページの 「[重要プロダクト・データ \(VPD\) の更](#page-125-0) [新](#page-125-0)」を参照してください。マシン・タイプ番号とシリアル番号は ID ラベルに記載されています。詳

<span id="page-125-0"></span>しくは、「ユーザー・ガイド」または「システム構成ガイド」の「サーバーを認識して、Lenovo XClarity Controllerにアクセスする」を参照してください。

9. (オプション) UEFI セキュア・ブートを有効にします[。121](#page-128-0) ページの 「[UEFI セキュア・ブートの有効](#page-128-0) 化[」](#page-128-0)を参照してください。

# 重要プロダクト・データ (VPD) の更新

重要プロダクト・データ (VPD) を更新するには、このトピックを使用します。

- (必須) マシン・タイプ
- (必須) シリアル番号
- (必須) システム・モデル
- (オプション) 資産タグ
- (オプション) UUID

### 推奨ツール:

- Lenovo XClarity Provisioning Manager
- Lenovo XClarity Essentials OneCLI コマンド

### Lenovo XClarity Provisioning Manager の使用

手順:

- 1. サーバーを起動して画面の指示に従ってキーを押します。デフォルトでは、Lenovo XClarity Provisioning Manager インターフェースが表示されます。
- 2. Lenovo XClarity Provisioning Manager メイン・インターフェースの右上隅の <sup>●</sup> をクリックします。
- 3. 「VPD の更新」をクリックし、画面の指示に従って VPD を更新します。

### Lenovo XClarity Essentials OneCLI コマンドを使⽤する場合

- マシン・タイプの更新 onecli config set SYSTEM\_PROD\_DATA.SysInfoProdName <m/t\_model> [access\_method]
- シリアル番号の更新 onecli config set SYSTEM\_PROD\_DATA.SysInfoSerialNum  $\langle s/n \rangle$  [access\_method]
- システム・モデルの更新 onecli config set SYSTEM\_PROD\_DATA.SysInfoProdIdentifier <system model> [access\_method] onecli config set SYSTEM\_PROD\_DATA.SysInfoProdIdentifierEx <system model> --override [access\_method]
- 資産タグの更新 onecli config set SYSTEM\_PROD\_DATA.SysEncloseAssetTag <asset\_tag> [access\_method]
- UUID の更新 onecli config createuuid SYSTEM\_PROD\_DATA.SysInfoUUID [access\_method]

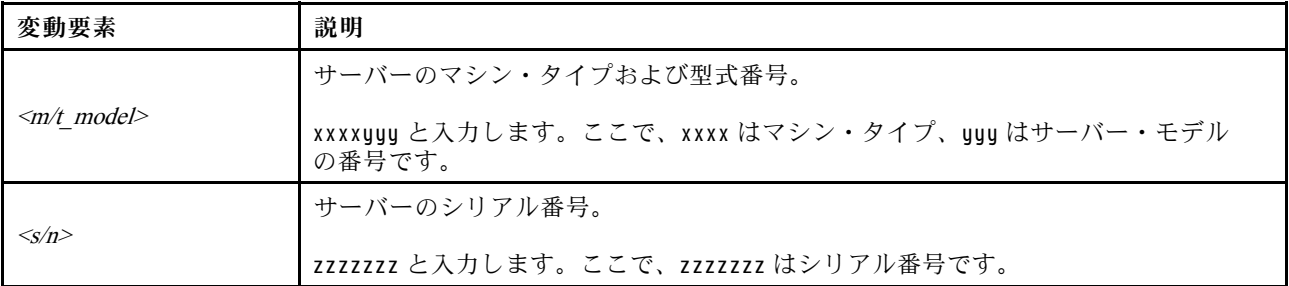

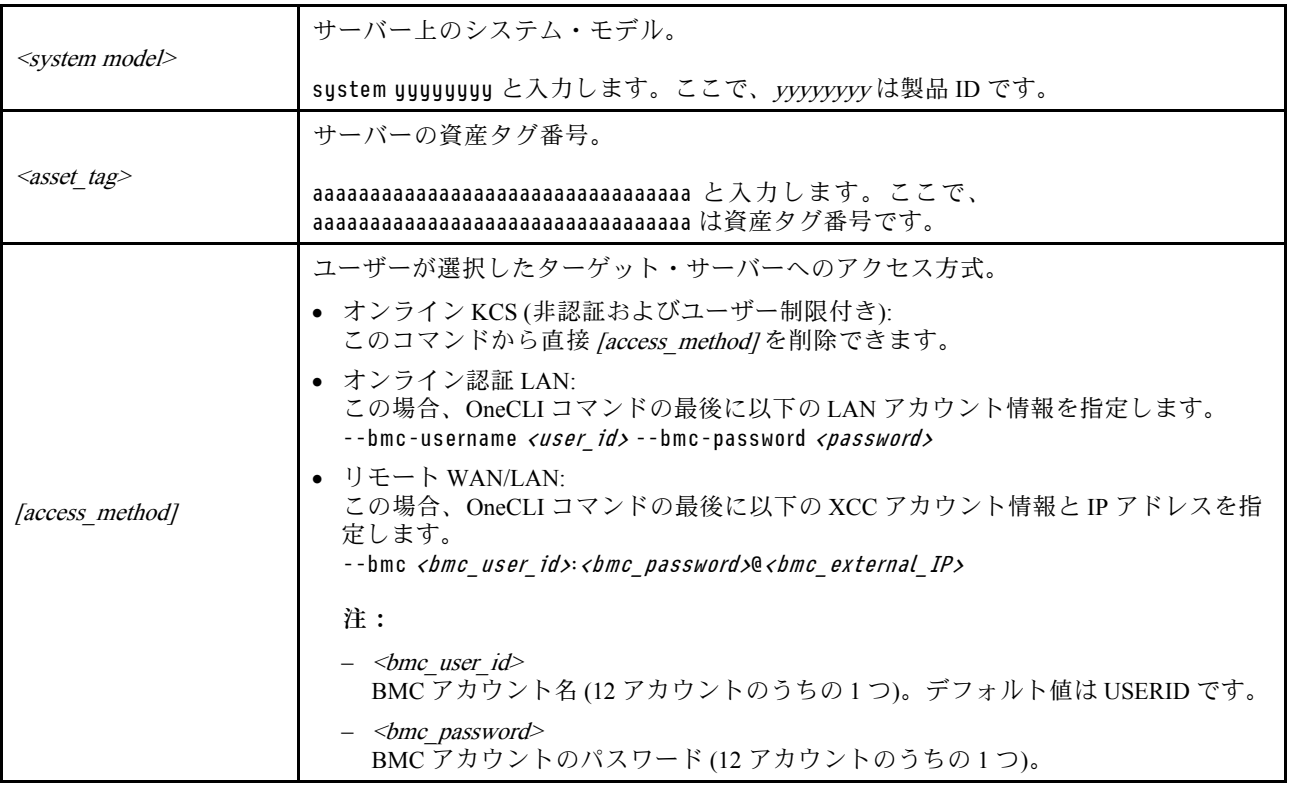

# TPM を非表示にする/監視する

TPM は、システム運用のためのデータ転送を暗号化する目的で、デフォルトで有効に設定されています。 必要に応じて、Lenovo XClarity Essentials OneCLIを使用して TPM を無効にできます。

TPM を無効にするには、以下を行います。

- 1. Lenovo XClarity Essentials OneCLI をダウンロードしてインストールします。
	- Lenovo XClarity Essentials OneCLI をダウンロードするには、次のサイトにアクセスします。

<https://datacentersupport.lenovo.com/solutions/HT116433>

2. 以下のコマンドを実行します。

OneCli.exe config set TrustedComputingGroup.HideTPMfromOS "Yes" --imm <userid>:<password>@<ip\_address> --override

ここで、それぞれ以下の意味があります。

- <userid>:<password>はサーバーの BMC (Lenovo XClarity Controller インターフェース) にアクセスす るために使用する資格情報です。デフォルトのユーザー ID は USERID、デフォルトのパスワード は PASSW0RD (大文字の o ではなくゼロ) です。
- <ip\_address>は BMC の IP アドレスです。

例:

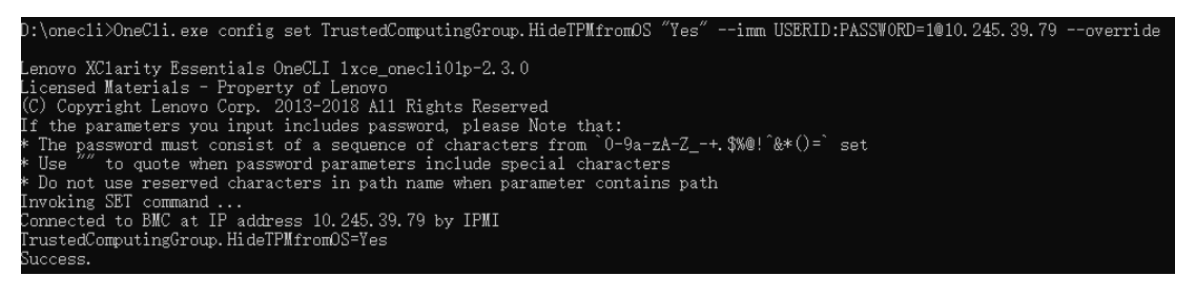

3. システムをリブートします。

TPM を再度有効にするには、以下のコマンドを実行し、システムを再起動します。 OneCli.exe config set TrustedComputingGroup.HideTPMfromOS "No" --imm <userid>:<password>@<ip\_address> --override

例:

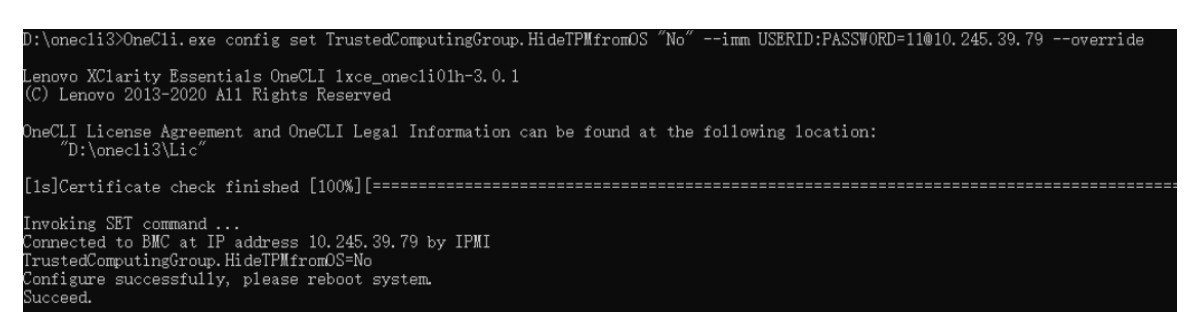

# TPM ファームウェアの更新

必要に応じて、Lenovo XClarity Essentials OneCLIを使用して TPM ファームウェアを更新にできます。

注:TPM ファームウェア更新は不可逆的です。更新後、TPM ファームウェアを以前のバージョンにダウ ングレードすることはできません。

### TPM ファームウェア・バージョン

TPM ファームウェアのバージョンを確認するには、以下の手順に従います。

Lenovo XClarity Provisioning Manager から

- 1. サーバーを起動し、画面の指示で指定されたキーを押して Lenovo XClarity Provisioning Manager イン ターフェースを表示します (詳しくは、<https://pubs.lenovo.com/lxpm-overview/> にあるご使用のサーバーと 互換性のある LXPM 資料の「スタートアップ」セクションを参照してください)。
- 2. 始動管理者パスワードが必要な場合は、パスワードを入力します。
- 3. UEFI セットアップのページから、「システム設定」→「セキュリティー」→「Trusted Platform Module」 ➙ 「TPM 2.0」 ➙ 「TPM ファームウェア・バージョン」をクリックします。

## TPM ファームウェアの更新

TPM ファームウェアを更新するには、以下を行います。

1. Lenovo XClarity Essentials OneCLI をダウンロードしてインストールします。

Lenovo XClarity Essentials OneCLI をダウンロードするには、次のサイトにアクセスします。

<https://datacentersupport.lenovo.com/solutions/HT116433>

- 2. 以下のコマンドを実行します。 OneCli.exe config set TrustedComputingGroup.DeviceOperation "Update to TPM 2.0 firmware version <x.x.x.x>" --bmc <userid>:<password>@<ip\_address>
	- ここで、それぞれ以下の意味があります。
	- <x.x.x.x> は、ターゲット TPM バージョンです。 例: TPM 2.0 (7.2.1.0) -> TPM 2.0 (7.2.2.0):

OneCli.exe config set TrustedComputingGroup.DeviceOperation "Update to TPM 2.0 firmware version 7.2.2.0" --bmc <userid>:<password>@<ip\_address>

- <span id="page-128-0"></span>● <userid>:<password>はサーバーの BMC (Lenovo XClarity Controller インターフェース) にアクセスす るために使用する資格情報です。デフォルトのユーザー ID は USERID、デフォルトのパスワード は PASSW0RD (大文字の o ではなくゼロ) です。
- <ip\_address>は BMC の IP アドレスです。

# UEFI セキュア・ブートの有効化

オプションで、UEFI セキュア・ブートを有効にできます。

UEFI セキュア・ブートを有効にする方法は 2 つあります。

• Lenovo XClarity Provisioning Manager から

Lenovo XClarity Provisioning Manager から UEFI セキュア・ブートを有効にするには、次の手順を実 行します。

- 1. サーバーを起動し、画面の指示で指定されたキーを押して Lenovo XClarity Provisioning Manager イン ターフェースを表示します (詳しくは、<https://pubs.lenovo.com/lxpm-overview/> にあるご使用のサーバー と互換性のある LXPM 資料の「スタートアップ」セクションを参照してください)。
- 2. 始動管理者パスワードが必要な場合は、パスワードを入力します。
- 3. UEFI セットアップのページから、「システム設定」 ➙ 「セキュリティー」 ➙ 「セキュア・ ブート」の順にクリックします。
- 4. セキュア・ブートを有効にし、設定を保存します。

注:UEFI セキュア・ブートを無効にする必要がある場合は、手順 4 で「無効」を選択します。

• Lenovo XClarity Essentials OneCLI から

Lenovo XClarity Essentials OneCLI から UEFI セキュア・ブートを有効にするには、次の手順を実行し ます。

1. Lenovo XClarity Essentials OneCLI をダウンロードしてインストールします。

Lenovo XClarity Essentials OneCLI をダウンロードするには、次のサイトにアクセスします。

<https://datacentersupport.lenovo.com/solutions/HT116433>

- 2. セキュア・ブートを有効にするには、次のコマンドを実行します。 OneCli.exe config set SecureBootConfiguration.SecureBootSetting Enabled --bmc <userid>:<password>@<ip address>
	- ここで、それぞれ以下の意味があります。
	- <userid>:<password> はサーバーの BMC (Lenovo XClarity Controller インターフェース) にアクセス するために使用する資格情報です。デフォルトのユーザー ID は USERID、デフォルトのパス ワードは PASSW0RD (大文字の o ではなくゼロ) です。
	- <ip\_address> は BMC の IP アドレスです。

Lenovo XClarity Essentials OneCLI set コマンドについて詳しくは、以下を参照してください。

[https://pubs.lenovo.com/lxce-onecli/onecli\\_r\\_set\\_command](https://pubs.lenovo.com/lxce-onecli/onecli_r_set_command)

注:UEFI セキュア・ブートを無効にする必要がある場合は、次のコマンドを実行します。 OneCli.exe config set SecureBootConfiguration.SecureBootSetting Disabled --bmc <userid>:<password>@<ip\_address>

# H100/H200 GPU モデル・コンポーネント

シャーシ内の H100/H200 GPU モデル・コンポーネントの取り外しと取り付けを行うには、このセクション の説明に従ってください。

注:

• 本書の図は、参考としてのみ用意されており、ご使用のハードウェアと少し異なる場合があります。

# 2.5 型ドライブ・バックプレーンの交換 (トレーニングを受けた技術員のみ)

2.5 型ドライブ・バックプレーンの取り外しと取り付けを行うには、このセクションの説明に従って ください。

重要:このタスクの実行は、Lenovo Service によって認定済みのトレーニングを受けた技術員が行う 必要があります。適切なトレーニングおよび認定を受けずに部品の取り外しまたは取り付けを行わな いでください。

### 2.5 型ドライブ・バックプレーンの取り外し

2.5 型ドライブ・バックプレーンを取り外すには、このセクションの説明に従ってください。この手順 は、トレーニングを受けた技術者が行う必要があります。

このタスクについて

注意:

- 安全に作業を行うために、[1](#page-8-0) ページの 「[取り付けのガイドライン](#page-8-0)」および [2](#page-9-0) ページの 「[安全検査の](#page-9-0) [チェックリスト](#page-9-0)」をお読みください。
- サーバーと周辺機器の電源をオフにし、電源コードとすべての外部ケーブルを取り外します[。7 ページ](#page-14-0) の 「[サーバーの電源をオフにする](#page-14-0)」を参照してください。
- この手順は 2 人で実行する必要があります。また、最大 400 ポンド (181kg) を支えることができるリ フト・デバイス 1 台が必要です。リフト・デバイスがまだ手元にない場合、Lenovo では Data Center Solution Configurator: <https://dcsc.lenovo.com/#/configuration/cto/7D5YCTO1WW?hardwareType=lifttool> で購入して いただける Genie Lift GL-8 material lift をご用意しています。Genie Lift GL-8 material lift を注文される際 は、フットリリース・ブレーキとロード・プラットフォームが含まれていることを確認してください。
- サーバーは、以下の対応するドライブ・バックプレーン番号の付いた最大 2 台の 2.5 型ドライブ・ バックプレーンをサポートします。

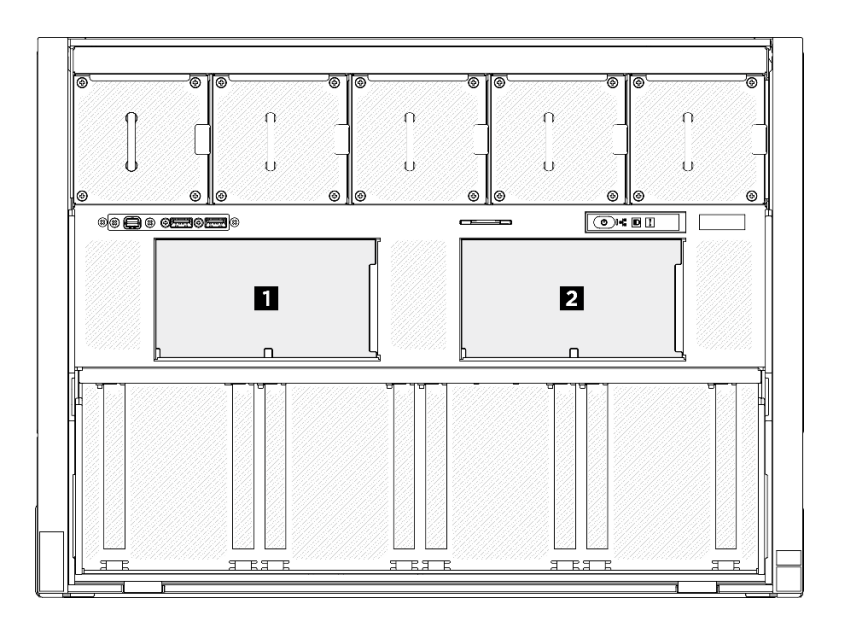

<sup>図</sup> 109. 2.5 型ドライブ・バックプレーン番号

# 手順

ステップ 1. このタスクの準備をします。

- a. すべてのパワー・サプライ・ユニットを取り外します[。82](#page-89-0) ページの 「[ホット・スワッ](#page-89-0) [プ・パワー・サプライ・ユニットの取り外し](#page-89-0)」を参照してください。
- b. すべての前面ファンを取り外します。[39](#page-46-0) ページの 「[ホットスワップ・ファン \(前面と背](#page-46-0) 面)の取り外し | を参照してください。
- c. すべての 2.5 型ホット・スワップ・ドライブおよびドライブ・ベイ・フィラー (該当する 場合) をドライブ・ベイから取り外します[。24](#page-31-0) ページの 「[2.5 型ホット・スワップ・ドラ](#page-31-0) [イブの取り外し](#page-31-0)」を参照してください。
- d. シャーシから 8U GPU シャトルを引き出し、リフト・プラットフォームの上に置きま す[。29](#page-36-0) ページの 「[8U GPU シャトルの取り外し](#page-36-0)」を参照してください。
- e. ケーブル・カバーを取り外します。[33](#page-40-0) ページの 「[ケーブル・カバーの取り外し](#page-40-0)」を参 照してください。
- f. I/O カバーを取り外します[。165](#page-172-0) ページの 「[I/O カバーの取り外し](#page-172-0)」を参照してください。

ステップ 2. 2.5 型ドライブ・バックプレーンからすべてのケーブルを外します。

ステップ 3. 2.5 型ドライブ・バックプレーンを取り外します。

- a. バックプレーンの上部にある 2 個の保持ラッチを持ち上げて固定します。
- b. <sup>2</sup>バックプレーンを上部から回転させて保持ラッチから外します。次に、バックプレーン を 8U GPU シャトルから持ち上げて外します。

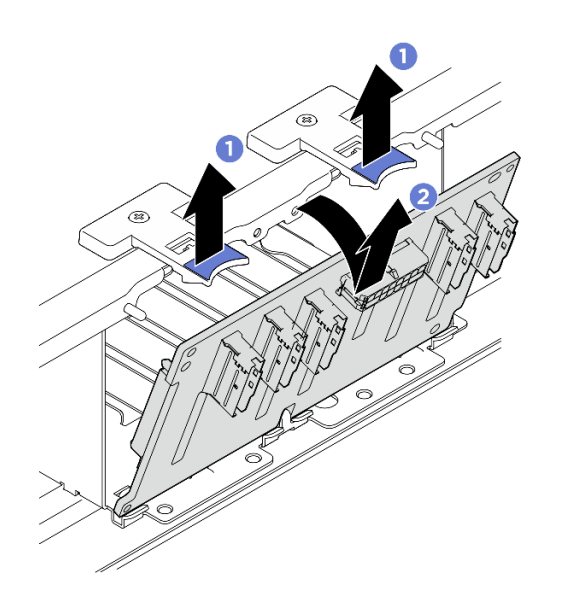

<sup>図</sup> 110. 2.5 型ドライブ・バックプレーンの取り外し

# 終了後

コンポーネントまたはオプション装置を返却するよう指示された場合は、すべての梱包上の指示に従い、 提供された配送用の梱包材がある場合はそれを使用してください。

# 2.5 型ドライブ・バックプレーンの取り付け

2.5 型ドライブ・バックプレーンを取り付けるには、このセクションの説明に従ってください。この手順 は、トレーニングを受けた技術者が行う必要があります。

### このタスクについて

注意:

- 安全に作業を行うために、[1](#page-8-0) ページの 「[取り付けのガイドライン](#page-8-0)」および [2](#page-9-0) ページの 「[安全検査の](#page-9-0) [チェックリスト](#page-9-0)」をお読みください。
- コンポーネントが入っている帯電防止パッケージを、サーバーの塗装されていない金属面に接触させま す。次に、それをパッケージから取り出し、帯電防止板の上に置きます。
- この手順は 2 人で実行する必要があります。また、最大 400 ポンド (181kg) を支えることができるリ フト・デバイス 1 台が必要です。リフト・デバイスがまだ手元にない場合、Lenovo では Data Center Solution Configurator: <https://dcsc.lenovo.com/#/configuration/cto/7D5YCTO1WW?hardwareType=lifttool> で購入して いただける Genie Lift GL-8 material lift をご用意しています。Genie Lift GL-8 material lift を注文される際 は、フットリリース・ブレーキとロード・プラットフォームが含まれていることを確認してください。
- サーバーは、以下の対応するドライブ・バックプレーン番号の付いた最大 2 台の 2.5 型ドライブ・ バックプレーンをサポートします。

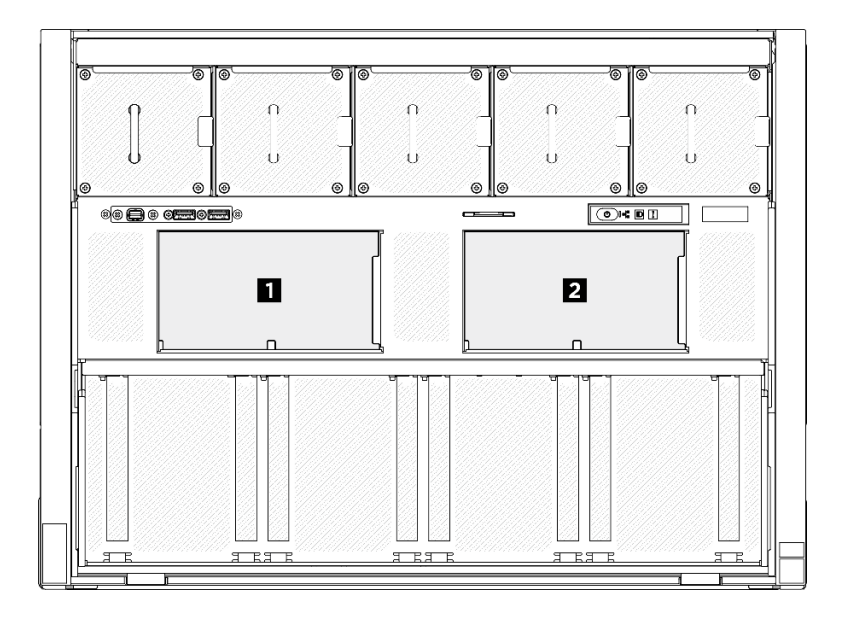

<sup>図</sup> 111. 2.5 型ドライブ・バックプレーン番号

ファームウェアとドライバーのダウンロード: コンポーネントの交換後、ファームウェアまたはド ライバーの更新が必要になる場合があります。

- ご使用のサーバーでのファームウェアとドライバーの最新の更新を確認するには、 <https://datacentersupport.lenovo.com/tw/en/products/servers/thinksystem/sr680av3/7dhe/downloads/driver-list/> を参照 してください。
- ファームウェア更新ツールについては、「ユーザー・ガイド」または「システム構成ガイド」の 「ファームウェア更新」を参照してください。

### 手順

- ステップ 1. ●2.5 型ドライブ・バックプレーンの下部にあるタブを、8U GPU シャトルのスロットと 位置合わせし、スロットに挿入します。
- ステップ2. 2カチッと音がして所定の位置に収まるまで、バックプレーンの上部を押し込みます。

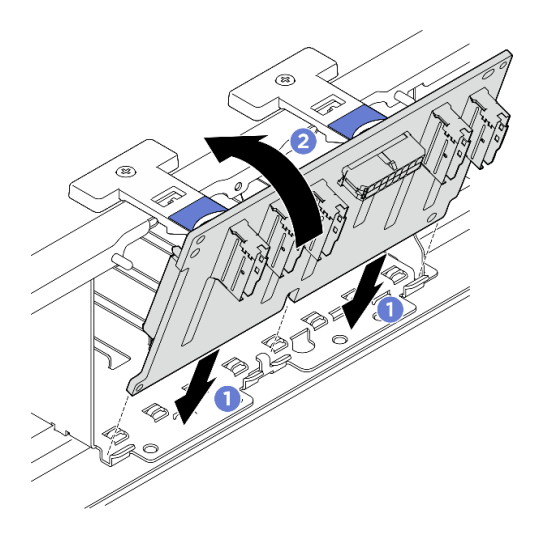

<sup>図</sup> 112. 2.5 型ドライブ・バックプレーンの取り付け

- ステップ 3. 必要に応じて、信号ケーブルの両端にラベルを貼り付けます。
	- a. **0** ラベルの空白部分をケーブルの一方の端に取り付けます。
	- b. ケーブルにラベルを巻き、空白部分に貼り付けます。
	- c. 繰り返して、もう一方のラベルをケーブルの反対側の端に貼り付けます。

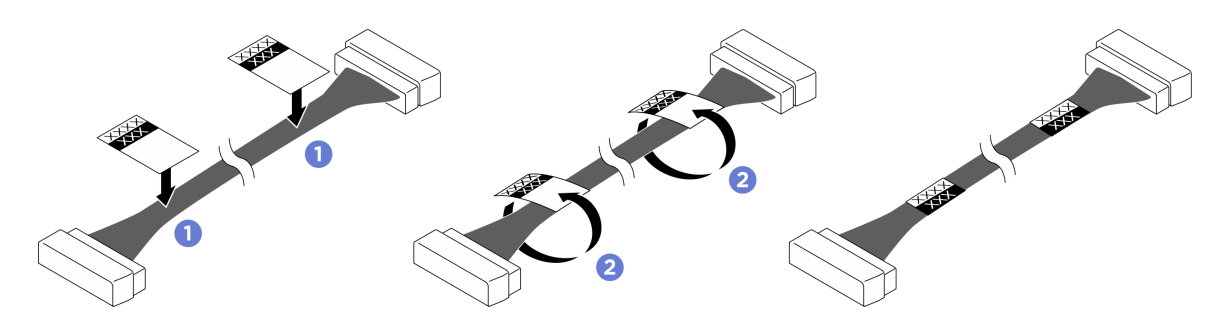

図 113. ラベルの貼り付け

注:ケーブルに対応するラベルを識別するには、以下の表を参照してください。

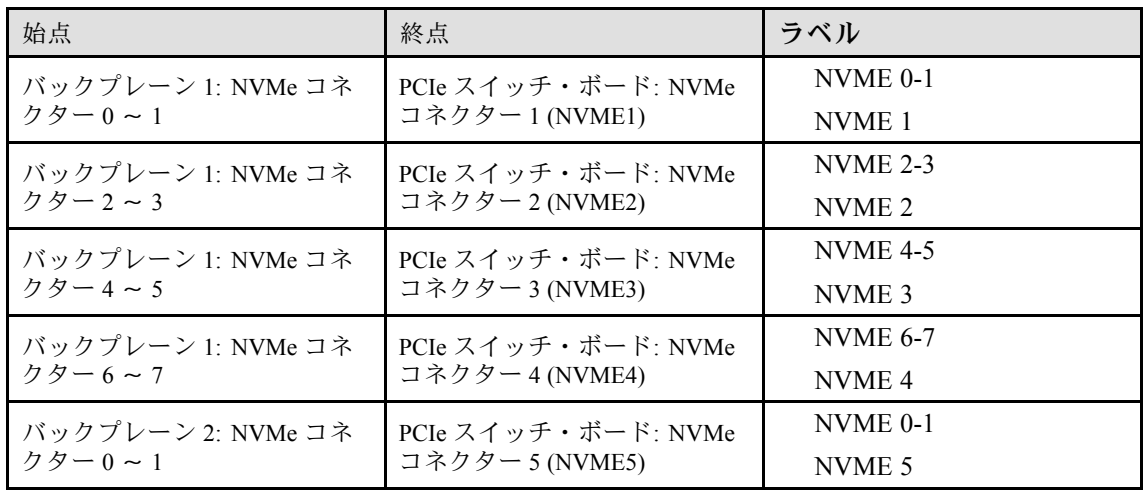

<span id="page-133-0"></span>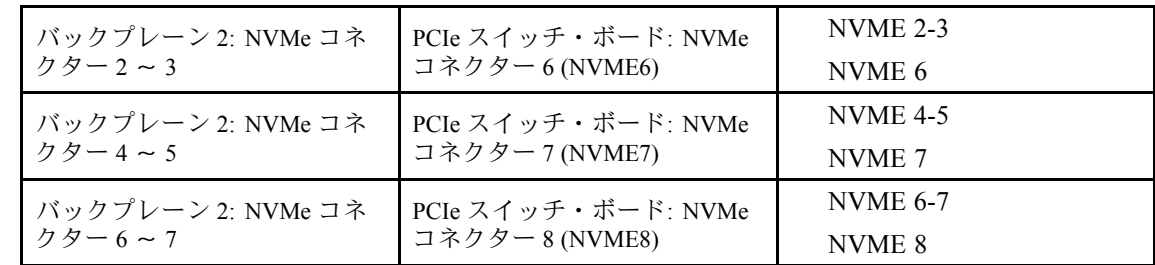

ステップ 4. 2.5 型ドライブ・バックプレーンにすべてのケーブルを接続します。詳しくは[、212 ページの](#page-219-0) 「[2.5 型 ドライブ・バックプレーンのケーブル配線](#page-219-0)」を参照してください。

# 終了後

- 1. I/O カバーを再度取り付けます[。166](#page-173-0) ページの 「[I/O カバーの取り付け](#page-173-0)」を参照してください。
- 2. ケーブル・カバーを再度取り付けます。[34](#page-41-0) ページの 「[ケーブル・カバーの取り付け](#page-41-0)」を参照 してください。
- 3. 8U GPU シャトルを再度取り付けます[。31](#page-38-0) ページの 「[8U GPU シャトルの取り付け](#page-38-0)」を参照して ください。
- 4. すべての 2.5 型 ホット・スワップ・ドライブまたはドライブ・ベイ・フィラー (搭載されている場合) をドライブ・ベイに再度取り付けます。[25](#page-32-0) ページの 「[2.5 型ホット・スワップ・ドライブの取り付け](#page-32-0)」
- 5. すべての前面ファンを再度取り付けます。[41](#page-48-0) ページの 「[ホット・スワップ・ファン \(前面と背面\)](#page-48-0) [の取り付け](#page-48-0)」を参照してください。
- 6. すべてのパワー・サプライ・ユニットを再度取り付けます。[84](#page-91-0) ページの 「[ホット・スワップ・パ](#page-91-0) [ワー・サプライ・ユニットの取り付け](#page-91-0)」を参照してください。
- 7. 部品交換を完了します。[195](#page-202-0) ページの 「[部品交換の完了](#page-202-0)」を参照してください。

# GPU エアー・ダクトの交換 (トレーニングを受けた技術員のみ)

GPU エアー・ダクトの取り外しと取り付けを行うには、このセクションの説明に従ってください。

重要:このタスクの実行は、Lenovo Service によって認定済みのトレーニングを受けた技術員が行う 必要があります。適切なトレーニングおよび認定を受けずに部品の取り外しまたは取り付けを行わな いでください。

### H100/H200 GPU エアー・ダクトの取り外し

H100/H200 GPU エアー・ダクトの取り外しを行うには、このセクションの説明に従ってください。こ の手順は、トレーニングを受けた技術者が行う必要があります。

# このタスクについて

### 注意:

- 安全に作業を行うために、[1](#page-8-0) ページの 「[取り付けのガイドライン](#page-8-0)」および [2](#page-9-0) ページの 「[安全検査の](#page-9-0) [チェックリスト](#page-9-0)」をお読みください。
- サーバーと周辺機器の電源をオフにし、電源コードとすべての外部ケーブルを取り外します[。7 ページ](#page-14-0) の 「[サーバーの電源をオフにする](#page-14-0)」を参照してください。
- この手順は2人で実行する必要があります。また、最大 400 ポンド (181kg) を支えることができるリ フト・デバイス 1 台が必要です。リフト・デバイスがまだ手元にない場合、Lenovo では Data Center Solution Configurator: <https://dcsc.lenovo.com/#/configuration/cto/7D5YCTO1WW?hardwareType=lifttool> で購入して いただける Genie Lift GL-8 material lift をご用意しています。Genie Lift GL-8 material lift を注文される際 は、フットリリース・ブレーキとロード・プラットフォームが含まれていることを確認してください。

手順

- ステップ 1. このタスクの準備をします。
	- a. すべてのパワー・サプライ・ユニットを取り外します[。82](#page-89-0) ページの 「[ホット・スワッ](#page-89-0) [プ・パワー・サプライ・ユニットの取り外し](#page-89-0)」を参照してください。
	- b. すべての前面ファンを取り外します。[39](#page-46-0) ページの 「[ホットスワップ・ファン \(前面と背](#page-46-0) [面\) の取り外し](#page-46-0)」を参照してください。
	- c. すべての 2.5 型ホット・スワップ・ドライブおよびドライブ・ベイ・フィラー (該当する 場合) をドライブ・ベイから取り外します[。24](#page-31-0) ページの 「[2.5 型ホット・スワップ・ドラ](#page-31-0) [イブの取り外し](#page-31-0)」を参照してください。
	- d. シャーシから 8U GPU シャトルを引き出し、リフト・プラットフォームの上に置きま す[。29](#page-36-0) ページの 「[8U GPU シャトルの取り外し](#page-36-0)」を参照してください。
	- e. 電源複合システム を取り外します。[74](#page-81-0) ページの 「[電源複合システムの取り外し](#page-81-0)」を参 照してください。
- ステップ 2. GPU エアー・ダクトの上部にある 2 つのハンドルを持ち、次に、GPU エアー・ダクトを 8U GPU シャトルから持ち上げて外します。

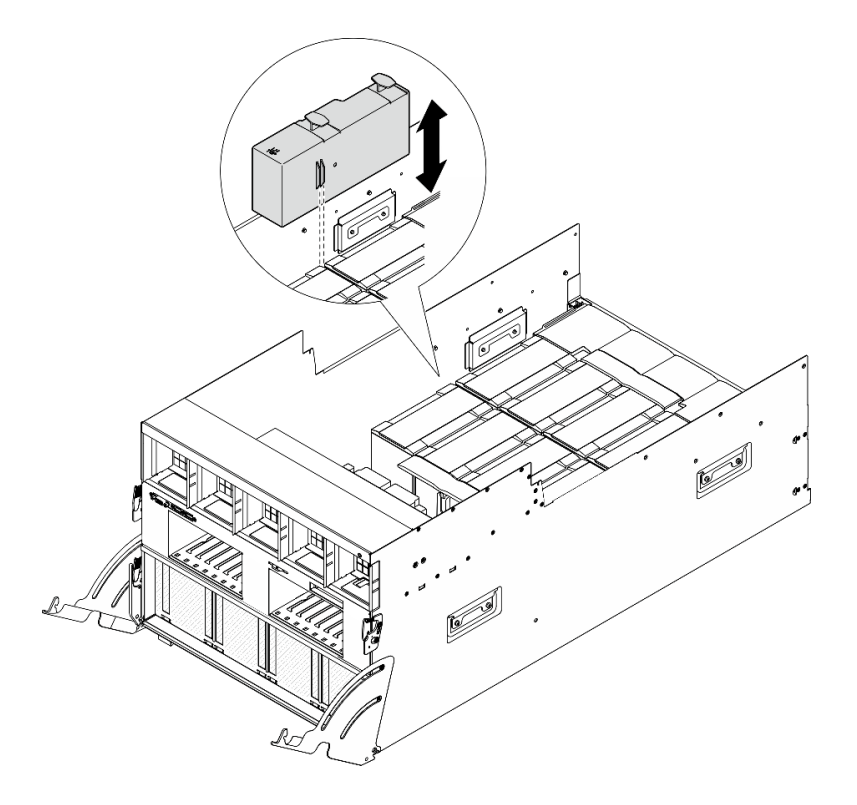

<sup>図</sup> 114. GPU エアー・ダクトの取り外し

# 終了後

コンポーネントまたはオプション装置を返却するよう指示された場合は、すべての梱包上の指示に従い、 提供された配送用の梱包材がある場合はそれを使用してください。

### H100/H200 GPU エアー・ダクトの取り付け

H100/H200 GPU エアー・ダクトの取り付けを行うには、このセクションの説明に従ってください。こ の手順は、トレーニングを受けた技術者が行う必要があります。

このタスクについて

注意:

- 安全に作業を行うために、[1](#page-8-0) ページの 「[取り付けのガイドライン](#page-8-0)」および [2](#page-9-0) ページの 「[安全検査の](#page-9-0) [チェックリスト](#page-9-0)」をお読みください。
- コンポーネントが入っている帯電防止パッケージを、サーバーの塗装されていない金属面に接触させま す。次に、それをパッケージから取り出し、帯電防止板の上に置きます。
- この手順は 2 人で実行する必要があります。また、最大 400 ポンド (181kg) を支えることができるリ フト・デバイス 1 台が必要です。リフト・デバイスがまだ手元にない場合、Lenovo では Data Center Solution Configurator: <https://dcsc.lenovo.com/#/configuration/cto/7D5YCTO1WW?hardwareType=lifttool> で購入して いただける Genie Lift GL-8 material lift をご用意しています。Genie Lift GL-8 material lift を注文される際 は、フットリリース・ブレーキとロード・プラットフォームが含まれていることを確認してください。
- 左右の GPU エアー・ダクトを混同しないでください。
	- GPU エアー・ダクトの左側 (前面から 8U GPU シャトルを見た場合) に、「LH」のスタンプが付 いたエアー・ダクトを取けます。
	- GPU エアー・ダクトの右側 (前面から 8U GPU シャトルを見た場合) に、「RH」のスタンプが付 いたエアー・ダクトを取けます。

手順

ステップ 1. GPU エアー・ダクトのスタンプ「TOP」が上を向いていることを確認します。

ステップ 2. GPU エアー・ダクトの上部にある 2 つのハンドルを持ち、その後、最も外側の 2 つの GPU とヒートシンク・モジュールの間のエリアに GPU エアー・ダクトを挿入し、所定の位 置に収まるまで押し込みます。

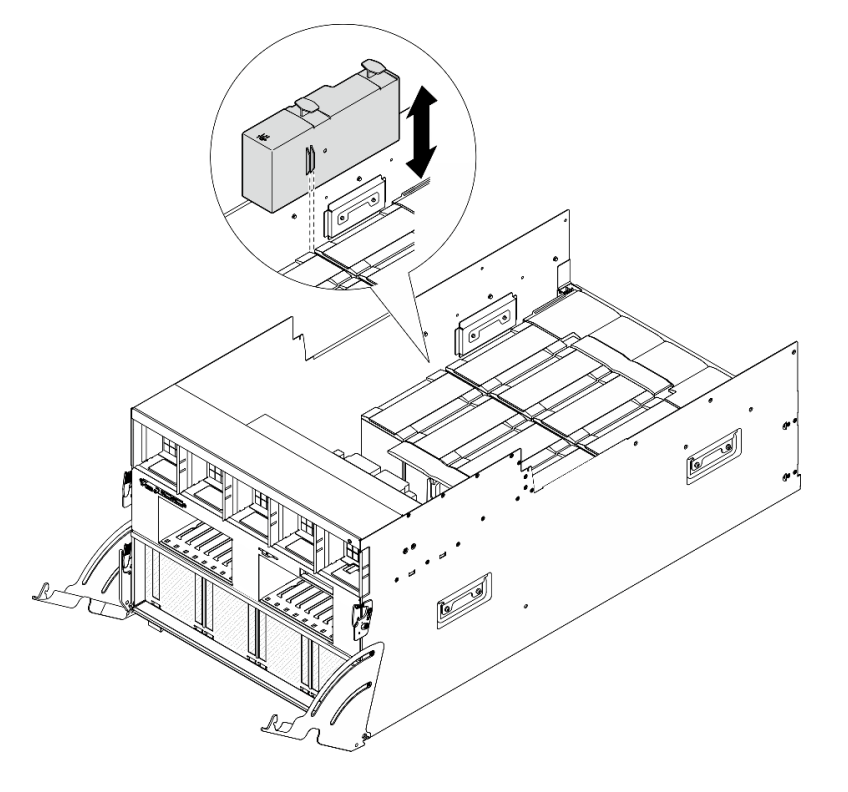

<sup>図</sup> 115. GPU エアー・ダクトの取り付け

終了後

- 1. 電源複合システム を再度取り付けます[。76](#page-83-0) ページの 「[電源複合システムの取り付け](#page-83-0)」を参照 してください。
- 2. 8U GPU シャトルを再度取り付けます。[31](#page-38-0) ページの 「[8U GPU シャトルの取り付け](#page-38-0)」を参照して ください。
- 3. すべての 2.5 型 ホット・スワップ・ドライブまたはドライブ・ベイ・フィラー (搭載されている場合) をドライブ・ベイに再度取り付けます[。25](#page-32-0) ページの 「[2.5 型ホット・スワップ・ドライブの取り付け](#page-32-0)」
- 4. すべての前面ファンを再度取り付けます[。41](#page-48-0) ページの 「[ホット・スワップ・ファン \(前面と背面\)](#page-48-0) [の取り付け](#page-48-0)」を参照してください。
- 5. すべてのパワー・サプライ・ユニットを再度取り付けます。[84](#page-91-0) ページの 「[ホット・スワップ・パ](#page-91-0) [ワー・サプライ・ユニットの取り付け](#page-91-0)」を参照してください。
- 6. 部品交換を完了します。[195](#page-202-0) ページの 「[部品交換の完了](#page-202-0)」を参照してください。

# GPU ベースボードの交換 (トレーニングを受けた技術員のみ)

GPU ベースボードの取り外しまたは取り付けを行うには、このセクションの説明に従ってください。

重要:このタスクの実行は、Lenovo Service によって認定済みのトレーニングを受けた技術員が行う 必要があります。適切なトレーニングおよび認定を受けずに部品の取り外しまたは取り付けを行わな いでください。

### H100/H200 GPU ベースボードの取り外し

H100/H200 GPU ベースボードの取り外しを行うには、このセクションの説明に従ってください。この手順 は、トレーニングを受けた技術者が行う必要があります。

## このタスクについて

注意:

- 安全に作業を行うために、[1](#page-8-0) ページの 「[取り付けのガイドライン](#page-8-0)」および [2](#page-9-0) ページの 「[安全検査の](#page-9-0) [チェックリスト](#page-9-0)」をお読みください。
- サーバーと周辺機器の電源をオフにし、電源コードとすべての外部ケーブルを取り外します。[7 ページ](#page-14-0) の 「[サーバーの電源をオフにする](#page-14-0)」を参照してください。
- この手順は 2 人で実行する必要があります。また、最大 400 ポンド (181kg) を支えることができるリ フト・デバイス 1 台が必要です。リフト・デバイスがまだ手元にない場合、Lenovo では Data Center Solution Configurator: <https://dcsc.lenovo.com/#/configuration/cto/7D5YCTO1WW?hardwareType=lifttool> で購入して いただける Genie Lift GL-8 material lift をご用意しています。Genie Lift GL-8 material lift を注文される際 は、フットリリース・ブレーキとロード・プラットフォームが含まれていることを確認してください。

注:コンポーネントを適切に交換するために、以下にリストされている必要なツールが利用できること を確認してください:

- 0.6 ニュートン・メーター、5.3 インチ・ポンドに設定できるトルク・ドライバー
- Torx T15 拡張ビット (長さ 6 インチ)

#### ⼿順

ステップ 1. このタスクの準備をします。

- a. すべてのパワー・サプライ・ユニットを取り外します[。82](#page-89-0) ページの 「[ホット・スワッ](#page-89-0) [プ・パワー・サプライ・ユニットの取り外し](#page-89-0)」を参照してください。
- b. すべての前面ファンを取り外します。[39](#page-46-0) ページの 「[ホットスワップ・ファン \(前面と背](#page-46-0) [面\) の取り外し](#page-46-0)」を参照してください。
- c. すべての 2.5 型ホット・スワップ・ドライブおよびドライブ・ベイ・フィラー (該当する 場合) をドライブ・ベイから取り外します。[24](#page-31-0) ページの 「[2.5 型ホット・スワップ・ドラ](#page-31-0) [イブの取り外し](#page-31-0)」を参照してください。
- d. シャーシから 8U GPU シャトルを引き出し、リフト・プラットフォームの上に置きま す。[29](#page-36-0) ページの 「[8U GPU シャトルの取り外し](#page-36-0)」を参照してください。
- e. ケーブル・カバーを取り外します[。33](#page-40-0) ページの 「[ケーブル・カバーの取り外し](#page-40-0)」を参 照してください。
- f. 電源複合システム を取り外します[。74](#page-81-0) ページの 「[電源複合システムの取り外し](#page-81-0)」を参 照してください。
- g. すべての背面ファン制御ボード・アセンブリーを取り外します。[48 ページの](#page-55-0) 「背面ファ [ン制御ボード・アセンブリーの取り外し](#page-55-0)」を参照してください。
- h. すべての GPU エアー・ダクトを取り外します[。126](#page-133-0) ページの 「[H100/H200 GPU エアー・](#page-133-0) [ダクトの取り外し](#page-133-0)」を参照してください。
- i. GPU ベースボードからケーブルを外します。
- j. すべての GPU および ヒートシンク・モジュールを取り外します。[154 ページの](#page-161-0) 「[H100/H200 GPU およびヒートシンク・モジュールの取り外し](#page-161-0)」を参照してください。
- ステップ 2. PCIe スイッチ・シャトルを 8U GPU シャトルから外します。
	- a. **0** 青色の2つのリリース・ラッチを押します。
	- b. 22 つのリリース・レバーを PCIe スイッチ・シャトルに対して直角になるまで回転さ せます。
	- c. PCIe スイッチ・シャトルを停止するまで前方に引き出します。

注:損傷を避けるために、2 つのリリース・レバーを、PCIe スイッチ・シャトルから引き 出した後、所定の位置にロックされるまで押して元に戻します。

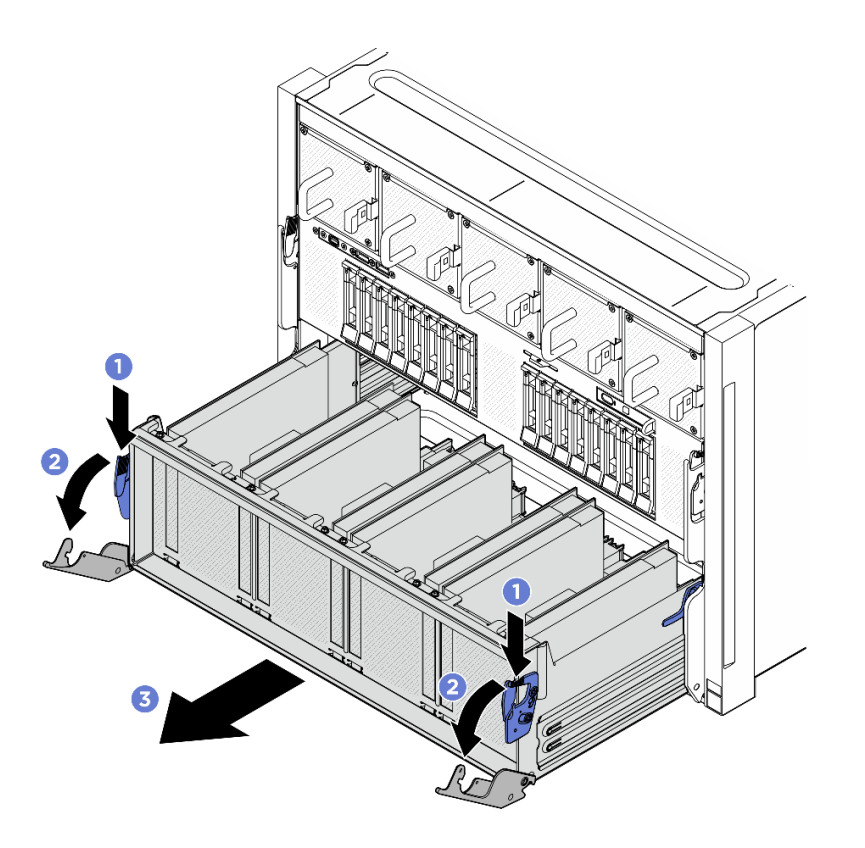

図 116. 停止位置までの PCIe スイッチ・シャトルの取り外し

- ステップ 3. 前面 PCIe スイッチ・ケーブル・ハーネスをひっくり返します。
	- a. 8U GPU シャトルの両側の C とマークされた 10 本のねじを緩めます。
	- b. 前面 PCIe スイッチ・ケーブル・ハーネスを反転させ、I/O カバーの上に慎重に配置します。

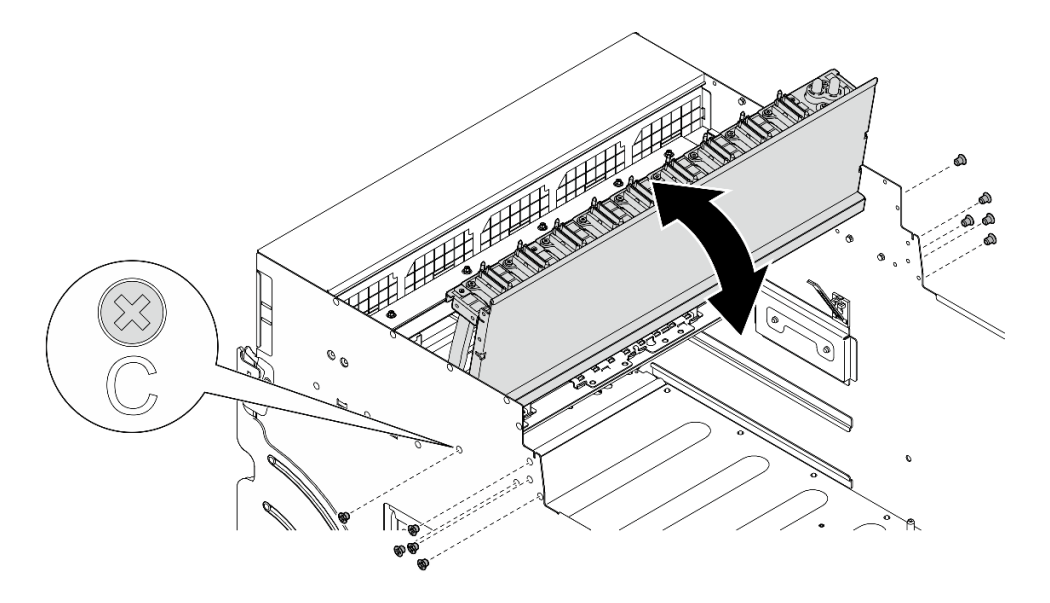

<sup>図</sup> 117. 前<sup>面</sup> PCIe スイッチ・ケーブル・ハーネスをひっくり返す

ステップ 4. GPU ベースボードの 17 本の Torx T15 拘束ねじを緩めます。

注:トルク・ドライバー・セットでねじを締めたり、緩めたりして、適切なトルクに固定し ます。参考までに、ねじを完全に締める/緩めるために必要なトルクは 0.6 ニュートン・メー ター、5.3 インチ・ポンドです。

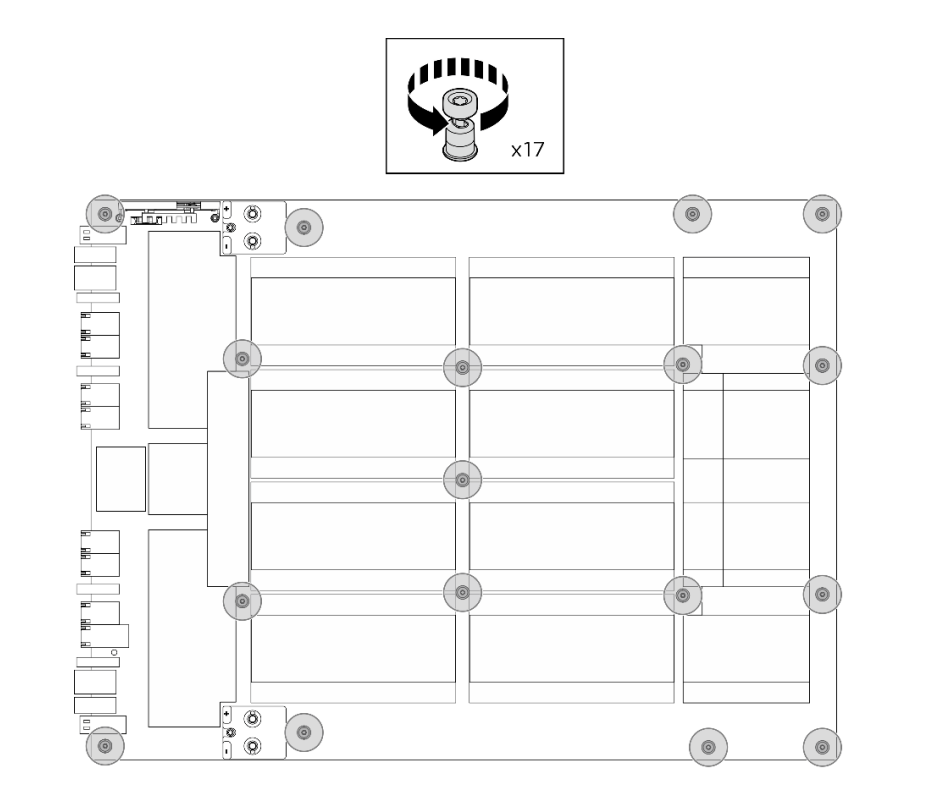

図 118. ねじの取り外し

ステップ 5. GPU ベースボードを取り外します。

- a. **O** GPU ベースボードの両側にある2つのハンドル (■) を伸ばします。
- b. 2 つのハンドル ( **1** ) を持ち、GPU ベースボードを 8U GPU シャトルから持ち上げ て外します。

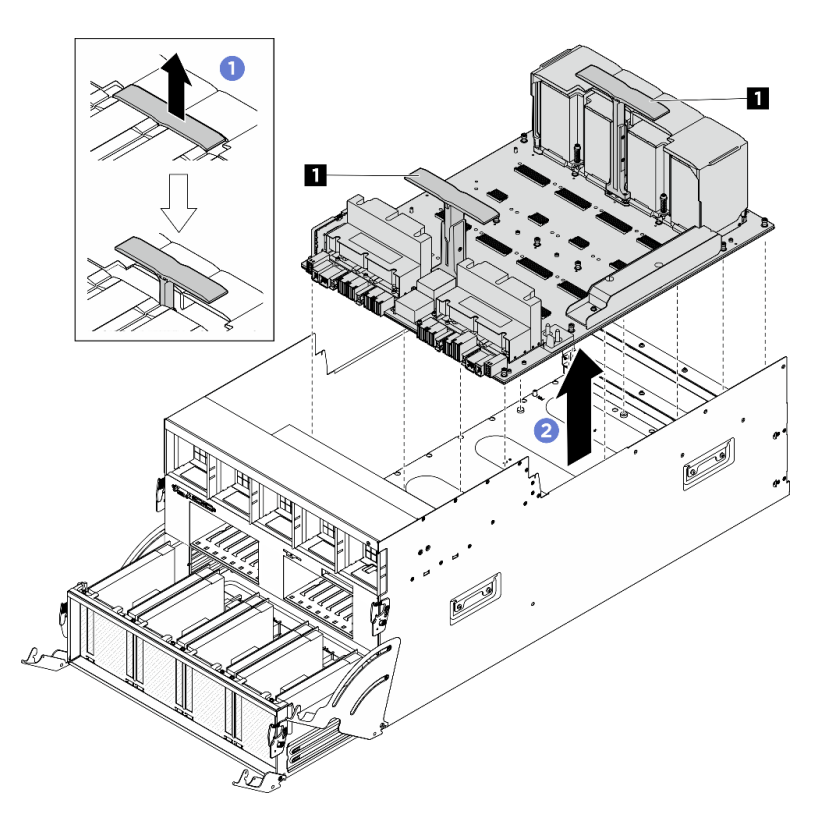

<sup>図</sup> 119. GPU ベースボード の取り外し

# 終了後

コンポーネントまたはオプション装置を返却するよう指示された場合は、すべての梱包上の指示に従い、 提供された配送用の梱包材がある場合はそれを使用してください。

### H100/H200 GPU ベースボードの取り付け

H100/H200 GPU ベースボードの取り付けを行うには、このセクションの説明に従ってください。この手順 は、トレーニングを受けた技術者が行う必要があります。

## このタスクについて

### 注意:

- 安全に作業を行うために、[1](#page-8-0) ページの 「[取り付けのガイドライン](#page-8-0)」および [2](#page-9-0) ページの 「[安全検査の](#page-9-0) [チェックリスト](#page-9-0)」をお読みください。
- コンポーネントが入っている帯電防止パッケージを、サーバーの塗装されていない金属面に接触させま す。次に、それをパッケージから取り出し、帯電防止板の上に置きます。
- この手順は2人で実行する必要があります。また、最大 400 ポンド (181kg) を支えることができるリ フト・デバイス 1 台が必要です。リフト・デバイスがまだ手元にない場合、Lenovo では Data Center Solution Configurator: <https://dcsc.lenovo.com/#/configuration/cto/7D5YCTO1WW?hardwareType=lifttool> で購入して いただける Genie Lift GL-8 material lift をご用意しています。Genie Lift GL-8 material lift を注文される際 は、フットリリース・ブレーキとロード・プラットフォームが含まれていることを確認してください。
- GPU および GPU ベースボード 上のコネクターおよびソケットを必ず検査してください。GPU または GPU ベースボード のコネクターが破損しているか足りない場合、あるいはソケットに異物がある場合 は、GPU または GPU ボードを使用しないでください。取り付け手順を続行する前に、GPU または GPU ベースボード を新しいものと交換してください。

注:コンポーネントを適切に交換するために、以下にリストされている必要なツールが利用できること を確認してください:

- 0.6 ニュートン・メーター、5.3 インチ・ポンドに設定できるトルク・ドライバー
- Torx T15 拡張ビット (長さ 6 インチ)

ファームウェアとドライバーのダウンロード: コンポーネントの交換後、ファームウェアまたはド ライバーの更新が必要になる場合があります。

- ご使用のサーバーでのファームウェアとドライバーの最新の更新を確認するには、 <https://datacentersupport.lenovo.com/tw/en/products/servers/thinksystem/sr680av3/7dhe/downloads/driver-list/> を参照 してください。
- ファームウェア更新ツールについては、「ユーザー・ガイド」または「システム構成ガイド」の 「ファームウェア更新」を参照してください。

### 手順

ステップ 1. (オプション) パッケージ・ボックスから新しい GPU ベースボードを取り外します。

- a. GPU ベースボードの両側にあるハンドルを伸ばします。
- b. 22 つのハンドルを持ち、パッケージ・ボックスから GPU ベースボードを取り外します。

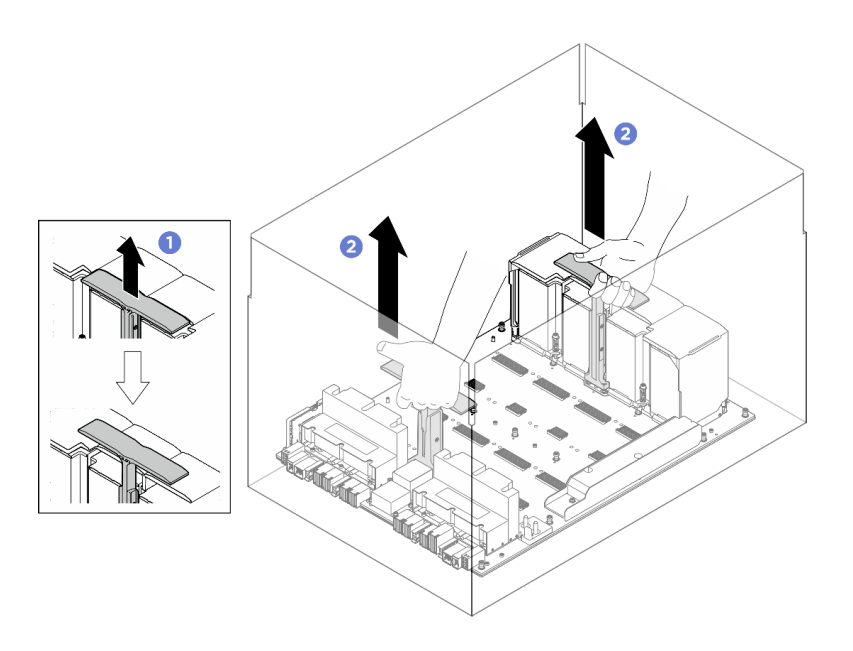

<sup>図</sup> 120. パッケージ・ボックスからの GPU ベースボードの取り外し

ステップ 2. GPU ベースボードを取り付けます。

- a. **O**GPUベースボードの両側にあるハンドル (■) を図のように正しい向きで保持します。 次に、GPU ベースボードを GPU 複合システム・アダプター・プレート上の 17 個のスタン ドオフと位置合わせし、アダプター・プレートに慎重に配置します。
- b. 22つのハンドル (1) を押し下げます。

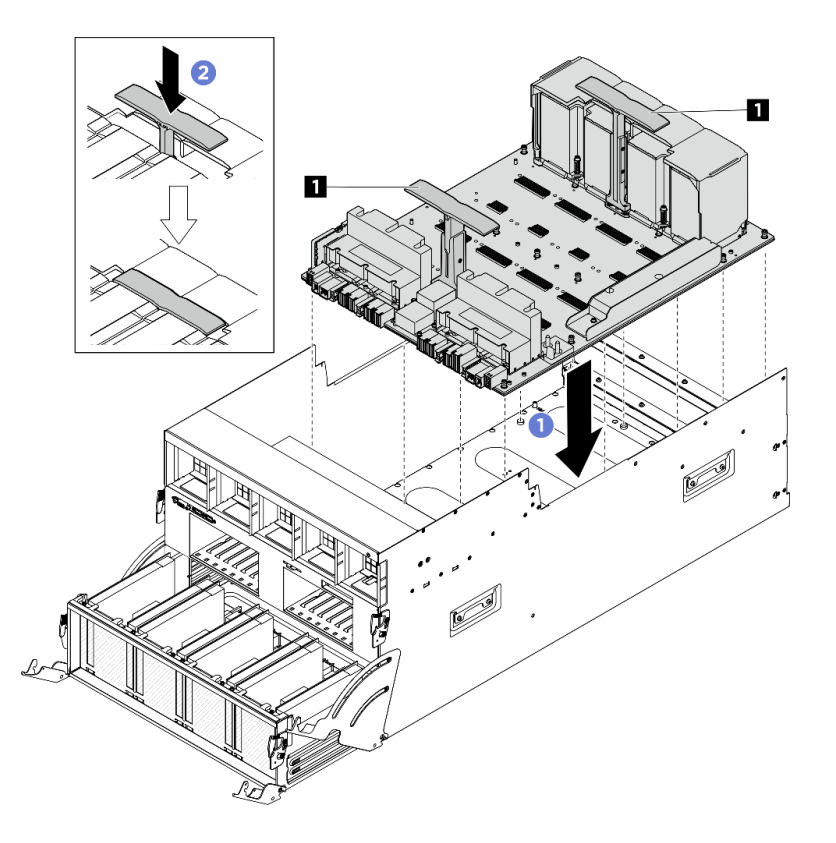

<sup>図</sup> 121. GPU ベースボード の取り付け

ステップ 3. 以下の図に示す順序に従って、17 本の Torx T15 拘束ねじを締めて、GPU ベースボードを 固定します。

重要:損傷を避けるためにねじを締め過ぎないようにしてください。

注:トルク・ドライバー・セットでねじを締めたり、緩めたりして、適切なトルクに固定し ます。参考までに、ねじを完全に締める/緩めるために必要なトルクは 0.6 ニュートン・メー ター、5.3 インチ・ポンドです。

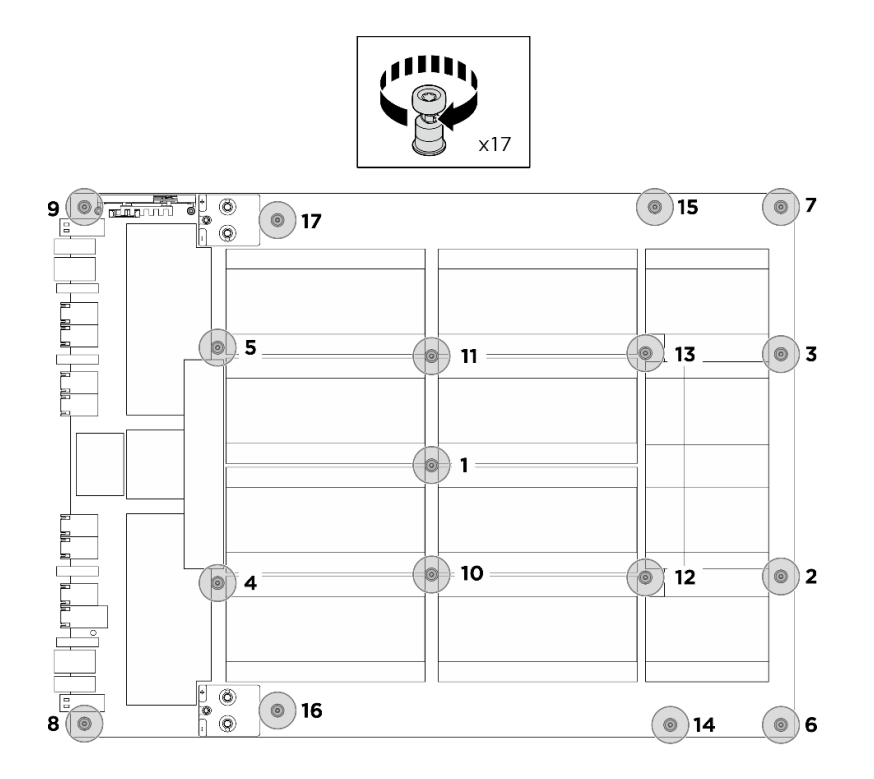

図 122. ねじの取り付け

- ステップ 4. 前面 PCIe スイッチ・ケーブル・ハーネスをひっくり返します。
	- a. 前面 PCIe スイッチ・ケーブル・ハーネスをひっくり返し、4 個のガイド・ピンが 8U GPU シャトル上で正しくかみあっていることを確認します。
	- b. 8U GPU シャトルの両側にある C とマークされた 10 個のねじ穴を見つけ、10 本のねじを 締めて前面 PCIe スイッチ・ケーブル・ハーネスを固定します。

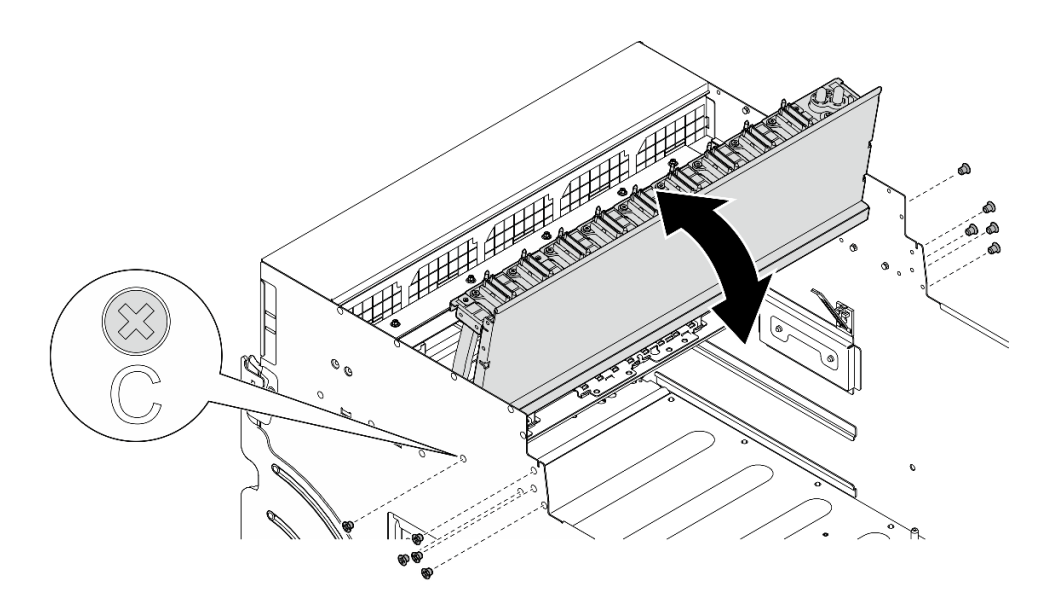

<sup>図</sup> 123. 前<sup>面</sup> PCIe スイッチ・ケーブル・ハーネスをひっくり返す

ステップ 5. PCIe スイッチ・シャトルを取り付けます。
- a. PCIe スイッチ・シャトルの両側にある2つのロック・ラッチを押します。
- b. 2停止するまで、PCIe スイッチ・シャトルを 8U GPU シャトルに挿入します。
- c. 32 つのリリース・レバーを、所定の位置にロックされるまで回転させます。

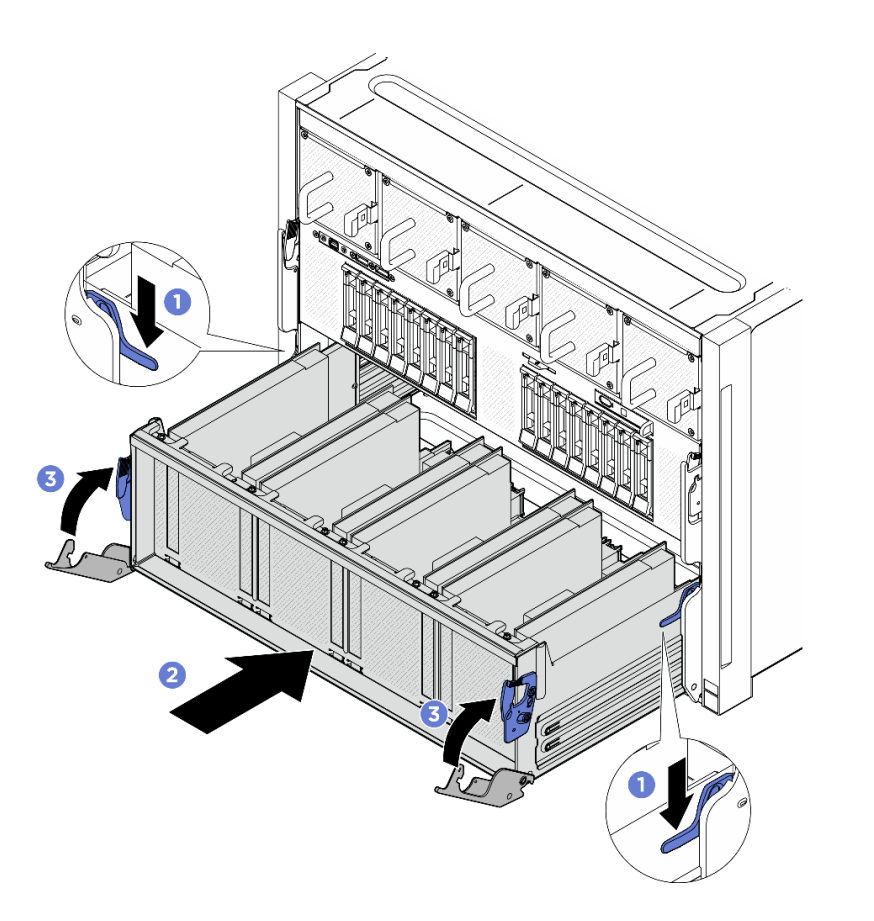

図 124. PCIe スイッチ・シャトル <sup>の</sup> 8U GPU シャトルへの取り付け

- 1. すべての GPU および ヒートシンク・モジュールを再度取り付けます[。157](#page-164-0) ページの 「[H100/H200](#page-164-0) [GPU およびヒートシンク・モジュールの取り付け](#page-164-0)」を参照してください。
- 2. GPU ベースボードにケーブルを再接続します。詳しくは[、215](#page-222-0) ページの 「[GPU ベースボードの](#page-222-0) [ケーブル配線](#page-222-0)」を参照してください。
- 3. すべての GPU エアー・ダクトを再度取り付けます[。127](#page-134-0) ページの 「[H100/H200 GPU エアー・ダクト](#page-134-0) [の取り付け](#page-134-0)」を参照してください。
- 4. すべての背面ファン制御ボード・アセンブリーを再度取り付けます。[50](#page-57-0) ページの 「[背面ファン制御](#page-57-0) [ボード・アセンブリーの取り付け](#page-57-0)」を参照してください。
- 5. 電源複合システム を再度取り付けます[。76](#page-83-0) ページの 「[電源複合システムの取り付け](#page-83-0)」を参照 してください。
- 6. ケーブル・カバーを再度取り付けます[。34](#page-41-0) ページの 「[ケーブル・カバーの取り付け](#page-41-0)」を参照 してください。
- 7. 8U GPU シャトルを再度取り付けます。[31](#page-38-0) ページの 「[8U GPU シャトルの取り付け](#page-38-0)」を参照して ください。
- 8. すべての 2.5 型 ホット・スワップ・ドライブまたはドライブ・ベイ・フィラー (搭載されている場合) をドライブ・ベイに再度取り付けます[。25](#page-32-0) ページの 「[2.5 型ホット・スワップ・ドライブの取り付け](#page-32-0)」
- <span id="page-145-0"></span>9. すべての前面ファンを再度取り付けます。[41](#page-48-0) ページの 「[ホット・スワップ・ファン \(前面と背面\)](#page-48-0) [の取り付け](#page-48-0)」を参照してください。
- 10. すべてのパワー・サプライ・ユニットを再度取り付けます。[84](#page-91-0) ページの 「[ホット・スワップ・パ](#page-91-0) [ワー・サプライ・ユニットの取り付け](#page-91-0)」を参照してください。
- 11. 部品交換を完了します。[195](#page-202-0) ページの 「[部品交換の完了](#page-202-0)」を参照してください。

# GPU 複合システムの交換 (トレーニングを受けた技術員のみ)

GPU 複合システムの取り外しまたは取り付けを行うには、このセクションの説明に従ってください。

重要:このタスクの実行は、Lenovo Service によって認定済みのトレーニングを受けた技術員が行う 必要があります。適切なトレーニングおよび認定を受けずに部品の取り外しまたは取り付けを行わな いでください。

#### H100/H200 GPU 複合システムの取り外し

H100/H200 GPU 複合システムの取り外しを行うには、このセクションの説明に従ってください。この手順 は、トレーニングを受けた技術者が行う必要があります。

### このタスクについて

S036

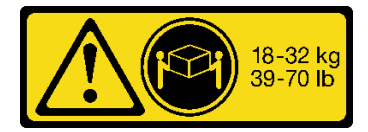

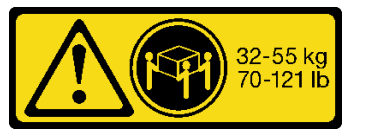

18 ~ 32 kg (39 ~ 70 ポンド) 32 ~ 55 kg (70 ~ 121 ポンド)

警告:

装置を持ち上げるまだには、安全に持ち上げる方法に従ってください。

注意:

- 安全に作業を行うために、[1](#page-8-0) ページの 「[取り付けのガイドライン](#page-8-0)」および [2](#page-9-0) ページの 「[安全検査の](#page-9-0) [チェックリスト](#page-9-0)」をお読みください。
- サーバーと周辺機器の電源をオフにし、電源コードとすべての外部ケーブルを取り外します[。7 ページ](#page-14-0) の 「[サーバーの電源をオフにする](#page-14-0)」を参照してください。
- この手順は2人で実行する必要があります。また、最大 400 ポンド (181kg) を支えることができるリ フト・デバイス 1 台が必要です。リフト・デバイスがまだ手元にない場合、Lenovo では Data Center Solution Configurator: <https://dcsc.lenovo.com/#/configuration/cto/7D5YCTO1WW?hardwareType=lifttool> で購入して いただける Genie Lift GL-8 material lift をご用意しています。Genie Lift GL-8 material lift を注文される際 は、フットリリース・ブレーキとロード・プラットフォームが含まれていることを確認してください。

注:コンポーネントを適切に交換するために、以下にリストされている必要なツールが利用できること を確認してください:

- 0.6 ニュートン・メーター、5.3 インチ・ポンドに設定できるトルク・ドライバー
- Torx T15 拡張ビット (長さ 6 インチ)

#### ⼿順

ステップ 1. このタスクの準備をします。

a. すべてのパワー・サプライ・ユニットを取り外します。[82](#page-89-0) ページの 「[ホット・スワッ](#page-89-0) [プ・パワー・サプライ・ユニットの取り外し](#page-89-0)」を参照してください。

- b. すべての前面ファンを取り外します。[39](#page-46-0) ページの 「[ホットスワップ・ファン \(前面と背](#page-46-0) [面\) の取り外し](#page-46-0)」を参照してください。
- c. すべての 2.5 型ホット・スワップ・ドライブおよびドライブ・ベイ・フィラー (該当する 場合) をドライブ・ベイから取り外します[。24](#page-31-0) ページの 「[2.5 型ホット・スワップ・ドラ](#page-31-0) [イブの取り外し](#page-31-0)」を参照してください。
- d. シャーシから 8U GPU シャトルを引き出し、リフト・プラットフォームの上に置きま す[。29](#page-36-0) ページの 「[8U GPU シャトルの取り外し](#page-36-0)」を参照してください。
- e. ケーブル・カバーを取り外します。[33](#page-40-0) ページの 「[ケーブル・カバーの取り外し](#page-40-0)」を参 照してください。
- f. 電源複合システム を取り外します。[74](#page-81-0) ページの 「[電源複合システムの取り外し](#page-81-0)」を参 照してください。
- g. すべての背面ファン制御ボード・アセンブリーを取り外します。[48 ページの](#page-55-0) 「背面ファ [ン制御ボード・アセンブリーの取り外し](#page-55-0)」を参照してください。
- h. すべての GPU エアー・ダクトを取り外します。[126](#page-133-0) ページの 「[H100/H200 GPU エアー・](#page-133-0) [ダクトの取り外し](#page-133-0)」を参照してください。
- i. GPU ベースボードからケーブルを外します。
- ステップ 2. PCIe スイッチ・シャトルを 8U GPU シャトルから外します。
	- a. **0** 青色の2つのリリース・ラッチを押します。
	- b. 22 つのリリース・レバーを PCIe スイッチ・シャトルに対して直角になるまで回転さ せます。
	- c. PCIe スイッチ・シャトルを停止するまで前方に引き出します。

注:損傷を避けるために、2 つのリリース・レバーを、PCIe スイッチ・シャトルから引き 出した後、所定の位置にロックされるまで押して元に戻します。

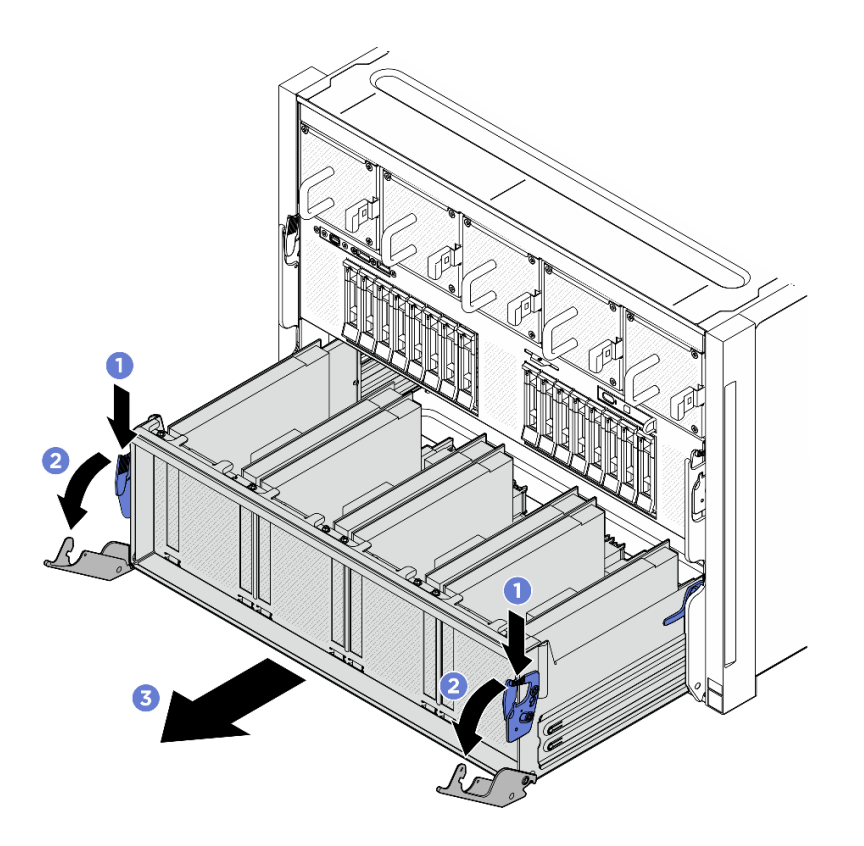

図 125. 停止位置までの PCIe スイッチ・シャトルの取り外し

- ステップ 3. 前面 PCIe スイッチ・ケーブル・ハーネスをひっくり返します。
	- a. 8U GPU シャトルの両側の C とマークされた 10 本のねじを緩めます。
	- b. 前面 PCIe スイッチ・ケーブル・ハーネスを反転させ、I/O カバーの上に慎重に配置します。

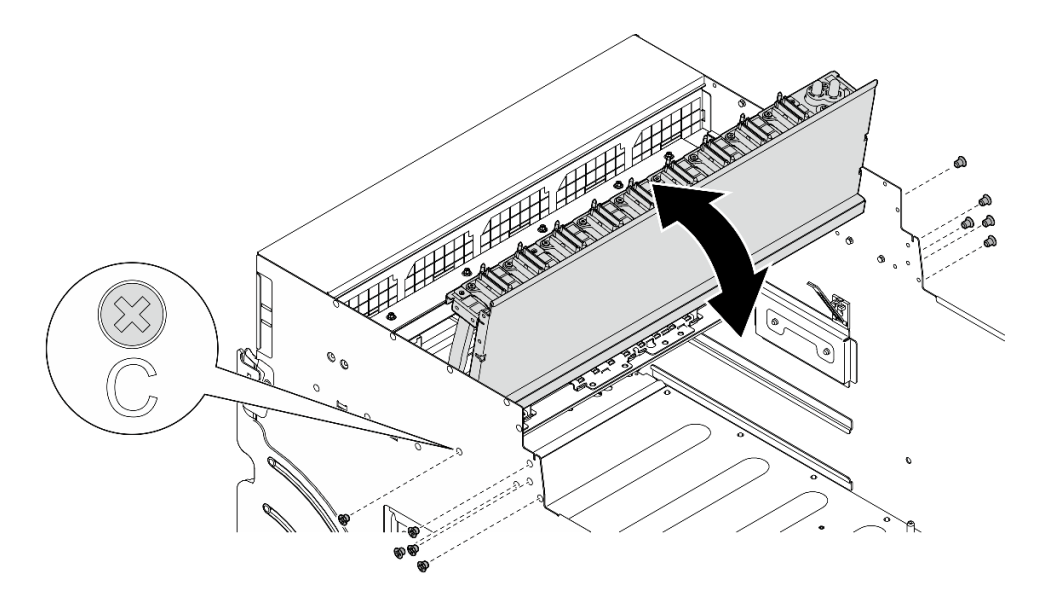

<sup>図</sup> 126. 前<sup>面</sup> PCIe スイッチ・ケーブル・ハーネスをひっくり返す

ステップ 4. GPU ベースボードの 17 本の Torx T15 拘束ねじを緩めます。

注:トルク・ドライバー・セットでねじを締めたり、緩めたりして、適切なトルクに固定し ます。参考までに、ねじを完全に締める/緩めるために必要なトルクは 0.6 ニュートン・メー ター、5.3 インチ・ポンドです。

 $(\circledcirc)$ 

 $(\circledcirc)$ 

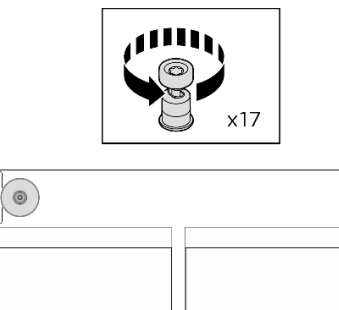

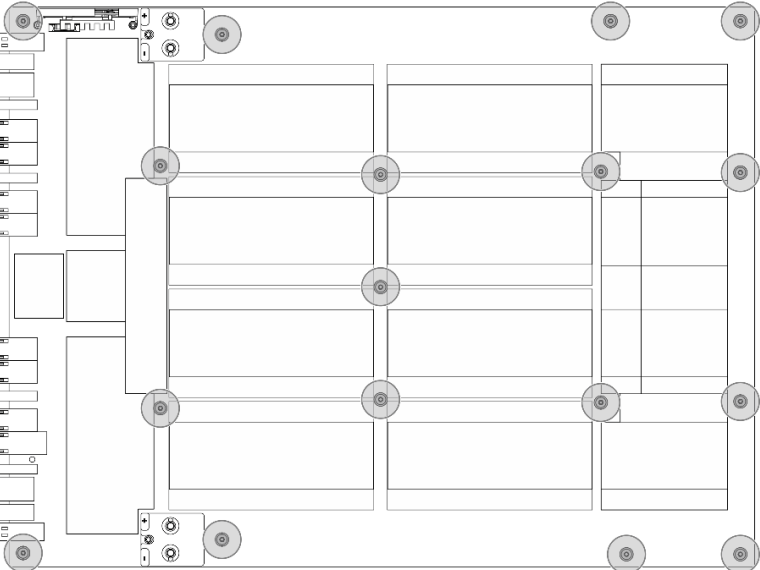

図 127. ねじの取り外し

- ステップ 5. GPU 複合システム を取り外します。
	- a. **O** GPU ベースボードの両側にある2つのハンドル (1) を伸ばします。
	- b. 2 つのハンドル ( **1** ) を持ち、GPU 複合システムを 8U GPU シャトルから持ち上げ て外します。

注意:必ず GPU 複合システムの両側に 1 人ずつ立ち、2 つのハンドル ( **1** ) を持って持 ち上げるようにしてください。

<span id="page-149-0"></span>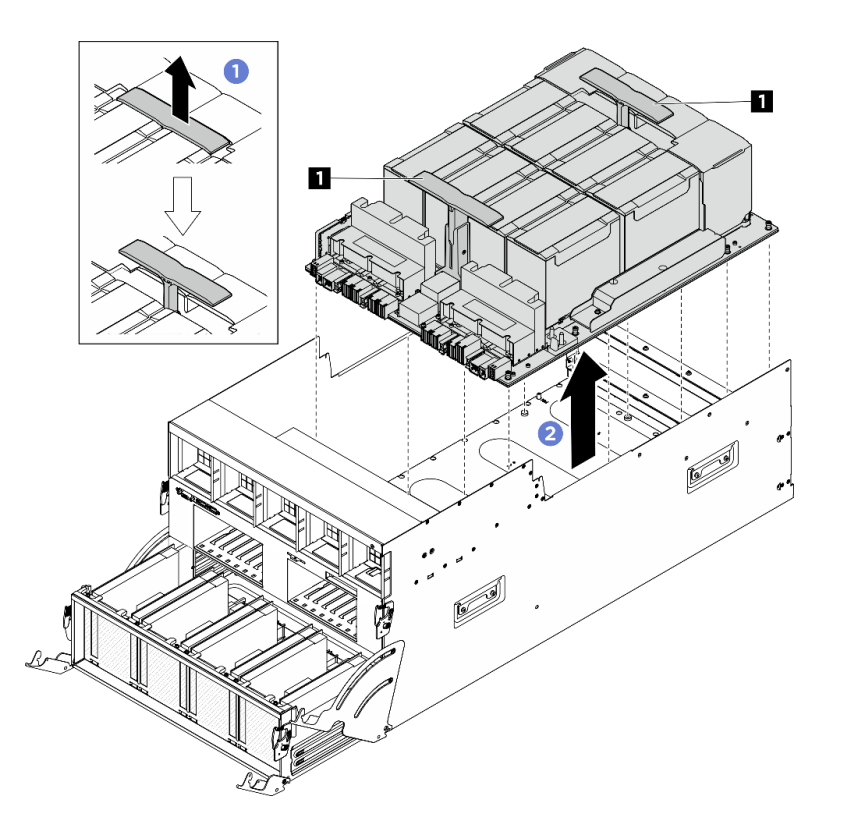

図 128. GPU 複合システム の取り外し

コンポーネントまたはオプション装置を返却するよう指示された場合は、すべての梱包上の指示に従い、 提供された配送用の梱包材がある場合はそれを使用してください。

### H100/H200 GPU 複合システムの取り付け

H100/H200 GPU 複合システムの取り付けを行うには、このセクションの説明に従ってください。この手順 は、トレーニングを受けた技術者が行う必要があります。

このタスクについて

#### S036

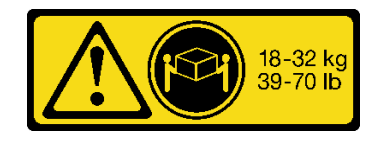

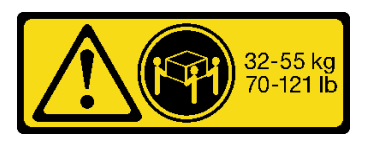

18 ~ 32 kg (39 ~ 70 ポンド) 32 ~ 55 kg (70 ~ 121 ポンド)

警告:

装置を持ち上げる場合には、安全に持ち上げる方法に従ってください。

注意:

● 安全に作業を行うために、[1](#page-8-0)ページの「[取り付けのガイドライン](#page-8-0)」および[2](#page-9-0)ページの「[安全検査の](#page-9-0) [チェックリスト](#page-9-0)」をお読みください。

- コンポーネントが入っている帯電防止パッケージを、サーバーの塗装されていない金属面に接触させま す。次に、それをパッケージから取り出し、帯電防止板の上に置きます。
- この手順は 2 人で実行する必要があります。また、最大 400 ポンド (181kg) を支えることができるリ フト・デバイス 1 台が必要です。リフト・デバイスがまだ手元にない場合、Lenovo では Data Center Solution Configurator: <https://dcsc.lenovo.com/#/configuration/cto/7D5YCTO1WW?hardwareType=lifttool> で購入して いただける Genie Lift GL-8 material lift をご用意しています。Genie Lift GL-8 material lift を注文される際 は、フットリリース・ブレーキとロード・プラットフォームが含まれていることを確認してください。

注:コンポーネントを適切に交換するために、以下にリストされている必要なツールが利用できること を確認してください:

- 0.6 ニュートン・メーター、5.3 インチ・ポンドに設定できるトルク・ドライバー
- Torx T15 拡張ビット (長さ 6 インチ)

ファームウェアとドライバーのダウンロード: コンポーネントの交換後、ファームウェアまたはド ライバーの更新が必要になる場合があります。

- ご使用のサーバーでのファームウェアとドライバーの最新の更新を確認するには、 <https://datacentersupport.lenovo.com/tw/en/products/servers/thinksystem/sr680av3/7dhe/downloads/driver-list/> を参照 してください。
- ファームウェア更新ツールについては、「ユーザー・ガイド」または「システム構成ガイド」の 「ファームウェア更新」を参照してください。

### 手順

ステップ 1. (オプション) パッケージ・ボックスから新しい GPU 複合システムを取り外します。

- a. GPU ベースボードの両側にあるハンドルを伸ばします。
- b. 2 つのハンドルを持ち、パッケージ・ボックスから GPU 複合システムを取り外します。

注意:必ず GPU 複合システムの両側に 1 人ずつ立ち、2 つのハンドルを持って持ち上げ るようにしてください。

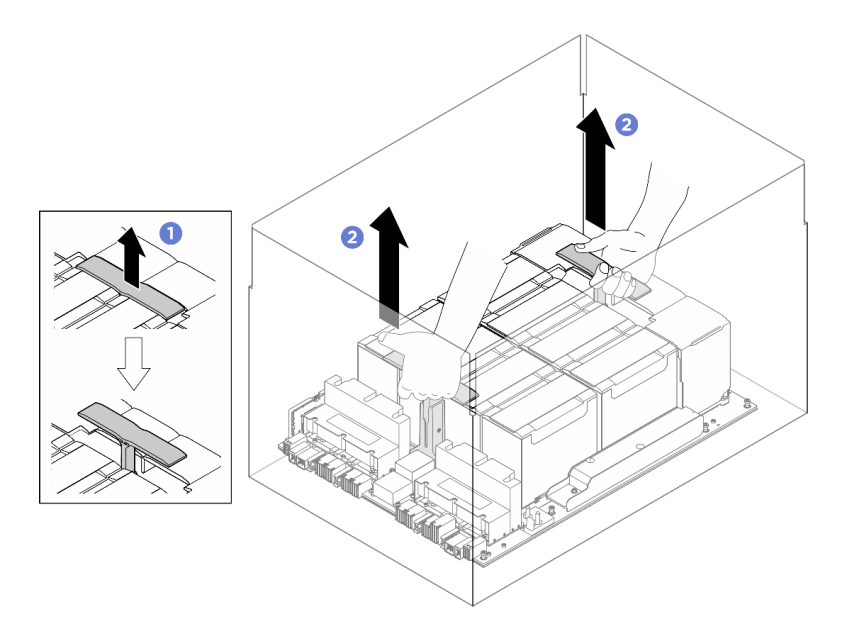

<sup>図</sup> 129. パッケージ・ボックスからの GPU 複合システムの取り外し

ステップ 2. GPU 複合システムを取り付けます。

- a. **O**GPUベースボードの両側にあるハンドル (1) を図のように正しい向きで保持します。 次に、GPU 複合システムを GPU 複合システム・アダプター・プレート上の 17 個のスタン ドオフと位置合わせし、アダプター・プレートに慎重に配置します。
- b. 22つのハンドル (1) を押し下げます。

注意:必ず GPU 複合システムの両側に 1 人ずつ立ち、2 つのハンドル ( **1** ) を持って持 ち上げるようにしてください。

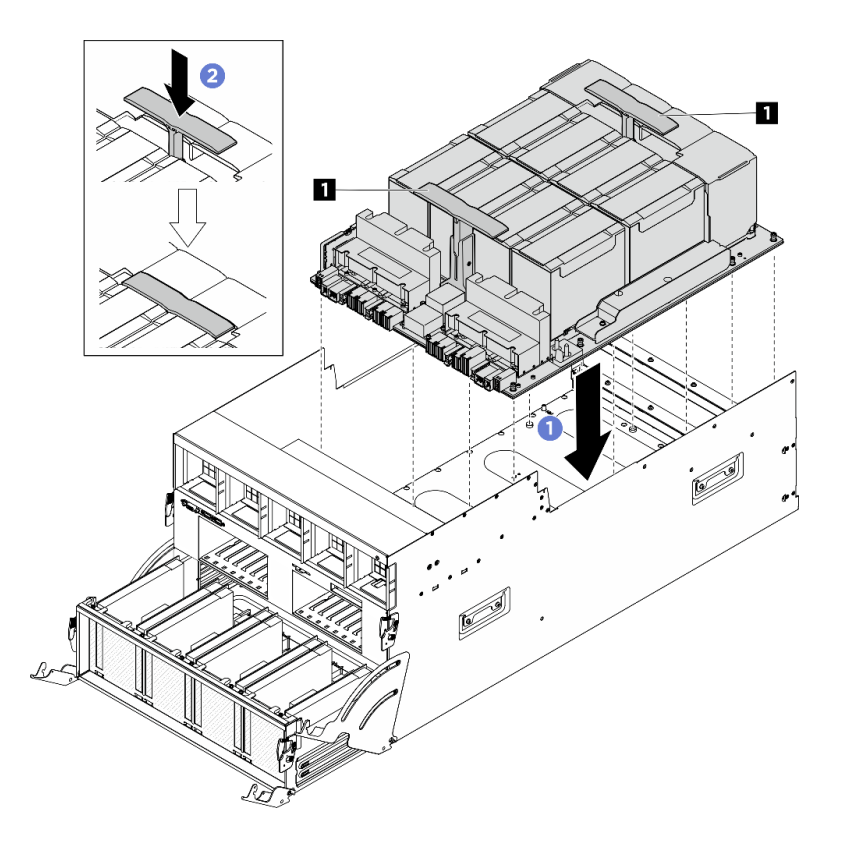

図 130. GPU 複合システム の取り付け

ステップ 3. 以下の図に示す順序に従って、17 本の Torx T15 拘束ねじを締めて、GPU 複合システムを 固定します。

重要:損傷を避けるためにねじを締め過ぎないようにしてください。

注:トルク・ドライバー・セットでねじを締めたり、緩めたりして、適切なトルクに固定し ます。参考までに、ねじを完全に締める/緩めるために必要なトルクは 0.6 ニュートン・メー ター、5.3 インチ・ポンドです。

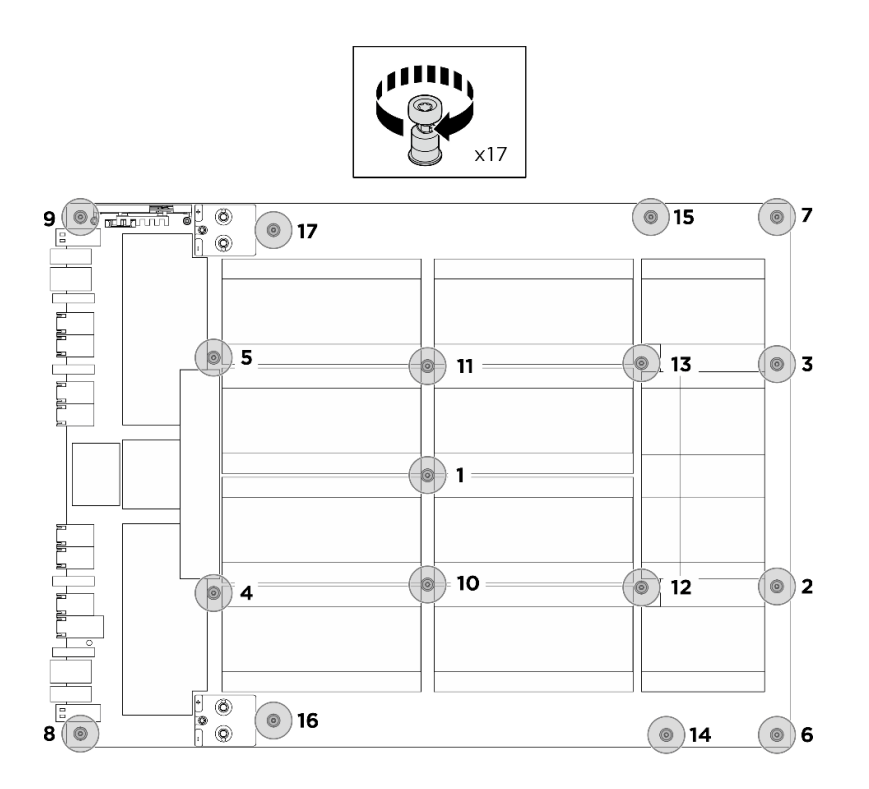

図 131. ねじの取り付け

- ステップ 4. 前面 PCIe スイッチ・ケーブル・ハーネスをひっくり返します。
	- a. 前面 PCIe スイッチ・ケーブル・ハーネスをひっくり返し、4 個のガイド・ピンが 8U GPU シャトル上で正しくかみあっていることを確認します。
	- b. 8U GPU シャトルの両側にある C とマークされた 10 個のねじ穴を見つけ、10 本のねじを 締めて前面 PCIe スイッチ・ケーブル・ハーネスを固定します。

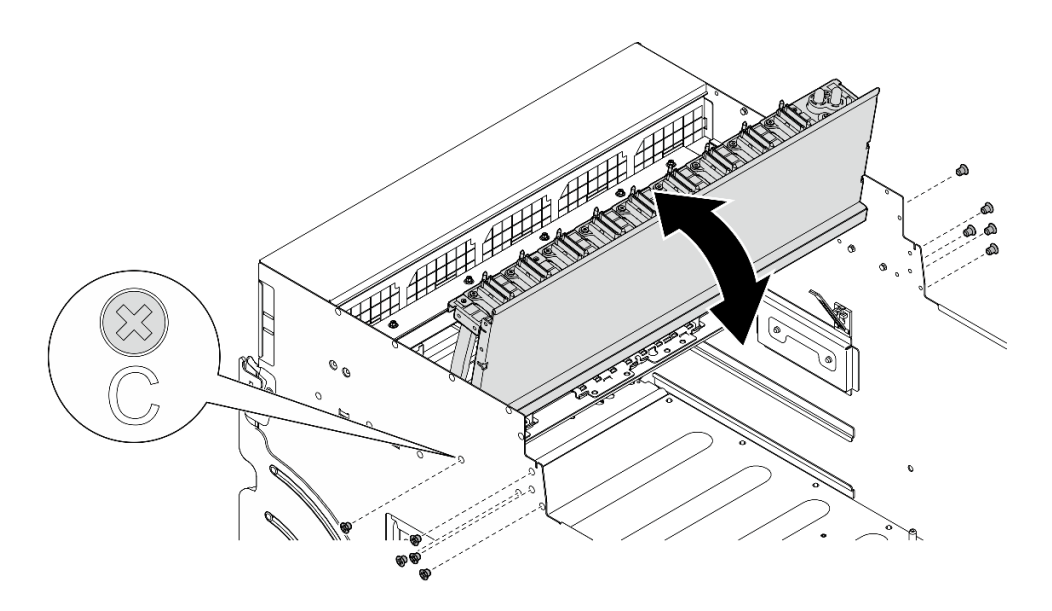

<sup>図</sup> 132. 前<sup>面</sup> PCIe スイッチ・ケーブル・ハーネスをひっくり返す

ステップ 5. PCIe スイッチ・シャトルを取り付けます。

- a. PCIe スイッチ・シャトルの両側にある2つのロック・ラッチを押します。
- b. 2停止するまで、PCIe スイッチ・シャトルを 8U GPU シャトルに挿入します。
- c. 32 つのリリース・レバーを、所定の位置にロックされるまで回転させます。

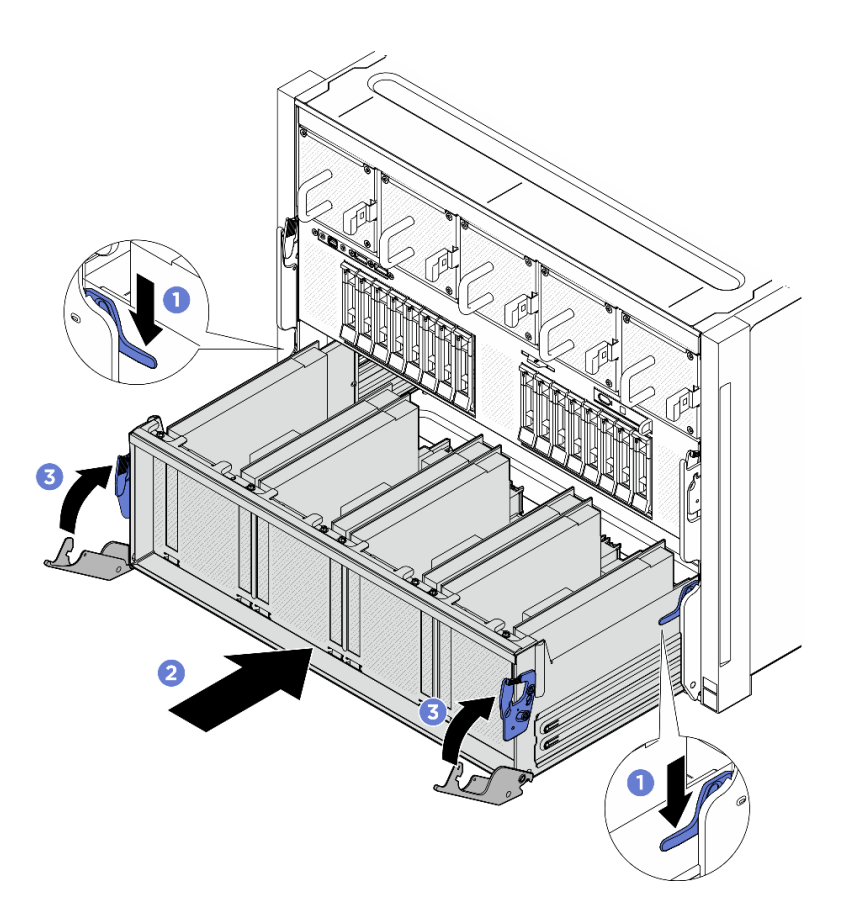

図 133. PCIe スイッチ・シャトル <sup>の</sup> 8U GPU シャトルへの取り付け

- 1. GPU ベースボードにケーブルを再接続します。詳しくは[、215](#page-222-0) ページの 「[GPU ベースボードの](#page-222-0) [ケーブル配線](#page-222-0)」を参照してください。
- 2. すべての GPU エアー・ダクトを再度取り付けます[。127](#page-134-0) ページの 「[H100/H200 GPU エアー・ダクト](#page-134-0) [の取り付け](#page-134-0)」を参照してください。
- 3. すべての背面ファン制御ボード・アセンブリーを再度取り付けます。[50](#page-57-0) ページの 「[背面ファン制御](#page-57-0) [ボード・アセンブリーの取り付け](#page-57-0)」を参照してください。
- 4. 電源複合システム を再度取り付けます[。76](#page-83-0) ページの 「[電源複合システムの取り付け](#page-83-0)」を参照 してください。
- 5. ケーブル・カバーを再度取り付けます。[34](#page-41-0) ページの 「[ケーブル・カバーの取り付け](#page-41-0)」を参照 してください。
- 6. 8U GPU シャトルを再度取り付けます[。31](#page-38-0) ページの 「[8U GPU シャトルの取り付け](#page-38-0)」を参照して ください。
- 7. すべての 2.5 型 ホット・スワップ・ドライブまたはドライブ・ベイ・フィラー (搭載されている場合) をドライブ・ベイに再度取り付けます。[25](#page-32-0) ページの 「[2.5 型ホット・スワップ・ドライブの取り付け](#page-32-0)」
- 8. すべての前面ファンを再度取り付けます。[41](#page-48-0) ページの 「[ホット・スワップ・ファン \(前面と背面\)](#page-48-0) [の取り付け](#page-48-0)」を参照してください。
- 9. すべてのパワー・サプライ・ユニットを再度取り付けます。[84](#page-91-0) ページの 「[ホット・スワップ・パ](#page-91-0) [ワー・サプライ・ユニットの取り付け](#page-91-0)」を参照してください。
- 10. 部品交換を完了します。[195](#page-202-0) ページの 「[部品交換の完了](#page-202-0)」を参照してください。

# GPU 複合システム・アダプター・プレートの交換 (トレーニングを受けた 技術員のみ)

GPU 複合システム・アダプター・プレートの取り付けまたは取り外しを行うには、このセクション の説明に従ってください。

重要:このタスクの実行は、Lenovo Service によって認定済みのトレーニングを受けた技術員が行う 必要があります。適切なトレーニングおよび認定を受けずに部品の取り外しまたは取り付けを行わな いでください。

#### GPU 複合システム・アダプター・プレートの取り外し

GPU 複合システム・アダプター・プレートの取り外しを行うには、このセクションの説明に従ってくださ い。この手順は、トレーニングを受けた技術者が行う必要があります。

#### このタスクについて

注意:

- 安全に作業を行うために、[1](#page-8-0) ページの 「[取り付けのガイドライン](#page-8-0)」および [2](#page-9-0) ページの 「[安全検査の](#page-9-0) [チェックリスト](#page-9-0)」をお読みください。
- サーバーと周辺機器の電源をオフにし、電源コードとすべての外部ケーブルを取り外します。[7 ページ](#page-14-0) の 「[サーバーの電源をオフにする](#page-14-0)」を参照してください。
- この手順は 2 人で実行する必要があります。また、最大 400 ポンド (181kg) を支えることができるリ フト・デバイス 1 台が必要です。リフト・デバイスがまだ手元にない場合、Lenovo では Data Center Solution Configurator: <https://dcsc.lenovo.com/#/configuration/cto/7D5YCTO1WW?hardwareType=lifttool> で購入して いただける Genie Lift GL-8 material lift をご用意しています。Genie Lift GL-8 material lift を注文される際 は、フットリリース・ブレーキとロード・プラットフォームが含まれていることを確認してください。

注:コンポーネントを適切に交換するために、以下にリストされている必要なツールが利用できること を確認してください:

- 0.6 ニュートン・メーター、5.3 インチ・ポンドに設定できるトルク・ドライバー (H100/H200 GPU 複 合システム用)。
- Torx T15 拡張ビット (長さ 6 インチ)

### 手順

ステップ 1. このタスクの準備をします。

- a. すべてのパワー・サプライ・ユニットを取り外します[。82](#page-89-0) ページの 「[ホット・スワッ](#page-89-0) [プ・パワー・サプライ・ユニットの取り外し](#page-89-0)」を参照してください。
- b. すべての前面ファンを取り外します。[39](#page-46-0) ページの 「[ホットスワップ・ファン \(前面と背](#page-46-0) [面\) の取り外し](#page-46-0)」を参照してください。
- c. すべての 2.5 型ホット・スワップ・ドライブおよびドライブ・ベイ・フィラー (該当する 場合) をドライブ・ベイから取り外します[。24](#page-31-0) ページの 「[2.5 型ホット・スワップ・ドラ](#page-31-0) [イブの取り外し](#page-31-0)」を参照してください。
- d. シャーシから 8U GPU シャトルを引き出し、リフト・プラットフォームの上に置きま す[。29](#page-36-0) ページの 「[8U GPU シャトルの取り外し](#page-36-0)」を参照してください。
- e. ケーブル・カバーを取り外します。[33](#page-40-0) ページの 「[ケーブル・カバーの取り外し](#page-40-0)」を参 照してください。
- f. 電源複合システム を取り外します[。74](#page-81-0) ページの 「[電源複合システムの取り外し](#page-81-0)」を参 照してください。
- g. すべての背面ファン制御ボード・アセンブリーを取り外します。[48 ページの](#page-55-0) 「背面ファ [ン制御ボード・アセンブリーの取り外し](#page-55-0)」を参照してください。
- h. すべての GPU エアー・ダクトを取り外します[。126](#page-133-0) ページの 「[H100/H200 GPU エアー・](#page-133-0) [ダクトの取り外し](#page-133-0)」を参照してください。
- ステップ 2. PCIe スイッチ・シャトルを 8U GPU シャトルから外します。
	- a. **0** 青色の2つのリリース・ラッチを押します。
	- b. 22つのリリース・レバーを PCIe スイッチ・シャトルに対して直角になるまで回転さ せます。
	- c. <sup>●</sup>PCIe スイッチ・シャトルを停止するまで前方に引き出します。

注:損傷を避けるために、2 つのリリース・レバーを、PCIe スイッチ・シャトルから引き 出した後、所定の位置にロックされるまで押して元に戻します。

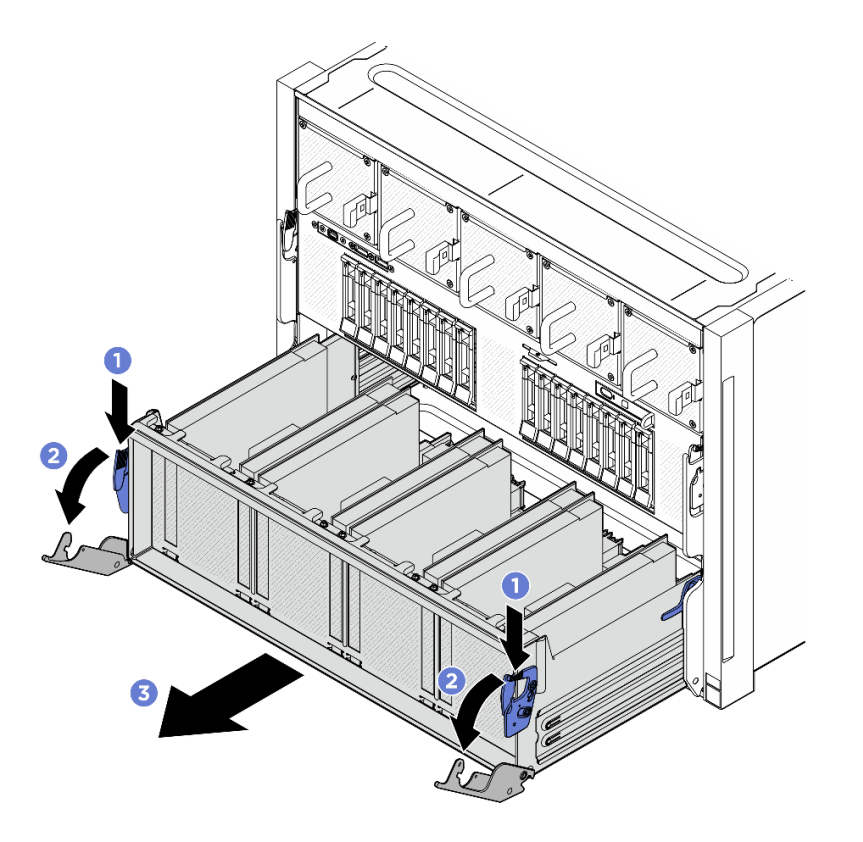

図 134. 停止位置までの PCIe スイッチ・シャトルの取り外し

ステップ 3. 前面 PCIe スイッチ・ケーブル・ハーネスをひっくり返します。

- a. 8U GPU シャトルの両側の C とマークされた 10 本のねじを緩めます。
- b. 前面 PCIe スイッチ・ケーブル・ハーネスを反転させ、I/O カバーの上に慎重に配置します。

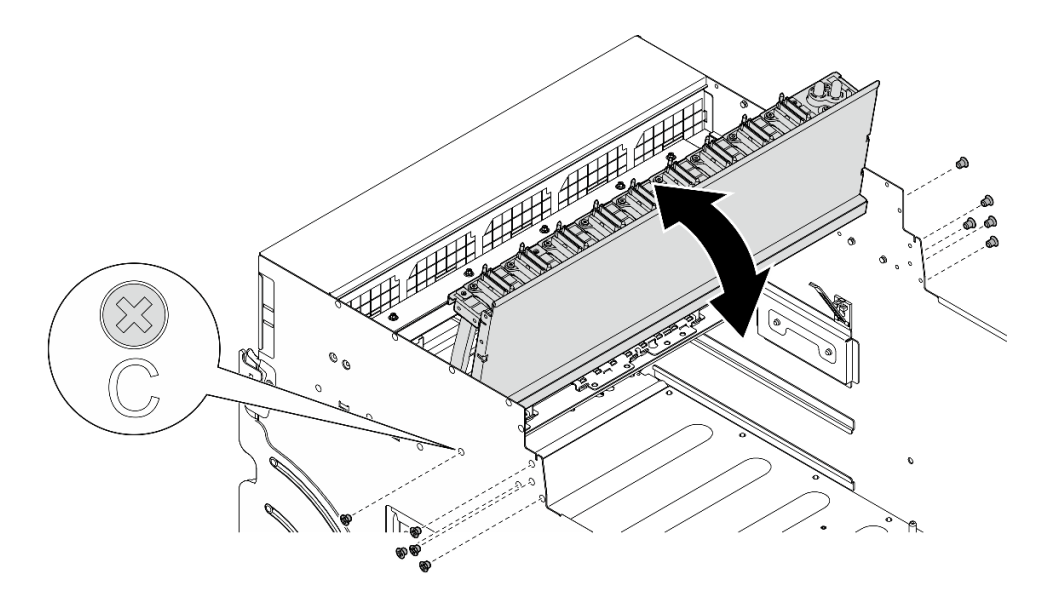

<sup>図</sup> 135. 前<sup>面</sup> PCIe スイッチ・ケーブル・ハーネスをひっくり返す

- ステップ 4. GPU 複合システム を取り外します。[138](#page-145-0) ページの 「[H100/H200 GPU 複合システムの取](#page-145-0) [り外し](#page-145-0)」を参照してください。
- ステップ 5. GPU 複合システム・アダプター・プレート上の矢印が付いた 14 本のねじを緩め、GPU 複合 システム・アダプター・プレートを 8U GPU シャトルから持ち上げて外します。

注:GPU 複合システム・アダプター・プレートの外観は、このトピックに示す図と異な る場合があります。

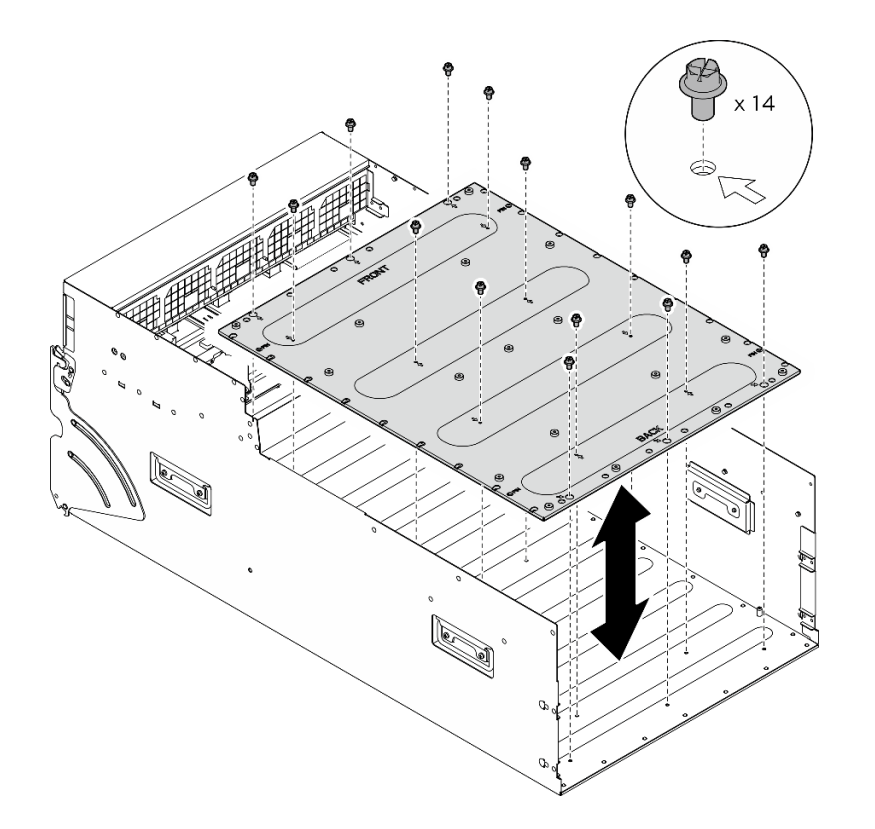

<sup>図</sup> 136. GPU 複合システム・アダプター・プレート の取り外し

コンポーネントまたはオプション装置を返却するよう指示された場合は、すべての梱包上の指示に従い、 提供された配送用の梱包材がある場合はそれを使用してください。

### GPU 複合システム・アダプター・プレートの取り付け

GPU 複合システム・アダプター・プレートの取り付けを行うには、このセクションの説明に従ってくださ い。この手順は、トレーニングを受けた技術者が行う必要があります。

### このタスクについて

注意:

- 安全に作業を行うために、[1](#page-8-0) ページの 「[取り付けのガイドライン](#page-8-0)」および [2](#page-9-0) ページの 「[安全検査の](#page-9-0) [チェックリスト](#page-9-0)」をお読みください。
- コンポーネントが入っている帯電防止パッケージを、サーバーの塗装されていない金属面に接触させま す。次に、それをパッケージから取り出し、帯電防止板の上に置きます。
- この手順は 2 人で実行する必要があります。また、最大 400 ポンド (181kg) を支えることができるリ フト・デバイス 1 台が必要です。リフト・デバイスがまだ手元にない場合、Lenovo では Data Center Solution Configurator: <https://dcsc.lenovo.com/#/configuration/cto/7D5YCTO1WW?hardwareType=lifttool> で購入して いただける Genie Lift GL-8 material lift をご用意しています。Genie Lift GL-8 material lift を注文される際 は、フットリリース・ブレーキとロード・プラットフォームが含まれていることを確認してください。

注:コンポーネントを適切に交換するために、以下にリストされている必要なツールが利用できること を確認してください:

- 0.6 ニュートン・メーター、5.3 インチ・ポンドに設定できるトルク・ドライバー (H100/H200 GPU 複 合システム用)。
- Torx T15 拡張ビット (長さ6インチ)

### ⼿順

- ステップ 1. GPU 複合システム・アダプター・プレートを 8U GPU シャトルの下部にある 4 つのガイド・ ピンと位置合わせします。次に、GPU 複合システム・アダプター・プレートを 8U GPU シャトルに下ろします。
- ステップ 2. 矢印がマークされている 14 個のねじ穴を見つけ、14 本のねじを締めて GPU 複合システ ム・アダプター・プレートを固定します。

注:GPU 複合システム・アダプター・プレートの外観は、このトピックに示す図と異な る場合があります。

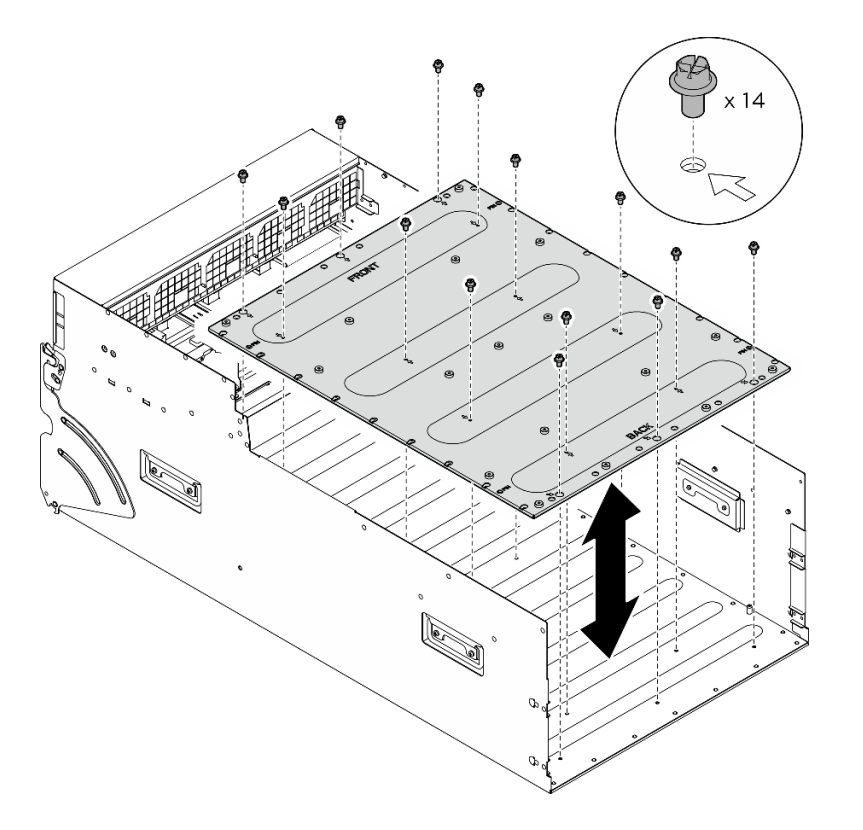

<sup>図</sup> 137. GPU 複合システム・アダプター・プレート の取り付け

- ステップ 3. GPU 複合システムを取り付けます[。142](#page-149-0) ページの 「[H100/H200 GPU 複合システムの取り付](#page-149-0) [け](#page-149-0)」を参照してください。
- ステップ 4. 前面 PCIe スイッチ・ケーブル・ハーネスをひっくり返します。
	- a. 前面 PCIe スイッチ・ケーブル・ハーネスをひっくり返し、4 個のガイド・ピンが 8U GPU シャトル上で正しくかみあっていることを確認します。
	- b. 8U GPU シャトルの両側にある C とマークされた 10 個のねじ穴を見つけ、10 本のねじを 締めて前面 PCIe スイッチ・ケーブル・ハーネスを固定します。

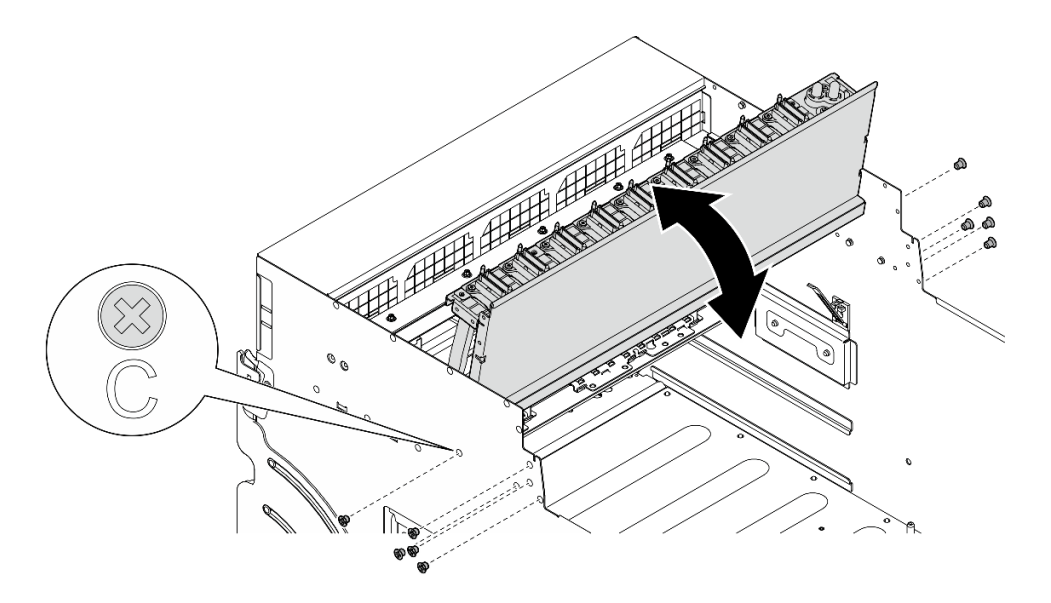

<sup>図</sup> 138. 前<sup>面</sup> PCIe スイッチ・ケーブル・ハーネスをひっくり返す

- ステップ 5. PCIe スイッチ・シャトルを取り付けます。
	- a. PCIe スイッチ・シャトルの両側にある2つのロック・ラッチを押します。
	- b. 停止するまで、PCIe スイッチ・シャトルを 8U GPU シャトルに挿入します。
	- c. 32 つのリリース・レバーを、所定の位置にロックされるまで回転させます。

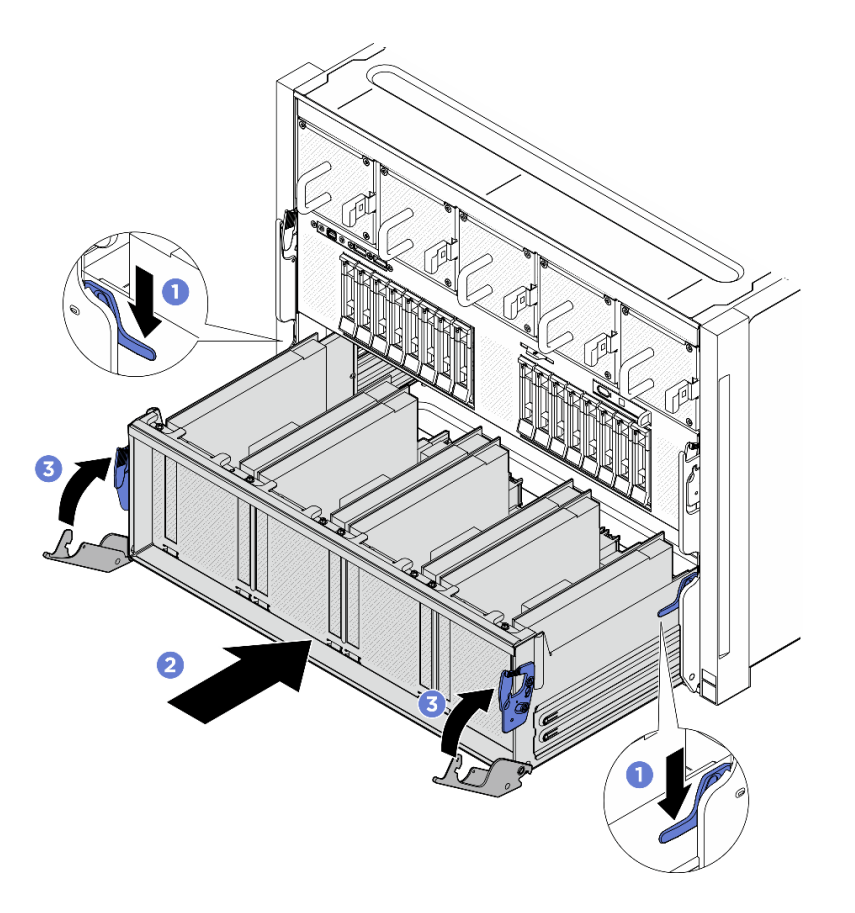

図 139. PCIe スイッチ・シャトル <sup>の</sup> 8U GPU シャトルへの取り付け

- 1. すべての GPU エアー・ダクトを再度取り付けます[。127](#page-134-0) ページの 「[H100/H200 GPU エアー・ダクト](#page-134-0) [の取り付け](#page-134-0)」を参照してください。
- 2. すべての背面ファン制御ボード・アセンブリーを再度取り付けます。[50](#page-57-0) ページの 「[背面ファン制御](#page-57-0) [ボード・アセンブリーの取り付け](#page-57-0)」を参照してください。
- 3. 電源複合システム を再度取り付けます[。76](#page-83-0) ページの 「[電源複合システムの取り付け](#page-83-0)」を参照 してください。
- 4. ケーブル・カバーを再度取り付けます[。34](#page-41-0) ページの 「[ケーブル・カバーの取り付け](#page-41-0)」を参照 してください。
- 5. 8U GPU シャトルを再度取り付けます。[31](#page-38-0) ページの 「[8U GPU シャトルの取り付け](#page-38-0)」を参照して ください。
- 6. すべての 2.5 型 ホット・スワップ・ドライブまたはドライブ・ベイ・フィラー (搭載されている場合) をドライブ・ベイに再度取り付けます[。25](#page-32-0) ページの 「[2.5 型ホット・スワップ・ドライブの取り付け](#page-32-0)」
- 7. すべての前面ファンを再度取り付けます[。41](#page-48-0) ページの 「[ホット・スワップ・ファン \(前面と背面\)](#page-48-0) [の取り付け](#page-48-0)」を参照してください。
- 8. すべてのパワー・サプライ・ユニットを再度取り付けます。[84](#page-91-0) ページの 「[ホット・スワップ・パ](#page-91-0) [ワー・サプライ・ユニットの取り付け](#page-91-0)」を参照してください。
- 9. 部品交換を完了します。[195](#page-202-0) ページの 「[部品交換の完了](#page-202-0)」を参照してください。

# GPU および ヒートシンク・モジュールの交換 (トレーニングを受けた 技術員のみ)

GPU およびヒートシンク・モジュールの取り付けまたは取り外しを行うには、このセクションの説 明に従ってください。

重要:このタスクの実行は、Lenovo Service によって認定済みのトレーニングを受けた技術員が行う 必要があります。適切なトレーニングおよび認定を受けずに部品の取り外しまたは取り付けを行わな いでください。

#### H100/H200 GPU およびヒートシンク・モジュールの取り外し

H100/H200 GPU およびヒートシンク・モジュールの取り外しを行うには、このセクションの説明に従って ください。この手順は、トレーニングを受けた技術者が行う必要があります。

### このタスクについて

注意:

- 安全に作業を行うために、[1](#page-8-0) ページの 「[取り付けのガイドライン](#page-8-0)」および [2](#page-9-0) ページの 「[安全検査の](#page-9-0) [チェックリスト](#page-9-0)」をお読みください。
- サーバーと周辺機器の電源をオフにし、電源コードとすべての外部ケーブルを取り外します[。7 ページ](#page-14-0) の 「[サーバーの電源をオフにする](#page-14-0)」を参照してください。
- この手順は 2 人で実行する必要があります。また、最大 400 ポンド (181kg) を支えることができるリ フト・デバイス 1 台が必要です。リフト・デバイスがまだ手元にない場合、Lenovo では Data Center Solution Configurator: <https://dcsc.lenovo.com/#/configuration/cto/7D5YCTO1WW?hardwareType=lifttool> で購入して いただける Genie Lift GL-8 material lift をご用意しています。Genie Lift GL-8 material lift を注文される際 は、フットリリース・ブレーキとロード・プラットフォームが含まれていることを確認してください。
- GPU および GPU ベースボード 上のコネクターおよびソケットを必ず検査してください。GPU または GPU ベースボード のコネクターが破損しているか足りない場合、あるいはソケットに異物がある場合 は、GPU または GPU ボードを使用しないでください。取り付け手順を続行する前に、GPU または GPU ベースボード を新しいものと交換してください。
- GPU および ヒートシンク は 1 つの部品です。GPU からヒートシンクを取り外さないでください。
- 次の図は、XCC のGPU および ヒートシンク・モジュール番号と対応するスロット番号を示しています。

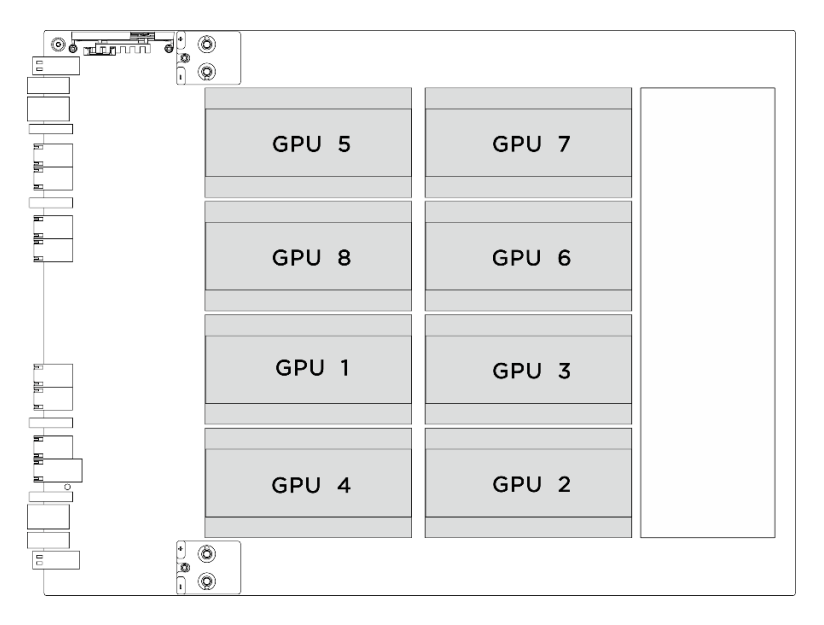

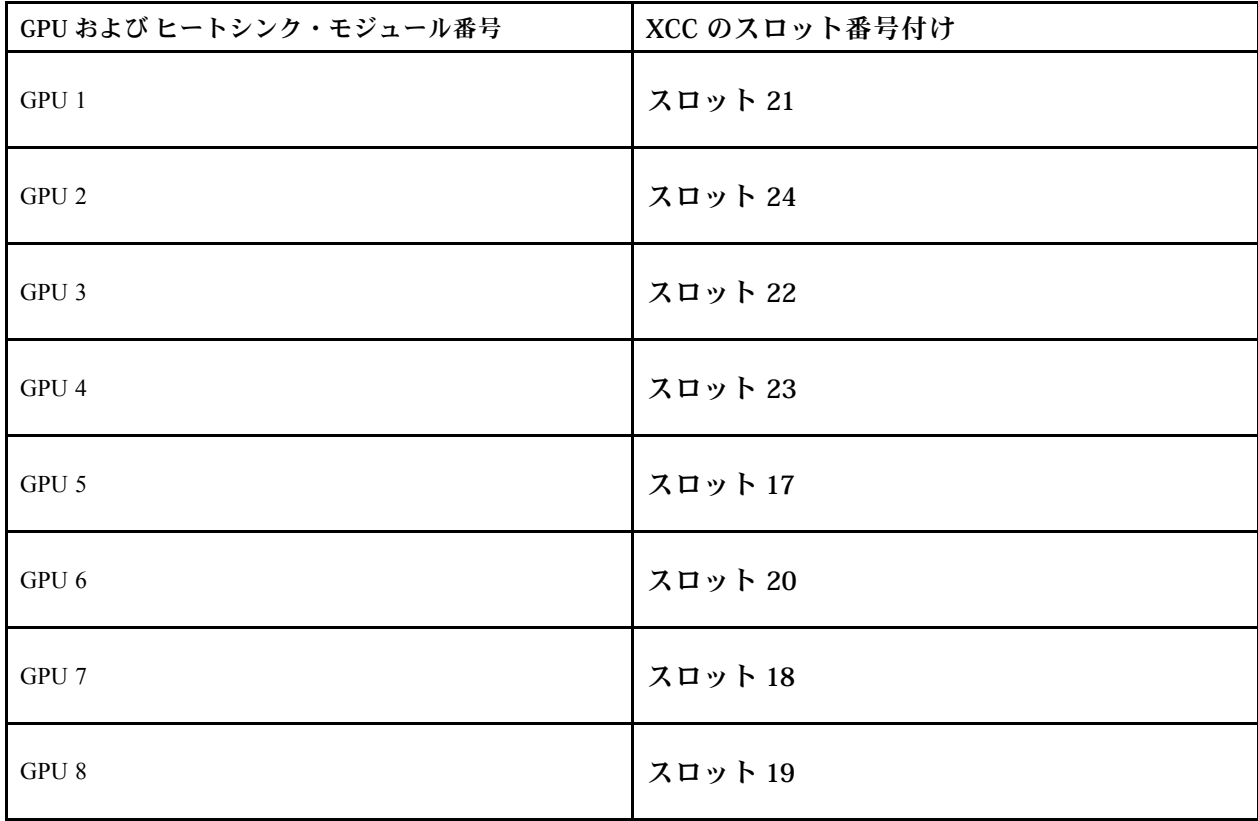

注:コンポーネントを適切に交換するために、以下にリストされている必要なツールが利用できること を確認してください:

- 0.6 ニュートン・メーター、5.3 インチ・ポンドに設定できるトルク・ドライバー
- Torx T15 拡張ビット (長さ 6 インチ)

#### ⼿順

ステップ 1. このタスクの準備をします。

- a. すべてのパワー・サプライ・ユニットを取り外します[。82](#page-89-0) ページの 「[ホット・スワッ](#page-89-0) [プ・パワー・サプライ・ユニットの取り外し](#page-89-0)」を参照してください。
- b. すべての前面ファンを取り外します。[39](#page-46-0) ページの 「[ホットスワップ・ファン \(前面と背](#page-46-0) [面\) の取り外し](#page-46-0)」を参照してください。
- c. すべての 2.5 型ホット・スワップ・ドライブおよびドライブ・ベイ・フィラー (該当する 場合) をドライブ・ベイから取り外します[。24](#page-31-0) ページの 「[2.5 型ホット・スワップ・ドラ](#page-31-0) [イブの取り外し](#page-31-0)」を参照してください。
- d. シャーシから 8U GPU シャトルを引き出し、リフト・プラットフォームの上に置きま す[。29](#page-36-0) ページの 「[8U GPU シャトルの取り外し](#page-36-0)」を参照してください。
- e. 電源複合システム を取り外します。[74](#page-81-0) ページの 「[電源複合システムの取り外し](#page-81-0)」を参 照してください。
- f. (GPU および ヒートシンク・モジュール 2、4、5、および 7 のみ) GPU エアー・ダクト を取り外します。[126](#page-133-0) ページの 「[H100/H200 GPU エアー・ダクトの取り外し](#page-133-0)」を参 照してください。

ステップ 2. GPU および ヒートシンク・モジュールからプラスチック・カバーを取り外します。

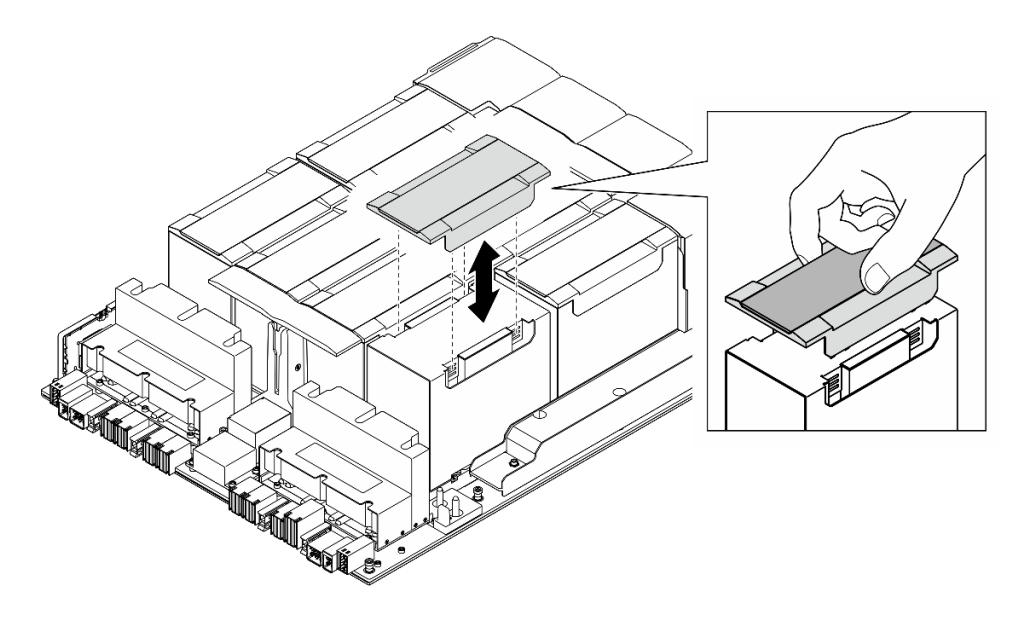

<sup>図</sup> 140. プラスチック・カバーの取り外し

- ステップ 3. GPU およびヒートシンク・モジュールを取り外します。
	- a. 0000以下の図に示されている順序に従って、4本の Torx T15 ねじを緩めます。

注:

- トルク・ドライバー・セットでねじを締めたり、緩めたりして、適切なトルクに固定 します。参考までに、ねじを完全に締める/緩めるために必要なトルクは 0.6 ニュート ン・メーター、5.3 インチ・ポンドです。
- フラッシュライトは、ねじの位置を確認するのに役立ちます。
- b. 5 両手で GPU および ヒートシンク・モジュールを GPU ベースボードから持ち上げ て外します。

<span id="page-164-0"></span>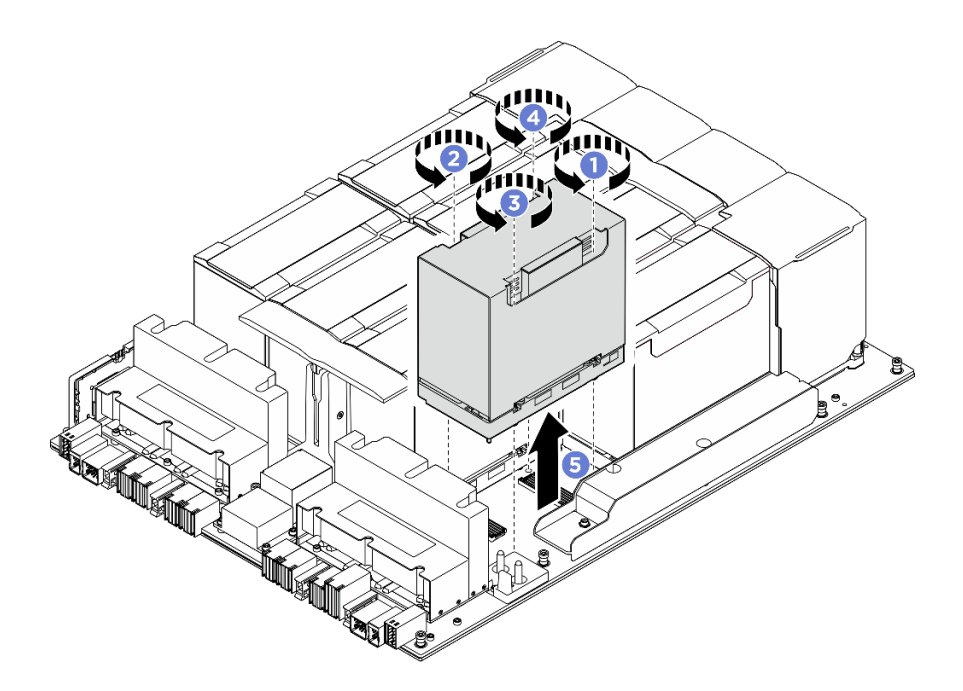

<sup>図</sup> 141. GPU および ヒートシンク・モジュール の取り外し

コンポーネントまたはオプション装置を返却するよう指示された場合は、すべての梱包上の指示に従い、 提供された配送用の梱包材がある場合はそれを使用してください。

#### H100/H200 GPU およびヒートシンク・モジュールの取り付け

H100/H200 GPU およびヒートシンク・モジュールの取り付けを行うには、このセクションの説明に従って ください。この手順は、トレーニングを受けた技術者が行う必要があります。

### このタスクについて

注意:

- 安全に作業を行うために、[1](#page-8-0) ページの 「[取り付けのガイドライン](#page-8-0)」および [2](#page-9-0) ページの 「[安全検査の](#page-9-0) [チェックリスト](#page-9-0)」をお読みください。
- コンポーネントが入っている帯電防止パッケージを、サーバーの塗装されていない金属面に接触させま す。次に、それをパッケージから取り出し、帯電防止板の上に置きます。
- この手順は 2 人で実行する必要があります。また、最大 400 ポンド (181kg) を支えることができるリ フト・デバイス 1 台が必要です。リフト・デバイスがまだ手元にない場合、Lenovo では Data Center Solution Configurator: <https://dcsc.lenovo.com/#/configuration/cto/7D5YCTO1WW?hardwareType=lifttool> で購入して いただける Genie Lift GL-8 material lift をご用意しています。Genie Lift GL-8 material lift を注文される際 は、フットリリース・ブレーキとロード・プラットフォームが含まれていることを確認してください。
- GPU および GPU ベースボード 上のコネクターおよびソケットを必ず検査してください。GPU または GPU ベースボード のコネクターが破損しているか足りない場合、あるいはソケットに異物がある場合 は、GPU または GPU ボードを使用しないでください。取り付け手順を続行する前に、GPU または GPU ベースボード を新しいものと交換してください。
- GPU および ヒートシンク は 1 つの部品です。GPU からヒートシンクを取り外さないでください。
- 次の図は、XCC のGPU および ヒートシンク・モジュール番号と対応するスロット番号を示しています。

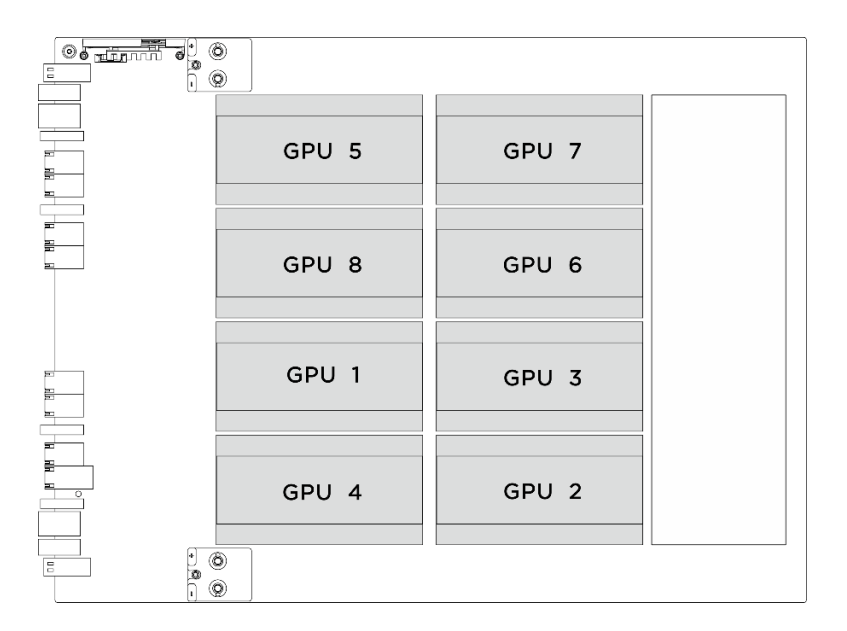

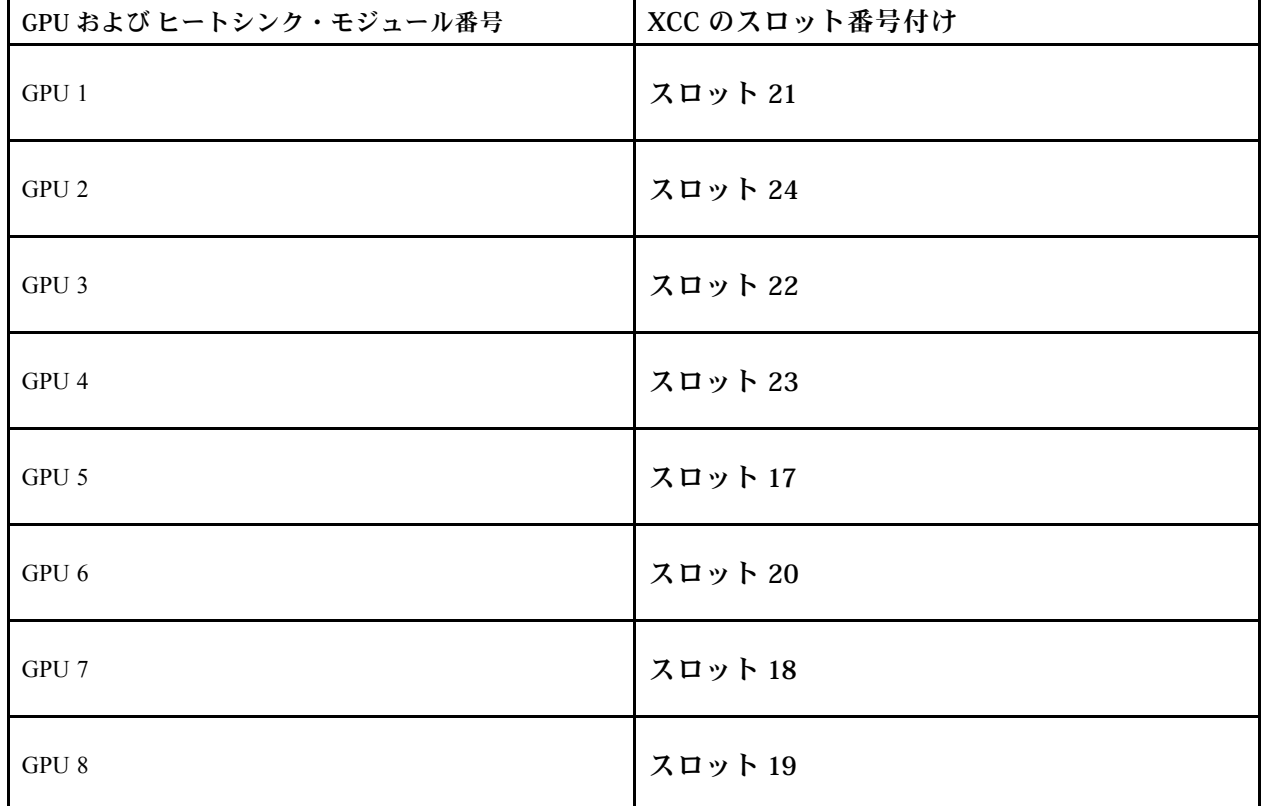

注:コンポーネントを適切に交換するために、以下にリストされている必要なツールが利用できること を確認してください:

- 0.6 ニュートン・メーター、5.3 インチ・ポンドに設定できるトルク・ドライバー
- Torx T15 拡張ビット (長さ 6 インチ)

ファームウェアとドライバーのダウンロード: コンポーネントの交換後、ファームウェアまたはド ライバーの更新が必要になる場合があります。

- ご使用のサーバーでのファームウェアとドライバーの最新の更新を確認するには、 <https://datacentersupport.lenovo.com/tw/en/products/servers/thinksystem/sr680av3/7dhe/downloads/driver-list/> を参照 してください。
- ファームウェア更新ツールについては、「ユーザー・ガイド」または「システム構成ガイド」の 「ファームウェア更新」を参照してください。

### 手順

- ステップ 1. (オプション) 新規 GPU および ヒートシンク・モジュールから以下のコンポーネントを 削除します。
	- 下部にあるコネクター・カバー
	- 保護フィルム
	- プラスチック・カバー

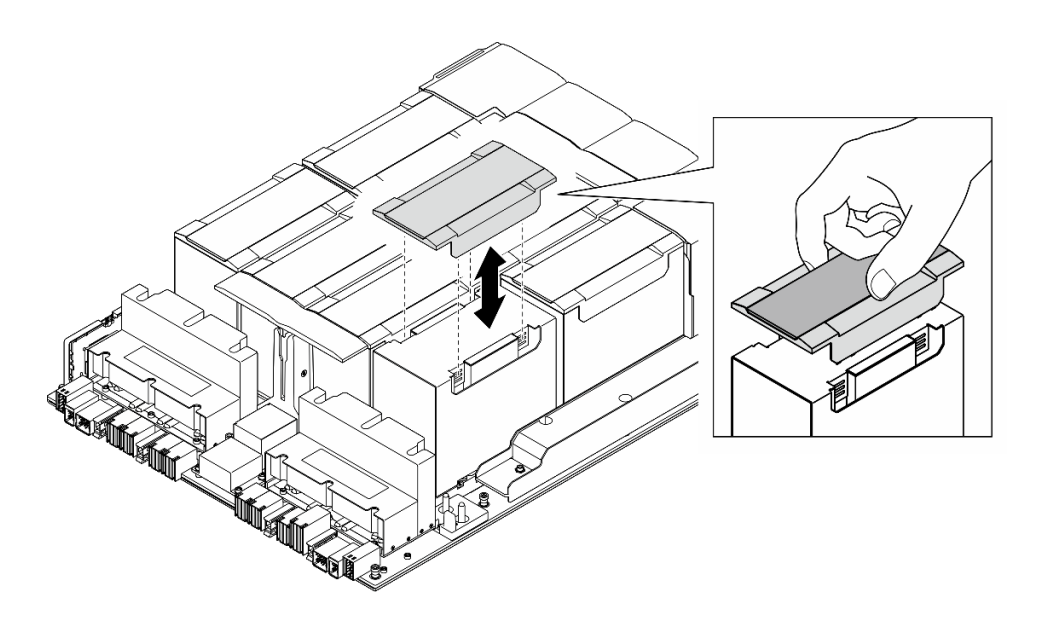

<sup>図</sup> 142. プラスチック・カバーの取り外し

ステップ 2. 両手で GPU および ヒートシンク・モジュールをつかみ、次に GPU および ヒートシンク・ モジュールを GPU ベースボード上の 2 つのガイド穴と位置合わせし、GPU ベースボー ドに慎重に配置します。

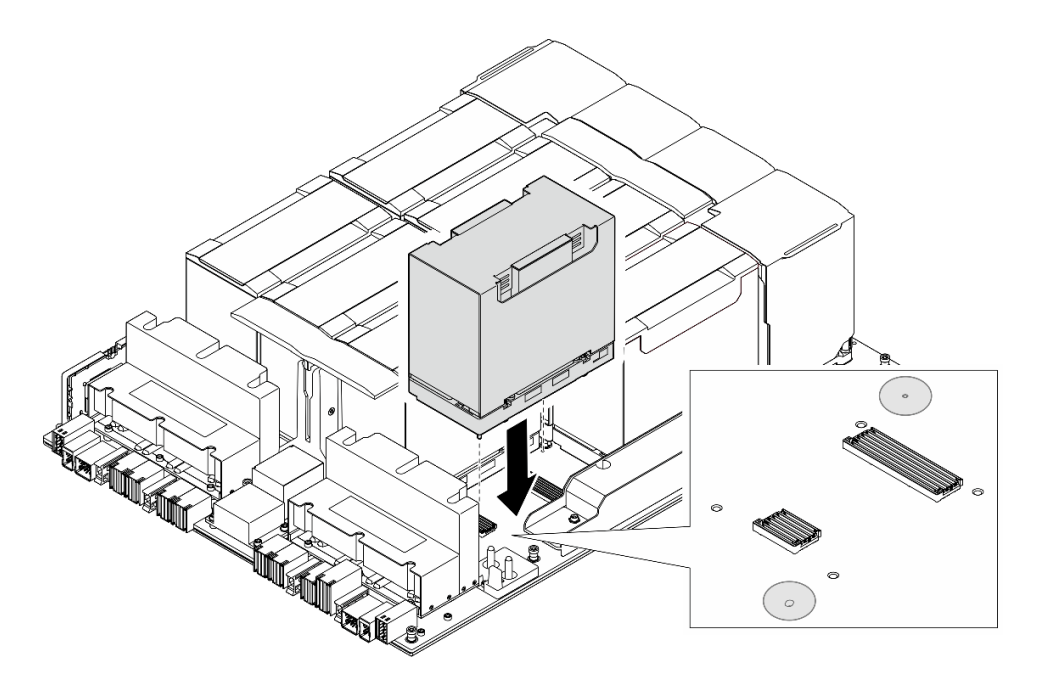

<sup>図</sup> 143. GPU および ヒートシンク・モジュール の取り付け

ステップ 3. 10000以下の図に示す順序に従って、4本の Torx T15 ねじを締めて、GPU および ヒートシ ンク・モジュールに固定します。

注:

- トルク・ドライバー・セットでねじを締めたり、緩めたりして、適切なトルクに固定 します。参考までに、ねじを完全に締める/緩めるために必要なトルクは 0.6 ニュート ン・メーター、5.3 インチ・ポンドです。
- フラッシュライトは、ねじ穴の位置を確認するのに役立ちます。

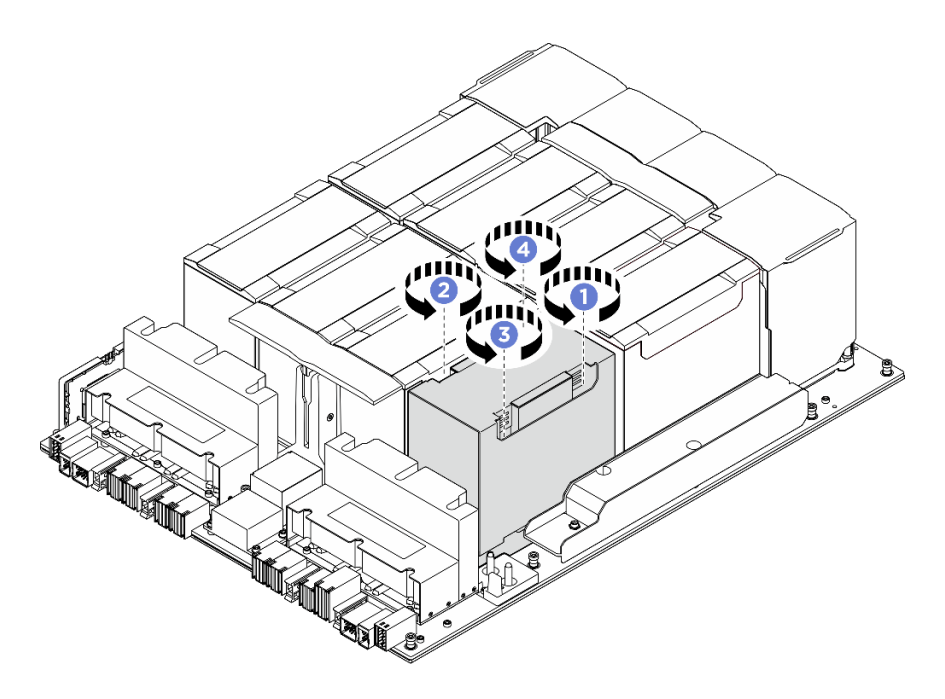

図 144. ねじの締め付け順序

ステップ 4. GPU および ヒートシンク・モジュールにプラスチックのカバーをしっかりと固定される ように配置します。

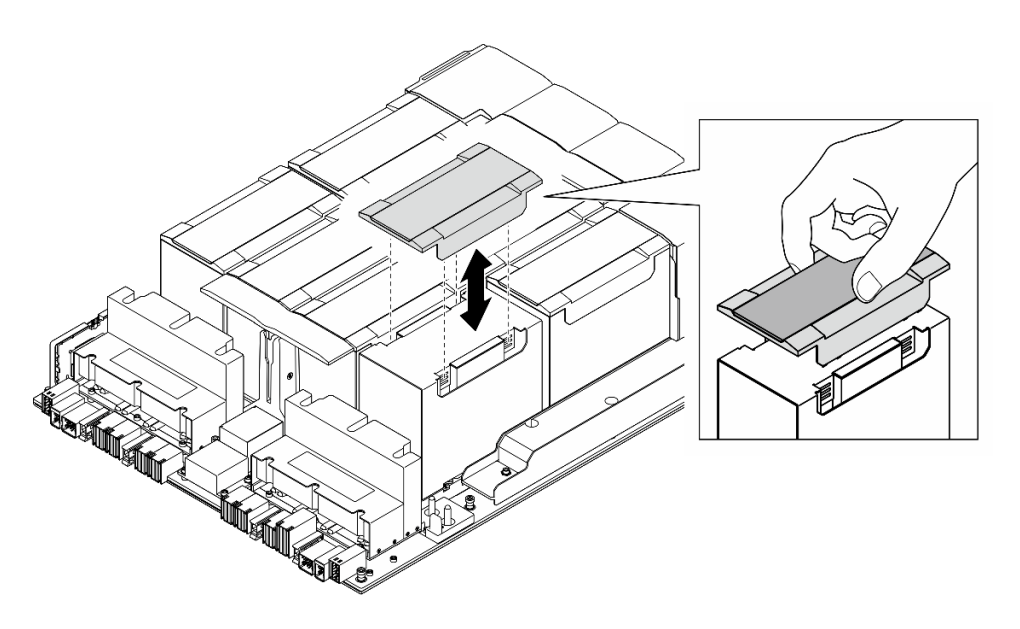

<sup>図</sup> 145. プラスチック・カバーの取り付け

# 終了後

- 1. (GPU および ヒートシンク・モジュール 2、4、5、および 7 のみ) GPU エアー・ダクトを再度取り付け ます。[127](#page-134-0) ページの 「[H100/H200 GPU エアー・ダクトの取り付け](#page-134-0)」を参照してください。
- 2. 電源複合システム を再度取り付けます[。76](#page-83-0) ページの 「[電源複合システムの取り付け](#page-83-0)」を参照 してください。
- 3. 8U GPU シャトルを再度取り付けます[。31](#page-38-0) ページの 「[8U GPU シャトルの取り付け](#page-38-0)」を参照して ください。
- 4. すべての 2.5 型 ホット・スワップ・ドライブまたはドライブ・ベイ・フィラー (搭載されている場合) をドライブ・ベイに再度取り付けます。[25](#page-32-0) ページの 「[2.5 型ホット・スワップ・ドライブの取り付け](#page-32-0)」
- 5. すべての前面ファンを再度取り付けます。[41](#page-48-0) ページの 「[ホット・スワップ・ファン \(前面と背面\)](#page-48-0) [の取り付け](#page-48-0)」を参照してください。
- 6. すべてのパワー・サプライ・ユニットを再度取り付けます。[84](#page-91-0) ページの 「[ホット・スワップ・パ](#page-91-0) [ワー・サプライ・ユニットの取り付け](#page-91-0)」を参照してください。
- 7. 部品交換を完了します。[195](#page-202-0) ページの 「[部品交換の完了](#page-202-0)」を参照してください。

# HMC カードの交換 (トレーニングを受けた技術員のみ)

HMC カードの取り外しまたは取り付けを行うには、このセクションの説明に従ってください。

重要:このタスクの実行は、Lenovo Service によって認定済みのトレーニングを受けた技術員が行う 必要があります。適切なトレーニングおよび認定を受けずに部品の取り外しまたは取り付けを行わな いでください。

#### HMC カードの取り外し

HMC カードの取り外しを行うには、このセクションの説明に従ってください。この手順は、トレー ニングを受けた技術者が行う必要があります。

### このタスクについて

注意:

- 安全に作業を行うために、[1](#page-8-0) ページの 「[取り付けのガイドライン](#page-8-0)」および [2](#page-9-0) ページの 「[安全検査の](#page-9-0) [チェックリスト](#page-9-0)」をお読みください。
- サーバーと周辺機器の電源をオフにし、電源コードとすべての外部ケーブルを取り外します[。7 ページ](#page-14-0) の 「[サーバーの電源をオフにする](#page-14-0)」を参照してください。
- この手順は 2 人で実行する必要があります。また、最大 400 ポンド (181kg) を支えることができるリ フト・デバイス 1 台が必要です。リフト・デバイスがまだ手元にない場合、Lenovo では Data Center Solution Configurator: <https://dcsc.lenovo.com/#/configuration/cto/7D5YCTO1WW?hardwareType=lifttool> で購入して いただける Genie Lift GL-8 material lift をご用意しています。Genie Lift GL-8 material lift を注文される際 は、フットリリース・ブレーキとロード・プラットフォームが含まれていることを確認してください。

### ⼿順

ステップ 1. このタスクの準備をします。

- a. すべてのパワー・サプライ・ユニットを取り外します。[82](#page-89-0) ページの 「[ホット・スワッ](#page-89-0) [プ・パワー・サプライ・ユニットの取り外し](#page-89-0)」を参照してください。
- b. すべての前面ファンを取り外します[。39](#page-46-0) ページの 「[ホットスワップ・ファン \(前面と背](#page-46-0) [面\) の取り外し](#page-46-0)」を参照してください。
- c. すべての 2.5 型ホット・スワップ・ドライブおよびドライブ・ベイ・フィラー (該当する 場合) をドライブ・ベイから取り外します。[24](#page-31-0) ページの 「[2.5 型ホット・スワップ・ドラ](#page-31-0) [イブの取り外し](#page-31-0)」を参照してください。
- d. シャーシから 8U GPU シャトルを引き出し、リフト・プラットフォームの上に置きま す。[29](#page-36-0) ページの 「[8U GPU シャトルの取り外し](#page-36-0)」を参照してください。
- e. 電源複合システム を取り外します[。74](#page-81-0) ページの 「[電源複合システムの取り外し](#page-81-0)」を参 照してください。

ステップ 2. 2 本のねじを緩めて、GPU ベースボードから HMC カードを取り外します。

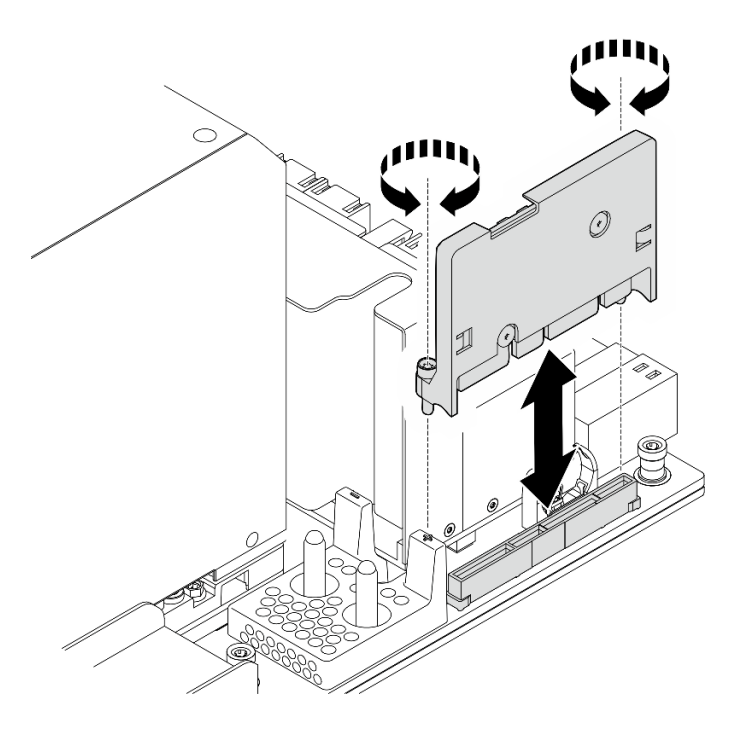

図 146. HMC カードの取り外し

コンポーネントまたはオプション装置を返却するよう指示された場合は、すべての梱包上の指示に従い、 提供された配送用の梱包材がある場合はそれを使用してください。

### HMC カードの取り付け

HMC カードを取り付けるには、このセクションの説明に従ってください。この手順は、トレーニングを 受けた技術者が行う必要があります。

### このタスクについて

注意:

- 安全に作業を行うために、[1](#page-8-0) ページの 「[取り付けのガイドライン](#page-8-0)」および [2](#page-9-0) ページの 「[安全検査の](#page-9-0) [チェックリスト](#page-9-0)」をお読みください。
- コンポーネントが入っている帯電防止パッケージを、サーバーの塗装されていない金属面に接触させま す。次に、それをパッケージから取り出し、帯電防止板の上に置きます。
- この手順は2人で実行する必要があります。また、最大 400 ポンド(181kg) を支えることができるリ フト・デバイス 1 台が必要です。リフト・デバイスがまだ手元にない場合、Lenovo では Data Center Solution Configurator: <https://dcsc.lenovo.com/#/configuration/cto/7D5YCTO1WW?hardwareType=lifttool> で購入して いただける Genie Lift GL-8 material lift をご用意しています。Genie Lift GL-8 material lift を注文される際 は、フットリリース・ブレーキとロード・プラットフォームが含まれていることを確認してください。

ファームウェアとドライバーのダウンロード: コンポーネントの交換後、ファームウェアまたはド ライバーの更新が必要になる場合があります。

• ご使用のサーバーでのファームウェアとドライバーの最新の更新を確認するには、 <https://datacentersupport.lenovo.com/tw/en/products/servers/thinksystem/sr680av3/7dhe/downloads/driver-list/> を参照 してください。

• ファームウェア更新ツールについては、「ユーザー・ガイド」または「システム構成ガイド」の 「ファームウェア更新」を参照してください。

#### ⼿順

ステップ 1. HMC カードを GPU ベースボード上のコネクターと位置合わせし、完全に装着されるまで HMC カードをコネクターに押し込みます。

ステップ 2. 2 本のねじを締め、HMC カードを固定します。

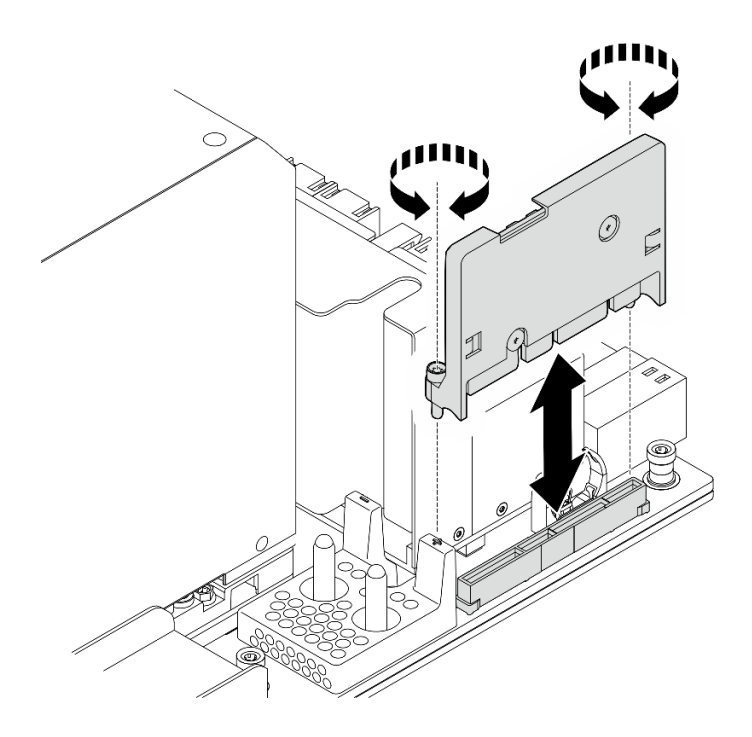

図 147. HMC カードの取り付け

### 終了後

- 1. 電源複合システム を再度取り付けます[。76](#page-83-0) ページの 「[電源複合システムの取り付け](#page-83-0)」を参照 してください。
- 2. 8U GPU シャトルを再度取り付けます[。31](#page-38-0) ページの 「[8U GPU シャトルの取り付け](#page-38-0)」を参照して ください。
- 3. すべての 2.5 型 ホット・スワップ・ドライブまたはドライブ・ベイ・フィラー (搭載されている場合) をドライブ・ベイに再度取り付けます。[25](#page-32-0) ページの 「[2.5 型ホット・スワップ・ドライブの取り付け](#page-32-0)」
- 4. すべての前面ファンを再度取り付けます。[41](#page-48-0) ページの 「[ホット・スワップ・ファン \(前面と背面\)](#page-48-0) [の取り付け](#page-48-0)」を参照してください。
- 5. すべてのパワー・サプライ・ユニットを再度取り付けます。[84](#page-91-0) ページの 「[ホット・スワップ・パ](#page-91-0) [ワー・サプライ・ユニットの取り付け](#page-91-0)」を参照してください。
- 6. 部品交換を完了します。[195](#page-202-0) ページの 「[部品交換の完了](#page-202-0)」を参照してください。

# I/O カバーの交換 (トレーニングを受けた技術員のみ)

I/O カバーの取り外しと取り付けを行うには、このセクションの説明に従ってください。

重要:このタスクの実行は、Lenovo Service によって認定済みのトレーニングを受けた技術員が行う 必要があります。適切なトレーニングおよび認定を受けずに部品の取り外しまたは取り付けを行わな いでください。

#### I/O カバーの取り外し

I/O カバーの取り外しを行うには、このセクションの説明に従ってください。この手順は、トレー ニングを受けた技術者が行う必要があります。

### このタスクについて

注意:

- 安全に作業を行うために、[1](#page-8-0) ページの 「[取り付けのガイドライン](#page-8-0)」および [2](#page-9-0) ページの 「[安全検査の](#page-9-0) [チェックリスト](#page-9-0)」をお読みください。
- サーバーと周辺機器の電源をオフにし、電源コードとすべての外部ケーブルを取り外します。[7 ページ](#page-14-0) の 「[サーバーの電源をオフにする](#page-14-0)」を参照してください。
- この手順は 2 人で実行する必要があります。また、最大 400 ポンド (181kg) を支えることができるリ フト・デバイス 1 台が必要です。リフト・デバイスがまだ手元にない場合、Lenovo では Data Center Solution Configurator: <https://dcsc.lenovo.com/#/configuration/cto/7D5YCTO1WW?hardwareType=lifttool> で購入して いただける Genie Lift GL-8 material lift をご用意しています。Genie Lift GL-8 material lift を注文される際 は、フットリリース・ブレーキとロード・プラットフォームが含まれていることを確認してください。

### 手順

ステップ 1. このタスクの準備をします。

- a. すべてのパワー・サプライ・ユニットを取り外します[。82](#page-89-0) ページの 「[ホット・スワッ](#page-89-0) [プ・パワー・サプライ・ユニットの取り外し](#page-89-0)」を参照してください。
- b. すべての前面ファンを取り外します。[39](#page-46-0) ページの 「[ホットスワップ・ファン \(前面と背](#page-46-0) [面\) の取り外し](#page-46-0)」を参照してください。
- c. すべての 2.5 型ホット・スワップ・ドライブおよびドライブ・ベイ・フィラー (該当する 場合) をドライブ・ベイから取り外します[。24](#page-31-0) ページの 「[2.5 型ホット・スワップ・ドラ](#page-31-0) [イブの取り外し](#page-31-0)」を参照してください。
- d. シャーシから 8U GPU シャトルを引き出し、リフト・プラットフォームの上に置きま す[。29](#page-36-0) ページの 「[8U GPU シャトルの取り外し](#page-36-0)」を参照してください。
- e. ケーブル・カバーを取り外します。[33](#page-40-0) ページの 「[ケーブル・カバーの取り外し](#page-40-0)」を参 照してください。
- ステップ 2. I/O カバーを取り外します。
	- a. 8U GPU シャトルの両側にある D とマークされている 6 本のねじを緩めます。
	- b. 2I/O カバーを後方にスライドさせ、8U GPU シャトルから持ち上げて外します。

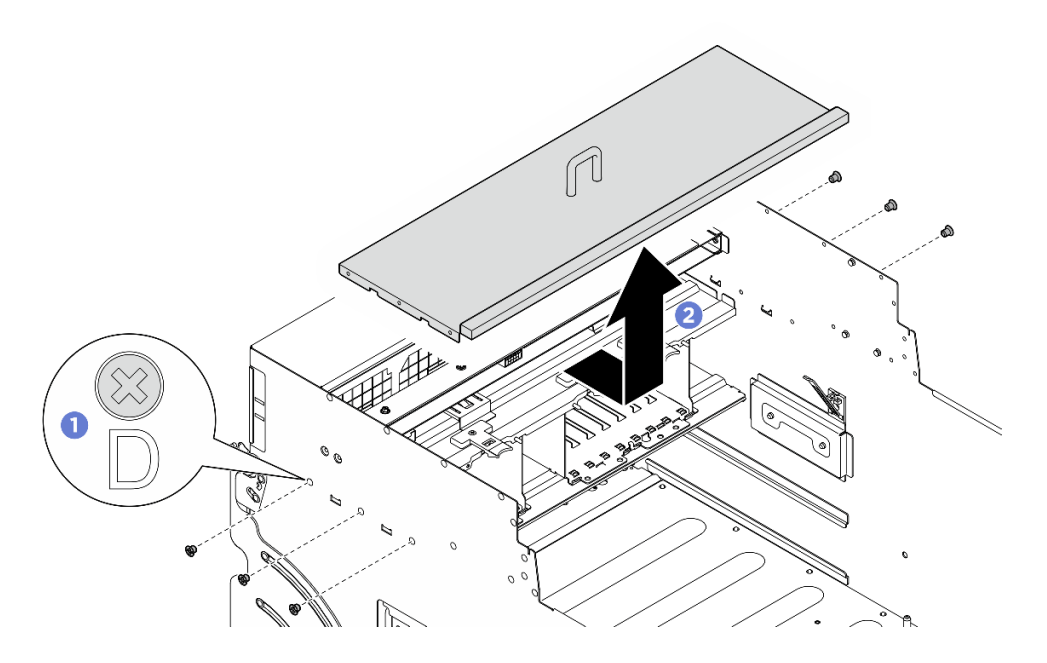

図 148. I/O カバーの取り外し

コンポーネントまたはオプション装置を返却するよう指示された場合は、すべての梱包上の指示に従い、 提供された配送用の梱包材がある場合はそれを使用してください。

### I/O カバーの取り付け

I/O カバーを取り付けるには、このセクションの説明に従ってください。この手順は、トレーニングを受 けた技術者が行う必要があります。

### このタスクについて

注意:

- 安全に作業を行うために、[1](#page-8-0) ページの 「[取り付けのガイドライン](#page-8-0)」および [2](#page-9-0) ページの 「[安全検査の](#page-9-0) [チェックリスト](#page-9-0)」をお読みください。
- コンポーネントが入っている帯電防止パッケージを、サーバーの塗装されていない金属面に接触させま す。次に、それをパッケージから取り出し、帯電防止板の上に置きます。
- この手順は 2 人で実行する必要があります。また、最大 400 ポンド (181kg) を支えることができるリ フト・デバイス 1 台が必要です。リフト・デバイスがまだ手元にない場合、Lenovo では Data Center Solution Configurator: <https://dcsc.lenovo.com/#/configuration/cto/7D5YCTO1WW?hardwareType=lifttool> で購入して いただける Genie Lift GL-8 material lift をご用意しています。Genie Lift GL-8 material lift を注文される際 は、フットリリース・ブレーキとロード・プラットフォームが含まれていることを確認してください。

### 手順

- ステップ 1. 1/O カバーを 8U GPU シャトルに下ろし、次に、所定の位置にしっかり固定されるまで、 I/O カバーを前方にスライドさせて 8U GPU シャトルの 4 つのタブと位置合わせします。
- ステップ 2. 8U GPU シャトルの両側に D とマークされた 6 個のねじ穴を見つけ、6 本のねじを締めて I/O カバーを固定します。

<span id="page-174-0"></span>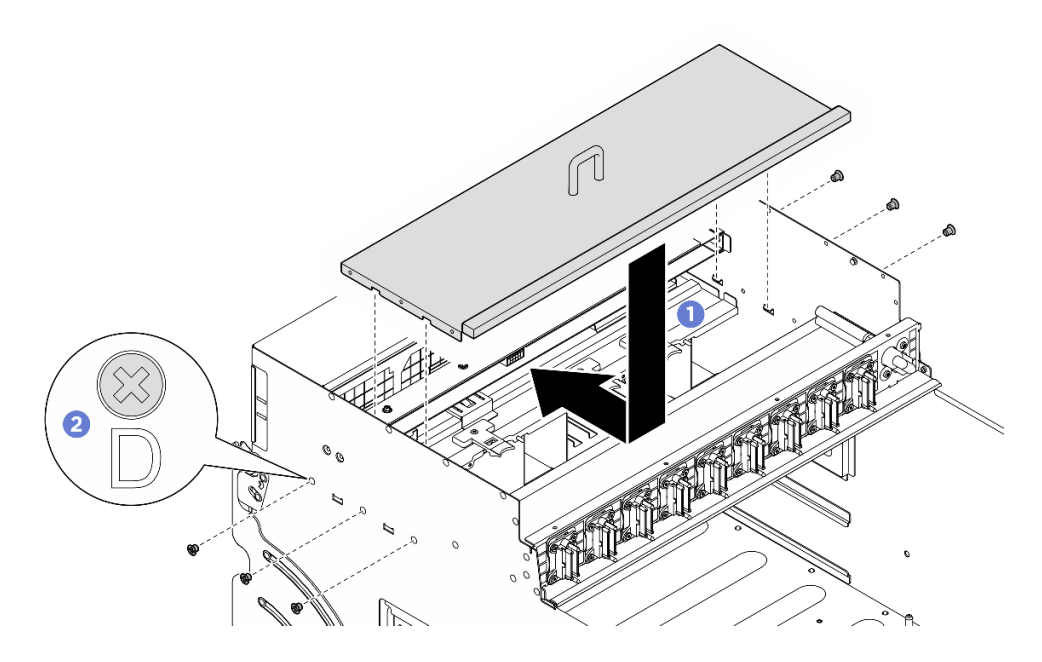

図 149. I/O カバーの取り付け

- 1. ケーブル・カバーを再度取り付けます[。34](#page-41-0) ページの 「[ケーブル・カバーの取り付け](#page-41-0)」を参照 してください。
- 2. 8U GPU シャトルを再度取り付けます。[31](#page-38-0) ページの 「[8U GPU シャトルの取り付け](#page-38-0)」を参照して ください。
- 3. すべての 2.5 型 ホット・スワップ・ドライブまたはドライブ・ベイ・フィラー (搭載されている場合) をドライブ・ベイに再度取り付けます[。25](#page-32-0) ページの 「[2.5 型ホット・スワップ・ドライブの取り付け](#page-32-0)」
- 4. すべての前面ファンを再度取り付けます[。41](#page-48-0) ページの 「[ホット・スワップ・ファン \(前面と背面\)](#page-48-0) [の取り付け](#page-48-0)」を参照してください。
- 5. すべてのパワー・サプライ・ユニットを再度取り付けます。[84](#page-91-0) ページの 「[ホット・スワップ・パ](#page-91-0) [ワー・サプライ・ユニットの取り付け](#page-91-0)」を参照してください。
- 6. 部品交換を完了します。[195](#page-202-0) ページの 「[部品交換の完了](#page-202-0)」を参照してください。

# PCIe スイッチ・ボードおよびヒートシンクの交換 (トレーニングを受けた 技術員のみ)

PCIe スイッチ・ボードおよび PCIe スイッチ・ボードのヒートシンクの取り外しと取り付けを行うに は、このセクションの説明に従ってください。

重要:このタスクの実行は、Lenovo Service によって認定済みのトレーニングを受けた技術員が行う 必要があります。適切なトレーニングおよび認定を受けずに部品の取り外しまたは取り付けを行わな いでください。

### PCIe スイッチ・ボード・ヒートシンクの取り外し

PCIe スイッチ・ボードのヒートシンクの取り外しを行うには、このセクションの説明に従ってください。 この手順は、トレーニングを受けた技術者が行う必要があります。

### このタスクについて

注意:

- 安全に作業を行うために、[1](#page-8-0) ページの 「[取り付けのガイドライン](#page-8-0)」および [2](#page-9-0) ページの 「[安全検査の](#page-9-0) [チェックリスト](#page-9-0)」をお読みください。
- サーバーと周辺機器の電源をオフにし、電源コードとすべての外部ケーブルを取り外します[。7 ページ](#page-14-0) の 「[サーバーの電源をオフにする](#page-14-0)」を参照してください。

### 手順

ステップ 1. このタスクの準備をします。

- a. PCIe スイッチ・シャトル を取り外します[。191](#page-198-0) ページの 「[PCIe スイッチ・シャトルの取](#page-198-0) [り外し](#page-198-0)」を参照してください。
- b. すべての前面 PCIe アダプターを取り外します。[173](#page-180-0) ページの 「[前面 PCIe アダプターの取](#page-180-0) [り外し](#page-180-0)」を参照してください。
- ステップ 2. PCIe スイッチ・ボード・ヒートシンク を取り外します。
	- a. 1 ヒートシンク・ラベルに示されている取り外し順序でヒートシンクすべてのねじを 完全に緩めます。
	- b. 2 PCIe スイッチ・ボードからヒートシンクを慎重に持ち上げます。

注:トルク・ドライバー・セットでねじを締めたり、緩めたりして、適切なトルクに固定 します。参考までに、ねじを完全に緩めるか締めるのに必要なトルクは、0.9 ニュート ン・メートル、8 インチ・ポンドです。

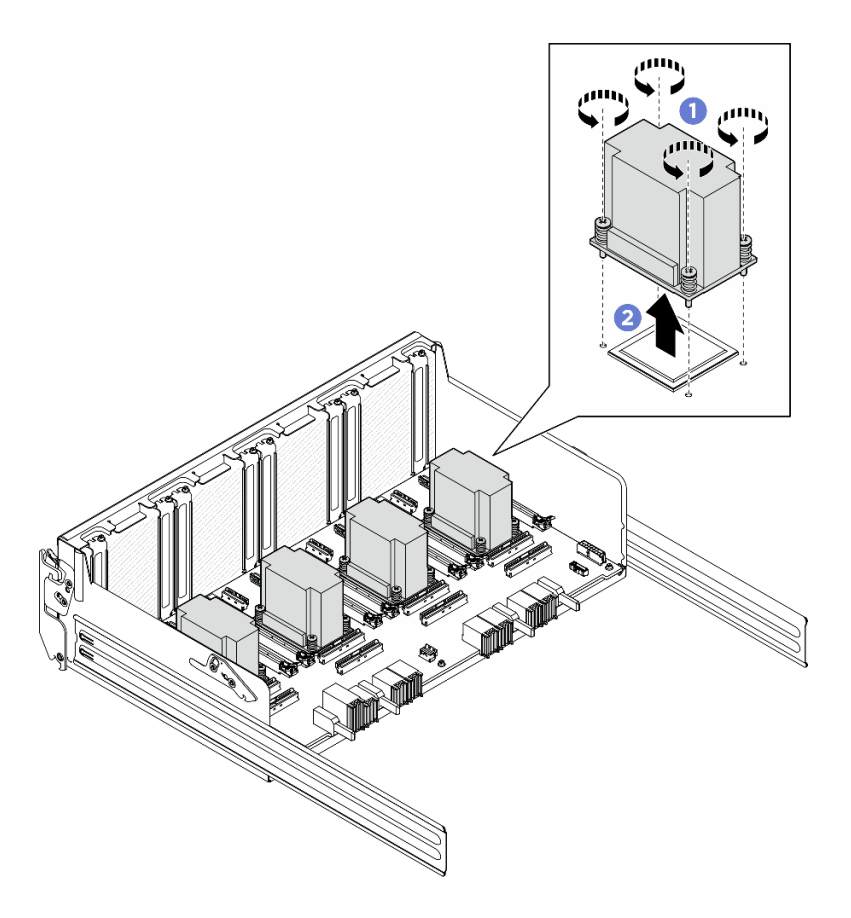

<sup>図</sup> 150. PCIe スイッチ・ボード・ヒートシンク の取り外し

- ステップ 3. アルコール・クリーニング・パッドで、以下のコンポーネントの熱伝導グリースをふき取 ります。
	- PCIe スイッチ・ボード上のヒート・スプレッダー
	- PCIe スイッチ・ボード・ヒートシンク の底部

- 1. PCIe スイッチ・ボード・ヒートシンクを交換する場合は、新品を取り付けます。[171 ページの](#page-178-0) 「PCIe [スイッチ・ボード・ヒートシンクの取り付け](#page-178-0)」を参照してください。
- 2. PCIe スイッチ・ボードを交換する場合は、取り外します。169 ページの 「PCIe スイッチ・ボード の取り外し」を参照してください。
- 3. コンポーネントまたはオプション装置を返却するよう指示された場合は、すべての梱包上の指示に従 い、提供された配送用の梱包材がある場合はそれを使用してください。

#### PCIe スイッチ・ボードの取り外し

PCIe スイッチ・ボードを取り外すには、このセクションの説明に従ってください。この手順は、トレー ニングを受けた技術者が行う必要があります。

### このタスクについて

注意:

- 安全に作業を行うために、[1](#page-8-0) ページの 「[取り付けのガイドライン](#page-8-0)」および [2](#page-9-0) ページの 「[安全検査の](#page-9-0) [チェックリスト](#page-9-0)」をお読みください。
- サーバーと周辺機器の電源をオフにし、電源コードとすべての外部ケーブルを取り外します。[7 ページ](#page-14-0) の 「[サーバーの電源をオフにする](#page-14-0)」を参照してください。

#### ⼿順

ステップ 1. このタスクの準備をします。

- a. PCIe スイッチ・シャトル を取り外します[。191](#page-198-0) ページの 「[PCIe スイッチ・シャトルの取](#page-198-0) [り外し](#page-198-0)」を参照してください。
- b. すべての前面 PCIe アダプターを取り外します[。173](#page-180-0) ページの 「[前面 PCIe アダプターの取](#page-180-0) [り外し](#page-180-0)」を参照してください。
- c. すべての PCIe スイッチ・ボードのヒートシンクを取り外します。[167 ページの](#page-174-0) 「PCIe ス [イッチ・ボード・ヒートシンクの取り外し](#page-174-0)」を参照してください。
- ステップ 2. PCIe スイッチ・ボードの 6 本のねじを緩め、PCIe スイッチ・ボードを PCIe スイッチ・シャ トルから持ち上げて外します。

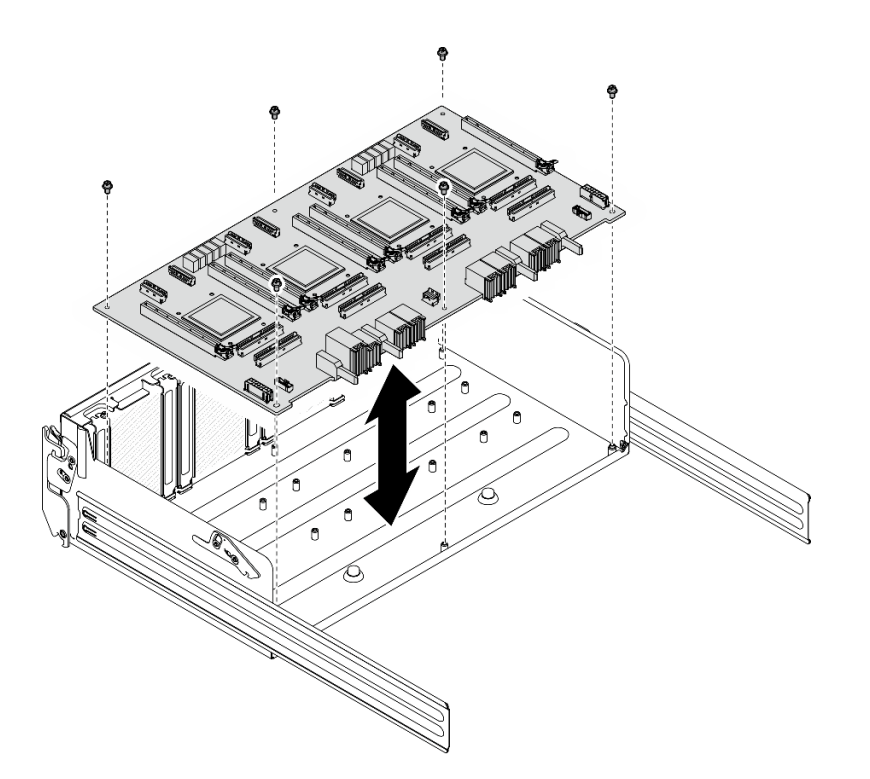

<sup>図</sup> 151. PCIe スイッチ・ボード の取り外し

コンポーネントまたはオプション装置を返却するよう指示された場合は、すべての梱包上の指示に従い、 提供された配送用の梱包材がある場合はそれを使用してください。

### PCIe スイッチ・ボードの取り付け

PCIe スイッチ・ボードの取り付けを行うには、このセクションの説明に従ってください。この手順は、ト レーニングを受けた技術者が行う必要があります。

### このタスクについて

注意:

- 安全に作業を行うために、[1](#page-8-0) ページの 「[取り付けのガイドライン](#page-8-0)」および [2](#page-9-0) ページの 「[安全検査の](#page-9-0) [チェックリスト](#page-9-0)」をお読みください。
- コンポーネントが入っている帯電防止パッケージを、サーバーの塗装されていない金属面に接触させま す。次に、それをパッケージから取り出し、帯電防止板の上に置きます。

### ⼿順

ステップ 1. 図のように正しい向きで PCIe スイッチ・ボードを持ち、次に、PCIe スイッチ・ボードを PCIe スイッチ・シャトルの 6 個のスタンドオフと位置合わせし、PCIe スイッチ・シャト ルに慎重に配置します。

ステップ 2. 6 本のねじを締め、PCIe スイッチ・ボードを固定します。

<span id="page-178-0"></span>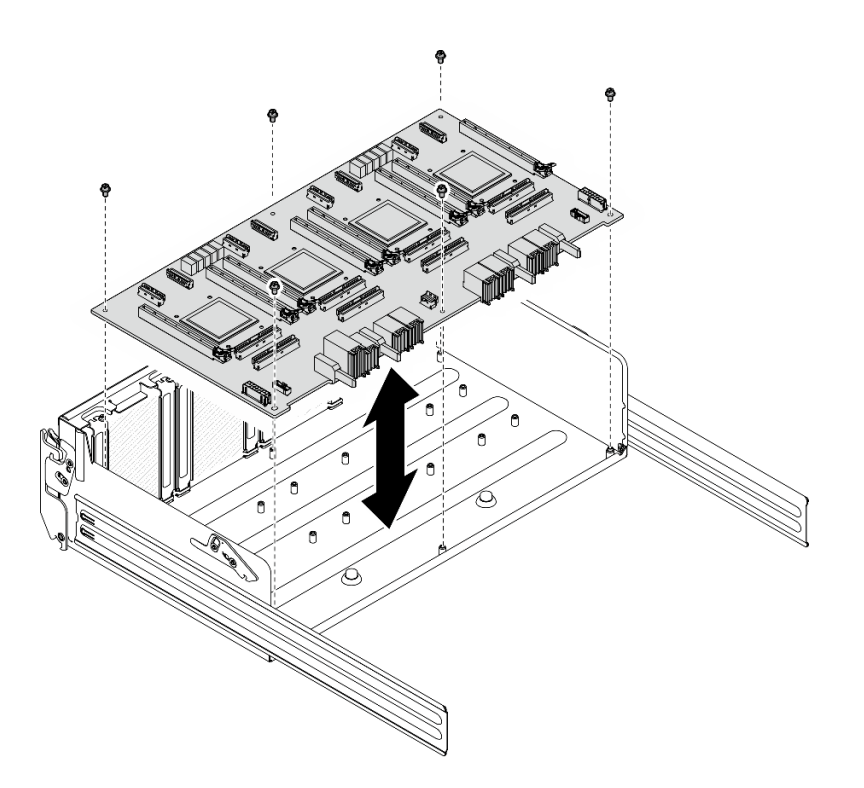

<sup>図</sup> 152. PCIe スイッチ・ボード の取り付け

- 1. すべての PCIe スイッチ・ボードのヒートシンクを再度取り付けます。171 ページの 「PCIe スイッ チ・ボード・ヒートシンクの取り付け」を参照してください。
- 2. すべての前面 PCIe アダプターを再度取り付けます[。175](#page-182-0) ページの 「[前面 PCIe アダプターの取り付](#page-182-0) け[」](#page-182-0)を参照してください。
- 3. PCIe スイッチ・シャトルを再度取り付けます[。193](#page-200-0) ページの 「[PCIe スイッチ・シャトルの取り付](#page-200-0) [け](#page-200-0)」を参照してください。
- 4. 部品交換を完了します。[195](#page-202-0) ページの 「[部品交換の完了](#page-202-0)」を参照してください。

#### PCIe スイッチ・ボード・ヒートシンクの取り付け

PCIe スイッチ・ボード・ヒートシンクの取り付けを行うには、このセクションの説明に従ってください。 この手順は、トレーニングを受けた技術者が行う必要があります。

### このタスクについて

注意:

- 安全に作業を行うために、[1](#page-8-0) ページの 「[取り付けのガイドライン](#page-8-0)」および [2](#page-9-0) ページの 「[安全検査の](#page-9-0) [チェックリスト](#page-9-0)」をお読みください。
- コンポーネントが入っている帯電防止パッケージを、サーバーの塗装されていない金属面に接触させま す。次に、それをパッケージから取り出し、帯電防止板の上に置きます。

#### ⼿順

ステップ 1. 新規の熱伝導グリースを 1 滴 (0.3 ml) 、ヒート・スプレッダーの中央に塗布します。

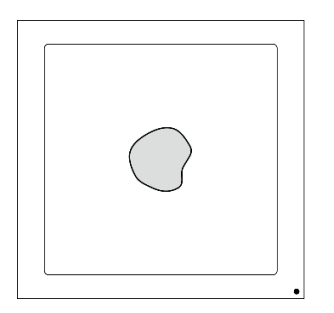

図 153. 熱伝導グリースの塗布

- ステップ 2. PCIe スイッチ・ボード・ヒートシンクを取り付けます。
	- a. PCIe スイッチ・ボード・ヒートシンク を PCIe スイッチ・ボード の4個のねじ穴と位置 合わせします。次に、PCIe スイッチ・ボード・ヒートシンク を PCIe スイッチ・ボー ド に慎重に配置します。
	- b. 2 ヒートシンク・ラベルに*示されている取り付け順序*で4本のねじを締めます。

注:トルク・ドライバー・セットでねじを締めたり、緩めたりして、適切なトルクに固定し ます。参考までに、ねじを完全に緩めるか締めるのに必要なトルクは、0.9 ニュートン・ メートル、8 インチ・ポンドです。

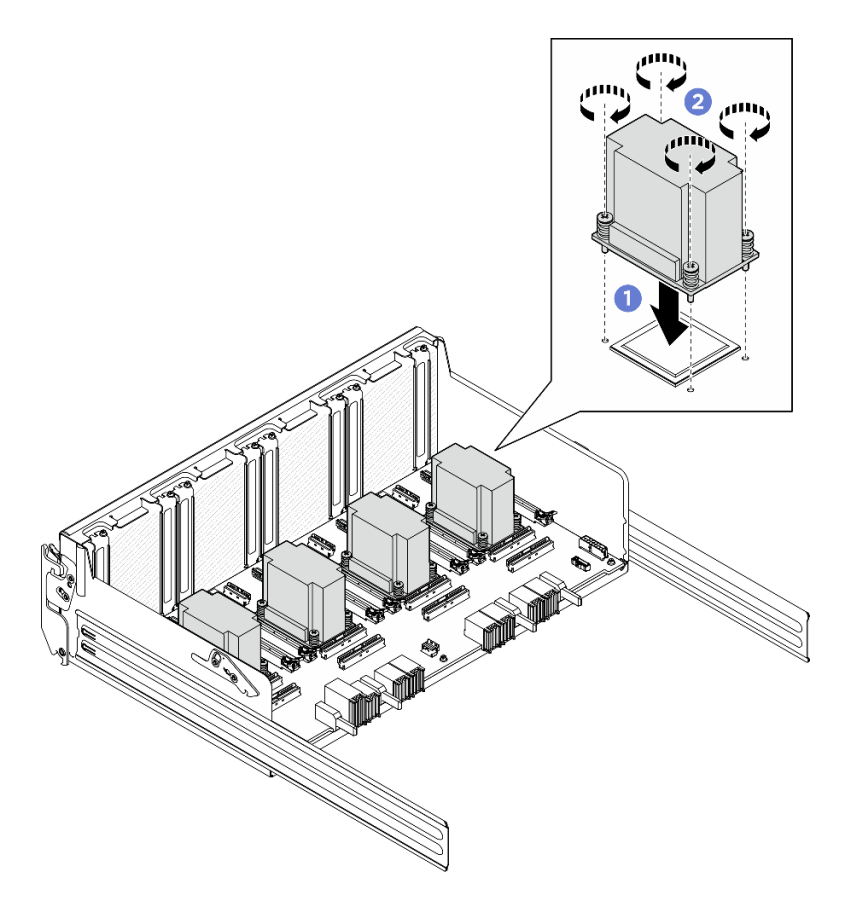

<sup>図</sup> 154. PCIe スイッチ・ボード・ヒートシンク の取り付け

# 終了後
- 1. すべての前面 PCIe アダプターを再度取り付けます[。175](#page-182-0) ページの 「[前面 PCIe アダプターの取り付](#page-182-0) [け](#page-182-0)」を参照してください。
- 2. PCIe スイッチ・シャトルを再度取り付けます[。193](#page-200-0) ページの 「[PCIe スイッチ・シャトルの取り付](#page-200-0) け[」](#page-200-0)を参照してください。
- 3. 部品交換を完了します。[195](#page-202-0) ページの 「[部品交換の完了](#page-202-0)」を参照してください。

## PCIe アダプターの交換 (トレーニングを受けた技術員のみ)

PCIe アダプターの取り外しと取り付けを行うには、このセクションの説明に従ってください。

重要:このタスクの実行は、Lenovo Service によって認定済みのトレーニングを受けた技術員が行う 必要があります。適切なトレーニングおよび認定を受けずに部品の取り外しまたは取り付けを行わな いでください。

#### 前面 PCIe アダプターの取り外し

前面 PCIe アダプターの取り外しを行うには、このセクションの説明に従ってください。この手順は、ト レーニングを受けた技術者が行う必要があります。

## このタスクについて

注意:

- 安全に作業を行うために、[1](#page-8-0) ページの 「[取り付けのガイドライン](#page-8-0)」および [2](#page-9-0) ページの 「[安全検査の](#page-9-0) [チェックリスト](#page-9-0)」をお読みください。
- サーバーと周辺機器の電源をオフにし、電源コードとすべての外部ケーブルを取り外します。[7 ページ](#page-14-0) の 「[サーバーの電源をオフにする](#page-14-0)」を参照してください。

#### ⼿順

ステップ 1. PCIe スイッチ・シャトルを 8U GPU シャトルから外します。

- a. **0** 青色の2つのリリース・ラッチを押します。
- b. ❷2つのリリース・レバーを PCIe スイッチ・シャトルに対して直角になるまで回転さ せます。
- c. PCIe スイッチ・シャトルを停止するまで前方に引き出します。

注:損傷を避けるために、2 つのリリース・レバーを、PCIe スイッチ・シャトルから引き 出した後、所定の位置にロックされるまで押して元に戻します。

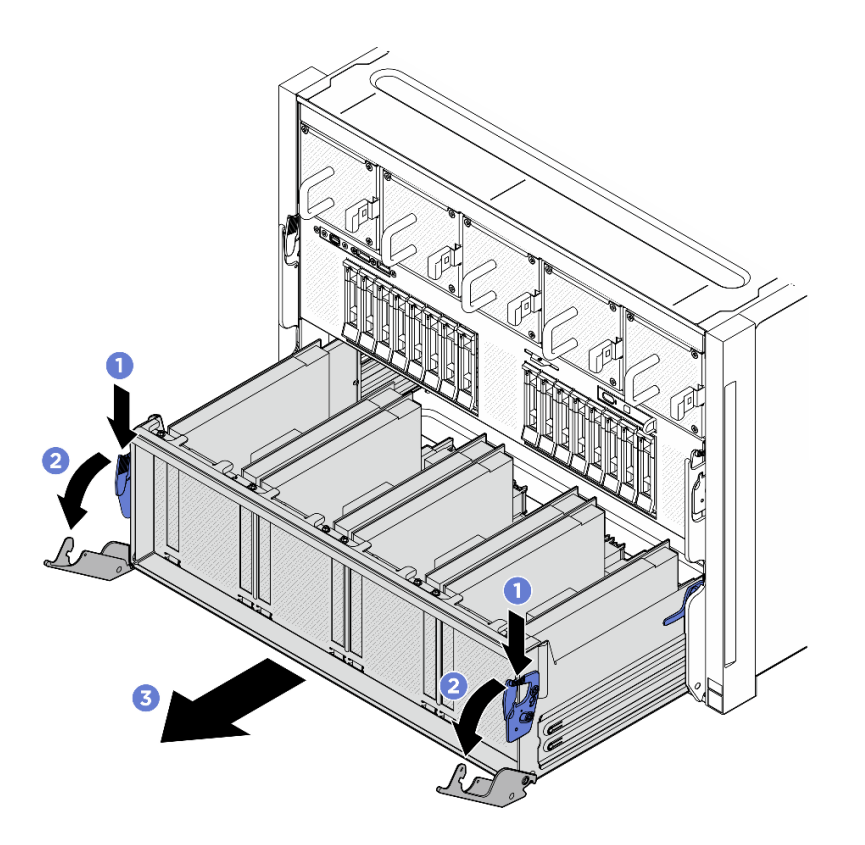

図 155. 停止位置までの PCIe スイッチ・シャトルの取り外し

ステップ 2. 前面 PCIe アダプターを PCIe スイッチ・シャトルに固定しているねじを緩め、前面 PCIe アダ プターを PCIe スロットから持ち上げて外します。

注:PCIe アダプターは図と異なる場合があります。

<span id="page-182-0"></span>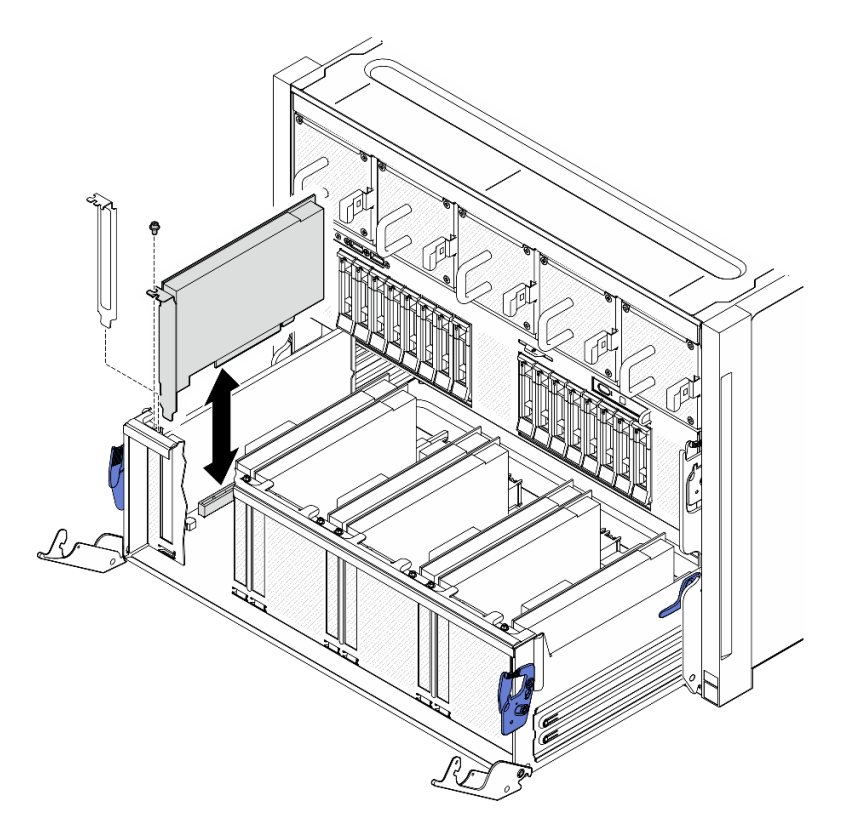

<sup>図</sup> 156. 前<sup>面</sup> PCIe アダプターの取り外し

## 終了後

コンポーネントまたはオプション装置を返却するよう指示された場合は、すべての梱包上の指示に従い、 提供された配送用の梱包材がある場合はそれを使用してください。

## 前面 PCIe アダプターの取り付け

前面 PCIe アダプターの取り付けを行うには、このセクションの説明に従ってください。この手順は、ト レーニングを受けた技術者が行う必要があります。

## このタスクについて

注意:

- 安全に作業を行うために、[1](#page-8-0)ページの「[取り付けのガイドライン](#page-8-0)」および[2](#page-9-0)ページの「[安全検査の](#page-9-0) [チェックリスト](#page-9-0)」をお読みください。
- コンポーネントが入っている帯電防止パッケージを、サーバーの塗装されていない金属面に接触させま す。次に、それをパッケージから取り出し、帯電防止板の上に置きます。

⼿順

- ステップ 1. 前面 PCIe アダプターを PCIe スイッチ・ボードの PCIe スロットと位置合わせし、完全に装着 されるまで前面 PCIe アダプターをスロットに押し込みます。
- ステップ 2. ねじを締めて前面 PCIe アダプターを固定します。

注:PCIe アダプターは図と異なる場合があります。

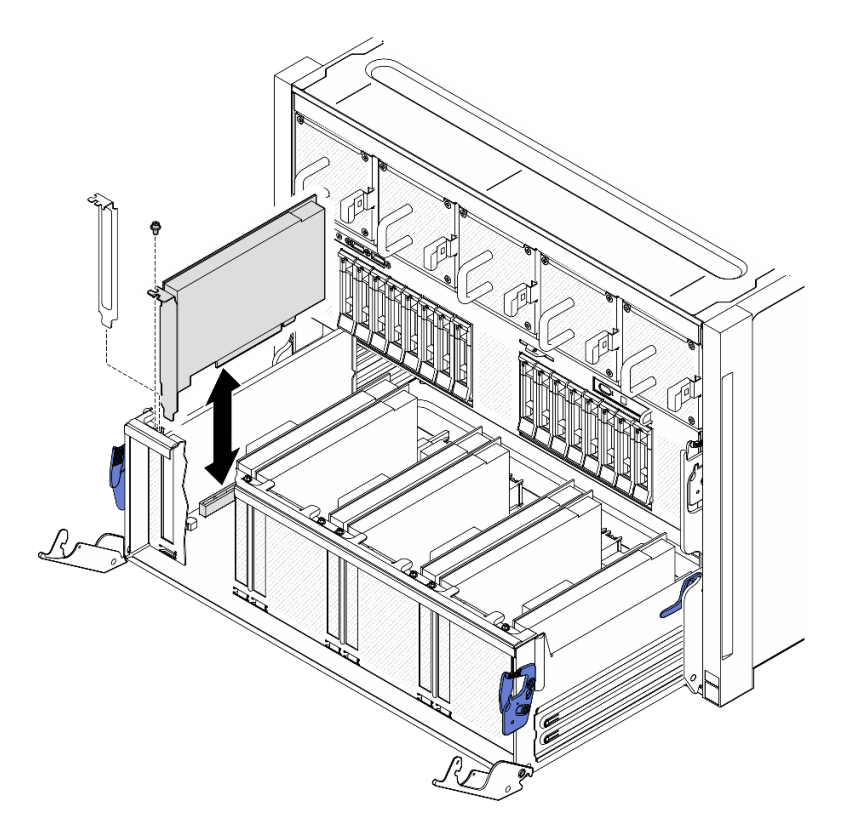

<sup>図</sup> 157. 前<sup>面</sup> PCIe アダプターの取り付け

- ステップ 3. PCIe スイッチ・シャトルを取り付けます。
	- a. PCIe スイッチ・シャトルの両側にある2つのロック・ラッチを押します。
	- b. 停止するまで、PCIe スイッチ・シャトルを 8U GPU シャトルに挿入します。
	- c. 32 つのリリース・レバーを、所定の位置にロックされるまで回転させます。

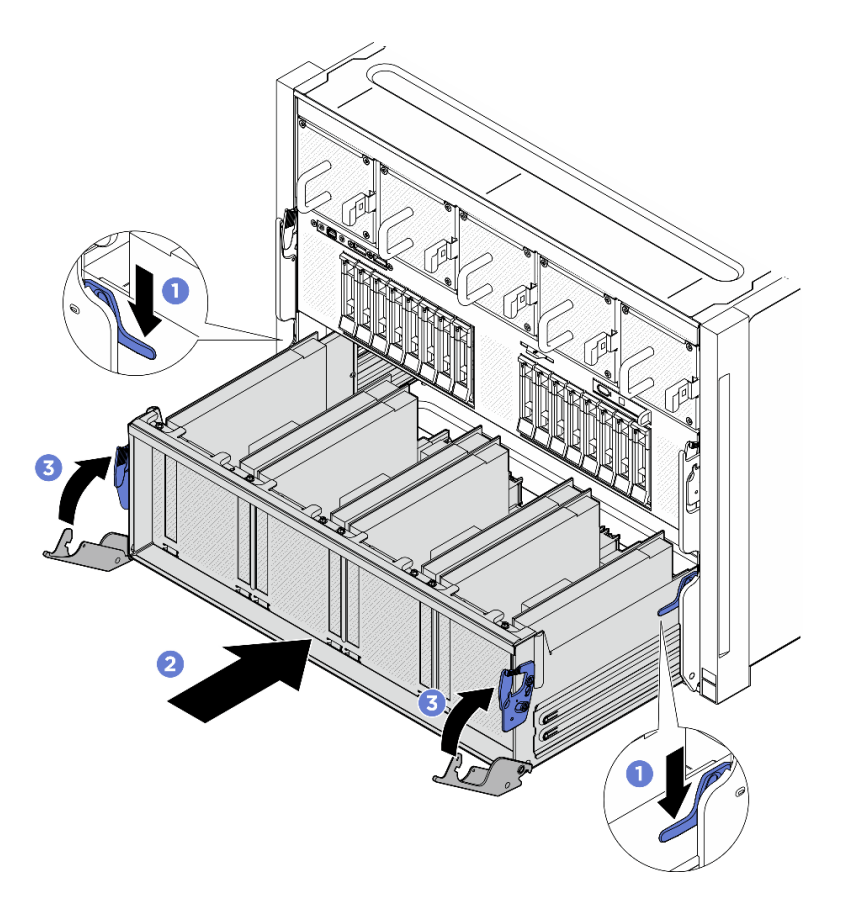

図 158. PCIe スイッチ・シャトル <sup>の</sup> 8U GPU シャトルへの取り付け

## 終了後

部品交換を完了します[。195](#page-202-0) ページの 「[部品交換の完了](#page-202-0)」を参照してください。

#### 背面 PCIe アダプターの取り外し

背面 PCIe アダプターを取り外すには、このセクションの説明に従ってください。この手順は、トレー ニングを受けた技術者が行う必要があります。

## このタスクについて

注意:

- 安全に作業を行うために、[1](#page-8-0) ページの 「[取り付けのガイドライン](#page-8-0)」および [2](#page-9-0) ページの 「[安全検査の](#page-9-0) [チェックリスト](#page-9-0)」をお読みください。
- サーバーと周辺機器の電源をオフにし、電源コードとすべての外部ケーブルを取り外します。[7 ページ](#page-14-0) の 「[サーバーの電源をオフにする](#page-14-0)」を参照してください。

### 手順

ステップ 1. このタスクの準備をします。

- a. 2U 計算シャトル を取り外します[。27](#page-34-0) ページの 「[2U 計算シャトルの取り外し](#page-34-0)」を参 照してください。
- b. PCIe ライザー・アセンブリーを取り外します。[69](#page-76-0) ページの 「[PCIe ライザー・アセンブ](#page-76-0) [リーの取り外し](#page-76-0)」を参照してください。

ステップ 2. PCIe ケーブルを背面 PCIe アダプターから外します。

ステップ 3. 背面 PCIe アダプターを取り外します。

- a. 1 背面 PCIe アダプターを PCIe ライザーに固定しているねじを緩めます。
- b. 2背面 PCIe アダプターの端をつかんで、慎重に PCIe スロットから引き出します。

注:PCIe アダプターは図と異なる場合があります。

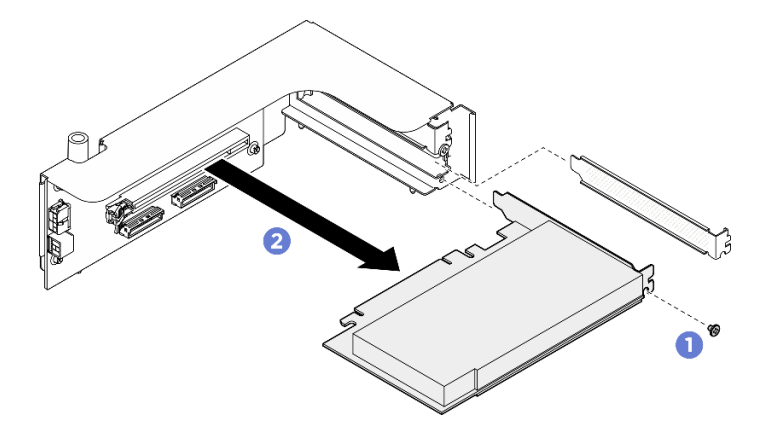

<sup>図</sup> 159. 背<sup>面</sup> PCIe アダプターの取り外し

### 終了後

コンポーネントまたはオプション装置を返却するよう指示された場合は、すべての梱包上の指示に従い、 提供された配送用の梱包材がある場合はそれを使用してください。

#### 背面 PCIe アダプターの取り付け

背面 PCIe アダプターを取り付けるには、このセクションの説明に従ってください。この手順は、トレー ニングを受けた技術者が行う必要があります。

#### このタスクについて

注意:

- 安全に作業を行うために、[1](#page-8-0)ページの「[取り付けのガイドライン](#page-8-0)」および[2](#page-9-0)ページの「[安全検査の](#page-9-0) [チェックリスト](#page-9-0)」をお読みください。
- コンポーネントが入っている帯電防止パッケージを、サーバーの塗装されていない金属面に接触させま す。次に、それをパッケージから取り出し、帯電防止板の上に置きます。

## 手順

ステップ 1. ●背面 PCIe アダプターを PCIe ライザーに挿入します。

ステップ 2. 2 ねじを締めて背面 PCIe アダプターを固定します。

注:PCIe アダプターは図と異なる場合があります。

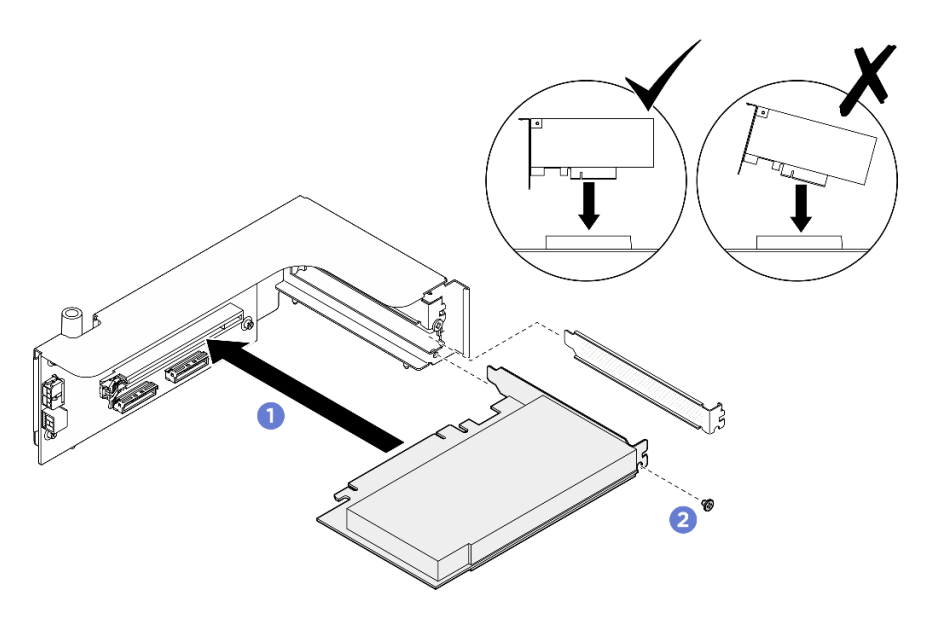

<sup>図</sup> 160. 背<sup>面</sup> PCIe アダプターの取り付け

ステップ 3. 背面 PCIe アダプターにケーブルを接続します。

### 終了後

- 1. PCIe ライザー・アセンブリーを再度取り付けます。[71](#page-78-0) ページの 「[PCIe ライザー・アセンブリー](#page-78-0) [の取り付け](#page-78-0)」を参照してください。
- 2. 2U 計算シャトルを再度取り付けます[。28](#page-35-0) ページの 「[2U 計算シャトルの取り付け](#page-35-0)」を参照して ください。
- 3. 部品交換を完了します。[195](#page-202-0) ページの 「[部品交換の完了](#page-202-0)」を参照してください。

## PCIe スイッチ・ケーブルの交換 (トレーニングを受けた技術員のみ)

PCIe スイッチ・ケーブル・ハーネスの取り外しと取り付けを行うには、このセクションの説明に従って ください。

重要:このタスクの実行は、Lenovo Service によって認定済みのトレーニングを受けた技術員が行う 必要があります。適切なトレーニングおよび認定を受けずに部品の取り外しまたは取り付けを行わな いでください。

#### 前面 PCIe スイッチ・ケーブル・ハーネスの取り外し

前面 PCIe スイッチ・ケーブル・ハーネスの取り外しを行うには、このセクションの説明に従ってくださ い。この手順は、トレーニングを受けた技術者が行う必要があります。

#### このタスクについて

#### 注意:

- 安全に作業を行うために、[1](#page-8-0) ページの 「[取り付けのガイドライン](#page-8-0)」および [2](#page-9-0) ページの 「[安全検査の](#page-9-0) [チェックリスト](#page-9-0)」をお読みください。
- サーバーと周辺機器の電源をオフにし、電源コードとすべての外部ケーブルを取り外します。[7 ページ](#page-14-0) の 「[サーバーの電源をオフにする](#page-14-0)」を参照してください。
- この手順は2人で実行する必要があります。また、最大 400 ポンド (181kg) を支えることができるリ フト・デバイス 1 台が必要です。リフト・デバイスがまだ手元にない場合、Lenovo では Data Center

Solution Configurator: <https://dcsc.lenovo.com/#/configuration/cto/7D5YCTO1WW?hardwareType=lifttool> で購入して いただける Genie Lift GL-8 material lift をご用意しています。Genie Lift GL-8 material lift を注文される際 は、フットリリース・ブレーキとロード・プラットフォームが含まれていることを確認してください。

注:コンポーネントを適切に交換するために、5 mm 六角ソケット・ドライバーが用意されている ことを確認してください。

## 手順

ステップ 1. このタスクの準備をします。

- a. すべてのパワー・サプライ・ユニットを取り外します。[82](#page-89-0) ページの 「[ホット・スワッ](#page-89-0) [プ・パワー・サプライ・ユニットの取り外し](#page-89-0)」を参照してください。
- b. すべての前面ファンを取り外します[。39](#page-46-0) ページの 「[ホットスワップ・ファン \(前面と背](#page-46-0) [面\) の取り外し](#page-46-0)」を参照してください。
- c. すべての 2.5 型ホット・スワップ・ドライブおよびドライブ・ベイ・フィラー (該当する 場合) をドライブ・ベイから取り外します。[24](#page-31-0) ページの 「[2.5 型ホット・スワップ・ドラ](#page-31-0) [イブの取り外し](#page-31-0)」を参照してください。
- d. シャーシから 8U GPU シャトルを引き出し、リフト・プラットフォームの上に置きま す。[29](#page-36-0) ページの 「[8U GPU シャトルの取り外し](#page-36-0)」を参照してください。
- e. ケーブル・カバーを取り外します[。33](#page-40-0) ページの 「[ケーブル・カバーの取り外し](#page-40-0)」を参 照してください。
- f. I/O カバーを取り外します。[165](#page-172-0) ページの 「[I/O カバーの取り外し](#page-172-0)」を参照してください。
- g. 内蔵診断パネルを取り外します[。55](#page-62-0) ページの 「[内蔵診断パネルの取り外し](#page-62-0)」を参照し てください。
- ステップ 2. 前面 PCIe スイッチ・ケーブル・ハーネスから PCIe スイッチ・ボードおよび PSU 変換コネク ターに接続されているケーブルを外します。
- ステップ 3. 前面 I/O モジュールを取り外します。
	- a. 前面 I/O モジュールの2本の外側ねじを緩めます。
	- b. 2 前面 I/O モジュールの内側ねじを緩めます。
	- c. <sup>3</sup>前面 I/O モジュールを後方にスライドさせます。

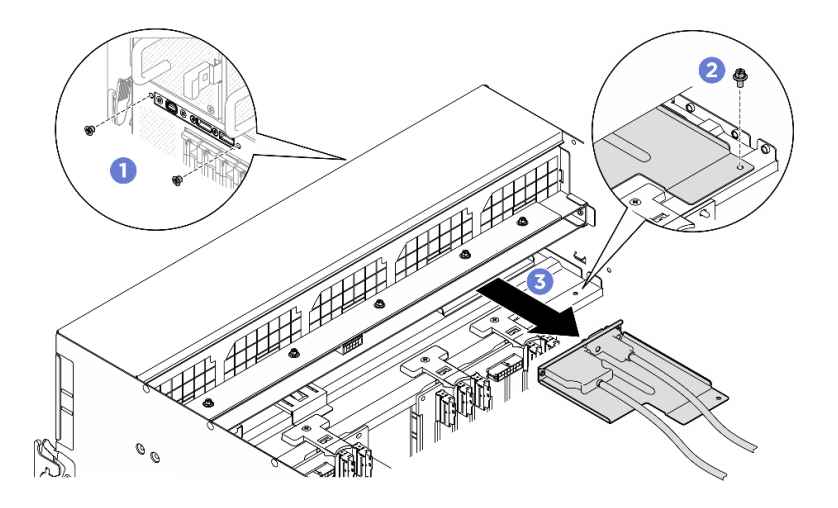

図 161. 前面 I/O モジュールの取り外し

ステップ 4. 次の前面 I/O モジュール・ケーブルを取り外します。

- 2つの六角ナット(1) を緩めて、前面 I/O ブラケットから Mini DisplayPort ケーブルを取 り外します。
- 2 本のねじ (2) を緩めて、前面 I/O ブラケットから USB ケーブルを取り外します。

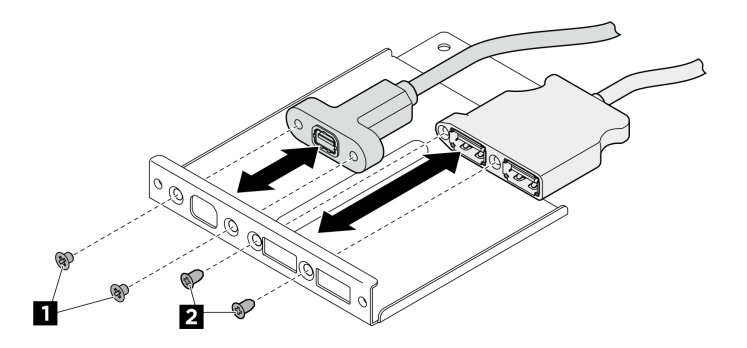

<sup>図</sup> 162. 前<sup>面</sup> I/O モジュール・ケーブルの取り外し

- ステップ 5. 前面 PCIe スイッチ・ケーブル・ハーネス を取り外します。
	- a. 8U GPU シャトルの両側の C とマークされた 10 本のねじを緩めます。
	- b. <sup>2</sup> 前面 PCIe スイッチ・ケーブル・ハーネスを 8U GPU シャトルから持ち上げて外します。

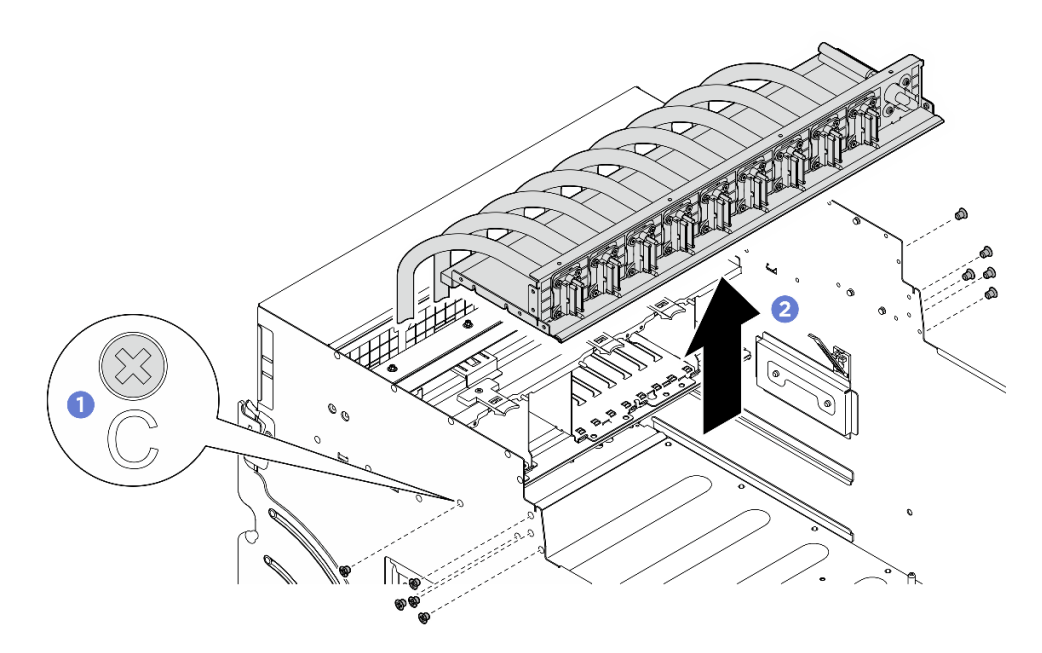

<sup>図</sup> 163. 前<sup>面</sup> PCIe スイッチ・ケーブル・ハーネス の取り外し

ステップ 6. 必要に応じて、前面 PCIe スイッチ・ケーブル・ハーネスからケーブルを取り外します。

• 前面 I/O モジュール、内蔵診断パネル、GPU 管理、または信号ケーブル 4 本のねじを緩めて、前面 PCIe スイッチ・ケーブル・ハーネスからケーブルを取り外 します。

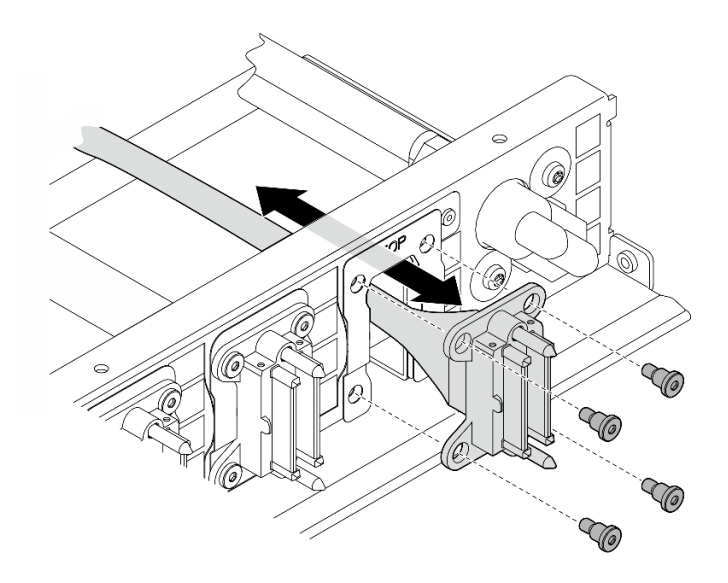

<sup>図</sup> 164. 前<sup>面</sup> I/O モジュール、内蔵診断パネル、GPU 管理、または信号ケーブルの取り外し

- 電源ケーブル
	- 1. 前面 PCIe スイッチ・ケーブル・ハーネス上の 2 本のねじと 2 個のワッシャーを取 り外します。
	- 2. 前面 PCIe スイッチ・ケーブル・ハーネスからケーブルを取り外します。

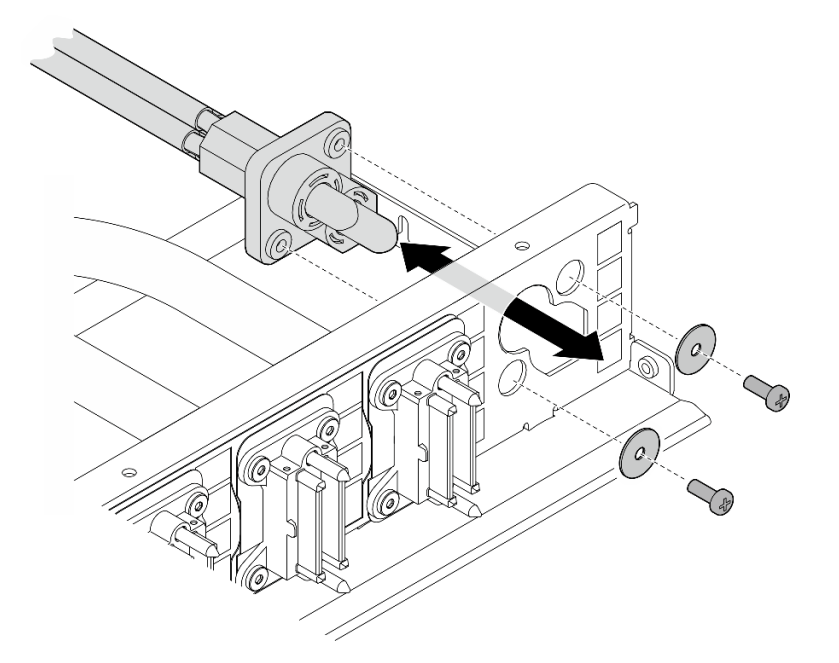

<sup>図</sup> 165. <sup>電</sup>源ケーブルの取り外し

## 終了後

コンポーネントまたはオプション装置を返却するよう指示された場合は、すべての梱包上の指示に従い、 提供された配送用の梱包材がある場合はそれを使用してください。

#### 前面 PCIe スイッチ・ケーブル配線の取り付け

前面 PCIe スイッチ・ケーブル・ハーネスの取り付けを行うには、このセクションの説明に従ってくださ い。この手順は、トレーニングを受けた技術者が行う必要があります。

## このタスクについて

注意:

- 安全に作業を行うために、[1](#page-8-0) ページの 「[取り付けのガイドライン](#page-8-0)」および [2](#page-9-0) ページの 「[安全検査の](#page-9-0) [チェックリスト](#page-9-0)」をお読みください。
- コンポーネントが入っている帯電防止パッケージを、サーバーの塗装されていない金属面に接触させま す。次に、それをパッケージから取り出し、帯電防止板の上に置きます。
- この手順は2人で実行する必要があります。また、最大 400 ポンド (181kg) を支えることができるリ フト・デバイス 1 台が必要です。リフト・デバイスがまだ手元にない場合、Lenovo では Data Center Solution Configurator: <https://dcsc.lenovo.com/#/configuration/cto/7D5YCTO1WW?hardwareType=lifttool> で購入して いただける Genie Lift GL-8 material lift をご用意しています。Genie Lift GL-8 material lift を注文される際 は、フットリリース・ブレーキとロード・プラットフォームが含まれていることを確認してください。

注:コンポーネントを適切に交換するために、5 mm 六角ソケット・ドライバーが用意されている ことを確認してください。

#### ⼿順

ステップ 1. 必要に応じて、信号ケーブルにラベルを貼り付けます。

- a. 1ラベルの空白部分を、PCIe スイッチ・ボードに接続されているケーブルの端に取 り付けます。
- b. 2 ケーブルにラベルを巻き、空白部分に貼り付けます。

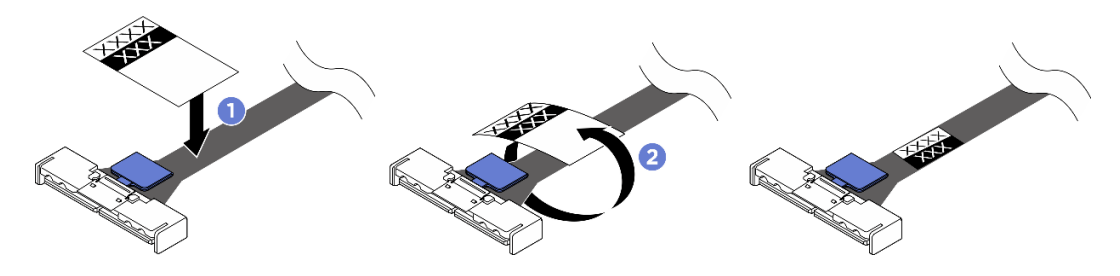

図 166. ラベルの貼り付け

注:ケーブルに対応するラベルを識別するには、以下の表を参照してください。

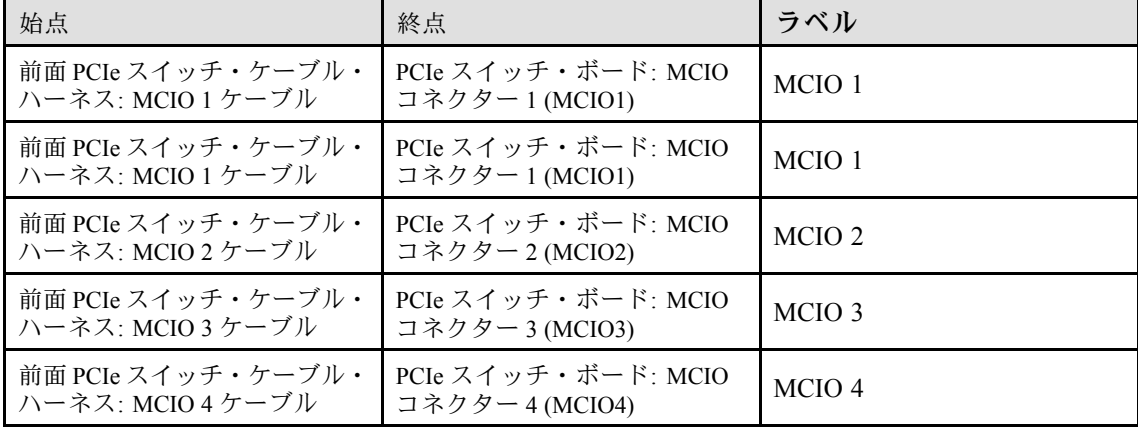

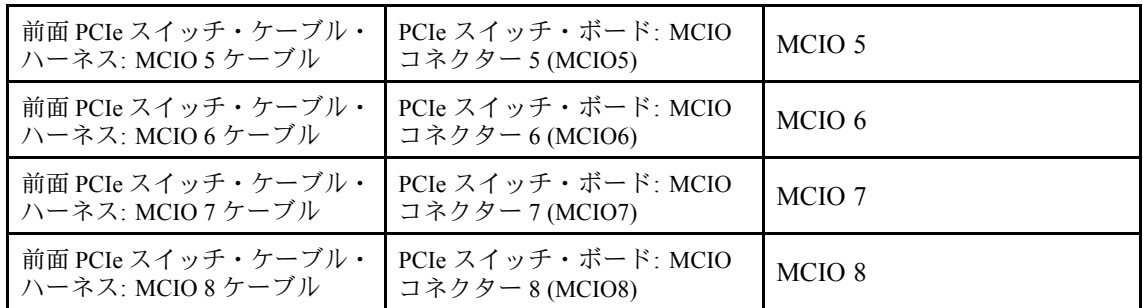

ステップ 2. 必要な場合は、ケーブルを 前面 PCIe スイッチ・ケーブル・ハーネスに取り付けます。

● 前面 I/O モジュール、内蔵診断パネル、GPU 管理、または信号ケーブル

ケーブルを前面 PCIe スイッチ・ケーブル・ハーネス上の穴と位置合わせし、挿入します。 次に、ケーブルを固定するために 4 本のねじを締めます。

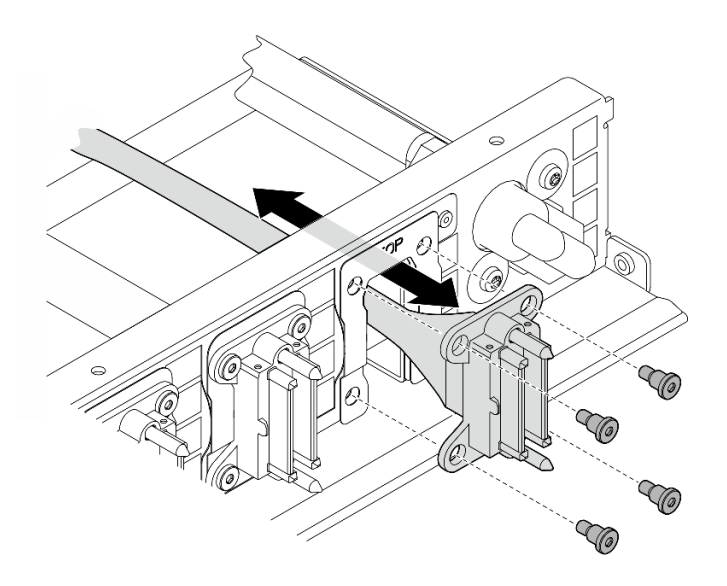

<sup>図</sup> 167. 前<sup>面</sup> I/O モジュール、内蔵診断パネル、GPU 管理、または信号ケーブルの取り付け

- 電源ケーブル
	- 1. ケーブルを前面 PCIe スイッチ・ケーブル・ハーネス上の穴と位置合わせし、挿入 します。
	- 2. 2 個のワッシャーと 2 本のねじを穴に挿入し、ケーブルを固定するために締めます。

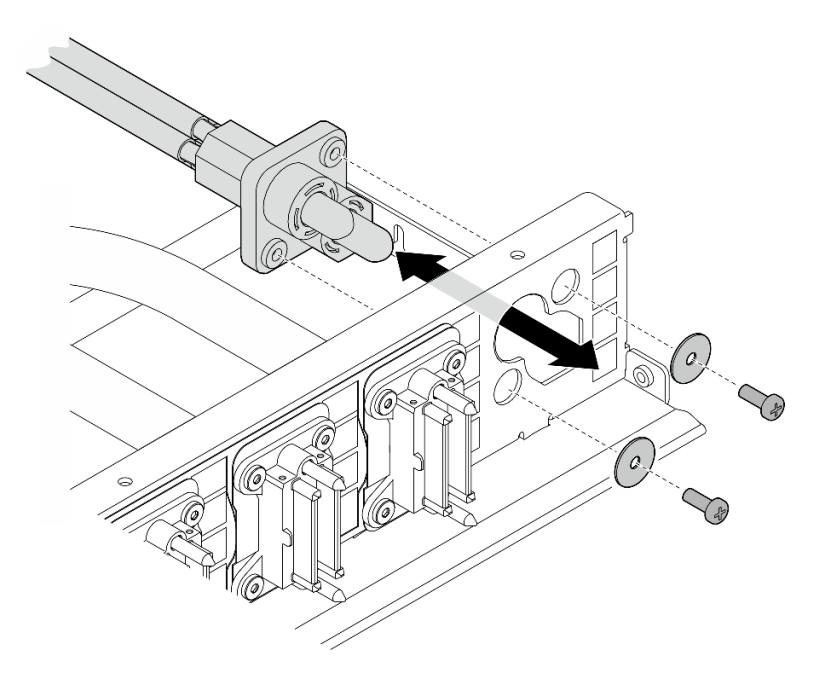

<sup>図</sup> 168. <sup>電</sup>源ケーブルの取り付け

- ステップ 3. 前面 PCIe スイッチ・ケーブル・ハーネスを取り付けます。
	- a. 前面 PCIe スイッチ・ケーブル・ハーネスを 8U GPU シャトル上の4個のガイド・ピン と位置合わせし、しっかり固定されるまで前面 PCIe スイッチ・ケーブル・ハーネスを 8U GPU シャトルに下ろします。
	- b. 28U GPU シャトルの両側にある C とマークされた 10 個のねじ穴を見つけ、10 本のねじ を締めて前面 PCIe スイッチ・ケーブル・ハーネスを固定します。

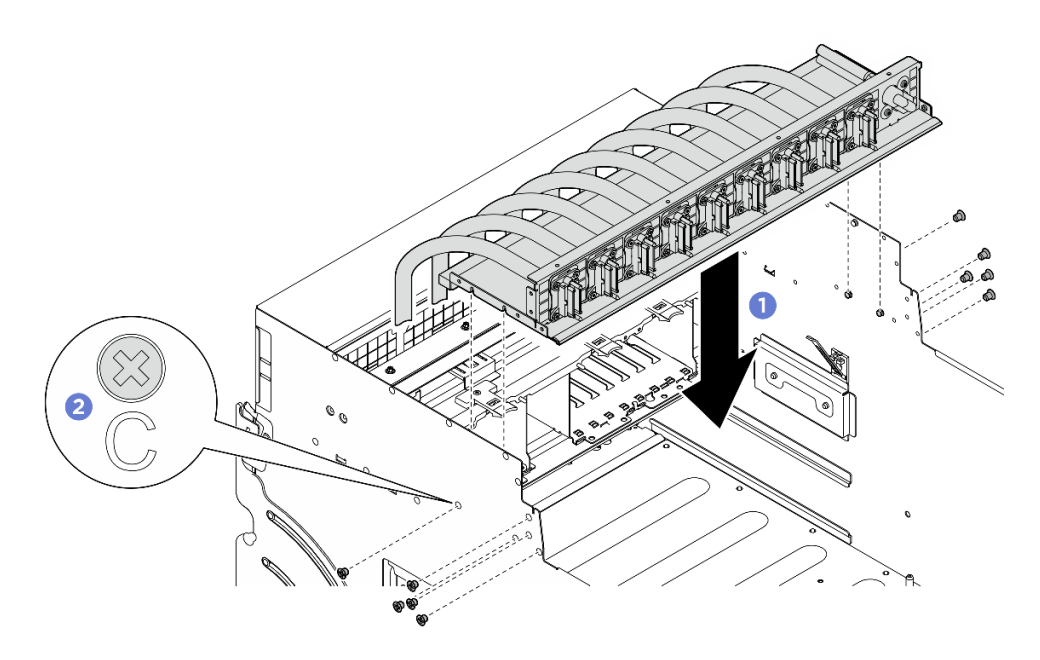

<sup>図</sup> 169. 前<sup>面</sup> PCIe スイッチ・ケーブル・ハーネス の取り付け

- ステップ 4. PCIe スイッチ・ボードおよび PSU 変換コネクターにケーブルを接続します。詳しく[は216](#page-223-0) ページの 「[PCIe スイッチ・ボードのケーブル配線](#page-223-0)」および [210](#page-217-0) ページの 「[電源ケーブ](#page-217-0) [ル配線](#page-217-0)」を参照してください。
- ステップ 5. 次の前面 I/O モジュール・ケーブルを取り付けます。
	- 2 つの六角ナット ( **1** ) を締め、前面 I/O ブラケットに Mini DisplayPort ケーブルを取り付 けます。
	- 2 本のねじ ( **2** ) を締め、前面 I/O ブラケットに USB ケーブルを取り付けます。

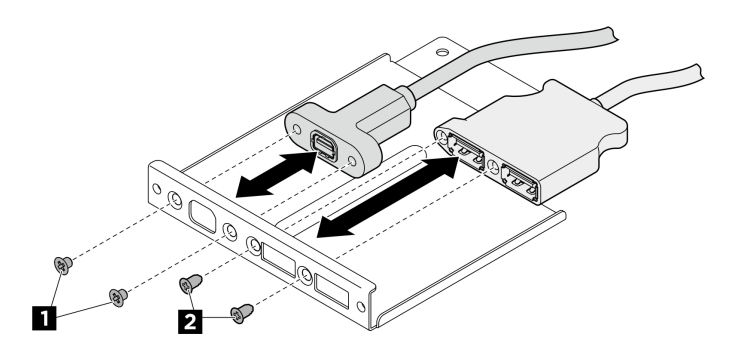

<sup>図</sup> 170. 前<sup>面</sup> I/O モジュール・ケーブルの取り付け

- ステップ 6. 前面 I/O モジュールを取り付けます。
	- a. 前面 I/O モジュールを前面 I/O モジュール・スロットに挿入します。
	- b. 2内側ねじを締めて、前面 I/O モジュールを固定します。
	- c. 32本の外側ねじを締めて、前面 I/O モジュールを固定します。

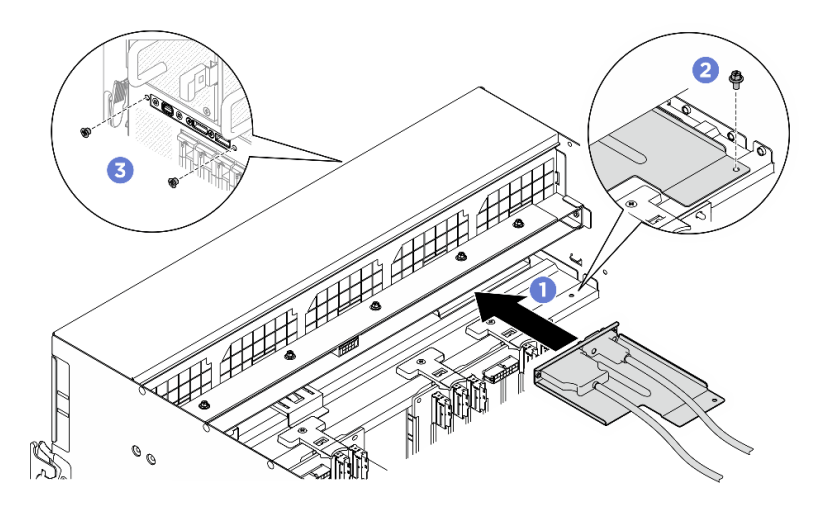

図 171. 前面 I/O モジュールの取り付け

## 終了後

- 1. 内蔵診断パネルを再度取り付けます。[56](#page-63-0) ページの 「[内蔵診断パネルの取り付け](#page-63-0)」を参照して ください。
- 2. I/O カバーを再度取り付けます[。166](#page-173-0) ページの 「[I/O カバーの取り付け](#page-173-0)」を参照してください。
- 3. ケーブル・カバーを再度取り付けます。[34](#page-41-0) ページの 「[ケーブル・カバーの取り付け](#page-41-0)」を参照 してください。
- 4. 8U GPU シャトルを再度取り付けます。[31](#page-38-0) ページの 「[8U GPU シャトルの取り付け](#page-38-0)」を参照して ください。
- 5. すべての 2.5 型 ホット・スワップ・ドライブまたはドライブ・ベイ・フィラー (搭載されている場合) をドライブ・ベイに再度取り付けます[。25](#page-32-0) ページの 「[2.5 型ホット・スワップ・ドライブの取り付け](#page-32-0)」
- 6. すべての前面ファンを再度取り付けます[。41](#page-48-0) ページの 「[ホット・スワップ・ファン \(前面と背面\)](#page-48-0) [の取り付け](#page-48-0)」を参照してください。
- 7. すべてのパワー・サプライ・ユニットを再度取り付けます。[84](#page-91-0) ページの 「[ホット・スワップ・パ](#page-91-0) [ワー・サプライ・ユニットの取り付け](#page-91-0)」を参照してください。
- 8. 部品交換を完了します。[195](#page-202-0) ページの 「[部品交換の完了](#page-202-0)」を参照してください。

#### 背面 PCIe スイッチ・ケーブル・ハーネスの取り外し

背面 PCIe スイッチ・ケーブル・ハーネスの取り外しを行うには、このセクションの説明に従ってくださ い。この手順は、トレーニングを受けた技術者が行う必要があります。

#### このタスクについて

#### 注意:

- 安全に作業を行うために、[1](#page-8-0) ページの 「[取り付けのガイドライン](#page-8-0)」および [2](#page-9-0) ページの 「[安全検査の](#page-9-0) [チェックリスト](#page-9-0)」をお読みください。
- サーバーと周辺機器の電源をオフにし、電源コードとすべての外部ケーブルを取り外します。[7 ページ](#page-14-0) の 「[サーバーの電源をオフにする](#page-14-0)」を参照してください。

#### 手順

- ステップ 1. 2U 計算シャトル を取り外します。[27](#page-34-0) ページの 「[2U 計算シャトルの取り外し](#page-34-0)」を参照し てください。
- ステップ 2. 背面 PCIe スイッチ・ケーブル・ハーネスからシステム・ボード・アセンブリーに接続さ れているケーブルを外します。
- ステップ 3. 背面 PCIe スイッチ・ケーブル・ハーネス を取り外します。
	- a. 2U 計算シャトルの両側にある 6 本のねじを緩めます。
	- b. 2U 計算シャトルから 背面 PCIe スイッチ・ケーブル・ハーネスを取り外します。

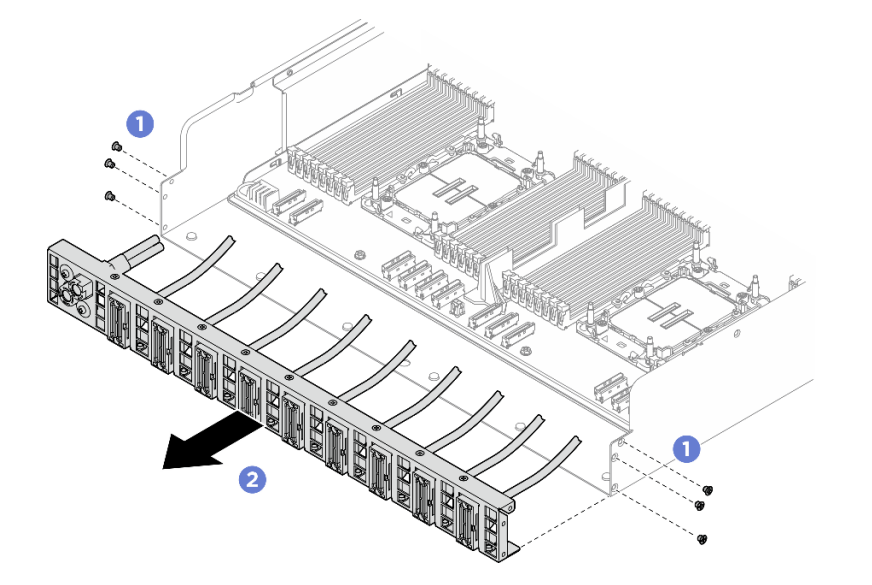

<sup>図</sup> 172. 背<sup>面</sup> PCIe スイッチ・ケーブル・ハーネス の取り外し

ステップ 4. 必要に応じて、背面 PCIe スイッチ・ケーブル・ハーネスからケーブルを取り外します。

- 前面 I/O モジュール、内蔵診断パネル、GPU 管理、または信号ケーブル
	- 1. <sup>●</sup>ブラケットを背面 PCIe スイッチ・ケーブル・ハーネスに固定している 2 本の ねじを緩めます。
	- 2. <sup>2</sup> 背面 PCIe スイッチ・ケーブル・ハーネスからブラケットをスライドさせて取 り外します。
	- 3. <sup>●</sup>背面 PCIe スイッチ・ケーブル・ハーネスからケーブルを取り外します。

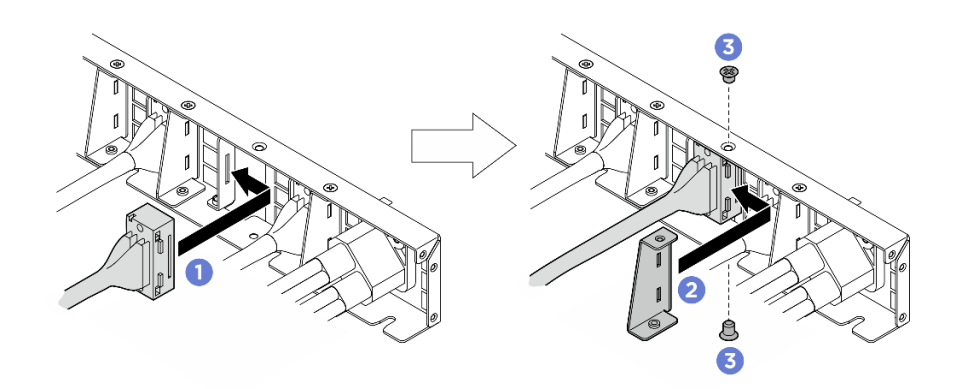

<sup>図</sup> 173. 前<sup>面</sup> I/O モジュール、内蔵診断パネル、GPU 管理、または信号ケーブルの取り外し

- 電源ケーブル
	- 1. 背面 PCIe スイッチ・ケーブル・ハーネス上の 2 本のねじと 2 個のワッシャーを取 り外します。
	- 2. 背面 PCIe スイッチ・ケーブル・ハーネスからケーブルを取り外します。

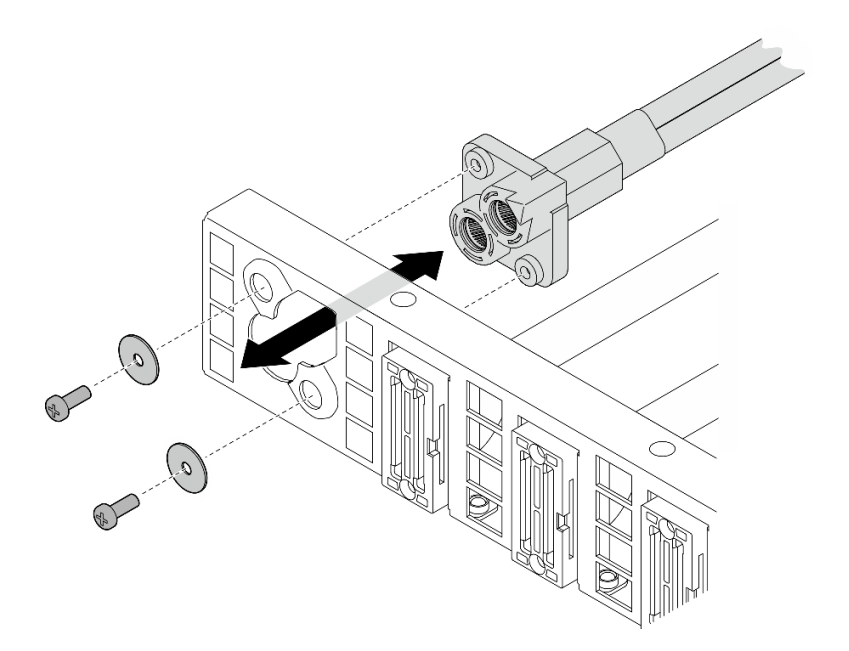

<sup>図</sup> 174. <sup>電</sup>源ケーブルの取り外し

## 終了後

コンポーネントまたはオプション装置を返却するよう指示された場合は、すべての梱包上の指示に従い、 提供された配送用の梱包材がある場合はそれを使用してください。

#### 背面 PCIe スイッチ・ケーブル・ハーネスの取り付け

背面 PCIe スイッチ・ケーブル・ハーネスの取り付けを行うには、このセクションの説明に従ってくださ い。この手順は、トレーニングを受けた技術者が行う必要があります。

## このタスクについて

注意:

- 安全に作業を行うために、[1](#page-8-0) ページの 「[取り付けのガイドライン](#page-8-0)」および [2](#page-9-0) ページの 「[安全検査の](#page-9-0) [チェックリスト](#page-9-0)」をお読みください。
- コンポーネントが入っている帯電防止パッケージを、サーバーの塗装されていない金属面に接触させま す。次に、それをパッケージから取り出し、帯電防止板の上に置きます。

#### ⼿順

ステップ 1. 必要な場合は、ケーブルを 背面 PCIe スイッチ・ケーブル・ハーネスに取り付けます。

- 前面 I/O モジュール、内蔵診断パネル、GPU 管理、または信号ケーブル
	- 1. <sup>●</sup>ケーブルを背面 PCIe スイッチ・ケーブル・ハーネスに取り付けられているブラケッ トのスロットと位置合わせし、挿入します。
	- 2. 2 ブラケットをケーブル上の2つのタブと位置合わせし、挿入します。
	- 3. 3 2 本のねじを締め、ブラケットとケーブルを固定します。

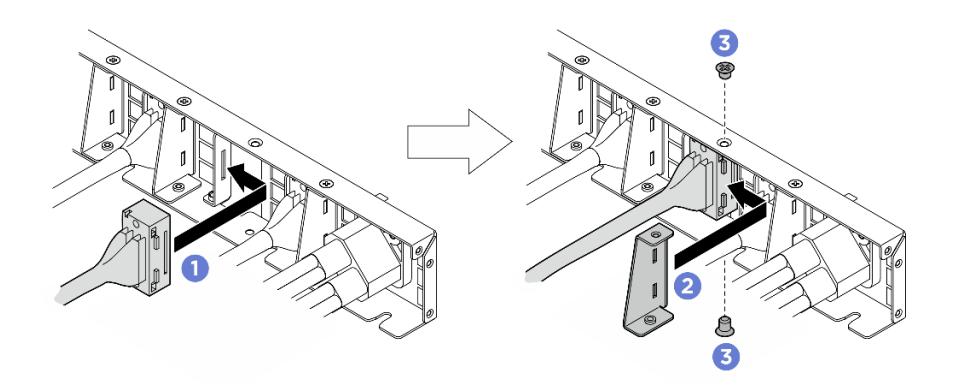

<sup>図</sup> 175. 前<sup>面</sup> I/O モジュール、内蔵診断パネル、GPU 管理、または信号ケーブルの取り付け

- 電源ケーブル
	- 1. ケーブルを背面 PCIe スイッチ・ケーブル・ハーネス上の穴と位置合わせし、挿入 します。
	- 2. 2 個のワッシャーと 2 本のねじを穴に挿入し、ケーブルを固定するために締めます。

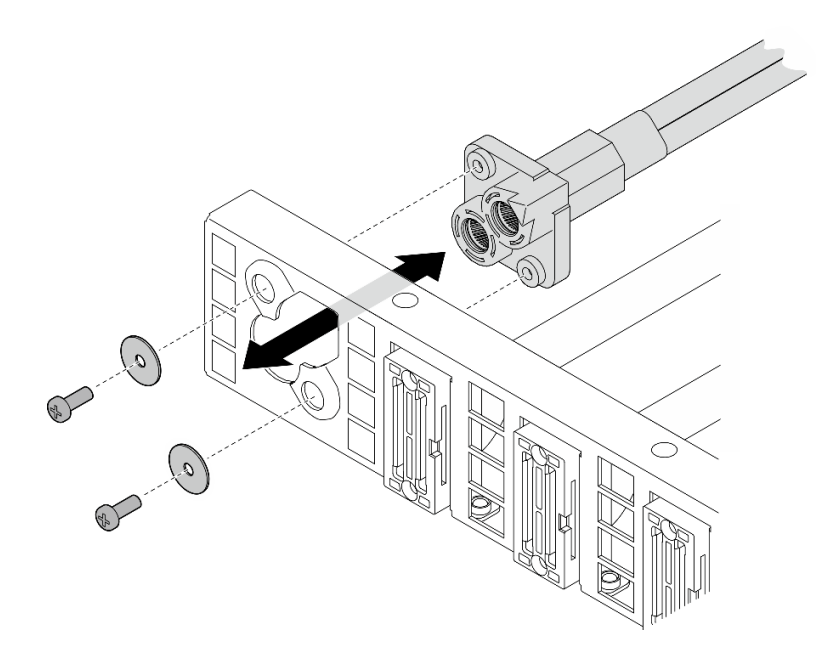

#### <sup>図</sup> 176. <sup>電</sup>源ケーブルの取り付け

- ステップ 2. 背面 PCIe スイッチ・ケーブル・ハーネスを取り付けます。
	- a. ●背面 PCIe スイッチ・ケーブル・ハーネスを 2U 計算シャトル上の 6 個のガイド・ピンと 位置合わせします。次に、背面 PCIe スイッチ・ケーブル・ハーネスを 2U 計算シャトル にしっかり固定されるまで挿入します。
	- b. 26本のねじを締め、背面 PCIe スイッチ・ケーブル・ハーネスを固定します。

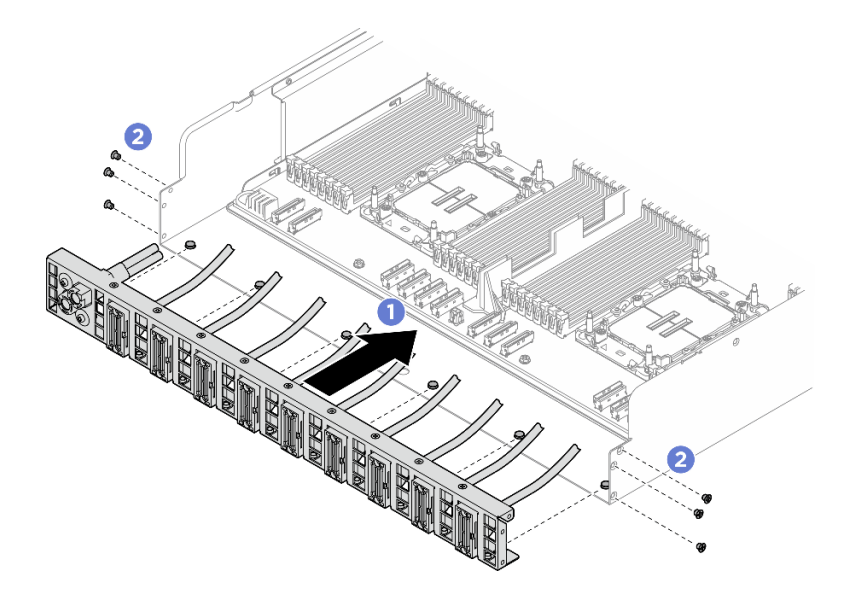

<sup>図</sup> 177. 背<sup>面</sup> PCIe スイッチ・ケーブル・ハーネス の取り付け

ステップ 3. システム・ボード・アセンブリーにケーブルを接続します。詳しくは、[208 ページの](#page-215-0) 「前面 [I/O モジュールおよび内蔵診断パネルのケーブル配線](#page-215-0)」[、216](#page-223-0) ページの 「[PCIe スイッチ・ボー](#page-223-0) [ドのケーブル配線](#page-223-0)」、および [210](#page-217-0) ページの 「[電源ケーブル配線](#page-217-0)」を参照してください。

## 終了後

- 1. 2U 計算シャトルを再度取り付けます[。28](#page-35-0) ページの 「[2U 計算シャトルの取り付け](#page-35-0)」を参照して ください。
- 2. 部品交換を完了します。[195](#page-202-0) ページの 「[部品交換の完了](#page-202-0)」を参照してください。

## PCIe スイッチ・シャトルの交換 (トレーニングを受けた技術員のみ)

PCIe スイッチ・シャトルの取り外しと取り付けを行うには、このセクションの説明に従ってください。

重要:このタスクの実行は、Lenovo Service によって認定済みのトレーニングを受けた技術員が行う 必要があります。適切なトレーニングおよび認定を受けずに部品の取り外しまたは取り付けを行わな いでください。

#### PCIe スイッチ・シャトルの取り外し

PCIe スイッチ・シャトルの取り外しを行うには、このセクションの説明に従ってください。この手順は、 トレーニングを受けた技術者が行う必要があります。

## このタスクについて

注意:

- 安全に作業を行うために、[1](#page-8-0) ページの 「[取り付けのガイドライン](#page-8-0)」および [2](#page-9-0) ページの 「[安全検査の](#page-9-0) [チェックリスト](#page-9-0)」をお読みください。
- サーバーと周辺機器の電源をオフにし、電源コードとすべての外部ケーブルを取り外します。[7 ページ](#page-14-0) の 「[サーバーの電源をオフにする](#page-14-0)」を参照してください。
- 帯電防止手袋は、ケーブルを PCIe スイッチ・ボードから外す際の予防措置として推奨されます。

#### 手順

ステップ 1. PCIe スイッチ・シャトルを 8U GPU シャトルから外します。

- a. **0** 青色の2つのリリース・ラッチを押します。
- b. 22つのリリース・レバーを PCIe スイッチ・シャトルに対して直角になるまで回転さ せます。
- c. <sup>●</sup> PCIe スイッチ・シャトルを停止するまで前方に引き出します。

注:損傷を避けるために、2 つのリリース・レバーを、PCIe スイッチ・シャトルから引き 出した後、所定の位置にロックされるまで押して元に戻します。

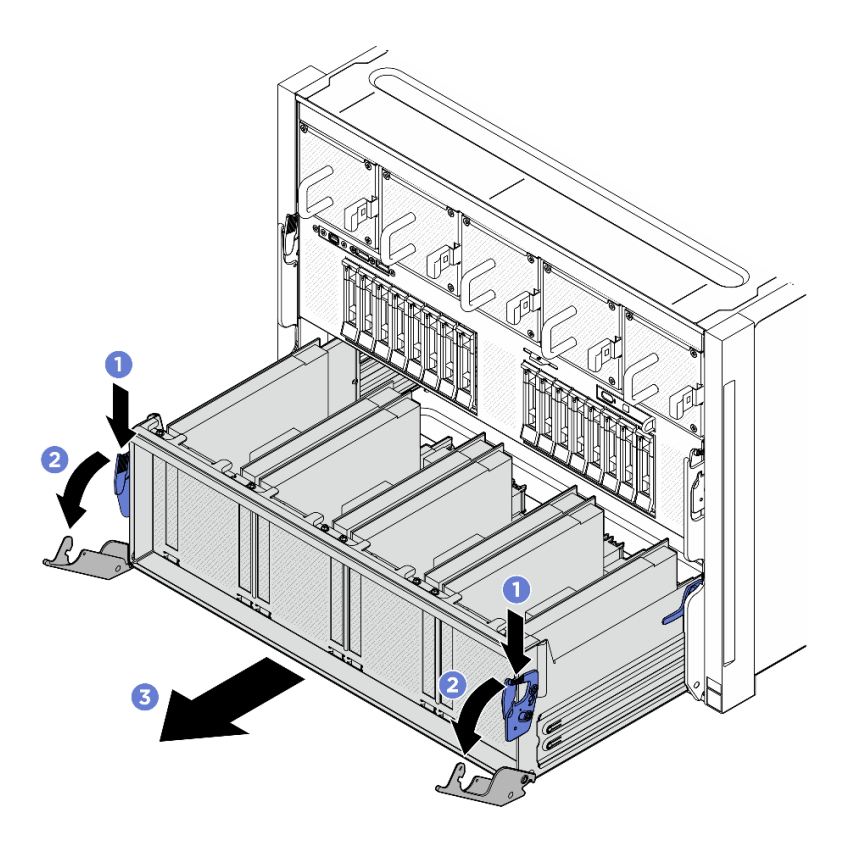

図 178. 停止位置までの PCIe スイッチ・シャトルの取り外し

ステップ 2. PCIe スイッチ・ボードからケーブルを外します。

- ステップ 3. PCIe スイッチ・シャトル を取り外します。
	- a. PCIe スイッチ・シャトルの両側にある2つのロック・ラッチを押します。
	- b. 2 PCIe スイッチ・シャトルを完全に前方にスライドさせ、8U GPU シャトルから取 り外します。

<span id="page-200-0"></span>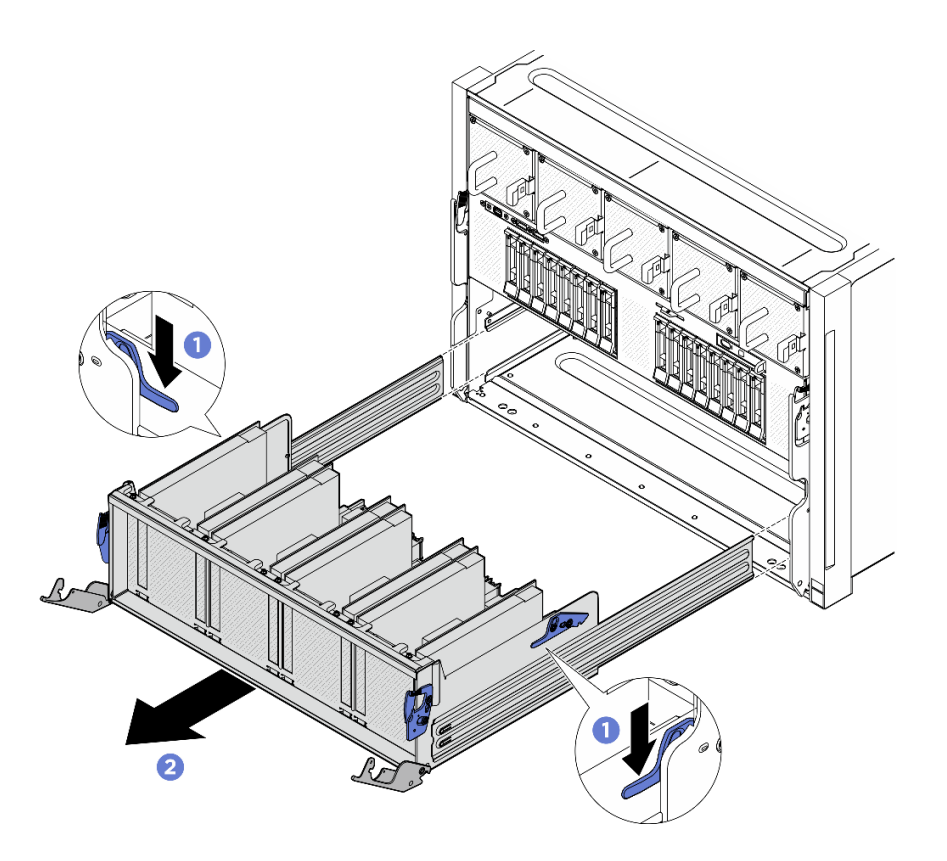

図 179. 8U GPU シャトルからの PCIe スイッチ・シャトルの取り外し

## 終了後

コンポーネントまたはオプション装置を返却するよう指示された場合は、すべての梱包上の指示に従い、 提供された配送用の梱包材がある場合はそれを使用してください。

### PCIe スイッチ・シャトルの取り付け

PCIe スイッチ・シャトルの取り付けを行うには、このセクションの説明に従ってください。この手順は、 トレーニングを受けた技術者が行う必要があります。

## このタスクについて

注意:

- 安全に作業を行うために、[1](#page-8-0) ページの 「[取り付けのガイドライン](#page-8-0)」および [2](#page-9-0) ページの 「[安全検査の](#page-9-0) [チェックリスト](#page-9-0)」をお読みください。
- コンポーネントが入っている帯電防止パッケージを、サーバーの塗装されていない金属面に接触させま す。次に、それをパッケージから取り出し、帯電防止板の上に置きます。
- 帯電防止手袋は、ケーブルを PCIe スイッチ・ボードに接続する際の予防措置として推奨されます。

#### 手順

ステップ 1. 2 つのリリース・レバーを完全に開き、PCIe スイッチ・シャトルを 8U GPU シャトルの前面 の開口部と位置合わせし、所定の位置に収まるまで 8U GPU シャトルにスライドさせます。

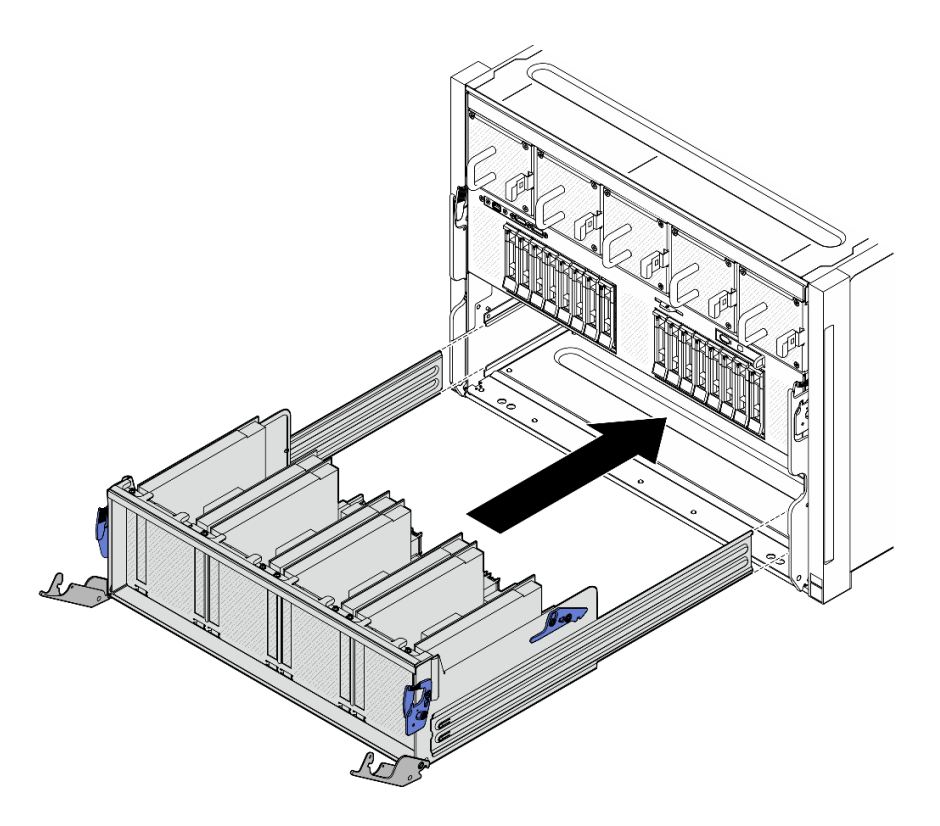

図 180. 停止位置への PCIe スイッチ・シャトルの取り付け

- ステップ 2. PCIe スイッチ・ボードにケーブルを接続します。詳しくは[、212](#page-219-0) ページの 「[2.5 型 ドライ](#page-219-0) [ブ・バックプレーンのケーブル配線](#page-219-0)」および [216](#page-223-0) ページの 「[PCIe スイッチ・ボードのケーブ](#page-223-0) [ル配線](#page-223-0)」を参照してください。
- ステップ 3. PCIe スイッチ・シャトルを取り付けます。
	- a. PCIe スイッチ・シャトルの両側にある2つのロック・ラッチを押します。
	- b. 停止するまで、PCIe スイッチ・シャトルを 8U GPU シャトルに挿入します。
	- c. 32 つのリリース・レバーを、所定の位置にロックされるまで回転させます。

<span id="page-202-0"></span>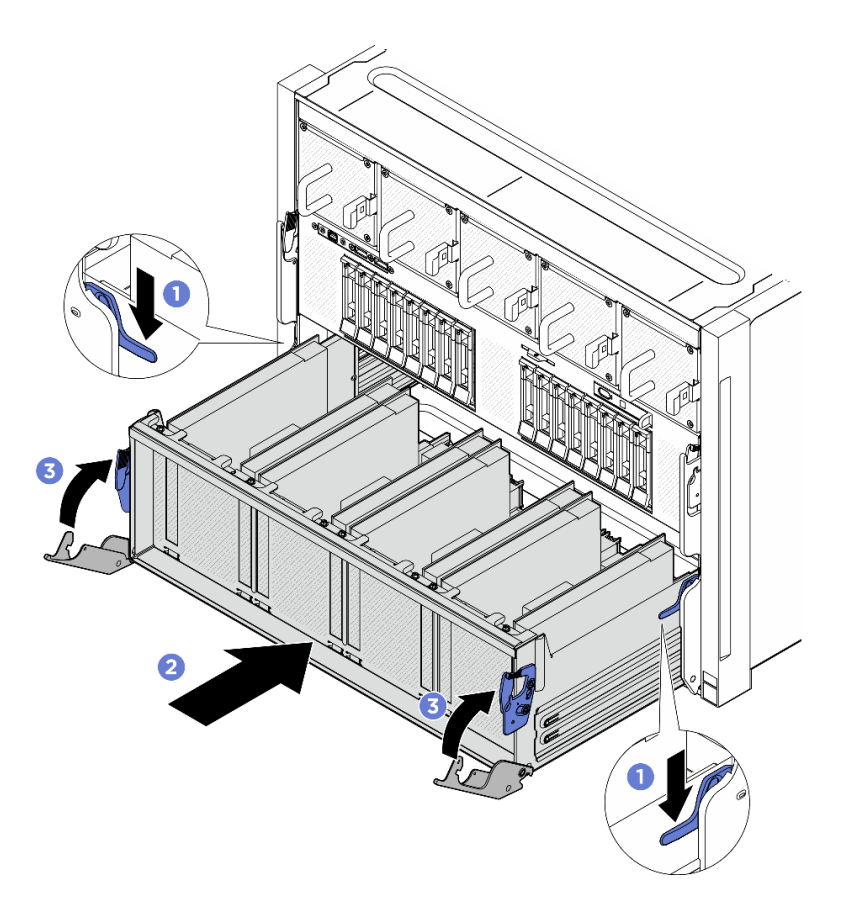

図 181. PCIe スイッチ・シャトル <sup>の</sup> 8U GPU シャトルへの取り付け

#### 終了後

部品交換を完了します。195 ページの 「部品交換の完了」を参照してください。

## 部品交換の完了

チェックリストを見ながら、部品交換を完了します。

部品交換を完了させるには、以下を行います。

- 1. すべての構成部品が正しく再配置されており、サーバーの内部に工具が残されていたり、ねじが緩 んだままになっていないことを確認します。
- 2. サーバーのケーブルを正しく配線し、固定します。各コンポーネントのケーブルの接続と配線 情報を参照してください。
- 3. 取り外した電源コードおよびすべてのケーブルを再接続します。
- 4. サーバーおよび周辺機器の電源をオンにします。[7](#page-14-0) ページの 「[サーバーの電源をオンにする](#page-14-0)」を 参照してください。
- 5. サーバー構成を更新します。
	- <http://datacentersupport.lenovo.com> から、最新のデバイス・ドライバーをダウンロードしてインス トールします。
	- システム・ファームウェアを更新します。「ユーザー・ガイド」または「システム構成ガイド」の 「ファームウェアの更新」を参照してください。
- UEFI 構成を更新します。<https://pubs.lenovo.com/uefi-overview/> を参照してください。
- ホット・スワップ・ドライブを取り付けまたは取り外した場合は、ディスク・アレイを再構成し ます。<https://pubs.lenovo.com/lxpm-overview/> で、ご使用のサーバーと互換性のある LXPM に関する 資料を参照してください。

# <span id="page-204-0"></span>第2章 内部ケーブルの配線

特定のコンポーネントのケーブル配線を行うには、このセクションを参照してください。

注:ケーブルをシステム・ボードから切り離す場合は、ケーブル・コネクターのすべてのラッチ、リ リース・タブ、あるいはロックを解放します。ケーブルを取り外す前にそれらを解除しないと、システ ム・ボード上のケーブル・ソケット (壊れやすいものです) が損傷します。ケーブル・ソケットが損傷 すると、システム・ボードの交換が必要になる場合があります。

# コネクターの識別

電気ボードのコネクターを取り付け、識別するには、このセクションを参照してください。

## ドライブ・バックプレーン・コネクター

ドライブ・バックレーンのコネクターの位置を確認するには、このセクションを参照してください。

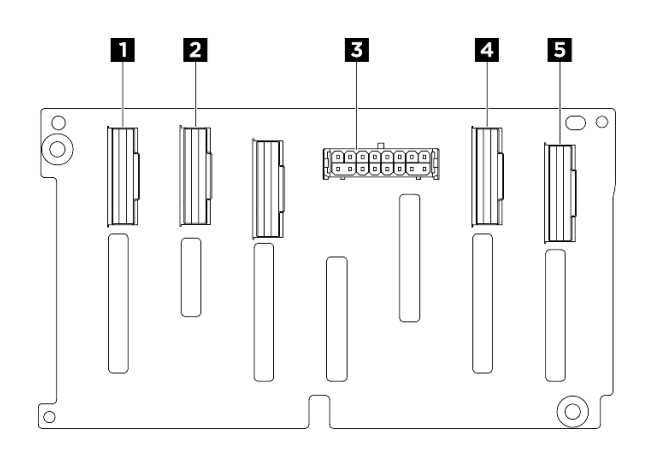

<sup>図</sup> 182. 2.5 <sup>型</sup> NVMe バックプレーン・コネクター

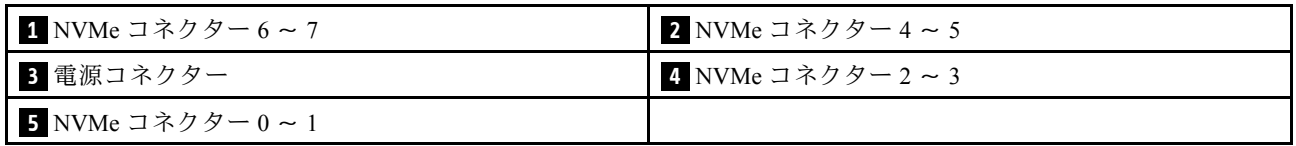

## ファン制御ボード・コネクター

ファン制御ボード上のコネクターの場所を確認するには、このセクションを参照してください。

- [198](#page-205-0) ページの 「[前面ファン制御ボード](#page-205-0)」
- [198](#page-205-0) ページの 「[背面ファン制御ボード](#page-205-0)」

#### <span id="page-205-0"></span>前⾯ファン制御ボード

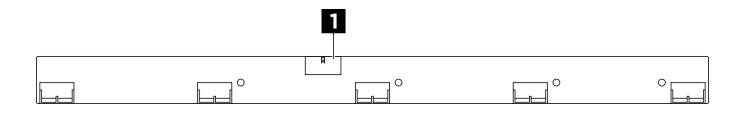

<sup>図</sup> 183. 前面ファン制御ボード・コネクター

**1** 電源コネクター

背面ファン制御ボード

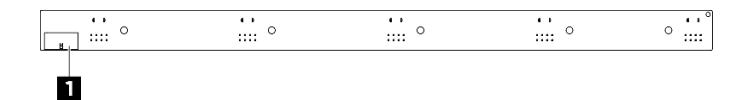

<sup>図</sup> 184. 背面ファン制御ボード・コネクター

**1** 電源コネクター

## PCIe ライザー・カード・コネクター

PCIe ライザー・カードを取り付けるには、このセクションを参照してください。

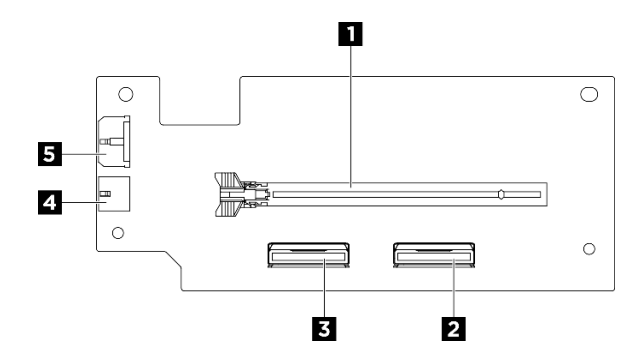

<sup>図</sup> 185. PCIe ライザー・カード・コネクター

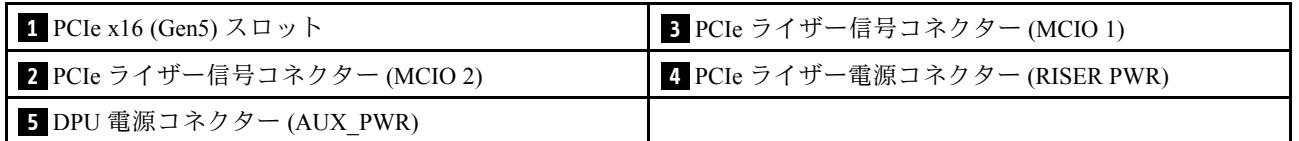

## PCIe スイッチ・ボード・コネクター

PCIe スイッチ・ボード上のコネクターの位置を確認するには、このセクションを参照してください。

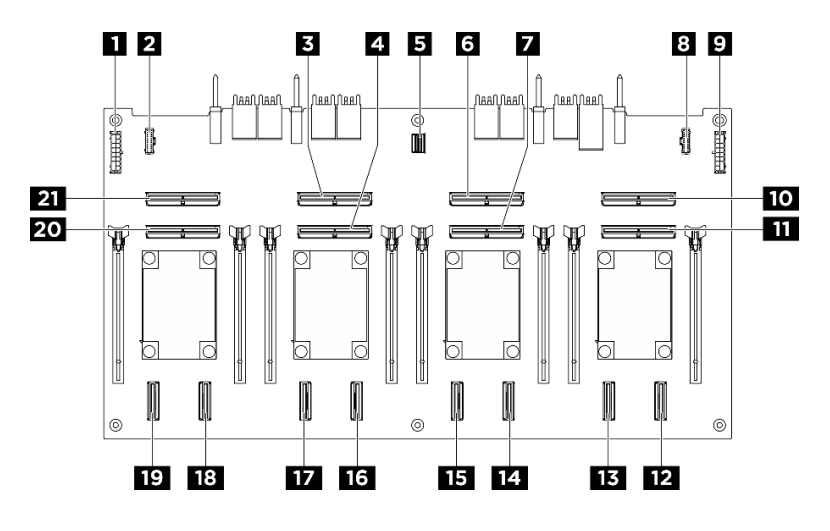

<sup>図</sup> 186. PCIe スイッチ・ボード コネクター

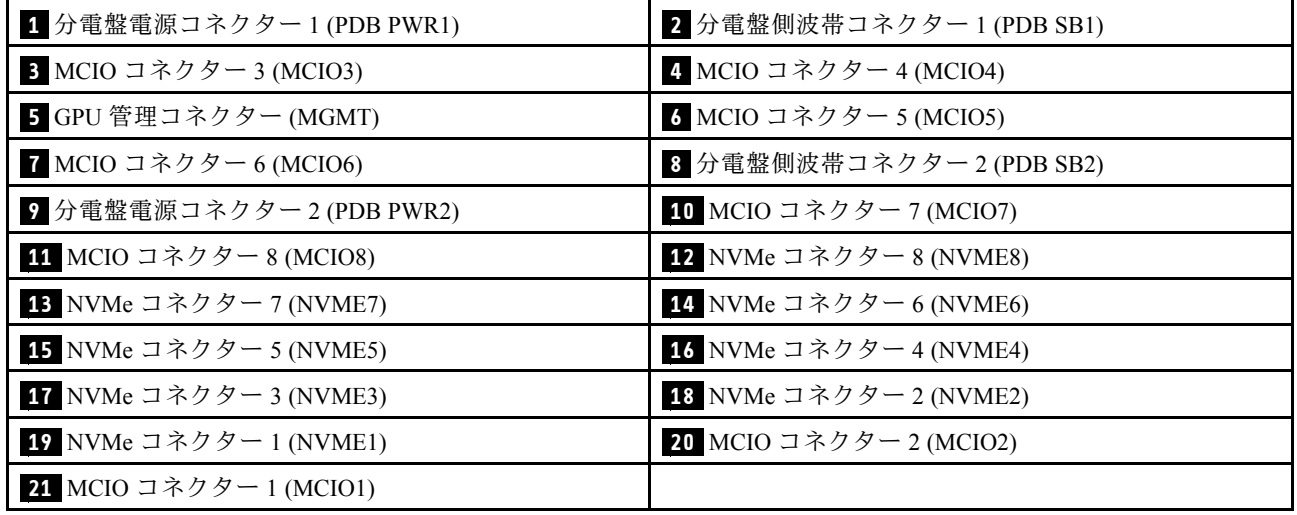

# PCIe スイッチ・ケーブル・ハーネス・ケーブル

PCIe スイッチ・ケーブル・ハーネス上のケーブルの位置を確認するには、このセクションを参照して ください。

- [200](#page-207-0) ページの 「[前面 PCIe スイッチ・ケーブル・ハーネス](#page-207-0)」
- [200](#page-207-0) ページの 「[背面 PCIe スイッチ・ケーブル・ハーネス](#page-207-0)」

## <span id="page-207-0"></span>前⾯ PCIe スイッチ・ケーブル・ハーネス

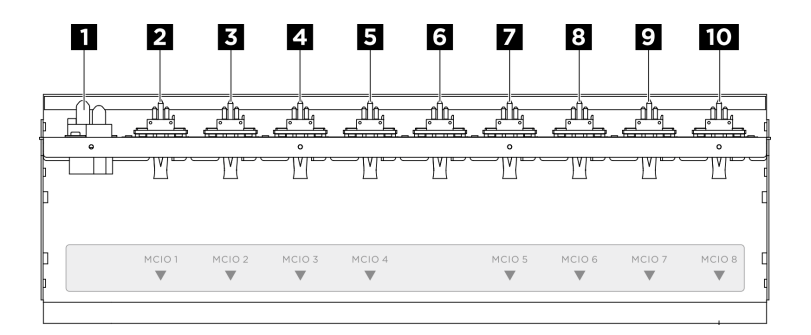

#### <sup>図</sup> 187. 前<sup>面</sup> PCIe スイッチ・ケーブル・ハーネス・ケーブル

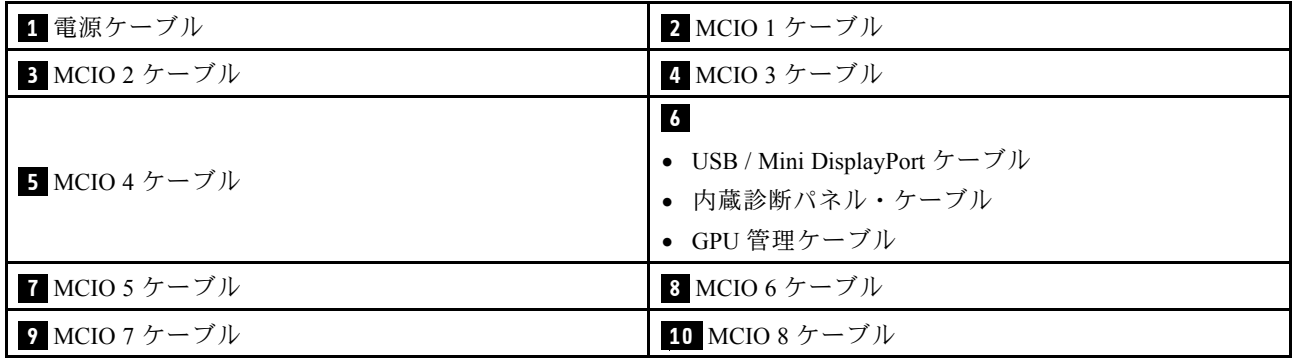

## 背面 PCIe スイッチ・ケーブル・ハーネス

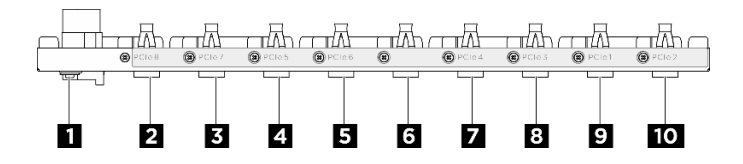

<sup>図</sup> 188. 背<sup>面</sup> PCIe スイッチ・ケーブル・ハーネス・ケーブル

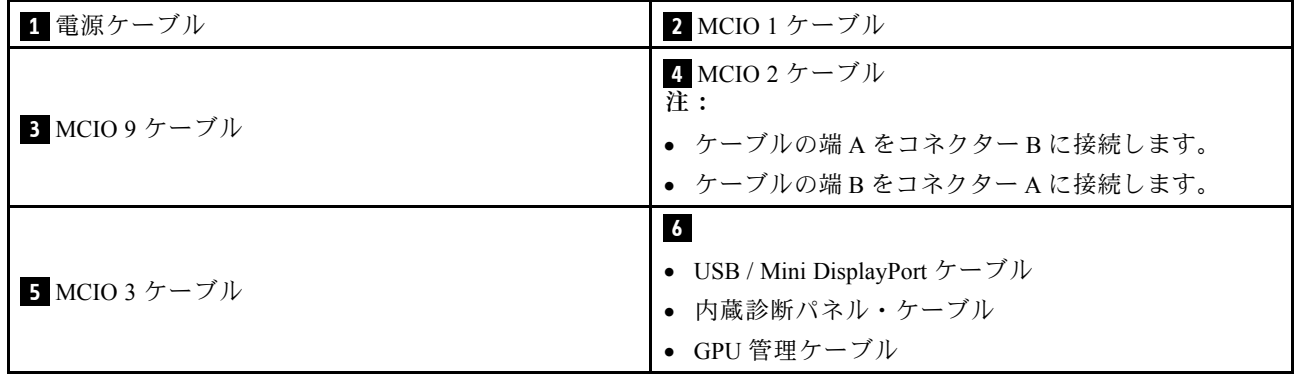

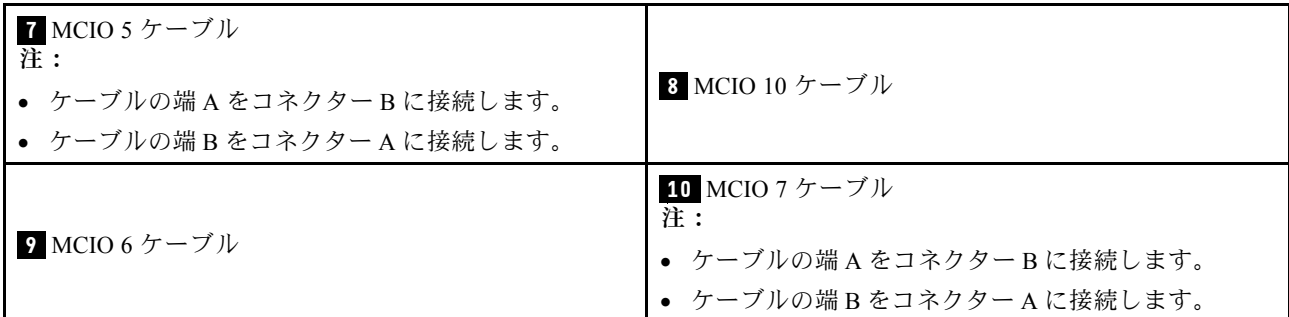

# 分電盤コネクター

分電盤のコネクターを取り付けるには、このセクションを参照してください。

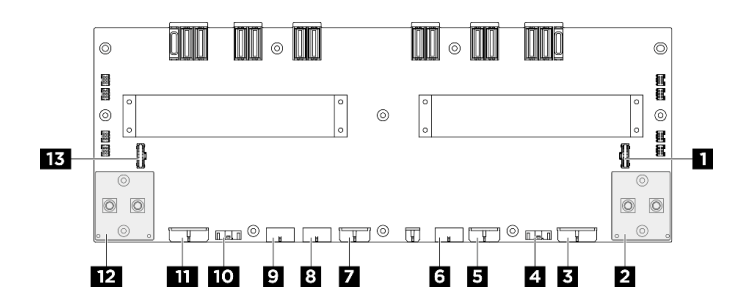

図 189. 分電盤コネクター

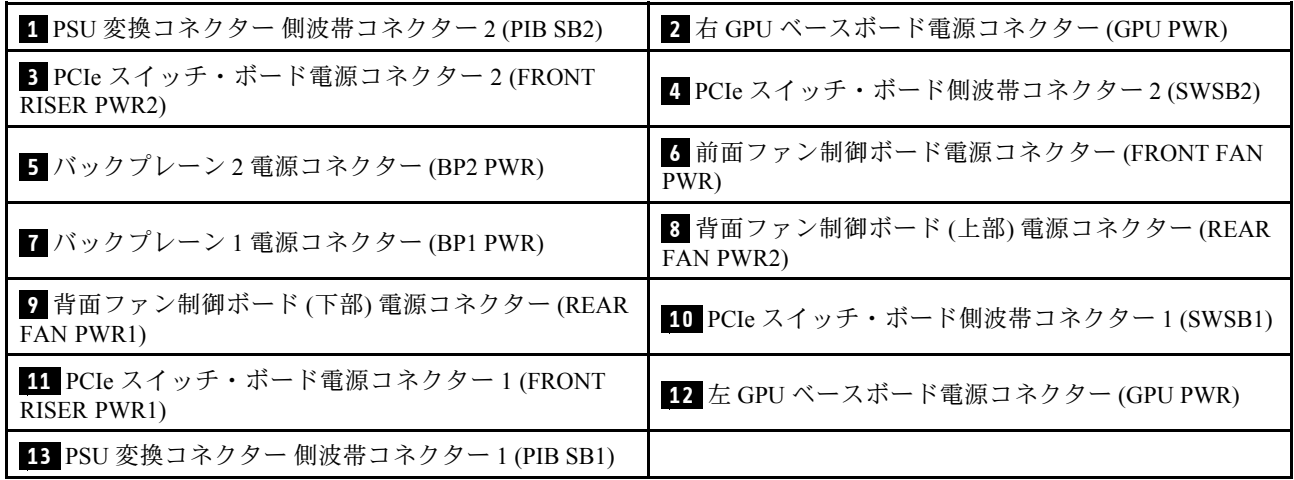

# PSU 変換コネクター・コネクター

PSU 変換コネクター上のコネクターの位置を確認するには、このセクションを参照してください。

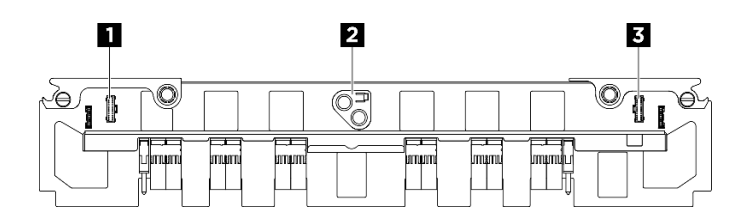

図 190. PSU 変換コネクター コネクター

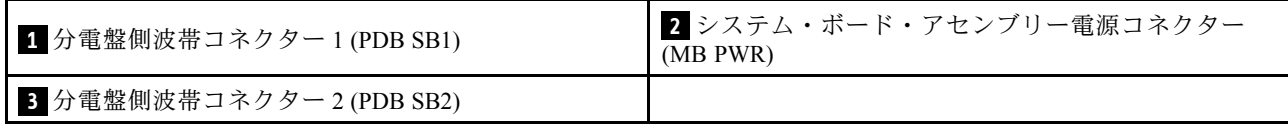

# ケーブル配線用のシステム・ボード・コネクター

以下の図は、内部ケーブルの配線に使用するシステム・ボード上の内部コネクターを示しています。

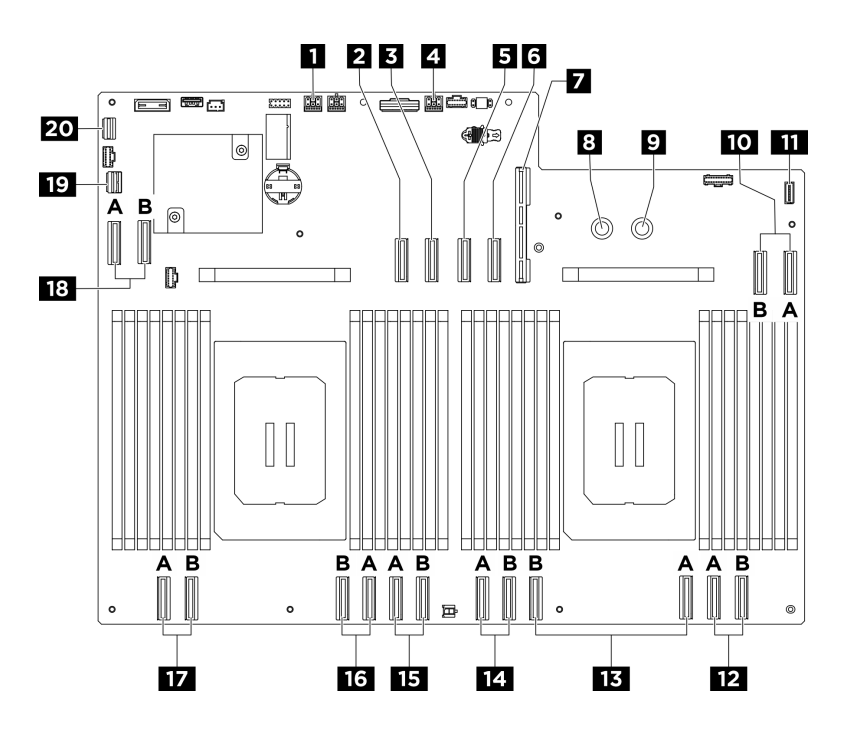

<sup>図</sup> 191. ケーブル配線用のシステム・ボード・コネクター

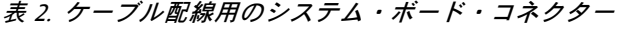

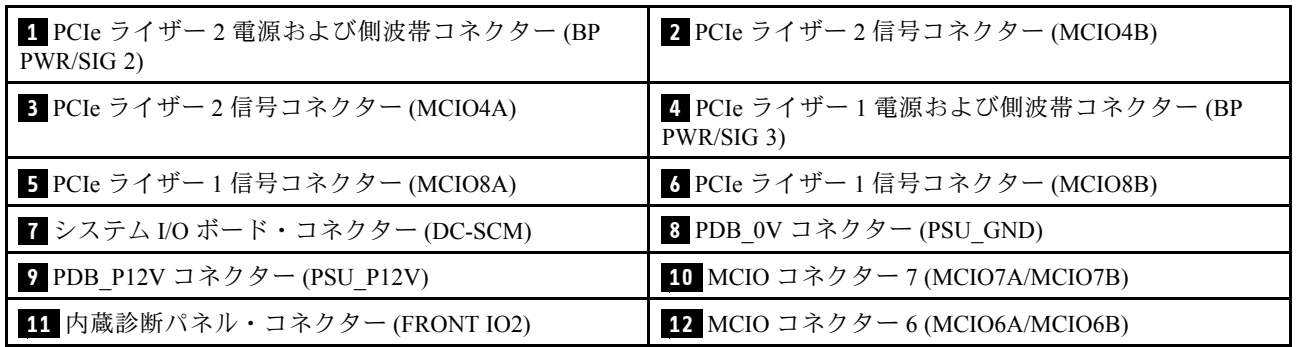

表 2. ケーブル配線用のシステム・ボード・コネクター (続き)

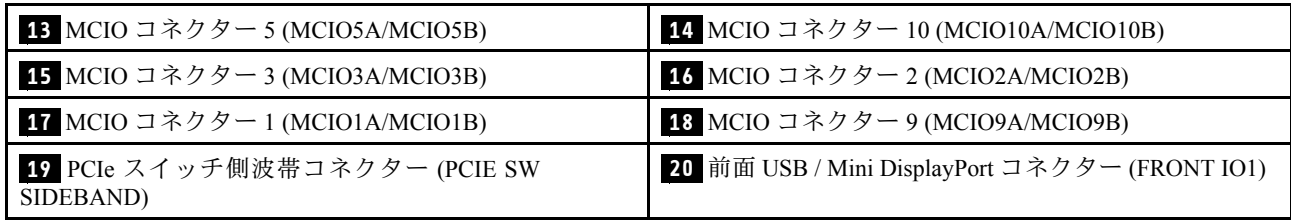

## 共通コンポーネントのケーブル配線

共通コンポーネントのケーブル配線の方法については、このセクションの説明に従ってください。

- [206](#page-213-0)ページの 「[ファン制御ボードのケーブル配線](#page-213-0)」
- [208](#page-215-0) ページの 「[前面 I/O モジュールおよび内蔵診断パネルのケーブル配線](#page-215-0)」
- [210](#page-217-0) ページの 「[電源ケーブル配線](#page-217-0)」
- [211](#page-218-0) ページの 「[PSU 変換コネクターのケーブル配線](#page-218-0)」
- [209](#page-216-0) ページの 「[システム I/O ボードのケーブル配線](#page-216-0)」
- 203 ページの 「PCIe ライザーのケーブル配線」

## PCIe ライザーのケーブル配線

以下のセクションを使用して、PCIe ライザーのケーブル配線を理解します。

注:

#### • コネクター間の接続: **1** ↔ **1** 、 **2** ↔ **2** 、 **3** ↔ **3** 、... **n** ↔ **n**

- ケーブルを配線する際は、ケーブル・ガイドを使用して、すべてのケーブルが適切に配線されている ことを確認します。
- 各ケーブルのラベルは、接続元と接続先を示しています。この情報は、RY-X および P Z という形式で す。Y は PCIe ライザー番号、X はライザー・カード上のコネクター、Z はシステム・ボード・アセン ブリー上のコネクターを示します。

## PCIe ライザーのケーブル配線

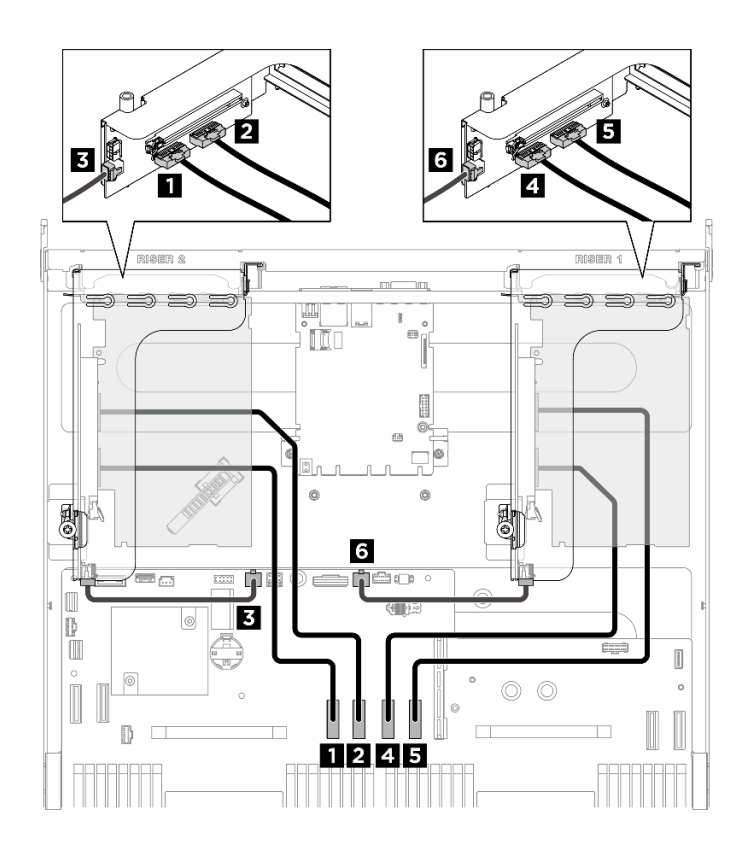

<sup>図</sup> 192. PCIe ライザーのケーブル配線

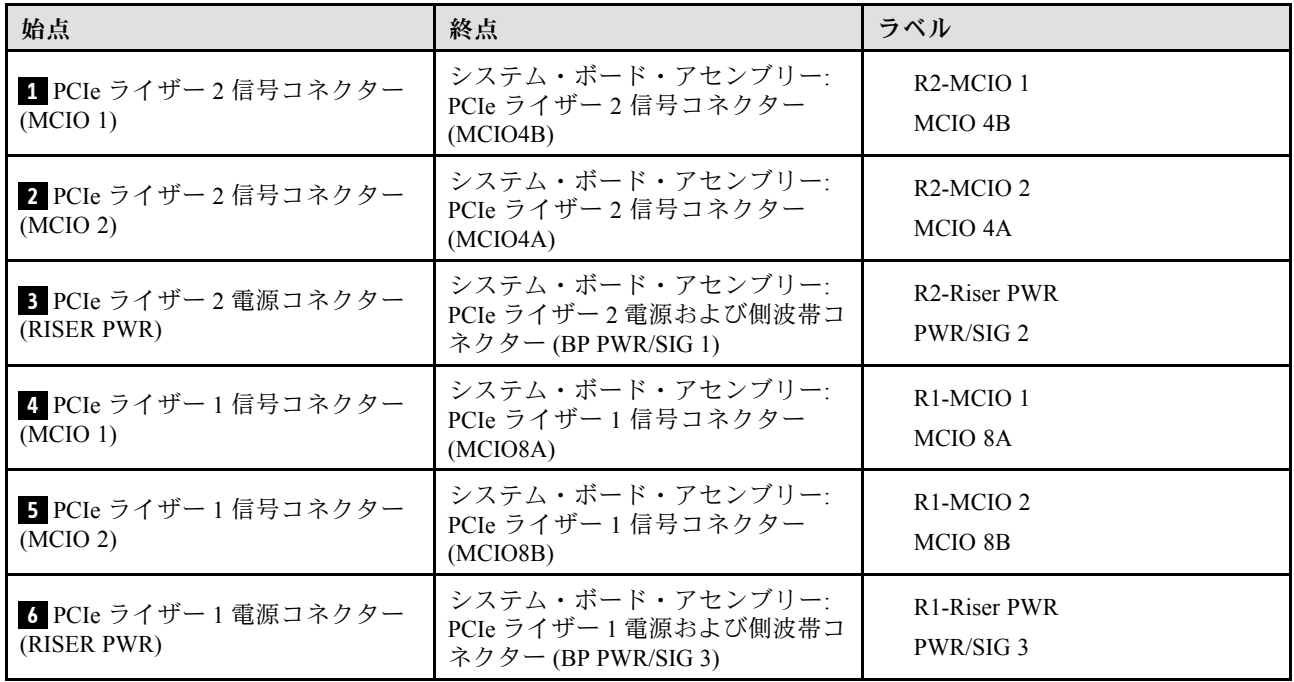

### DPU 電源ケーブル配線

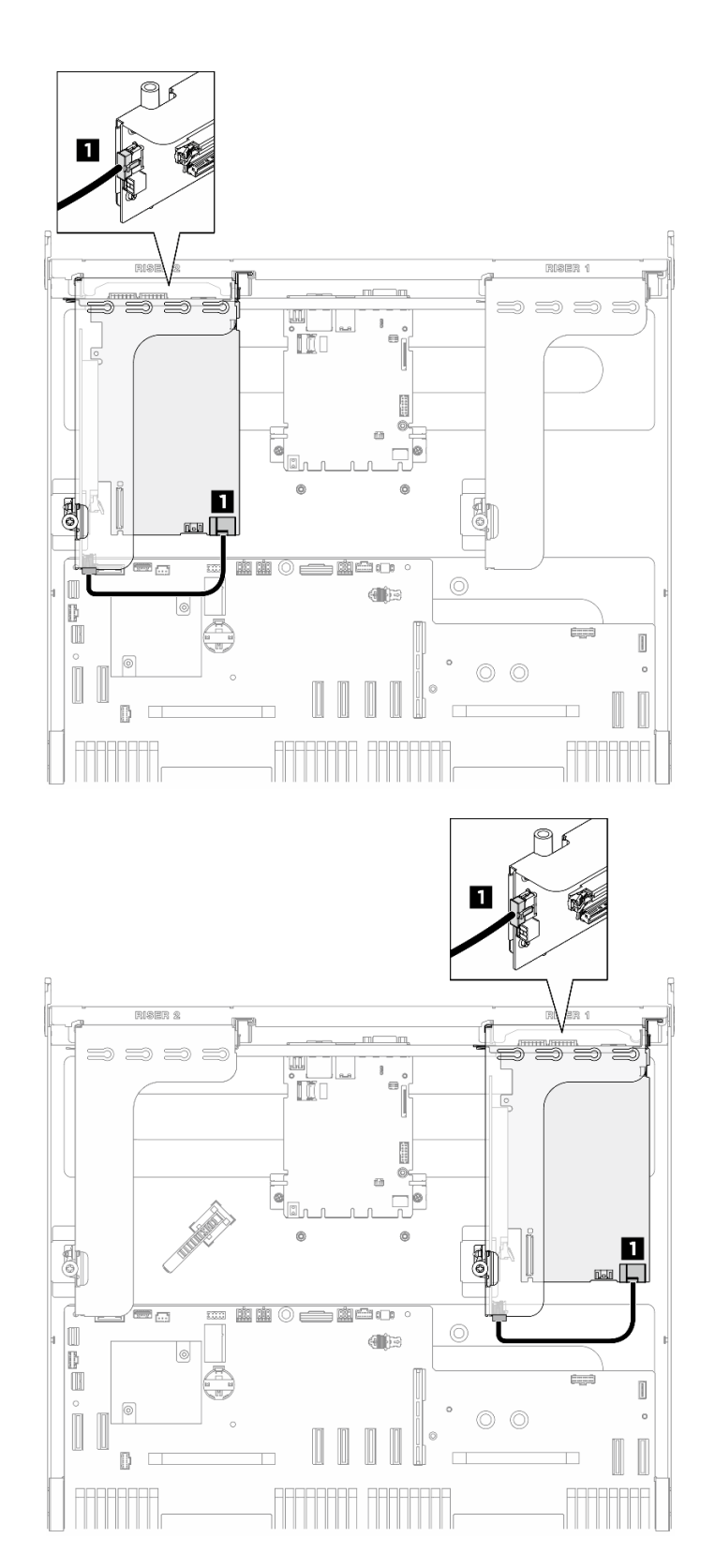

<sup>図</sup> 193. DPU <sup>電</sup>源ケーブル配線

<span id="page-213-0"></span>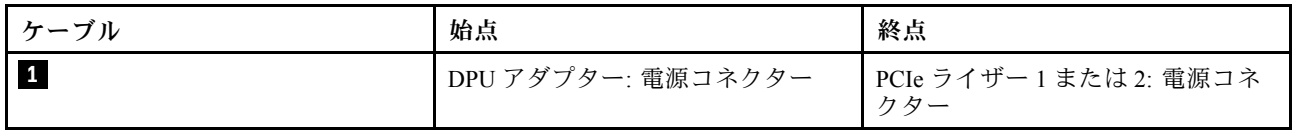

# ファン制御ボードのケーブル配線

以下のセクションを使用して、前面または背面ファン制御ボードのケーブル配線を理解します。

ファン制御ボードの位置に基づいて、対応する配線計画を選択します。

- 206 ページの 「前面ファン制御ボード」
- [207](#page-214-0) ページの 「[背面ファン制御ボード \(上部\)](#page-214-0)」
- [207](#page-214-0) ページの 「[背面ファン制御ボード \(下部\)](#page-214-0)」

## 前⾯ファン制御ボード

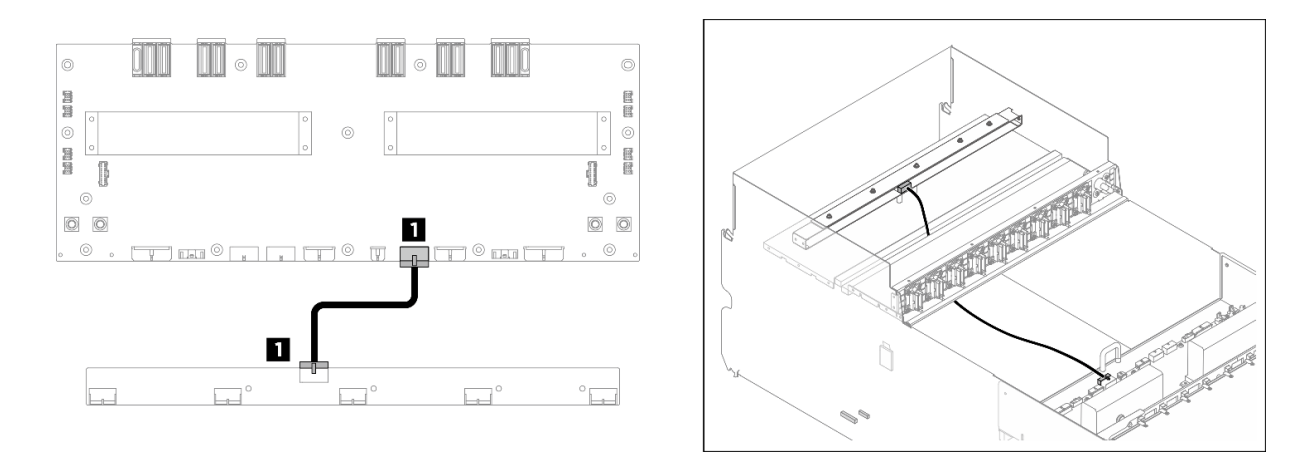

#### <sup>図</sup> 194. 前面ファン制御ボードのケーブル配線

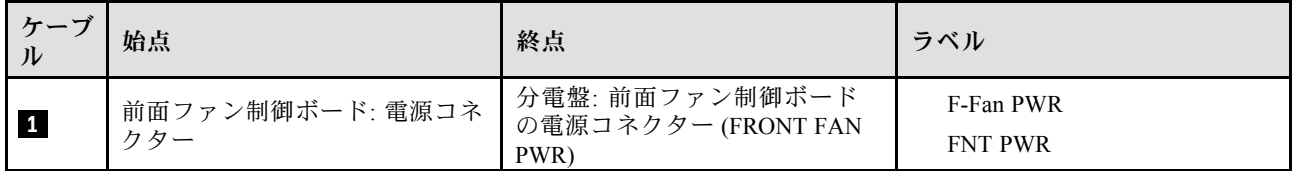

## <span id="page-214-0"></span>背面ファン制御ボード (上部)

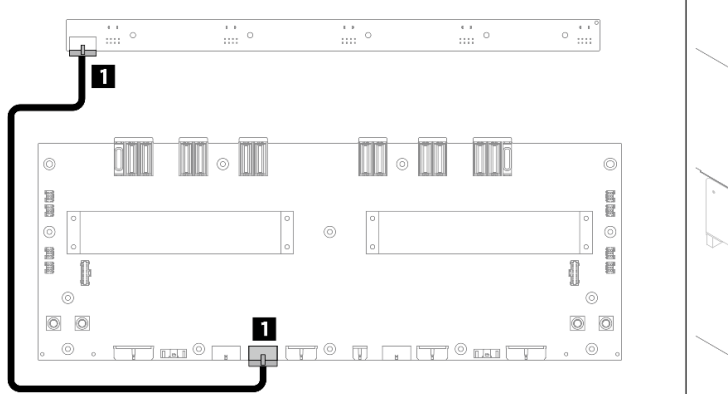

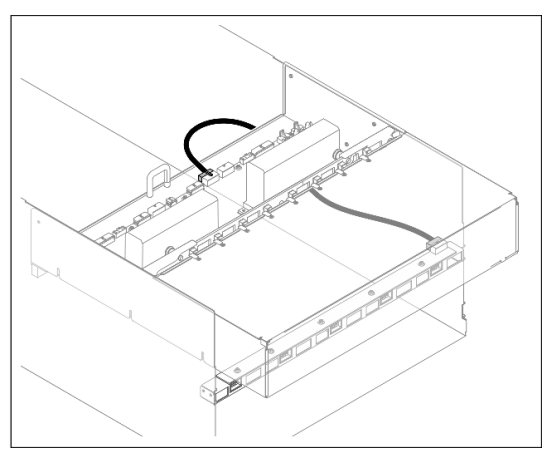

<sup>図</sup> 195. 背面ファン制御ボード (上部) ケーブル配線

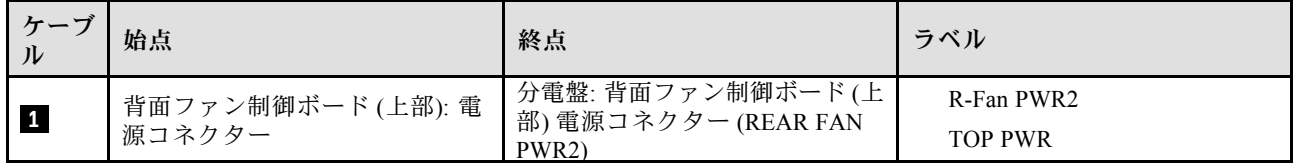

### 背面ファン制御ボード (下部)

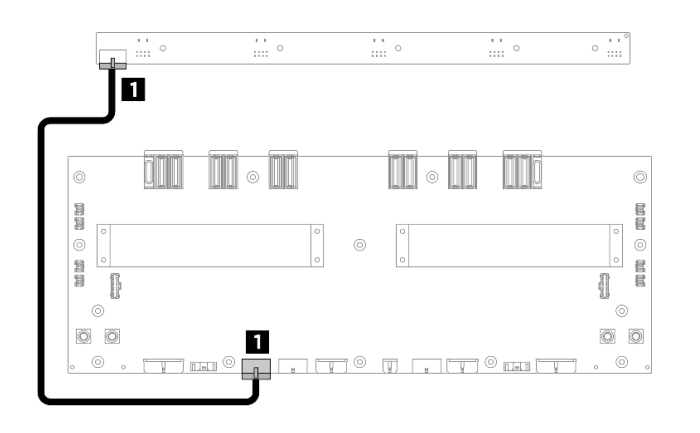

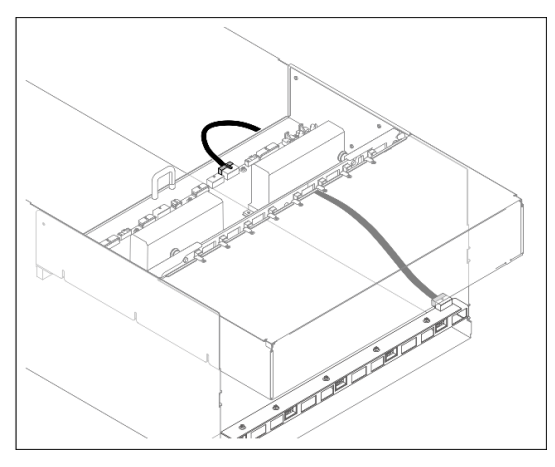

#### <sup>図</sup> 196. 背面ファン制御ボード (下部) ケーブル配線

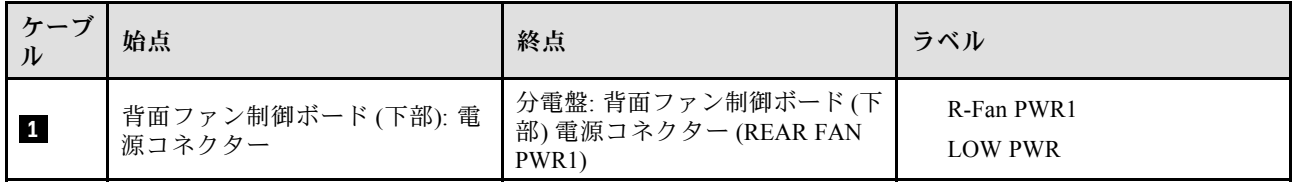

## <span id="page-215-0"></span>前面 I/O モジュールおよび内蔵診断パネルのケーブル配線

以下のセクションを使用して、前面 I/O モジュールと内蔵診断パネルのケーブル配線を理解します。

ロケーションに基づいて、対応する配線計画を選択します。

- 208 ページの 「2U 計算シャトルの場合」
- [209](#page-216-0) ページの 「[8U GPU シャトル内](#page-216-0)」

#### 2U 計算シャトルの場合

注:説明に従って、ケーブル・クリップを通してケーブルの配線を行います。

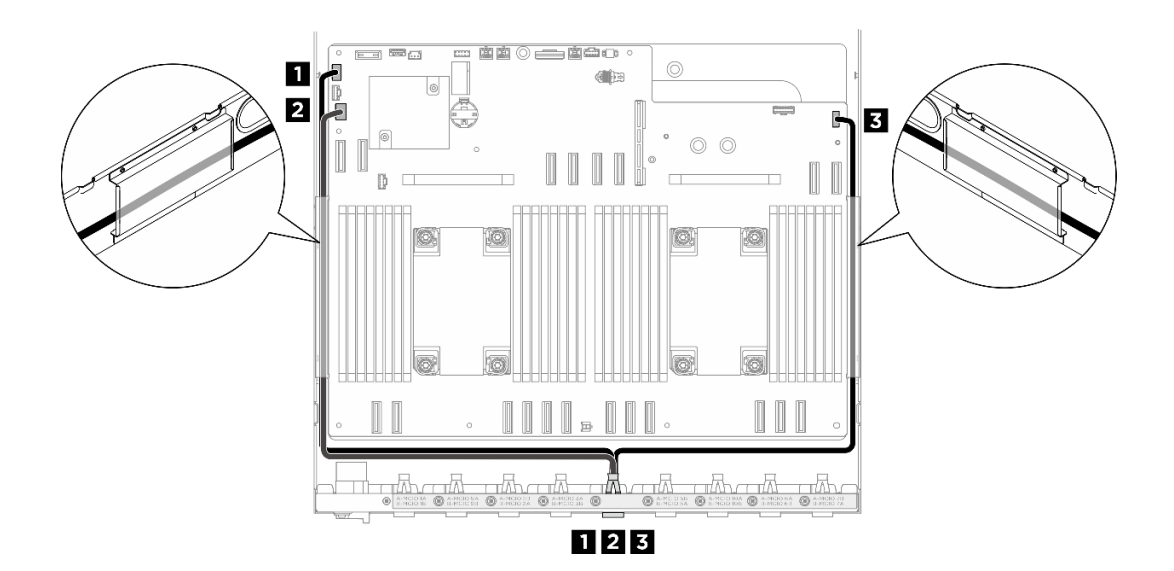

<sup>図</sup> 197. 前<sup>面</sup> I/O モジュールおよび内蔵診断パネルのケーブル配線

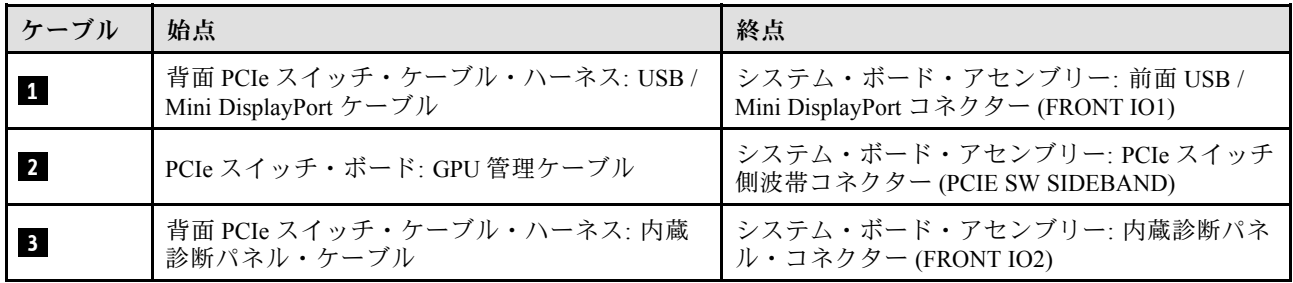

PCIe スイッチ・ボードの GPU 管理ケーブル配線については、[216](#page-223-0) ページの 「[PCIe スイッチ・ボードの](#page-223-0) [ケーブル配線](#page-223-0)」を参照してください。
# 8U GPU シャトル内

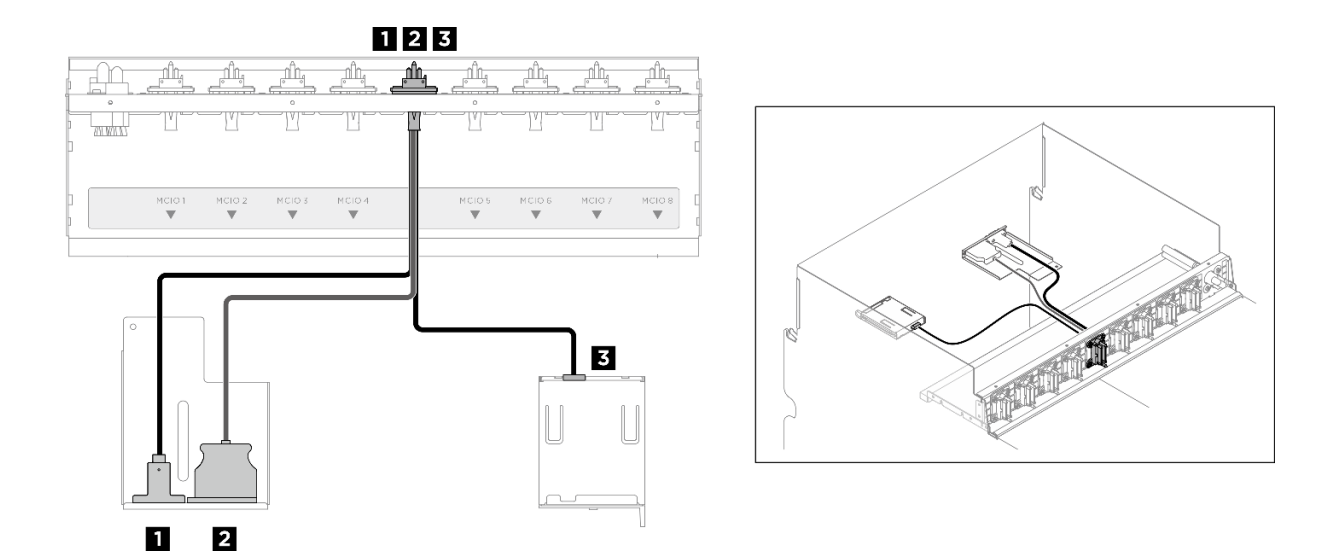

<sup>図</sup> 198. 前<sup>面</sup> I/O モジュールおよび内蔵診断パネルのケーブル配線

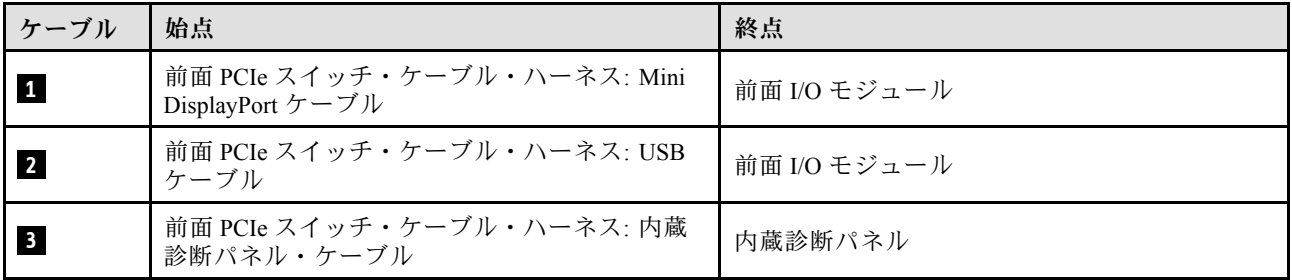

# システム I/O ボードのケーブル配線

以下のセクションを使用して、システム I/O ボードのケーブル配線を理解します。

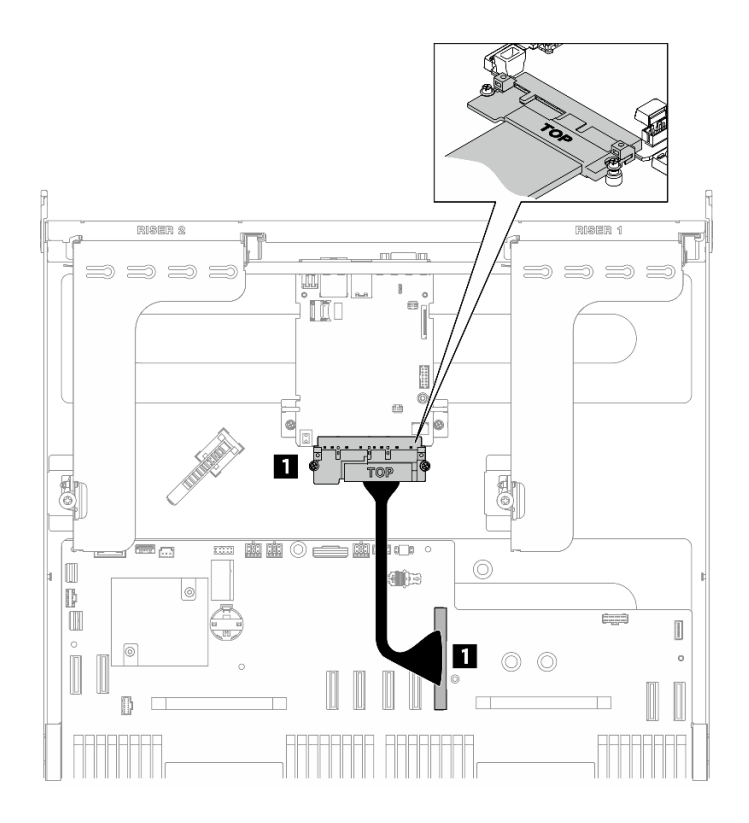

<sup>図</sup> 199. システム I/O ボードのケーブル配線

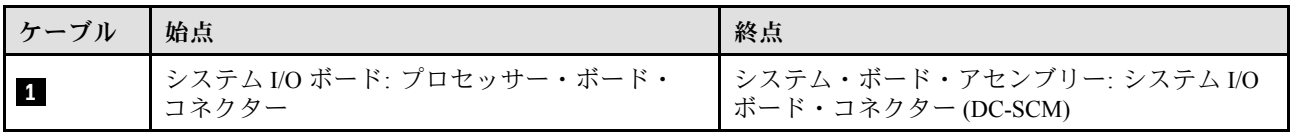

# 電源ケーブル配線

以下のセクションを使用して、システム・ボードの電源ケーブルのケーブル配線を理解します。

注:

- コネクター間の接続: **1** ↔ **1** 、 **2** ↔ **2** 、 **3** ↔ **3** 、... **n** ↔ **n**
- ケーブルを配線する際は、ケーブル・ガイドを使用して、すべてのケーブルが適切に配線されている ことを確認します。

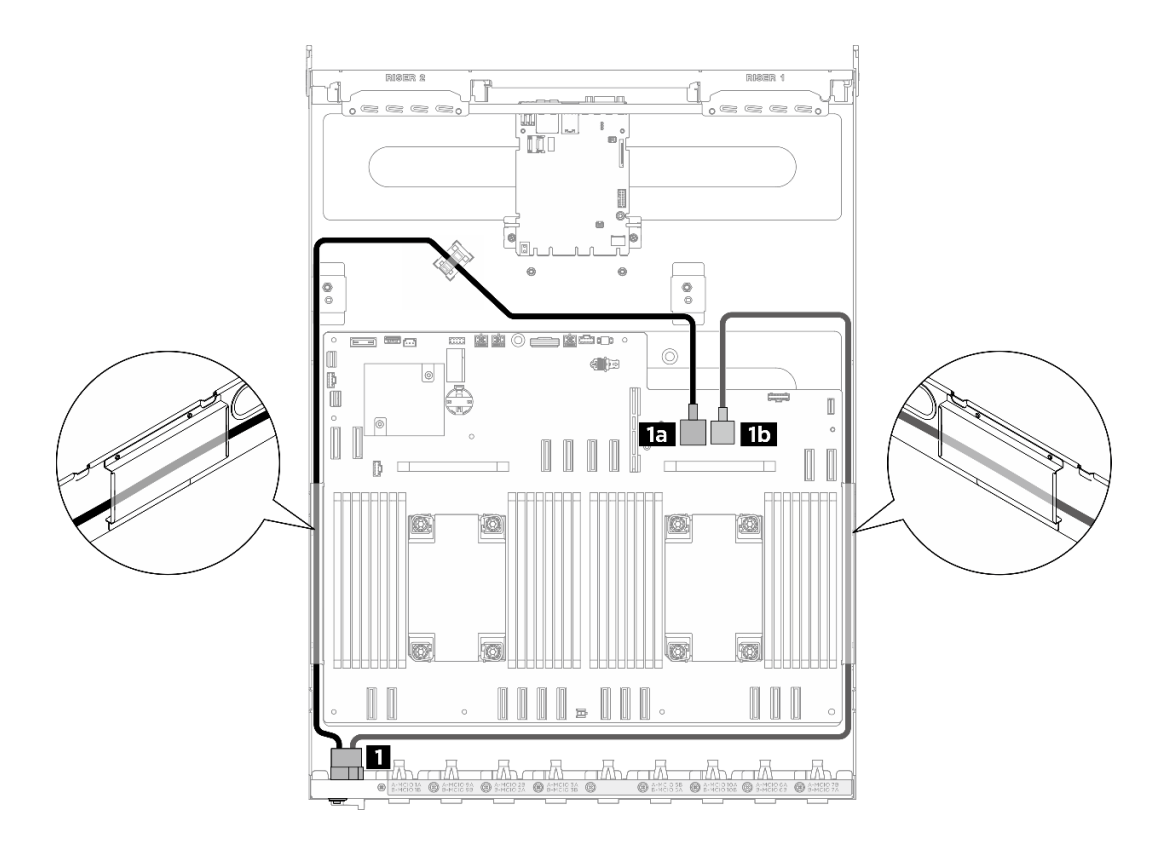

<sup>図</sup> 200. <sup>電</sup>源ケーブルの電源ケーブル配線

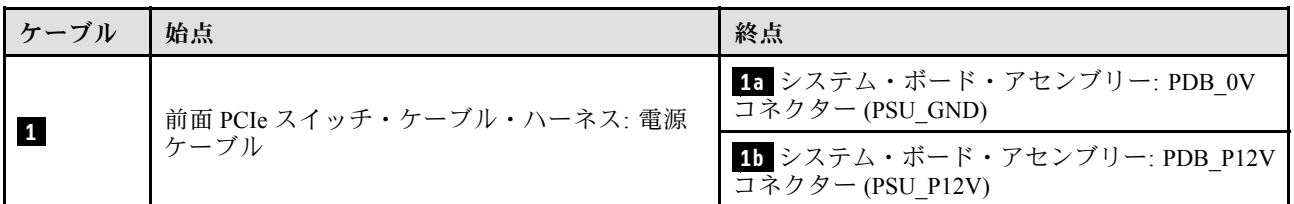

# PSU 変換コネクターのケーブル配線

以下のセクションを使用して、PSU 変換コネクターのケーブル配線を理解します。

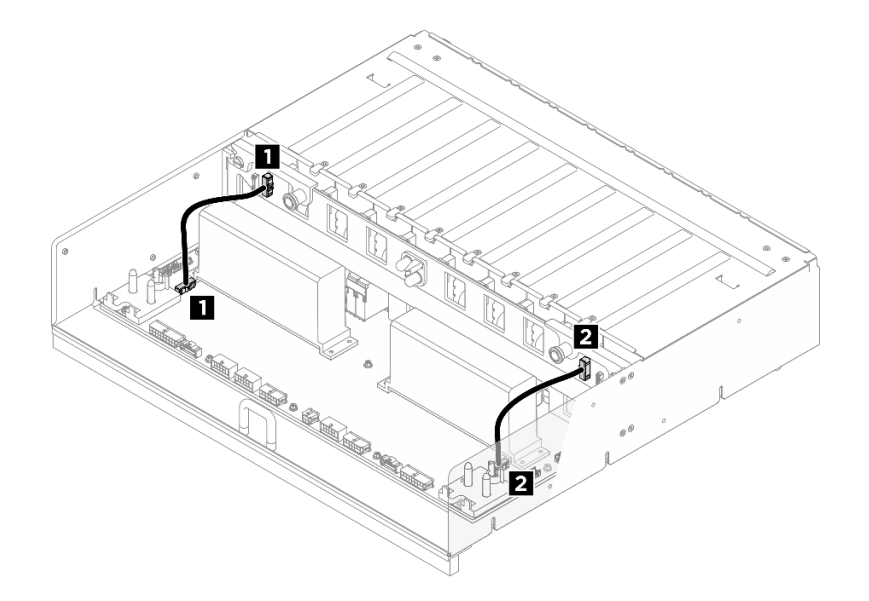

<sup>図</sup> 201. PSU 変換コネクター のケーブル配線

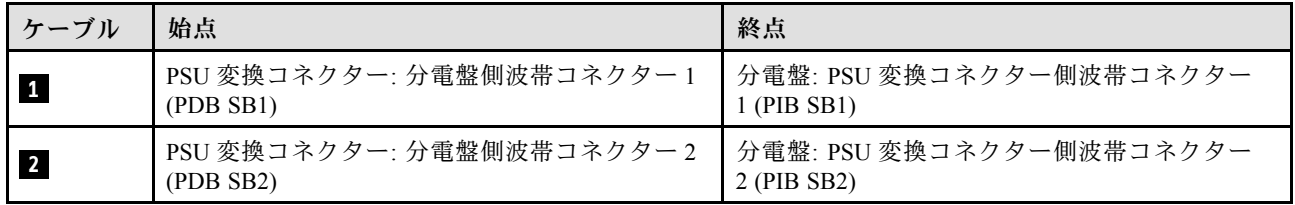

# H100/H200 GPU モデルのケーブル配線

以下のセクションを使用して、H100/H200 GPU モデルのケーブル配線を理解します。

注:ケーブル配線を開始する前に[、197](#page-204-0) ページの 「[コネクターの識別](#page-204-0)」に記載されている次のセクション を一読して、必要な情報を取得してください。

- 212 ページの 「2.5 型 ドライブ・バックプレーンのケーブル配線」
- [215](#page-222-0) ページの 「[GPU ベースボードのケーブル配線](#page-222-0)」
- [216](#page-223-0) ページの 「[PCIe スイッチ・ボードのケーブル配線](#page-223-0)」

# 2.5 型 ドライブ・バックプレーンのケーブル配線

以下のセクションを使用して、2.5 型ドライブ・バックプレーンのケーブル配線を理解します。

ドライブ・バックプレーンの位置に基づいて、配線計画を選択します。

- [213](#page-220-0) ページの 「[バックプレーン 1](#page-220-0)」
- [214](#page-221-0) ページの 「[バックプレーン 2](#page-221-0)」

<span id="page-220-0"></span>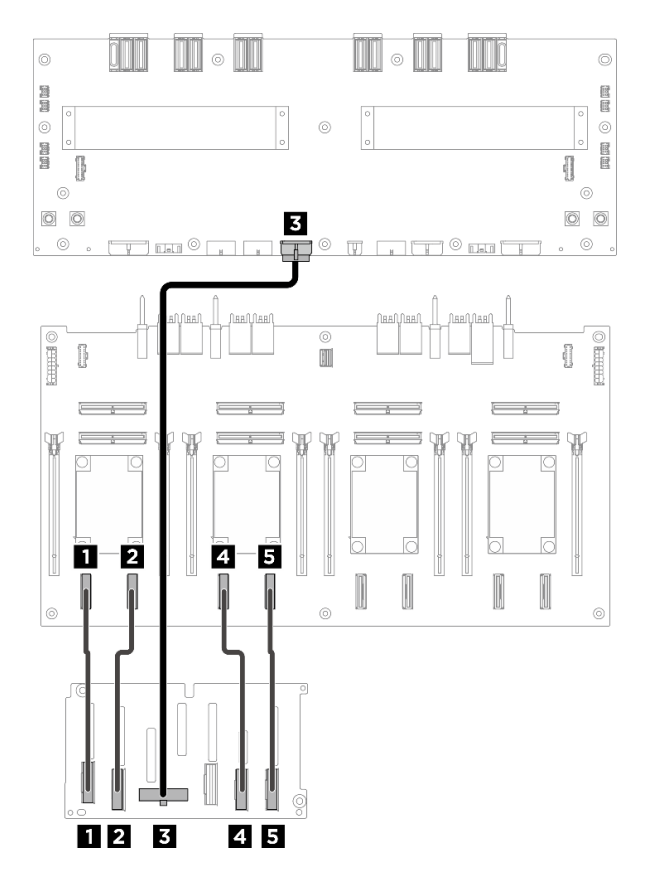

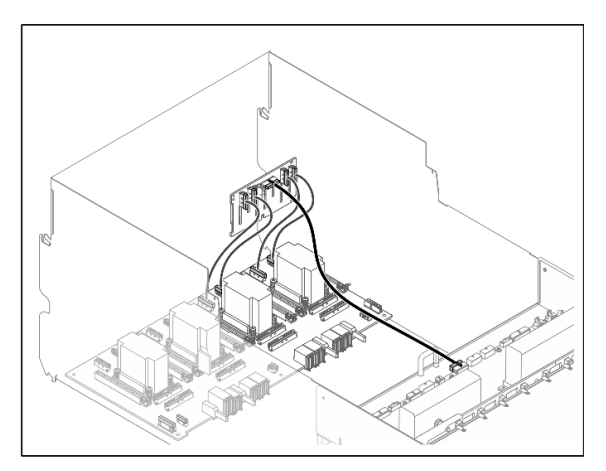

<sup>図</sup> 202. バックプレーン <sup>1</sup> のケーブル配線

| ケーブ<br>$J\mathcal{V}$   | 始点                    | 終点                                 | ラベル                  |
|-------------------------|-----------------------|------------------------------------|----------------------|
| $\mathbf{1}$            | バックプレーン 1: NVMe コネク   | PCIe スイッチ・ボード: NVMe コ              | NVME <sub>0</sub> -1 |
|                         | $\sqrt{7} - 0 \sim 1$ | ネクター 1 (NVME1)                     | NVME <sub>1</sub>    |
| $\overline{2}$          | バックプレーン 1: NVMe コネク   | PCIe スイッチ・ボード: NVMe コ              | <b>NVME 2-3</b>      |
|                         | $5 - 2 - 3$           | ネクター 2 (NVME2)                     | NVME <sub>2</sub>    |
| $\overline{\mathbf{3}}$ | バックプレーン 1: 電源コネクター    | 分電盤: バックプレーン1電源コ<br>ネクター (BP1 PWR) | 該当なし                 |
|                         | バックプレーン 1: NVMe コネク   | PCIe スイッチ・ボード: NVMe コ              | <b>NVME 4-5</b>      |
|                         | $5 - 4 - 5$           | ネクター 3 (NVME3)                     | NVME <sub>3</sub>    |
| - 5                     | バックプレーン 1: NVMe コネク   | PCIe スイッチ・ボード: NVMe コ              | <b>NVME 6-7</b>      |
|                         | $5 - 6 - 7$           | ネクター 4 (NVME4)                     | NVME <sub>4</sub>    |

<span id="page-221-0"></span>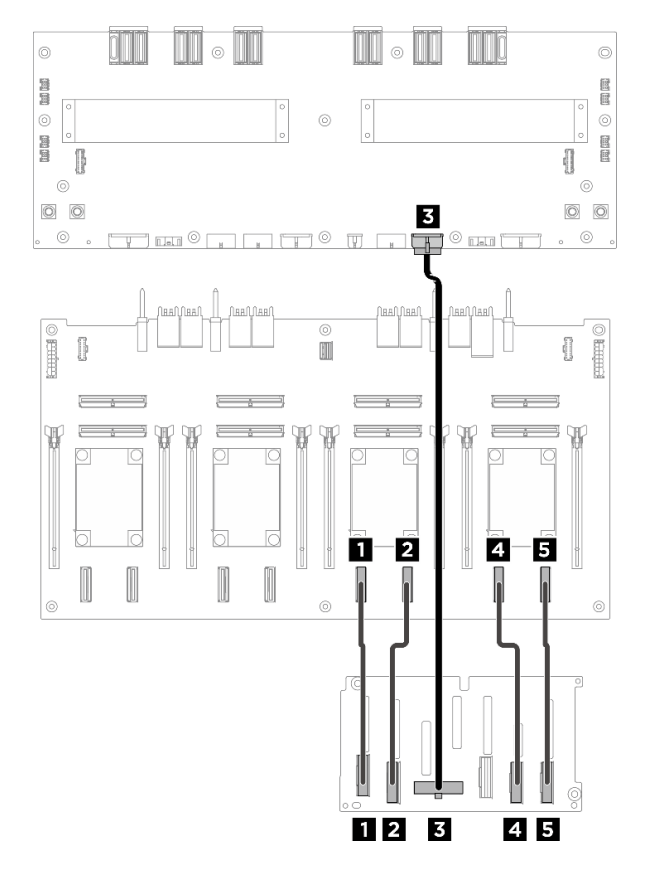

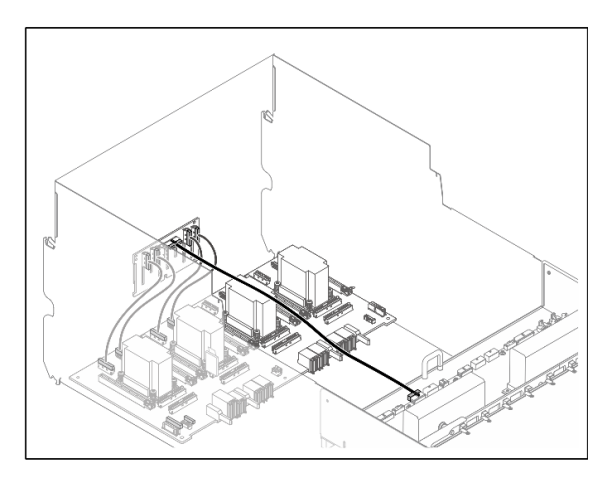

<sup>図</sup> 203. バックプレーン <sup>2</sup> のケーブル配線

| ケーブ<br>JV                | 始点                                                                                                    | 終点                                 | ラベル               |
|--------------------------|----------------------------------------------------------------------------------------------------|------------------------------------|-------------------|
|                          | バックプレーン 2: NVMe コネク                                                                                                    | PCIe スイッチ・ボード: NVMe コ              | <b>NVME 0-1</b>   |
|                          | $\frac{1}{2} - 0 \approx 1$                                                                                                    | ネクター 5 (NVME5)                     | NVME <sub>5</sub> |
| $\overline{2}$           | バックプレーン 2: NVMe コネク                                                                                                    | PCIe スイッチ・ボード: NVMe コ              | <b>NVME 2-3</b>   |
|                          | $\overline{z}$ $\overline{z}$ $\overline{$ | ネクター 6 (NVME6)                     | NVME 6            |
| $\overline{\mathbf{3}}$  | バックプレーン 2: 電源コネクター                                                                                                    | 分電盤: バックプレーン2電源コ<br>ネクター (BP2 PWR) | 該当なし              |
|                          | バックプレーン 2: NVMe コネク                                                                                                    | PCIe スイッチ・ボード: NVMe コ              | <b>NVME 4-5</b>   |
|                          | $5 - 4 - 5$                                                                                                    | ネクター 7 (NVME7)                     | NVME <sub>7</sub> |
| $\overline{\phantom{0}}$ | バックプレーン 2: NVMe コネク                                                                                                    | PCIe スイッチ・ボード: NVMe コ              | <b>NVME 6-7</b>   |
|                          | $5 - 6 - 7$                                                                                                    | ネクター8(NVME8)                       | NVME 8            |

# 終了後

PCIe スイッチ・ボードに接続されているケーブルを 4 つの束に分割し、ケーブル・タイで固定します。

<span id="page-222-0"></span>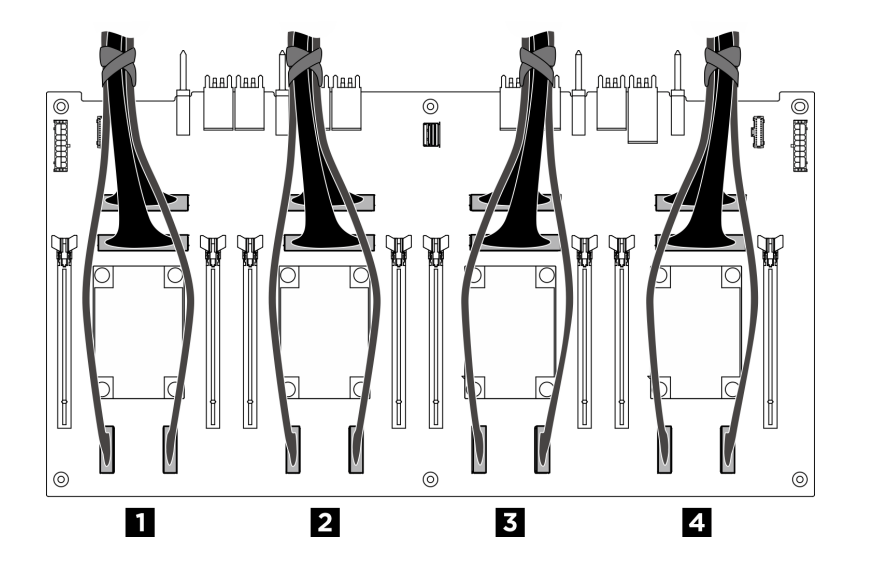

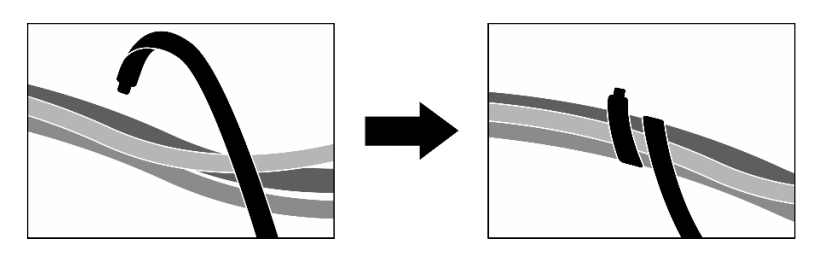

<sup>図</sup> 204. ケーブル・タイでケーブルを固定する

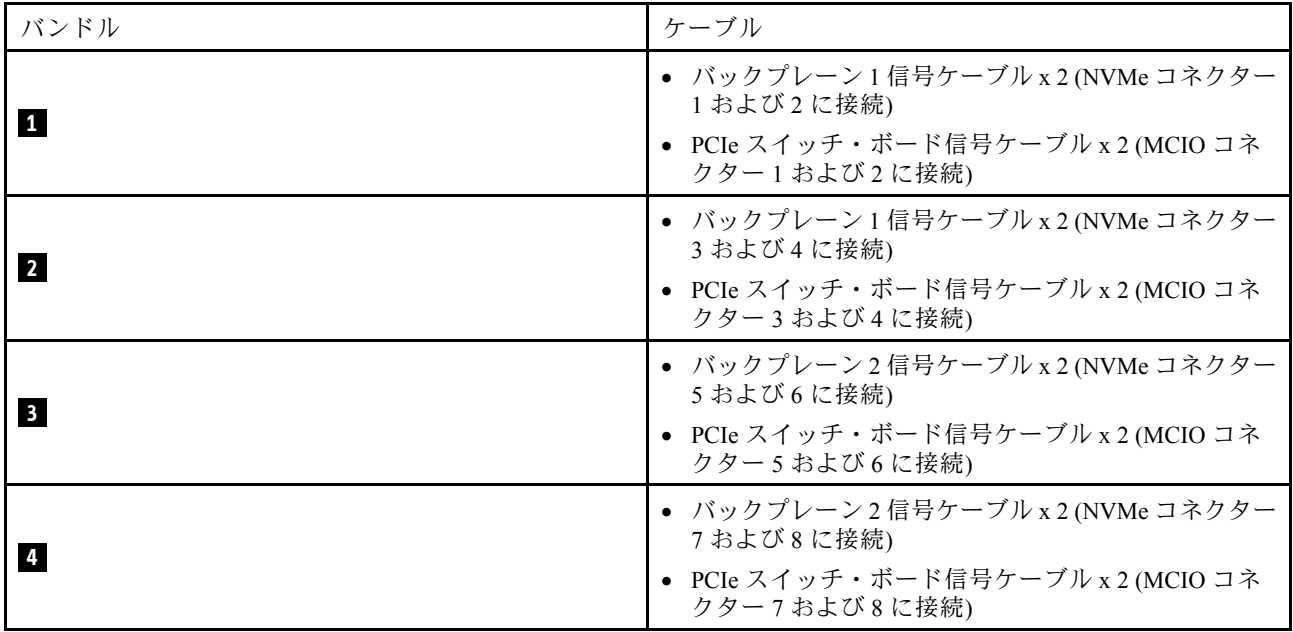

# GPU ベースボードのケーブル配線

以下のセクションを使用して、GPU ベースボードのケーブル配線を理解します。

注:説明に従って、ケーブル・クリップを通してケーブルの配線を行います。

<span id="page-223-0"></span>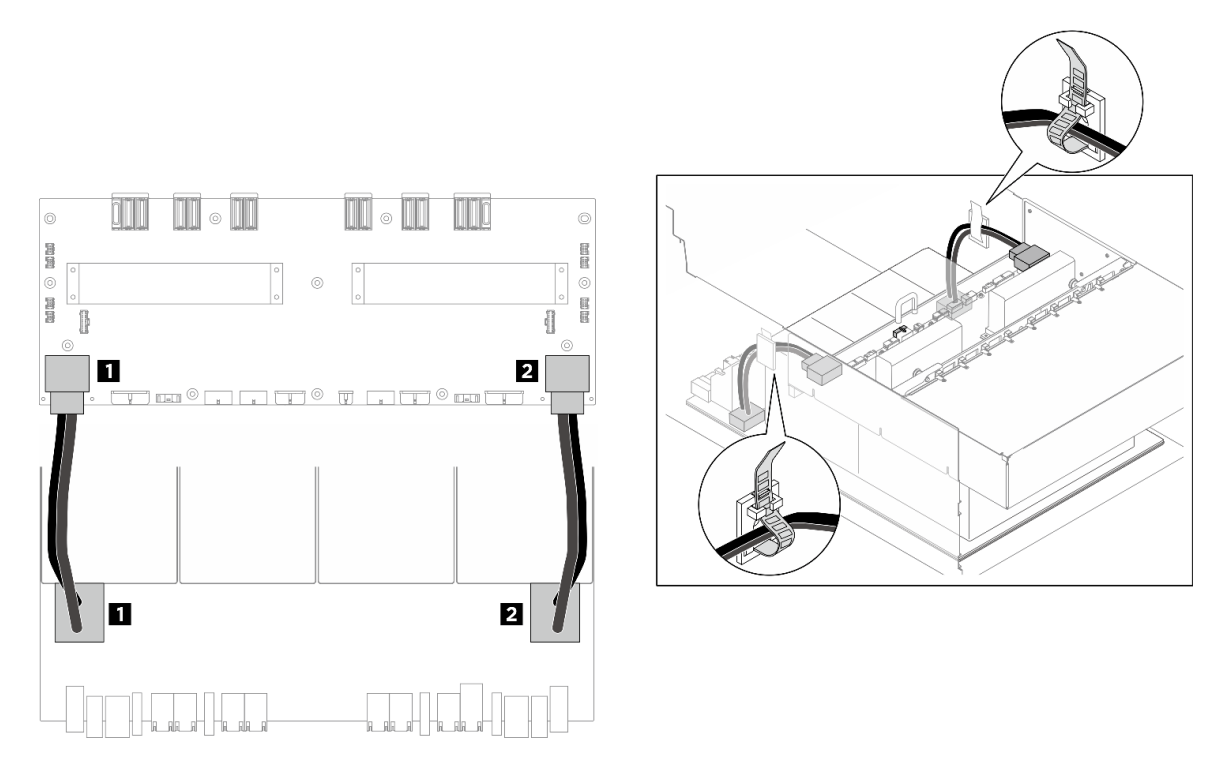

<sup>図</sup> 205. GPU ベースボード のケーブル配線

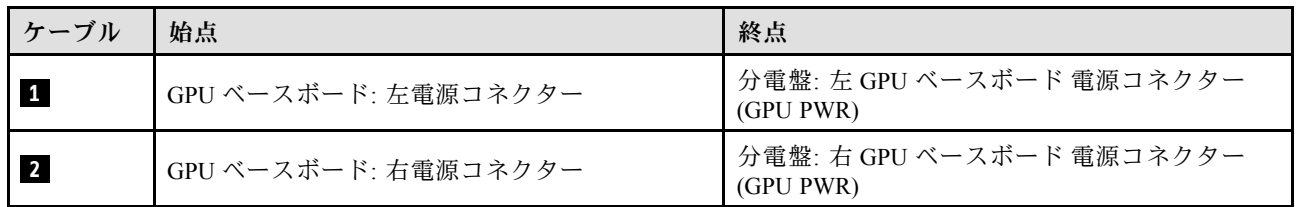

# PCIe スイッチ・ボードのケーブル配線

以下のセクションを使用して、PCIe スイッチ・ボードのケーブル配線を理解します。

ロケーションに基づいて、対応する配線計画を選択します。

- 216 ページの 「2U 計算シャトルの場合」
- [218](#page-225-0) ページの 「[8U GPU シャトル内](#page-225-0)」

# 2U 計算シャトルの場合

- 信号ケーブル
- [GPU 管理ケーブル](#page-225-0)

信号ケーブル

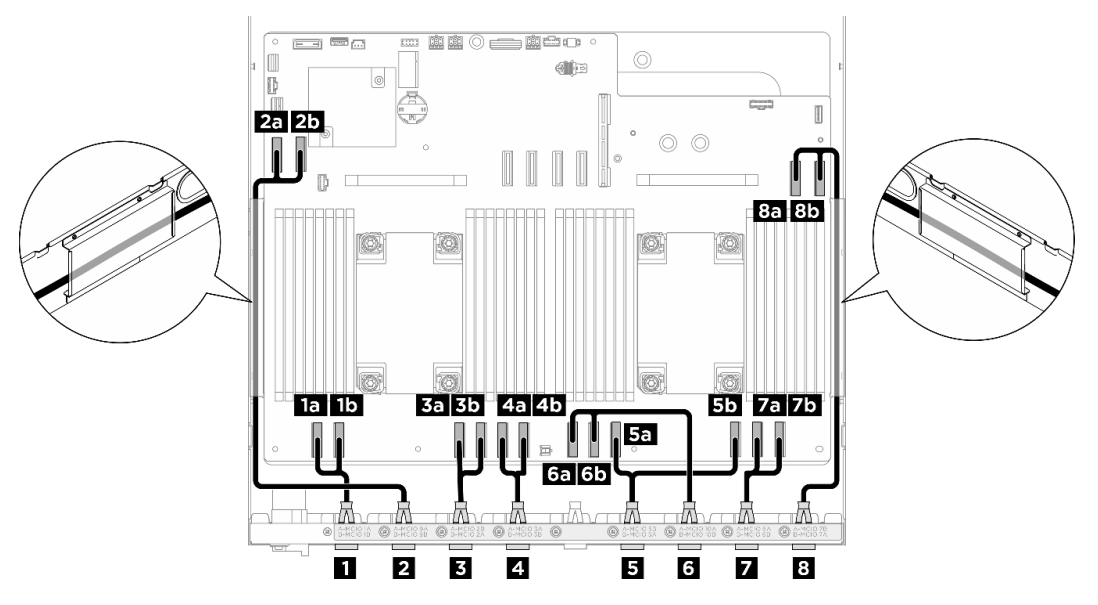

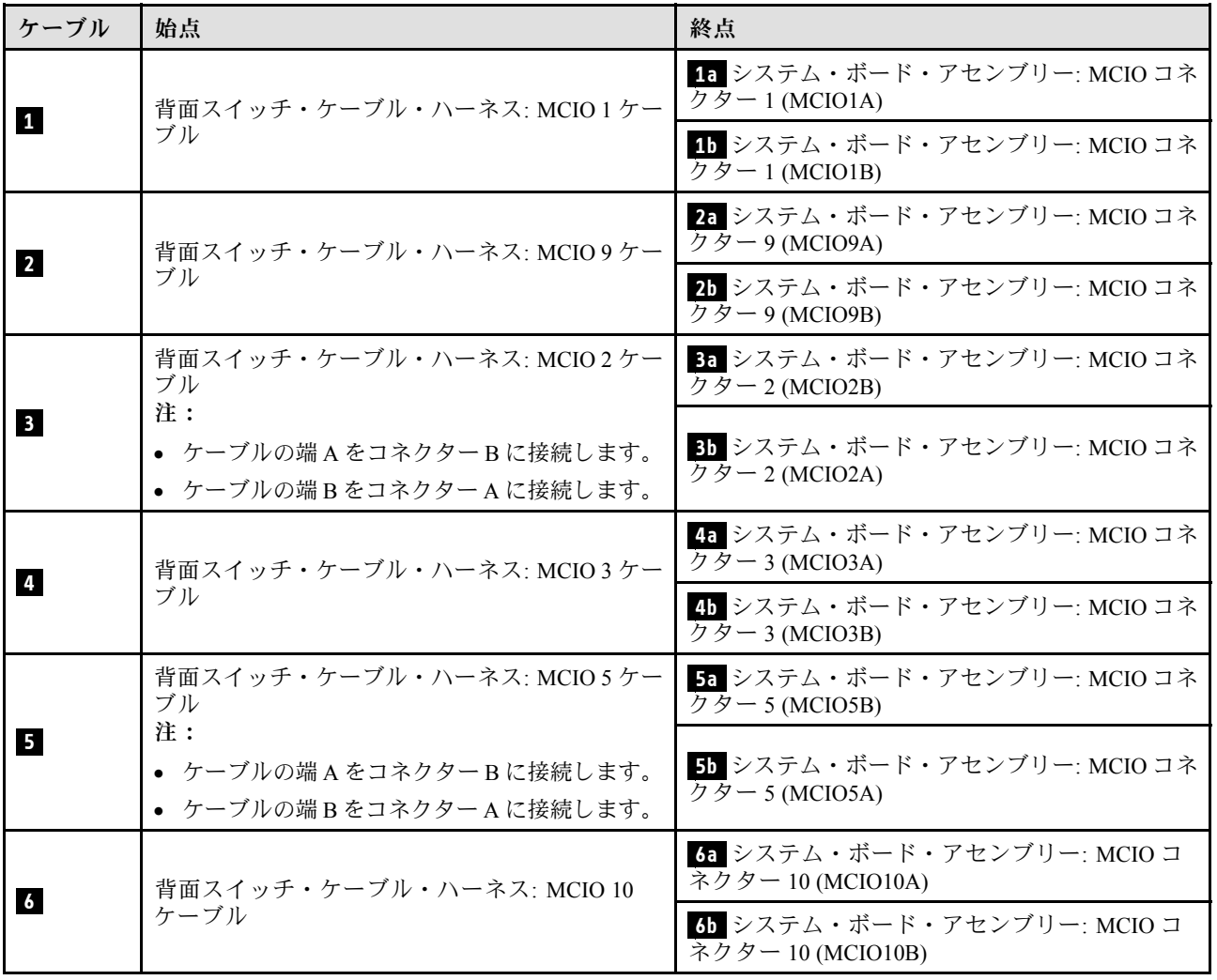

<span id="page-225-0"></span>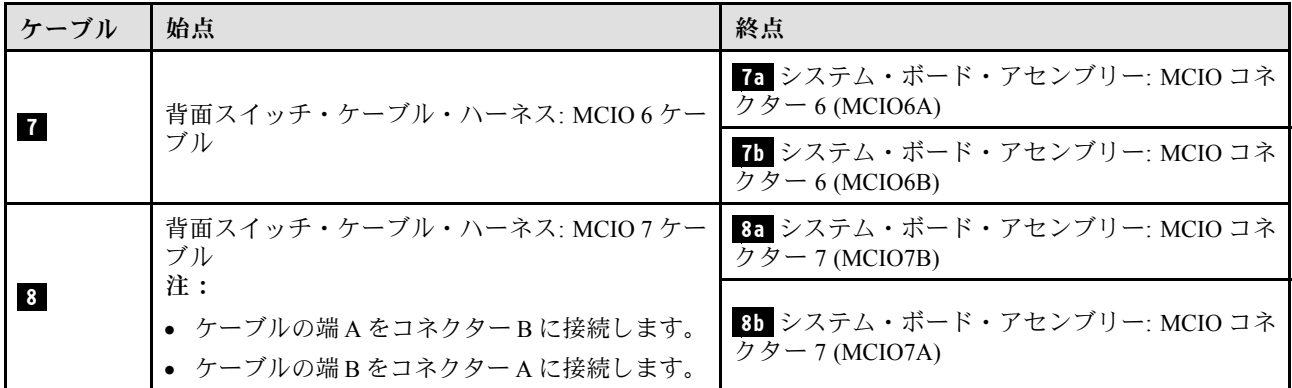

# 8U GPU シャトル内

- 信号ケーブル
- [GPU 管理ケーブル](#page-227-0)
- [電源および側波帯ケーブル](#page-228-0)

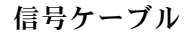

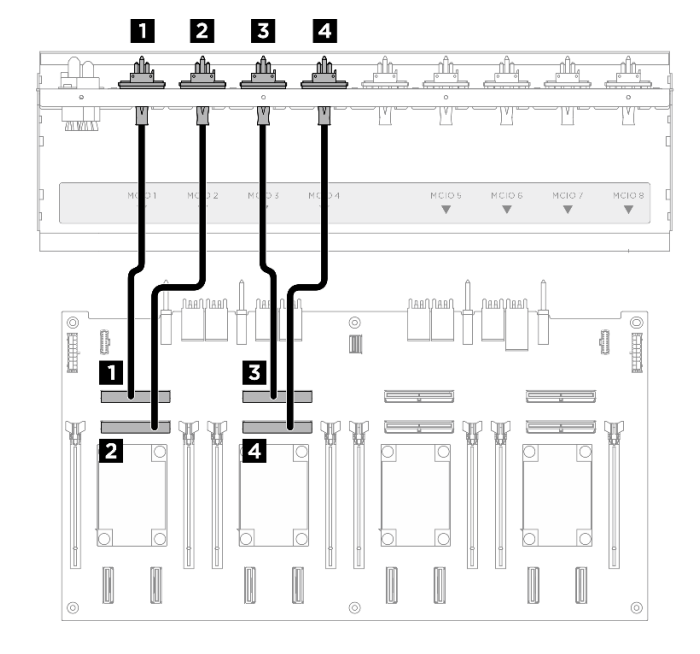

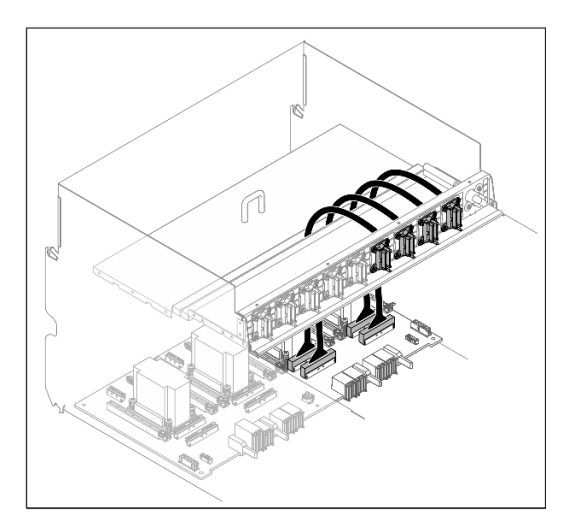

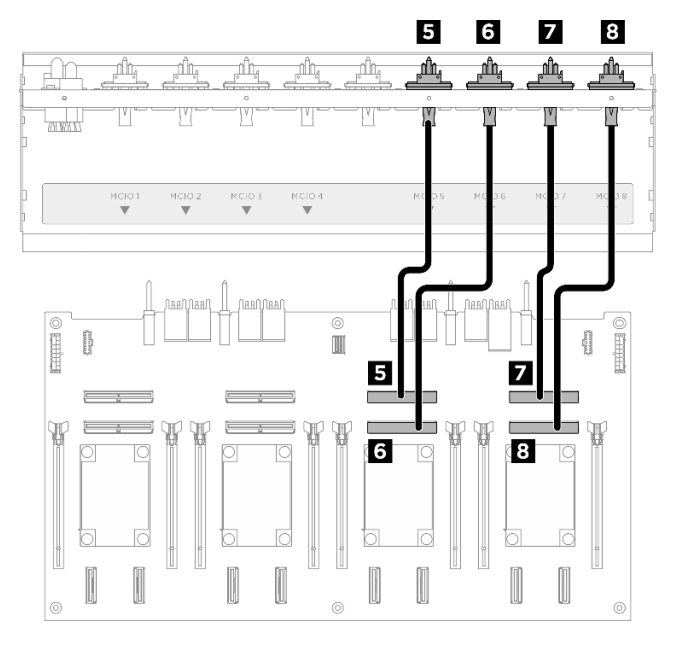

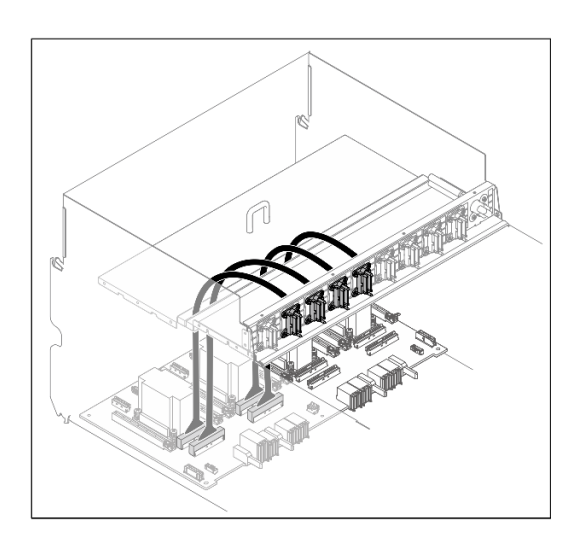

| ケーブ<br>JV               | 始点                                      | 終点                                      | ラベル               |
|-------------------------|-----------------------------------------|-----------------------------------------|-------------------|
| $\mathbf{1}$            | 前面 PCIe スイッチ・ケーブル・<br>ハーネス: MCIO 1 ケーブル | PCIe スイッチ・ボード: MCIO コ<br>ネクター 1 (MCIO1) | MCIO <sub>1</sub> |
| $\overline{2}$          | 前面 PCIe スイッチ・ケーブル・<br>ハーネス: MCIO 2 ケーブル | PCIe スイッチ・ボード: MCIO コ<br>ネクター 2 (MCIO2) | MCIO <sub>2</sub> |
| $\overline{\mathbf{3}}$ | 前面 PCIe スイッチ・ケーブル・<br>ハーネス: MCIO 3 ケーブル | PCIe スイッチ・ボード: MCIO コ<br>ネクター 3 (MCIO3) | MCIO <sub>3</sub> |
| $\overline{4}$          | 前面 PCIe スイッチ・ケーブル・<br>ハーネス: MCIO 4 ケーブル | PCIe スイッチ・ボード: MCIO コ<br>ネクター 4 (MCIO4) | MCIO <sub>4</sub> |
| $\overline{\mathbf{5}}$ | 前面 PCIe スイッチ・ケーブル・<br>ハーネス: MCIO 5 ケーブル | PCIe スイッチ・ボード: MCIO コ<br>ネクター 5 (MCIO5) | MCIO 5            |
| $\boldsymbol{6}$        | 前面 PCIe スイッチ・ケーブル・<br>ハーネス: MCIO 6 ケーブル | PCIe スイッチ・ボード: MCIO コ<br>ネクター 6 (MCIO6) | MCIO 6            |
| $\mathbf{7}$            | 前面 PCIe スイッチ・ケーブル・<br>ハーネス: MCIO 7 ケーブル | PCIe スイッチ・ボード: MCIO コ<br>ネクター 7 (MCIO7) | MCIO 7            |
| $\boldsymbol{8}$        | 前面 PCIe スイッチ・ケーブル・<br>ハーネス: MCIO 8 ケーブル | PCIe スイッチ・ボード: MCIO コ<br>ネクター 8 (MCIO8) | MCIO <sub>8</sub> |

PCIe スイッチ・ボードに接続されているケーブルを 4 つの束に分割し、ケーブル・タイで固定します。

<span id="page-227-0"></span>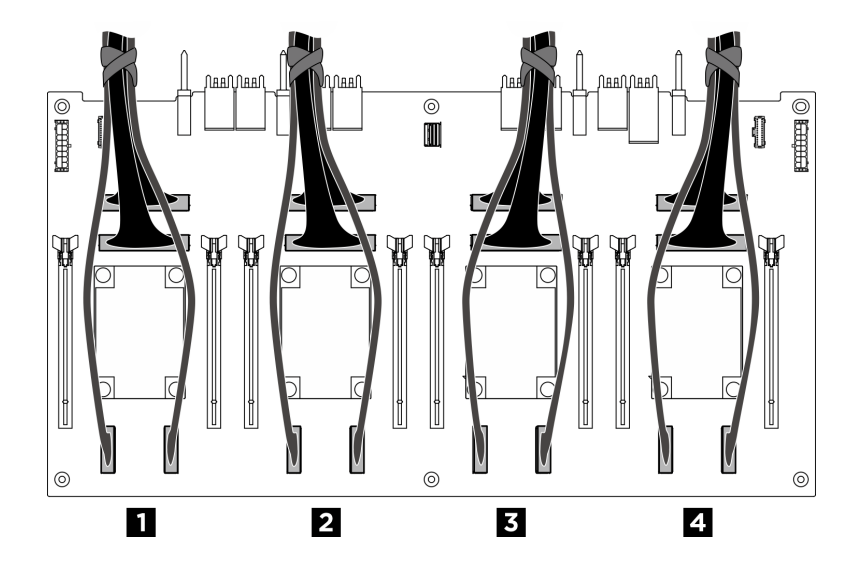

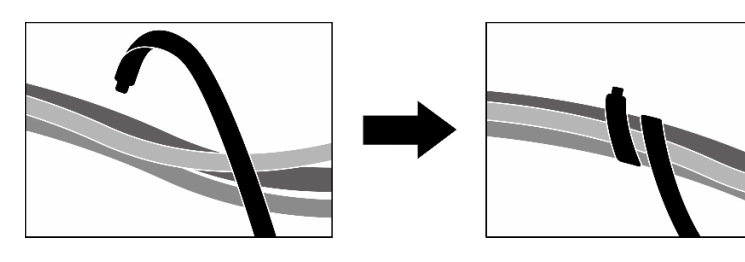

<sup>図</sup> 206. ケーブル・タイでケーブルを固定する

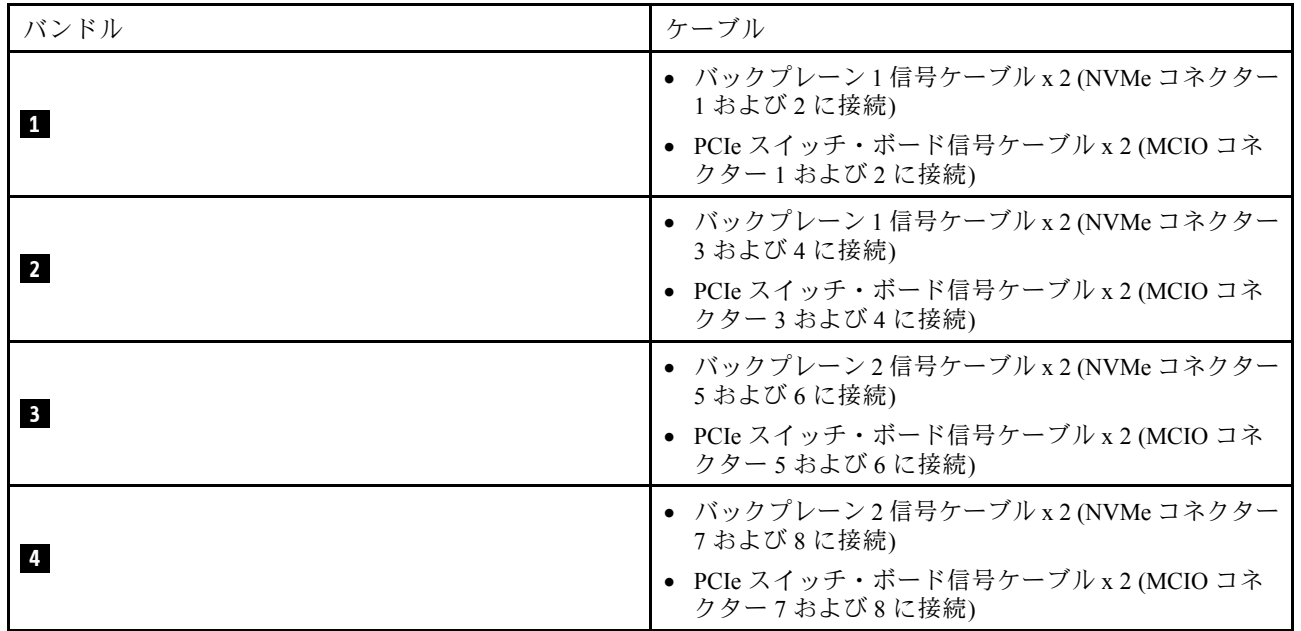

GPU 管理ケーブル

<span id="page-228-0"></span>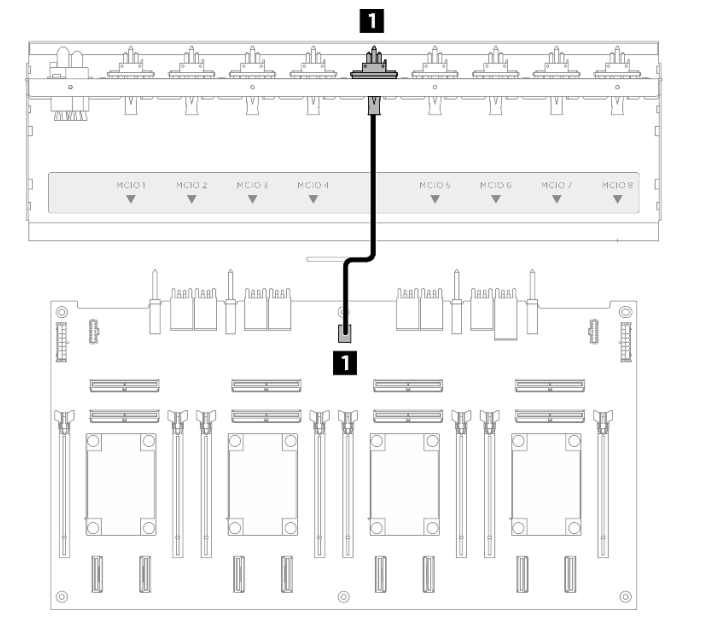

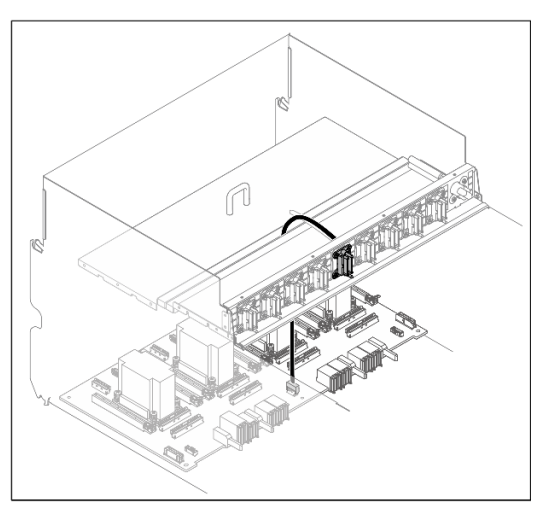

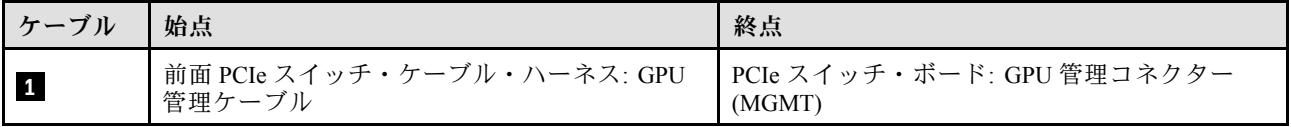

<sup>図</sup> 207. PCIe スイッチ・ボード ケーブル配線 (GPU 管理ケーブル)

システム・ボードの GPU 管理ケーブル配線については[、208](#page-215-0) ページの 「[前面 I/O モジュールおよび内蔵診](#page-215-0) [断パネルのケーブル配線](#page-215-0)」を参照してください。

## 電源および側波帯ケーブル

注:説明に従って、ケーブル・クリップを通してケーブルの配線を行います。

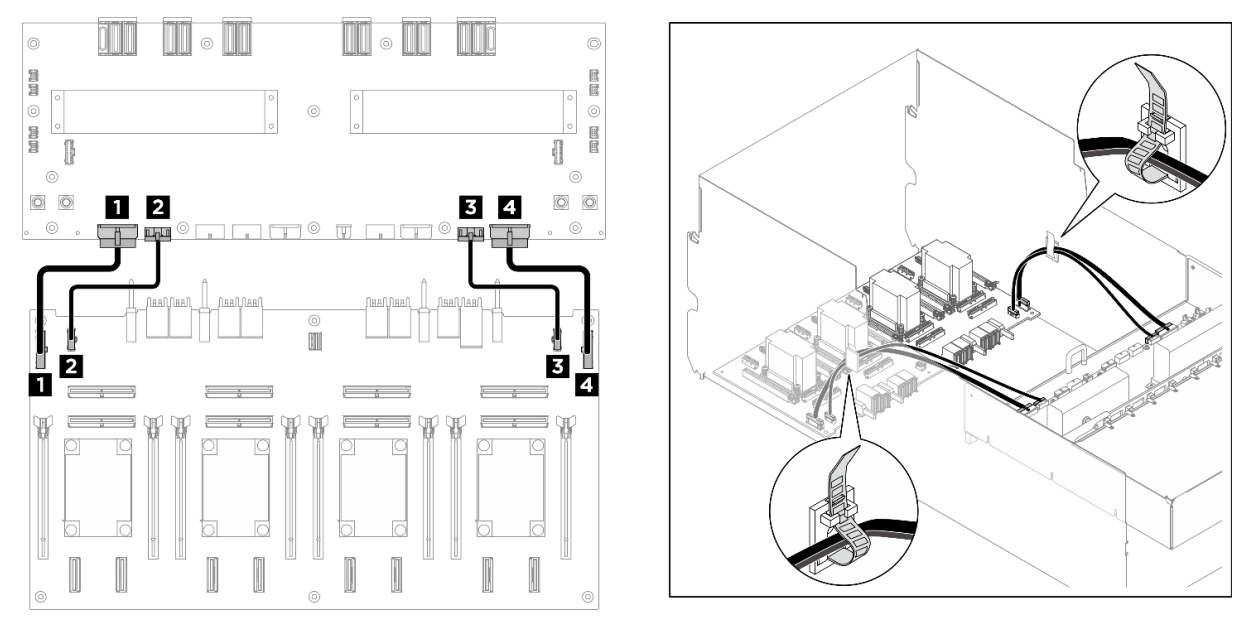

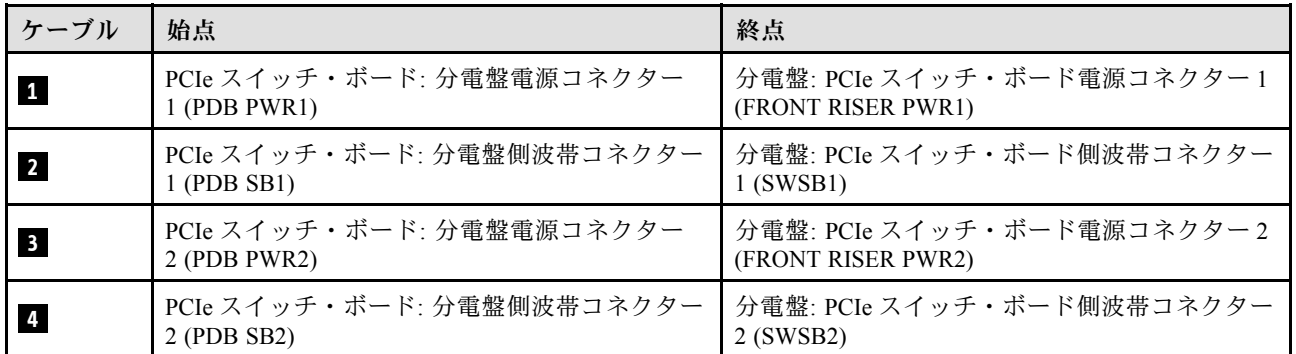

<sup>図</sup> 208. PCIe スイッチ・ボードケーブル配線 (電源および側波帯ケーブル)

# <span id="page-230-0"></span>第3章 問題判別

サーバーの使用時に生じる可能性のある問題を特定して解決するには、このセクションの情報を使 用します。

Lenovo サーバーを、特定のイベントが生成されると自動的に Lenovo サポートに通知するように構成でき ます。自動通知 (コール・ホームとも呼ばれます) は、Lenovo XClarity Administrator などの管理アプリケー ションから構成できます。自動問題通知を構成している場合、重大な可能性があるイベントがサーバーで 発生するたびに、Lenovo サポートに自動的に警告が送信されます。

問題を切り分けるには、通常、サーバーを管理しているアプリケーションのイベント・ログを確認す ることから始める必要があります。

- Lenovo XClarity Administrator からサーバーを管理している場合、Lenovo XClarity Administrator イベン ト・ログから開始します。
- 他の管理アプリケーションを使用している場合は、Lenovo XClarity Controller イベント・ログから開 始します。

## Web リソース

• 技術ヒント

Lenovo では、サーバーで発生する可能性がある問題を解決するためにお客様が利用できる最新のヒ ントやテクニックを、サポートの Web サイトで常時更新しています。技術ヒント (RETAIN tip また は Service Bulletin とも呼ばれます) には、サーバーの動作に関する問題を回避または解決する手順 について説明しています。

ご使用のサーバーで利用可能な技術ヒントを検索するには:

- 1. <http://datacentersupport.lenovo.com> にアクセスしてご使用のサーバーのサポート・ページに移動します。
- 2. ナビゲーション・ペインで「How To's(ハウツー)」をクリックします。
- 3. ドロップダウン・メニューから「Article Type(記事タイプ)」 → 「Solution(ソリューショ ン)」をクリックします。

画面に表示される指示に従って、発生している問題のカテゴリーを選択します。

- Lenovo データ・センター・フォーラム
	- [https://forums.lenovo.com/t5/Datacenter-Systems/ct-p/sv\\_eg](https://forums.lenovo.com/t5/Datacenter-Systems/ct-p/sv_eg) で、同様の問題が発生していないかどうかを 確認してください。

# イベント・ログ

アラート は、イベントまたはイベントが発生しようとしていることを通知する、メッセージまたはそ の他の標識です。アラートは Lenovo XClarity Controller またはサーバーの UEFI によって生成されま す。これらのアラートは Lenovo XClarity Controller イベント・ログに保存されます。サーバーがChassis Management Module 2またはLenovo XClarity Administratorによって管理されている場合、アラートはこれら の管理アプリケーションに自動的に転送されます。

注:イベントから回復するために実行する必要があるユーザー操作など、イベントのリストについて は、[https://pubs.lenovo.com/sr680a-v3/pdf\\_files.html](https://pubs.lenovo.com/sr680a-v3/pdf_files.html) から入手可能な「メッセージとコードのリファレンス」 を参照してください。

## Lenovo XClarity Administrator のイベント・ログ

Lenovo XClarity Administrator を使用してサーバー、ネットワーク、ストレージ・ハードウェアを管理して いる場合、XClarity Administrator を使用してすべての管理対象デバイスからのイベントを表示できます。

Logs

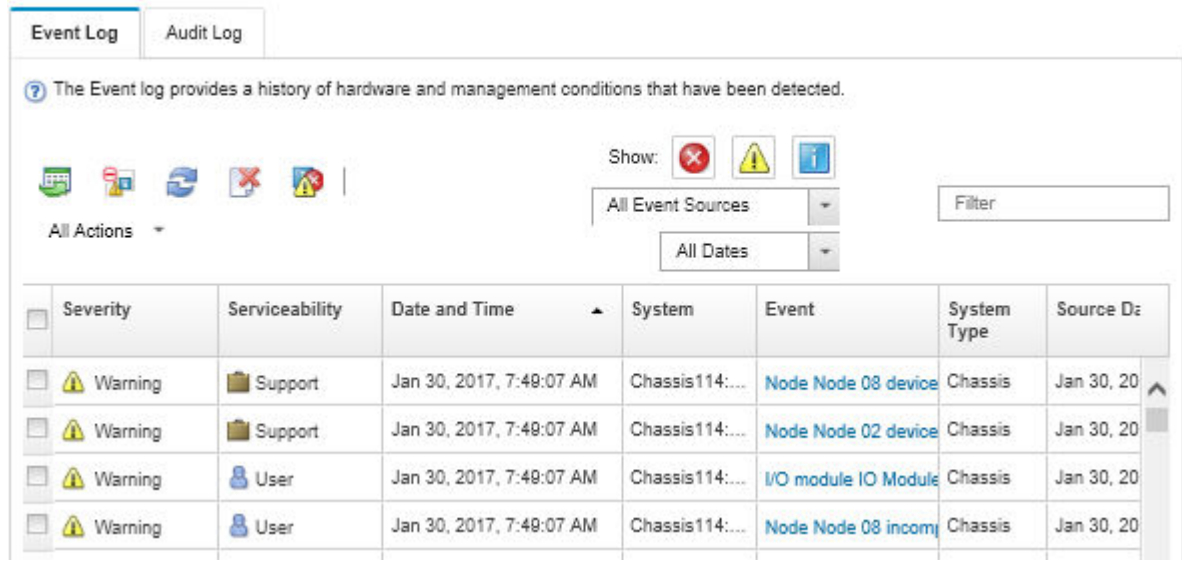

図 209. Lenovo XClarity Administrator のイベント・ログ

XClarity Administrator からのイベントの使用方法について詳しくは、以下を参照してください。

[https://pubs.lenovo.com/lxca/events\\_vieweventlog](https://pubs.lenovo.com/lxca/events_vieweventlog)

## Lenovo XClarity Controller イベント・ログ

Lenovo XClarity Controller は、温度、パワー・サプライの電圧、ファン速度、コンポーネントの状況など、 内部物理変数を測定するセンサーを使用して、サーバーおよびコンポーネントの物理的な状況を監視しま す。Lenovo XClarity Controller は、システム管理ソフトウェアやシステム管理者用のさまざまなインター フェースを提供し、ユーザーがリモート管理やサーバー制御を実行できるようにします。

Lenovo XClarity Controller は、サーバーのすべてのコンポーネントを監視して、イベントを Lenovo XClarity Controller イベント・ログに送ります。

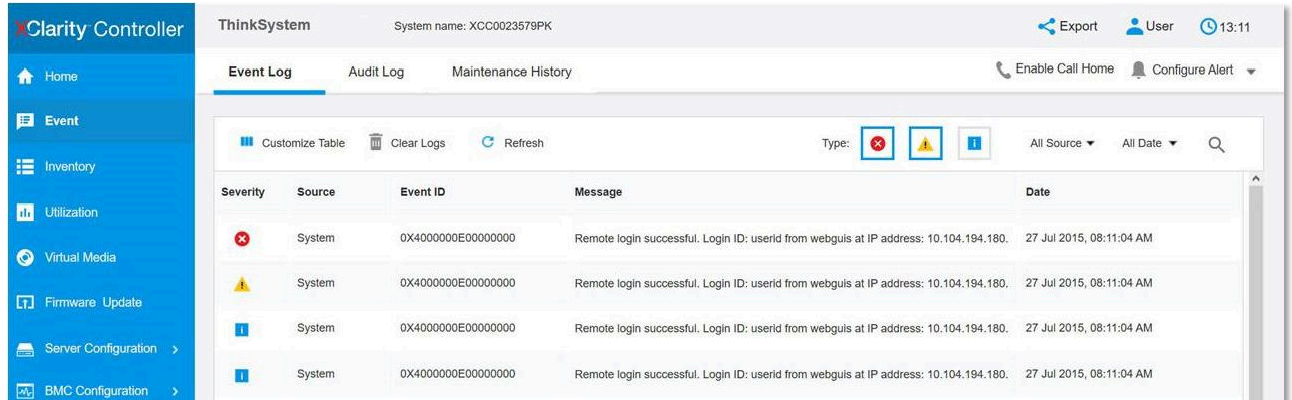

## 図 210. Lenovo XClarity Controller イベント・ログ

Lenovo XClarity Controller イベント・ログへのアクセスについて詳しくは、以下を参照してください。

<span id="page-232-0"></span><https://pubs.lenovo.com/lxcc-overview/> にあるご使用のサーバーと互換性のある XCC に関する資料の「イベン ト・ログの表示」セクション

# 仕様

サーバーの機能と仕様の要約です。ご使用のモデルによっては、使用できない機能があったり、一部の 仕様が該当しない場合があります。

仕様のカテゴリーと各カテゴリーの内容については、以下の表を参照してください。

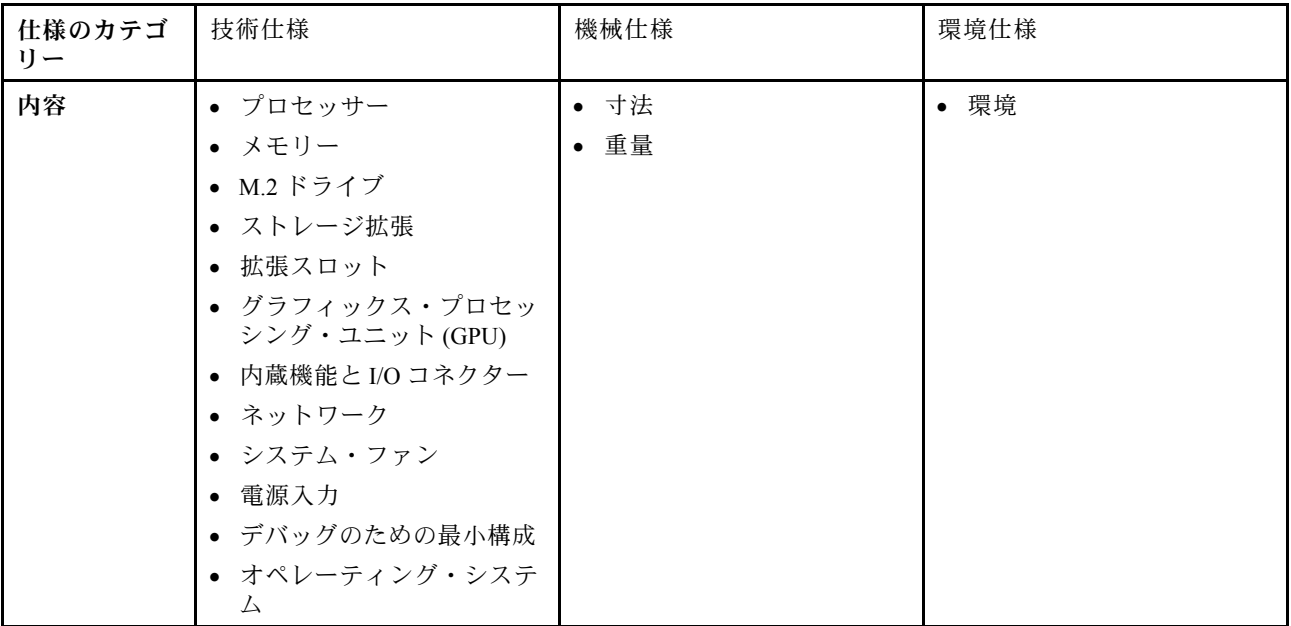

# 技術仕様

サーバーの技術仕様の要約です。ご使用のモデルによっては、使用できない機能があったり、一部の 仕様が該当しない場合があります。

プロセッサー

- 内蔵メモリー・コントローラーおよび Intel Mesh UPI (Ultra Path Interconnect) トポロジー付き最大 350W TDP の 2
- つの第 5 世代 Intel® Xeon® スケーラブル・プロセッサーをサポート。 • 最大 2 つの Platinum レベルのプロセッサー (LGA 4677 ソケット付き)
- ソケットあたり最大 60 コアまで拡張可能
- 高幅 (x96) および 最大 12.8、14.4、16、20 GT/s の速度で UPI v2.0 リンクをサポート
- ホット設計電源 (TDP): 最大 350 ワット
- サポートされるプロセッサーのリストについては、<https://serverproven.lenovo.com>を参照してください。

メモリー

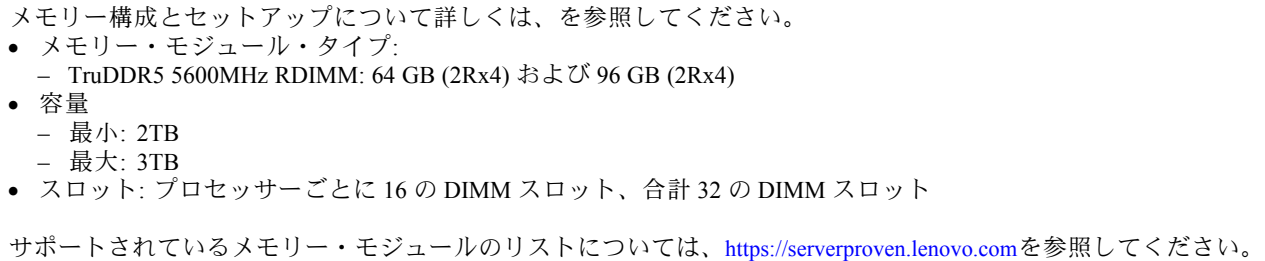

#### M.2 ドライブ

このサーバーは、以下の M.2 ドライブ容量をサポートします。

• 960 GB

次のフォーム・ファクターがサポートされています。

• 110 mm (22110)

サポートされる M.2 ドライブのリストについては、<https://serverproven.lenovo.com> を参照してください。

#### ストレージ拡張

• 最大 16 台の 2.5 型ホット・スワップ NVMe ドライブ

● 最大 2 台の M.2 ドライブ (オンボード VROC RAID サポート)

サポートされるドライブのリストについては、<https://serverproven.lenovo.com> を参照してください。

#### 拡張スロット

- 前面 PCIe スロット x 8
- 背面 PCIe スロット x 2

詳細な情報については、「ユーザー・ガイド」または「システム構成ガイド」の「前面図」、および「ユーザー・ ガイド」または「システム構成ガイド」の「背面図」を参照してください。

グラフィックス・プロセッシング・ユニット (GPU)

このサーバーは、以下の GPU 構成をサポートします。

- NVIDIA H100 700W SXM5 GPU (80GB HBM3 メモリー付き) x 8
- NVIDIA H200 700W SXM5 GPU (141GB HBM3 メモリー付き) x 8

## 内蔵機能と I/O コネクター

- Lenovo XClarity Controller (XCC) は、サービス・プロセッサーの制御および監視機能、ビデオ・コントローラー、 およびリモート・キーボード、ビデオ、マウス、ならびにリモート・ドライブ機能を提供します。 – このサーバーは、Lenovo XClarity Controller 2 (XCC2) をサポートしています。Lenovo XClarity Controller 2 (XCC2) の追加情報については、<https://pubs.lenovo.com/lxcc-overview/> を参照してください。 • 前面コネクター:
	- USB 3.1 第 1 世代 (5 Gbps) コネクター x 1
	- USB 3.1 Gen 1 (5 Gbps) (USB 2.0 XCC システム管理機能付き) x 1
	- Mini DisplayPort コネクター x 1
	- 内蔵診断パネル
		- 電源ボタンと電源 LED (緑色)
		- ネットワーク活動 LED (緑色)
		- システム ID ボタン/LED (青色)
	- システム・エラー LED (黄色)
- 背面コネクター:
	- 背面にある、システム管理ネットワークに接続するための 1 個の XCC システム管理ポート (10/100/1000 Mbps RJ-45)。この RJ-45 コネクターは、Lenovo XClarity Controller 機能専用です。
	- USB 3.1 Gen 1 (5 Gbps) コネクター x 2
	- VGA コネクター x 1
- 注:最大ビデオ解像度は、60 Hz で 1920 x 1200 です。

ネットワーク

背面 ConnectX-6 SFP28 2 ポート PCIe イーサネット・アダプター

RAID アダプター

M.2 ドライブ用オンボード・ソフトウェア RAID サポート (Intel VROC NVMe RAID):

• Intel VROC 標準: アクティベーション・キーが必要であり、RAID レベル 0 および 1

システム・ファン

80 mm x 80 mm x 56 mm デュアルローター・ファン x 15

#### 電源入力

8 個のパワー・サプライが N+N 冗長性をサポートします。

• 2,600 ワット Titanium、入力電力 200 ~ 240 Vac

重要:サーバーのパワー・サプライと冗長パワー・サプライは、電源定格、ワット数、またはレベルが同じで ある必要があります。

#### デバッグのための最小構成

- プロセッサー x 2
- メモリー・モジュール x 32
- パワー・サプライ x 8
- M.2 ドライブ x 1 (デバッグで OS が必要な場合)
- システム・ファン x 15
- 背面 ConnectX-6 SFP28 2 ポート PCIe イーサネット・アダプター (ネットワークが必要な場合)

#### オペレーティング・システム

サポートおよび認定オペレーティング・システム:

• カノニカル Ubuntu

参照:

- 利用可能なオペレーティング・システムの全リスト: <https://lenovopress.lenovo.com/osig>。
- OS デプロイメント手順については、「ユーザー・ガイド」または「システム*構成ガイド*」の「オペレーティン グ・システムのデプロイ」を参照してください。

# 機械仕様

サーバーの機械仕様の要約です。ご使用のモデルによっては、使用できない機能があったり、一部の 仕様が該当しない場合があります。

## 寸法

- シャーシ: – 高さ: 351 mm (13.82 インチ) – 幅 (EIA フランジ付き): 483 mm (19.02 インチ) – 奥行き (パワー・サプライ使用): 924.2 mm (36.39 インチ) • 2U 計算シャトル (リリース・レバーなし): – 高さ: 85.7 mm (3.37 インチ) – 幅: 438 mm (17.24 インチ)
	- 奥行き: 585.8 mm (23.06 インチ)
- 8U GPU シャトル (リリース・レバーなし):

寸法

- 高さ: 344.4 mm (13.56 インチ)
- 幅: 440 mm (17.32 インチ)
- 奥行き: 847 mm (33.35 インチ)

#### 重量

- シャーシ (空): 19.4 kg (43 ポンド)
- 2U 計算シャトル: 約 10.3 kg (22.8 ポンド) の重量ですが、構成によって異なります。
- 8U GPU シャトル: H100/H200 GPU 複合システムで約 73.2 kg (162 ポンド) の重量ですが、構成によって異 なります。
- サーバー全体: H100/H200 GPU 複合システムで約 102.9 kg (226.8 ポンド) の重量ですが、構成によって異なります。

# 環境仕様

サーバーの環境仕様の要約です。ご使用のモデルによっては、使用できない機能があったり、一部の 仕様が該当しない場合があります。

### 環境

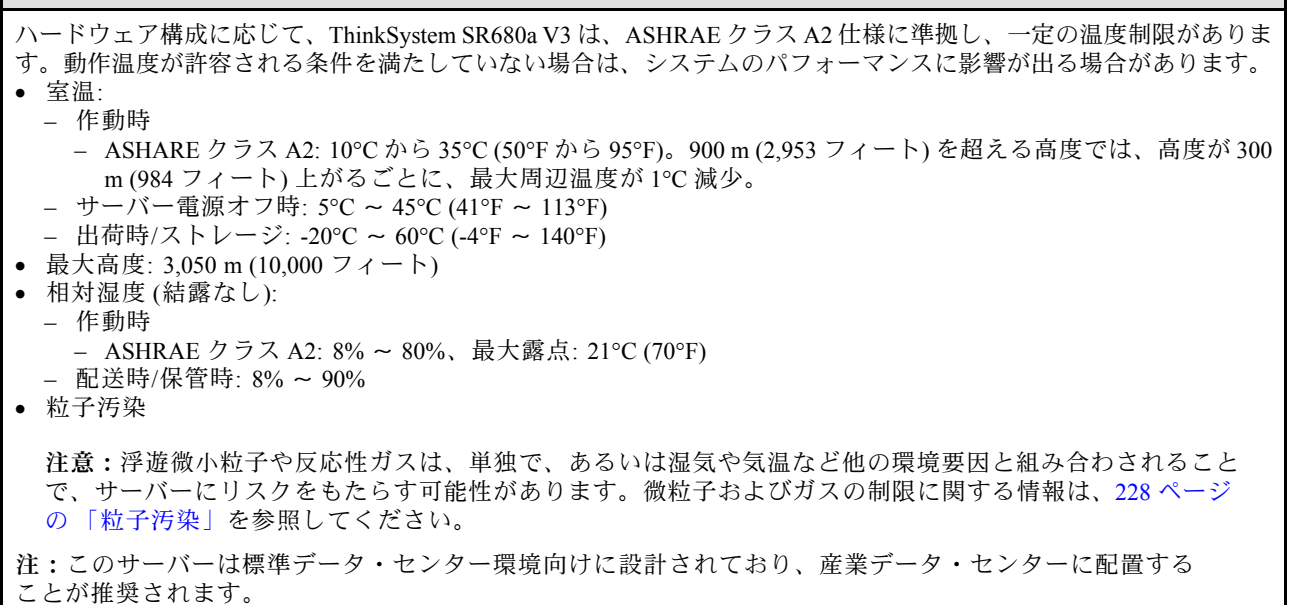

## 粒子汚染

注意: 浮遊微小粒子 (金属片や微粒子を含む) や反応性ガスは、単独で、あるいは湿気や気温など他の環境 要因と組み合わされることで、本書に記載されているデバイスにリスクをもたらす可能性があります。

過度のレベルの微粒子や高濃度の有害ガスによって発生するリスクの中には、デバイスの誤動作や完全な 機能停止の原因となり得る損傷も含まれます。以下の仕様では、このような損傷を防止するために設 定された微粒子とガスの制限について説明しています。以下の制限を、絶対的な制限として見なした り、あるいは使用したりしてはなりません。温度や大気中の湿気など他の多くの要因が、粒子や環境 腐食性およびガス状の汚染物質移動のインパクトに影響することがあるからです。本書で説明されて いる特定の制限が無い場合は、人体の健康と安全の保護に合致するよう、微粒子やガスのレベル維持 のための慣例を実施する必要があります。お客様の環境の微粒子あるいはガスのレベルがデバイス損 傷の原因であると Lenovo が判断した場合、Lenovo は、デバイスまたは部品の修理あるいは交換の条

件として、かかる環境汚染を改善する適切な是正措置の実施を求める場合があります。かかる是正措 置は、お客様の責任で実施していただきます。

表 3. 微粒子およびガスの制<sup>限</sup>

| 汚染物質                                                                                                    | 制限                                                                                                  |  |
|----------------------------------------------------------------------------------------------------|----------------------------------------------------------------------------------------------------|--|
| 反応性ガス                                                                                                    | ANSI/ISA 71.04-1985 準拠の重大度レベル G1 <sup>1</sup> :                                                     |  |
|                                                                                                    | • 銅の反応レベルが1か月あたり200オングストローム未満(Å/月~0.0035μg/cm <sup>2</sup> -時間<br>の重量増加)。2                          |  |
|                                                                                                    | • 銀の反応レベルが1か月あたり200オングストローム(Å/月~0.0035μg/cm <sup>2</sup> -時間の重量<br>増加 $)$ 。 $^3$                    |  |
|                                                                                                    | ● ガス腐食性の反応監視は、床から4分の1および4分の3のフレーム高さ、または気流速度<br>がより高い場所で、吸気口側のラックの前面の約5cm(2インチ)で行う必要があります。           |  |
| 浮游微小粒子                                                                                                    | データ・センターは、ISO 14644-1 クラス 8 の清潔レベルを満たす必要があります。                                                      |  |
|                                                                                                    | エアサイド・エコノマイザーのないデータ・センターの場合、以下のいずれかのろ過方式を選<br>択して、ISO 14644-1 クラス8の清潔レベルを満たすことができます。                |  |
|                                                                                                    | ● 部屋の空気は、MERV8フィルターで継続的にフィルタリングできます。                                                                |  |
|                                                                                                    | ● データ・センターに入る空気は、MERV 11 またはできれば MERV 13 フィルターでフィルタ<br>リングできます。                                     |  |
|                                                                                                    | エアサイド・エコノマイザーを備えるデータ・センターの場合、ISO クラス8の清潔レベ<br>ルを実現するためのフィルターの選択は、そのデータ・センターに存在する特定の条件に<br>よって異なります。 |  |
|                                                                                                    | ● 粒子汚染の潮解相対湿度は、60% RH を超えていなければなりません。4                                                              |  |
|                                                                                                    | • データ・センターには、亜鉛ウィスカーがあってはなりません。5                                                                    |  |
| <sup>1</sup> ANSI/ISA-71.04-1985。「プロセス計測およびシステム制御のための環境条件: 気中浮遊汚染物質」。Instrument<br>Society of America, Research Triangle Park, North Carolina, U.S.A. |                                                                                                    |  |
| <sup>2</sup> Å/月における腐食生成物の厚みにおける銅腐食の増加率と重量増加率との間の同等性の導出では、Cu2S および<br>Cu2O が均等な割合で増加することを前提とします。                                                      |                                                                                                    |  |
| <sup>3</sup> Å/月における腐食生成物の厚みにおける銀腐食の増加率と重量増加率との間の同等性の導出では、Ag2S のみが<br>腐食生成物であることを前提とします。                                                              |                                                                                                    |  |
| 度のことです。                                                                                                    | 4粒子汚染の潮解相対湿度とは、水分を吸収した塵埃が、十分に濡れてイオン導電性を持つようになる湿                                                     |  |
| 5 表面の異物は、データ・センターの10のエリアから、金属スタブの導電粘着テープの直径1.5 cm のディスク<br>でランダムに収集されます。電子顕微鏡の解析における粘着テープの検査で亜鉛ウィスカーが検出されない<br>場合、データ・センターには亜鉛ウィスカーがないと見なされます。        |                                                                                                    |  |

# システム・ボード・コネクター

次の図で、システム・ボード上の内部コネクターを示します。

<span id="page-237-0"></span>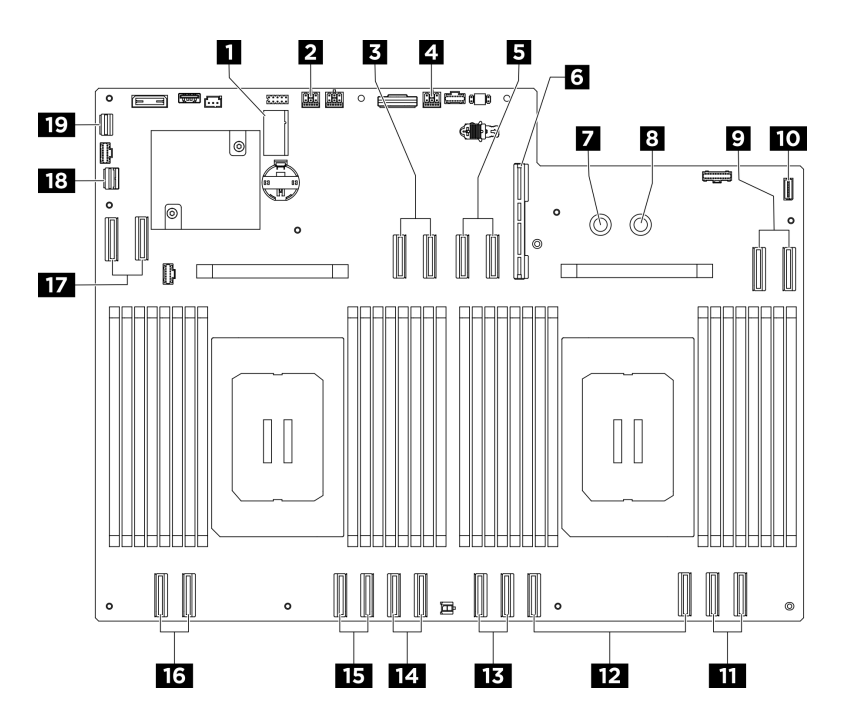

<sup>図</sup> 211. システム・ボード・コネクター

表 4. システム・ボード・コネクター

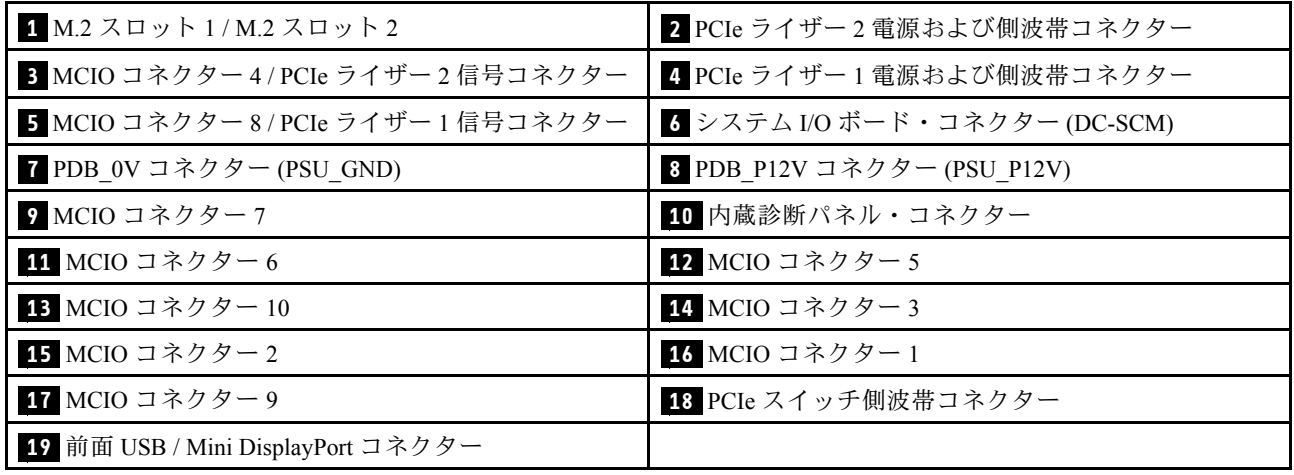

# システム LED と診断ディスプレイによるトラブルシューティング

使用可能なシステム LED と診断ディスプレイについては、以下のセクションを参照してください。

# ドライブ LED

このトピックでは、ドライブ LED について説明します。

次の表では、ドライブ活動 LED とドライブ状況 LED によって示される問題について説明します。

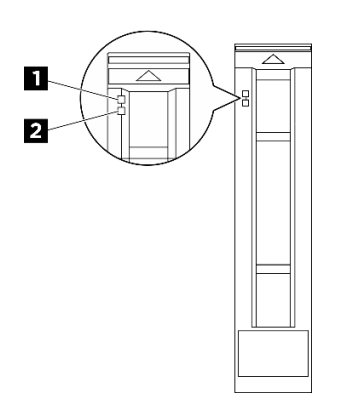

<sup>図</sup> 212. ドライブ LED

表 5. ドライブ LED

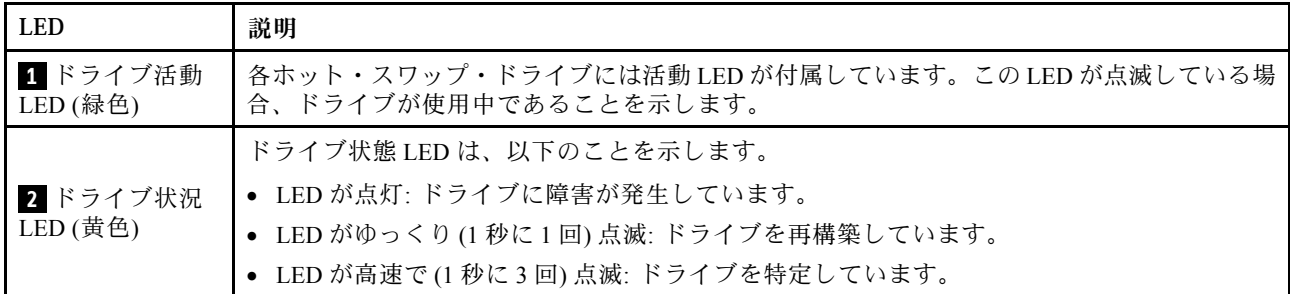

# パワー・サプライ LED

このトピックでは、各種パワー・サプライ LED ステータスと対応する操作について説明します。

サーバーを起動するために必要な最小構成は、以下のとおりです。

- $\bullet$  プロセッサー x 2
- メモリー・モジュール x 32
- パワー・サプライ x 8
- M.2 ドライブ x 1 (デバッグで OS が必要な場合)
- システム・ファン x 15
- 背面 ConnectX-6 SFP28 2 ポート PCIe イーサネット・アダプター (ネットワークが必要な場合)

次の表は、パワー・サプライ LED とパワーオン LED のさまざまな組み合わせによって示される問題と、 検出された問題を修正するための推奨処置を説明します。

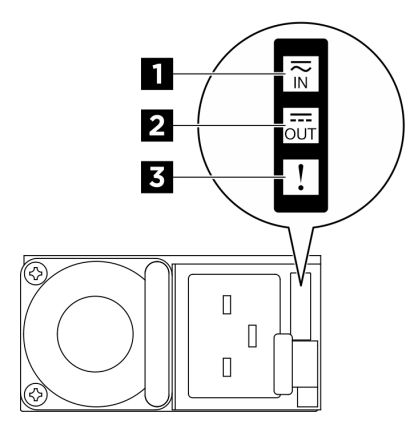

# <sup>図</sup> 213. CFFv4 パワー・サプライ LED

表 6. CFFv4 パワー・サプライ LED

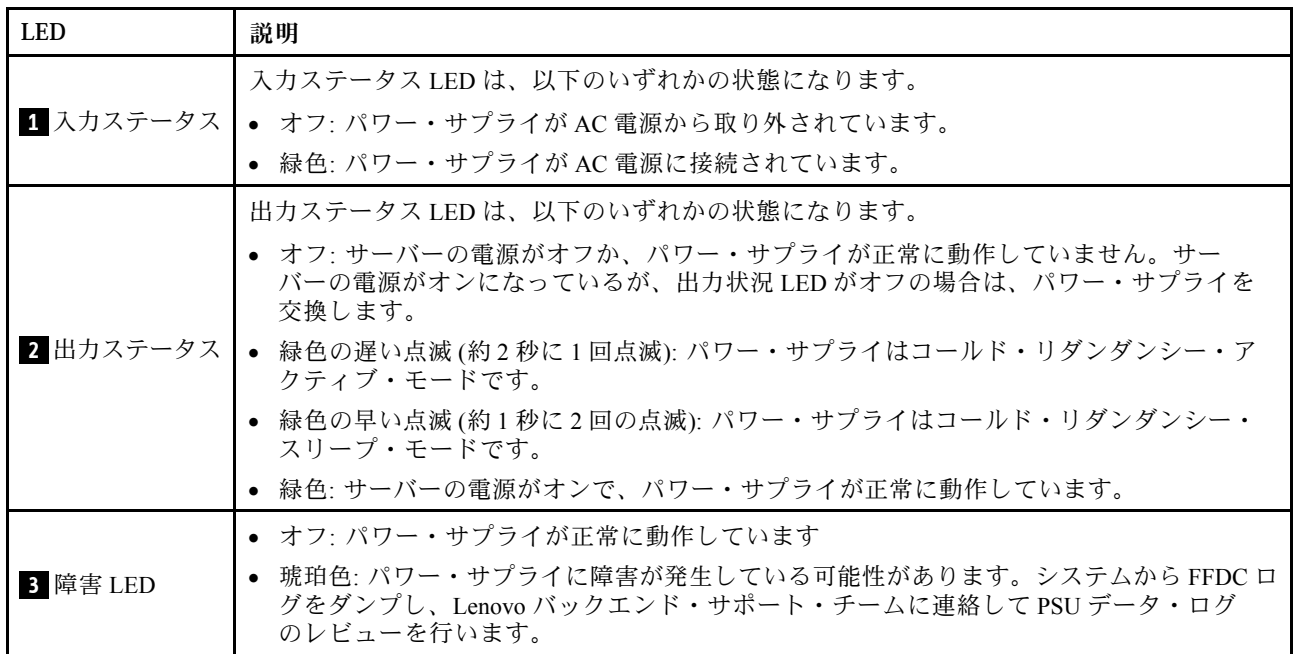

# 背面システム LED

このトピックでは、サーバーの背面にあるシステム LED について説明します。

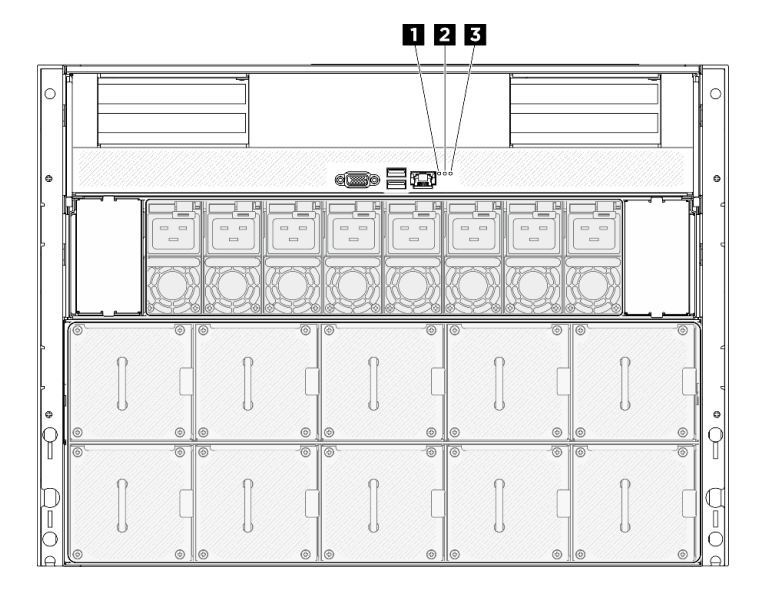

図 214. 背面図のシステム LED

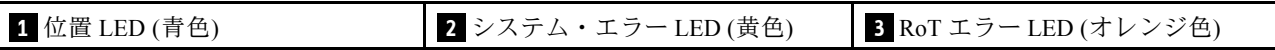

表 7. 背面図のシステム LED

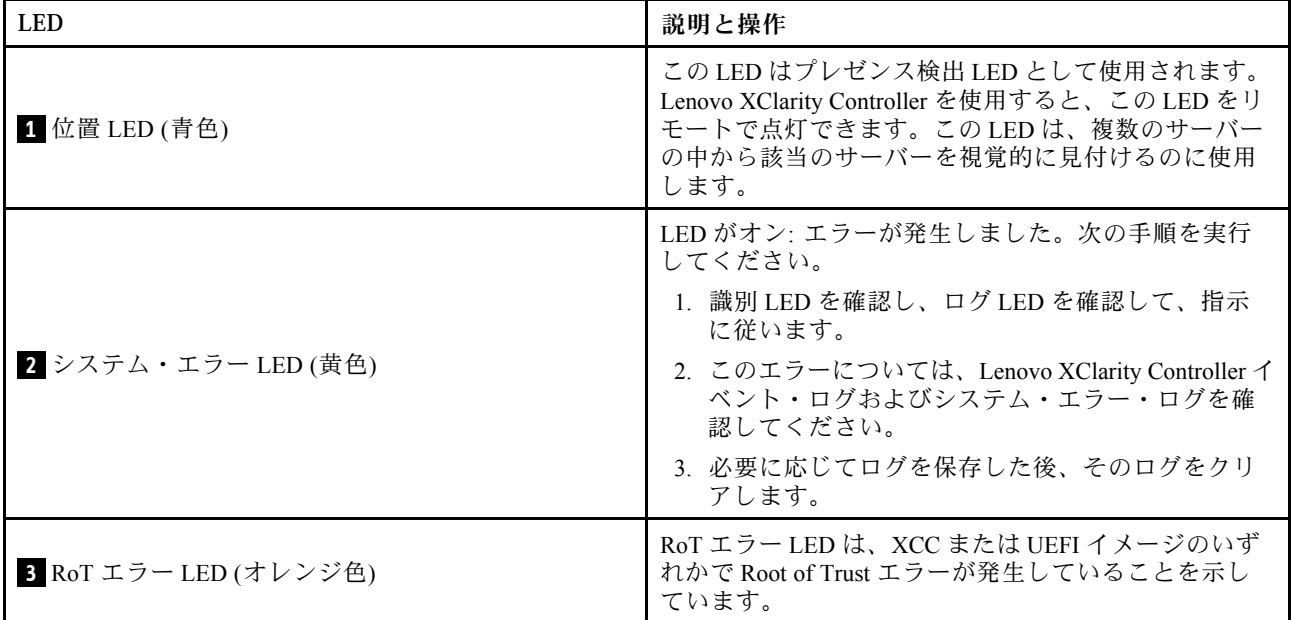

# XCC システム管理ポート LED

このトピックでは、XCC システム管理ポート (10/100/1000 Mbps RJ-45) の LED について説明します。

次の表では、XCC システム管理ポート (10/100/1000 Mbps RJ-45) 上の LED によって示される問題につい て説明します。

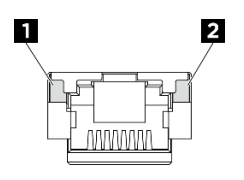

# <sup>図</sup> 215. XCC システム管理ポート (10/100/1000 Mbps RJ-45) LED

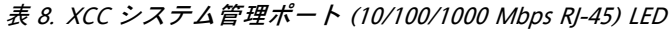

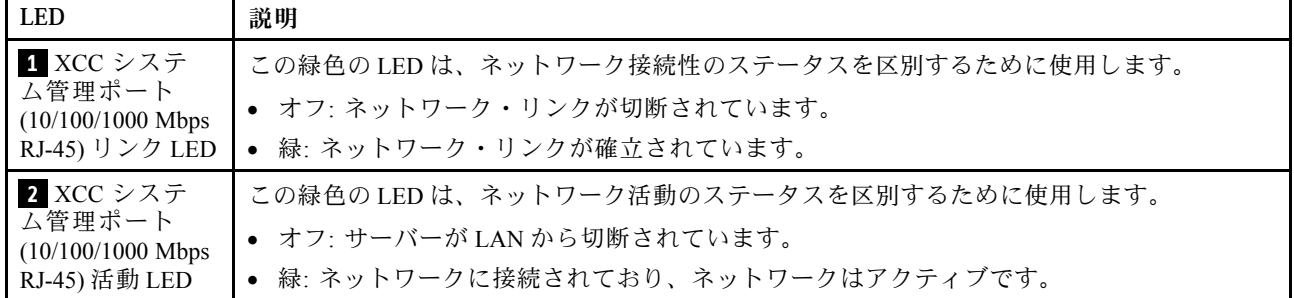

# 内蔵診断パネル

内蔵診断パネルは、サーバー前面に取り付けられているので、エラー、システム・ステータス、ファーム ウェア、ネットワーク、およびヘルスに関する情報に簡単にアクセスできます。内蔵診断パネルには、前 面オペレーター・パネル機能も備わっています。

## 内蔵診断パネルの位置

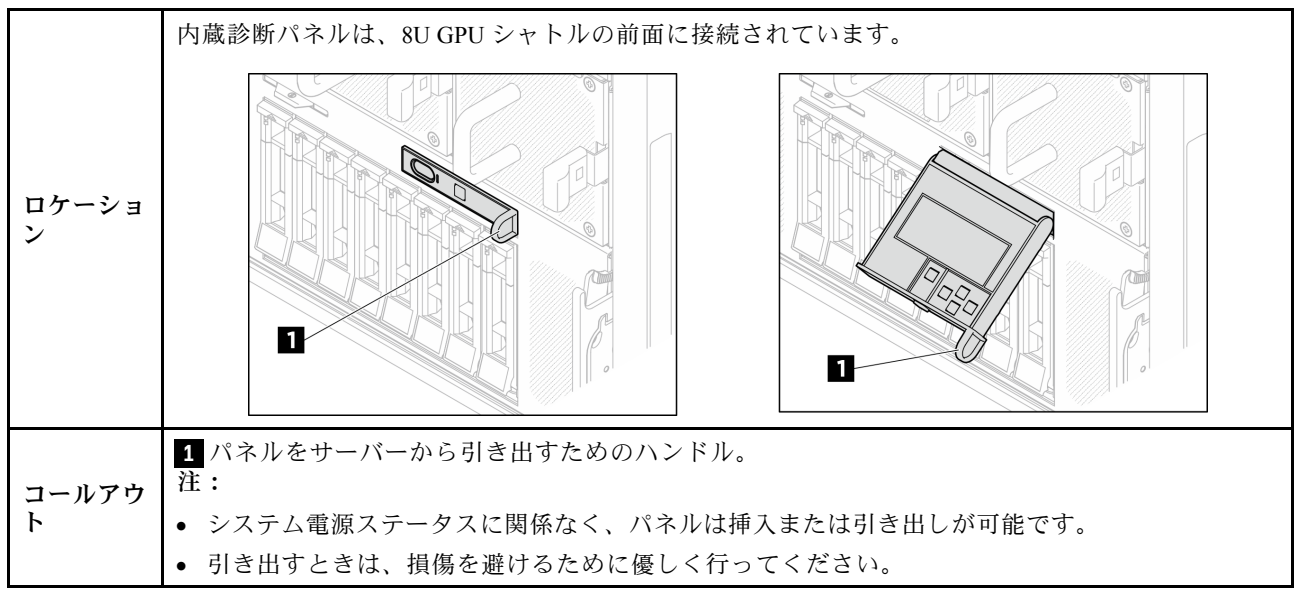

# 表示パネルの概要

診断デバイスは、LCD ディスプレイと 5 つのナビゲーション・ボタンで構成されます。

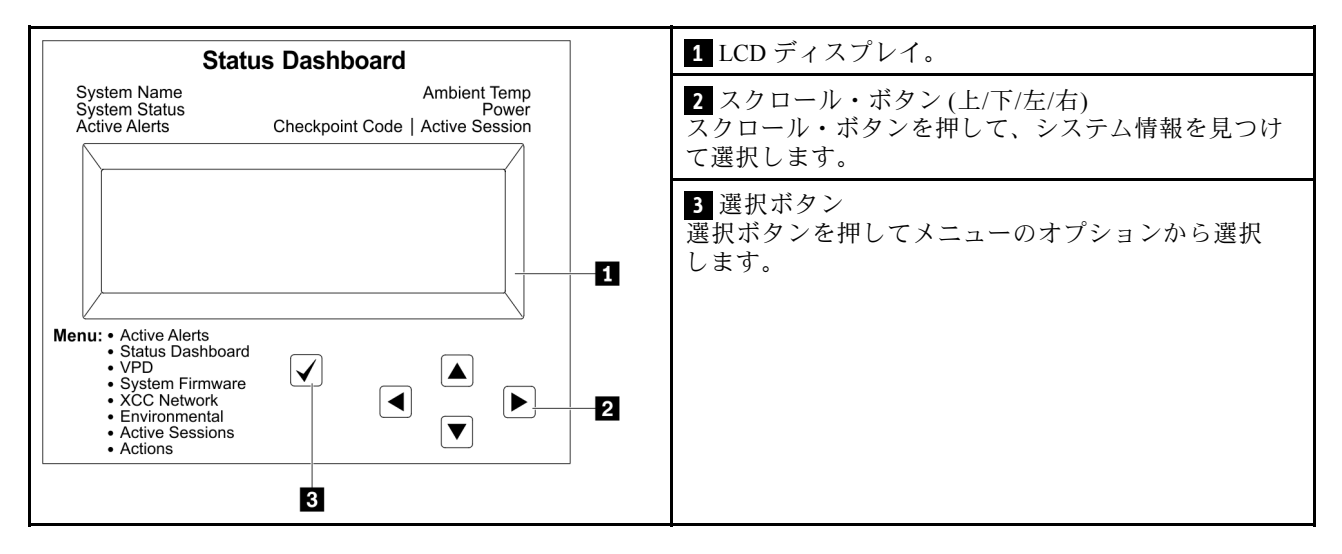

# オプション・フロー・ダイアグラム

LCD パネルのディスプレイにはさまざまなシステム情報が表示されます。スクロール・キーを使用してオ プション間を移動します。

モデルによっては、LCD ディスプレイのオプションとエントリーが異なる場合があります。

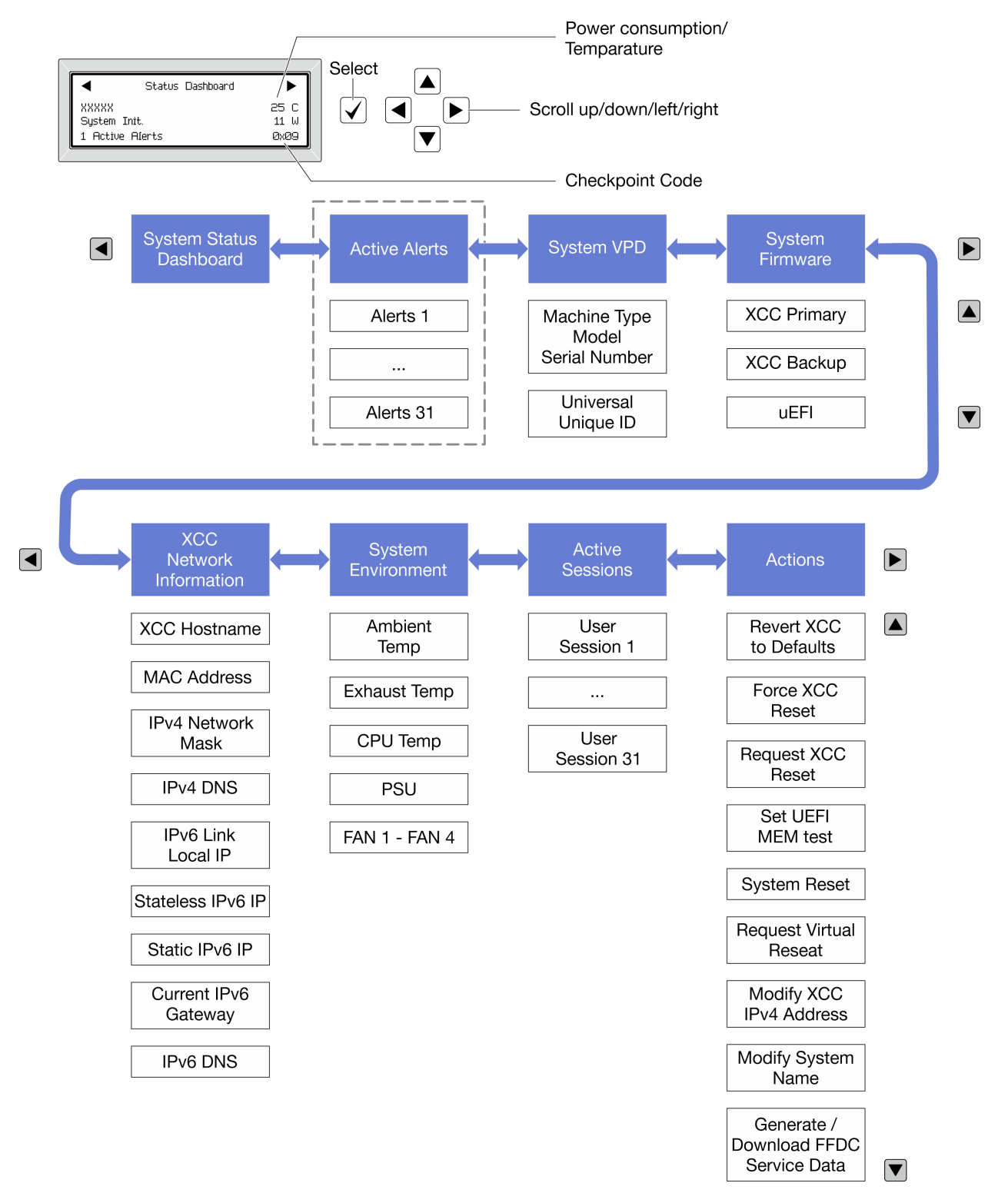

# フル・メニュー・リスト

使用可能なオプションのリストを次に示します。オプションと下位の情報項目間は選択ボタンで切り替え ます。オプション間または情報項目間の切り替えは選択ボタンで切り替えます。

モデルによっては、LCD ディスプレイのオプションとエントリーが異なる場合があります。

ホーム・メニュー (システム・ステータス・ダッシュボード)

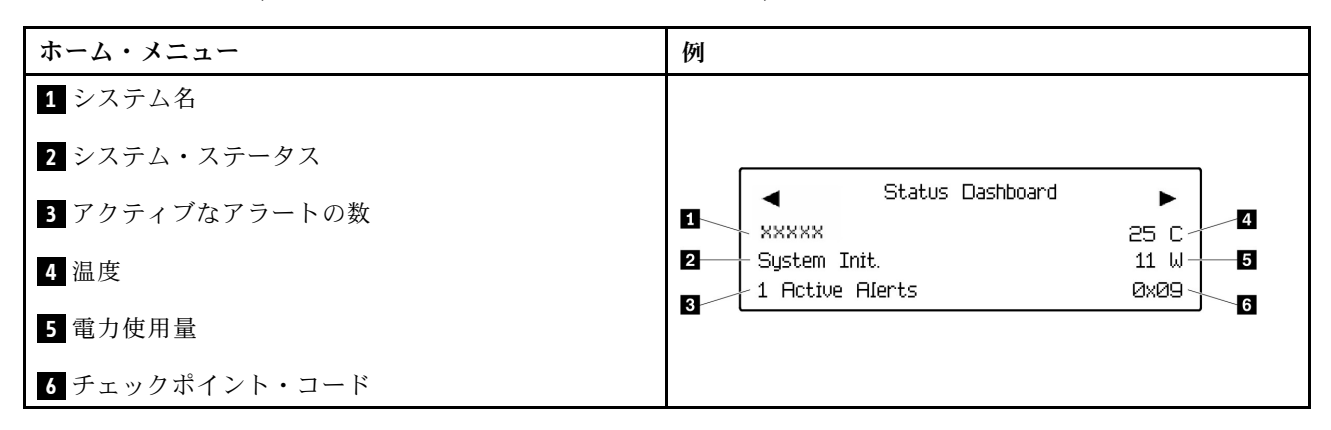

# アクティブなアラート

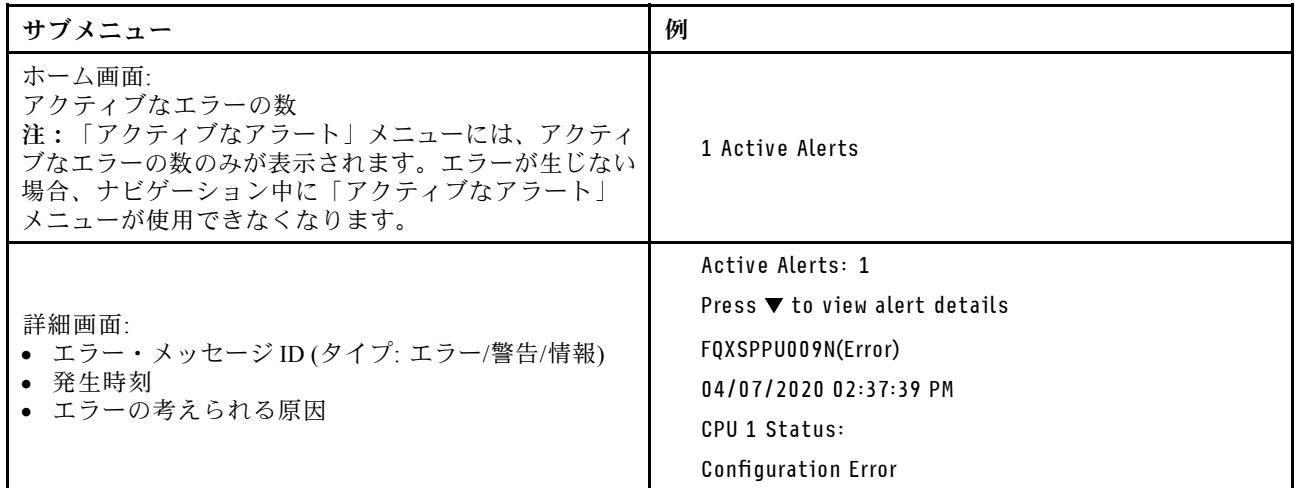

## システム VPD 情報

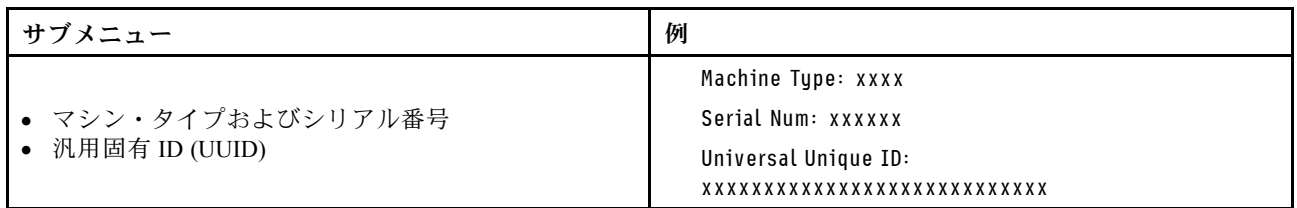

システム・ファームウェア

| サブメニュー                                                                  | 例                                                                           |
|-------------------------------------------------------------------------|-----------------------------------------------------------------------------|
| XCC プライマリー<br>• ファームウェア・レベル(ステータス)<br>• ビルド ID<br>• バージョン番号<br>• リリース日  | XCC Primary (Active)<br>Build: DVI399T<br>Version: 4.07<br>Date: 2020-04-07 |
| XCC バックアップ<br>• ファームウェア・レベル(ステータス)<br>• ビルド ID<br>• バージョン番号<br>• リリース日  | XCC Backup (Active)<br>Build: D8BT05I<br>Version: 1.00<br>Date: 2019-12-30  |
| <b>UEFI</b><br>• ファームウェア・レベル(ステータス)<br>• ビルド ID<br>• バージョン番号<br>• リリース日 | UEFI (Inactive)<br>Build: DOE101P<br>Version: 1.00<br>Date: 2019-12-26      |

# XCC ネットワーク情報

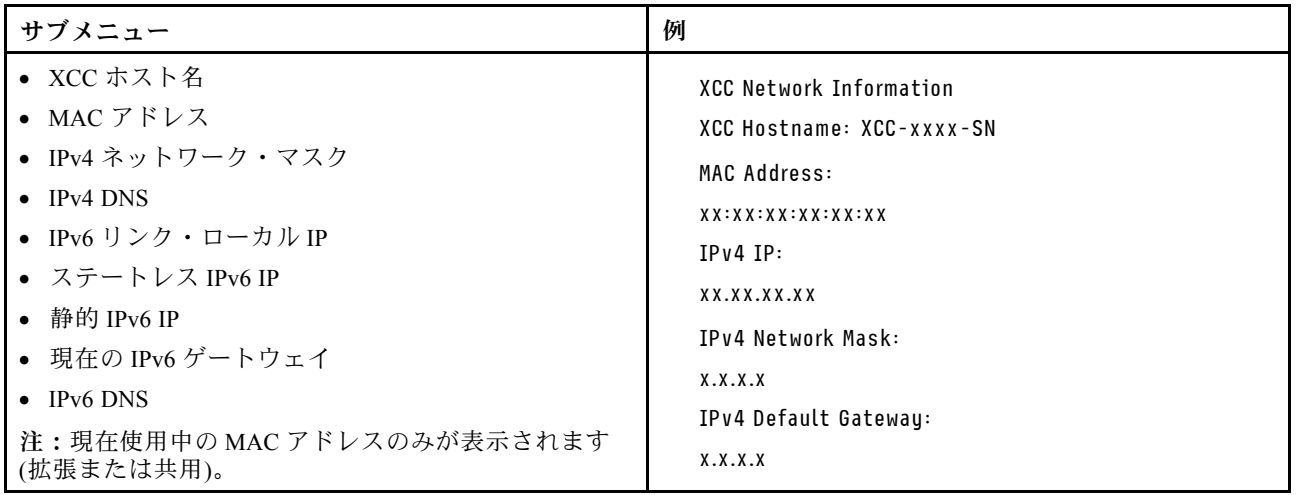

## システム環境情報

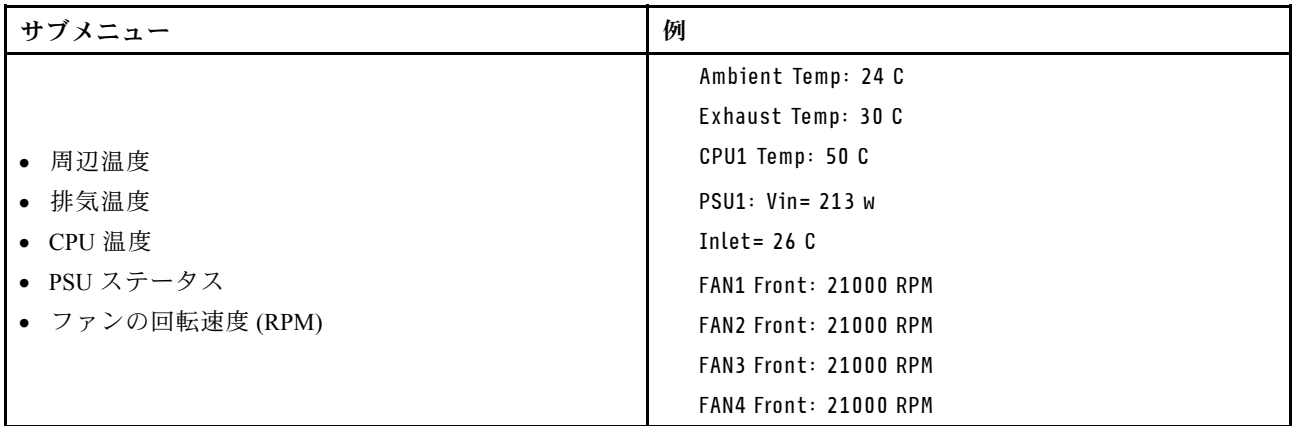

# アクティブ・セッション

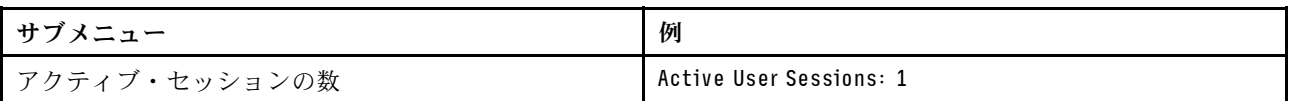

#### 操作

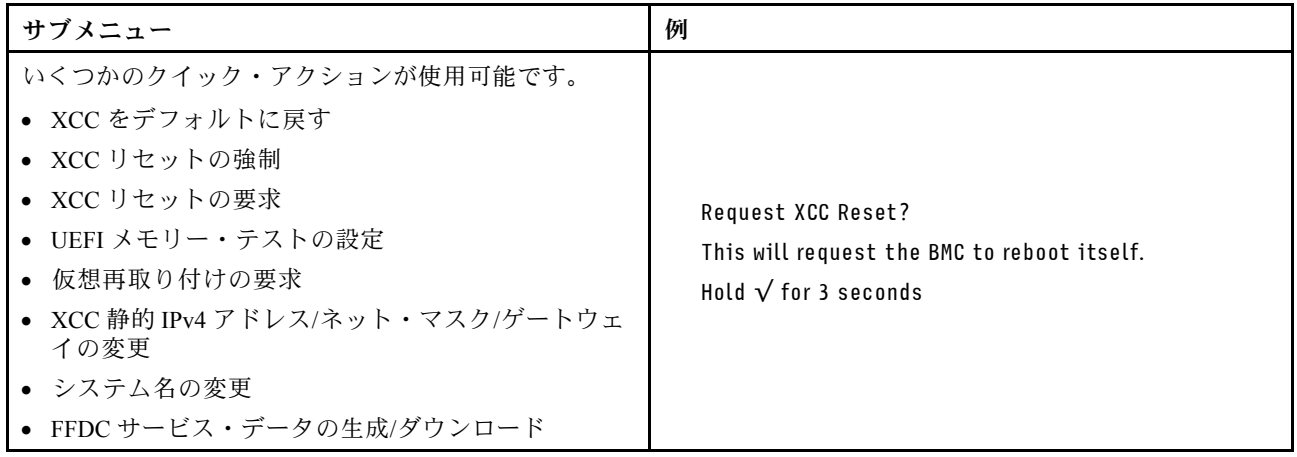

# 一般的な問題判別の手順

イベント・ログに特定のエラーが含まれていない場合、またはサーバーが機能しない場合に、問題を解決 するにはこのセクションの情報を使用します。

問題の原因がはっきりせず、パワー・サプライが正常に動作している場合、問題を解決するには、以下 のステップを実行します。

- 1. サーバーの電源をオフにします。
- 2. サーバーのケーブルが正しく接続されていることを確認します。
- 3. 該当する場合は、障害を特定できるまで、以下のデバイスを一度に 1 つずつ、取り外すかまたは切り 離します。デバイスを取り外したり、切り離すたびに、サーバーの電源をオンにして構成します。 • 外付けデバイス
	- サージ抑制デバイス (サーバー上)
	- プリンター、マウス、および Lenovo 以外のデバイス
	- 各アダプター
- ハードディスク・ドライブ
- メモリー・モジュール (サーバーでサポートされているデバッグのための最小構成まで減らします) サーバーの最小構成については[、225 ページの](#page-232-0) 「技術仕様」の「デバッグのための最小構成」を 参照してください。
- 4. サーバーの電源をオンにします。

アダプターをサーバーから取り外すと問題が解消されるが、同じアダプターを再度取り付けると問題 が再発する場合は、アダプターを疑ってください。アダプターを別のものに交換しても問題が再発 する場合は、別の PCIe スロットを試します。

ネットワーキングに問題があると思われるが、サーバーがすべてのシステム・テストに合格した場合は、 サーバーの外部のネットワーク配線に問題がある可能性があります。

# 電源が原因と思われる問題の解決

電源の問題を解決する際に困難が伴う可能性があります。たとえば、短絡がいずれかの配電バスのど こかに存在している可能性があります。通常は、短絡により、過電流状態が原因で電源サブシステム がシャットダウンします。

電源が原因と思われる問題を診断し解決するには、以下のステップを実行します。 ステップ 1. イベント・ログを参照して、電源に関連したエラーがあれば解決します。

> 注:サーバーを管理しているアプリケーションのイベント・ログから始めます。イベント・ ログについての詳細は、[223](#page-230-0) ページの 「[イベント・ログ](#page-230-0)」を参照してください。

- ステップ 2. また、短絡がないか (たとえば、回路ボード上に短絡の原因となる緩んだねじがないか どうか) を確認します。
- ステップ 3. サーバーがサーバーの起動に必要なデバッグのための最小構成になるまで、アダプターを 取り外し、すべての内部デバイスおよび外部デバイスへのケーブルおよび電源コードを切 り離します。サーバーの最小構成については、[225 ページの](#page-232-0) 「技術仕様」の「デバッグの ための最小構成」を参照してください。
- ステップ 4. すべての AC 電源コードを再接続し、サーバーの電源をオンにします。サーバーが正常に 起動した場合は、問題が特定されるまで、アダプターおよびデバイスを一度に 1 つずつ 取り付け直します。

最小構成でもサーバーが起動しない場合は、問題が特定されるまで、最小構成に含まれるコンポーネ ントを一度に 1 つずつ交換します。

# イーサネット・コントローラーが原因と思われる問題の解決

イーサネット・コントローラーをテストするために使用する方法は、使用しているオペレーティン グ・システムによって異なります。オペレーティング・システムの資料でイーサネット・コントロー ラーに関する情報を調べ、イーサネット・コントローラーのデバイス・ドライバーの readme ファ イルを参照してください。

イーサネット・コントローラーに関する障害が疑われる問題の解決を試行するには、以下のステップ を実行します。

- ステップ 1. サーバーに付属した正しいデバイス・ドライバーがインストール済みであること、およびそ れらが最新レベルのものであることを確認してください。
- ステップ 2. イーサネット・ケーブルが正しく取り付けられていることを確認します。
	- ケーブルは、すべての接続部がしっかり接続されていることが必要です。ケーブルが接続さ れているにもかかわらず、問題が解決しない場合は、別のケーブルで試してみてください。
- イーサネット・コントローラーを 100 Mbps または 1000 Mbps で動作するように設定した場 合は、カテゴリー 5 のケーブルを使用する必要があります。
- ステップ 3. ハブが自動ネゴシエーションをサポートしているかどうかを調べます。サポートしていな い場合は、内蔵イーサネット・コントローラーを、ハブの速度と二重モードに合わせて手 動で構成してください。
- ステップ 4. サーバーにあるイーサネット・コントローラー LED をチェックします。これらの LED は、コ ネクター、ケーブル、またはハブに問題があるかどうかを示します。

イーサネット・コントローラー LED の位置は[、230](#page-237-0) ページの 「[システム LED と診断ディスプ](#page-237-0) [レイによるトラブルシューティング](#page-237-0)」に示されています。

- イーサネット・コントローラーがハブからリンク・パルスを受信すると、イーサネット・ リンク・状況 LED が点灯します。LED がオフの場合は、コネクターまたはケーブルに欠陥 があるか、またはハブに問題がある可能性があります。
- イーサネット・コントローラーがイーサネット・ネットワークを介してデータを送信また は受信すると、イーサネット送信/受信活動 LED が点灯します。イーサネットの送信/受信 活動がオフの場合は、ハブとネットワークが作動していること、および正しいデバイス・ ドライバーがインストールされていることを確認してください。
- ステップ 5. サーバーのネットワーク活動 LED をチェックしてください。ネットワーク活動 LED は、イー サネット・ネットワーク上でデータがアクティブのときに点灯します。ネットワーク活動 LED がオフの場合は、ハブおよびネットワークが稼働していること、および正しいデバイ ス・ドライバーがインストールされていることを確認してください。

ネットワーク活動 LED の位置は、[230](#page-237-0) ページの 「[システム LED と診断ディスプレイによるト](#page-237-0) [ラブルシューティング](#page-237-0)」に示されています。

- ステップ 6. 問題を引き起こしているオペレーティング・システム固有の原因がないかどうかをチェッ クし、オペレーティング・システムのドライバーが正しくインストールされていることを 確認します。
- ステップ 7. クライアントとサーバーのデバイス・ドライバーが同じプロトコルを使用していることを 確認します。

ハードウェアが正常に機能しているように見えるのに、イーサネット・コントローラーがネットワー クに接続できない場合は、ネットワーク管理者は、ほかにエラーの原因が考えられないかどうかを調 べる必要があります。

# 症状別トラブルシューティング

この情報を参照して、識別可能な症状がある問題の解決策を見つけてください。

このセクションの現象ベースのトラブルシューティング情報を使用するには、以下のステップを実行 してください。

- 1. サーバーを管理するアプリケーションのイベント・ログを確認し、推奨アクションに従ってイベン ト・コードを解決します。
	- Lenovo XClarity Administrator からサーバーを管理している場合、Lenovo XClarity Administrator イベント・ログから開始します。
	- 他の管理アプリケーションを使用している場合は、Lenovo XClarity Controller イベント・ログか ら開始します。

イベント・ログについての詳細は[、223](#page-230-0) ページの 「[イベント・ログ](#page-230-0)」を参照してください。

2. このセクションをチェックして発生している現象を見つけ、推奨アクションに従って問題を解 決します。

<span id="page-249-0"></span>3. 問題が解決しない場合は、サポートにお問い合わせください([263](#page-270-0) ページの 「[サポートへのお問](#page-270-0) [い合わせ](#page-270-0)」を参照)。

# GPU の問題

GPU およびヒートシンク・モジュール、GPU ベースボード、および HMC カードに関連した問題を 解決するには、この情報を使用してください。

● 242 ページの 「H100/H200 GPU の問題」

### H100/H200 GPU の問題

GPU およびヒートシンク・モジュール、GPU ベースボード、および HMC カードに関連した問題を 解決するには、この情報を使用してください。

- 242 ページの 「GPU およびヒートシンク・モジュールのヘルス・チェック」
- [243](#page-250-0) ページの 「[システムが特定の GPU およびヒートシンク・モジュールを検出しない](#page-250-0)」
- [243](#page-250-0) ページの 「[システムが GPU ベースボードの検出に失敗する](#page-250-0)」
- [244](#page-251-0) ページの 「[システムが HMC カードの検出に失敗する](#page-251-0)」

注:必ず、問題判別に必要な nvidia-smi ユーティリティーを含む GPU ドライバーを更新してくださ い。最新のドライバーは、[https://datacentersupport.lenovo.com/tw/en/products/servers/thinksystem/sr680av3/7dhe/](https://datacentersupport.lenovo.com/tw/en/products/servers/thinksystem/sr680av3/7dhe/downloads/driver-list/) [downloads/driver-list/](https://datacentersupport.lenovo.com/tw/en/products/servers/thinksystem/sr680av3/7dhe/downloads/driver-list/) で入手することができます。

## GPU およびヒートシンク・モジュールのヘルス・チェック

nvidia-smi ユーティリティーの要約は、8 つの GPU およびヒートシンク・モジュールをオンラインで 示しています。

<span id="page-250-0"></span>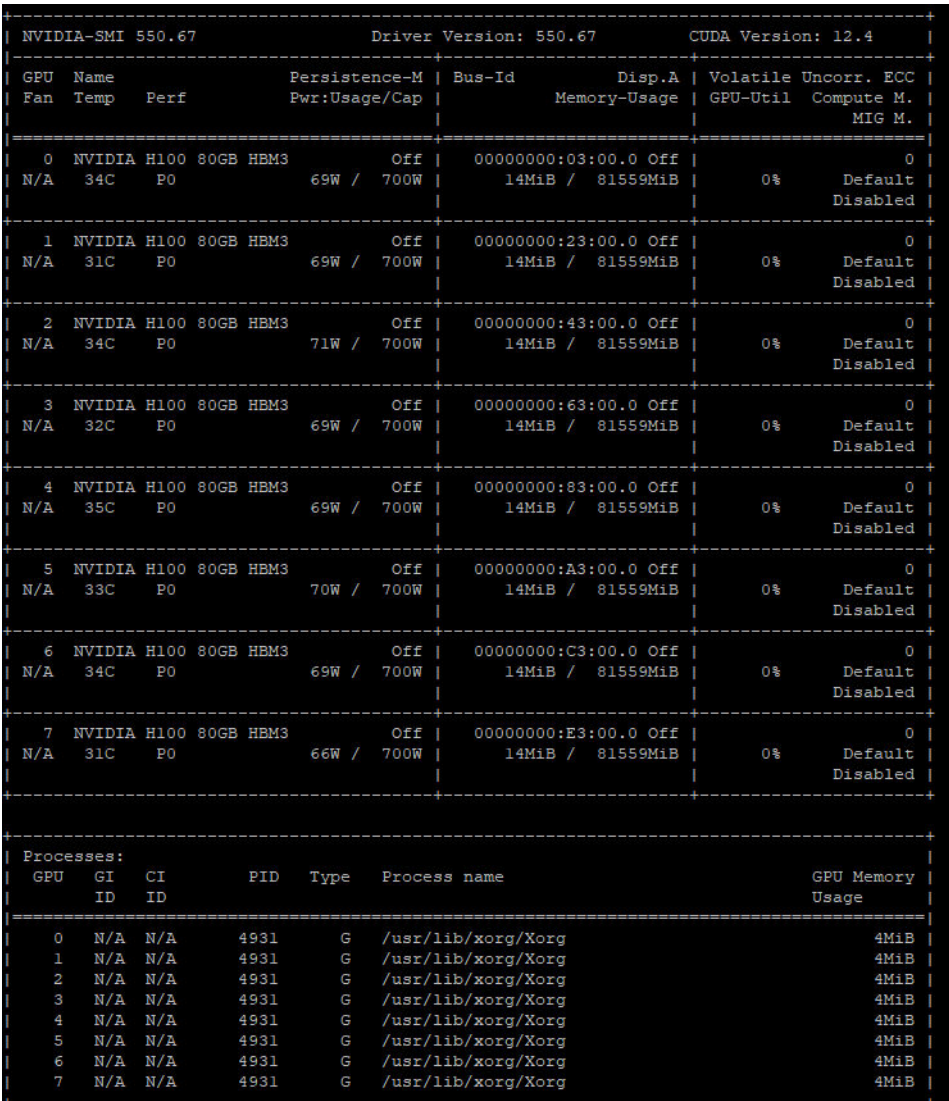

図 216. nvidia-smi

### システムが特定の GPU およびヒートシンク・モジュールを検出しない

問題を解決するには、以下のステップを実行してください。

- 1. システムの電源サイクルを実行します。
- 2. XCC の電源入力関連イベントを確認します。
- 3. システム温度を確認します。
- 4. システムを再起動し、nvidia-smi ユーティリティーを実行してヘルス・ステータスを確認します([242](#page-249-0) ページの 「[GPU およびヒートシンク・モジュールのヘルス・チェック](#page-249-0)」を参照)。
- 5. ただし、問題が解決しない場合は、以下の手順を実行してください。
	- a. XCC サービス・データを収集します([262](#page-269-0) ページの 「[サービス・データの収集](#page-269-0)」 を参照)。
	- b. Lenovo サービスに連絡します。

## システムが GPU ベースボードの検出に失敗する

問題を解決するには、以下のステップを実行してください。

## <span id="page-251-0"></span>システムが HMC カードの検出に失敗する

問題を解決するには、以下のステップを実行してください。

# 再現性の低い問題

再現性の低い問題を解決するには、この情報を使用します。

- 244 ページの 「再現性の低い外部デバイスの問題」
- 244 ページの 「再現性の低い KVM の問題」
- 244 ページの 「再現性の低い予期しないリブート」

#### 再現性の低い外部デバイスの問題

問題が解決するまで、以下のステップを実行します。

- 1. UEFI および XCC ファームウェアを最新のバージョンに更新します。
- 2. 正しいデバイス・ドライバーがインストールされていることを確認します。資料については、 製造メーカーの Web サイトをご覧ください。
- 3. USB デバイスの場合:
	- a. デバイスが正しく構成されていることを確認します。
		- サーバーを再起動して、画面の指示に従ってキーを押し、LXPM システム・セットアップ・イン ターフェースを表示します。(詳しくは、<https://pubs.lenovo.com/lxpm-overview/> にあるご使用のサー バーと互換性のある LXPM 資料の「起動」セクションを参照してください)。 次に、「システム設 定」 ➙ 「デバイスおよび I/O ポート」 ➙ 「USB 構成」の順にクリックします。
	- b. デバイスを別のポートに接続します。USB ハブを使用している場合は、ハブを取り外し、デ バイスをサーバーに直接接続します。デバイスがポートに対して正しく構成されていること を確認します。

#### 再現性の低い KVM の問題

問題が解決するまで、以下のステップを実行します。

#### ビデオの問題:

- 1. すべてのケーブルおよびコンソール・ブレークアウト・ケーブルが正しく接続され、保護され ていることを確認します。
- 2. モニターを別のサーバーでテストして、正常に機能していることを確認します。
- 3. 正常に機能しているサーバーでコンソール・ブレークアウト・ケーブルをテストして、そのケー ブルが正常に機能していることを確認します。コンソール・ブレークアウト・ケーブルに障害 がある場合は交換します。

#### キーボードの問題:

すべてのケーブルおよびコンソール・ブレークアウト・ケーブルが正しく接続され、保護されてい ることを確認します。

マウスの問題:

すべてのケーブルおよびコンソール・ブレークアウト・ケーブルが正しく接続され、保護されてい ることを確認します。

## 再現性の低い予期しないリブート

注: 一部の訂正不能エラーでは、マシンが正常に起動できるようにメモリー DIMM やプロセッサーなど のデバイスを無効にするために、サーバーをリブートする必要があります。
- 1. POST 中にリセットが発生し、POST ウォッチドック・タイマーが有効な場合、ウォッチドック・タイ ムアウト値 (POST ウォッチドック・タイマー) で十分な時間がとられていることを確認します。 POST ウォッチドックの時間を確認するには、サーバーを再起動して、画面の指示に従って キーを押し、LXPM システム・セットアップ・インターフェースを表示します。(詳しくは、 <https://pubs.lenovo.com/lxpm-overview/> にあるご使用のサーバーと互換性のある LXPM 資料の「起動」セ クションを参照してください)。 次に、「BMC 設定」 ➙ 「POST ウォッチドック・タイマー」の順 にクリックします。
- 2. オペレーティング・システムの起動後にリセットが発生する場合は、以下のいずれかを行います。
	- システムが正常に稼働しているときにオペレーティング・システムに入り、オペレーティング・シ ステム・カーネル・ダンプ・プロセスをセットアップします (Windows および Linux ベースのオペ レーティング・システムでは、異なる方法を使用することになります)。UEFI セットアップ・メ ニューに入って機能を無効にするか、以下の OneCli コマンドを使用して無効にします。 OneCli.exe config set SystemRecovery.RebootSystemOnNMI Disable --bmc XCC\_USER:XCC\_PASSWORD@XCC\_IPAddress
	- Automatic Server Restart IPMI Application (Windows 用) などの自動サーバー再起動 (ASR) ユーティリ ティー、または取り付けられている ASR デバイスを無効にします。
- 3. リブートを示すイベント・コードを確認するには、管理コントローラー・イベント・ログを参照 してください。イベント・ログの表示については、[223](#page-230-0) ページの 「[イベント・ログ](#page-230-0)」を参照して ください。Linux ベースのオペレーティング・システムを使用している場合は、以降の調査のた めにすべてのログを Lenovo サポートにキャプチャーします。

## キーボード、マウス、KVM スイッチまたは USB デバイスの問題

キーボード、マウス、KVM スイッチまたは USB デバイスに関連した問題を解決するには、この情報 を使用します。

- 245 ページの 「キーボードのすべてのキーまたは一部のキーが機能しない」
- 245 ページの 「マウスが機能しない」
- [246](#page-253-0) ページの 「[KVM スイッチの問題](#page-253-0)」
- [246](#page-253-0) ページの 「[USB デバイスが機能しない](#page-253-0)」

## キーボードのすべてのキーまたは⼀部のキーが機能しない

- 1. 次の点を確認します。
	- キーボード・ケーブルがしっかりと接続されている。
	- サーバーとモニターの電源がオンになっている。
- 2. USB キーボードを使用している場合は、Setup Utility を実行してキーボードなし操作を有効にします。
- 3. USB キーボードを使用しており、キーボードが USB ハブに接続されている場合、キーボードをハブ から切り離し、直接サーバーに接続します。
- 4. キーボードを交換します。

## マウスが機能しない

- 1. 次の点を確認します。
	- マウスのケーブルがサーバーにしっかりと接続されている。
	- マウスのデバイス・ドライバーが正しくインストールされている。
	- サーバーとモニターの電源がオンになっている。
	- マウス・オプションが Setup Utility で有効にされている。
- 2. USB マウスを使用していてキーボードが USB ハブに接続されている場合は、マウスをハブから切り 離してサーバーに直接接続します。
- 3. マウスを交換します。

### <span id="page-253-0"></span>KVM スイッチの問題

- 1. ご使用のサーバーで KVM スイッチがサポートされていることを確認します。
- 2. KVM スイッチの電源が正常にオンになっていることを確認します。
- 3. キーボード、マウス、またはモニターをサーバーに直接接続すれば正常に動作する場合は、KVM ス イッチを交換します。

## USB デバイスが機能しない

- 1. 次の点を確認します。
	- 正しい USB デバイス・ドライバーがインストールされている。
	- オペレーティング・システムが USB デバイスをサポートしている。
- 2. システム・セットアップで USB 構成オプションが正しく設定されていることを確認します。

サーバーを再起動し、画面の指示に従ってキーを押して、LXPM システム・セットアップ・インター フェースを表示します。(詳しくは、<https://pubs.lenovo.com/lxpm-overview/> にあるご使用のサーバーと互 換性のある LXPM 資料の「起動」セクションを参照してください)。 次に、「システム設定」 ➙ 「デ バイスおよび I/O ポート」 ➙ 「USB 構成」の順にクリックします。

3. USB ハブを使用している場合は、USB デバイスをハブから切り離しサーバーに直接接続してみます。

## メモリーの問題

メモリーに関する問題を解決するには、このセクションを参照します。

### メモリーの一般的な問題

- 246 ページの 「1 つのチャネル内の複数のメモリー・モジュールで障害の発生が確認された」
- [247](#page-254-0) ページの 「[表示されるシステム・メモリーが取り付けられている物理メモリーよりも小さい](#page-254-0)」
- [247](#page-254-0) ページの 「[無効なメモリー装着が検出された](#page-254-0)」

#### 1つのチャネル内の複数のメモリー・モジュールで障害の発生が確認された

注:メモリー・モジュールの取り付けあるいは取り外しを行う場合は、必ずサーバーを電源から切り離す 必要があります。サーバーを再起動する場合は、10 秒間待ってから行ってください。

以下の手順に従って、問題を修正します。

- 1. メモリー・モジュールを取り付け直し、サーバーを再起動します。
- 2. 識別された中から最も大きい番号のメモリー・モジュールを取り外し、同一で良品と判明しているメ モリー・モジュールと取り替えて、サーバーを再起動します。解決するまで上記を繰り返します。識 別されたすべてのメモリー・モジュールを交換した後も障害が続く場合は、ステップ 4 に進みます。
- 3. 取り外したメモリー・モジュールを一度に 1 つずつ元のコネクターに戻し、各メモリー・モジュール ごとにサーバーを再起動し、あるメモリー・モジュールが障害を起こすまで繰り返します。障害を起 こした各メモリー・モジュールを、同一と正常と判明しているメモリー・モジュールと交換し、各メ モリー・モジュールを交換するごとにサーバーを再起動します。取り外したすべてのメモリー・モ ジュールのテストが完了するまで、ステップ 3 を繰り返します。
- 4. 確認されたメモリー・モジュールのうち、最も数字の大きいものを交換し、サーバーを再起動 します。解決するまで上記を繰り返します。
- 5. (同じプロセッサーの) チャネル間でメモリー・モジュールの位置を逆にしてから、サーバーを再 始動します。問題がメモリー・モジュールに関連したものである場合は、障害のあるメモリー・ モジュールを交換します。
- 6. (トレーニングを受けた技術員のみ) 障害のあるメモリー・モジュールを、プロセッサー 2 のメモリー・ モジュール・コネクター (取り付けられている場合) に取り付け、問題がプロセッサーに関するもので ないこと、あるいはメモリー・モジュール・コネクターに関するものでないことを確認します。

<span id="page-254-0"></span>7. (トレーニングを受けた技術員のみ) システム・ボード (システム・ボード・アセンブリー) を交 換します。

#### 表示されるシステム・メモリーが取り付けられている物理メモリーよりも小さい

以下の手順に従って、問題を修正します。

注:メモリー・モジュールの取り付けあるいは取り外しを行う場合は、必ずサーバーを電源から切り離す 必要があります。サーバーを再起動する場合は、10 秒間待ってから行ってください。

1. 次の点を確認します。

- エラー LED が点灯していない([230](#page-237-0) ページの 「[システム LED と診断ディスプレイによるトラブル](#page-237-0) [シューティング](#page-237-0)」を参照)。
- システム・ボード (システム・ボード・アセンブリー) のメモリー・モジュール・エラー LED が何 も点灯していない。
- メモリー・ミラーリング・チャネルが不一致の原因ではない。
- メモリー・モジュールが正しく取り付けられている。
- 正しいタイプのメモリー・モジュールを取り付けた(要件については [5](#page-12-0) ページの 「[メモリー・モ](#page-11-0) [ジュールの取り付けの規則および順序](#page-11-0)」を参照)。
- メモリー・モジュールを変更または交換すると、Setup Utility でメモリー構成がそれに応じて 更新されます。
- すべてのメモリー・バンクが有効になっている。サーバーが問題を検出したときにメモリー・バン クを自動的に無効にしたか、メモリー・バンクが手動で無効にされた可能性があります。
- サーバーを最小メモリー構成にしたときに、メモリー・ミスマッチがない。
- 2. メモリー・モジュールを取り付け直し、サーバーを再起動します。
- 3. 以下のようにして、POST エラー・ログをチェックします。
	- メモリー・モジュールがシステム管理割り込み (SMI) によって無効にされていた場合は、そのメモ リー・モジュールを交換します。
	- メモリー・モジュールがユーザーまたは POST によって無効にされた場合は、メモリー・モジュー ルを取り付け直します。その後、Setup Utility を実行して、メモリー・モジュールを有効にします。
- 4. Setup Utility を使用してすべてのメモリー・モジュールを再度使用可能にし、サーバーを再始動し ます。
- 5. (トレーニングを受けた技術員のみ) 障害のあるメモリー・モジュールを、プロセッサー 2 のメモリー・ モジュール・コネクター (取り付けられている場合) に取り付け、問題がプロセッサーに関するもので ないこと、あるいはメモリー・モジュール・コネクターに関するものでないことを確認します。
- 6. (トレーニングを受けた技術員のみ) システム・ボード (システム・ボード・アセンブリー) を交 換します。

## 無効なメモリー装着が検出された

この警告メッセージが表示された場合は、以下のステップを実行します。

Invalid memory population (unsupported DIMM population) detected. Please verify memory configuration is valid.

- 1. 現在のメモリー・モジュール装着順序がサポートされていることを確認するには[、5](#page-12-0) [ページの](#page-11-0) 「メモ [リー・モジュールの取り付けの規則および順序](#page-11-0)」を参照してください。
- 2. 現在の順序が実際にサポートされている場合は、いずれかのモジュールが Setup Utility で「無 効」と表示されているかどうかを確認します。
- 3. 「無効」と表示されているモジュールを取り付け直してシステムをリブートします。
- 4. 問題が解決しない場合には、メモリー・モジュールを交換します。

## モニターおよびビデオの問題

モニターまたはビデオの問題を解決するには、この情報を使用してください。

- 248 ページの 「誤った文字が表示される」
- 248 ページの 「画面に何も表示されない」
- 248 ページの 「一部のアプリケーション・プログラムを起動すると画面に何も表示されなくなる」
- 248 ページの 「モニターに画面ジッターがあるか、または画面イメージが波打つ、読めない、ローリ ングする、またはゆがむ」
- [249](#page-256-0) ページの 「[画面に誤った文字が表示される](#page-256-0)」

## 誤った文字が表示される

次の手順を実行してください。

- 1. 言語および局所性の設定が、キーボードおよびオペレーティング・システムに対して正しいこと を確認します。
- 2. 誤った言語が表示される場合は、サーバー・ファームウェアを最新レベルに更新します。「ユー ザー・ガイド」または「システム構成ガイド」の「ファームウェアの更新」を参照してください。

#### 画面に何も表示されない

注:目的のブート・モードが UEFI からレガシー、またはその逆に変更されていないか確認します。

- 1. サーバーが KVM スイッチに接続されている場合は、問題の原因を除去するために KVM スイッチを バイパスします。モニター・ケーブルをサーバーの背面にある正しいモニター・コネクターに直 接接続してみます。
- 2. オプションのビデオ・アダプターを取り付けていると、管理コントローラー・リモート・プレゼンス 機能は無効になります。管理コントローラー・リモート・プレゼンス機能を使用するには、オプ ションのビデオ・アダプターを取り外します。
- 3. サーバーの電源をオンにしたときにサーバーにグラフィック・アダプターが取り付けられている場合、 約 3 分後に Lenovo ロゴが画面上に表示されます。これは、システム・ロード中の正常な動作です。
- 4. 次の点を確認します。
	- サーバーの電源がオンになり、サーバーに電気が供給されている。
	- モニター・ケーブルが正しく接続されている。
	- モニターの電源が入っていて、輝度とコントラストが正しく調節されている。
- 5. モニターが正しいサーバーで制御されていることを確認します (該当する場合)。
- 6. ビデオ出力が、破損したサーバー・ファームウェアの影響を受けていないことを確認するには、「ユー ザー・ガイド」または「システム構成ガイド」の「ファームウェアの更新」を参照してください。
- 7. 問題が解決しない場合は、Lenovo サポートに連絡してください。

## ー部のアプリケーション・プログラムを起動すると画面に何も表示されなくなる

1. 次の点を確認します。

- アプリケーション・プログラムが、モニターの能力を超える表示モードを設定していない。
- アプリケーションに必要なデバイス・ドライバーがインストールされている。

## モニターに画⾯ジッターがあるか、または画⾯イメージが波打つ、読めない、ローリングする、ま たはゆがむ

1. モニターのセルフテストで、モニターが正しく作動していることが示された場合は、モニターの位置 を検討してください。その他のデバイス (変圧器、電気製品、蛍光灯、および他のモニターなど) の周 囲の磁界が、画面のジッターや波打ち、判読 不能、ローリング、あるいは画面のゆがみの原因となる 可能性があります。そのような場合は、モニターの電源をオフにしてください。

<span id="page-256-0"></span>注意:電源を入れたままカラー・モニターを移動すると、画面がモノクロになることがあります。 デバイスとモニターの間を 305 mm (12 インチ) 以上離してから、モニターの電源をオンにします。

注:

- a. ディスケット・ドライブの読み取り/書き込みエラーを防ぐため、モニターと外付けディスケッ ト・ドライブの間を 76 mm (3 インチ) 以上にします。
- b. Lenovo 以外のモニター・ケーブルを使用すると、予測不能な問題が発生することがあります。
- 2. モニター・ケーブルを取り付け直します。
- 3. ステップ2にリストされているコンポーネントを、示されている順序で、一度に1つずつ交換し、 そのつどサーバーを再起動します。
	- a. モニター・ケーブル
	- b. ビデオ・アダプター (取り付けられている場合)
	- c. モニター
	- d. (トレーニングを受けた技術員のみ) システム・ボード (システム・ボード・アセンブリー)

## 画面に誤った文字が表示される

問題が解決するまで、以下のステップを実行します。

- 1. 言語および局所性の設定が、キーボードおよびオペレーティング・システムに対して正しいこと を確認します。
- 2. 誤った言語が表示される場合は、サーバー・ファームウェアを最新レベルに更新します。「ユー ザー・ガイド」または「システム構成ガイド」の「ファームウェアの更新」を参照してください。

## ネットワークの問題

この情報を使用して、ネットワークに関する問題を解決します。

- 249 ページの 「Wake on LAN を使用してサーバーを起動できない」
- 249 ページの 「SSL が有効な状態で LDAP アカウントを使用してログインできない」

## Wake on LAN を使用してサーバーを起動できない

問題が解決するまで、以下のステップを実行します。

- 1. デュアル・ポート・ネットワーク・アダプターを使用しており、サーバーがイーサネット 5 コネク ターを使用してネットワークに接続されている場合、システム・エラー・ログまたは IMM2 システ ム・イベント・ログを確認して([223](#page-230-0) ページの 「[イベント・ログ](#page-230-0)」を参照)、次のことを確認します。
	- a. Emulex デュアル・ポート 10GBase-T 組み込みアダプターが取り付けられている場合、ファン 3 が スタンバイ・モードで稼働していること。
	- b. 室温が高すぎないこと [\(225 ページの](#page-232-0) 「仕様」を参照)。
	- c. 通風孔がふさがれていないこと。
	- d. エアー・バッフルがしっかりと取り付けられていること。
- 2. デュアル・ポート・ネットワーク・アダプターを取り付け直します。
- 3. サーバーの電源をオフにして電源から切り離します。その後、10 秒間待ってからサーバーを再始 動します。
- 4. 問題が解決しない場合は、デュアル・ポート・ネットワーク・アダプターを交換します。

#### SSL が有効な状態で LDAP アカウントを使⽤してログインできない

問題が解決するまで、以下のステップを実行します。

1. ライセンス・キーが有効であることを確認します。

2. 新規のライセンス・キーを生成して、再度ログインします。

## 目視で確認できる問題

目視で確認できる問題を解決するには、この情報を使用します。

- 250 ページの 「UEFI ブート・プロセス中にサーバーがハングアップする」
- 250 ページの 「サーバーをオンにすると、すぐに POST イベント・ビューアーが表示される」
- [251](#page-258-0) ページの 「[サーバーが応答しない \(POST が完了し、オペレーティング・システムが稼働している\)](#page-258-0)」
- [251](#page-258-0) ページの 「[サーバーが応答しない \(POST が失敗し、System Setup を起動できない\)](#page-258-0)」
- [252](#page-259-0) ページの 「[電圧プレーナー障害がイベント・ログに表示される](#page-259-0)」
- [252 ページの](#page-259-0) 「畢臭」
- [252](#page-259-0) ページの 「[サーバーが高温になっているように見える](#page-259-0)」
- [252](#page-259-0) ページの 「[部品またはシャーシが破損している](#page-259-0)」

## UEFI ブート・プロセス中にサーバーがハングアップする

UEFI ブート・プロセス中に UEFI: DXE INIT というメッセージがディスプレイに表示されシステムがハング アップする場合は、オプション ROM が「レガシー」の設定を使用して構成されていないことを確認して ください。Lenovo XClarity Essentials OneCLI を使用して次のコマンドを実行することで、オプション ROM の現在の設定をリモート側から表示できます。

onecli config show EnableDisableAdapterOptionROMSupport --bmc xcc userid:xcc password@xcc ipaddress

レガシー・オプション ROM 設定を使用したブート・プロセス中に停止したシステムをリカバリーする には、以下の技術ヒントを参照してください。

#### <https://datacentersupport.lenovo.com/solutions/ht506118>

レガシー・オプション ROM を使用する必要がある場合は、「デバイスおよび I/O ポート」メニューでス ロット・オプション ROM を「レガシー」に設定しないでください。代わりに、スロット・オプション ROM を「自動」 (デフォルト設定) に設定し、システム・ブート・モードを「レガシー・モード」に設定 します。レガシー・オプション ROM はシステムがブートする直前に起動されます。

## サーバーをオンにすると、すぐに POST イベント・ビューアーが表⽰される

- 1. システム LED と診断ディスプレイが示しているエラーを訂正します。
- 2. サーバーがすべてのプロセッサーをサポートし、プロセッサーの速度とキャッシュ・サイズが相互 に一致していることを確認します。 システム・セットアップからプロセッサーの詳細を表示できます。 プロセッサーがサーバーでサポートされているかどうかを判別するには、<https://serverproven.lenovo.com> を参照してください。
- 3. (トレーニングを受けた技術員のみ) プロセッサー 1 が正しく取り付けられていることを確認します。
- 4. (トレーニングを受けた技術員のみ) プロセッサー 2 を取り外して、サーバーを再起動します。
- 5. 次のコンポーネントを、リストに示されている順序で一度に 1 つずつ交換し、そのたびにサー バーを再起動します。
	- a. (トレーニングを受けた技術員のみ) プロセッサー
	- b. (トレーニングを受けた技術員のみ) システム・ボード (システム・ボード・アセンブリー)

## <span id="page-258-0"></span>サーバーが応答しない (POST が完了し、オペレーティング・システムが稼働している)

問題が解決するまで、以下のステップを実行します。

- 計算ノードの設置場所にいる場合は、以下のステップを実行してください。
	- 1. KVM 接続を使用している場合、その接続が正常に機能していることを確認します。使用していな い場合は、キーボードおよびマウスが正常に機能していることを確認します。
	- 2. 可能な場合、計算ノードにログインし、すべてのアプリケーションが稼働している (ハングしてい るアプリケーションがない) ことを確認します。
	- 3. 計算ノードを再起動します。
	- 4. 問題が解決しない場合は、すべての新規ソフトウェアが正しくインストールおよび構成され ていることを確認します。
	- 5. ソフトウェアの購入先またはソフトウェア・プロバイダーに連絡します。
- リモート・ロケーションから計算ノードにアクセスしている場合は、以下のステップを実行して ください。
	- 1. すべてのアプリケーションが稼働している (ハングしているアプリケーションがない) ことを確認 します。
	- 2. システムからログアウトしてから、再度ログインしてみます。
	- 3. コマンド・ラインから計算ノードに対して ping または traceroute を実行してネットワーク・アク セスを検証します。
		- a. ping テスト中に応答が得られない場合は、エンクロージャー内の別の計算ノードに ping を試行 し、接続の問題であるのか、計算ノードの問題であるのかを判別します。
		- b. trace route を実行し、接続が切断されている場所を判別します。VPN あるいは接続が切断されて いるポイントの接続の問題の解決を試行します。
	- 4. 管理インターフェースから計算ノードをリモートで再起動します。
	- 5. 問題が解決しない場合は、すべての新規ソフトウェアが正しくインストールおよび構成され ていることを確認します。
	- 6. ソフトウェアの購入先またはソフトウェア・プロバイダーに連絡します。

## サーバーが応答しない (POST が失敗し、System Setup を起動できない)

デバイスの追加やアダプターのファームウェア更新などの構成変更、およびファームウェアまたはア プリケーションのコードの問題により、サーバーの POST (電源オン・セルフテスト) が失敗するこ とがあります。

これが発生した場合、サーバーは以下のいずれかの方法で応答します。

- サーバーは自動的に再起動し、POST を再試行します。
- サーバーは停止し、ユーザーはサーバーの POST を再試行するために、サーバーを手動で再起動す る必要があります。

指定された回数の連続試行 (自動でも手動でも) の後、サーバーはデフォルトの UEFI 構成に復帰し、 System Setup が開始され、ユーザーが構成に対し必要な修正を加えてサーバーを再起動できるように します。サーバーがデフォルトの構成で POST を正常に完了できない場合、システム・ボード (シス テム・ボード・アセンブリー) に問題がある可能性があります。

System Setup で、再起動の連続試行数を指定できます。サーバーを再起動し、画面の指示に従っ てキーを押して、LXPMシステム・セットアップ・インターフェースを表示します。(詳しくは、 <https://pubs.lenovo.com/lxpm-overview/> にあるご使用のサーバーと互換性のある LXPM 資料の「起動」セク ションを参照してください)。次に、「システム設定」→「リカバリーと RAS」→「POST 試行」→ 「POST 試行限度」の順にクリックします。選択可能なオプションは、3、6、9、および無効です。

## <span id="page-259-0"></span>電圧プレーナー障害がイベント・ログに表示される

問題が解決するまで、以下のステップを実行します。

- 1. システムを最小構成に戻します。最低限必要なプロセッサーと DIMM の数については[、225 ページ](#page-232-0) の 「[仕様](#page-232-0)」を参照してください。
- 2. システムを再起動します。
	- システムが再起動する場合は、取り外した部品を一度に 1 つずつ追加して、そのたびにシステムを 再起動し、これをエラーが発生するまで繰り返します。エラーが発生した部品を交換します。
	- システムが再起動しない場合は、システム・ボード (システム・ボード・アセンブリー) が原因の 可能性があります。

### 異臭

問題が解決するまで、以下のステップを実行します。

- 1. 異臭は、新規に取り付けた装置から発生している可能性があります。
- 2. 問題が解決しない場合は、Lenovo サポートに連絡してください。

## サーバーが⾼温になっているように⾒える

問題が解決するまで、以下のステップを実行します。

複数の計算ノードまたはシャーシの場合:

- 1. 室温が指定の範囲内であることを確認します([225 ページの](#page-232-0) 「仕様」を参照してください)。
- 2. ファンが正しく取り付けられていることを確認します。
- 3. UEFI および XCC を最新のバージョンに更新します。
- 4. サーバーのフィラーが正しく取り付けられていることを確認します (詳細な取り付け手順について は[、1](#page-8-0) ページの 第 1 章「[ハードウェア交換手順](#page-8-0)」を参照)。
- 5. IPMI コマンドを使用して、ファン速度をフルスピードに上げ、問題を解決できるかどうかを確 認します。

注:IPMI raw コマンドは、トレーニングを受けた技術員のみが使用してください。各システムには固 有の PMI raw コマンドがあります。

6. 管理プロセッサーのイベント・ログで、温度上昇イベントがないかを確認します。イベントがない 場合、計算ノードは正常な作動温度内で稼働しています。ある程度の温度変化は予想されるので 注意してください。

## 部品またはシャーシが破損している

Lenovo サポートに連絡してください。

## オプションのデバイスの問題

オプションのデバイスに関連した問題を解決するには、この情報を使用します。

- 252 ページの 「外部 USB デバイスが認識されない」
- [253](#page-260-0) ページの 「[PCIe アダプターが認識されない、または機能していない](#page-260-0)」
- [253](#page-260-0) ページの 「[不十分な PCIe リソースが検出された](#page-260-0)」
- [254](#page-261-0) ページの 「[新たに取り付けられた Lenovo オプション・デバイスが作動しない](#page-261-0)」
- [254](#page-261-0) ページの 「[前に動作していた Lenovo オプション装置が動作しなくなった](#page-261-0)」

## 外部 USB デバイスが認識されない

- <span id="page-260-0"></span>1. UEFI ファームウェアを最新のバージョンに更新します。
- 2. 計算ノードに適切なドライバーがインストールされていることを確認します。デバイス・ドライバー の情報については、USB デバイスの製品資料を参照してください。
- 3. Setup Utility を使用して、デバイスが正しく構成されていることを確認します。
- 4. USB デバイスがハブまたはコンソール・ブレークアウト・ケーブルに差し込まれている場合は、その デバイスを引き抜き、計算ノード前面の USB ポートに直接差し込みます。

### PCIe アダプターが認識されない、または機能していない

問題が解決するまで、以下のステップを実行します。

- 1. UEFI ファームウェアを最新のバージョンに更新します。
- 2. イベント・ログを確認し、このデバイスに関連する問題をすべて解決します。
- 3. デバイスがサーバーでサポートされていることを検証します (<https://serverproven.lenovo.com> を参 照)。デバイスのファームウェア・レベルがサポートされている最新レベルであることを確認し、 必要に応じてファームウェアを更新します。
- 4. アダプターが正しいスロットに取り付けられていることを確認します。
- 5. そのデバイス用に適切なデバイス・ドライバーがインストールされていることを確認します。
- 6. レガシー・モード (UEFI) を実行中の場合、リソースの競合があれば解決します。Legacy ROM のブー ト順序を確認し、MM 構成ベースの UEFI 設定を変更します。

注:PCIe アダプターに関連付けられた ROM ブート順序を、最初の実行順序に変更します。

- 7. アダプターに関連した技術ヒント (RETAIN tip または Service Bulletin ともいいます) がないか、 <http://datacentersupport.lenovo.com> を確認します。
- 8. すべてのアダプター外部接続が正しいこと、およびコネクターが物理的に損傷していないこと を確認します。
- 9. PCIe アダプターにサポートされているオペレーティング・システムがインストールされている ことを確認します。

## 不十分な PCIe リソースが検出された

「不十分な PCI リソースが検出されました」というエラー・メッセージが表示された場合は、問題が 解決されるまで以下のステップを実行します。

- 1. Enter キーを押して System Setup Utility にアクセスします。
- 2. 「システム設定」 ➙ 「デバイスおよび I/O ポート」 ➙ 「MM 構成ベース」 の順に選択して、メモ リー容量を上げるように設定を変更します。たとえば、3 GB から 2 GB に変更したり、2 GB から 1 GB に変更したりします。
- 3. 設定を保存して、システムを再起動します。
- 4. 最も高いデバイス・リソース設定 (1GB) でエラーが再発する場合、システムをシャットダウンして一 部の PCIe デバイスを取り外してから、システムの電源をオンにします。
- 5. リブートが失敗する場合は、ステップ 1 からステップ 4 を繰り返します。
- 6. エラーが再発する場合は、Enter キーを押して System Setup Utility にアクセスします。
- 7. 「システム設定」 ➙ 「デバイスおよび I/O ポート」 ➙ 「PCI 64 ビットのリソース割り振り」 の順に 選択して、設定を「⾃動」から「有効」に変更します。
- 8. ブート・デバイスがレガシー・ブートで 4GB を超える MMIO がサポートしていない場合、UEFI ブー ト・モードを使用するか、一部の PCIe デバイスを取り外すか無効にします。
- 9. システムを DC サイクルし、システムが UEFI ブート・メニューまたはオペレーティング・システム に入ることを確認します。次に、FFDC ログをキャプチャーします。
- 10. Lenovo テクニカル・サポートに連絡してください。

## <span id="page-261-0"></span>新たに取り付けられた Lenovo オプション・デバイスが作動しない

- 1. 次の点を確認します。
	- デバイスがサーバーでサポートされている (<https://serverproven.lenovo.com> を参照)。
	- デバイスに付属の取り付け手順に従い正しい取り付けがされている。
	- 取り付けた他のデバイスやケーブルを外していない。
	- システム・セットアップで構成情報を更新した。サーバーを起動して画面の指示に従ってキーを押す と、デフォルトでは、Setup Utility が表示されます。(詳しくは、<https://pubs.lenovo.com/lxpm-overview/> にあるご使用のサーバーと互換性のある LXPM 資料の「起動」セクションを参照してください)。 メモリーまたは他のデバイスを変更する場合は、必ず構成を更新する必要があります。
- 2. 直前に取り付けたデバイスを取り付け直します。
- 3. 直前に取り付けたデバイスを交換します。
- 4. ケーブルの接続を抜き差しして、ケーブルに物理的損傷がないことを確認します。
- 5. ケーブルに損傷がある場合は、ケーブルを交換します。

## 前に動作していた Lenovo オプション装置が動作しなくなった

- 1. デバイスのケーブルがすべてしっかりと接続されていることを確認してください。
- 2. デバイスにテスト手順が付属している場合は、その手順を使用してデバイスをテストします。
- 3. ケーブルの接続を抜き差しして、物理部品に損傷がないかどうかを確認します。
- 4. ケーブルを交換します。
- 5. 障害のある装置を取り付け直します。
- 6. 障害のあるデバイスを交換します。

## パフォーマンスの問題

パフォーマンスの問題を解決するには、この情報を使用します。

- 254 ページの 「ネットワーク・パフォーマンス」
- 254 ページの 「オペレーティング・システムのパフォーマンス」

## ネットワーク・パフォーマンス

問題が解決するまで、以下のステップを実行します。

- 1. どのネットワーク (ストレージ、データ、管理など) が低速で作動しているかを特定します。ping ツールやオペレーティング・システム・ツール (タスク・マネージャーあるいはリソース・マネー ジャーなど) を使用すると、この特定に役立つ場合があります。
- 2. ネットワークにトラフィック輻輳が生じていないかどうか確認します。
- 3. NIC デバイス・ドライバーまたはストレージ・デバイス・コントローラーのデバイス・ドライ バーを更新します。
- 4. I/O モジュールの製造元が提供するトラフィック診断ツールを使用します。

## オペレーティング・システムのパフォーマンス

- 1. 最近、計算ノードに変更を行った場合 (例えば、デバイス・ドライバーの更新やソフトウェア・アプ リケーションのインストールなど)、それらの変更を元に戻します。
- 2. ネットワーキングの問題がないかを確認します。
- 3. オペレーティング・システム・ログでパフォーマンス関連のエラーがないかを確認します。
- 4. 高温および電源問題に関連するイベントがないかを確認します。これは、計算ノードで冷却を補助す るために、スロットルが発生している可能性があるためです。スロットルが発生している場合は、パ フォーマンスを向上させるために計算ノード上のワークロードを削減してください。
- 5. DIMM の無効化に関連するイベントがないかを確認します。アプリケーション・ワークロードに十分 なメモリーがない場合、オペレーティング・システムのパフォーマンスは低下します。
- 6. 構成に対してワークロードが高すぎないようにする必要があります。

## 電源オンおよび電源オフの問題

サーバーの電源オンまたはオフ時に発生する問題を解決するには、この情報を使用します。

- 255 ページの 「電源ボタンが作動しない (サーバーが起動しない)」
- 255 ページの 「サーバーの電源がオンにならない」

#### 電源ボタンが作動しない (サーバーが起動しない)

注:電源ボタンは、サーバーが AC 電源に接続された後、約 1 分から 3 分経過するまで機能しませ ん。これは BMC の初期化にかかる時間です。

問題が解決するまで、以下のステップを実行します。

- 1. サーバーの電源ボタンが正しく機能していることを確認します。
	- a. サーバーの電源コードを切り離します。
	- b. サーバーの電源コードを再接続します。
	- c. 内蔵診断パネル・ケーブルを取り付け直してから、ステップ 1a と 2b を繰り返します。
		- サーバーが起動する場合は、内蔵診断パネルを取り付け直します。
		- 問題が解決しない場合は、内蔵診断パネルを交換します。
- 2. 次の点を確認します。
	- 電源コードがサーバーと、通電されている電源コンセントに正しく接続されている。
	- パワー・サプライ上の LED が問題があることを示していない。
	- 電源ボタン LED が点灯しており、ゆっくり点滅している。
	- 押す力が十分でありボタンから手応えが返っている
- 3. 電源ボタンの LED が点灯または点滅しない場合は、すべてのパワー・サプライを取り付け直して、 PSU 背面の AC LED が点灯していることを確認します。
- 4. オプション・デバイスを取り付けたばかりの場合は、それを取り外してから、サーバーを再起 動します。
- 5. 問題がまだ発生するか、電源ボタン LED が点灯していない場合は、最小構成を実行して、特定の コンポーネントが電源許可をロックしているかどうかを確認します。各パワー・サプライを交換 し、それぞれを取り付けた後に電源ボタンの機能を確認します。
- 6. すべて行っても問題を解決できない場合は、Lenovo サポートにキャプチャーされたシステム・ログ を使用して障害情報を収集します。

### サーバーの電源がオンにならない

- 1. 電源を投入していないサーバーに関連するイベントがないか、イベントログをチェックしてください。
- 2. 橙色で点滅している LED がないかチェックしてください。
- 3. システム・ボード (システム・ボード・アセンブリー) 上の電源 LED をチェックしてください。
- 4. AC 電源 LED が点灯しているか、PSU 背面のオレンジ色の LED が点灯していることを確認します。
- 5. システムの AC サイクルを実行します。
- 6. 少なくとも 10 秒間、CMOS バッテリーを取り外してから、CMOS バッテリーを再度取り付けます。
- 7. XCC 経由で IPMI コマンドを使用するか電源ボタンを使用して、システムの電源をオンにしてみます。
- 8. 最小構成を実装します([225 ページの](#page-232-0) 「技術仕様」を参照)。
- 9. すべてのパワー・サプライを取り付け直し、PSU 背面の AC LED が点灯していることを確認します。
- 10. 各パワー・サプライを交換し、それぞれを取り付けた後に電源ボタンの機能を確認します。
- 11. 上記の操作を行っても問題が解決しない場合は、サービスに電話して問題の現象を確認してもらい、 システム・ボード (システム・ボード・アセンブリー) を交換する必要があるかどうかを確認します。

## 電源問題

この情報を使用して、電源に関する問題を解決します。

## システム・エラー LED が点灯し、イベント・ログ「パワー・サプライが失われました」が表⽰される この問題を解決するには、以下を確認してください。

- 1. パワー・サプライが電源コードに正しく接続されている。
- 2. 電源コードが、サーバーの接地された電源コンセントに正しく接続されていることを確認します。
- 3. パワー・サプライの AC 電源がサポート範囲内で安定していることを確認します。
- 4. パワー・サプライを入れ替えて、問題がパワー・サプライに付随するものであるかどうかを確認しま す。パワー・サプライに付随する場合、障害のあるものを交換します。
- 5. イベント・ログをチェックして問題の状態を確認し、イベント・ログのアクションに従って問題 を解決します。

## シリアル・デバイスの問題

シリアル・ポートまたはシリアル・デバイスの問題を解決するには、この情報を使用します。

- 256 ページの 「表示されるシリアル・ポートの数が、取り付けられているシリアル・ポートの数よ り少ない」
- 256 ページの 「シリアル・デバイスが動作しない」

## 表示されるシリアル・ポートの数が、取り付けられているシリアル・ポートの数より少ない

問題が解決するまで、以下のステップを実行します。

- 1. 次の点を確認します。
	- Setup Utility で各ポートに固有のアドレスが割り当てられており、どのシリアル・ポートも無 効にされていない。
	- シリアル・ポート・アダプター (装着されている場合) がしっかりと取り付けられている。
- 2. シリアル・ポート・アダプターを取り付け直します。
- 3. シリアル・ポート・アダプターを交換します。

#### シリアル・デバイスが動作しない

1. 次の点を確認します。

- デバイスはサーバーと互換性がある。
- シリアル・ポートは有効になっており、固有のアドレスが割り当てられている。
- デバイスは適切なコネクターに接続されている([229](#page-236-0) ページの 「[システム・ボード・コネク](#page-236-0) [ター](#page-236-0)」を参照)。
- 2. 以下のコンポーネントを取り付け直します。
- a. 障害を起こしているシリアル・デバイス。
- b. シリアル・ケーブル。
- 3. 次のコンポーネントを交換します。
	- a. 障害を起こしているシリアル・デバイス。
	- b. シリアル・ケーブル。
- 4. (トレーニングを受けた技術員のみ) システム・ボード (システム・ボード・アセンブリー) を交 換します。

## ソフトウェアの問題

ソフトウェアの問題を解決するには、この情報を使用します。

- 1. その問題の原因がソフトウェアであるかを判別するには、以下の点を確認します。
	- サーバーが、ソフトウェアを使用するための必要最小限のメモリーを備えている。メモリー所要量 については、ソフトウェアに付属の情報を参照してください。

注:アダプターまたはメモリーを取り付けた直後の場合は、サーバーでメモリー・アドレスの競合 が生じている可能性があります。

- そのソフトウェアがサーバーに対応しているか。
- 他のソフトウェアがサーバー上で動作するか。
- このソフトウェアが他のサーバー上では作動する。
- 2. ソフトウェアの使用中にエラー・メッセージを受け取った場合は、そのソフトウェアに付属の説明書 を参照して、メッセージの内容と問題の解決方法を調べてください。
- 3. ソフトウェア購入先にお問い合わせください。

# ストレージ・ドライブの問題

ストレージ・ドライブに関連した問題を解決するには、この情報を使用します。

- 257 ページの 「サーバーがドライブを認識しない」
- [258](#page-265-0) ページの 「[複数のドライブに障害が発生した](#page-265-0)」
- [258](#page-265-0) ページの 「[複数のドライブがオフラインである](#page-265-0)」
- [259](#page-266-0) ページの 「[交換したドライブが再ビルドされない](#page-266-0)」
- [259](#page-266-0) ページの 「[緑色のドライブ活動 LED が、関連するドライブの実際の状態を表示しない](#page-266-0)」
- [259](#page-266-0) ページの 「[黄色のドライブ状況 LED が、関連するドライブの実際の状態を表示しない](#page-266-0)」
- [259](#page-266-0) ページの 「[U.3 NVMe ドライブが NVMe 接続で検出できるが、トライモードで検出できない](#page-266-0)」

## サーバーがドライブを認識しない

- 1. 関連する黄色のドライブ状況 LED を確認します。LED が点灯している場合、ドライブに障害があ ることを示します。
- 2. 状況 LED が点灯している場合、ベイからドライブを外し、45 秒間待ちます。その後ドライブ・アセン ブリーがドライブ・バックプレーンに接続していることを確認して、ドライブを再度取り付けます。
- 3. 関連する緑色ドライブ活動 LED および黄色の状況 LED を確認し、以下のような状況に応じて 操作を実行します。
	- 緑色の活動 LED が点滅していて、黄色の状況 LED が点灯していない場合、コントローラーがドラ イブを認識し、正常に作動していることを示します。ドライブに対して診断テストを実行します。 サーバーを起動して画面の指示に従ってキーを押すと、デフォルトでは、LXPM が表示されます。 (詳しくは、<https://pubs.lenovo.com/lxpm-overview/> にあるご使用のサーバーと互換性のある LXPM 資料

<span id="page-265-0"></span>の「起動」セクションを参照してください)。このインターフェースからドライブ診断を実行できま す。診断ページから、「診断の実⾏」 ➙ 「ディスク・ドライブ・テスト」の順にクリックします。

- 緑色の活動 LED が点滅していて、黄色の状況 LED がゆっくり点滅している場合、コントロー ラーがドライブを認識し、再作成していることを示します。
- いずれの LED も点灯または点滅していない場合は、ドライブ・バックプレーンが正しく取り付け られているかどうかを確認します。詳しくは、ステップ 4 に進んでください。
- 緑色の活動 LED が点滅していて、黄色の状況 LED が点灯している場合、ドライブを交換します。
- 4. ドライブ・バックプレーンが正しく装着されていることを確認します。正しく取り付けられている 場合、バックプレーンを曲げたり、動かすことなく、ドライブ・アセンブリーをバックプレーン に正常に接続することができます。
- 5. バックプレーン電源ケーブルを取り付け直し、ステップ 1 から 3 までを繰り返します。
- 6. バックプレーン信号ケーブルを取り付け直し、ステップ 1 から 3 までを繰り返します。
- 7. バックプレーン信号ケーブルまたはバックプレーンに問題がある可能性があります。
	- 影響を受けたバックプレーン信号ケーブルを交換します。
	- 影響を受けたバックプレーンを交換します。
- 8. ドライブに対して診断テストを実行します。サーバーを起動して画面の指示に従ってキーを押すと、 デフォルトでは、LXPM が表示されます。(詳しくは、<https://pubs.lenovo.com/lxpm-overview/> にあるご使 用のサーバーと互換性のある LXPM 資料の「起動」セクションを参照してください)。 このイン ターフェースからドライブ診断を実行できます。診断ページから、「診断の実⾏」 ➙ 「ディスク・ ドライブ・テスト」の順にクリックします。

これらのテストに基づいて以下を実行します。

- バックプレーンがテストに合格したがドライブが認識されない場合は、バックプレーン信号ケー ブルを交換してテストを再度実行します。
- バックプレーンを交換します。
- アダプターがテストに失敗する場合は、バックプレーン信号ケーブルをアダプターから切り離し てから再度テストを実行します。
- アダプターがこのテストに失敗する場合は、アダプターを交換します。

## 複数のドライブに障害が発生した

問題が解決するまで、以下のステップを実行します。

- Lenovo XClarity Controller イベント・ログを調べて、パワー・サプライまたは振動に関連する他のイベ ントを確認し、それらのイベントを解決します。
- ドライブとサーバーのデバイス・ドライバーおよびファームウェアが最新レベルになっていること を確認します。

重要:一部のクラスター・ソリューションには、特定のコード・レベルまたは調整されたコード更新が必 要です。デバイスがクラスター・ソリューションの一部である場合は、コードをアップデートする前に、 最新レベルのコードがクラスター・ソリューションでサポートされていることを確認してください。

### 複数のドライブがオフラインである

- Lenovo XClarity Controller イベント・ログを調べて、パワー・サプライまたは振動に関連する他のイベ ントを確認し、それらのイベントを解決します。
- ストレージ・サブシステム・ログを調べて、ストレージ・サブシステムに関連するイベントを確認 し、それらのイベントを解決します。

## <span id="page-266-0"></span>交換したドライブが再ビルドされない

問題が解決するまで、以下のステップを実行します。

1. ドライブがアダプターに認識されているか (緑色のドライブ活動 LED が点滅しているか) 確認します。

### 緑色のドライブ活動 LED が、関連するドライブの実際の状態を表示しない

問題が解決するまで、以下のステップを実行します。

- 1. ドライブを使用しているときに緑色ドライブ活動 LED が点滅しない場合は、ドライブに対して診断テ ストを実行してください。サーバーを起動して画面の指示に従ってキーを押すと、デフォルトでは、 LXPM が表示されます。(詳しくは、<https://pubs.lenovo.com/lxpm-overview/> にあるご使用のサーバーと互 換性のある LXPM 資料の「起動」セクションを参照してください)。 このインターフェースからドライ ブ診断を実行できます。診断ページで、「診断の実⾏」 ➙ 「HDD テスト」の順にクリックします。
- 2. ドライブがテストをパスする場合、バックプレーンを交換します。
- 3. ドライブがテストを失敗する場合、ドライブを交換します。

## 黄色のドライブ状況 LED が、関連するドライブの実際の状態を表示しない

問題が解決するまで、以下のステップを実行します。

- 1. サーバーの電源を切ります。
- 2. SAS/SATA アダプターを取り付け直します。
- 3. バックプレーン信号ケーブルおよびバックプレーン電源ケーブルを取り付け直します。
- 4. ドライブを取り付け直します。
- 5. サーバーの電源をオンにして、ドライブ LED の活動を確認します。

### U.3 NVMe ドライブが NVMe 接続で検出できるが、トライモードで検出できない

トライモードでは、NVMe ドライブは、PCIe x1 リンクを介してコントローラーに接続されます。U.3 NVMe ドライブを使用したトライモードをサポートするには、XCC Web GUI を使用して、バックプレー ン上の選択したドライブ・スロットで U.3 x1 モードを有効にする必要があります。デフォルトでは、 バックプレーンの設定は U.2 x4 モードです。

以下の手順に従って U.3 x1 モードを有効にします。

- 1. XCC Web GUI にログインし、左側のナビゲーション・ツリーから「ストレージ」 ➙ 「詳細」 を選択します。
- 2. 表示されるウィンドウで、「バックプレーン」の横にあるアイコン をクリックします。
- 3. 表示されるダイアログ・ボックスで、ターゲット・ドライブ・スロットを選択し、「適用」をク リックします。
- 4. DC 電源サイクルを行って、設定を有効にします。

# <span id="page-268-0"></span>付録 A ヘルプおよび技術サポートの入手

ヘルプ、サービス、技術サポート、または Lenovo 製品に関する詳しい情報が必要な場合は、Lenovo がさまざまな形で提供しているサポートをご利用いただけます。

WWW 上の以下の Web サイトで、Lenovo システム、オプション・デバイス、サービス、およびサ ポートについての最新情報が提供されています。

<http://datacentersupport.lenovo.com>

注:IBM は、ThinkSystem に対する Lenovo の優先サービス・プロバイダーです

## Prima di contattare l'assistenza

Prima di contattare l'assistenza, è possibile eseguire diversi passaggi per provare a risolvere il problema autonomamente. Se si decide che è necessario contattare l'assistenza, raccogliere le informazioni necessarie al tecnico per risolvere più rapidamente il problema.

## Eseguire il tentativo di risolvere il problema autonomamente

È possibile risolvere molti problemi senza assistenza esterna seguendo le procedure di risoluzione dei problemi fornite da Lenovo nella guida online o nella documentazione del prodotto Lenovo. La guida online descrive inoltre i test di diagnostica che è possibile effettuare. La documentazione della maggior parte dei sistemi, dei sistemi operativi e dei programmi contiene procedure per la risoluzione dei problemi e informazioni relative ai messaggi e ai codici di errore. Se si ritiene che si stia verificando un problema di software, consultare la documentazione relativa al programma o al sistema operativo.

La documentazione relativa ai prodotti ThinkSystem è disponibili nella posizione seguente:

#### <https://pubs.lenovo.com/>

È possibile effettuare i seguenti passaggi per provare a risolvere il problema autonomamente:

- Verificare che tutti i cavi siano connessi.
- Controllare gli interruttori di alimentazione per accertarsi che il sistema e i dispositivi opzionali siano accesi.
- Controllare il software, il firmware e i driver di dispositivo del sistema operativo aggiornati per il proprio prodotto Lenovo. (Visitare i seguenti collegamenti) I termini e le condizioni della garanzia Lenovo specificano che l'utente, proprietario del prodotto Lenovo, è responsabile della manutenzione e dell'aggiornamento di tutto il software e il firmware per il prodotto stesso (a meno che non sia coperto da un contratto di manutenzione aggiuntivo). Il tecnico dell'assistenza richiederà l'aggiornamento di software e firmware, se l'aggiornamento del software contiene una soluzione documentata per il problema.
	- Download di driver e software
		- <https://datacentersupport.lenovo.com/tw/en/products/servers/thinksystem/sr680av3/7dhe/downloads/driver-list/>
	- Centro di supporto per il sistema operativo
		- <https://datacentersupport.lenovo.com/solutions/server-os>
	- Istruzioni per l'installazione del sistema operativo
		- <https://pubs.lenovo.com/thinksystem#os-installation>
- Se nel proprio ambiente è stato installato nuovo hardware o software, visitare il sito <https://serverproven.lenovo.com> per assicurarsi che l'hardware e il software siano supportati dal prodotto.
- Consultare la sezione [223 ページの 第 3 章](#page-230-0) 「問題判別」 per istruzioni sull'isolamento e la risoluzione dei problemi.
- Accedere all'indirizzo <http://datacentersupport.lenovo.com> e individuare le informazioni utili alla risoluzione del problema.

ご使用のサーバーで利用可能な技術ヒントを検索するには:

- 1. <http://datacentersupport.lenovo.com>にアクセスしてご使用のサーバーのサポート·ページに移動します。
- 2. ナビゲーション・ペインで「How To's(ハウツー)」をクリックします。
- 3. ドロップダウン・メニューから「Article Type(記事タイプ)」→「Solution(ソリューショ ン)」をクリックします。

画面に表示される指示に従って、発生している問題のカテゴリーを選択します。

• Controllare il forum per i data center Lenovo all'indirizzo [https://forums.lenovo.com/t5/Datacenter-Systems/ct-p/sv\\_eg](https://forums.lenovo.com/t5/Datacenter-Systems/ct-p/sv_eg) per verificare se altri utenti hanno riscontrato un problema simile.

## Raccolta delle informazioni necessarie per contattare il sevizio di supporto

Se è necessario un servizio di garanzia per il proprio prodotto Lenovo, preparando le informazioni appropriate prima di contattare l'assistenza i tecnici saranno in grado di offrire un servizio più efficiente. Per ulteriori informazioni sulla garanzia del prodotto, è anche possibile visitare la sezione <http://datacentersupport.lenovo.com/warrantylookup>.

Raccogliere le informazioni seguenti da fornire al tecnico dell'assistenza. Questi dati consentiranno al tecnico dell'assistenza di fornire rapidamente una soluzione al problema e di verificare di ricevere il livello di assistenza definito nel contratto di acquisto.

- I numeri di contratto dell'accordo di manutenzione hardware e software, se disponibili
- Numero del tipo di macchina (identificativo macchina a 4 cifre Lenovo). Il numero del tipo di macchina è presente sull'etichetta ID, vedere 「Identificazione del server e accesso a Lenovo XClarity Controller」 nella Guida per l'utente o nella Guida alla configurazione di sistema.
- Numero modello
- Numero di serie
- Livelli del firmware e UEFI di sistema correnti
- Altre informazioni pertinenti quali messaggi di errore e log

In alternativa, anziché contattare il supporto Lenovo, è possibile andare all'indirizzo [https://support.lenovo.com/](https://support.lenovo.com/servicerequest) [servicerequest](https://support.lenovo.com/servicerequest) per inviare una ESR (Electronic Service Request). L'inoltro di una tale richiesta avvierà il processo di determinazione di una soluzione al problema rendendo le informazioni disponibili ai tecnici dell'assistenza. I tecnici dell'assistenza Lenovo potranno iniziare a lavorare sulla soluzione non appena completata e inoltrata una ESR (Electronic Service Request).

# サービス・データの収集

サーバーの問題の根本原因をはっきり特定するため、または Lenovo サポートの依頼によって、詳細な分 析に使用できるサービス・データを収集する必要がある場合があります。サービス・データには、イベン ト・ログやハードウェア・インベントリーなどの情報が含まれます。

サービス・データは以下のツールを使用して収集できます。

• Lenovo XClarity Provisioning Manager

Lenovo XClarity Provisioning Manager のサービス・データの収集機能を使用して、システム・サービ ス・データを収集します。既存のシステム・ログ・データを収集するか、新しい診断を実行して新 規データを収集できます。

• Lenovo XClarity Controller

Lenovo XClarity Controller Web インターフェースまたは CLI を使用してサーバーのサービス・データを 収集できます。ファイルは保存でき、Lenovo サポートに送信できます。

- Web インターフェースを使用したサービス・データの収集について詳しくは、 <https://pubs.lenovo.com/lxcc-overview/> にあるご使用のサーバーと互換性のある XCC に関する資料の 「BMC 構成のバックアップ」セクションを参照してください。
- CLI を使用したサービス・データの収集について詳しくは、<https://pubs.lenovo.com/lxcc-overview/> に あるご使用のサーバーと互換性のある XCC に関する資料のバージョンの「XCC ffdc コマンド」 セクションを参照してください。
- Lenovo XClarity Administrator

一定の保守可能イベントが Lenovo XClarity Administrator および管理対象エンドポイントで発生した場合 に、診断ファイルを収集し自動的に Lenovo サポートに送信するように Lenovo XClarity Administrator を セットアップできます。Call Homeを使用して診断ファイルを Lenovo サポート に送信するか、SFTP を 使用して別のサービス・プロバイダーに送信するかを選択できます。また、手動で診断ファイルを収集 したり、問題レコードを開いたり、診断ファイルを Lenovo サポート に送信したりもできます。

Lenovo XClarity Administrator 内での自動問題通知のセットアップに関する詳細情報は [https://pubs.lenovo.com/lxca/admin\\_setupcallhome](https://pubs.lenovo.com/lxca/admin_setupcallhome)で参照できます。

### • Lenovo XClarity Essentials OneCLI

Lenovo XClarity Essentials OneCLI には、サービス・データを収集するインベントリー・アプリケー ションがあります。インバンドとアウト・オブ・バンドの両方で実行できます。サーバーのホス ト・オペレーティング・システムで実行する場合、OneCLI では、ハードウェア・サービス・デー タに加えて、オペレーティング・システム・イベント・ログなどオペレーティング・システムに関 する情報を収集できます。

サービス・データを取得するには、getinfor コマンドを実行できます。getinfor の実行についての詳 細は、[https://pubs.lenovo.com/lxce-onecli/onecli\\_r\\_getinfor\\_command](https://pubs.lenovo.com/lxce-onecli/onecli_r_getinfor_command)を参照してください。

## サポートへのお問い合わせ

サポートに問い合わせて問題に関するヘルプを入手できます。

ハードウェアの保守は、Lenovo 認定サービス・プロバイダーを通じて受けることができ ます。保証サービスを提供する Lenovo 認定サービス・プロバイダーを見つけるには、 <https://datacentersupport.lenovo.com/serviceprovider> にアクセスし、フィルターを使用して国別で検索しま す。Lenovo サポートの電話番号については、<https://datacentersupport.lenovo.com/supportphonelist> で地域のサ ポートの詳細を参照してください。

# 付録 B 資料とサポート

このセクションでは、便利なドキュメント、ドライバーとファームウェアのダウンロード、および サポート・リソースを紹介します。

# 資料のダウンロード

このセクションでは、便利なドキュメントの概要とダウンロード・リンクを示します。

## 資料

以下の製品ドキュメントは、次のリンクからダウンロードできます。

[https://pubs.lenovo.com/sr680a-v3/pdf\\_files.html](https://pubs.lenovo.com/sr680a-v3/pdf_files.html)

- レール取り付けガイド
	- ラックでのレールの取り付け
- ユーザー・ガイド
	- 完全な概要、システム構成、ハードウェア・コンポーネントの交換、トラブルシューティング。 「ユーザー・ガイド」の特定の章が含まれています。
		- システム構成ガイド: サーバーの概要、コンポーネント ID、システム LED と診断ディスプレイ、 製品の開梱、サーバーのセットアップと構成。
		- ハードウェア・メンテナンス・ガイド: ハードウェア・コンポーネントの取り付け、ケーブルの 配線、トラブルシューティング。
- メッセージとコードのリファレンス
	- XClarity Controller、LXPM、uEFI イベント
- UEFI マニュアル
	- UEFI 設定の概要

## サポート Web サイト

このセクションでは、ドライバーとファームウェアのダウンロードおよびサポート・リソースを紹 介します。

## サポートおよびダウンロード

- ThinkSystem SR680a V3 のドライバーおよびソフトウェアのダウンロード Web サイト
	- <https://datacentersupport.lenovo.com/tw/en/products/servers/thinksystem/sr680av3/7dhe/downloads/driver-list/>
- Lenovo Data Center フォーラム
	- [https://forums.lenovo.com/t5/Datacenter-Systems/ct-p/sv\\_eg](https://forums.lenovo.com/t5/Datacenter-Systems/ct-p/sv_eg)
- ThinkSystem SR680a V3 の Lenovo データセンターサポート
	- <https://datacentersupport.lenovo.com/products/servers/thinksystem/sr680av3/7dhe>
- Lenovo ライセンス情報資料
	- <https://datacentersupport.lenovo.com/documents/lnvo-eula>
- Lenovo Press Web サイト (製品ガイド/データシート/ホワイトペーパー)
	- <https://lenovopress.lenovo.com/>
- Lenovo プライバシーに関する声明
	- <https://www.lenovo.com/privacy>
- Lenovo 製品セキュリティー・アドバイザリー
	- [https://datacentersupport.lenovo.com/product\\_security/home](https://datacentersupport.lenovo.com/product_security/home)
- Lenovo 製品保証プラン
	- <http://datacentersupport.lenovo.com/warrantylookup>
- Lenovo サーバー・オペレーティング・システム・サポート・センター Web サイト
	- <https://datacentersupport.lenovo.com/solutions/server-os>
- Lenovo ServerProven Web サイト (オプションの互換性ルックアップ)
	- <https://serverproven.lenovo.com>
- オペレーティング・システムのインストール手順
	- <https://pubs.lenovo.com/thinksystem#os-installation>
- eTicket (サービス要求) を送信する
	- <https://support.lenovo.com/servicerequest>
- Lenovo Data Center Group の製品に関する通知を購読する (ファームウェア更新を最新の状態に保つ)
	- <https://datacentersupport.lenovo.com/solutions/ht509500>

# <span id="page-274-0"></span>付録 C 注記

本書に記載の製品、サービス、または機能が日本においては提供されていない場合があります。日本で利 用可能な製品、サービス、および機能については、Lenovo の営業担当員にお尋ねください。

本書で Lenovo 製品、プログラム、またはサービスに言及していても、その Lenovo 製品、プログラム、ま たはサービスのみが使用可能であることを意味するものではありません。これらに代えて、Lenovo の知 的所有権を侵害することのない、機能的に同等の製品、プログラム、またはサービスを使用すること ができます。ただし、他の製品とプログラムの操作またはサービスの評価および検証は、お客様の責 任で行っていただきます。

Lenovo は、本書に記載されている内容に関して特許権 (特許出願中のものを含む) を保有している場合が あります。本書の提供は、いかなる特許出願においても実施権を許諾することを意味するものではあり ません。お問い合わせは、書面にて下記宛先にお送りください。

Lenovo (United States), Inc. <sup>8001</sup> Development Drive Morrisville, NC <sup>27560</sup> U.S.A. Attention: Lenovo Director of Licensing

LENOVO は、本書を特定物として「現存するままの状態で」提供し、商品性の保証、特定目的適合性 の保証および法律上の瑕疵担保責任を含むすべての明示もしくは黙示の保証責任を負わないものとし ます。国または地域によっては、法律の強行規定により、保証責任の制限が禁じられる場合、強行 規定の制限を受けるものとします。

この情報には、技術的に不適切な記述や誤植を含む場合があります。本書は定期的に見直され、必要な変 更は本書の次版に組み込まれます。Lenovo は予告なしに、随時、この文書に記載されている製品また はプログラムに対して、改良または変更を行うことがあります。

本書で説明される製品は、誤動作により人的な傷害または死亡を招く可能性のある移植またはその他の生 命維持アプリケーションで使用されることを意図していません。本書に記載される情報が、Lenovo 製品仕 様または保証に影響を与える、またはこれらを変更することはありません。本書の内容は、Lenovo または サード・パーティーの知的所有権のもとで明示または黙示のライセンスまたは損害補償として機能するも のではありません。本書に記載されている情報はすべて特定の環境で得られたものであり、例として提示 されるものです。他の操作環境で得られた結果は、異なる可能性があります。

Lenovo は、お客様が提供するいかなる情報も、お客様に対してなんら義務も負うことのない、自ら適切と 信ずる方法で、使用もしくは配布することができるものとします。

本書において Lenovo 以外の Web サイトに言及している場合がありますが、便宜のため記載しただけであ り、決してそれらの Web サイトを推奨するものではありません。それらの Web サイトにある資料は、こ の Lenovo 製品の資料の一部ではありません。それらの Web サイトは、お客様の責任でご使用ください。

この文書に含まれるいかなるパフォーマンス・データも、管理環境下で決定されたものです。そのため、 他の操作環境で得られた結果は、異なる可能性があります。一部の測定が、開発レベルのシステムで行わ れた可能性がありますが、その測定値が、一般に利用可能なシステムのものと同じである保証はありませ ん。さらに、一部の測定値が、推定値である可能性があります。実際の結果は、異なる可能性がありま す。お客様は、お客様の特定の環境に適したデータを確かめる必要があります。

## 商標

LENOVO および THINKSYSTEM は Lenovo の商標です。

その他すべての商標は、それぞれの所有者の知的財産です。

## 重要事項

プロセッサーの速度とは、プロセッサーの内蔵クロックの速度を意味しますが、他の要因もアプリケー ション・パフォーマンスに影響します。

CD または DVD ドライブの速度は、変わる可能性のある読み取り速度を記載しています。実際の速度は記 載された速度と異なる場合があり、最大可能な速度よりも遅いことがあります。

主記憶装置、実記憶域と仮想記憶域、またはチャネル転送量を表す場合、KB は 1,024 バイト、MB は 1,048,576 バイト、GB は 1,073,741,824 バイトを意味します。

ハードディスク・ドライブの容量、または通信ボリュームを表すとき、MB は 1,000,000 バイトを意味し、 GB は 1,000,000,000 バイトを意味します。ユーザーがアクセス可能な総容量は、オペレーティング環境 によって異なる可能性があります。

内蔵ハードディスク・ドライブの最大容量は、Lenovo から入手可能な現在サポートされている最 大のドライブを標準ハードディスク・ドライブの代わりに使用し、すべてのハードディスク・ドライ ブ・ベイに取り付けることを想定しています。

最大メモリーは標準メモリーをオプション・メモリー・モジュールと取り替える必要があることも あります。

各ソリッド・ステート・メモリー・セルには、そのセルが耐えられる固有の有限数の組み込みサイクル があります。したがって、ソリッド・ステート・デバイスには、可能な書き込みサイクルの最大数が 決められています。これをtotal bytes written (TBW) と呼びます。この制限を超えたデバイスは、シ ステム生成コマンドに応答できなくなる可能性があり、また書き込み不能になる可能性があります。 Lenovo は、正式に公開された仕様に文書化されているプログラム/消去のサイクルの最大保証回数を 超えたデバイスについては責任を負いません。

Lenovo は、他社製品に関して一切の保証責任を負いません。他社製品のサポートがある場合は、Lenovo ではなく第三者によって提供されます。

いくつかのソフトウェアは、その小売り版 (利用可能である場合) とは異なる場合があり、ユーザー・マ ニュアルまたはすべてのプログラム機能が含まれていない場合があります。

## 電波障害自主規制特記事項

このデバイスにモニターを接続する場合は、モニターに付属の指定のモニター・ケーブルおよび電波障害 抑制デバイスを使用してください。

その他の電波障害自主規制特記事項は以下に掲載されています。

[https://pubs.lenovo.com/important\\_notices/](https://pubs.lenovo.com/important_notices/)

# 台湾地域 BSMI RoHS 宣言

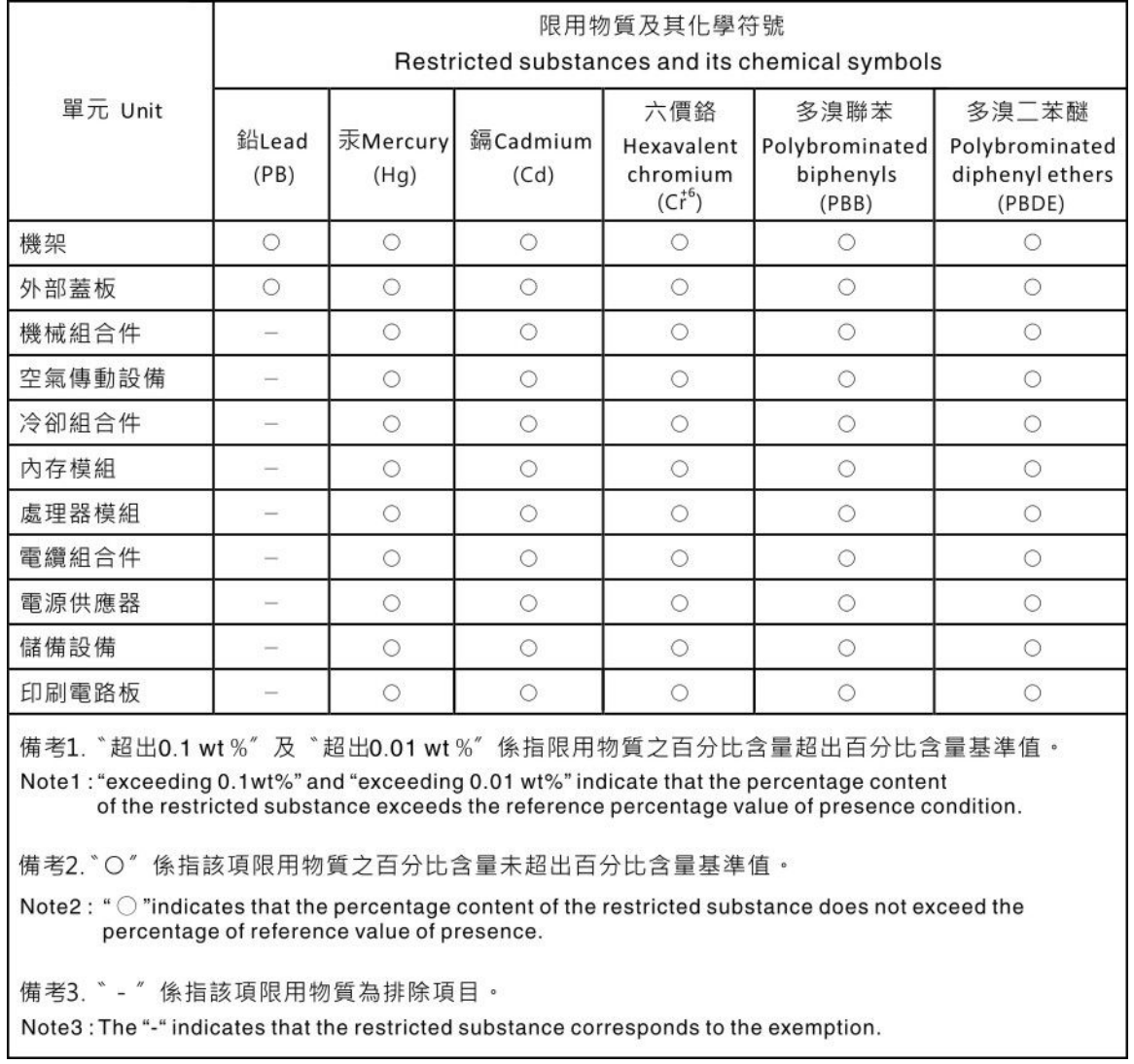

# 台湾地域の輸出入お問い合わせ先情報

台湾地域の輸出入情報に関する連絡先を入手できます。

# 委製商/進口商名稱: 台灣聯想環球科技股份有限公司 進口商地址: 台北市南港區三重路 66 號 8 樓 進口商電話: 0800-000-702

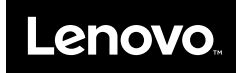